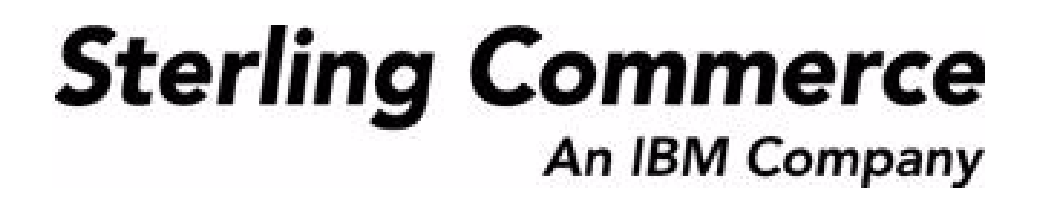

# **Sterling Warehouse Management System: Reports Guide**

Release 8.5

October 2009

## **Copyright Notice**

Copyright © 2005 - 2009 Sterling Commerce, Inc. ALL RIGHTS RESERVED

#### **STERLING COMMERCE SOFTWARE**

\*\*\*TRADE SECRET NOTICE\*\*\*

THE STERLING COMMERCE SOFTWARE DESCRIBED BY THIS DOCUMENTATION ("STERLING COMMERCE SOFTWARE") IS THE CONFIDENTIAL AND TRADE SECRET PROPERTY OF STERLING COMMERCE, INC., ITS AFFILIATED COMPANIES OR ITS OR THEIR LICENSORS, AND IS PROVIDED UNDER THE TERMS OF A LICENSE AGREEMENT. NO DUPLICATION OR DISCLOSURE WITHOUT PRIOR WRITTEN PERMISSION. RESTRICTED RIGHTS.

This documentation, the Sterling Commerce Software it describes, and the information and know-how they contain constitute the proprietary, confidential and valuable trade secret information of Sterling Commerce, Inc., its affiliated companies or its or their licensors, and may not be used for any unauthorized purpose, or disclosed to others without the prior written permission of the applicable Sterling Commerce entity. This documentation and the Sterling Commerce Software that it describes have been provided pursuant to a license agreement that contains prohibitions against and/or restrictions on their copying, modification and use. Duplication, in whole or in part, if and when permitted, shall bear this notice and the Sterling Commerce, Inc. copyright notice.

U.S. GOVERNMENT RESTRICTED RIGHTS. This documentation and the Sterling Commerce Software it describes are "commercial items" as defined in 48 C.F.R. 2.101. As and when provided to any agency or instrumentality of the U.S. Government or to a U.S. Government prime contractor or a subcontractor at any tier ("Government Licensee"), the terms and conditions of the customary Sterling Commerce commercial license agreement are imposed on Government Licensees per 48 C.F.R. 12.212 or 227.7202 through 227.7202-4, as applicable, or through 48 C.F.R. 52.244-6.

These terms of use shall be governed by the laws of the State of Ohio, USA, without regard to its conflict of laws provisions. If you are accessing the Sterling Commerce Software under an executed agreement, then nothing in these terms and conditions supersedes or modifies the executed agreement with respect to the bundled software solution.

> Sterling Commerce, Inc. 4600 Lakehurst Court Dublin, Ohio 43016-2000

Copyright © 2005 - 2009

#### **WARRANTY DISCLAIMER**

This Documentation and the Sterling Commerce Software it describes are licensed either "AS IS" or with a limited warranty, as set forth in the Sterling Commerce license agreement. Other than any limited warranties provided, NO OTHER WARRANTY IS EXPRESSED AND NONE SHALL BE IMPLIED, INCLUDING THE WARRANTIES OF<br>MERCHANTABILITY AND FITNESS FOR USE OR FOR A PARTICULAR PURPOSE. Without limitation to the foregoing, Sterling Commerce does not warrant or represent that use of this software will ensure compliance with the U.S. Department of Transportation's (DOT) Hazardous Materials Regulations (HMR) found in Title 49 of the Code of Federal Regulations (49 CFR) or any other legal requirements, and users of this software should consult independent legal counsel and technical support to ensure compliance with the HMR and other legal requirements. The applicable Sterling Commerce entity reserves the right to revise this publication from time to time and to make changes in the content hereof without the obligation to notify any person or entity of such revisions or changes.

These terms of use shall be governed by the laws of the state of Ohio, USA, without regard to its conflict of laws provisions. If you are accessing the Sterling Commerce Software under an executed agreement, then nothing in these terms and conditions supersedes or modifies the executed agreement.

#### **Third-Party Materials**

#### **Third-Party Links**

The Sterling Commerce Software may include links or references to internet web sites and resources operated or offered by third parties. Such links are provided to facilitate your acquisition of third-party software products or services which may enable or otherwise enhance your use of the Sterling Commerce Software. Sterling Commerce makes no representations, warranties, or other commitments whatsoever about any such web sites or third-party resources. You are solely responsible for any transaction, download, installation and use of any software product or services made available via such third-party web sites or resources, and for compliance with any and all terms applicable to such third-party software products or services. Accordingly, Sterling Commerce is not responsible for the availability of such third-party web sites or resources, and is not responsible for any use of, or reliance on, any such content, products, services, or other materials on, or available through, such web sites or resources.

#### **Third-Party Software**

The Sterling Commerce Software may be distributed with or otherwise rely upon other Sterling Commerce software which may be distributed on the same storage media with products, ("Third-Party Software") offered by third parties ("Third-Party Licensors"). Third-Party Software information for such additional components of the Sterling Commerce Software is located at: <INSTALL\_DIR>/ReadMe.htm

## **Contents**

## Preface

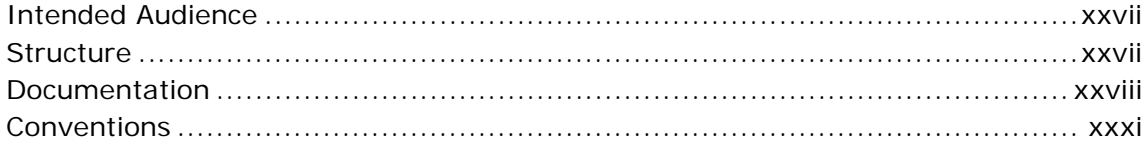

#### $\mathbf{1}$ **Introduction**

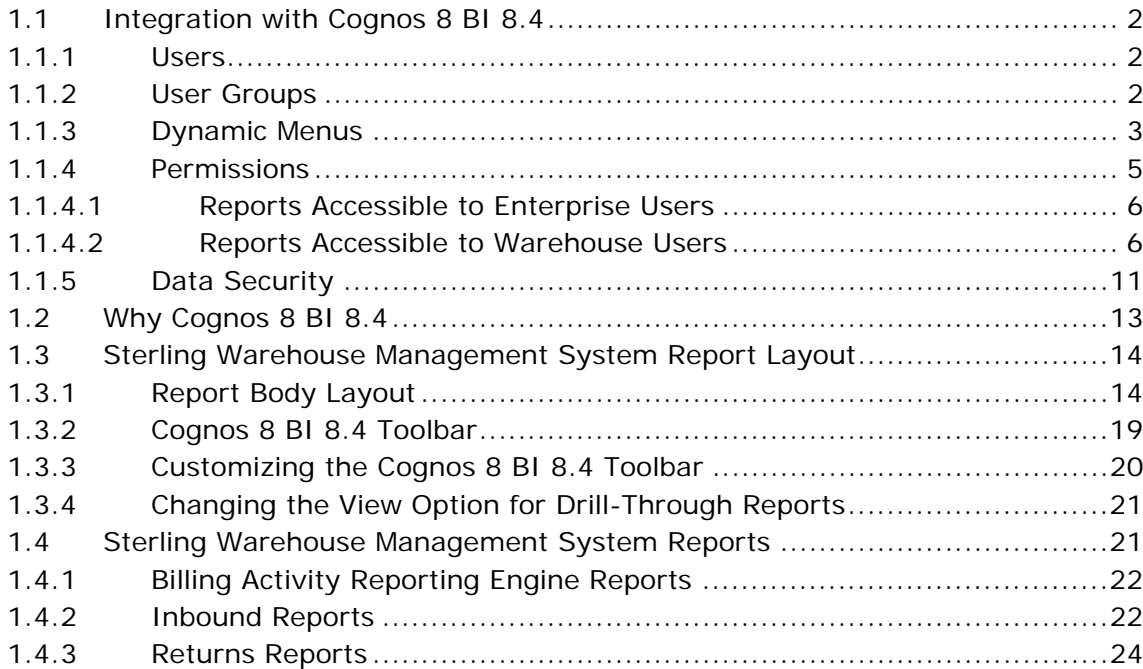

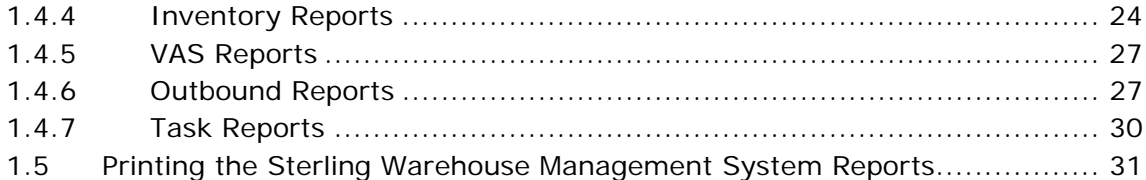

#### **Inbound Reports**  $\overline{2}$

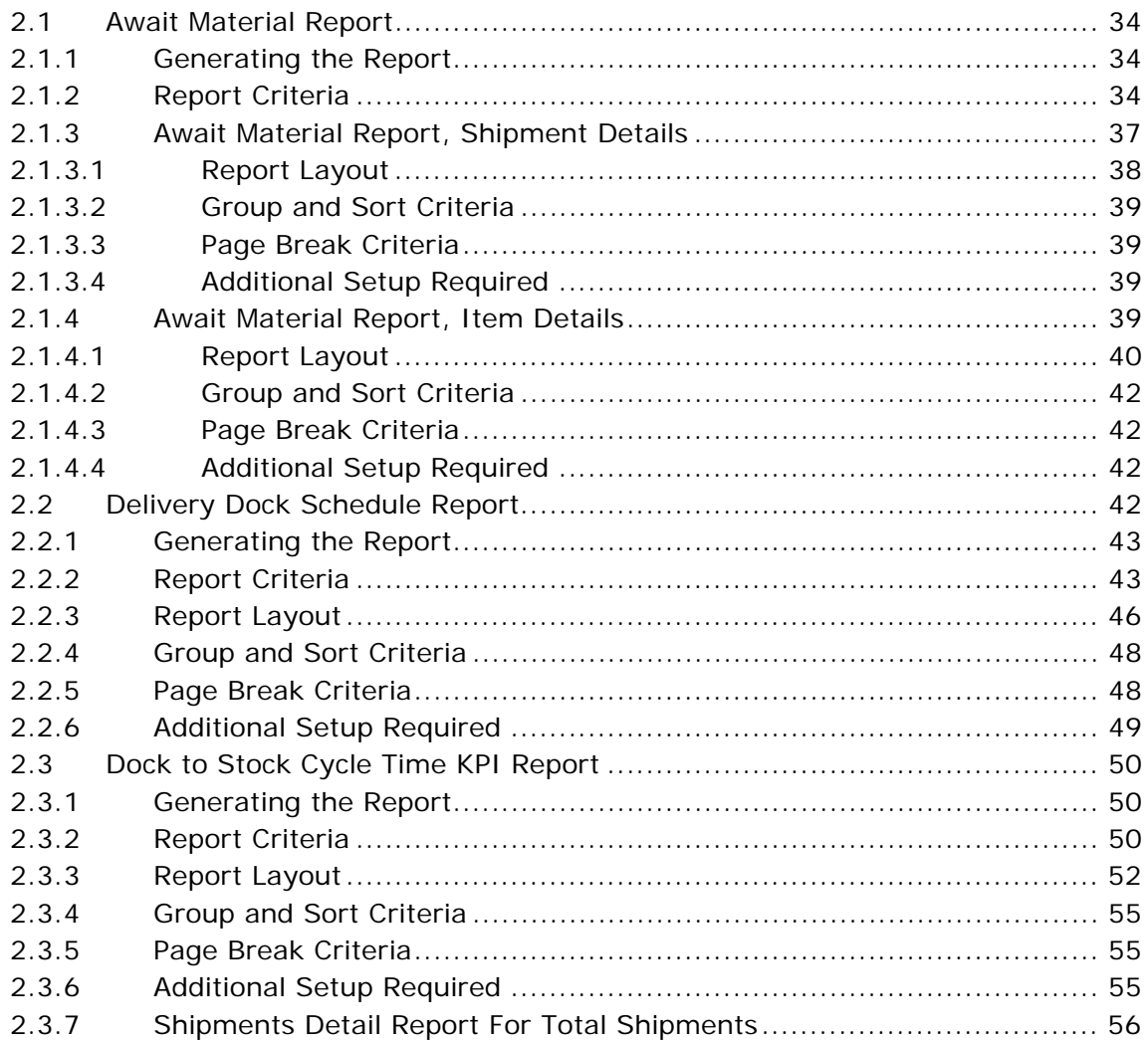

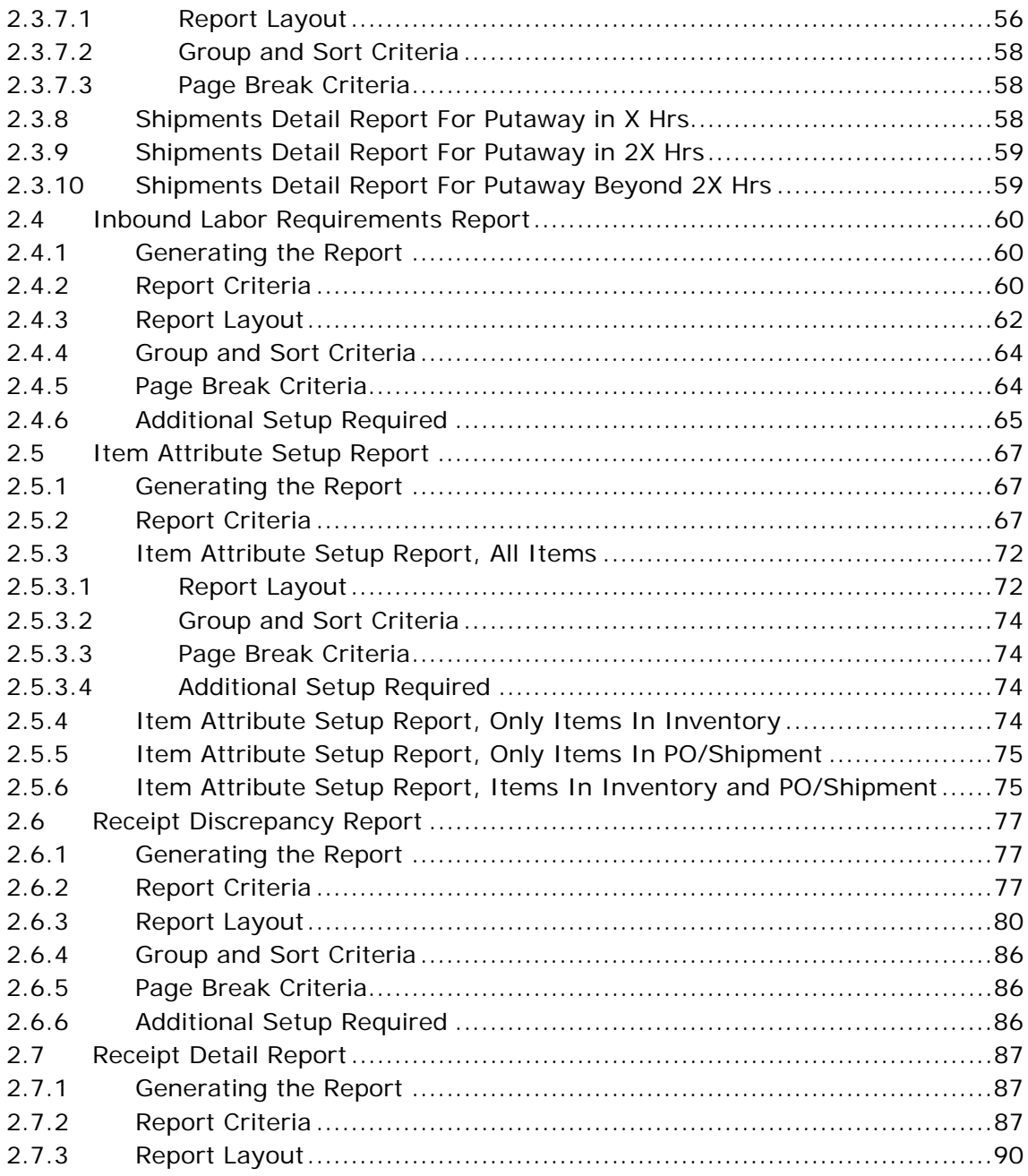

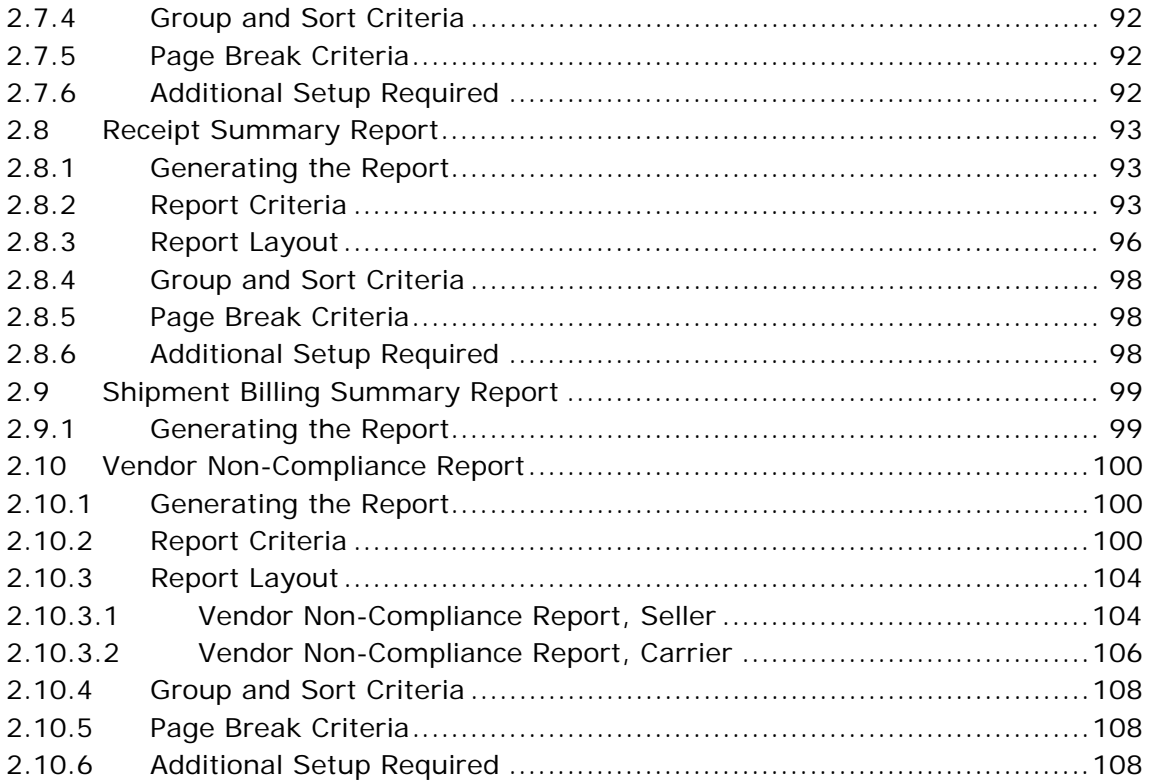

#### $\mathbf{3}$ **Returns Reports**

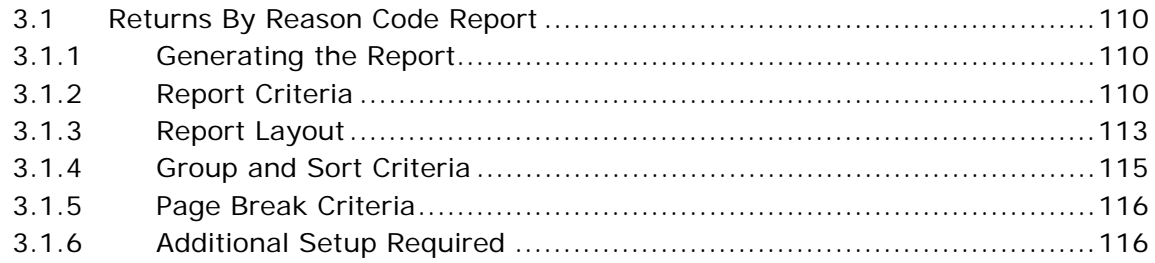

#### **Inventory Reports**  $\overline{\mathbf{4}}$

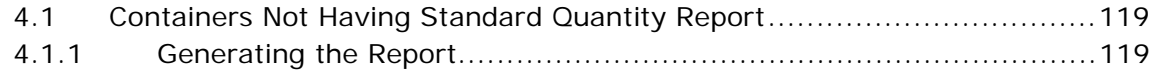

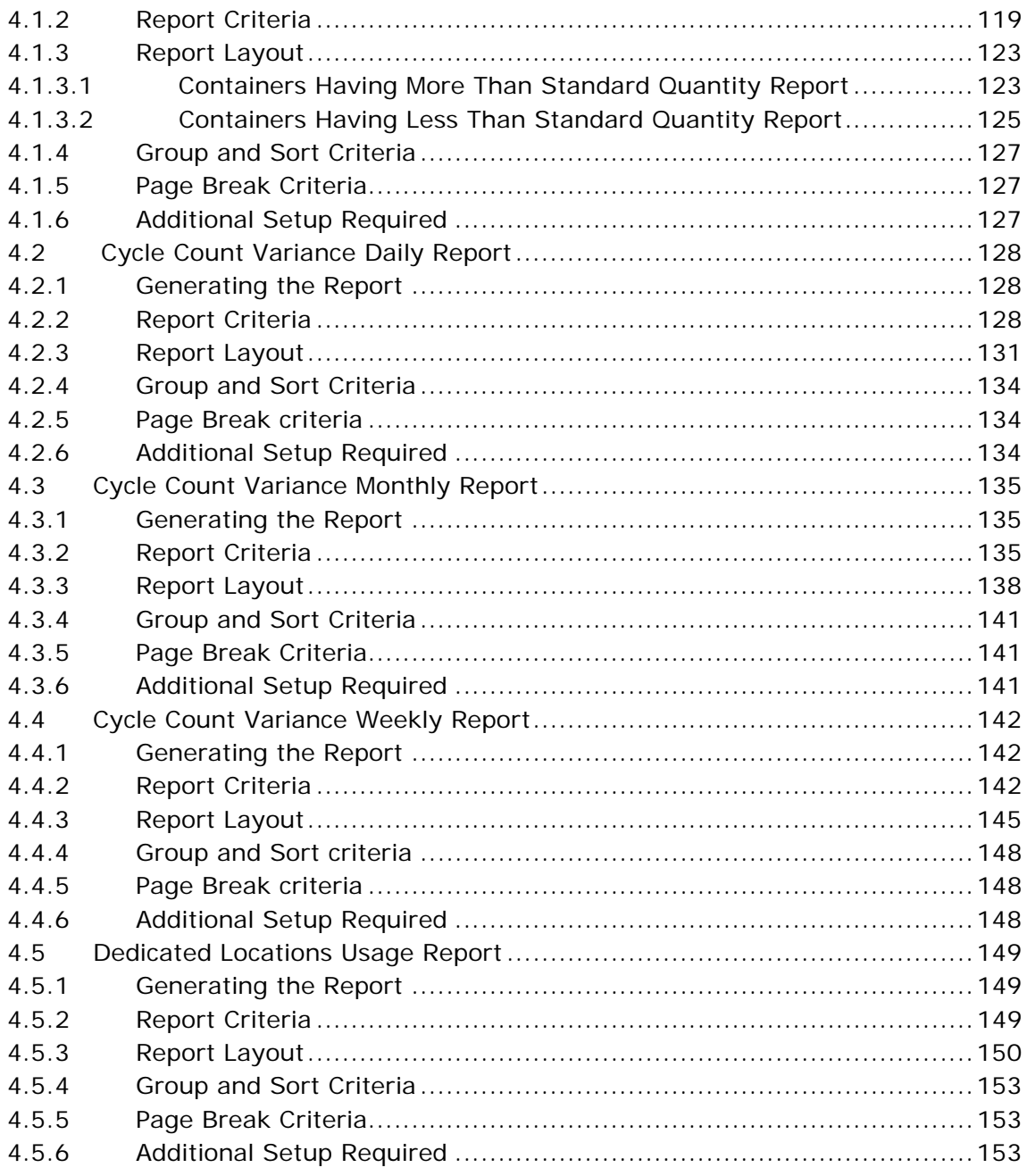

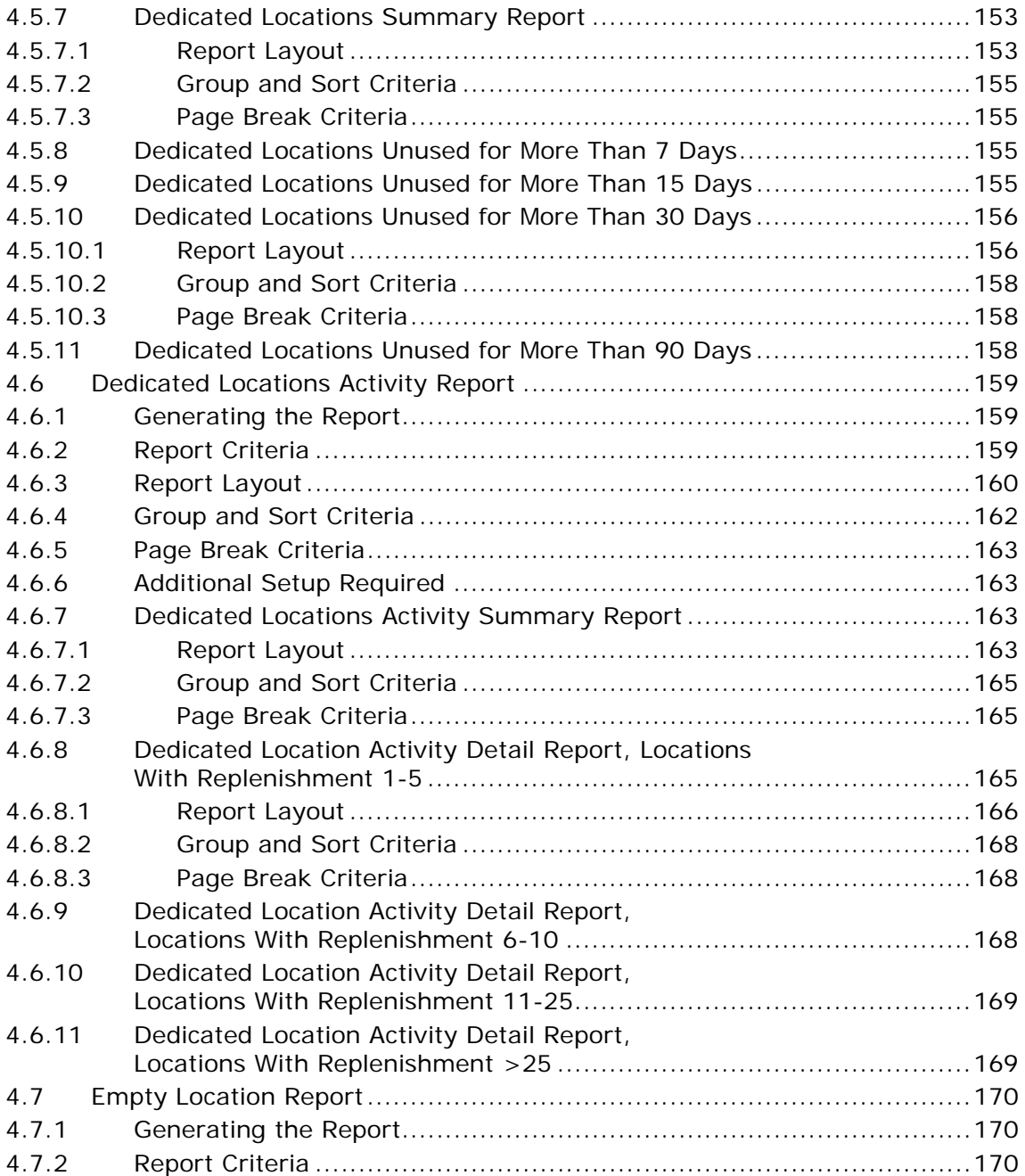

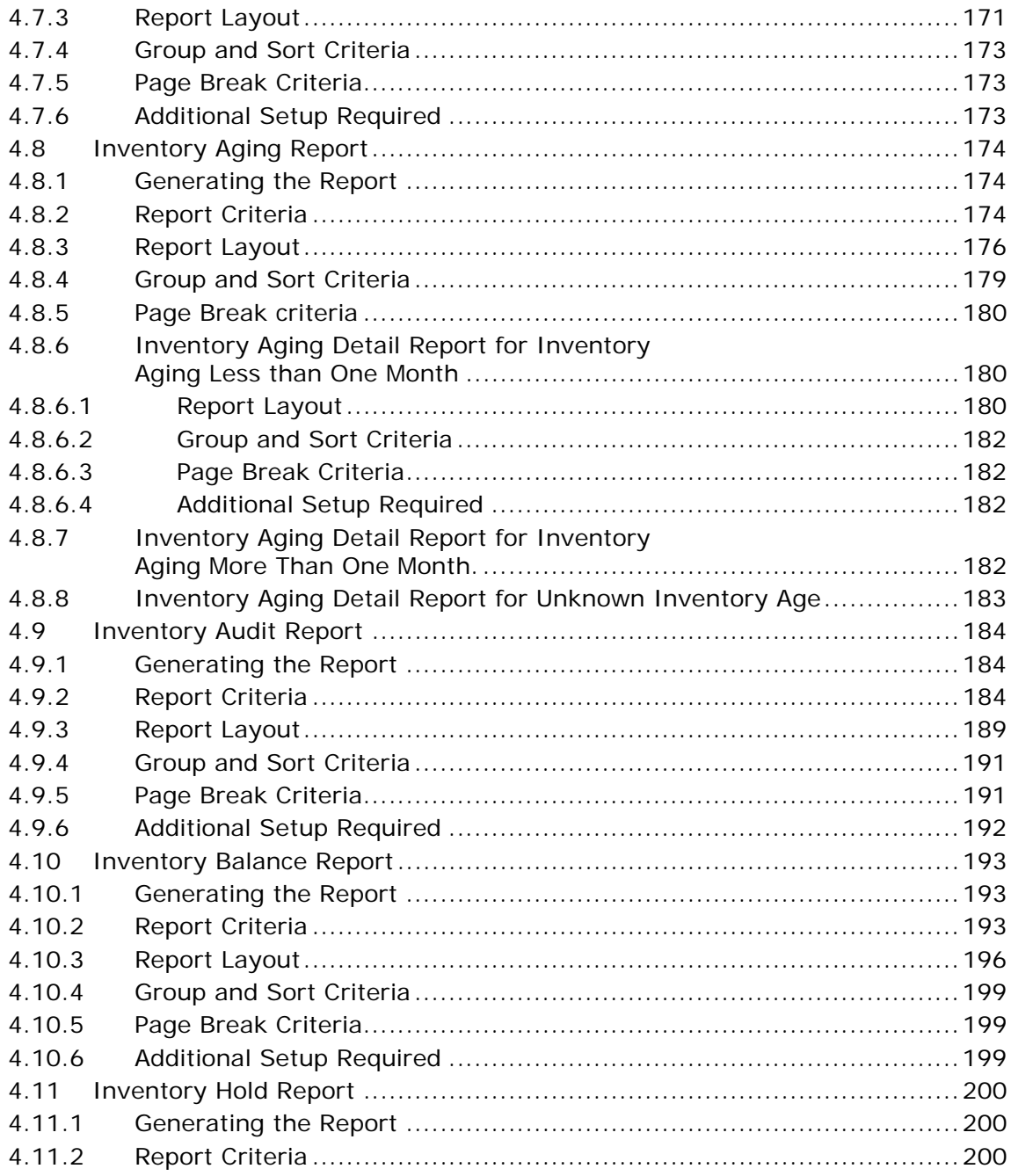

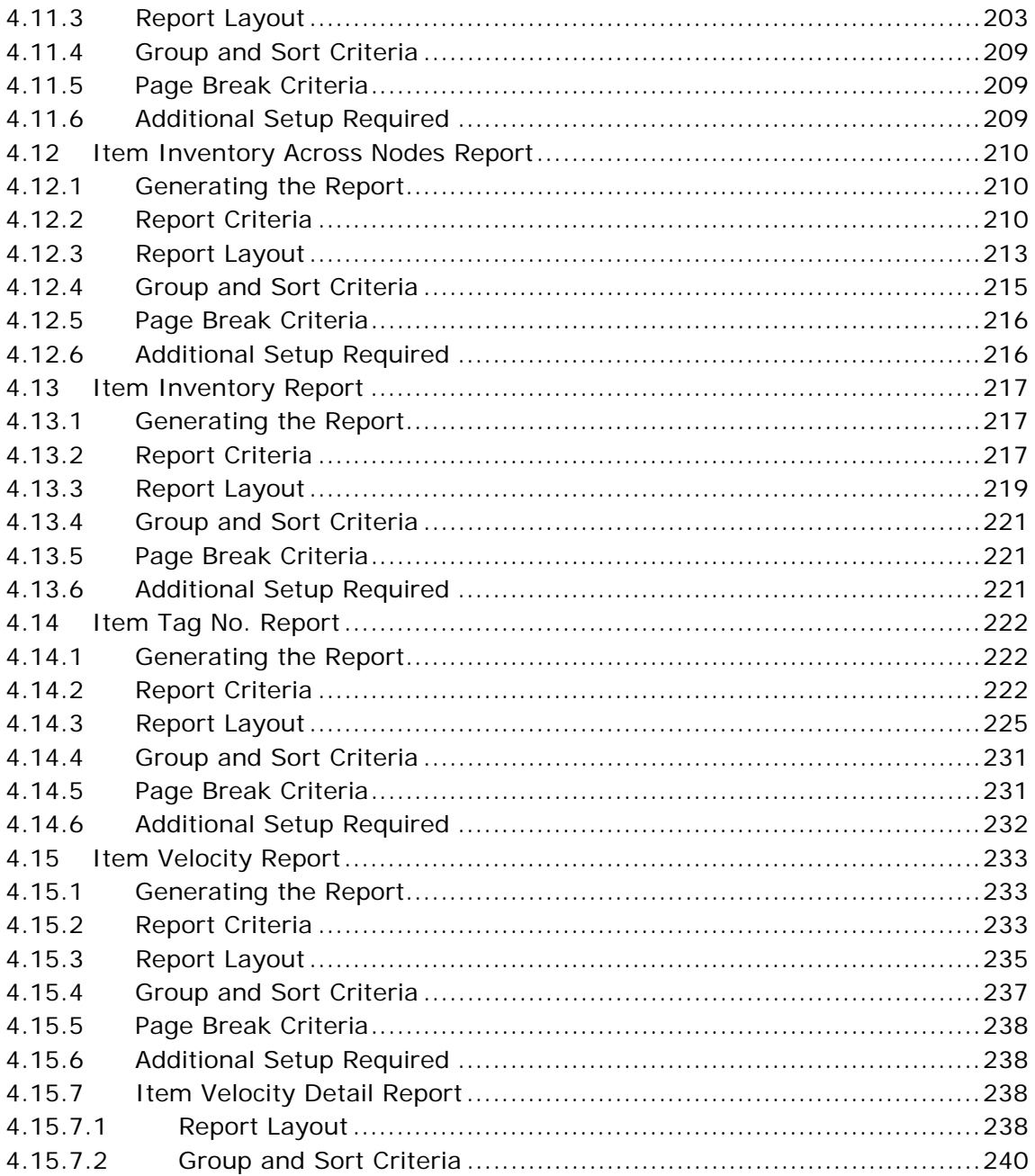

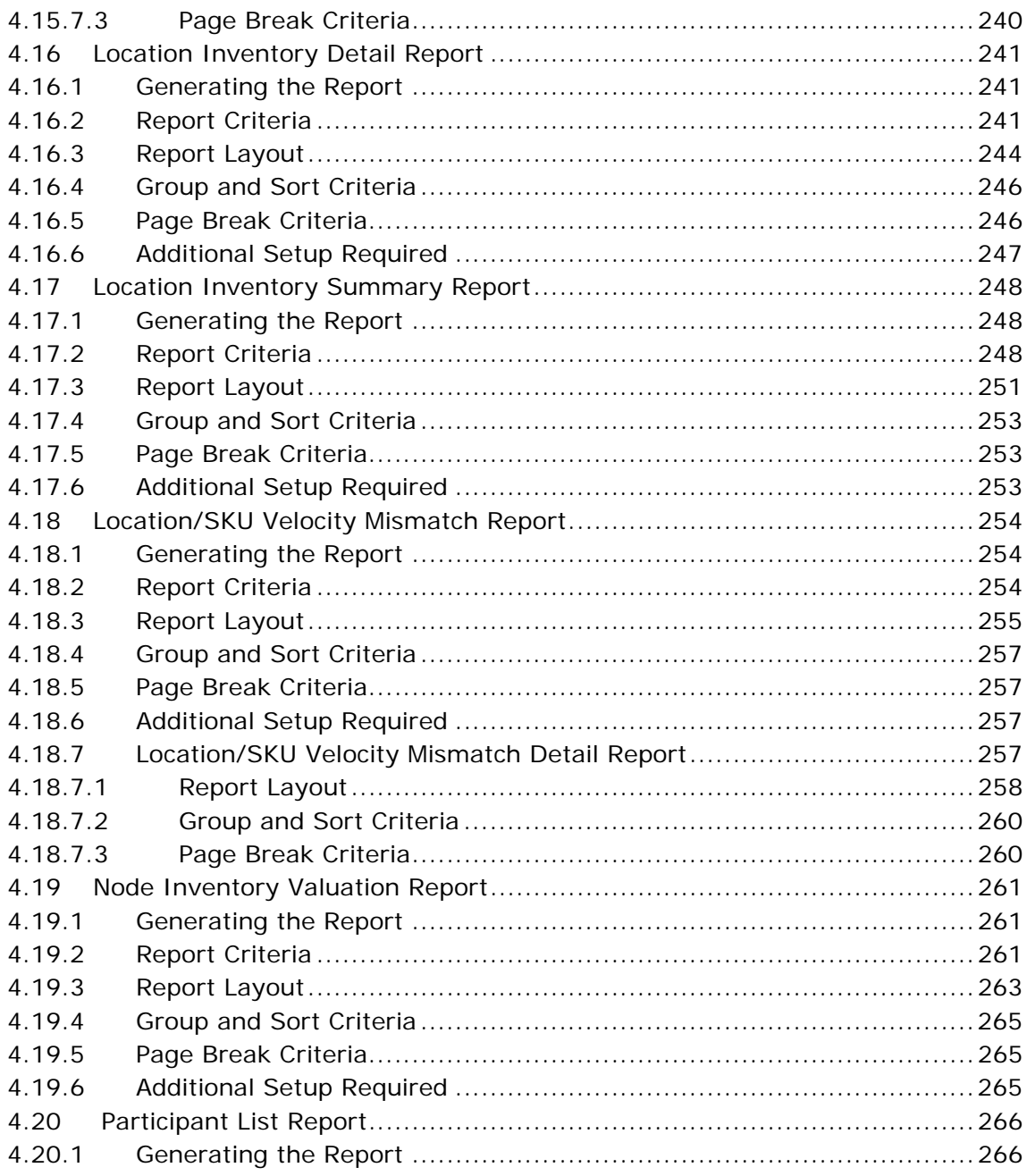

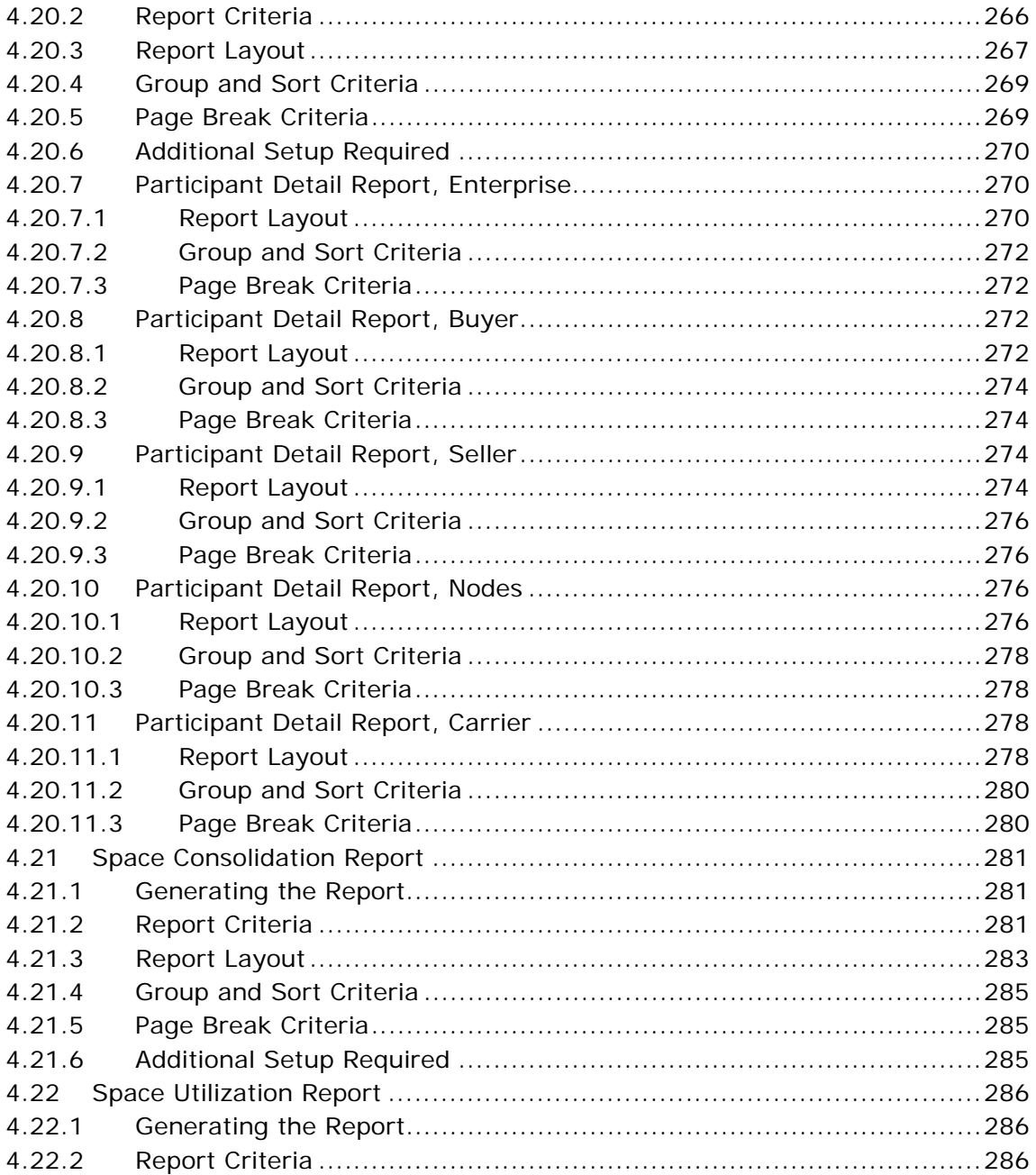

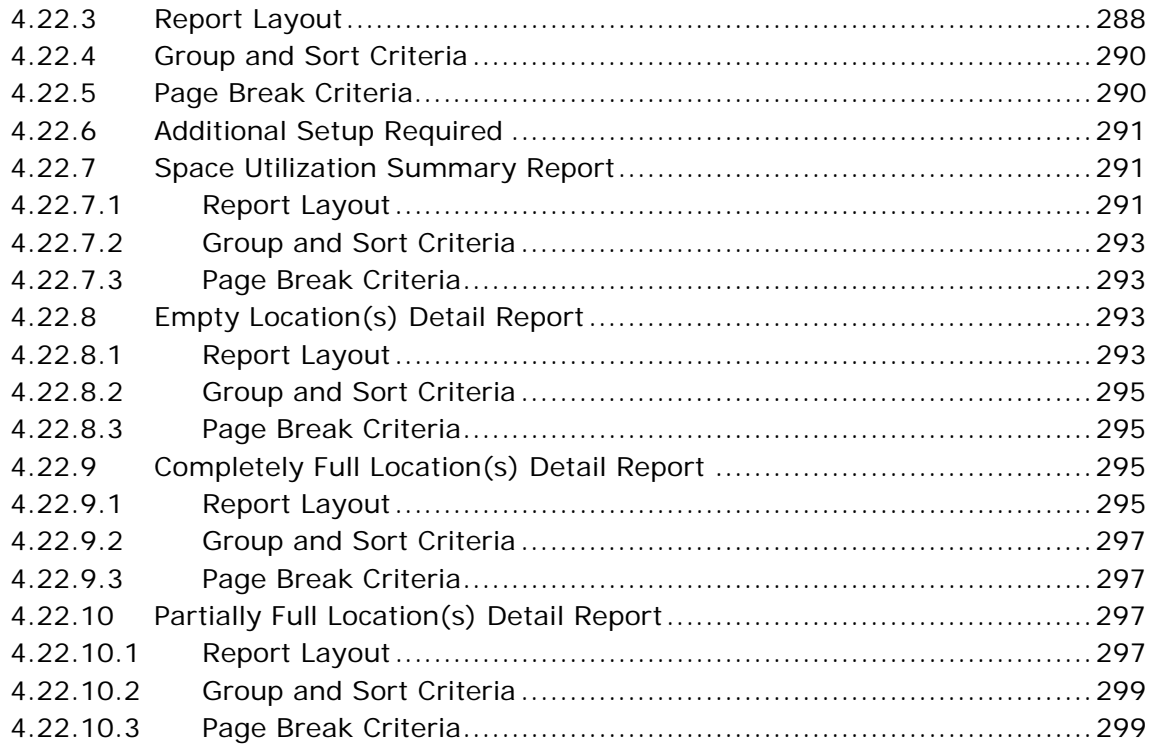

## 5 VAS Reports

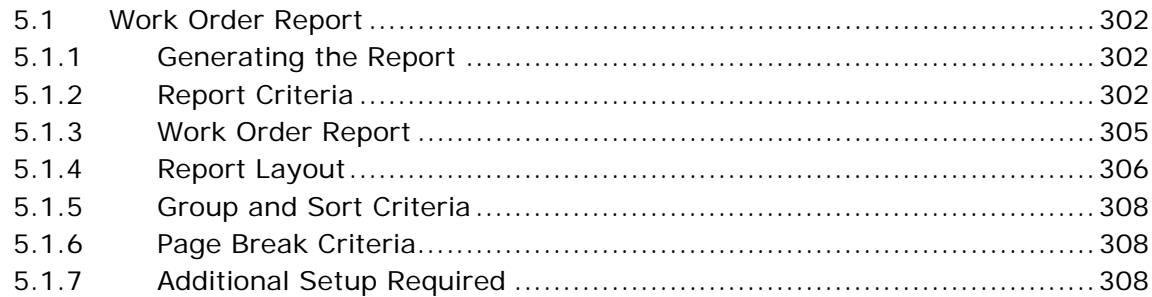

#### **Outbound Reports**  $\mathbf 6$

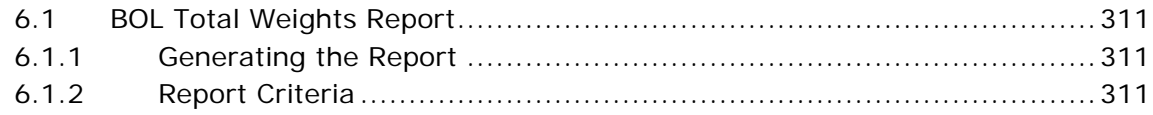

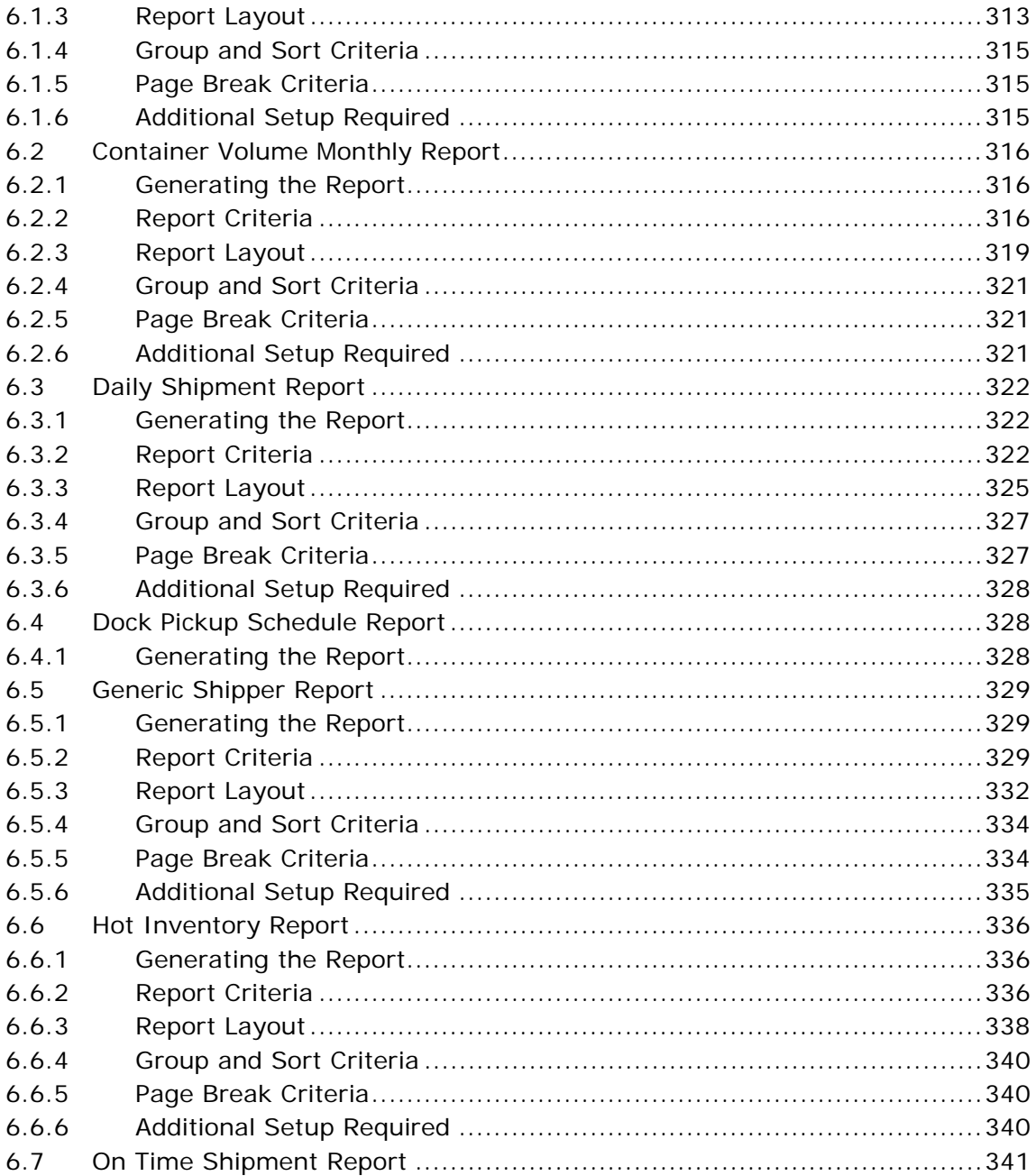

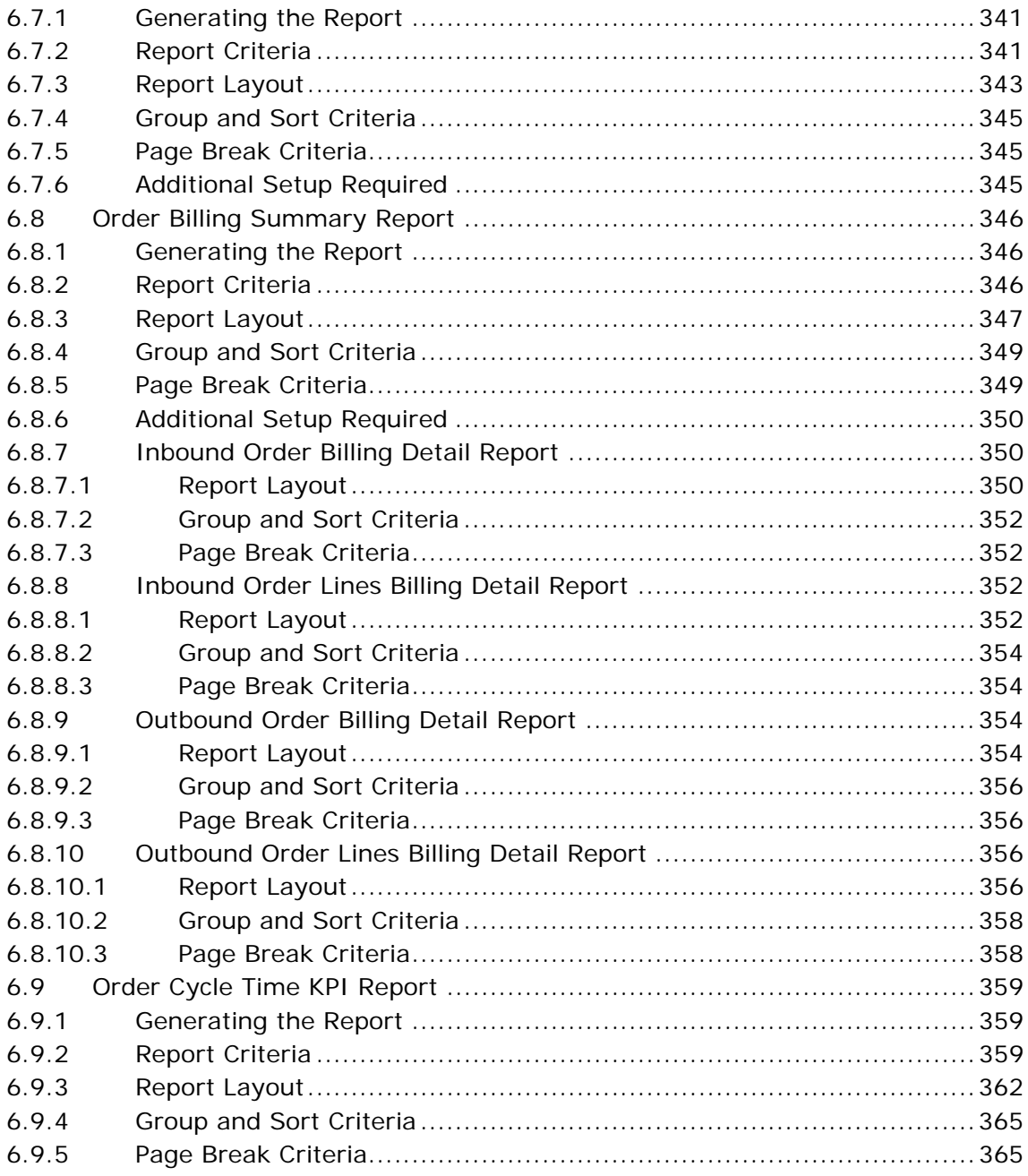

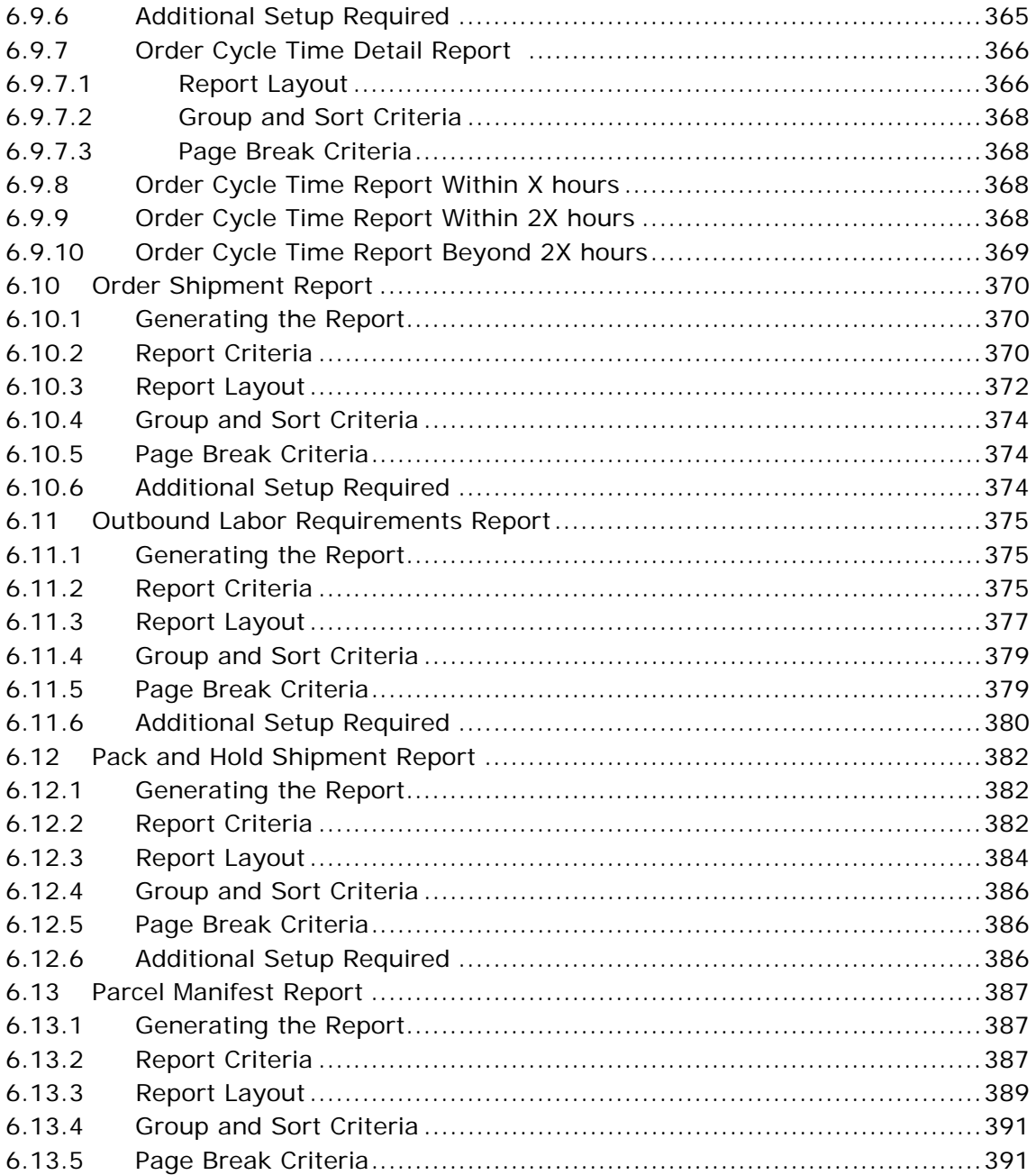

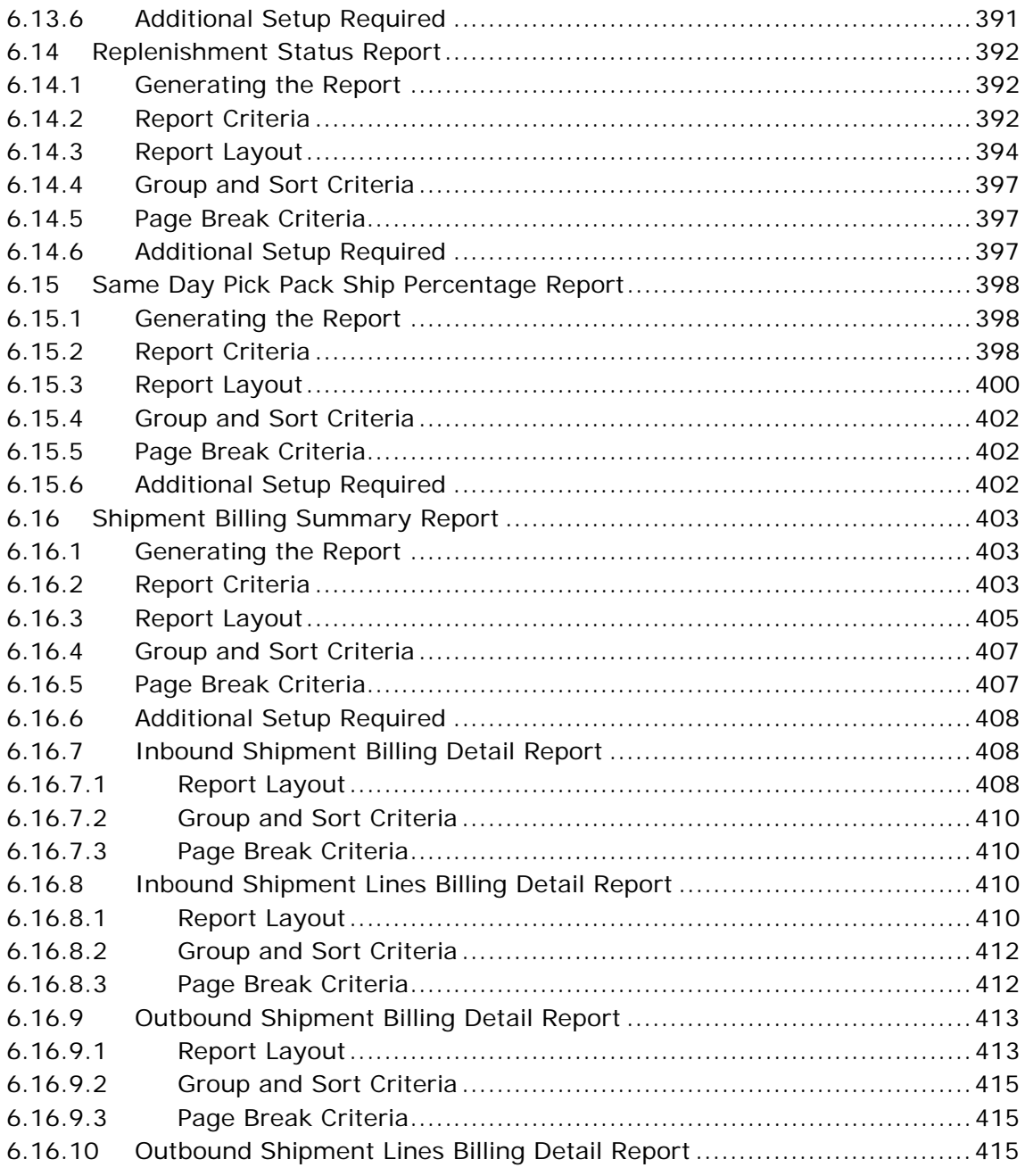

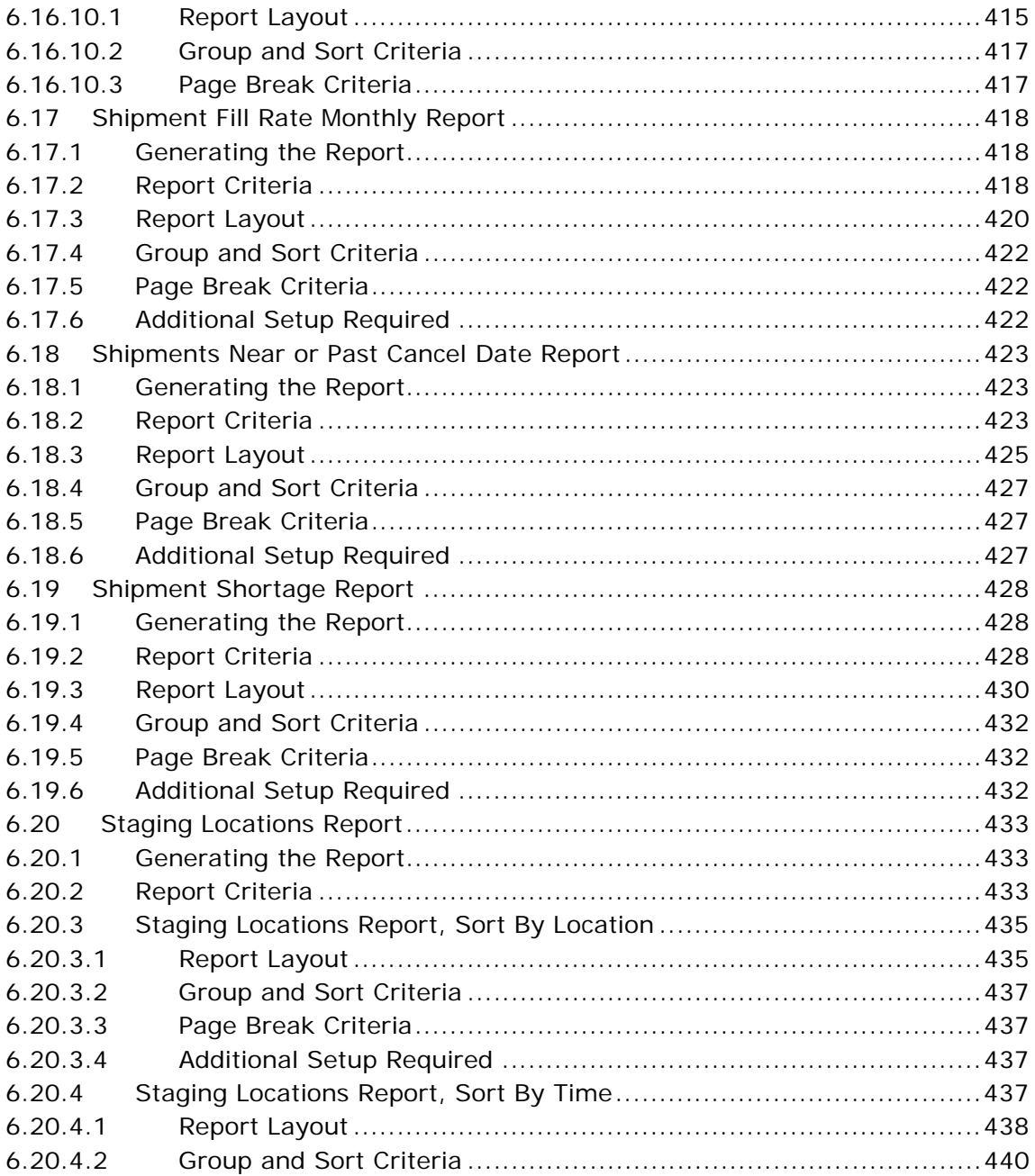

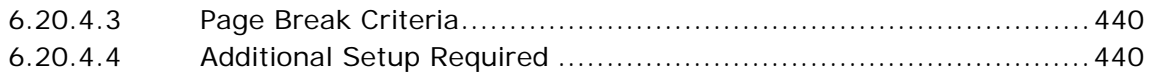

## **[7 Task Reports](#page-472-0)**

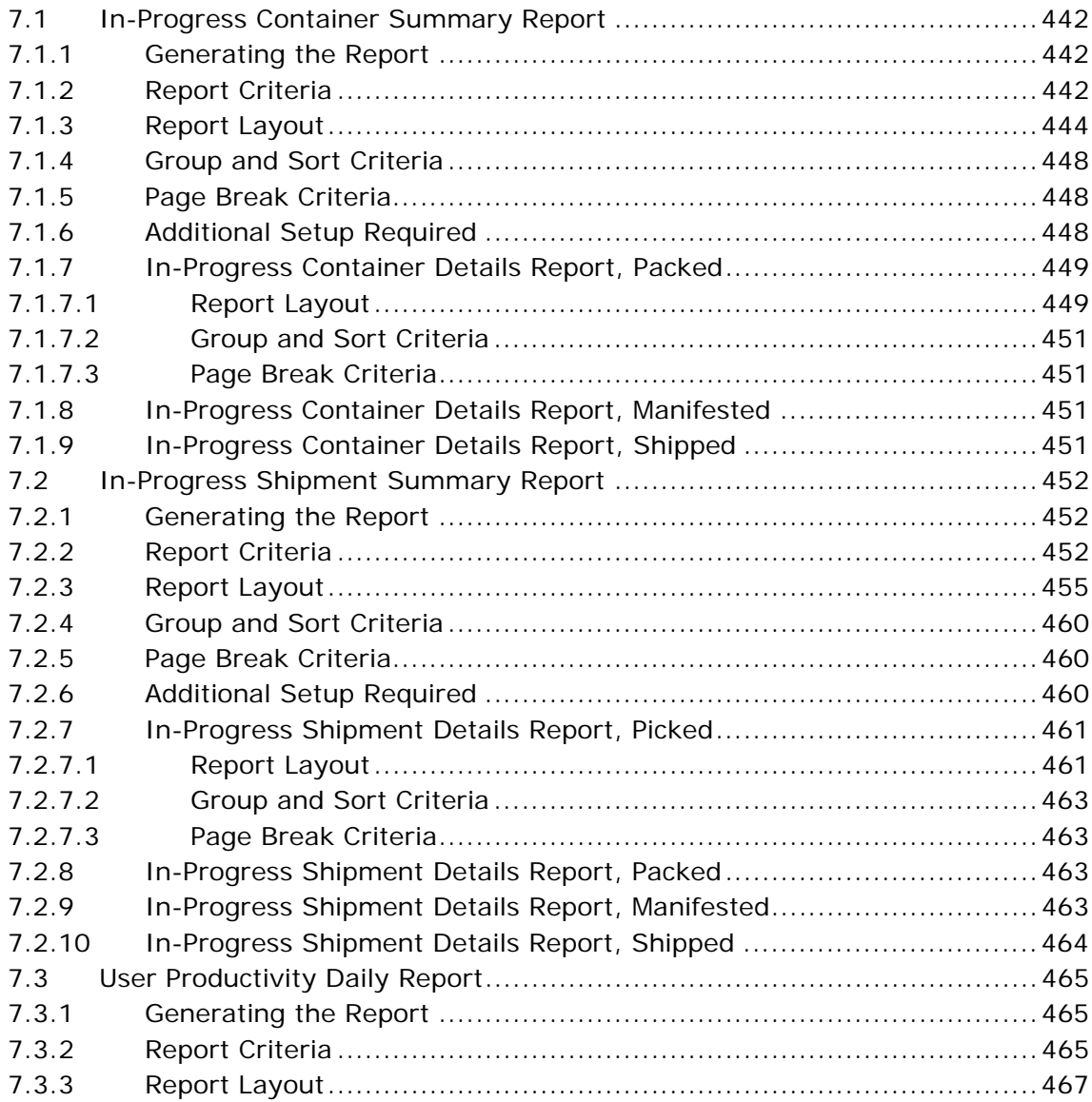

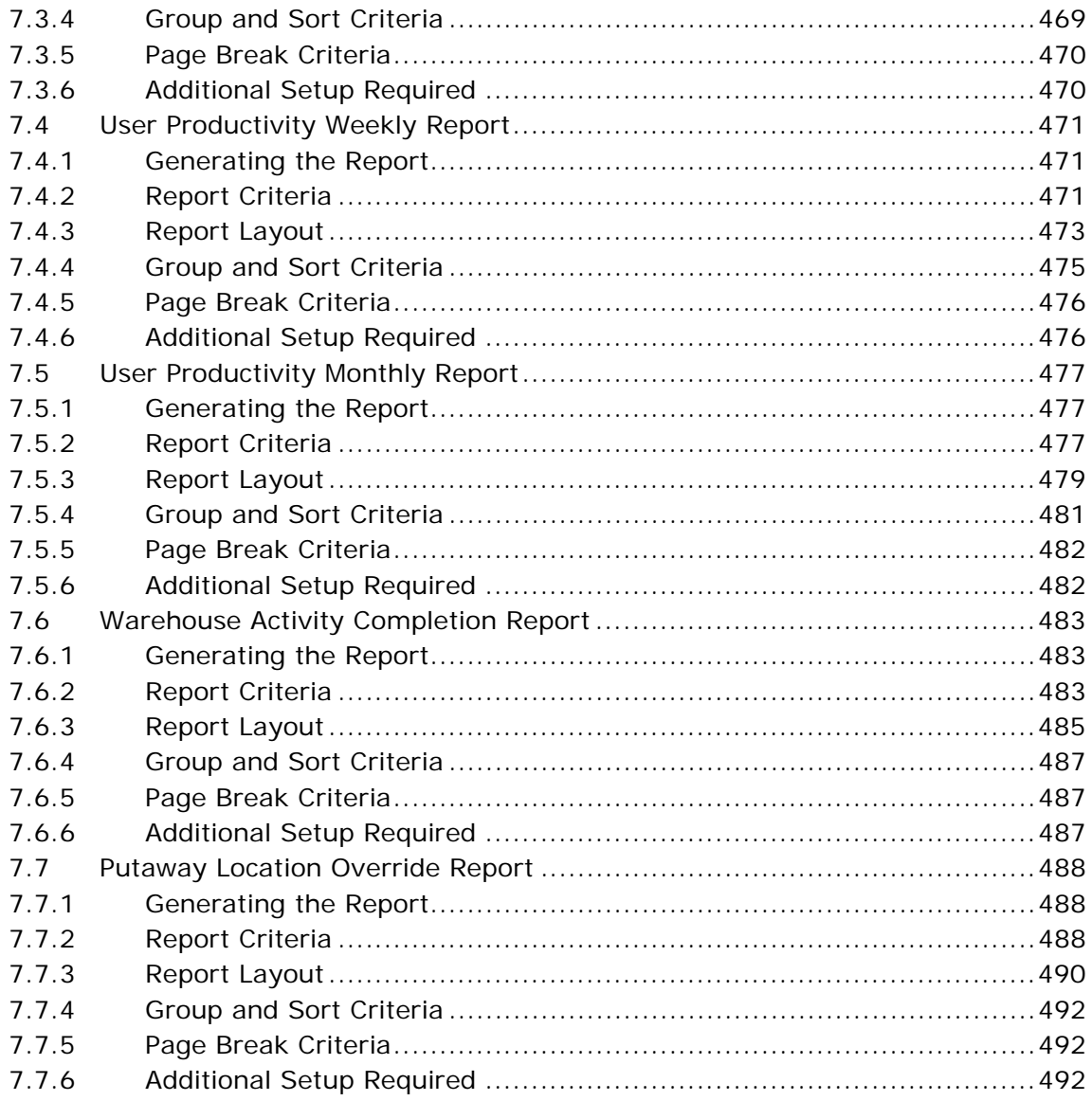

#### **Billing Activity Reporting Engine Reports** 8

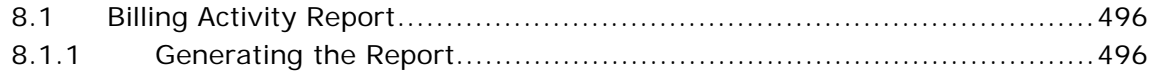

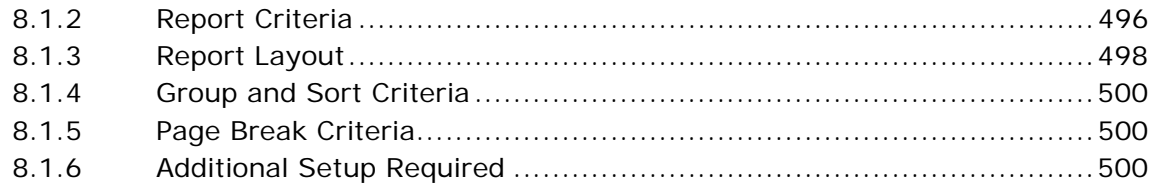

## **[A Sterling Warehouse Management System Report Samples](#page-532-0)**

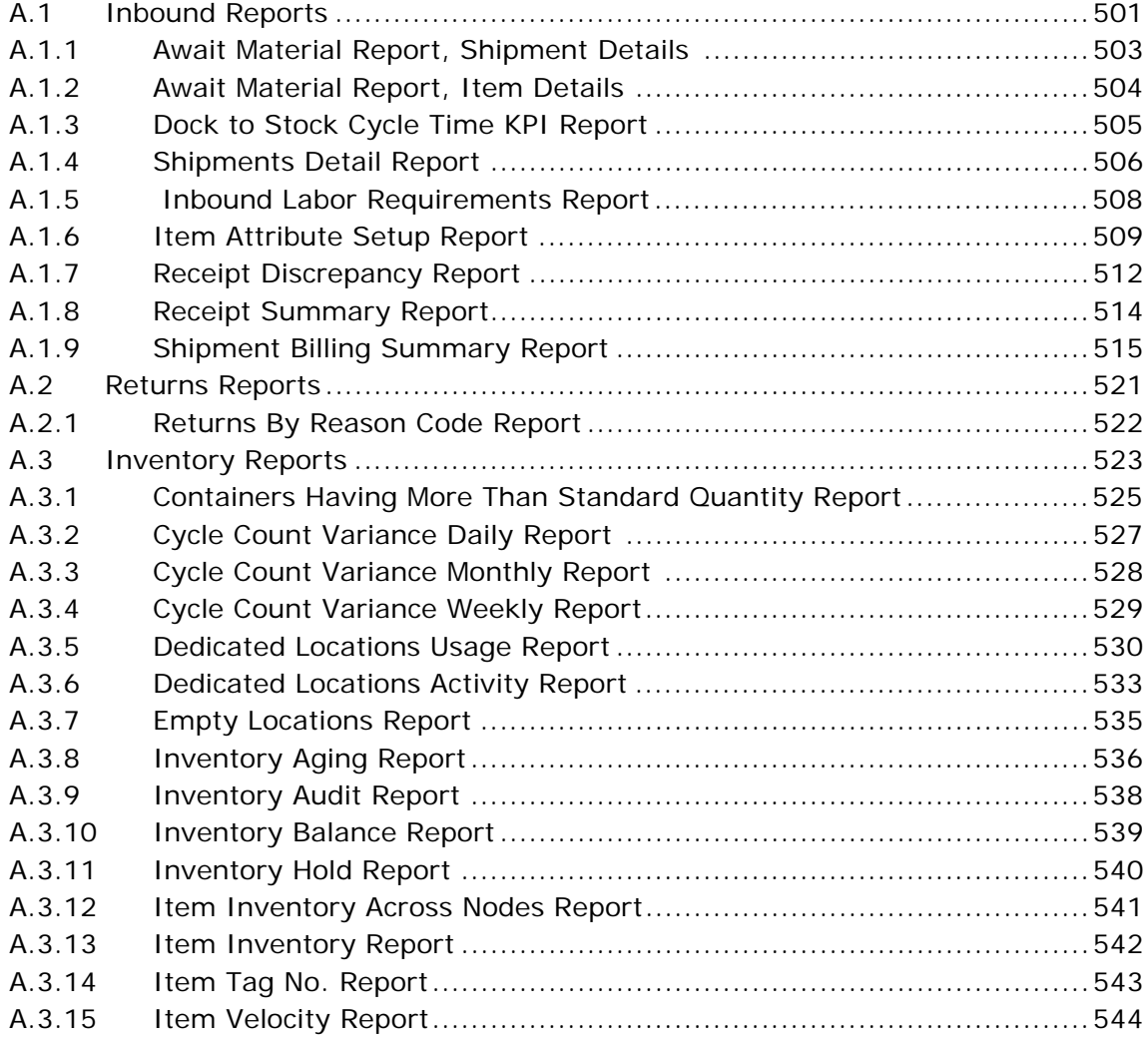

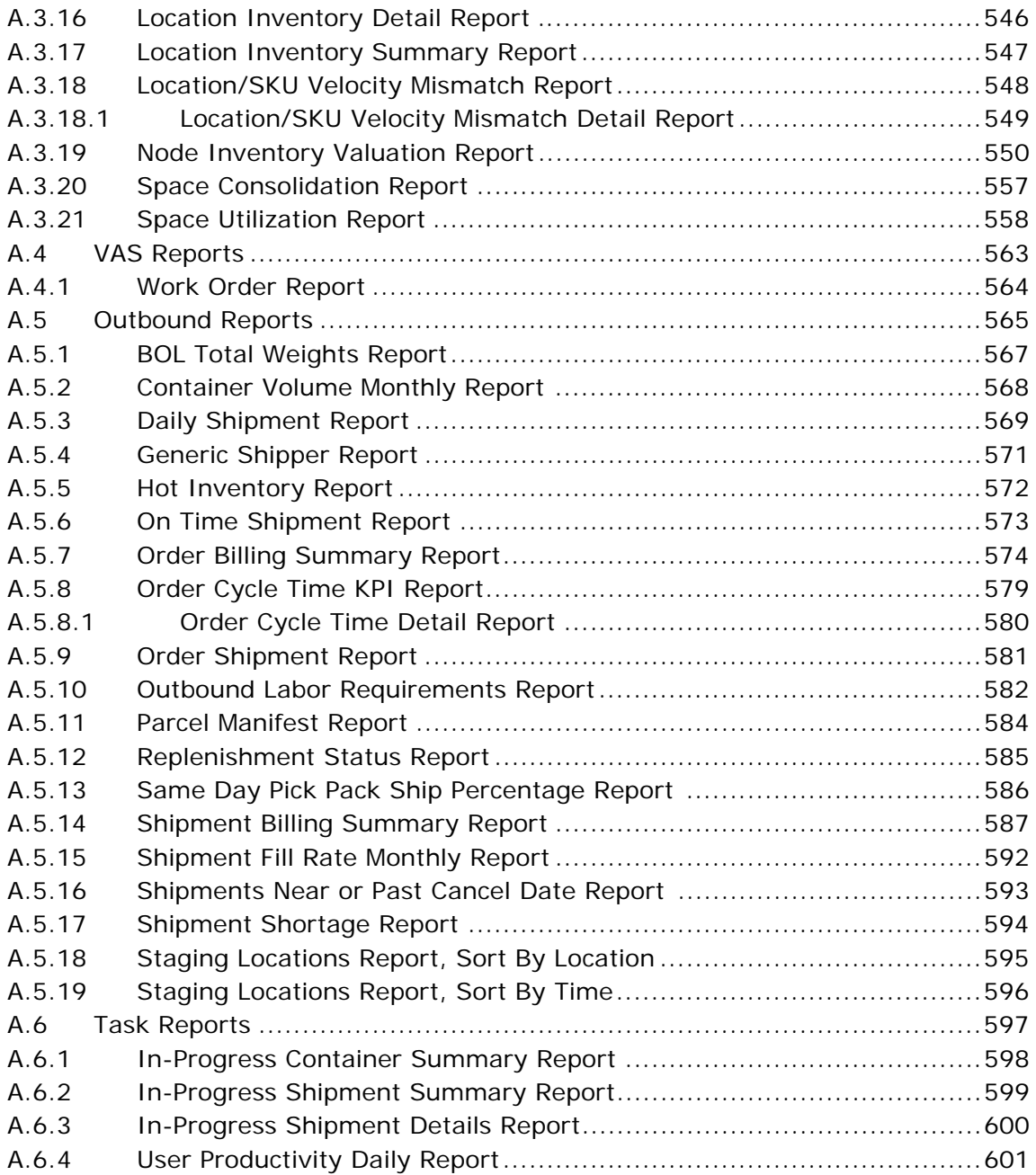

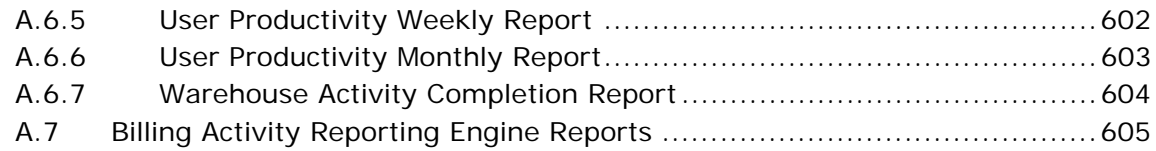

## **[B Using Report Studio](#page-638-0)**

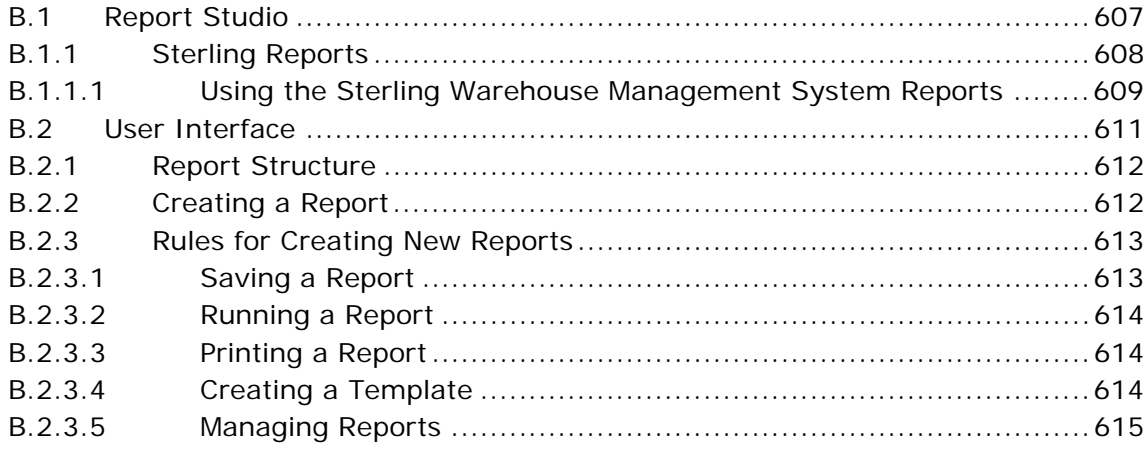

**[Index](#page-648-0)**

**xxvi Reports Guide**

## **Preface**

<span id="page-26-0"></span>This manual describes the reports that can be generated using the Sterling Warehouse Management System.

## <span id="page-26-1"></span>**Intended Audience**

This manual provides information for warehouse managers who are responsible for tracking inventory, inbound, outbound, and other operations in the warehouse, using the Sterling Warehouse Management System.

## <span id="page-26-2"></span>**Structure**

This document contains the following chapters:

## **[Chapter 1, "Introduction"](#page-32-1)**

This chapter introduces the reports provided with Sterling Warehouse Management System.

## **[Chapter 2, "Inbound Reports"](#page-64-1)**

This chapter explains the inbound reports provided with Sterling Warehouse Management System.

#### **[Chapter 3, "Returns Reports"](#page-140-1)**

This chapter explains the returns reports provided with Sterling Warehouse Management System.

## **[Chapter 4, "Inventory Reports"](#page-148-1)**

This chapter explains the inventory reports provided with Sterling Warehouse Management System.

## **[Chapter 5, "VAS Reports"](#page-332-1)**

This chapter explains the Value Added Services (VAS) reports provided with Sterling Warehouse Management System.

## **[Chapter 6, " Outbound Reports"](#page-340-1)**

This chapter explains the outbound reports provided with Sterling Warehouse Management System.

#### **[Chapter 7, "Task Reports"](#page-472-1)**

This chapter explains the task reports provided with Sterling Warehouse Management System.

#### **[Chapter 8, "Billing Activity Reporting Engine Reports"](#page-526-1)**

This chapter explains the billing activity reports generated using Sterling Warehouse Management System

## **[Appendix A, "Sterling Warehouse Management System Report](#page-532-2)  [Samples"](#page-532-2)**

This appendix provides samples of the various reports that can be generated using Sterling Warehouse Management System.

## **[Appendix B, "Using Report Studio"](#page-638-2)**

This appendix provides information for using the Cognos Report Studio, utilizing Sterling Warehouse Management System reports and customizing those reports for your application.

## <span id="page-27-0"></span>**Documentation**

For more information about the Sterling Warehouse Management System<sup>™</sup> components, see the following manuals:

- Sterling Warehouse Management System: Release Notes
- <sup>Q</sup> *Sterling Warehouse Management System: Installation Guide*
- **Sterling Warehouse Management System: Overview**
- <sup>Q</sup> *Sterling Warehouse Management System: Implementation Guide*
- Sterling Warehouse Management System: Reports Guide
- <sup>Q</sup> *Sterling Warehouse Management System: Business Intelligence Guide*
- <sup>Q</sup> *Sterling Warehouse Management System: Printed Documents Guide*
- <sup>Q</sup> *Sterling Warehouse Management System: Billing Activity Reporting Engine Guide*
- Sterling Warehouse Management System: Upgrade Guide
- Sterling Warehouse Management System: Voxware Integration Guide
- <sup>Q</sup> *Sterling Warehouse Management System: Javadocs*

For more information about the Selling and Fulfillment Foundation components, see the following manuals:

- <sup>Q</sup> *Selling and Fulfillment Foundation: Release Notes*
- <sup>Q</sup> *Selling and Fulfillment Foundation: Installation Guide*
- Selling and Fulfillment Foundation: Upgrade Guide
- <sup>Q</sup> *Selling and Fulfillment Foundation: Configuration Deployment Tool Guide*
- <sup>Q</sup> *Selling and Fulfillment Foundation: Performance Management Guide*
- Selling and Fulfillment Foundation: High Availability Guide
- Selling and Fulfillment Foundation: System Management Guide
- <sup>Q</sup> *Selling and Fulfillment Foundation: Localization Guide*
- Selling and Fulfillment Foundation: Customization Basics Guide
- <sup>Q</sup> *Selling and Fulfillment Foundation: Customizing APIs Guide*
- <sup>Q</sup> *Selling and Fulfillment Foundation: Customizing Console JSP Interface for End User Guide*
- <sup>Q</sup> *Selling and Fulfillment Foundation: Customizing the RCP Interface Guide*
- <sup>Q</sup> *Selling and Fulfillment Foundation: Customizing User Interfaces for Mobile Devices Guide*
- <sup>Q</sup> *Selling and Fulfillment Foundation: Customizing Web UI Framework Guide*
- <sup>Q</sup> *Selling and Fulfillment Foundation: Customizing Swing Interface Guide*
- <sup>Q</sup> *Selling and Fulfillment Foundation: Extending the Condition Builder Guide*
- Selling and Fulfillment Foundation: Extending the Database Guide
- <sup>Q</sup> *Selling and Fulfillment Foundation: Extending Transactions Guide*
- <sup>Q</sup> *Selling and Fulfillment Foundation: Using Sterling RCP Extensibility Tool Guide*
- Selling and Fulfillment Foundation: Integration Guide
- <sup>Q</sup> *Selling and Fulfillment Foundation: Product Concepts Guide*
- <sup>Q</sup> *Sterling Warehouse ManagementTM System: Concepts Guide*
- <sup>Q</sup> *Selling and Fulfillment Foundation: Application Platform Configuration Guide*
- <sup>Q</sup> *Sterling Distributed Order ManagementTM: Configuration Guide*
- <sup>Q</sup> *Sterling Supply Collaboration: Configuration Guide*
- <sup>Q</sup> *Sterling Global Inventory VisibilityTM: Configuration Guide*
- Sterling Catalog Management<sup>™</sup>: Configuration Guide
- Sterling Logistics Management: Configuration Guide
- Sterling Reverse Logistics<sup>™</sup>: Configuration Guide
- <sup>Q</sup> *Sterling Warehouse Management System: Configuration Guide*
- <sup>Q</sup> *Selling and Fulfillment Foundation: Application Platform User Guide*
- <sup>Q</sup> *Sterling Distributed Order Management: User Guide*
- <sup>Q</sup> *Sterling Supply Collaboration: User Guide*
- <sup>Q</sup> *Sterling Global Inventory Visibility: User Guide*
- <sup>Q</sup> *Sterling Logistics Management: User Guide*
- <sup>Q</sup> *Sterling Reverse Logistics: User Guide*
- <sup>Q</sup> *Sterling Warehouse Management System: User Guide*
- <sup>Q</sup> *Selling and Fulfillment Foundation: Mobile Application User Guide*
- Selling and Fulfillment Foundation: Business Intelligence Guide
- <sup>Q</sup> *Selling and Fulfillment Foundation: Javadocs*
- <sup>Q</sup> *Sterling Selling and Fulfillment Suite: Glossary*
- <sup>Q</sup> *Parcel Carrier: Adapter Guide*
- Selling and Fulfillment Foundation: Multitenant Enterprise Guide
- Selling and Fulfillment Foundation: Password Policy Management *Guide*
- Selling and Fulfillment Foundation: Properties Guide
- Selling and Fulfillment Foundation: Item Concepts Guide
- Selling and Fulfillment Foundation: Pricing Concepts Guide
- <sup>Q</sup> *Business Center: Item Administration Guide*
- <sup>Q</sup> *Business Center: Pricing Administration Guide*
- <sup>Q</sup> *Business Center: Customization Guide*
- <sup>Q</sup> *Business Center: Localization Guide*

## <span id="page-30-0"></span>**Conventions**

The following conventions may be used in this manual:

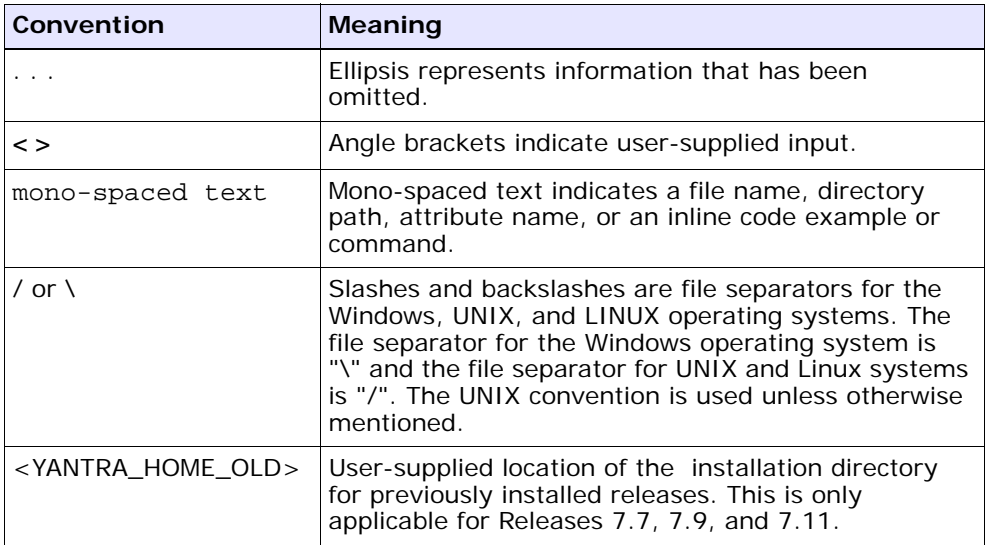

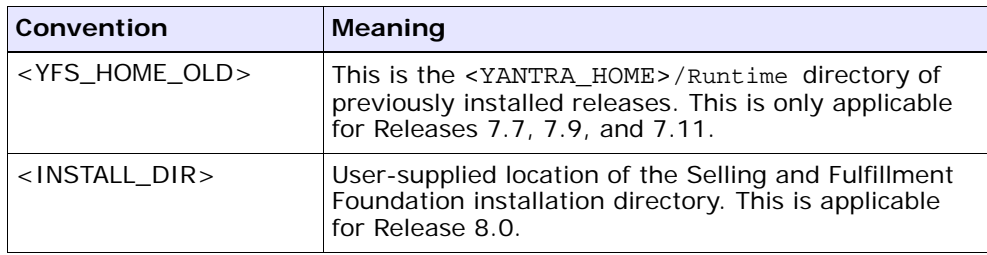

**Note:** The Selling and Fulfillment Foundation documentation set uses the following conventions in the context of the product name:

- Yantra is used for Release 7.7 and earlier.
- Sterling Supply Chain Applications is used for Releases 7.9 and 7.11.
- Sterling Multi-Channel Fulfillment Solution is used for Releases 8.0 and 8.2.
- Selling and Fulfillment Foundation for Release 8.5.

# <span id="page-32-1"></span><span id="page-32-0"></span>**1 Introduction**

The Sterling Warehouse Management System helps you manage operations in mid-sized Finished Goods distribution centers (DCs). Shipments may be shipped to consumers, retailers or distributors, or mom- and pop- stores.

To aid warehouse managers who are responsible for tracking inventory, and inbound, outbound, and other operations in the warehouse, Sterling Warehouse Management System provides the capability to generate many reports. Access to these reports is controlled, based on the group to which the user belongs.

The Sterling Warehouse Management System reports can also be used by enterprise users for tracking inventory across nodes. These reports aid enterprise users in better decision making by providing complete visibility to the inventory across all the nodes.

Sterling Warehouse Management System integrates reports with the Application Console user interface. The dynamic menus of this user interface enable you to access reports from the appropriate consoles. The reports displayed in the menu are based upon your user group. For example, you can view the Order Billing Report and the Shipment Billing Report in your menu only if you belong to the group representing warehouse managers. Data security is maintained in the reports by allowing only users with appropriate permissions to access the information.

Once you navigate to the criteria screen of a specific report, you can enter the criteria for generating the report into the criteria screen. Based upon this criteria, Sterling Warehouse Management System displays the appropriate report.

Sterling Warehouse Management System also enables you to save reports as favorites. These reports are available to you as links in the Favorites area of your Home page. Click the link to a particular report to view the criteria screen for that reports. Click Generate Report to view the report.

## <span id="page-33-0"></span>**1.1 Integration with Cognos 8 BI 8.4**

Sterling Warehouse Management System integrates with Cognos 8 BI 8.4 to generate reports. The report criteria is entered in the Application Console and posted to the Cognos URL. This provides the flexibility to control the reports based on your user group permissions.

## <span id="page-33-1"></span>**1.1.1 Users**

Users are set up in Sterling Warehouse Management System and need not be set up separately in Cognos 8 BI 8.4.

Reports can be accessed by Sterling Warehouse Management System console users. You can access only those reports for which your user groups have permission.

For more information about defining Users and User Groups, see the *Selling and Fulfillment Foundation: Application Platform Configuration Guide*.

## <span id="page-33-2"></span>**1.1.2 User Groups**

User groups are a collection of users who perform similar tasks. For example, a group of inventory supervisors might be put in an Inventory Supervisor user group. Users can belong to multiple user groups. These user groups are assigned permissions that applicable to all users in the user group.

Each organization has its own user groups. User groups can only contain users for the same organization for which the user was created, except in the case of a user group created by the Hub organization, which can contain users of any organization.

For more information about defining Users and User Groups see the *Selling and Fulfillment Foundation: Application Platform Configuration Guide*.

## <span id="page-34-0"></span>**1.1.3 Dynamic Menus**

Integrating with Cognos 8 BI 8.4 enables Sterling Warehouse Management System to provide data to the user interface for generating reports. Dynamic menus enable users to access reports from the appropriate consoles. The reports displayed in these menus are based upon the user group to which the user belongs.

For example, let us consider the differences in the menu displayed to users belonging to the group representing inventory supervisors and the menu displayed to users belonging to the group representing shipping supervisors:

- Users belonging to the group representing shipping supervisors can view the Alerts, Inventory, Outbound, Task, and Configuration options in their menu, whereas users belonging to the group representing inventory supervisors can view the Alerts, Inventory, Task, VAS, and Configuration options in their menu.
- Users belonging to the group representing shipping supervisors can, view all the Outbound Reports under their Outbound menu, whereas users belonging to the group representing inventory supervisors cannot even view the Outbound menu option.

[Figure 1–1](#page-35-0) displays the menu bar that is available to users belonging to the group representing shipping supervisors.

[Figure 1–3](#page-36-1) displays the menu bar that is available to users belonging to the group representing inventory supervisors.

Users belonging to the group representing shipping supervisors can view only the Dedicated Locations Report, Item Tag Number Report, and Participant List Report under their Inventory menu, whereas users belonging to the group representing inventory supervisors can view all the Inventory Reports under their Inventory menu.

[Figure 1–2](#page-35-1) displays the Inventory reports that is available to users belonging to the group representing shipping supervisors.

[Figure 1–3](#page-36-1) displays the Inventory reports that is available to users belonging to the group representing inventory supervisors.

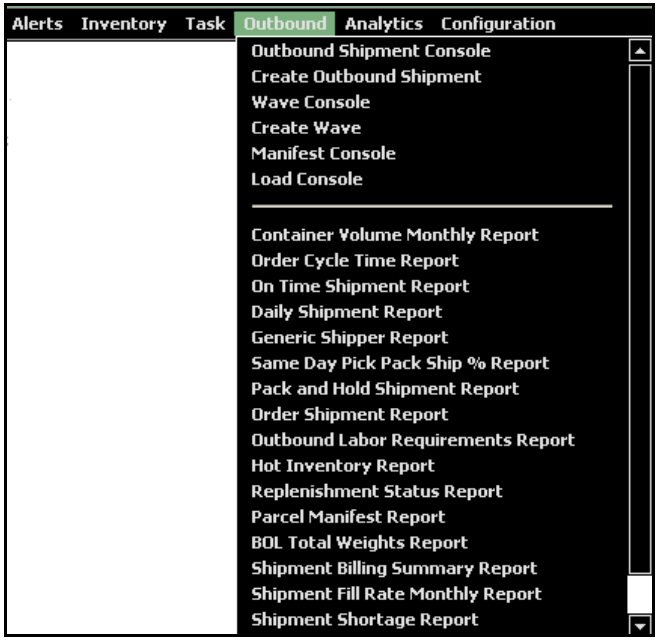

## <span id="page-35-0"></span>*Figure 1–1 Outbound Menu Options for Shipping Supervisors*

<span id="page-35-1"></span>*Figure 1–2 Inventory Menu Options for Shipping Supervisors*

|                                   |  |                                   |  | Alerts Inventory Task Outbound Analytics Configuration |
|-----------------------------------|--|-----------------------------------|--|--------------------------------------------------------|
|                                   |  | <b>Location Inventory Console</b> |  |                                                        |
|                                   |  |                                   |  |                                                        |
| <b>Dedicated Locations Report</b> |  |                                   |  |                                                        |
| Item Lot No. Report               |  |                                   |  |                                                        |
| <b>Participant List Report</b>    |  |                                   |  |                                                        |
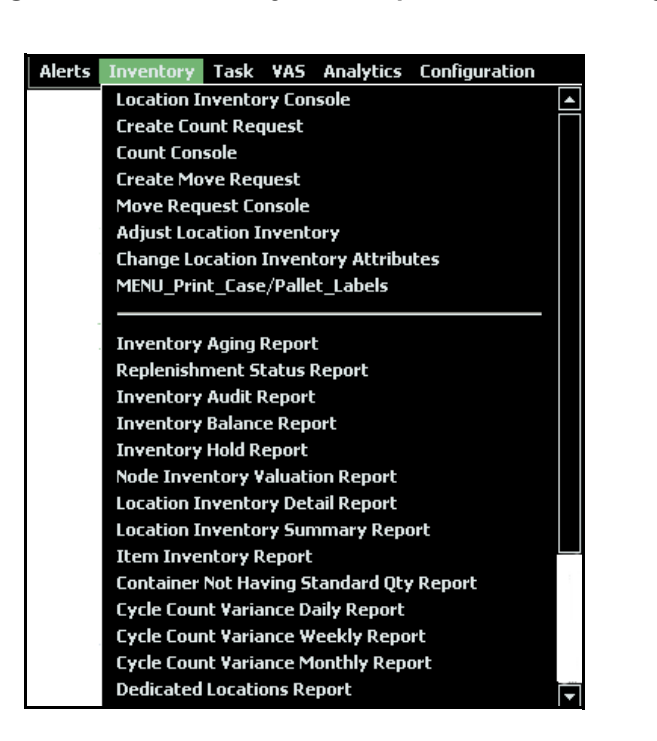

*Figure 1–3 Inventory Menu Options for Inventory Supervisors*

# **1.1.4 Permissions**

Permissions are assigned to user groups. These permissions apply to all users in that user group. You can administer the permissions that a user group has throughout the Application Consoles and Applications Manager applications.

You can allow or disallow permissions for the reports that are displayed to various user groups. For example, Inventory supervisors may have access to all Inventory Reports, but may not have access to Outbound Reports. Shipping Supervisors may access all Outbound Reports, but may have only limited access to Inventory Reports.

A user who belongs to multiple user groups retains the least restrictive set of permissions defined by the groups to which they belong. For example, if a user belongs to a user group that permits them to access the Inventory Reports and they also belong to a user group that only

permits them to access the Outbound Reports, the user has access to both Inventory and Outbound Reports.

For more information about administering user group permissions, see the *Selling and Fulfillment Foundation: Application Platform Configuration Guide*.

## **1.1.4.1 Reports Accessible to Enterprise Users**

[Table 1–1](#page-37-0) specifies reports that the enterprise users can access.

| <b>Report</b>                       |  |  |  |
|-------------------------------------|--|--|--|
| Container Volume Monthly Report     |  |  |  |
| Order Cycle Time Report             |  |  |  |
| On Time Shipment Report             |  |  |  |
| Order Billing Summary Report        |  |  |  |
| Shipment Billing Summary Report     |  |  |  |
| <b>Inventory Balance Report</b>     |  |  |  |
| Item Inventory across Nodes Report  |  |  |  |
| Node Inventory Valuation Report     |  |  |  |
| Cycle Count Variance Daily Report   |  |  |  |
| Cycle Count Variance Weekly Report  |  |  |  |
| Cycle Count Variance Monthly Report |  |  |  |
| Participant List Report             |  |  |  |
| Order Billing Summary Report        |  |  |  |
| Shipment Billing Summary Report     |  |  |  |
| Returns by Reason Code Report       |  |  |  |
|                                     |  |  |  |

<span id="page-37-0"></span>*Table 1–1 Reports for Enterprise Users*

## **1.1.4.2 Reports Accessible to Warehouse Users**

[Table 1–2](#page-38-0) specifies reports that the various warehouse users can access.

<span id="page-38-0"></span>

| <b>Module</b> | Report                                         | Warehouse<br><b>Manager</b> | <b>Inbound</b><br><b>Supervisor</b> | <b>Inventory</b><br><b>Supervisor</b> | Outbound<br><b>Supervisor</b> |
|---------------|------------------------------------------------|-----------------------------|-------------------------------------|---------------------------------------|-------------------------------|
| Inbound       | Dock to Stock Cycle<br>Time KPI Report         | Y                           | Y                                   | N                                     | N                             |
|               | Await Material<br>Report                       | Y                           | Y                                   | N                                     | N                             |
|               | <b>Inbound Labor</b><br>Requirements<br>Report | Y                           | Y                                   | N                                     | N                             |
|               | Item Attribute<br>Setup Report                 | Υ                           | Y                                   | N                                     | N                             |
|               | Receipt Discrepancy<br>Report                  | Υ                           | Y                                   | N                                     | N                             |
|               | Receipt Detail<br>Report                       | Y                           | Y                                   | N                                     | N                             |
|               | Receipt Summary<br>Report                      | Υ                           | Y                                   | N                                     | N                             |
|               | Shipment Billing<br>Summary Report             | Y                           | Y                                   | N                                     | N                             |
| Returns       | Returns by Reason<br>Code Report               | Y                           | Y                                   | N                                     | N                             |

*Table 1–2 Reports for Warehouse User Groups*

| <b>Module</b> | <b>Report</b>                                              | Warehouse<br>Manager | <b>Inbound</b><br><b>Supervisor</b> | <b>Inventory</b><br>Supervisor | Outbound<br><b>Supervisor</b> |
|---------------|------------------------------------------------------------|----------------------|-------------------------------------|--------------------------------|-------------------------------|
| Inventory     | <b>Inventory Aging</b><br>Report                           | Y                    | N                                   | Y                              | N                             |
|               | <b>Inventory Audit</b><br>Report                           | Y                    | N                                   | Y                              | N                             |
|               | <b>Inventory Balance</b><br>Report                         | Y                    | N                                   | Y                              | N                             |
|               | <b>Inventory Hold</b><br>Report                            | Y                    | N                                   | Y                              | N                             |
|               | Node Inventory<br>Valuation Report                         | Υ                    | N                                   | Y                              | N                             |
|               | Location Inventory<br>Detail Report                        | Y                    | N                                   | Y                              | $\mathsf{N}$                  |
|               | Location Inventory<br>Summary Report                       | Y                    | N                                   | Y                              | N                             |
|               | Item Inventory<br>Report                                   | Υ                    | N                                   | Y                              | N                             |
|               | <b>Container Not</b><br>Having Standard<br>Quantity Report | Y                    | N                                   | Y                              | N                             |
|               | Cycle Count<br>Variance Daily<br>Report                    | Y                    | N                                   | Υ                              | N                             |
|               | Cycle Count<br>Variance Weekly<br>Report                   | Y                    | N                                   | Υ                              | N                             |
|               | Cycle Count<br>Variance Monthly<br>Report                  | Y                    | N                                   | Y                              | $\mathsf{N}$                  |

*Table 1–2 Reports for Warehouse User Groups*

| <b>Module</b> | <b>Report</b>                                        | Warehouse<br><b>Manager</b> | <b>Inbound</b><br><b>Supervisor</b> | <b>Inventory</b><br>Supervisor | Outbound<br>Supervisor |
|---------------|------------------------------------------------------|-----------------------------|-------------------------------------|--------------------------------|------------------------|
| Inventory     | <b>Dedicated Locations</b><br>Usage Report           | Υ                           | Y                                   | Υ                              | Y                      |
|               | <b>Dedicated Locations</b><br><b>Activity Report</b> | Y                           | Y                                   | Υ                              | Y                      |
|               | Item Tag Number<br>Report                            | Y                           | Υ                                   | Υ                              | Y                      |
|               | Item Velocity<br>Report                              | Y                           | N                                   | Υ                              | N                      |
|               | Location/SKU<br><b>Velocity Mismatch</b><br>Report   | Y                           | ${\sf N}$                           | Υ                              | N                      |
|               | Participants List<br>Report                          | Y                           | Y                                   | Y                              | Y                      |
|               | Space Consolidation<br>Report                        | Y                           | $\mathsf{N}$                        | Υ                              | $\mathsf{N}$           |
|               | Space Utilization<br>Report                          | Y                           | $\mathsf{N}$                        | Y                              | $\mathsf{N}$           |
|               | <b>Empty Location</b><br>report                      | Ÿ                           | N                                   | Y                              | N                      |
| VAS           | Work Orders Report                                   | Y                           | N                                   | Y                              | N                      |
| Outbound      | <b>Container Volume</b><br>Monthly Report            | Y                           | $\mathsf{N}$                        | N                              | Y                      |
|               | Order Cycle Time<br><b>KPI Report</b>                | Y                           | N                                   | N                              | Y                      |
|               | On Time Shipment<br>Report                           | Y                           | $\mathsf{N}$                        | $\mathsf{N}$                   | Y                      |
|               | Daily Shipment<br>Report                             | Y                           | N                                   | N                              | Y                      |
|               | Generic Shipper<br>Report                            | Y                           | N                                   | N                              | Y                      |
|               | Same Day Pick Pack<br>Ship Percentage<br>Report      | Y                           | N                                   | N                              | Y                      |

*Table 1–2 Reports for Warehouse User Groups*

| <b>Module</b> | Report                                    | Warehouse<br>Manager | <b>Inbound</b><br><b>Supervisor</b> | <b>Inventory</b><br>Supervisor | Outbound<br><b>Supervisor</b> |
|---------------|-------------------------------------------|----------------------|-------------------------------------|--------------------------------|-------------------------------|
| Outbound      | Pack and Hold<br>Shipment Report          | Y                    | N                                   | N                              | Y                             |
|               | Order Shipment<br>Report                  | Y                    | N                                   | N                              | Y                             |
|               | Outbound Labor<br>Requirements<br>Report  | Y                    | N                                   | N                              | Y                             |
|               | Hot Inventory<br>Report                   | Y                    | N                                   | N                              | Y                             |
|               | Replenishment<br><b>Status Report</b>     | Y                    | N                                   | Y                              | Y                             |
|               | <b>Parcel Manifest</b><br>Report          | Y                    | N                                   | N                              | Y                             |
|               | <b>BOL Total Weights</b><br>Report        | Y                    | N                                   | N                              | Y                             |
|               | <b>Shipment Billing</b><br>Summary Report | Y                    | N                                   | Y                              | Y                             |
|               | Shipment Fill Rate<br>Monthly Report      | Y                    | N                                   | Y                              | Y                             |
|               | Shipment Shortage<br>Report               | Y                    | N                                   | N                              | Y                             |
|               | Shipments Near /<br>Past Cancel Date      | Y                    | N                                   | N                              | Y                             |
|               | <b>Staging Locations</b><br>Report        | Υ                    | N                                   | N                              | Υ                             |

*Table 1–2 Reports for Warehouse User Groups*

| <b>Module</b> | Report                                            | Warehouse<br><b>Manager</b> | <b>Inbound</b><br>Supervisor | <b>Inventory</b><br>Supervisor | Outbound<br><b>Supervisor</b> |
|---------------|---------------------------------------------------|-----------------------------|------------------------------|--------------------------------|-------------------------------|
| Tasks         | In-Progress<br><b>Shipment Summary</b><br>Report  | Υ                           | Υ                            | Υ                              | Υ                             |
|               | In-Progress<br><b>Container Summary</b><br>Report | Υ                           | Υ                            | Y                              | Υ                             |
|               | Warehouse<br>Activity<br>Completion<br>Report     | Υ                           | Υ                            | Y                              | Y                             |
|               | User Productivity<br>Daily Report                 | Υ                           | Υ                            | Υ                              | Υ                             |
|               | User Productivity<br>Weekly Report                | Υ                           | Υ                            | Υ                              | Y                             |
|               | User Productivity<br>Monthly Report               | Y                           | Υ                            | Υ                              | Y                             |

*Table 1–2 Reports for Warehouse User Groups*

## **1.1.5 Data Security**

Users have restricted access to a specific set of enterprises based on the Data Security Group to which they belong. Sterling Warehouse Management System maintains data security in reports by allowing users to access enterprise-specific information in reports only if they belong to the Data Security Group for that enterprise.

[Figure 1–4](#page-43-0) illustrates the Inventory Balance Report criteria screen for user E1. User E1 is restricted to access information pertinent to enterprise E1 only. Hence, user E1 is not provided with a drop-down list of enterprises from which to search.

Also, because user E1 is restricted to access information pertinent to enterprise E1 only, even when user E1 selects Across Enterprises, the search results only display information pertinent to enterprise E1.

[Figure 1–5](#page-44-0) illustrates the Inventory Balance Report criteria screen for user dc1mgr. User dc1mgr is a node user who participates in enterprises DEFAULT and E1. Hence, user dc1mgr is provided with a drop-down list of these enterprises from which to choose the appropriate enterprise.

Also, because user dc1mgr is restricted to access information pertinent to enterprises DEFAULT and E1, when user dc1mgr selects Across Enterprises, the search results display information pertinent to both DEFAULT and E1.

<span id="page-43-0"></span>*Figure 1–4 Inventory Balance Report Criteria Screen for Enterprise Users Restricted to Enterprise E1*

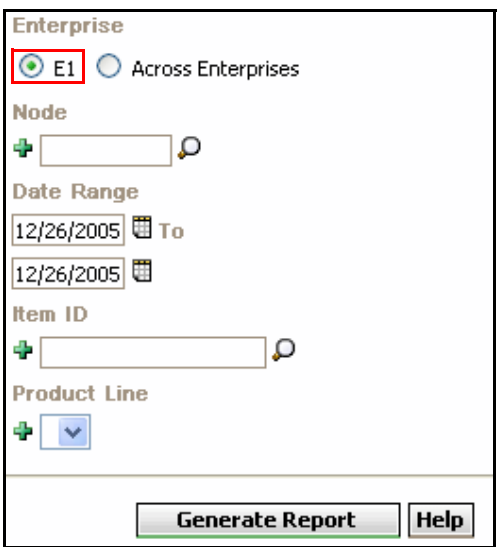

<span id="page-44-0"></span>*Figure 1–5 Inventory Balance Report Criteria Screen for Node Users Participating in DEFAULT and E1*

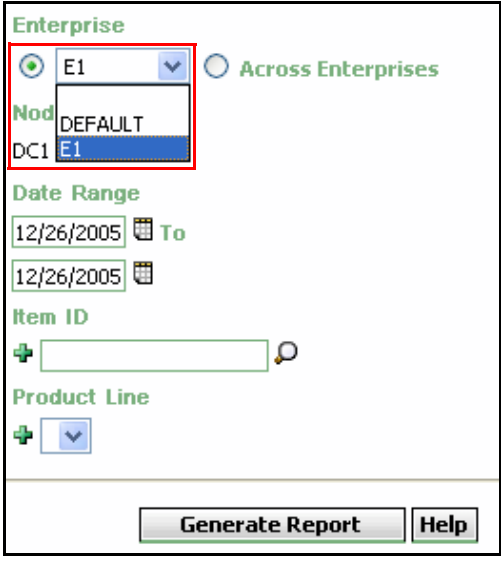

For more information about defining Data Security Groups, see the *Selling and Fulfillment Foundation: Application Platform Configuration Guide*.

# **1.2 Why Cognos 8 BI 8.4**

There are various advantages to integrating with Cognos 8 BI 8.4 for generating reports. Some of these are:

- Lower costs—reduces maintenance due to complete report coverage and a zero-footprint environment.
- Faster results—shortens reporting time due to seamless integration and adaptive authoring.
- Improved decision making—reports and dashboards present data in easily-understood formats.
- Adaptive authoring automatically adjusts report layout when objects are added, moved, or removed.
- Ability to work with data using familiar business terms.
- <sup>Q</sup> Ability to use a variety of charts—crosstabs, bar or 3D bar, pie or doughnut, line, gauge, funnel, scatter, dot density, waterfall, and so forth.
- Ability to create complex, multi-page layouts using different data sources.
- High performance data access across all sources.
- Complete connectivity regardless of environment.
- <sup>Q</sup> Open architecture that leverages XML, SOAP, and WSDL.
- Multiple export formats—Excel, Portable Document Format (PDF), Extensible Markup Language (XML), Hypertext Markup Language (HTML), and Comma Separated Value (CSV).
- Multilingual capabilities automatically deliver reports in the users' working language.
- Ability to integrate seamlessly with the Selling and Fulfillment Foundation, without the user having to log in to the application again.

# **1.3 Sterling Warehouse Management System Report Layout**

The Sterling Warehouse Management System reports consist of various sections. Depending upon the number of rows, reports may span across multiple pages. In the case of multi-page reports, the header and criteria information appear on the first page only and are not repeated on subsequent pages.

# **1.3.1 Report Body Layout**

This section describes the layout of a report in Sterling Warehouse Management System.

## *Figure 1–6 Report Body Layout*

<span id="page-46-0"></span>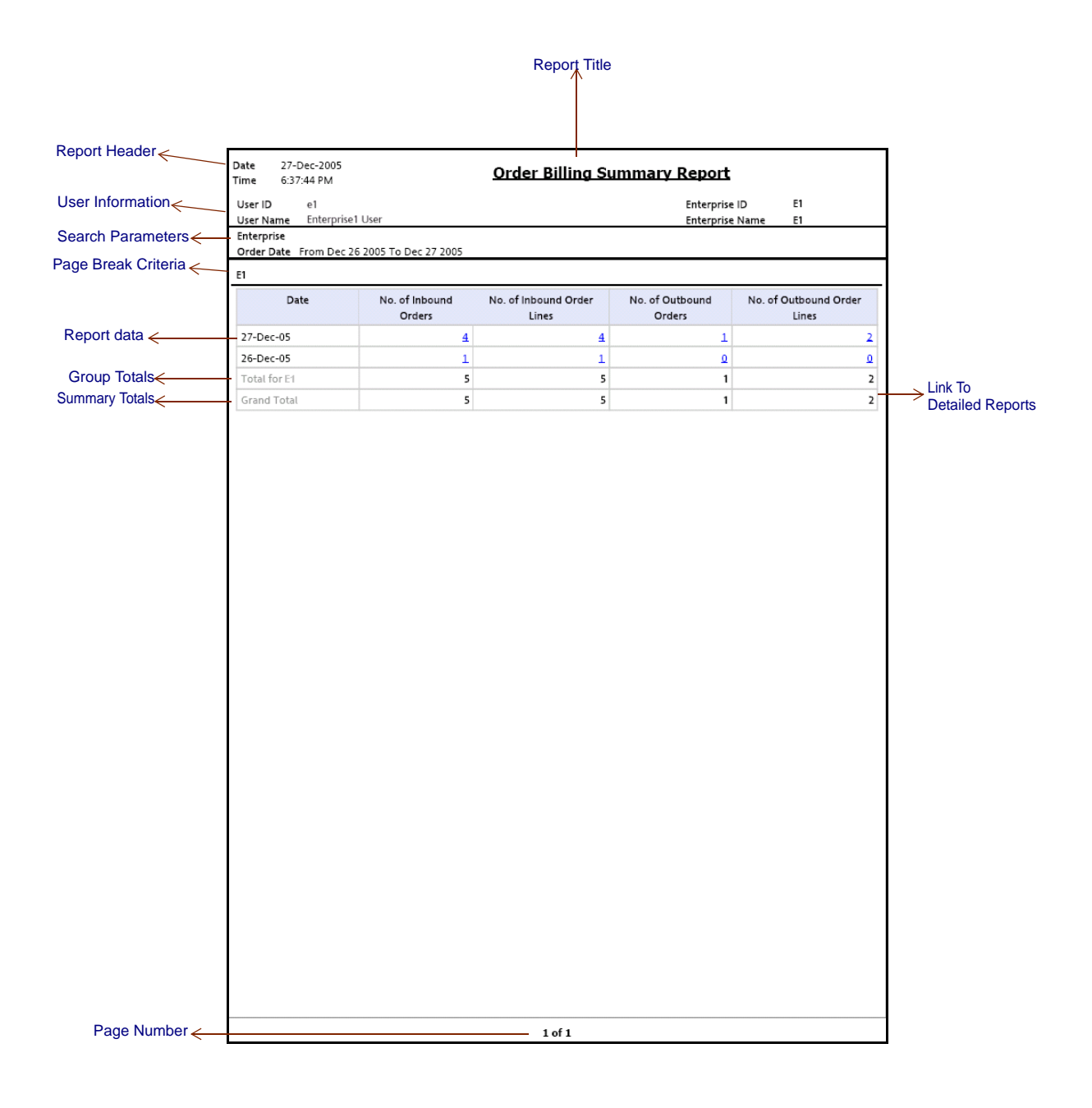

<span id="page-47-0"></span>*Figure 1–7 Detailed Report*

| Date<br>27-Dec-2005<br><b>Outbound Order Lines Billing Detail Report</b><br>Time<br>6:39:22 PM |                      |                 |               |       |                 |                   |                 |
|------------------------------------------------------------------------------------------------|----------------------|-----------------|---------------|-------|-----------------|-------------------|-----------------|
| User ID<br>e1                                                                                  |                      |                 |               |       | Enterprise ID   | E1                |                 |
| User Name Enterprise1 User                                                                     |                      |                 |               |       | Enterprise Name | E1                |                 |
| Date<br>Enterprise E1                                                                          | Dec 27 2005 12:00 AM |                 |               |       |                 |                   |                 |
|                                                                                                |                      |                 |               |       |                 |                   |                 |
| Document<br>Type                                                                               | Order No.            | Order Date      | Order<br>Type | Buyer | Seller          | Prime Line<br>No. | Sub Line<br>No. |
| Sales Order                                                                                    | PO-005               | Dec 27,<br>2005 |               | ZB1   | Z1              | 1                 | 4               |
|                                                                                                |                      | Dec 27,<br>2005 |               | ZB1   | Z1              | $\mathsf 2$       | 4               |
|                                                                                                |                      |                 |               |       |                 |                   |                 |
|                                                                                                |                      |                 |               |       |                 |                   |                 |
|                                                                                                |                      |                 |               |       |                 |                   |                 |
|                                                                                                |                      |                 |               |       |                 |                   |                 |
|                                                                                                |                      |                 |               |       |                 |                   |                 |
|                                                                                                |                      |                 |               |       |                 |                   |                 |
|                                                                                                |                      |                 |               |       |                 |                   |                 |
|                                                                                                |                      |                 |               |       |                 |                   |                 |
|                                                                                                |                      |                 |               |       |                 |                   |                 |
|                                                                                                |                      |                 |               |       |                 |                   |                 |
|                                                                                                |                      |                 |               |       |                 |                   |                 |
|                                                                                                |                      |                 |               |       |                 |                   |                 |
|                                                                                                |                      |                 |               |       |                 |                   |                 |
|                                                                                                |                      |                 |               |       |                 |                   |                 |
|                                                                                                |                      |                 |               |       |                 |                   |                 |
|                                                                                                |                      |                 |               |       |                 |                   |                 |
|                                                                                                |                      |                 |               |       |                 |                   |                 |
|                                                                                                |                      |                 |               |       |                 |                   |                 |
|                                                                                                |                      |                 |               |       |                 |                   |                 |
|                                                                                                |                      |                 |               |       |                 |                   |                 |
|                                                                                                |                      |                 |               |       |                 |                   |                 |
|                                                                                                |                      |                 |               |       |                 |                   |                 |
|                                                                                                |                      |                 |               |       |                 |                   |                 |
|                                                                                                |                      |                 |               |       |                 |                   |                 |
|                                                                                                |                      |                 |               |       |                 |                   |                 |
|                                                                                                |                      |                 |               |       |                 |                   |                 |
|                                                                                                |                      |                 |               |       |                 |                   |                 |
|                                                                                                |                      |                 | $1$ of $1$    |       |                 |                   |                 |

## **Report Header**

The report header displays the date on which the report is generated, the time on which the report is generated, and the report title.

The report header is printed only on the first page for each report and is not repeated on the subsequent pages.

### **User Information**

This area displays the information of the user.

The user information is printed only on the first page for each report, and is not repeated on the subsequent pages.

### **Node User**

In the case of a node user, this area displays the user ID, user name, warehouse ID, and warehouse name.

#### *Figure 1–8 User Information for Node User*

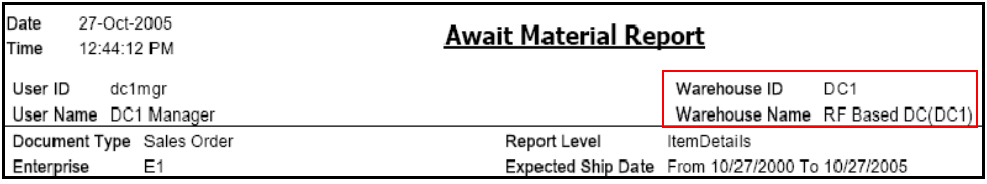

### **Enterprise User**

In the case of an enterprise user, this area displays the user ID, user name, enterprise ID, and enterprise name.

#### *Figure 1–9 User Information for Enterprise User*

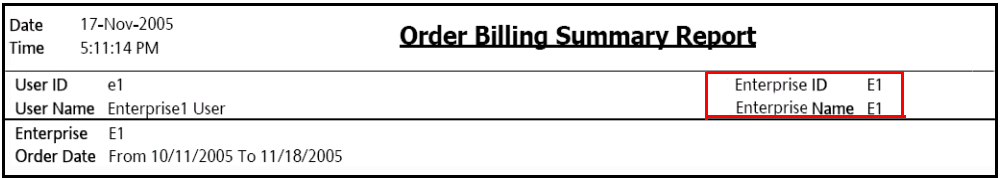

## **Search Parameters**

This area displays the search parameters entered by the user.

The search parameter is printed only on the first page for each report and is not repeated on the subsequent pages.

#### **Page Break Criteria**

This area displays the criteria for the page break. Based upon this criteria, the report is printed on a new page. For example, if the page break criteria is enterprise, the report is printed on a new page for each new enterprise.

**Note:** The report displays only those enterprises that have some data.

The page break criteria is printed only once for each occurrence of the criteria and is not repeated in the subsequent pages of the report for the same criteria. For example, for enterprise E1, the page break criteria E1 is printed once at the top of the table that contains the information for E1. If this table spans across multiple pages, the page break criteria E1 is not printed on the subsequent pages. However, if the information for enterprise E2 is also printed in the same report, the table containing this information is printed on a new page and is preceded by the page break criteria E2.

#### **Report Data**

This area displays the requested report information, in a tabular format.

In any column, if a value repeats consecutively for more than one row, the value is printed only once and is not repeated for each of the successive rows in which the column value is the same.

### **Group Totals**

This area displays the totals for a group. For example, in the figure, this area displays the totals for enterprise E1.

#### **Summary Totals**

This area displays a summary of the totals for all groups.

## **Links to Detailed Reports**

These links enable you to view detailed reports. These links are typically present for reports that contain summarized information. Click these links to view detailed reports that provide more information about a particular aspect of the main report.

For example, in [Figure 1–6](#page-46-0), clicking the link in the No. of Outbound Orderlines column displays the Outbound Order Lines Billing Detail Report [\(Figure 1–7](#page-47-0)), which provides detailed information about the outbound orders and their order lines.

# **1.3.2 Cognos 8 BI 8.4 Toolbar**

This section describes the Cognos 8 BI 8.4 toolbar that appears in a Sterling Warehouse Management System report.

*Figure 1–10 Cognos 8 BI 8.4 Toolbar*

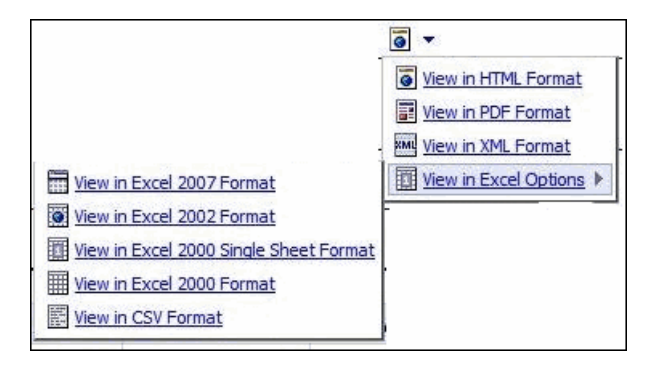

The Cognos 8 BI 8.4 toolbar that appears in a Sterling Warehouse Management System report contains the following icons:

View in HTML format

Click the View in HTML format icon  $\overline{\bullet}$  to view the report in Hypertext Markup Language format.

The Sterling Warehouse Management System reports are displayed in HTML format by default.

View in PDF format

Click the View in PDF format icon  $\blacksquare$  to view the report in Portable Document Format.

**Note:** The Cognos Toolbar is displayed in the reports that are generated using the Sterling Warehouse Management System. However, you can use only the  $\overline{\bullet}$  button in the toolbar.

## **1.3.3 Customizing the Cognos 8 BI 8.4 Toolbar**

The default Cognos 8 BI 8.4 toolbar provides multiple icons.

*Figure 1–11 Default Cognos 8 BI 8.4 Toolbar*

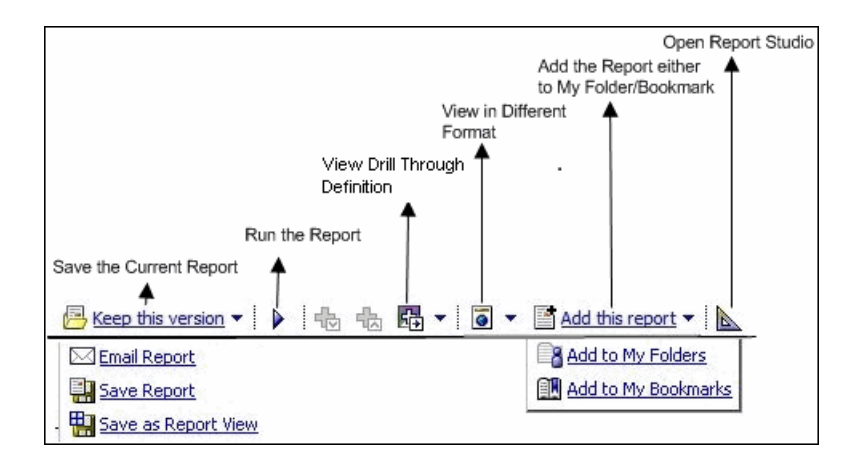

You can customize the Cognos 8 BI 8.4 toolbar to hide icons that are currently visible or to view icons that have been hidden.

To hide currently visible icons:

- **1.** Open the file <YNW\_ANALYTICS\_HOME>/Custom/custom\_system.xml
- **2.** Uncomment the relevant instruction to hide the icon

To view additional icons:

- **1.** Open the file <YNW\_ANALYTICS\_HOME>/Custom/custom\_system.xml
- **2.** Comment the relevant instruction to display the icon

For example:

- To view the Send Report as Email icon  $\boxtimes$ , comment the instruction <RV\_TOOLBAR\_BUTTONS\_Send />
- $\bullet$  To hide the View in PDF format icon  $\blacksquare$ , uncomment the instruction <RV\_TOOLBAR\_BUTTONS\_PDF/>

# **1.3.4 Changing the View Option for Drill-Through Reports**

In the Sterling Warehouse Management System, it is not possible to navigate from a drill-through report to the parent report.

However, Cognos enables you to configure the drill-through reports to open in a new window when accessed through the Sterling Warehouse Management System.

Perform the following steps to open a drill-through report in a new window:

- **1.** Launch Report Studio from the Cognos console.
- **2.** The Report Studio window is displayed with a list of reports. Click a report. The corresponding report is displayed in the work area. Right-click the data item in the report that you want to open in a new window and select Drill-Through Definitions.
- **3.** In the Drill-Through Definitions window that is displayed, select the Open in new window check box, and click Save.

After this configuration is performed, it is possible to open a drill-through report in a new window.

For detailed information about accessing the Cognos Console and performing the subsequent steps, refer to *ug\_cr\_rptstd.pdf*.

# **1.4 Sterling Warehouse Management System Reports**

The reports provided with the Sterling Warehouse Management System are grouped into the following menu classifications:

- [Billing Activity Reporting Engine Reports](#page-53-1)
- [Inbound Reports](#page-53-0)
- [Returns Reports](#page-55-1)
- [Inventory Reports](#page-55-0)
- [VAS Reports](#page-58-1)
- **[Outbound Reports](#page-58-0)**
- [Task Reports](#page-61-0)

# <span id="page-53-1"></span>**1.4.1 Billing Activity Reporting Engine Reports**

The Billing Activity Reporting Engine aids warehouse managers to view information about the various activities performed in the warehouse.

For more information about billing activity reporting engine reports, see the *Sterling Warehouse Management System: Reports Guide*.

The different billing activity reporting engine reports provided with the Sterling Warehouse Management System are:

**Billing Activity Report** 

The Billing Activity Report shows the billable activities performed in the warehouse for an Enterprise, as captured by the Billing Activity Reporting Engine.

# <span id="page-53-0"></span>**1.4.2 Inbound Reports**

Inbound reports provide visibility to receipts. These reports help receiving supervisors to plan receipts and labor requirements for receipts, as well as to manage discrepancies. The warehouse manager can also see information on receipts that are expected shortly, so as to make the dock doors available for these receipts.

For more information about inbound reports, see [Chapter 2, "Inbound](#page-64-0)  [Reports"](#page-64-0).

The inbound reports provided with Sterling Warehouse Management System are:

[Await Material Report](#page-65-0)

This report shows the summary of the items that are waiting for material. This report helps the warehouse manager to identify items that are unavailable and to prioritize inbound shipments that can reduce the awaiting items in this report.

#### • [Dock to Stock Cycle Time KPI Report](#page-81-0)

This report is used to measure the Dock to Stock cycle time on all inbound shipments or receipts. Cycle time is defined as the time that elapses from the start of the receipt to the time that Putaway is completed.

#### [Inbound Labor Requirements Report](#page-91-0)

This report is used to determine labor requirements for receiving activities. The labor required is calculated based on the Standard Allowable Minutes defined.

#### • [Item Attribute Setup Report](#page-98-0)

This report lists all items in the warehouse that do not have their attributes completely defined. This report is useful to identify items that have incomplete setup, as this information is required to execute warehouse operations.

#### • [Receipt Discrepancy Report](#page-108-0)

This report is used to track the receipt discrepancy details between the expected and received quantities for a particular day or date range. The report displays the discrepancy as Short Receipt, Over Receipt, or Damaged.

#### • [Receipt Detail Report](#page-118-0)

This report lists the details of the shipments received for the selected shipment, Purchase Order (PO), or date range. It provides details at the item and quantity level.

#### • [Receipt Summary Report](#page-124-0)

This report lists the receipts for the selected shipment, PO, or date range. It provides summary receipt information at the shipment level.

#### [Shipment Billing Summary Report](#page-130-0)

This report displays the number of shipments and shipment lines shipped, and the number of receipts and receipt lines received. This report also provides the transaction details for the transactions in the details report.

• [Vendor Non-Compliance Report](#page-131-0)

The Vendor Non-Compliance Report displays the non-compliant shipments observed during the inbound process. This report helps the warehouse to identify the vendors shipping non-compliant shipments.

## <span id="page-55-1"></span>**1.4.3 Returns Reports**

Returns reports help warehouse managers to view information about inventory returns.

For more information about returns reports, see [Chapter 3, "Returns](#page-140-0)  [Reports"](#page-140-0).

The returns report provided with the Sterling Warehouse Management System is:

[Returns By Reason Code Report](#page-141-0)

This report lists all shipments based on the return reason code entered during the return process. This report can also be generated for specific selected reason codes.

## <span id="page-55-0"></span>**1.4.4 Inventory Reports**

Inventory reports help inventory supervisors to manage inventory, track the movement of inventory within the warehouse, and get visibility on the different categories of inventory, such as, inventory that are on hold. These reports can also be used to categorize inventory based on cost.

For more information about inventory reports, see [Chapter 4, "Inventory](#page-148-0)  [Reports"](#page-148-0).

The inventory reports provided with Sterling Warehouse Management System are:

[Containers Not Having Standard Quantity Report](#page-150-0)

This report lists all cartons stored in the warehouse that have less than the standard case or pallet quantity. This report can be used to identify opportunities for consolidation.

• [Cycle Count Variance Daily Report](#page-159-0)

This report provides the cycle count variance information, on a daily basis, for a given date range.

#### • [Cycle Count Variance Monthly Report](#page-166-0)

This report provides the cycle count variance information, on a monthly basis, for a given date range.

#### • [Cycle Count Variance Weekly Report](#page-173-0)

This report provides the cycle count variance information, on a weekly basis, for a given date range.

#### • [Dedicated Locations Usage Report](#page-180-0)

This report provides visibility into locations that are dedicated to certain Stock Keeping Units (SKUs). This usage report shows locations that have remained unused in various time buckets.

#### • [Dedicated Locations Activity Report](#page-190-0)

This report provides visibility into locations that are dedicated to certain Stock Keeping Units (SKUs). The activity report categorizes the locations based on the number of times the location is replenished.

#### • [Empty Location Report](#page-201-0)

This report provides a list of empty locations in the warehouse. This report can also be accessed as a sub-report of the Space Consolidation Report.

#### • [Inventory Aging Report](#page-205-0)

This report provides the inventory age identified by its receipt date. In case the receipt date information is lost, the inventory age cannot be ascertained and is therefore classified as "Inventory with Unknown Age".

#### • [Inventory Audit Report](#page-215-0)

This report is used to track inventory changes resulting from the execution of tasks in the warehouse. This report can help in tracking changes to item or location inventory, inventory changes done by a user, or a combination of these.

#### • [Inventory Balance Report](#page-224-0)

This report is used to balance the opening and closing quantity of inventory for an item within a date range.

#### **[Inventory Hold Report](#page-231-0)**

This report lists the item and location details for all items that are on hold due to Quality Control activities, Count variances, and locations that are frozen for Picking or Putaway.

#### • [Item Inventory Across Nodes Report](#page-241-0)

This report is used to track the inventory of items across nodes for either all or selected enterprises. The report can be generated only for those enterprises to which the user has access.

#### • [Item Inventory Report](#page-248-0)

This report lists the details of the item inventory at the node. You can drill down to location level and container level reports from this report.

#### [Item Tag No. Report](#page-253-0)

This report lists all item transactions for the given tag number. The report displays the transactions in three categories: Inbound, Inventory, and Outbound.

• [Item Velocity Report](#page-264-0)

Due to changes in demand, seasonal variations, and product life cycle characteristics, item velocity changes over time. This report captures the item velocity, as measured by the number of shipments that the item features in during the selected date range.

[Location/SKU Velocity Mismatch Report](#page-285-0)

This report matches the Location Velocity to the Item Velocity to identify locations that have a mismatch. The warehouse can use this report to reorganize item locations to optimize the utilization of locations.

#### **[Node Inventory Valuation Report](#page-292-0)**

This report lists the item, quantity, and valuation details for a node. This report is useful in determining the inventory valuation in a node.

[Participant List Report](#page-297-0)

This report lists the number of participants defined in the Selling and Fulfillment Foundation Participant Model with role details.

• [Space Consolidation Report](#page-312-0)

This report provides item-wise information about the location capacity utilization. This helps in identifying space consolidation opportunities.

• [Space Utilization Report](#page-317-0)

This report provides information on location capacity utilization in terms of percentage.

• [Location Inventory Detail Report](#page-272-0)

This report is used to track the inventory of items and locations in the warehouse at the item, case, pallet, status, and other item attributes levels.

• [Location Inventory Summary Report](#page-279-0)

This report is used to track the inventory of items and locations in the warehouse at the item or location level.

## <span id="page-58-1"></span>**1.4.5 VAS Reports**

Value Added Services (VAS) reports help warehouse managers to view information about work orders to perform Value Added Services on the inventory.

For more information about VAS reports, see [Chapter 5, "VAS Reports".](#page-332-0)

The VAS report provided with the Sterling Warehouse Management System is:

• [Work Order Report](#page-333-0)

This report displays all the work orders for the node, in different stages of completion. This report is used to review open work orders.

## <span id="page-58-0"></span>**1.4.6 Outbound Reports**

Outbound reports help shipping supervisors to see information on order billing and shipment billing. These reports can also be used to get visibility to outbound labor requirements, on-time shipments, and so on.

For more information about outbound reports, see [Chapter 6, "](#page-340-0)  [Outbound Reports".](#page-340-0)

The outbound reports provided with Sterling Warehouse Management System are:

**[BOL Total Weights Report](#page-342-0)** 

This report lists the number of cartons or pallets, and the total weight details against each Bill Of Lading (BOL). This report lists all details for BOLs shipped for the selected carrier or date range.

[Container Volume Monthly Report](#page-347-0)

This report shows the number of containers shipped each month. For the current month, it only shows the total number of cartons shipped till date.

[Daily Shipment Report](#page-353-0)

This report provides high-level visibility into shipment activity in the warehouse, on a daily basis, for a specified date range. This report provides daily information on new shipments awaiting shipping on the day, shipments shipped on the day, shipment pending from previous days, and shipments carried over to the next day.

**[Generic Shipper Report](#page-360-0)** 

This report gives details of shipments that are either to be shipped or were shipped using each carrier that the warehouse uses. The warehouse can use this report to understand the carrier usage patterns.

[Hot Inventory Report](#page-367-0)

This report helps to identify the inbound shipments that should be unloaded based on the hot items in the trailer or container. These items are on backorder for the warehouse, and available in the expected shipments.

• [On Time Shipment Report](#page-372-0)

This report captures the number of shipments shipped at the scheduled time. It also categorizes the delayed shipments into buckets of delays by one, two, or more days.

**[Order Billing Summary Report](#page-377-0)** 

This report lists the transaction details for all types of orders handled by the warehouse. This report helps to track metrics, such as the number of orders or order lines shipped or received.

#### • [Order Cycle Time KPI Report](#page-390-0)

This report is used to measure the turnaround cycle time on all outbound shipments or orders. Cycle time is defined as the time that elapses from when an order is released to a warehouse until the time it is shipped.

#### • [Order Shipment Report](#page-401-0)

This report shows the details of shipments against orders. It also shows the quantity ordered and shipped at the item level.

#### • [Outbound Labor Requirements Report](#page-406-0)

This report is used to determine the labor requirements for waves or shipments that are to be picked, packed, and shipped on a future date. This report is useful to plan resource requirements for outbound activities.

#### • [Pack and Hold Shipment Report](#page-413-0)

This report lists all shipments that are currently in the 'pack and hold' status, along with their location and shipper details. This report is useful to the warehouse supervisor to review pack and hold shipments.

#### • [Parcel Manifest Report](#page-418-0)

This report lists the Parcel manifest details in terms of shipment details, number of containers, weight, and other details for the selected manifest number or carrier and service.

#### • [Replenishment Status Report](#page-423-0)

This report helps the monitoring of replenishment activities in the warehouse. The report provides information about the replenishment status and highlights shortages or overages of replenishment quantities.

#### [Same Day Pick Pack Ship Percentage Report](#page-429-0)

This report gives a measure of the number of shipments picked, packed, and shipped on the same day. The criterion for any shipment to be counted is that the pick date is the same as the actual ship date.

[Shipment Billing Summary Report](#page-434-0)

This report displays the number of shipments and shipment lines shipped, and the number of receipts and receipt lines received. This report also lists the transaction details for the transactions in the details report.

[Shipment Fill Rate Monthly Report](#page-449-0)

This report shows the percentage of complete shipments shipped by the warehouse. The percentage is calculated as the ratio of the complete shipments shipped to the total number of shipments shipped by the node.

[Shipments Near or Past Cancel Date Report](#page-454-0)

This report lists unshipped shipments that are near or past the selected order cancel date range. This report is useful to track the shipments that are due and manage resources to generate the same.

[Shipment Shortage Report](#page-459-0)

This report lists all shipments that have item shortages and aids warehouse managers in managing exceptions.

**[Staging Locations Report](#page-464-0)** 

Warehouses have limited staging locations. Therefore, they can become a bottleneck if not managed properly. This report provides a means to identify locations that might be occupying space by having shipments that are either not loaded or awaiting containers.

# <span id="page-61-0"></span>**1.4.7 Task Reports**

Task reports help warehouse managers to view information about the various tasks performed in the warehouse.

For more information about task reports, see [Chapter 7, "Task Reports".](#page-472-0)

The task reports provided with Sterling Warehouse Management System are:

[In-Progress Container Summary Report](#page-473-0)

This report shows the current status of the pick-pack-ship process. The default container dashboard view shows two graphs: Number of containers by statuses and Number of Containers by Carriers.

#### • [In-Progress Shipment Summary Report](#page-483-0)

This report shows the current status of the pick-pack-ship process. The default dashboard view shows these two graphs: Number of Shipments and Cartons Across All Carriers, and Number of Shipments and Cartons by Carrier.

#### • [User Productivity Daily Report](#page-496-0)

This report provides user productivity information, on a daily basis, for a given date range.

#### • [User Productivity Weekly Report](#page-502-0)

This report provides user productivity information, on a weekly basis, for a given date range.

### • [User Productivity Monthly Report](#page-508-0)

This report provides user productivity information, on a monthly basis, for a given date range.

#### • [Warehouse Activity Completion Report](#page-514-0)

This report provides a summary of the various warehouse tasks that are in "Completed" status. The numbers change as more tasks enter the "Completed" status. The user can also select only a specific set of task types to populate the activity report.

# **1.5 Printing the Sterling Warehouse Management System Reports**

To print the Sterling Warehouse Management System reports:

- **1.** Generate the report you want to print.
- **2.** Click **i** to view the report in Portable Document Format (PDF).
- **3.** Click **in** the PDF view to print the report.

**32 Reports Guide**

# <span id="page-64-0"></span>**Inbound Reports**

The following inbound reports can be generated using Sterling Warehouse Management System:

- [Await Material Report](#page-65-1)
- [Delivery Dock Schedule Report](#page-73-0)
- [Dock to Stock Cycle Time KPI Report](#page-81-1)
- [Inbound Labor Requirements Report](#page-91-1)
- [Item Attribute Setup Report](#page-98-1)
- [Receipt Discrepancy Report](#page-108-1)
- [Receipt Detail Report](#page-118-1)
- [Receipt Summary Report](#page-124-1)
- [Shipment Billing Summary Report](#page-130-1)
- [Vendor Non-Compliance Report](#page-131-1)

# <span id="page-65-1"></span><span id="page-65-0"></span>**2.1 Await Material Report**

The Await Material Report shows the summary of the items that are waiting for material. This report helps the warehouse to identify items that are unavailable and to prioritize inbound shipments that can reduce the awaiting items in this report.

## **Intended Audience**

Warehouse managers and inbound supervisors use this report to identify the inbound shipments that needs to be received. The user can also see the total requirements for a SKU or see the material requirements for each individual shipment.

# **2.1.1 Generating the Report**

To generate the Await Material Report:

- **1.** Navigate to Inbound > Await Material Report. The Await Material Report criteria screen appears. For more information about the Await Material Report criteria screen, see [Section 2.1.2, "Report Criteria".](#page-65-2)
- **2.** Enter the criteria and click Generate Report to generate the report. The Await Material Report appears. For more information about the Await Material Report, Shipment layout, see [Section 2.1.3.1, "Report](#page-69-0)  [Layout"](#page-69-0) and for more information about Await Material Report, Shipment Details layout, see [Section 2.1.4.1, "Report Layout".](#page-71-0)

# <span id="page-65-2"></span>**2.1.2 Report Criteria**

The Await Material Report criteria screen enables you to enter the criteria for which the Await Material Report generates.

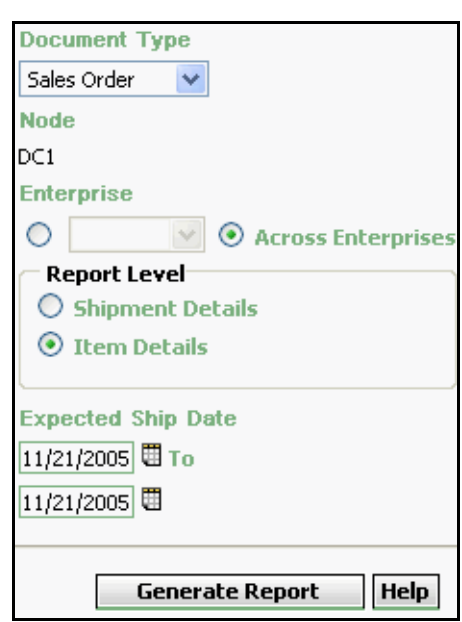

*Figure 2–1 Await Material Report Criteria Screen*

*Table 2–1 Await Material Report Criteria Screen*

| <b>Field</b>            | <b>Description</b>                                                                         | <b>Default Value</b>         | Mandatory |
|-------------------------|--------------------------------------------------------------------------------------------|------------------------------|-----------|
| Document<br><b>Type</b> | Select the document type<br>for which the report is<br>generated.                          | Sales Order.                 | Yes       |
|                         | For this report, the<br>document types displayed<br>are Transfer Order and<br>Sales Order. |                              |           |
| <b>Node</b>             | The node for which the<br>report is generated.                                             | Current node<br>of the user. | No        |

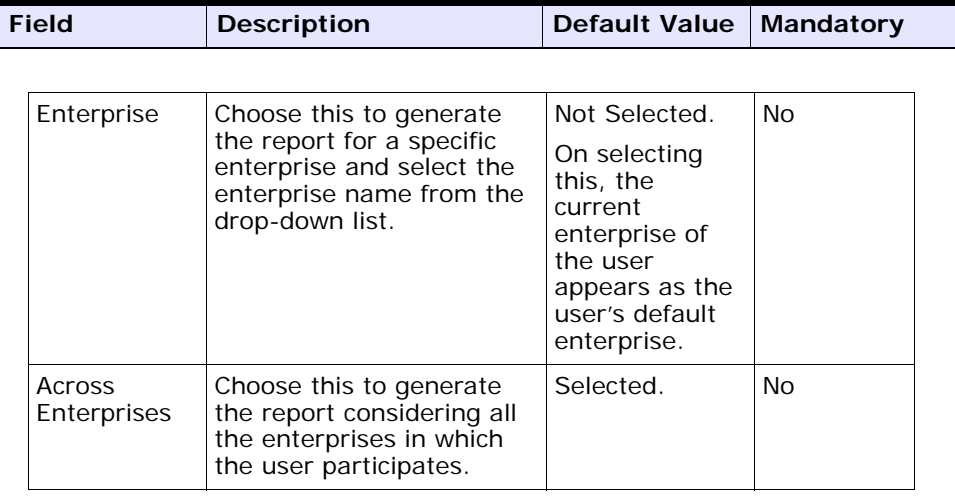

## *Table 2–1 Await Material Report Criteria Screen*

| <b>Field</b>                                                                                                    | <b>Description</b>                                                                                                    |                                                                                                    | <b>Default Value</b> | <b>Mandatory</b> |
|----------------------------------------------------------------------------------------------------|----------------------------------------------------------------------------------------------------|----------------------------------------------------------------------------------------------------|----------------------|------------------|
| Report Level<br>Shipment<br>Details<br><b>Material</b><br>Report,<br><b>Shipment</b><br>reports the<br>within a<br>specific<br>enterprise. |                                                                                                    | Choose this to<br>view the Await<br>Details which<br>details of the<br>shipments for<br>a specific item,                                                            | Not Selected.        | No               |
|                                                                                                    | Item<br>Details                                                                                                    | Choose this to<br>view the Await<br><b>Material</b><br>Report, Item<br>Details which<br>reports the<br>details of the<br>items, within a<br>specific<br>enterprise. | Selected.            | No               |
| <b>Expected Ship</b><br>Date                                                                                                    | Enter the start date and<br>the end date for which<br>the report is generated.<br>You can also click the<br>icons to choose the date<br>range. |                                                                                                    | The current<br>date. | <b>Yes</b>       |

*Table 2–1 Await Material Report Criteria Screen*

# <span id="page-68-0"></span>**2.1.3 Await Material Report, Shipment Details**

This report gives a detailed information about the shipments requested on a particular ship date.

## <span id="page-69-0"></span>**2.1.3.1 Report Layout**

This section describes the report layout of the Await Material Report, Shipment details.

*Figure 2–2 Await Material Report, Shipment Details* 

| <b>Date</b><br>Time | 27-Oct-2005<br>12:36:47 PM      |         |              |           | <b>Await Material Report</b>                                     |    |                 |                     |                                                    |  |
|---------------------|---------------------------------|---------|--------------|-----------|------------------------------------------------------------------|----|-----------------|---------------------|----------------------------------------------------|--|
| User ID             | dc1mgr<br>User Name DC1 Manager |         |              |           |                                                                  |    | Warehouse ID    |                     | DC <sub>1</sub><br>Warehouse Name RF Based DC(DC1) |  |
| Enterprise          | Document Type Sales Order<br>E1 |         |              |           | Report Level<br>Expected Ship Date From 10/27/2000 To 10/27/2005 |    | ShipmentDetails |                     |                                                    |  |
| E1                  |                                 |         |              |           |                                                                  |    |                 |                     |                                                    |  |
| Ship<br>Date        | Shipment No.                    | Seller  | <b>Buyer</b> | Item ID   | Item<br>Description                                              | PC | <b>UOM</b>      | Ordered<br>Quantity | Shortage<br>Quantity                               |  |
| Sep<br>8.           | 100000000                       | VENDOR1 | BUYER1       | NOR-00001 | Item1 Long<br>Description                                        | FQ | EACH            | $\overline{a}$      | 1                                                  |  |
| 2005                | 100000001                       | VENDOR1 | BUYER1       | NOR-00002 | Item2 Long<br>Description                                        | FQ | EACH            | 13                  | 6                                                  |  |
|                     | 100000002                       | VENDOR1 | BUYER1       | NOR-00003 | Item3 Long<br>Description                                        | FQ | EACH            | 15                  | 12                                                 |  |
|                     | 100000003                       | VENDOR1 | BUYER1       | NOR-00004 | Item4 Long<br>Description                                        | FQ | EACH            | 9                   | 8                                                  |  |
|                     | 100000004                       | VENDOR1 | BUYER1       | NOR-00005 | Item5 Long<br>Description                                        | FQ | EACH            | 6                   | $\overline{2}$                                     |  |
|                     | 100000005                       | VENDOR1 | BUYER1       | NOR-00001 | Item1 Long<br>Description                                        | FQ | EACH            | 13                  | 6                                                  |  |
|                     | 100000006                       | VENDOR1 | BUYER1       | NOR-00002 | Item2 Long<br>Description                                        | FQ | EACH            | 12                  | 4                                                  |  |
|                     | 100000007                       | VENDOR1 | BUYER1       | NOR-00003 | Item3 Long<br>Description                                        | FQ | EACH            | $\overline{4}$      | $\overline{c}$                                     |  |
|                     | 100000008                       | VENDOR1 | BUYER1       | NOR-00004 | Item4 Long<br>Description                                        | FQ | EACH            | 8                   | 6                                                  |  |
|                     | 100000009                       | VENDOR1 | BUYER1       | NOR-00005 | Item5 Long<br>Description                                        | FQ | EACH            | $\overline{2}$      | 1                                                  |  |
|                     | 100000010                       | VENDOR1 | BUYER1       | NOR-00001 | Item1 Long<br>Description                                        | FQ | EACH            | 5                   | 3                                                  |  |
|                     | 100000011                       | VENDOR1 | BUYER1       | NOR-00002 | Item2 Long<br>Description                                        | FQ | EACH            | 5                   | $\overline{2}$                                     |  |
|                     | 100000012                       | VENDOR1 | BUYER1       | NOR-00003 | Item3 Long<br>Description                                        | FQ | EACH            | 13                  | 6                                                  |  |
|                     | 100000013                       | VENDOR1 | BUYER1       | NOR-00004 | Item4 Long<br>Description                                        | FQ | EACH            | 12                  | 4                                                  |  |
|                     | 100000014                       | VENDOR1 | BUYER1       | NOR-00005 | Item5 Long<br>Description                                        | FQ | EACH            | 5                   | 3                                                  |  |
|                     | 100000015                       | VENDOR1 | BUYER1       | NOR-00001 | Item1 Long<br>Description                                        | FQ | EACH            | $\overline{2}$      | 1                                                  |  |
|                     | 100000016                       | VENDOR1 | BUYER1       | NOR-00002 | Item2 Long<br>Description                                        | FQ | EACH            | 10                  | 5                                                  |  |
|                     | 100000017                       | VENDOR1 | BUYER1       | NOR-00003 | Item3 Long<br>Description                                        | FQ | EACH            | 9                   | 8                                                  |  |
|                     | 100000018                       | VENDOR1 | BUYER1       | NOR-00004 | Item4 Long                                                       | FQ | EACH            | 8                   | 6                                                  |  |

| <b>Field</b>      | <b>Description</b>                                 |
|-------------------|----------------------------------------------------|
| Ship Date         | The date on which the shipment is shipped.         |
| Shipment No.      | The number assigned to a specific shipment.        |
| Seller            | The organization from where the items are shipped. |
| Buyer             | The organization to which the items are shipped.   |
| Item ID           | The identifier assigned to the item.               |
| Item Description  | The description of the item.                       |
| PC.               | The product class to which the item belongs.       |
| <b>UOM</b>        | The unit of measure for the item.                  |
| Ordered Quantity  | The quantity ordered.                              |
| Shortage Quantity | The quantity in shortage for that order.           |

*Table 2–2 Await Material Report, Shipment Details*

The Await Material Report for Shipment Details appears in portrait layout.

## **2.1.3.2 Group and Sort Criteria**

The Await Material Report for Shipment Details is grouped by Enterprise Code, Ship Date, Shipment No., Buyer, and Item ID.

Enterprise Code, Shipment No., and Item ID are sorted in ascending order. The Expected Ship Date is sorted in descending order.

## **2.1.3.3 Page Break Criteria**

For each new enterprise, the report starts in a new table on another page. The name of the enterprise is printed at the top of the table.

## **2.1.3.4 Additional Setup Required**

There is no additional setup required to generate this report.

# <span id="page-70-0"></span>**2.1.4 Await Material Report, Item Details**

This report gives a detailed information about the items within a particular shipment.

## <span id="page-71-0"></span>**2.1.4.1 Report Layout**

This section describes the report layout of the Await Material Report, Item Details.
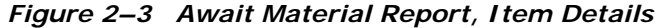

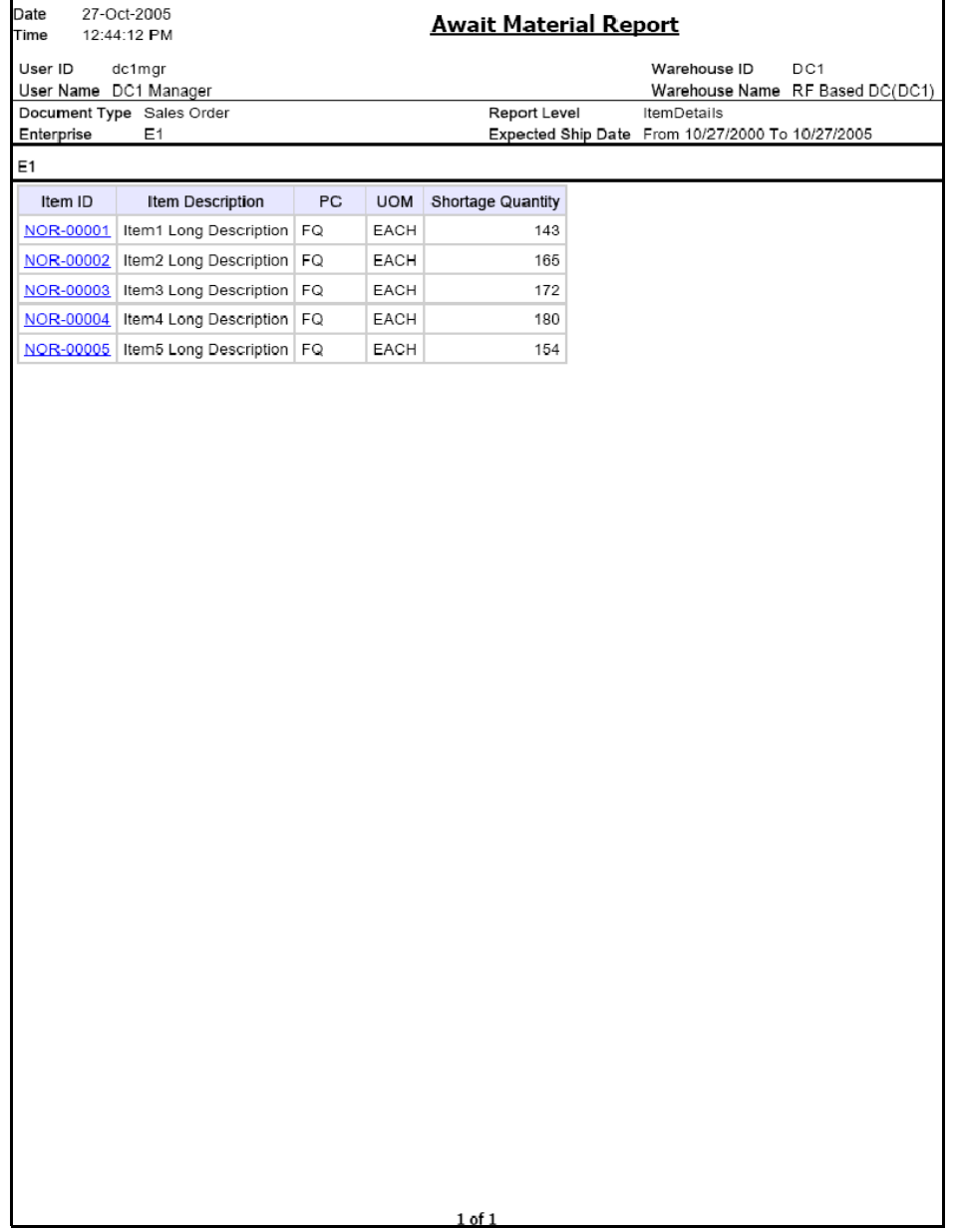

| <b>Field</b>      | <b>Description</b>                                                                                       |
|-------------------|----------------------------------------------------------------------------------------------------|
| Item ID           | The identifier assigned to the item.                                                                     |
|                   | Click this to view the Await Material Report, Shipment<br>Details, which gives details of all shipments. |
| Item Description  | The description of the item.                                                                             |
| <b>PC</b>         | The product class to which the item belongs.                                                             |
| <b>UOM</b>        | The unit of measure for the item.                                                                        |
| Shortage Quantity | The quantity in shortage for that order.                                                                 |

*Table 2–3 Await Material Report, Item Details* 

The Await Material Item Details Report appears in portrait layout.

#### **2.1.4.2 Group and Sort Criteria**

The Await Material Item Details Report is grouped by Enterprise code and Item ID.

Enterprise code and Item ID are sorted in ascending order.

#### **2.1.4.3 Page Break Criteria**

For each new enterprise, the report starts in a new table on another page. The name of the enterprise is printed at the top of the table.

#### **2.1.4.4 Additional Setup Required**

There is no additional setup required to generate this report.

# **2.2 Delivery Dock Schedule Report**

The Delivery Dock Schedule Report provides visibility into appointments taken for one or more receiving dock locations, for a range of dates.

#### **Intended Audience**

Warehouse managers and inbound supervisors use this report to keep track of dock appointments.

### **2.2.1 Generating the Report**

To generate the Delivery Dock Schedule Report:

- **1.** Navigate to Inbound > Delivery Dock Schedule Report. The Dock Schedule Report criteria screen displays. For more information about the Dock Schedule Report criteria screen, see [Section 2.2.2, "Report](#page-74-0)  [Criteria"](#page-74-0).
- **2.** Enter the criteria and click Generate Report to generate the report. The Dock Schedule Report displays. For more information about the Dock Schedule Report layout, see [Section 2.2.3, "Report Layout"](#page-77-0).

### <span id="page-74-0"></span>**2.2.2 Report Criteria**

The Dock Schedule Report criteria screen enables you to enter the criteria for which the Dock Schedule Report generates.

For field value descriptions, see [Table 2–4.](#page-75-0)

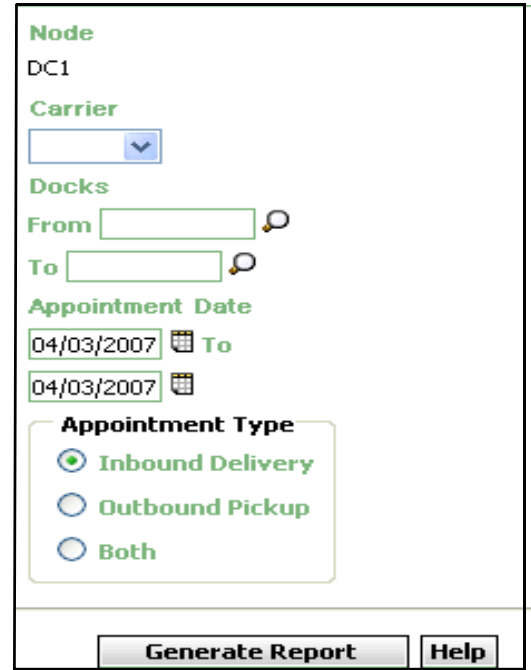

*Figure 2–4 Dock Schedule Report Criteria Screen*

<span id="page-75-0"></span>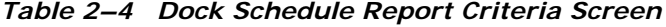

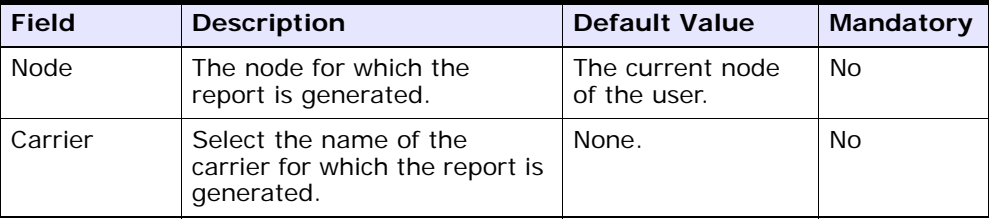

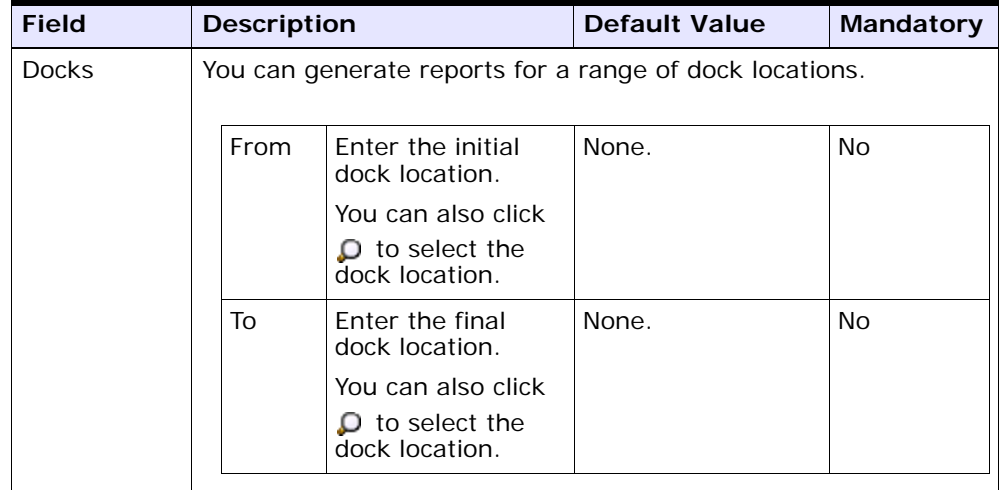

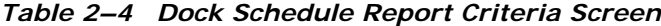

| <b>Field</b>        | <b>Description</b>                                                                                                    |                                                                                                    | <b>Default Value</b>                                                                                     | <b>Mandatory</b> |
|---------------------|----------------------------------------------------------------------------------------------------|----------------------------------------------------------------------------------------------------|----------------------------------------------------------------------------------------------------|------------------|
| Appointment<br>Date | Enter the start date and the<br>end date for which the report<br>is generated.<br>You can also click the $\Box$<br>icon to choose the date<br>range. |                                                                                                    | The current date.                                                                                        | Yes.             |
|                     |                                                                                                    |                                                                                                    |                                                                                                    |                  |
| Appointment<br>Type | Inbound<br>Delivery                                                                                                    | Choose this<br>option to view<br>the report for<br>inbound<br>deliveries.                                 | Selected, if you are<br>entering the search<br>criteria for the<br>Delivery Dock<br>Schedule Report.     | No               |
|                     |                                                                                                    |                                                                                                    | Not Selected, if you<br>are entering the<br>search criteria for<br>the Dock Pickup<br>Schedule Report.   |                  |
|                     | Outbound<br>Pickup                                                                                                    | Choose this<br>option to view<br>the report for<br>outbound<br>pickups.                                   | Selected, if you are<br>entering the search<br>criteria for the<br>Dock Pickup<br>Schedule Report.       | No               |
|                     |                                                                                                    |                                                                                                    | Not Selected, if you<br>are entering the<br>search criteria for<br>the Delivery Dock<br>Schedule Report. |                  |
|                     | <b>Both</b>                                                                                                    | Choose this<br>option to view<br>the report for<br>both inbound<br>deliveries and<br>outbound<br>pickups. | Not selected.                                                                                            | <b>No</b>        |

*Table 2–4 Dock Schedule Report Criteria Screen*

## <span id="page-77-0"></span>**2.2.3 Report Layout**

This section describes the layout of the Dock Schedule Report.

#### *Figure 2–5 Dock Schedule Report*

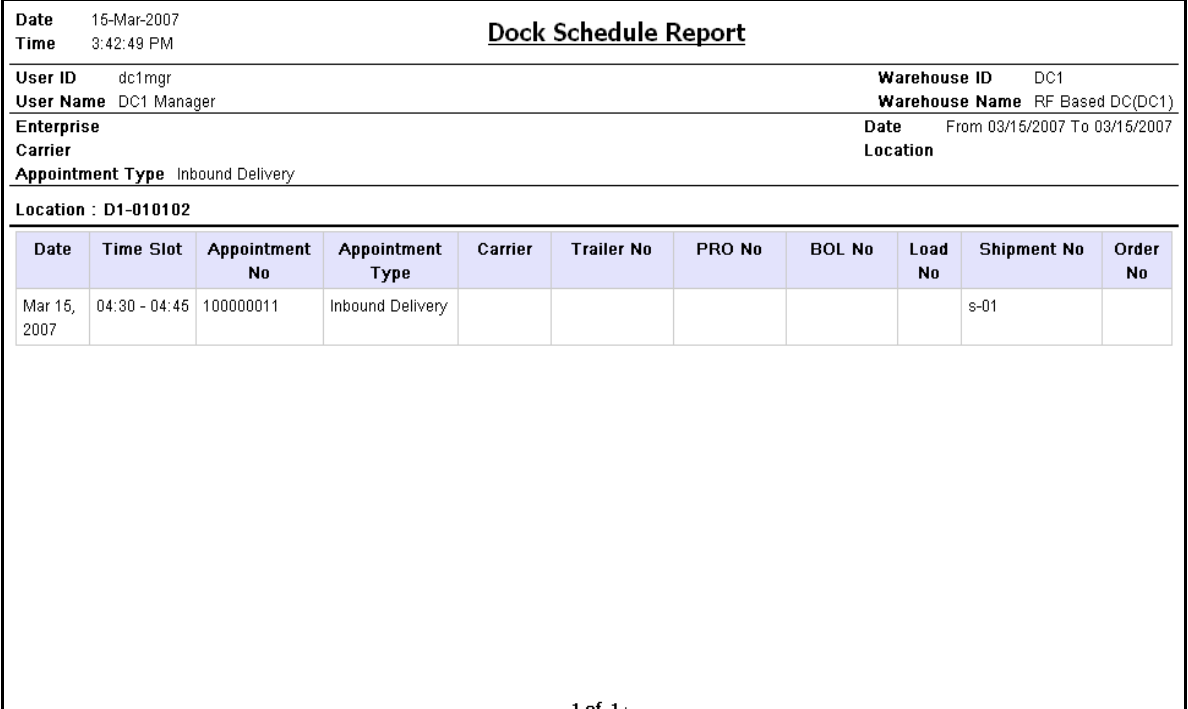

| <b>Field</b>     | <b>Description</b>                                                                                                    |
|------------------|----------------------------------------------------------------------------------------------------|
| Date             | The appointment date for which the report is<br>generated.                                                             |
| Time Slot        | The time slot for which a dock appointment is taken.                                                                   |
| Appointment No   | The appointment number of the appointment.                                                                             |
| Appointment Type | The type of appointment.                                                                                               |
| Carrier          | The carrier used for the shipment or load.                                                                             |
| Trailer No       | The trailer number for the shipment or load.                                                                           |
| PRO No           | The PRO number assigned by the carrier to track<br>the shipment.                                                       |
|                  | The PRO number is used if an LTL carrier hauls<br>the shipment.                                                        |
| <b>BOL No</b>    | The Bill of Lading number associated with the load.                                                                    |
| Load No          | The load number for the expected load.                                                                                 |
|                  | The load number does not appear in the report if the<br>appointments are taken for order number or shipment<br>number. |
| Shipment No      | The shipment number for the expected shipment.                                                                         |
|                  | The shipment number does not appear in the report if<br>the appointments are taken for the load number.                |
| Order No         | The order number for the expected order.                                                                               |
|                  | The shipment number does not appear in the report if<br>the appointments are taken for the load number.                |

*Table 2–5 Dock Schedule Report*

## **2.2.4 Group and Sort Criteria**

The Dock Schedule Report is grouped by Location and Date.

The Location, Date, and Time Slot are sorted in ascending order.

## **2.2.5 Page Break Criteria**

For each dock location, the report starts in a new table on another page. The name of the dock location is printed at the top of the table.

# **2.2.6 Additional Setup Required**

There is no additional setup required to generate the DeliveryDock Schedule Report.

# **2.3 Dock to Stock Cycle Time KPI Report**

The Dock to Stock Cycle Time KPI Report is used to measure the Dock to Stock cycle time on all inbound shipments or receipts. Cycle Time is defined as the time that elapses from the start of a receipt to the time that Putaway completes.

#### **Intended Audience**

Warehouse managers and inbound supervisors use the Dock to Stock Cycle Time KPI Report to track the performance of inbound activities. The report is generated at the end of the day.

### **2.3.1 Generating the Report**

To generate the Dock to Stock Cycle Time KPI Report:

- **1.** Navigate to Inbound > Dock to Stock Cycle Time KPI Report. The Dock to Stock Cycle Time KPI Report criteria screen appears. For more information about the Dock to Stock Cycle Time KPI Report criteria screen, see [Section 2.3.2, "Report Criteria".](#page-81-0)
- **2.** Enter the criteria and click Generate Report to generate the report. The Dock to Stock Cycle Time KPI Report appears. For more information about the Dock to Stock Cycle Time KPI Report layout, see [Section 2.3.3, "Report Layout".](#page-83-0)

### <span id="page-81-0"></span>**2.3.2 Report Criteria**

The Dock to Stock Cycle Time KPI Report criteria screen enables you to enter the criteria for which the Dock to Stock Cycle Time KPI Report generates.

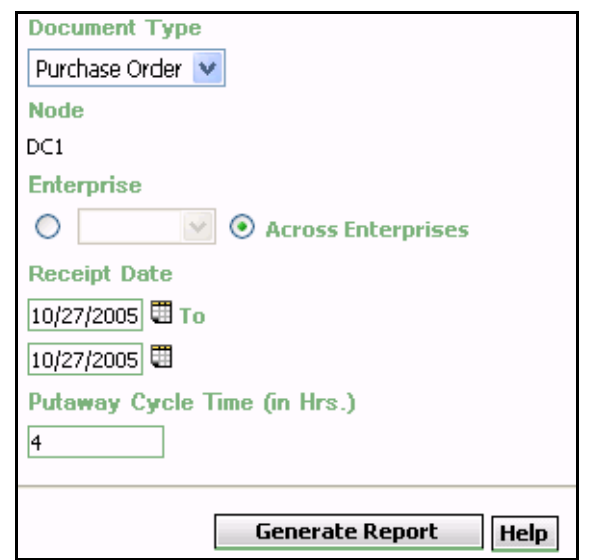

*Figure 2–6 Dock to Stock Cycle Time KPI Report Criteria Screen*

*Table 2–6 Dock to Stock Cycle Time KPI Report Criteria Screen*

| <b>Field</b>            | <b>Description</b>                                                                                                    | <b>Default Value</b>         | <b>Mandatory</b> |
|-------------------------|----------------------------------------------------------------------------------------------------|------------------------------|------------------|
| Document<br><b>Type</b> | Select the document type<br>for which the report is<br>generated.                                                            | Purchase<br>Order.           | Yes              |
|                         | For this report, the<br>document types displayed<br>are Blind Return, Blind<br>Order, Transfer Order,<br>and Purchase Order. |                              |                  |
| <b>Node</b>             | The node for which the<br>report is generated.                                                                               | Current node<br>of the user. | No               |

|                                                                                                | <b>Field</b>                                                                                          | <b>Description</b>                                                                                          | <b>Default Value</b>                                                                                                 | <b>Mandatory</b> |
|------------------------------------------------------------------------------------------------|----------------------------------------------------------------------------------------------------|----------------------------------------------------------------------------------------------------|----------------------------------------------------------------------------------------------------|------------------|
|                                                                                                |                                                                                                    |                                                                                                    |                                                                                                    |                  |
|                                                                                                | Enterprise                                                                                            | Choose this to generate                                                                                     | Not Selected.                                                                                                    | Nο               |
|                                                                                                | the report for a specific<br>enterprise and select the<br>enterprise name from<br>the drop-down list. |                                                                                                    | On selecting<br>this, the<br>current<br>enterprise of<br>the user<br>appears as the<br>user's default<br>enterprise. |                  |
|                                                                                                | Across<br>Enterprises                                                                                 | Choose this to generate<br>the report considering all<br>the enterprises in which<br>the user participates. | Selected.                                                                                                    | No               |
| Enter the start date and<br>Receipt Date<br>the end date for which<br>the report is generated. |                                                                                                    | The current<br>date.                                                                                        | Yes                                                                                                    |                  |
|                                                                                                |                                                                                                    | You can click the $\Box$ icons<br>to choose the date range.                                                 |                                                                                                    |                  |
|                                                                                                | Putaway Cycle<br>Time (in Hrs)                                                                        | Enter the time elapsed<br>from when the receipt<br>starts to the time<br>Putaway completes.                 | 4                                                                                                    | Yes              |

*Table 2–6 Dock to Stock Cycle Time KPI Report Criteria Screen*

## <span id="page-83-0"></span>**2.3.3 Report Layout**

This section describes the layout of the Dock to Stock Cycle Time KPI Report.

#### *Figure 2–7 Dock to Stock Cycle Time KPI Report*

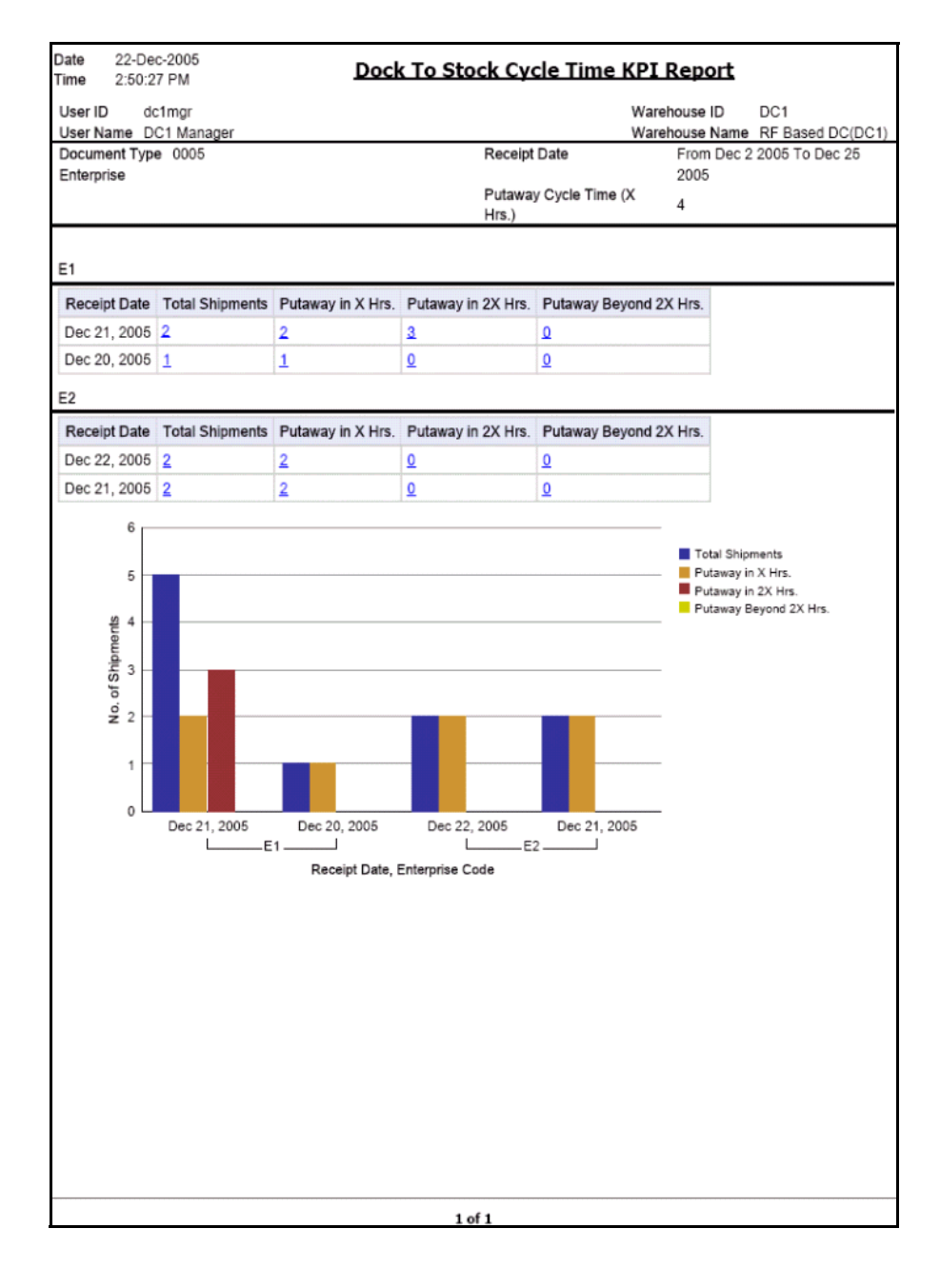

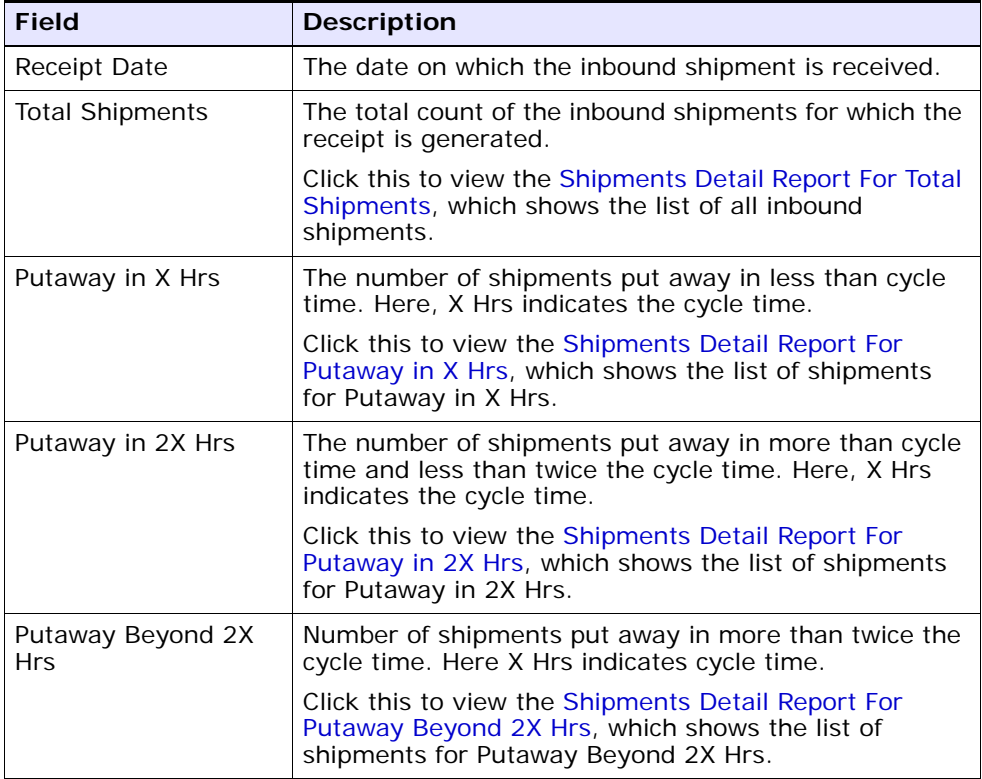

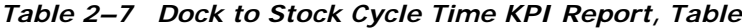

#### *Table 2–8 Dock to Stock Cycle Time KPI Report, Graph*

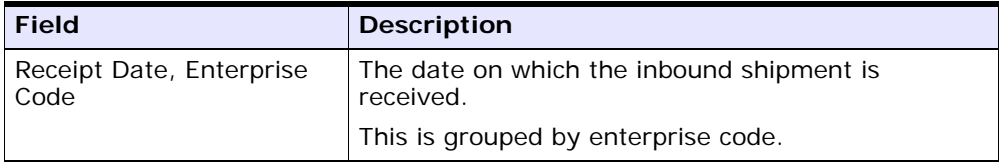

| <b>Field</b>          | <b>Description</b>                                                                                                    |
|-----------------------|----------------------------------------------------------------------------------------------------|
| No. of Shipments      | The total count of the inbound shipments for which<br>the receipt is generated.                                                                        |
|                       |                                                                                                    |
| Total Shipments       | Regions of this color indicate the total number of<br>shipments for a particular date.                                                                 |
| Putaway in X Hrs.     | Regions of this color indicate the number of<br>shipments putaway in less than cycle time for the<br>specified date.                                   |
| Putaway in 2X Hrs.    | Regions of this color indicate the number of<br>shipments putaway in more than cycle time and<br>less than twice the cycle time for a particular date. |
| Putaway Beyond 2X Hrs | Regions of this color indicate the number of<br>shipments putaway in more than twice the cycle<br>time for a particular date.                          |
|                       |                                                                                                    |

*Table 2–8 Dock to Stock Cycle Time KPI Report, Graph*

The Dock to Stock Cycle Time KPI Report appears in portrait layout.

### **2.3.4 Group and Sort Criteria**

The Dock to Stock Cycle Time KPI Report is grouped by Enterprise Code and Receipt Date.

The Enterprise Code is sorted in ascending order and Receipt Date is sorted in descending order.

## **2.3.5 Page Break Criteria**

For each new enterprise, the report starts in a new table on another page. The name of the enterprise is printed at the top of the table.

## **2.3.6 Additional Setup Required**

To obtain the data required for the Dock to Stock Cycle Time KPI Report, schedule the PUTAWAY\_COMPLETE agent to execute at the end of each day.

The PUTAWAY\_COMPLETE agent mines the data required for the Dock to Stock Cycle Time KPI Report from the Receiving Details and Putaway Tasks transactions.

### <span id="page-87-0"></span>**2.3.7 Shipments Detail Report For Total Shipments**

The Shipments Detail Report for total shipments provides a list of all the inbound shipments and their details.

**Note:** The value of Time Interval indicates the time taken to put away inbound shipments.

For Shipments Detail Report for Total Shipments, the value of Time Interval is All.

#### **2.3.7.1 Report Layout**

This section describes the layout of the Shipments Detail Report.

#### *Figure 2–8 Shipments Detail Report*

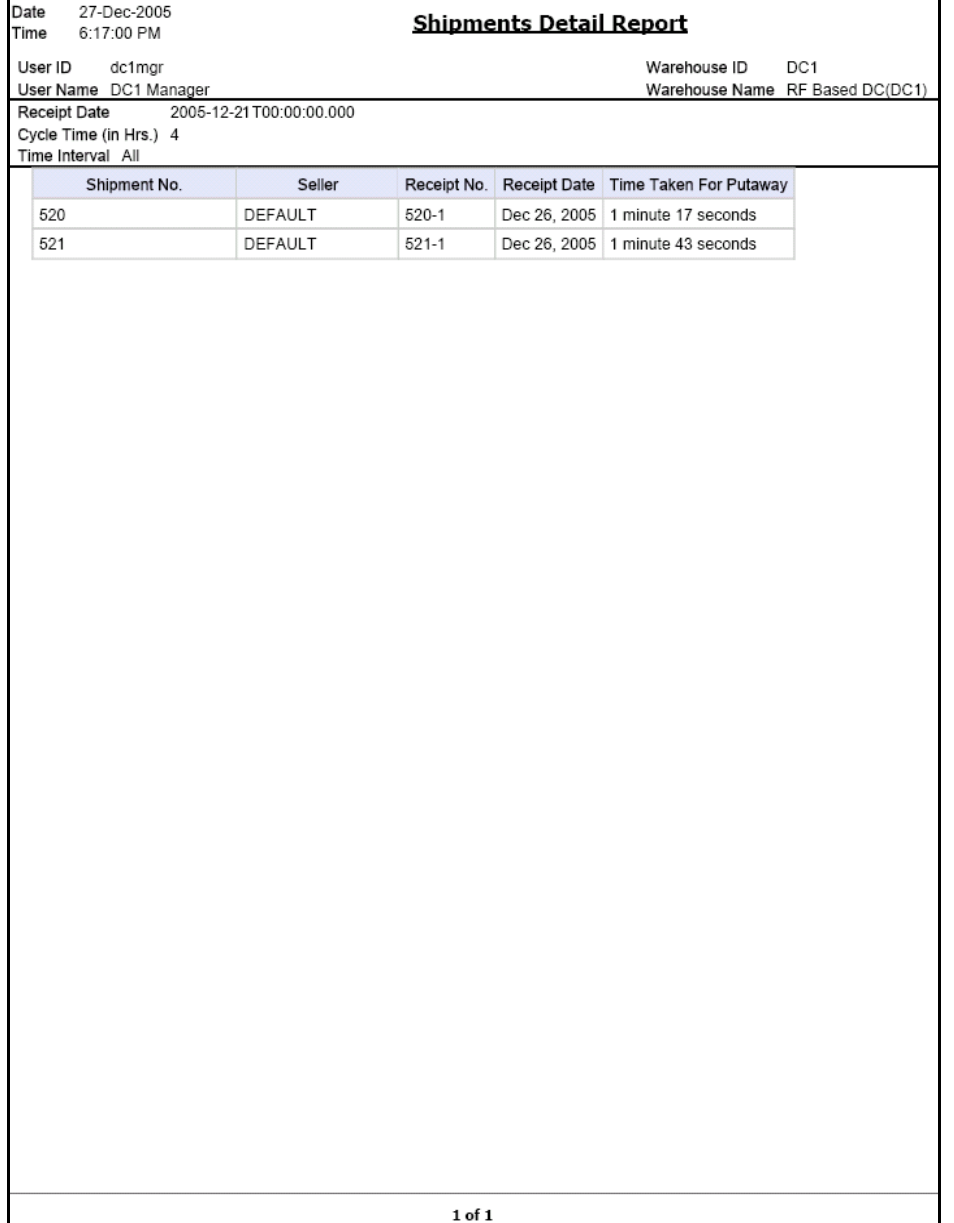

| <b>Field</b>              | <b>Description</b>                                 |
|---------------------------|----------------------------------------------------|
| Shipment No.              | The identifier number of the shipment received.    |
| Seller                    | The organization from where the items are shipped. |
| Receipt No.               | The receipt number of the shipment.                |
| <b>Receipt Date</b>       | The date on which the shipment is received.        |
| Time Taken for<br>Putaway | The putaway time of the shipment.                  |

*Table 2–9 Shipments Detail Report*

The Shipments Detail Report appears in portrait layout.

#### **2.3.7.2 Group and Sort Criteria**

The Shipments Detail Report is grouped by Shipment Number.

The Shipment Number is sorted in ascending order.

#### **2.3.7.3 Page Break Criteria**

The Shipments Detail Report has no page break criteria.

# <span id="page-89-0"></span>**2.3.8 Shipments Detail Report For Putaway in X Hrs**

The Shipments Detail Report for putaway in X hrs gives the list of all the inbound shipments putaway in less than cycle time.

**Note:** The value of Time Interval indicates the time taken to putaway inbound shipments.

For Shipments Detail Report for Putaway in X Hrs, the value of Time Interval is considered for Putaway In Cycle Time.

The fields, layout, group and sort criteria, and page break criteria of this report are similar to the [Shipments Detail Report For Total Shipments.](#page-87-0)

### <span id="page-90-0"></span>**2.3.9 Shipments Detail Report For Putaway in 2X Hrs**

The Shipments Detail Report for putaway in 2X hrs gives the list of all the inbound shipments putaway in less than twice the cycle time.

**Note:** The value of Time Interval indicates the time taken to putaway inbound shipments.

For Shipments Detail Report for Putaway in 2X Hrs, the value of Time Interval is considered for Putaway InTwiceCycleTime.

The fields, layout, group and sort criteria, and page break criteria of this report are similar to the [Shipments Detail Report For Total Shipments](#page-87-0).

## <span id="page-90-1"></span>**2.3.10 Shipments Detail Report For Putaway Beyond 2X Hrs**

The Shipments Detail Report for putaway in 2X hrs gives the list of all the inbound shipments putaway beyond twice the cycle time.

**Note:** The value of Time Interval indicates the time taken to putaway inbound shipments.

For Shipments Detail Report for Putaway Beyond 2X Hrs, the value of Time Interval is considered for putaway BeyondTwiceCycleTime.

The fields, layout, group and sort criteria, and page break criteria of this report are similar to the [Shipments Detail Report For Total Shipments](#page-87-0).

# **2.4 Inbound Labor Requirements Report**

The Inbound Labor Requirements Report is used to determine labor requirements for receiving activities. The labor required is calculated based on the Standard Allowable Minutes defined.

#### **Intended Audience**

Warehouse managers and inbound supervisors use this report to plan resource requirements for receiving and putaway.This report also helps them to decide whether to reduce shipments, move people from other operations, or add more shipments when resources are available.

### **2.4.1 Generating the Report**

To generate the Inbound Labor Requirements Report:

- **1.** Navigate to Inbound > Inbound Labor Requirements Report. The Inbound Labor Requirements Report criteria screen appears. For more information about the Inbound Labor Requirements Report criteria screen. See [Section 2.4.2, "Report Criteria".](#page-91-0)
- **2.** Enter the criteria and click Generate Report to generate the report. The Inbound Labor Requirements Report appears. For more information about the Inbound Labor Requirements Report layout, see [Section 2.4.3, "Report Layout".](#page-93-0)

### <span id="page-91-0"></span>**2.4.2 Report Criteria**

The Inbound Labor Requirements Report criteria screen enables you to enter the criteria for which the Inbound Labor Requirements Report generates.

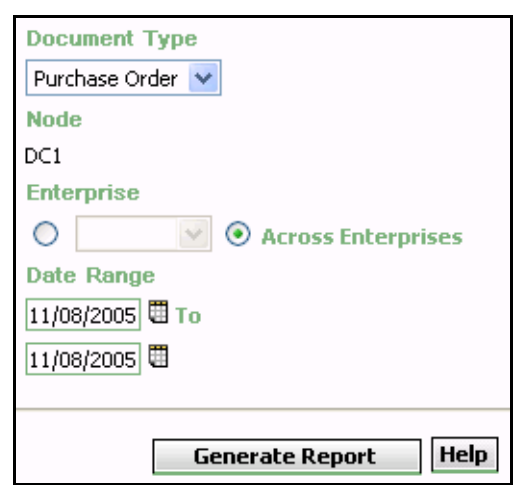

*Figure 2–9 Inbound Labor Requirements Report Criteria Screen*

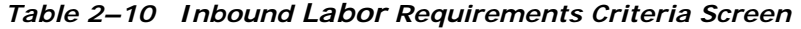

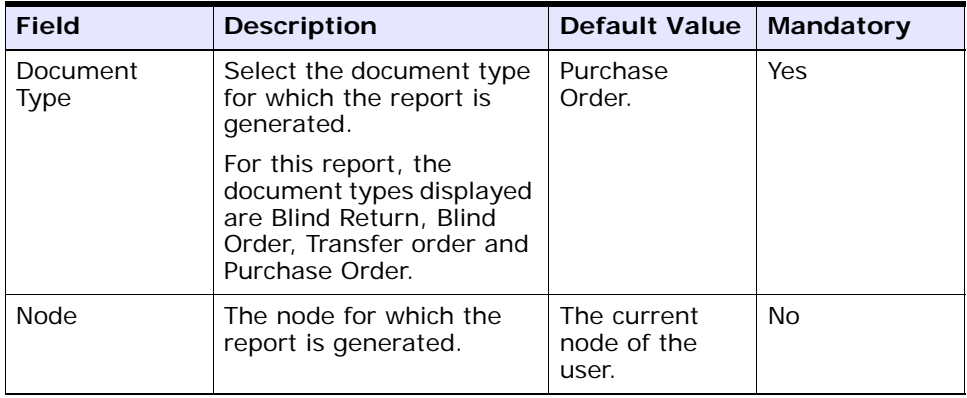

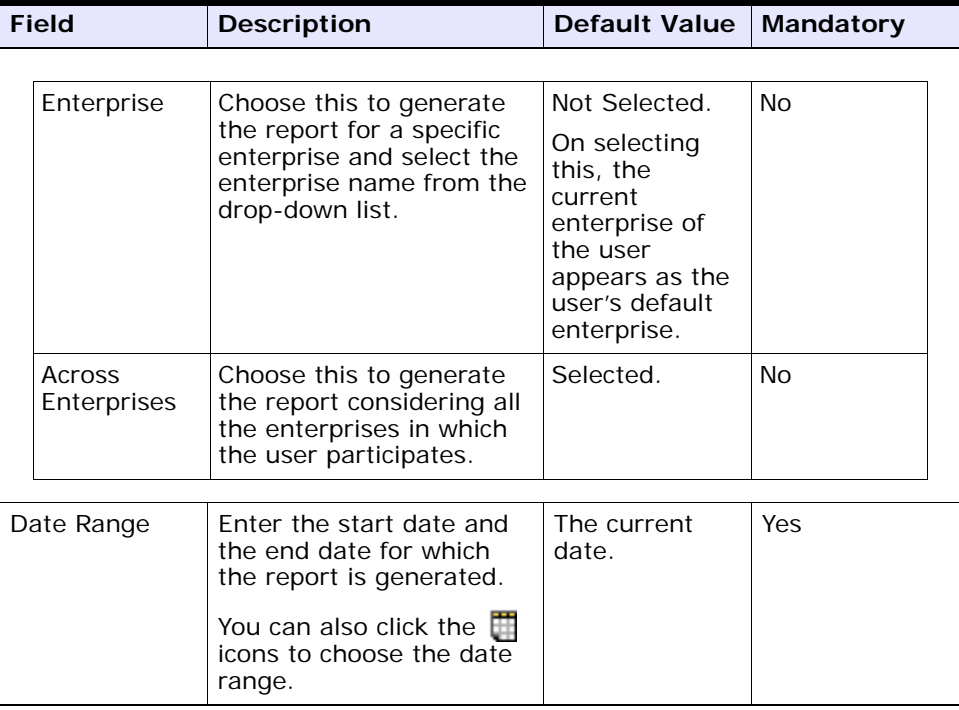

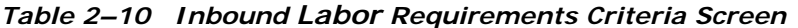

## <span id="page-93-0"></span>**2.4.3 Report Layout**

This section describes the report layout of the Inbound Labor Requirements Report.

#### *Figure 2–10 Inbound Labor Requirements Report*

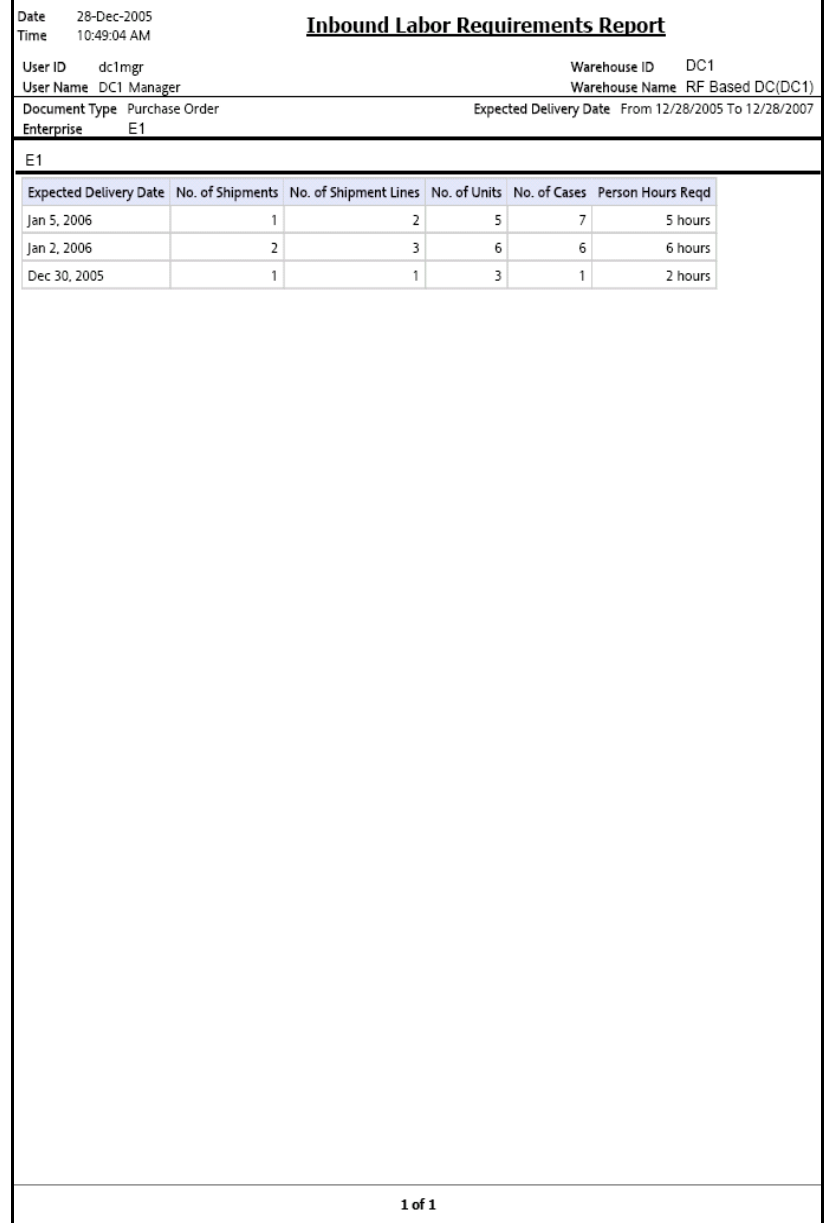

| <b>Field</b>                  | <b>Description</b>                                                                                                    |
|-------------------------------|----------------------------------------------------------------------------------------------------|
| <b>Expected Delivery Date</b> | The date on which the delivery of the shipment is<br>expected.                                                                                                    |
| No. of Shipments              | Total number of shipments expected on a particular<br>date.                                                                                                    |
| No. of Shipment Lines         | Total number of shipment lines for all the expected<br>shipments.                                                                                                    |
| No. of Units                  | Total number of units expected for all shipments on a<br>particular date.                                                                                                    |
| No. of Cases                  | Total number of cases expected for all shipments on a<br>particular date.                                                                                                    |
| Person Hours Regd             | The person hours required for delivering all shipments,<br>with expected delivery date listed against the person<br>hours.                                                                       |
|                               | Person Hours Regd is calculated as follows:                                                                                                    |
|                               | Person Hours Regd = [(No. of Shipments *<br>SAM Per Productivity Batch) + (No. of<br>Shipment Lines * SAM per Item) + (No. of<br>Units * SAM per Unit) + (No. of Cases *<br>SAM per Case) ] / 60 |

*Table 2–11 Inbound Labor Requirements Report*

The Inbound Labor Requirements Report appears in portrait layout.

### **2.4.4 Group and Sort Criteria**

The Inbound Labor Requirements is grouped by the Expected Delivery Date.

Expected Delivery Date is sorted in descending order.

## **2.4.5 Page Break Criteria**

For each new enterprise, the report starts in a new table on another page. The name of the enterprise is printed at the top of the table.

## **2.4.6 Additional Setup Required**

To compute the Person Hours Required, the Inbound Labor Requirements Report depends upon the values set up in the INBOUND\_LABOR productivity type.

To set up the INBOUND\_LABOR productivity type:

- **1.** Launch the Applications Manager.
- **2.** Navigate to Applications > Warehouse Management.
- **3.** From the tree in the application rules side panel, choose Task Management > Productivity > Productivity Types. The Productivity Types window appears.
- **4.** In the Productivity Types window select INBOUND\_LABOR. The Productivity Type Details window appears.

The Sterling Warehouse Management System Reference Implementation provides SAM values as displayed in the [Figure 2–11](#page-97-0).

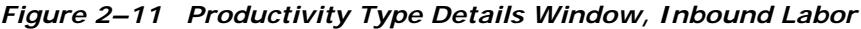

<span id="page-97-0"></span>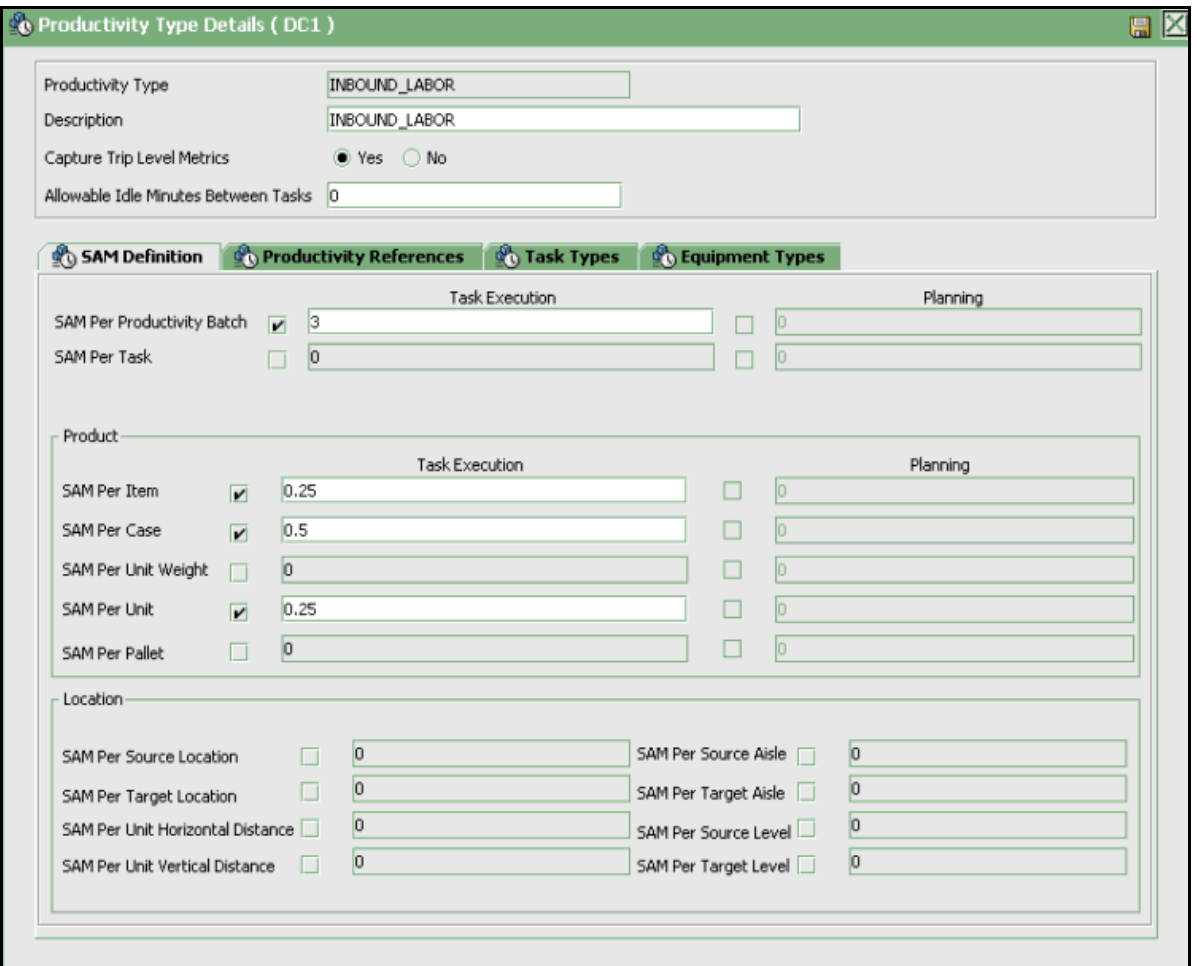

- **5.** In the SAM Definition tab, for fields that do not contain zero values, enter the appropriate SAM values. These values are used to compute the Person Hours Required.
- **6.** Click <mark>e</mark>.

# **2.5 Item Attribute Setup Report**

The Item Attribute Setup Report lists all items in the warehouse with incompletely defined attributes. This report is useful to identify items that have incomplete set up.This information is required to execute warehouse operations.

#### **Intended Audience**

Warehouse managers and inbound supervisors use this report to proactively set up item data to carry out item transactions in the warehouse. The report is generated manually.

### **2.5.1 Generating the Report**

To generate the Item Attribute Setup Report:

- **1.** Navigate to Inbound > Item Attribute Setup Report. The Item Attribute Setup Report criteria screen appears. For more information about the Item Attribute Setup Report criteria screen, see [Section 2.5.2, "Report Criteria".](#page-98-0)
- **2.** Enter the criteria and click Generate Report to generate the report. The Item Attribute Setup Report appears. For more information about the Item Attribute Setup Report layout, see [Section 2.5.3.1, "Report](#page-103-0)  [Layout"](#page-103-0).

### <span id="page-98-0"></span>**2.5.2 Report Criteria**

The Item Attribute Setup Report criteria screen enables you to enter the criteria for which the Item Attribute Setup Report generates.

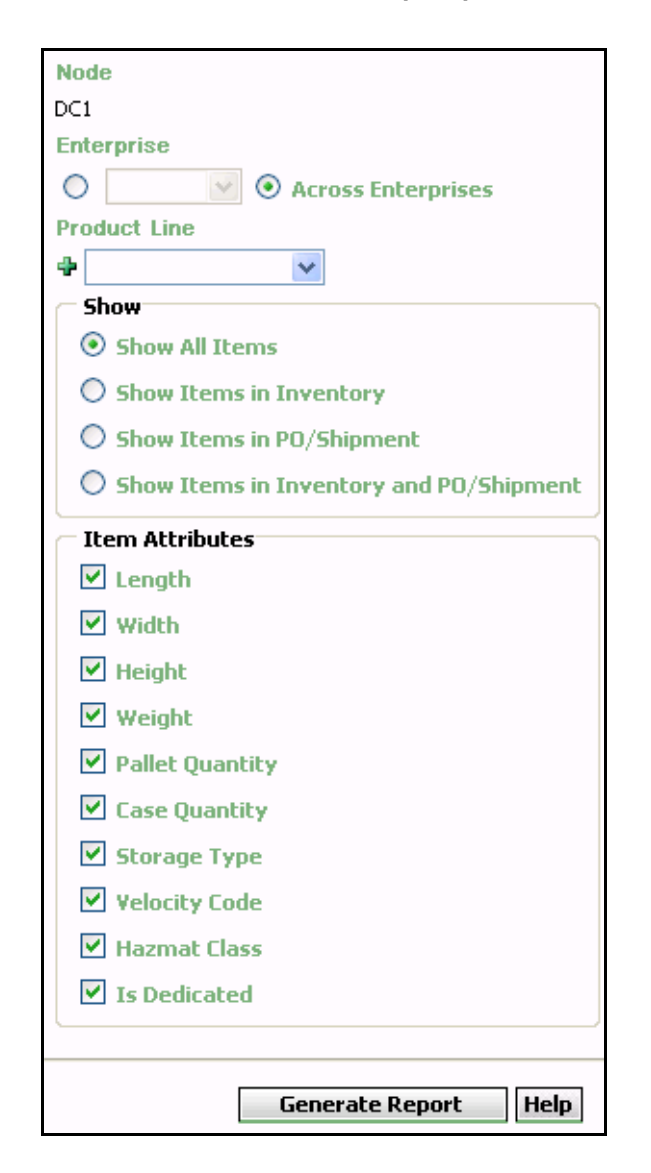

*Figure 2–12 Item Attribute Setup Report Criteria Screen*

| <b>Field</b>                                                                                                    | <b>Description</b>                                                                                                    |                                                                                                    | <b>Mandatory</b> |
|----------------------------------------------------------------------------------------------------|----------------------------------------------------------------------------------------------------|----------------------------------------------------------------------------------------------------|------------------|
| <b>Node</b><br>The node for which the<br>report is generated.                                                                        |                                                                                                    | The current<br>node of the<br>user.                                                                                                   | <b>No</b>        |
| Enterprise                                                                                                    | Choose this to generate<br>the report for a specific<br>enterprise and select the<br>enterprise name from<br>the drop-down list.                                                                                                    | Not Selected.<br>On selecting<br>this, the<br>current<br>enterprise of<br>the user<br>appears as the<br>user's default<br>enterprise. | <b>No</b>        |
| Choose this to generate<br>Across<br>the report considering all<br>Enterprises<br>the enterprises in which<br>the user participates. |                                                                                                    | Selected.                                                                                                    | <b>No</b>        |
| Product Line                                                                                                    | Select the product line<br>corresponding to the<br>items in the warehouse.<br>Click $\div$ to enter more<br>product lines. These<br>product lines are taken<br>into consideration while<br>generating the report.<br>Click $*$ to remove a<br>specific product line. | Blank.                                                                                                    | <b>No</b>        |

*Table 2–12 Item Attribute Setup Report Criteria Screen*

| <b>Field</b> | <b>Description</b>                               |                                                                                                    | <b>Default Value</b> |                         | <b>Mandatory</b> |
|--------------|--------------------------------------------------|----------------------------------------------------------------------------------------------------|----------------------|-------------------------|------------------|
| Show         |                                                  |                                                                                                    |                      |                         |                  |
|              | Show All<br>Items                                | Choose this to view<br>the Item Attribute<br>Setup Report, All<br>Items, which<br>displays all items<br>that may or may<br>not exist in the<br>warehouse<br>currently.                   |                      | Selected.               | No               |
|              | Show Items<br>in Inventory                       | Choose this to view<br>the Item Attribute<br>Setup Report, Only<br>Items In<br>Inventory, which<br>displays all the<br>items existing in<br>the warehouse.                               |                      | <b>Not</b><br>Selected. | No               |
|              | Show Items<br>in<br>PO/Shipment                  | Choose this to view<br>the Item Attribute<br>Setup Report, Only<br>Items In<br>PO/Shipment,<br>which displays all<br>the items in the<br>purchase order or<br>shipment.                  |                      | Not<br>Selected.        | <b>No</b>        |
|              | Show Items<br>in Inventory<br>and<br>PO/Shipment | Choose this to view<br>the Item Attribute<br>Setup Report,<br>Items In Inventory<br>and PO/Shipment,<br>which displays all<br>items in the<br>warehouse and in<br>the PO or<br>Shipment. |                      | Not<br>Selected.        | <b>No</b>        |

*Table 2–12 Item Attribute Setup Report Criteria Screen*

| <b>Field</b>           | <b>Description</b> |                                                              | <b>Default Value</b> | Mandatory |
|------------------------|--------------------|--------------------------------------------------------------|----------------------|-----------|
| <b>Item Attributes</b> |                    |                                                              |                      |           |
|                        | Length             | Length of the<br>item.                                       | Selected.            | <b>No</b> |
|                        | Width              | Width of the<br>item.                                        | Selected.            | <b>No</b> |
|                        | Height             | Height of the<br>item.                                       | Selected.            | <b>No</b> |
|                        | Weight             | Weight of the<br>item.                                       | Selected.            | <b>No</b> |
|                        | Pallet<br>Quantity | Quantity of the<br>item in the<br>pallet.                    | Selected.            | <b>No</b> |
|                        | Case<br>Quantity   | Quantity of the<br>item in the<br>case.                      | Selected.            | <b>No</b> |
|                        | Storage<br>Type    | The storage<br>type of the<br>item.                          | Selected.            | <b>No</b> |
|                        | Velocity<br>Code   | The velocity<br>code of the<br>item.                         | Selected.            | <b>No</b> |
|                        | Hazmat<br>Class    | <b>Indicates</b><br>whether the<br>material is<br>hazardous. | Selected.            | <b>No</b> |
|                        | Is.<br>Dedicated   | Location<br>dedicated for a<br>particular<br>inventory.      | Selected.            | <b>No</b> |

*Table 2–12 Item Attribute Setup Report Criteria Screen*

**Note:** To generate the report, the user must select atleast one of the options in Item Attributes.

### <span id="page-103-1"></span>**2.5.3 Item Attribute Setup Report, All Items**

This report provides a list of all items with incompletely defined attributes, including those items that may not exist in the warehouse.

**Note:** The value of Show indicates whether the report is for All Items.

For the Item Attribute Setup Report for Show All Items, the value of Show is All Items.

#### <span id="page-103-0"></span>**2.5.3.1 Report Layout**

This section describes the layout of the Item Attribute Setup Report, All Items.

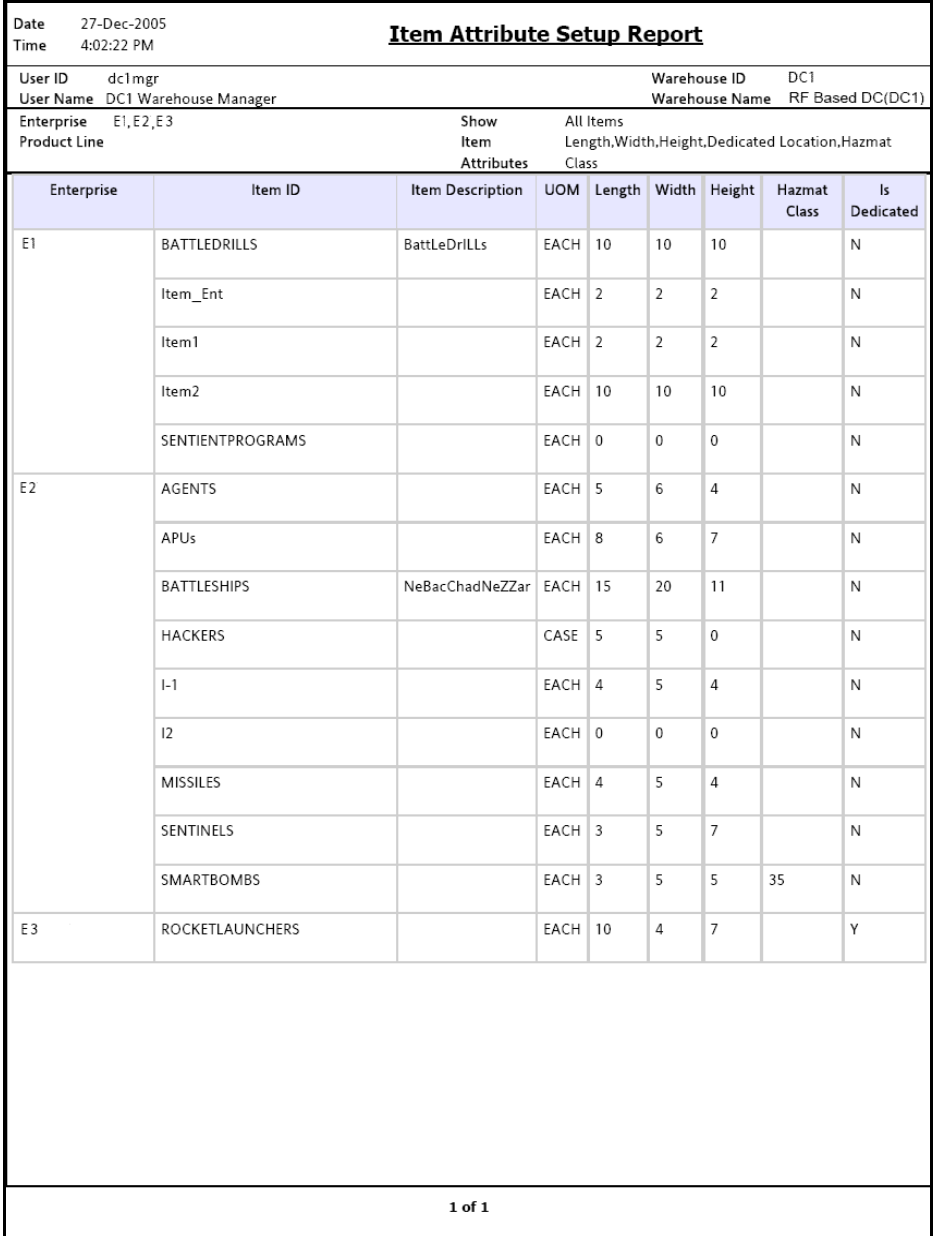

### *Figure 2–13 Item Attribute Setup Report, All Items*

**Inbound Reports 73**

| <b>Field</b>        | <b>Description</b>                                   |
|---------------------|------------------------------------------------------|
| Enterprise          | The enterprise to which the shipment belongs.        |
| Item ID             | The identifier assigned to the item.                 |
| Item Description    | The description of the item.                         |
| <b>UOM</b>          | The unit of measure for the item.                    |
| Length              | The length of the item.                              |
| Width               | The width of the item.                               |
| Height              | The height of the item.                              |
| Weight              | The weight of the item.                              |
| <b>Hazmat Class</b> | The hazardous material to which the item belongs.    |
| <b>Is Dedicated</b> | This indicates if the item has a dedicated location. |

*Table 2–13 Item Attribute Setup Report, All Items*

The Item Attribute Setup Report appears in portrait layout.

#### **2.5.3.2 Group and Sort Criteria**

The Item Attribute Setup Report, All Items is grouped by Enterprise Code and Item ID.

The Enterprise Code and Item ID are sorted in ascending order.

#### **2.5.3.3 Page Break Criteria**

The Item Attribute Setup Report, All Items has no page break criteria.

#### **2.5.3.4 Additional Setup Required**

There is no additional setup required to generate this report.

## <span id="page-105-0"></span>**2.5.4 Item Attribute Setup Report, Only Items In Inventory**

This report provides a list of all the items existing in the warehouse with incompletely defined attributes.

**Note:** The value of Show indicates whether the report is for Only Items In Inventory.

For Item Attribute Setup Report for Show Items in Inventory, the value of Show is Items in Inventory.

The fields, layout, group and sort criteria and page break criteria of this report are similar to the [Item Attribute Setup Report, All Items](#page-103-1).

### <span id="page-106-0"></span>**2.5.5 Item Attribute Setup Report, Only Items In PO/Shipment**

This provides a list of all the items with incompletely defined attributes in the purchase order or shipment.

**Note:** The value of Show indicates whether the report is for Only Items in PO/Shipment.

For Item Attribute Setup Report for Show Items in PO/Shipment, the value of Show is Items in PO/Shipment.

The fields, layout, group and sort criteria and page break criteria of this report are similar to the [Item Attribute Setup Report, All Items](#page-103-1).

## <span id="page-106-1"></span>**2.5.6 Item Attribute Setup Report, Items In Inventory and PO/Shipment**

This provides a list of all the items with incompletely defined attributes in the warehouse, and purchase order or shipment.

**Note:** The value of Show indicates whether the report is for Items in Inventory and PO/Shipment.

For Item Attribute Setup Report for Show Items in Inventory and PO/Shipment, the value of Show is Items in Inventory and PO/Shipment.

The fields, layout, group and sort criteria and page break criteria of this report are similar to the [Item Attribute Setup Report, All Items](#page-103-1).
# **2.6 Receipt Discrepancy Report**

The Receipt Discrepancy Report is used to track the receipt discrepancy details between the expected and received quantities, lot number, and serial number. The receipt discrepancy can be tracked for a particular day or date range. The report displays the discrepancy as Short Receipt, Over Receipt, or Damaged.

#### **Intended Audience**

Warehouse managers and inbound supervisors use the Receipt Discrepancy Report to reconcile the discrepancies in the quantity of shipment received. To access this report, the inbound supervisor or warehouse manager must belong to the data security group representing inbound supervisor or warehouse manager.

**Note:** The Receipt Discrepancy Report is generated only for shipments with orders.

This report lists receipts that are in "Receipt in progress" or "Received" status. Receipts that are in "Receipt started" status are not listed in this report.

#### **2.6.1 Generating the Report**

To generate the Receipt Discrepancy Report:

- **1.** Navigate to Inbound > Receipt Discrepancy Report. The Receipt Discrepancy Report criteria screen appears. For more information about the Receipt Discrepancy Report criteria screen, see [Section 2.6.2, "Report Criteria".](#page-108-0)
- **2.** Enter the criteria and click Generate Report to generate the report. The Receipt Discrepancy Report appears. For more information about the Receipt Discrepancy Report layout, see [Section 2.6.3, "Report](#page-111-0)  [Layout"](#page-111-0).

#### <span id="page-108-0"></span>**2.6.2 Report Criteria**

The Receipt Discrepancy Report criteria screen enables you to enter the criteria for which the Receipt Discrepancy Report generates.

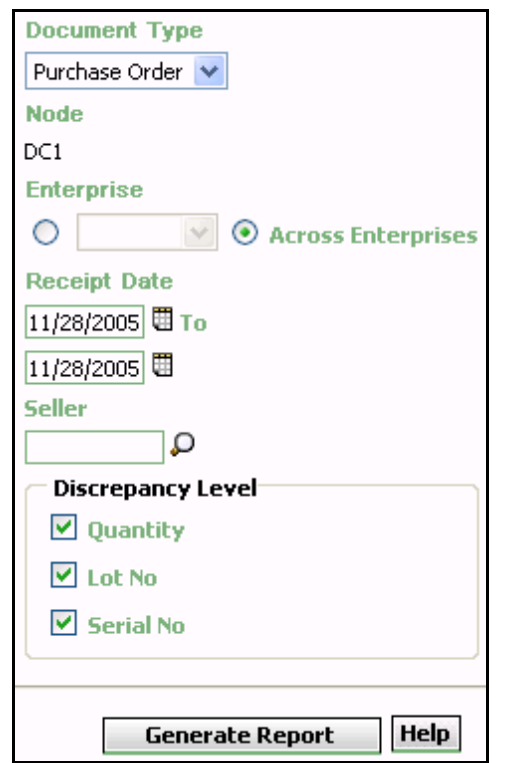

*Figure 2–14 Receipt Discrepancy Report Criteria Screen*

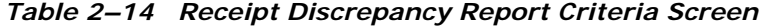

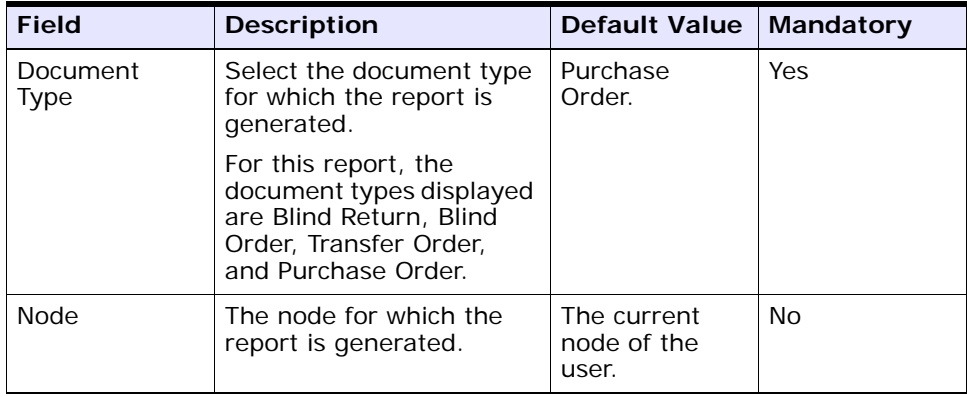

| <b>Field</b>                 | <b>Description</b>                                                                                                    | <b>Default Value</b>                                                                                                | <b>Mandatory</b> |
|------------------------------|----------------------------------------------------------------------------------------------------|----------------------------------------------------------------------------------------------------|------------------|
| Enterprise                   | Choose this to generate<br>the report for a specific<br>enterprise and select the<br>enterprise name from the<br>drop-down list.                      | Not Selected.<br>On selecting<br>this, the current<br>enterprise of the<br>user appears as<br>the user's<br>default | Nο               |
| <b>Across</b><br>Enterprises | Choose this to generate<br>the report considering all<br>the enterprises in which<br>the user participates.                                           | enterprise.<br>Selected.                                                                                            | No.              |
| Receipt Date                 | Fnter the start date and<br>the end date for which<br>the report is generated.<br>You can also click the $\Box$<br>icons to choose the date<br>range. | The current<br>date.                                                                                                | Yes              |

*Table 2–14 Receipt Discrepancy Report Criteria Screen* 

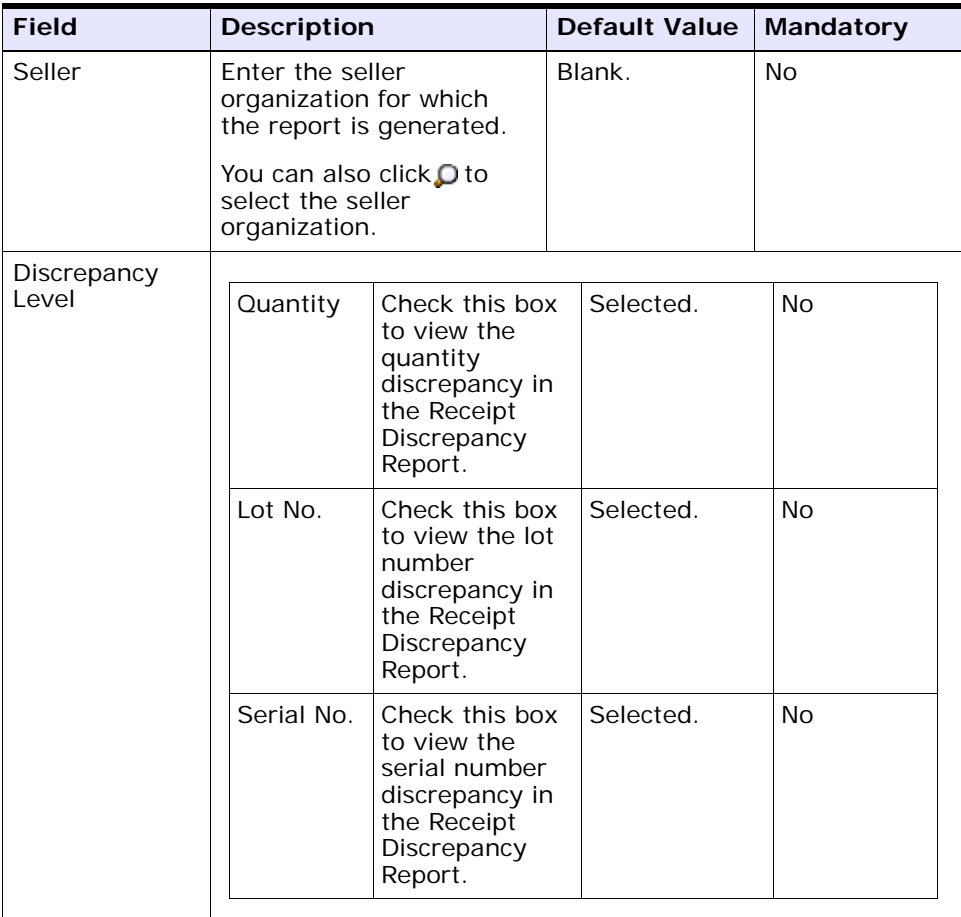

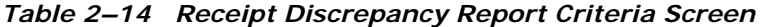

**Note:** To generate the report. the user must select atleast one of the options in the Discrepancy Level.

### <span id="page-111-0"></span>**2.6.3 Report Layout**

This section describes the layout of the Receipt Discrepancy Report

#### *Figure 2–15 Receipt Discrepancy Report, Quantity Discrepancy*

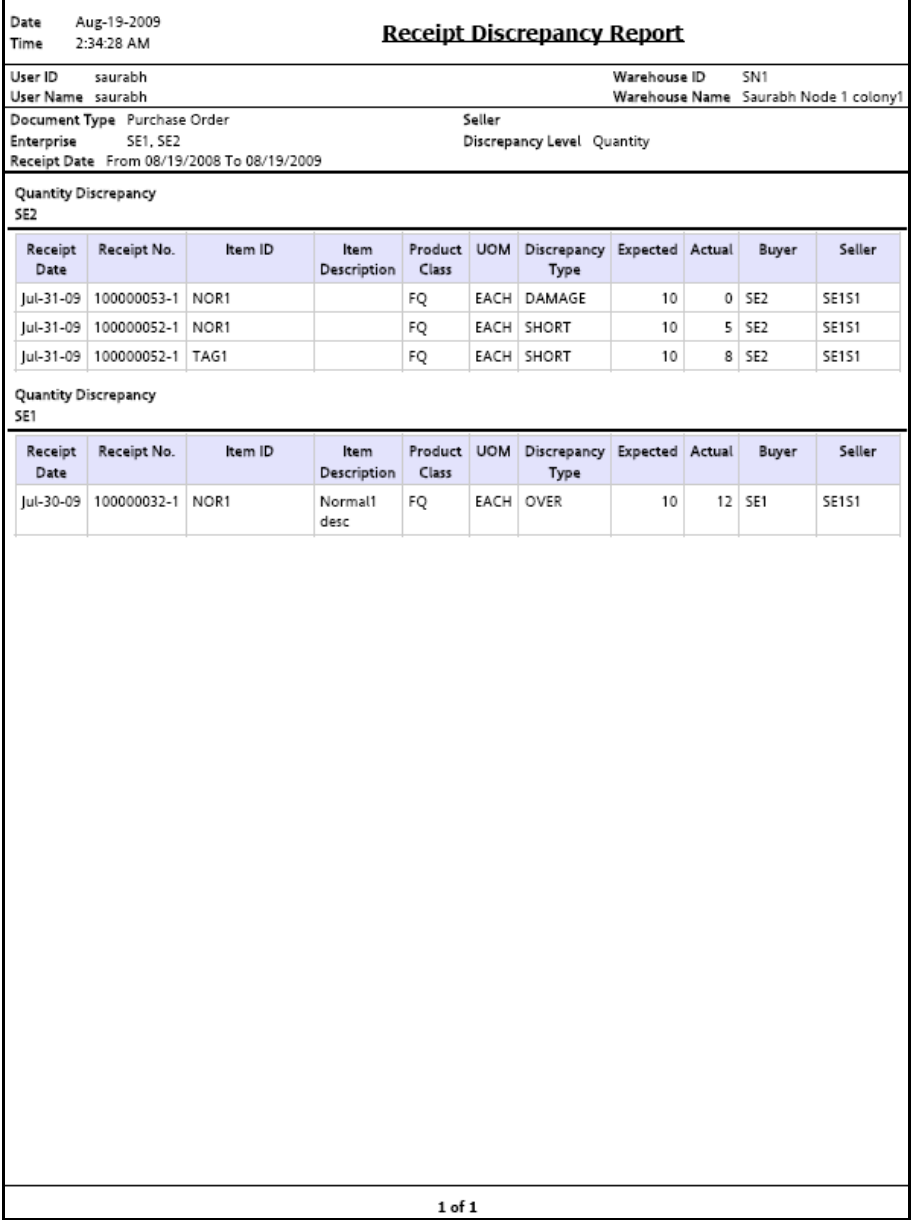

| <b>Field</b>     | <b>Description</b>                                    |
|------------------|-------------------------------------------------------|
| Receipt Date     | The date on which the inbound shipment is received.   |
| Receipt No.      | The receipt number of the shipment.                   |
| Item ID          | The identifier of the item received.                  |
| Item Description | The description of the item received.                 |
| PC.              | The product class to which the item received belongs. |
| <b>UOM</b>       | The unit of measure for the item received.            |
| Discrepancy Type | The type of discrepancy in the receipt.               |
| Expected         | The expected quantity of the item.                    |
| Actual           | The actual quantity of the item received.             |
| Buyer            | The organization to which the items are shipped.      |
| Seller           | The organization from where the items are shipped.    |

*Table 2–15 Receipt Discrepancy Report, Quantity Discrepancy*

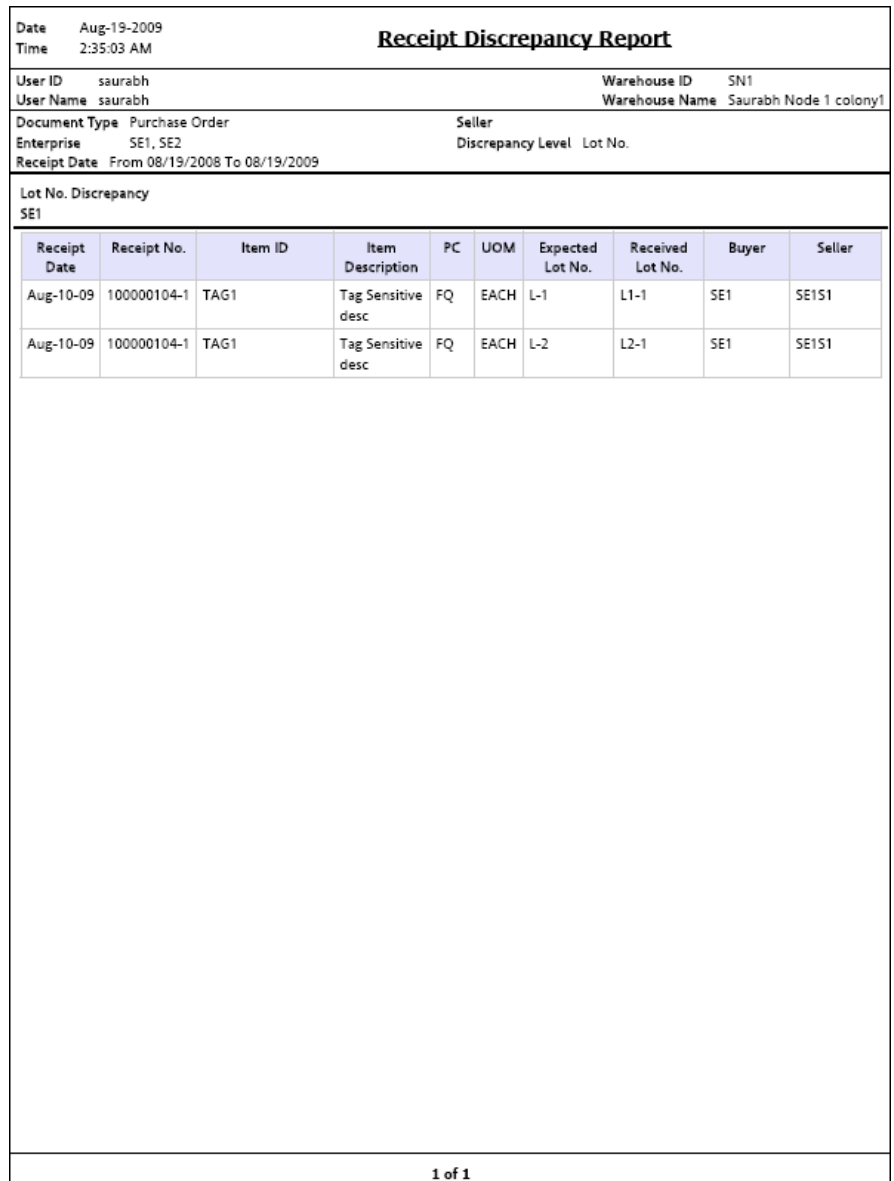

#### *Figure 2–16 Receipt Discrepancy Report, Lot No. Discrepancy*

| <b>Field</b>        | <b>Description</b>                                    |
|---------------------|-------------------------------------------------------|
| <b>Receipt Date</b> | The date on which the inbound shipment is received.   |
| Receipt No.         | The receipt number of the shipment.                   |
| Item ID             | The identifier of the item received.                  |
| Item Description    | The description of the item received.                 |
| PC.                 | The product class to which the item received belongs. |
| <b>UOM</b>          | The unit of measure for the item received.            |
| Expected Lot No.    | The expected lot number of the item.                  |
| Received Lot No.    | The actual lot number of the item received.           |
| Buyer               | The organization to which the items are shipped.      |
| Seller              | The organization from where the items are shipped.    |

*Table 2–16 Receipt Discrepancy Report, Lot No. Discrepancy*

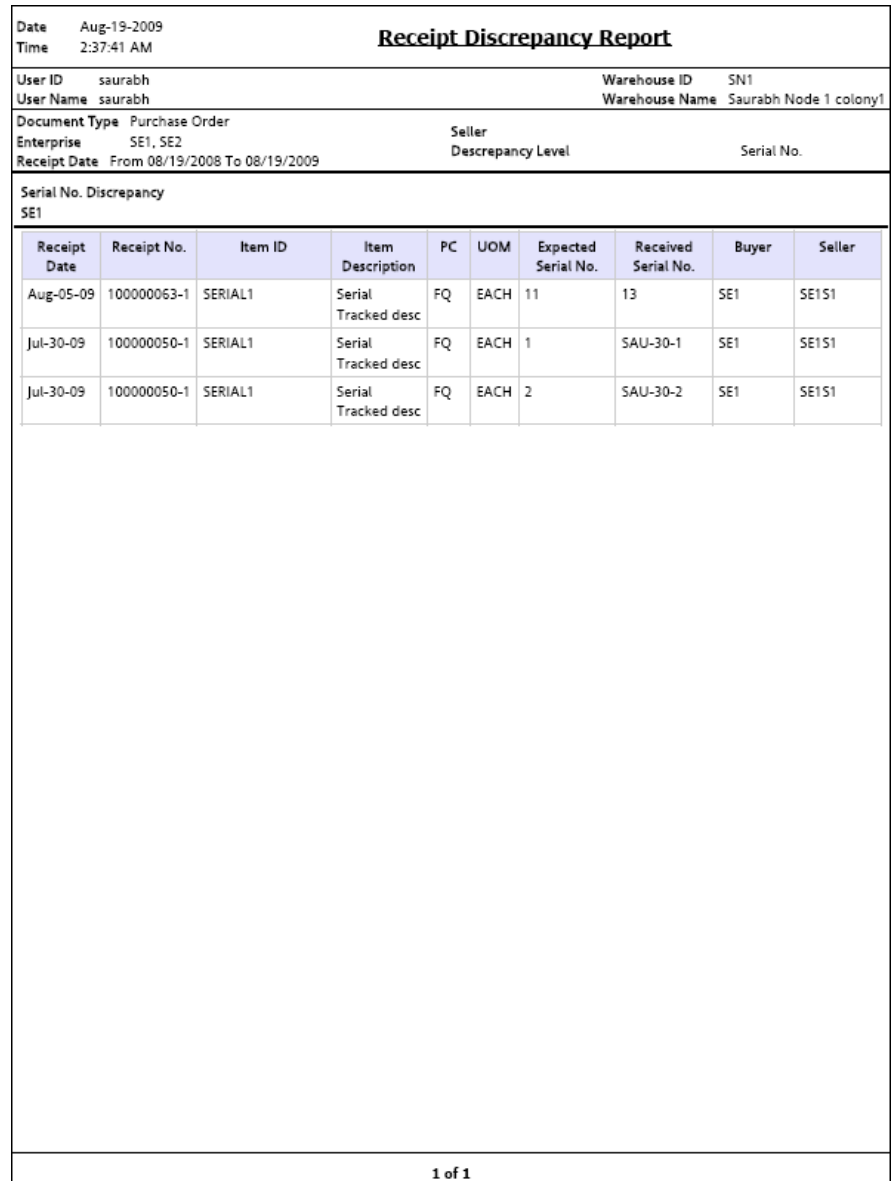

#### *Figure 2–17 Receipt Discrepancy Report, Serial No. Discrepancy*

| <b>Field</b>        | <b>Description</b>                                    |
|---------------------|-------------------------------------------------------|
| Receipt Date        | The date on which the inbound shipment is received.   |
| Receipt No.         | The receipt number of the shipment.                   |
| Item ID             | The identifier of the item received.                  |
| Item Description    | The description of the item received.                 |
| <b>PC</b>           | The product class to which the item received belongs. |
| <b>UOM</b>          | The unit of measure for the item received.            |
| Expected Serial No. | The expected serial number of the item.               |
| Received Serial No. | The actual serial number of the item received.        |
| <b>Buyer</b>        | The organization to which the items are shipped.      |
| Seller              | The organization from where the items are shipped.    |

*Table 2–17 Receipt Discrepancy Report, Serial No. Discrepancy*

The Receipt Discrepancy Report appears in portrait layout.

### **2.6.4 Group and Sort Criteria**

The Receipt Discrepancy Report is grouped by Enterprise Code, Receipt Date, and item ID.

The Enterprise Code is sorted in ascending order, and Receipt Date is sorted in descending order.

### **2.6.5 Page Break Criteria**

For each new enterprise, the report starts in a new table on another page. The name of the enterprise is printed at the top of the table.

### **2.6.6 Additional Setup Required**

To obtain the quantity discrepancy data in the report, run the RecordReceivingDiscrepancy API.

# <span id="page-118-1"></span>**2.7 Receipt Detail Report**

The Receipt Detail Report lists the details of the shipments received for the selected shipment, PO, or date range. It provides details at the item and quantity level.

#### **Intended Audience**

Warehouse managers and inbound supervisors use the Receiving Detail Report to track the performance of inbound activities. The report is accessed by email, on a subscription basis.

**Note:** This report lists receipts that are closed.

### **2.7.1 Generating the Report**

To generate the Receipt Detail Report:

- **1.** Navigate to Inbound > Receipt Detail Report. The Receipt Detail Report criteria screen appears. For more information about the Receipt Detail Report criteria screen, see [Section 2.7.2, "Report](#page-118-0)  [Criteria"](#page-118-0).
- **2.** Enter the criteria and click Generate Report to generate the report. The Receipt Detail Report appears. For more information about the Receipt Detail Report layout, see [Section 2.7.3, "Report Layout".](#page-121-0)

#### <span id="page-118-0"></span>**2.7.2 Report Criteria**

The Receipt Detail Report criteria screen enables you to enter the criteria for which the Receipt Detail Report generates.

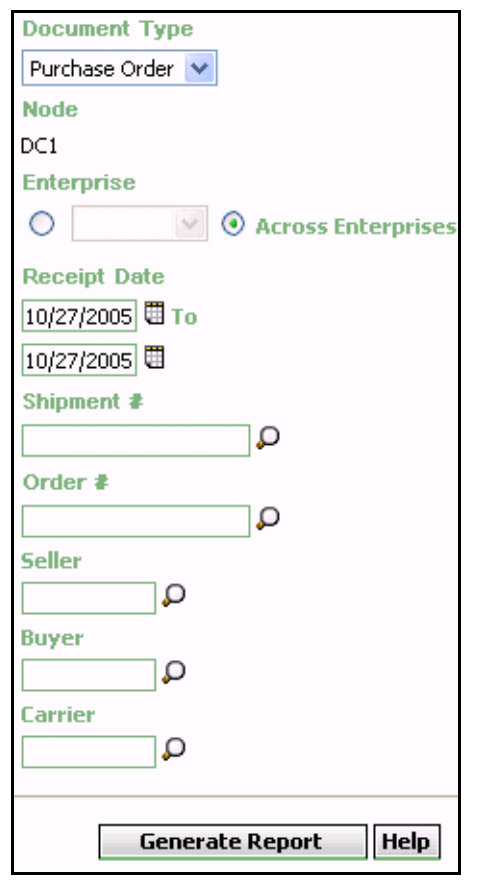

*Figure 2–18 Receipt Detail Report Criteria Screen*

*Table 2–18 Receipt Detail Report Criteria Screen*

| <b>Field</b>            | <b>Description</b>                                                | <b>Default Value</b>                | <b>Mandatory</b> |
|-------------------------|-------------------------------------------------------------------|-------------------------------------|------------------|
| Document<br><b>Type</b> | Select the document type<br>for which the report is<br>generated. | Purchase<br>Order.                  | Yes              |
| Node                    | The node for which the<br>report is generated.                    | The current<br>node of the<br>user. | No               |

| <b>Field</b>          | <b>Description</b>                                                                                                    | <b>Default Value</b>                                                                                                    | <b>Mandatory</b> |
|-----------------------|----------------------------------------------------------------------------------------------------|----------------------------------------------------------------------------------------------------|------------------|
| Enterprise            | Choose this to generate<br>the report for a specific<br>enterprise and select the<br>enterprise name from the<br>drop-down list.                      | Not Selected.<br>On selecting<br>this, the current<br>enterprise of the<br>user appears as<br>the user's<br>default<br>enterprise. | No               |
| Across<br>Enterprises | Choose this to generate<br>the report considering all<br>the enterprises in which<br>the user participates.                                           | Selected.                                                                                                    | <b>No</b>        |
| Receipt Date          | Enter the start date and<br>the end date for which<br>the report is generated.<br>You can also click the $\Box$<br>icons to choose the date<br>range. | The current<br>date.                                                                                                    | Yes              |
| Shipment #            | Enter the shipment<br>number for which the<br>report is generated.<br>You can also click <b>P</b> to<br>select the shipment<br>number.                | Blank.                                                                                                    | No               |
| Order $#$             | Enter the order number<br>for which the report is<br>generated.<br>You can also click $\Omega$ to<br>select the order number.                         | Blank.                                                                                                    | No               |
| Seller                | Enter the seller<br>organization for which<br>the report is generated.<br>You can also click $\Omega$ to<br>select the seller<br>organization.        | Blank.                                                                                                    | No               |

*Table 2–18 Receipt Detail Report Criteria Screen*

| <b>Field</b> | <b>Description</b>                                                                                                    | <b>Default Value</b> | Mandatory |
|--------------|----------------------------------------------------------------------------------------------------|----------------------|-----------|
| <b>Buyer</b> | Enter the buyer<br>organization for which<br>the report is generated.<br>You can also click $\mathbf{D}$ to<br>select the buyer<br>organization. | Blank.               | <b>No</b> |
| Carrier      | Enter the carrier<br>organization for which<br>the report is generated.                                                                          | Blank.               | No        |
|              | You can also click $\Box$ to<br>select the carrier<br>organization.                                                                              |                      |           |

*Table 2–18 Receipt Detail Report Criteria Screen*

### <span id="page-121-0"></span>**2.7.3 Report Layout**

This section describes the layout of the Receipt Detail Report.

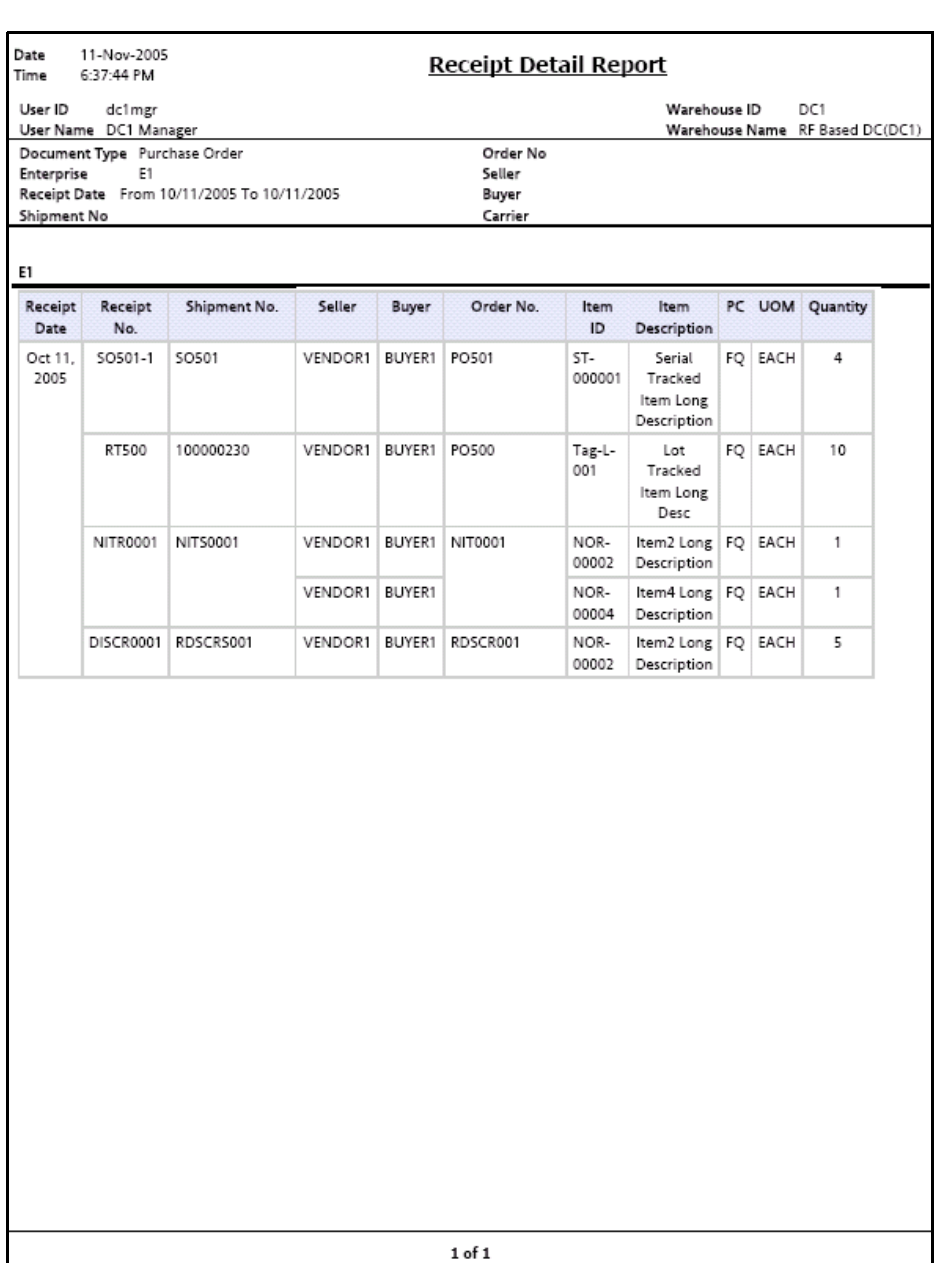

#### *Figure 2–19 Receipt Detail Report*

**Inbound Reports 91**

| <b>Field</b>     | <b>Description</b>                                    |
|------------------|-------------------------------------------------------|
| Receipt Date     | The date on which the inbound shipment is received.   |
| Receipt No.      | The receipt number of the shipment.                   |
| Shipment No.     | The shipment number of the shipment received.         |
| Seller           | The organization from where the items are shipped.    |
| Buyer            | The organization to which the items are shipped.      |
| Order No.        | The order number of the shipment.                     |
| Item ID          | The identifier assigned to the item received.         |
| Item Description | The description of the item received.                 |
| PC.              | The product class to which the item received belongs. |
| <b>UOM</b>       | The unit of measure for the item received.            |
| Quantity         | The quantity of the item received.                    |

*Table 2–19 Receipt Detail Report*

The Receipt Detail Report appears in portrait layout.

#### **2.7.4 Group and Sort Criteria**

The Receipt Detail Report is grouped by Enterprise Code, Receipt Date, Receipt No., Order No., and Shipment No.

The Receipt Date, and Receipt No. are sorted in descending order, and Enterprise Code, Order No. and Shipment No. are sorted in ascending order.

### **2.7.5 Page Break Criteria**

For each new enterprise, the report starts in a new table on another page. The name of the enterprise is printed at the top of the table.

### **2.7.6 Additional Setup Required**

There is no additional setup required to generate this report.

# **2.8 Receipt Summary Report**

The Receipt Summary Report lists the receipts for the selected shipment, PO, or date range as well as summary receipt information at the shipment level.

#### **Intended Audience**

Warehouse managers and inbound supervisors use the Receipt Summary Report to track the performance of inbound activities. The report is accessed by email, on subscription.

**Note:** This report lists receipts that are closed.

#### **2.8.1 Generating the Report**

To generate the Receipt Summary Report:

- **1.** Navigate to Inbound > Receipt Summary Report. The Receipt Summary Report criteria screen appears. For more information about the Receipt Summary Report criteria screen, see [Section 2.8.2,](#page-124-0)  ["Report Criteria".](#page-124-0)
- **2.** Enter the criteria and click Generate Report to generate the report. The Receipt Summary Report appears. For more information about the Receipt Summary Report layout, see [Section 2.8.3, "Report](#page-127-0)  [Layout"](#page-127-0).

#### <span id="page-124-0"></span>**2.8.2 Report Criteria**

The Receipt Summary Report criteria screen enables you to enter the criteria for which the Receipt Summary Report generates.

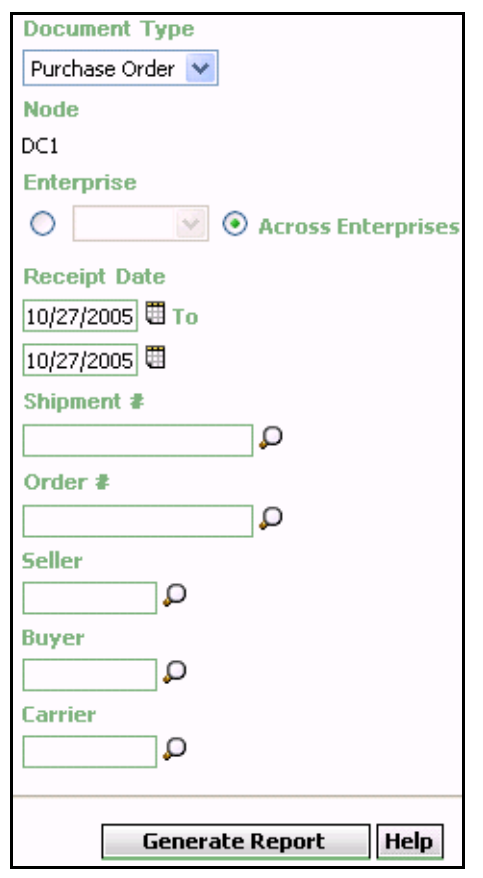

*Figure 2–20 Receipt Summary Report Criteria Screen*

*Table 2–20 Receipt Summary Report Criteria Screen*

| <b>Field</b>            | <b>Description</b>                                                | <b>Default Value</b>                | <b>Mandatory</b> |
|-------------------------|-------------------------------------------------------------------|-------------------------------------|------------------|
| Document<br><b>Type</b> | Select the document type<br>for which the report is<br>generated. | Purchase<br>Order.                  | Yes              |
| Node                    | The node for which the<br>report is generated.                    | The current<br>node of the<br>user. | No               |

| <b>Field</b>          | <b>Description</b>                                                                                                    | <b>Default Value</b>                                                                                                    | <b>Mandatory</b> |
|-----------------------|----------------------------------------------------------------------------------------------------|----------------------------------------------------------------------------------------------------|------------------|
| Enterprise            | Choose this to<br>generate the report<br>for a specific<br>enterprise and select<br>the enterprise name<br>from the drop-down<br>list.         | Not Selected.<br>On selecting this,<br>the current<br>enterprise of the<br>user appears as<br>the default<br>enterprise. | No               |
| Across<br>Enterprises | Choose this to<br>generate the report<br>considering all the<br>enterprises in which<br>the user participates.                                 | Selected.                                                                                                    | No               |
| Receipt Date          | Enter the start date and<br>the end date for which<br>the report is generated.<br>You can also click the<br>icons to choose the date<br>range. | The current<br>date.                                                                                                    | Yes              |
| Shipment#             | Enter the shipment<br>number for which the<br>report is generated.<br>You can also click <b>Q</b> to<br>select the shipment<br>number.         | Blank.                                                                                                    | <b>No</b>        |
| Order $#$             | Enter the order number<br>for which the report is<br>generated.<br>You can also click $\Box$ to<br>select the order number.                    | Blank.                                                                                                    | N <sub>O</sub>   |
| Seller                | Enter the name of the<br>seller organization.<br>You can also click □ to<br>select the seller<br>organization.                                 | Blank.                                                                                                    | No               |

*Table 2–20 Receipt Summary Report Criteria Screen*

| <b>Field</b> | <b>Description</b>                                                                                                    | <b>Default Value</b> | <b>Mandatory</b> |
|--------------|----------------------------------------------------------------------------------------------------|----------------------|------------------|
| <b>Buyer</b> | Enter the buyer<br>organization for which<br>the report is generated.<br>You can also click $\Box$ to<br>select the buyer<br>organization. | Blank.               | No               |
| Carrier      | Enter the name of the<br>carrier.<br>You can also click $\mathbf{\mathsf{D}}$ to<br>select the carrier.                                    | Blank.               | No               |

*Table 2–20 Receipt Summary Report Criteria Screen*

### <span id="page-127-0"></span>**2.8.3 Report Layout**

This section describes the layout of the Receipt Summary Report.

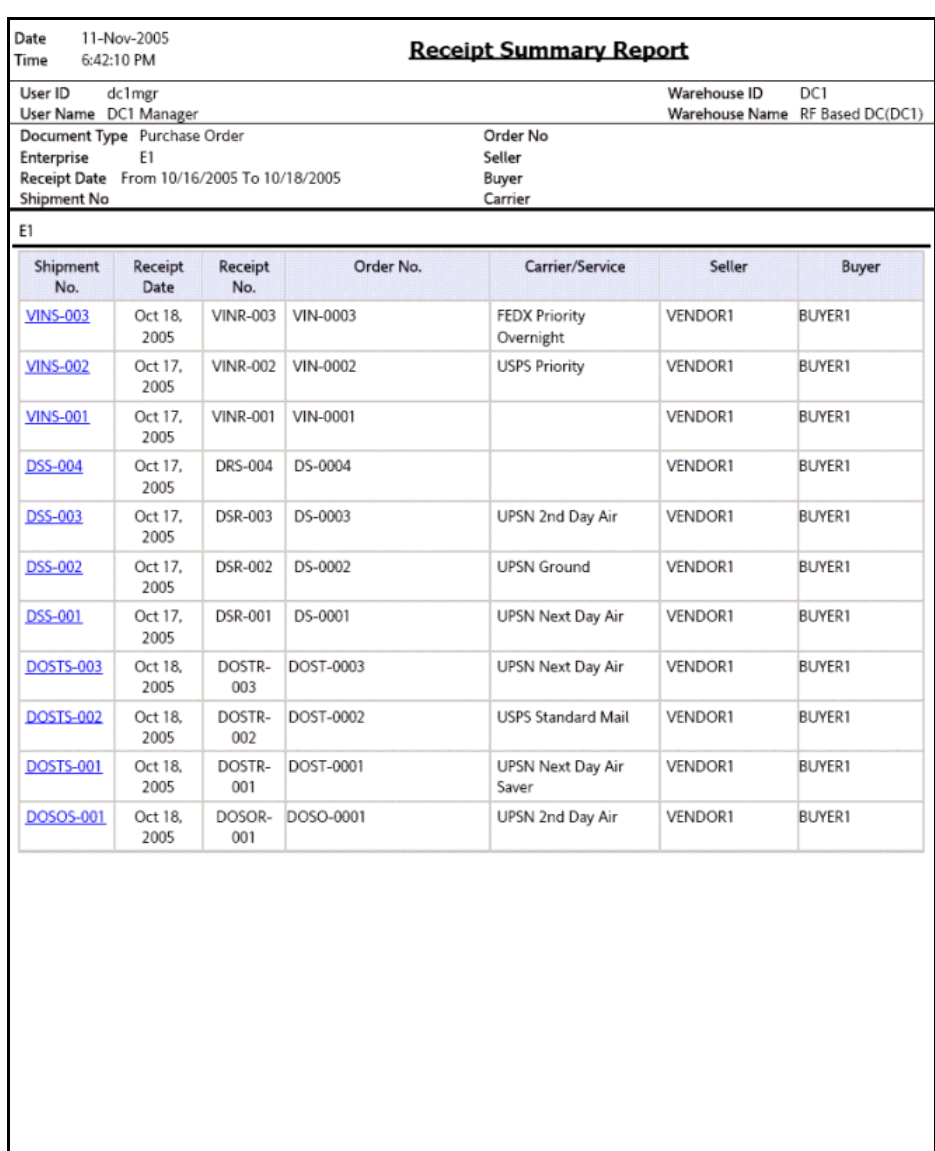

#### *Figure 2–21 Receipt Summary Report*

 $\bf 1$  of  $\bf 1$ 

| <b>Field</b>    | <b>Description</b>                                                                                  |
|-----------------|----------------------------------------------------------------------------------------------------|
| Shipment No.    | The shipment number of the shipment received.                                                       |
|                 | Click this to view the Receipt Detail Report, which lists<br>the details of the shipments received. |
| Receipt Date    | The date on which the shipment is received.                                                         |
| Receipt No.     | The receipt number of the shipment.                                                                 |
| Order No.       | The order number of the shipment.                                                                   |
| Carrier/Service | The carrier or service used for the shipment.                                                       |
| Seller          | The organization from where the items are shipped.                                                  |
| Buyer           | The organization to which the items are shipped.                                                    |

*Table 2–21 Receipt Summary Report*

The Receipt Summary Report appears in portrait layout.

### **2.8.4 Group and Sort Criteria**

The Receipt Summary Report is grouped by Enterprise Code, Shipment No., Receipt Date, and Receipt No.

The Enterprise Code and Receipt No. are sorted in ascending order and Receipt Date and Shipment No. are sorted in descending order.

### **2.8.5 Page Break Criteria**

For each new enterprise, the report starts in a new table on another page. The name of the enterprise is printed at the top of the table.

### **2.8.6 Additional Setup Required**

There is no additional setup required to generate this report.

# **2.9 Shipment Billing Summary Report**

The Shipment Billing Summary Report displays the number of shipments and shipment lines shipped, and the number of receipts and receipt lines received. This report also lists the transaction details for the transactions in the details report.

#### **Intended Audience**

Warehouse managers and inbound supervisors, as well as enterprise users, use the Shipment Billing summary Report to track the transactions made for a particular date range.

### **2.9.1 Generating the Report**

To generate the Shipment Billing Summary Report:

**1.** Navigate to Inbound > Shipment Billing Summary Report. The Shipment Billing Summary Report criteria screen appears.

For more information about the Shipment Billing Summary Report, see [Section 6.16, "Shipment Billing Summary Report"](#page-434-0) of [Chapter 6, "](#page-340-0)  [Outbound Reports".](#page-340-0)

# **2.10 Vendor Non-Compliance Report**

The Vendor Non-Compliance Report displays the non-compliant shipments observed during the inbound process. This report helps the warehouse to identify the vendors shipping non-compliant shipments.

#### **Intended Audience**

Warehouse managers and enterprise users use this report to identify shipments that do not meet compliance requirements.

#### **2.10.1 Generating the Report**

To generate the Vendor Non-Compliance Report:

- **1.** Navigate to Inbound > Non Compliance Report. The Non Compliance Report criteria screen appears. For more information about the Non Compliance Report criteria screen, see [Section 2.10.2, "Report](#page-131-0)  [Criteria".](#page-131-0)
- **2.** Enter the criteria and click Generate Report to generate the report. The Vendor Non-Compliance Report appears. For more information about the Vendor Non-Compliance Report for Sellers, see [Section 2.10.3.1, "Vendor Non-Compliance Report, Seller"](#page-135-0). For more information about Vendor Non-Compliance Report for Carriers, see [Section 2.10.3.2, "Vendor Non-Compliance Report, Carrier"](#page-137-0).

#### <span id="page-131-0"></span>**2.10.2 Report Criteria**

The Vendor Non-Compliance Report criteria screen enables you to enter the criteria for which the Vendor Non-Compliance Report generates.

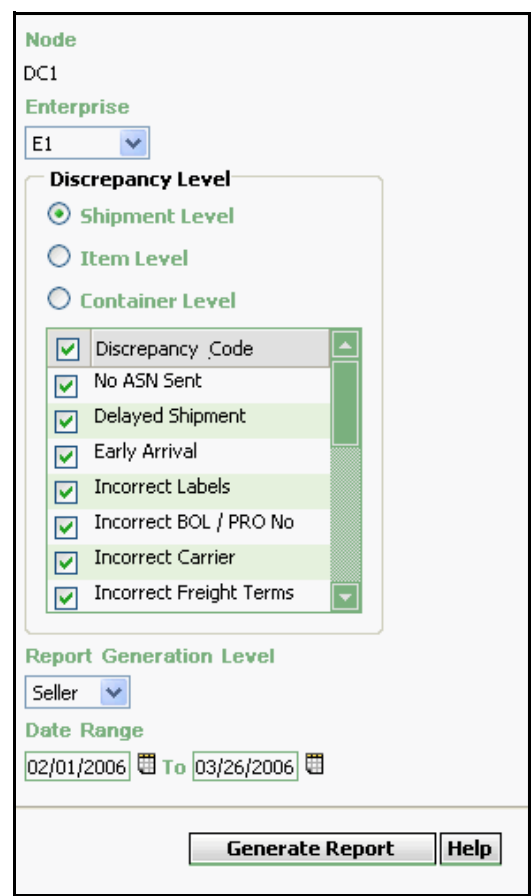

*Figure 2–22 Non-Compliance Report Criteria Screen*

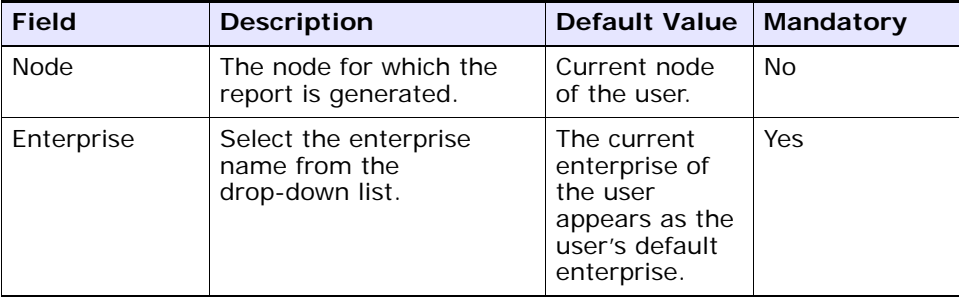

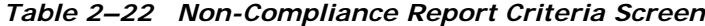

| <b>Field</b>         | <b>Description</b>                                                                                         |                                                                                                    | <b>Default Value</b> |               |  | Mandatory |
|----------------------|----------------------------------------------------------------------------------------------------|----------------------------------------------------------------------------------------------------|----------------------|---------------|--|-----------|
| Discrepancy<br>Level | Select any one of these levels as the discrepancy level.<br>It is mandatory to select a discrepancy level. |                                                                                                    |                      |               |  |           |
|                      | Shipment<br>Level                                                                                          | Choose this to view<br>the number of<br>shipments in<br>discrepancy, at the<br>shipment level.                                                                     |                      | Selected.     |  | <b>No</b> |
|                      | Item<br>Level                                                                                              | Choose this to view<br>the number of<br>shipments in<br>discrepancy, at the<br>item level.                                                                         |                      | Not Selected. |  | <b>No</b> |
|                      | Load<br>Level                                                                                              | Choose this to view<br>the number of<br>shipments in<br>discrepancy, at the<br>load level.                                                                         |                      | Not Selected. |  | <b>No</b> |
|                      |                                                                                                    |                                                                                                    |                      |               |  |           |
|                      | Discrepancy<br>Code                                                                                        | Indicates the nature<br>of discrepancy.                                                                                                    |                      | Selected.     |  | <b>No</b> |
|                      |                                                                                                    | Check the<br>appropriate<br>discrepancy code<br>from this list.                                                                                                    |                      |               |  |           |
|                      |                                                                                                    | Based on the<br>discrepancy level<br>and discrepancy<br>code selected, the<br>number of<br>shipments that are<br>in discrepancy are<br>displayed in the<br>report. |                      |               |  |           |

*Table 2–22 Non-Compliance Report Criteria Screen*

| <b>Field</b>                  | <b>Description</b>                                                            |                                                                                                    | Default Value                                                                                                    |           | <b>Mandatory</b> |    |
|-------------------------------|-------------------------------------------------------------------------------|----------------------------------------------------------------------------------------------------|----------------------------------------------------------------------------------------------------|-----------|------------------|----|
| Report<br>Generation<br>Level | Seller                                                                        | Select this to view<br>the Vendor<br>Non-Compliance<br>Report, Seller, which<br>provides a detailed<br>summary of the<br>non-compliant<br>shipments shipped<br>by the vendor in a<br>particular date<br>range. |                                                                                                    | Selected. |                  | Nο |
|                               | Carrier                                                                       | the Vendor<br>Non-Compliance<br>Report, Carrier,<br>particular date<br>range.                                                                                                    | <b>Not</b><br>Select this to view<br>Selected.<br>which provides a<br>detailed summary of<br>the non-compliant<br>shipments delivered<br>by the carrier in a |           |                  | Nο |
| Date Range                    | Enter the start date and<br>the end date for which<br>the report is generated |                                                                                                    | The current<br>date.                                                                                                    |           | Yes              |    |
|                               | You can also click <b>m</b> to<br>choose the date.                            |                                                                                                    |                                                                                                    |           |                  |    |

*Table 2–22 Non-Compliance Report Criteria Screen*

### <span id="page-135-0"></span>**2.10.3 Report Layout**

This section describes the report layout of the Vendor Non-Compliance Report for Seller and Carrier.

#### **2.10.3.1 Vendor Non-Compliance Report, Seller**

This section describes the report layout of the Vendor Non-Compliance Report for Seller.

#### *Figure 2–23 Vendor Non-Compliance Report, Seller*

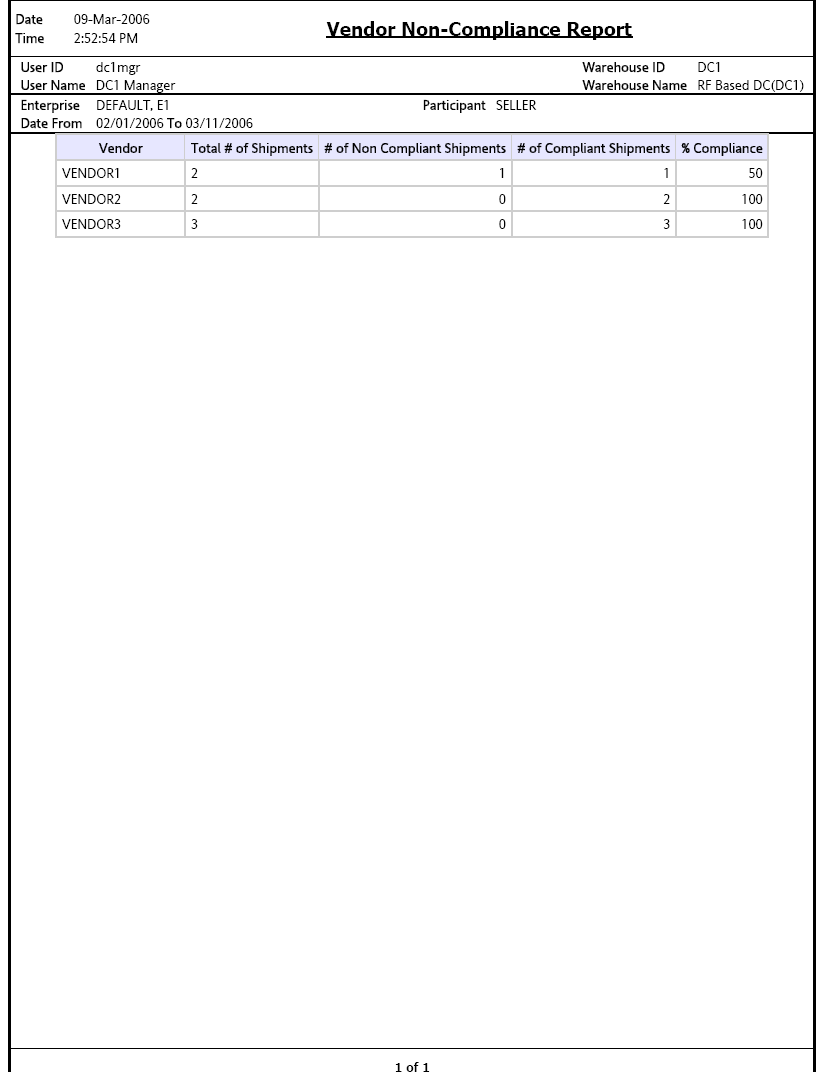

| <b>Field</b>                             | <b>Description</b>                                                              |
|------------------------------------------|---------------------------------------------------------------------------------|
| Vendor                                   | Indicates the name of the Vendor.                                               |
| Total $#$ of Shipments                   | Indicates the total number of shipments shipped by<br>the vendor.               |
| $#$ of Non Compliant<br><b>Shipments</b> | Indicates the total number of non-compliant<br>shipments shipped by the vendor. |
| $#$ of Compliant<br>Shipments            | Indicates the total number of compliant shipments<br>shipped by the vendor.     |
| % Compliance                             | Indicates the total percentage of compliance.                                   |

*Table 2–23 Vendor Non-Compliance Report, Seller*

The Vendor Non-Compliance Report for Seller appears in portrait layout.

#### <span id="page-137-0"></span>**2.10.3.2 Vendor Non-Compliance Report, Carrier**

This section describes the report layout of the Vendor Non-Compliance Report for Carrier.

#### *Figure 2–24 Vendor Non-Compliance Report, Carrier*

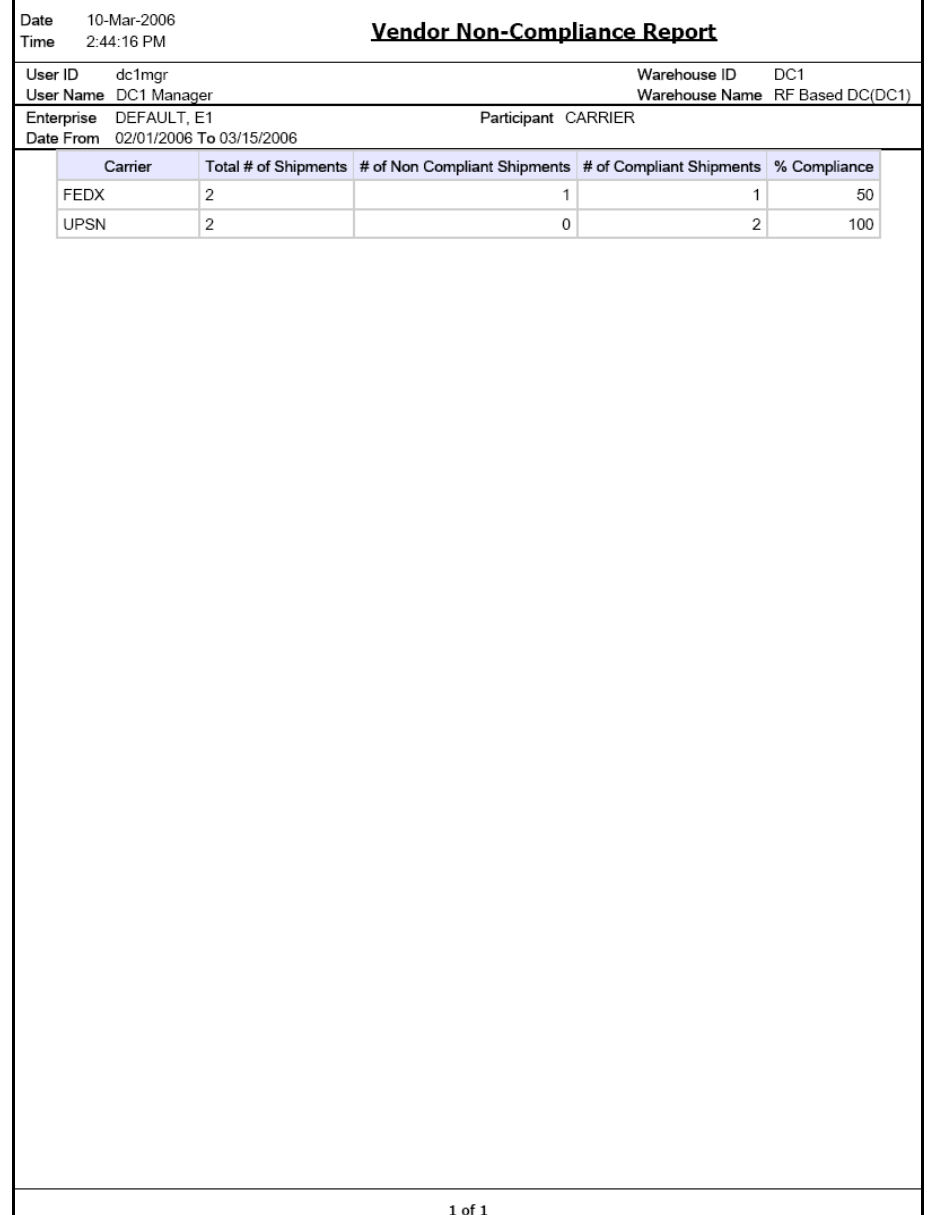

| <b>Field</b>                      | <b>Description</b>                                                                 |
|-----------------------------------|------------------------------------------------------------------------------------|
| Carrier                           | Indicates the name of the carrier.                                                 |
| Total $#$ of Shipments            | Indicates the total number of shipments delivered by<br>the carrier.               |
| $#$ of Non Compliant<br>Shipments | Indicates the total number of non-compliant<br>shipments delivered by the carrier. |
| $#$ of Compliant<br>Shipments     | Indicates the total number of compliant shipments<br>delivered by the carrier.     |
| % Compliance                      | Indicates the total percentage of compliance.                                      |

*Table 2–24 Vendor Non-Compliance Report, Carrier* 

The Vendor Non-Compliance Carrier Report appears in portrait layout.

### **2.10.4 Group and Sort Criteria**

The Vendor Non-Compliance Report for Seller and Carrier has no group or sort criteria.

### **2.10.5 Page Break Criteria**

The Vendor Non-Compliance Report for Seller and Carrier has no page break criteria.

## **2.10.6 Additional Setup Required**

There is no additional setup required to generate this report.

# **Returns Reports**

The following returns report can be generated using Sterling Warehouse Management System:

[Returns By Reason Code Report](#page-141-0)

# <span id="page-141-0"></span>**3.1 Returns By Reason Code Report**

The Returns By Reason Code Report lists all shipments based on the return reason code entered during return creation. The report can also be viewed for only selected reason codes.

#### **Intended Audience**

Warehouse managers and inbound supervisors, as well as enterprise users use the Returns By Reason Code Report to verify the returns and also to check the reason for the large number of returns.

#### **3.1.1 Generating the Report**

To generate Returns by Reason Code Report:

- **1.** Navigate to Returns > Returns By Reason Code Report. The Returns By Reason Code Report criteria screen appears. For more information about the Returns By Reason Code Report criteria screen, see [Section 3.1.2, "Report Criteria"](#page-141-1).
- **2.** Enter the criteria and click Generate Report to generate the report. The Returns By Reason Code Report appears. For more information about the Returns By Reason Code Report layout, see [Section 3.1.3,](#page-144-0)  ["Report Layout".](#page-144-0)

#### <span id="page-141-1"></span>**3.1.2 Report Criteria**

The Returns By Reason Code Report criteria screen enables you to enter the criteria for which the Returns By Reason Code Report generates.

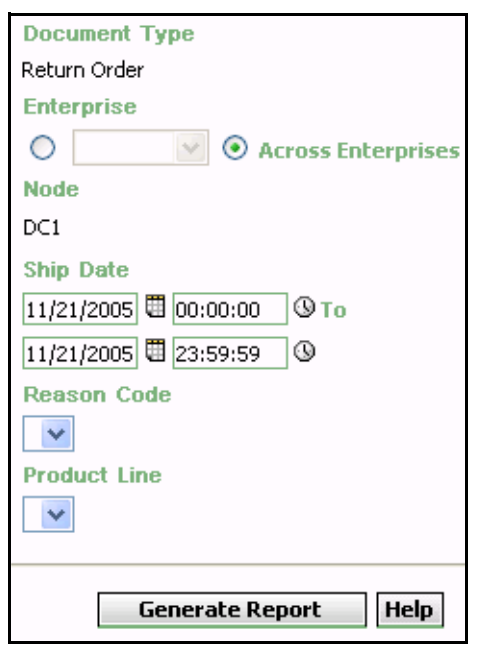

*Figure 3–1 Returns By Reason Code Report Criteria Screen*

| <b>Field</b>          | <b>Description</b>                                                                                                    | <b>Default Value</b>                                                                                                    | <b>Mandatory</b> |
|-----------------------|----------------------------------------------------------------------------------------------------|----------------------------------------------------------------------------------------------------|------------------|
| Document<br>Type      | The document type for<br>which the report is<br>generated.                                                                                                    | Return order.                                                                                                    | Yes              |
| Enterprise            | Chose this to generate<br>the report for a specific<br>enterprise and select the<br>enterprise name from the<br>drop-down list.                                                                             | Not Selected.<br>On selecting<br>this, the current<br>enterprise of the<br>user appears as<br>the user's<br>default<br>enterprise. | No               |
| Across<br>Enterprises | Choose this to generate<br>the report considering all<br>the enterprises in which<br>the user participates.                                                                                                 | Selected.                                                                                                    | No               |
| Node                  | The node for which the<br>report is generated.<br>If you are an enterprise<br>user, select the<br>appropriate node from<br>the drop-down list. For<br>other users, the current<br>node of the user appears. | The current<br>node of the<br>user.                                                                                                | No               |
| Ship Date             | Enter the start date and<br>the end date for which<br>the report is generated.<br>You can also click the $\Box$<br>and $\mathbf{\mathbf{\mathbb{Q}}}$ icons to choose<br>the date range and time.           | For Date: The<br>current date.<br>For Time:<br>00:00:00 and<br>23:59:59.                                                           | Yes              |
| Reason Code           | Select the reason code<br>captured while creating<br>return order.                                                                                                    | Blank.                                                                                                    | No               |
| Product Line          | Select the product line<br>corresponding to the item<br>on the return shipment.                                                                                                    | Blank.                                                                                                    | No               |

*Table 3–1 Returns By Reason Code Report Criteria Screen*
## **3.1.3 Report Layout**

This section describes the report layout of the Returns By Reason Code Report.

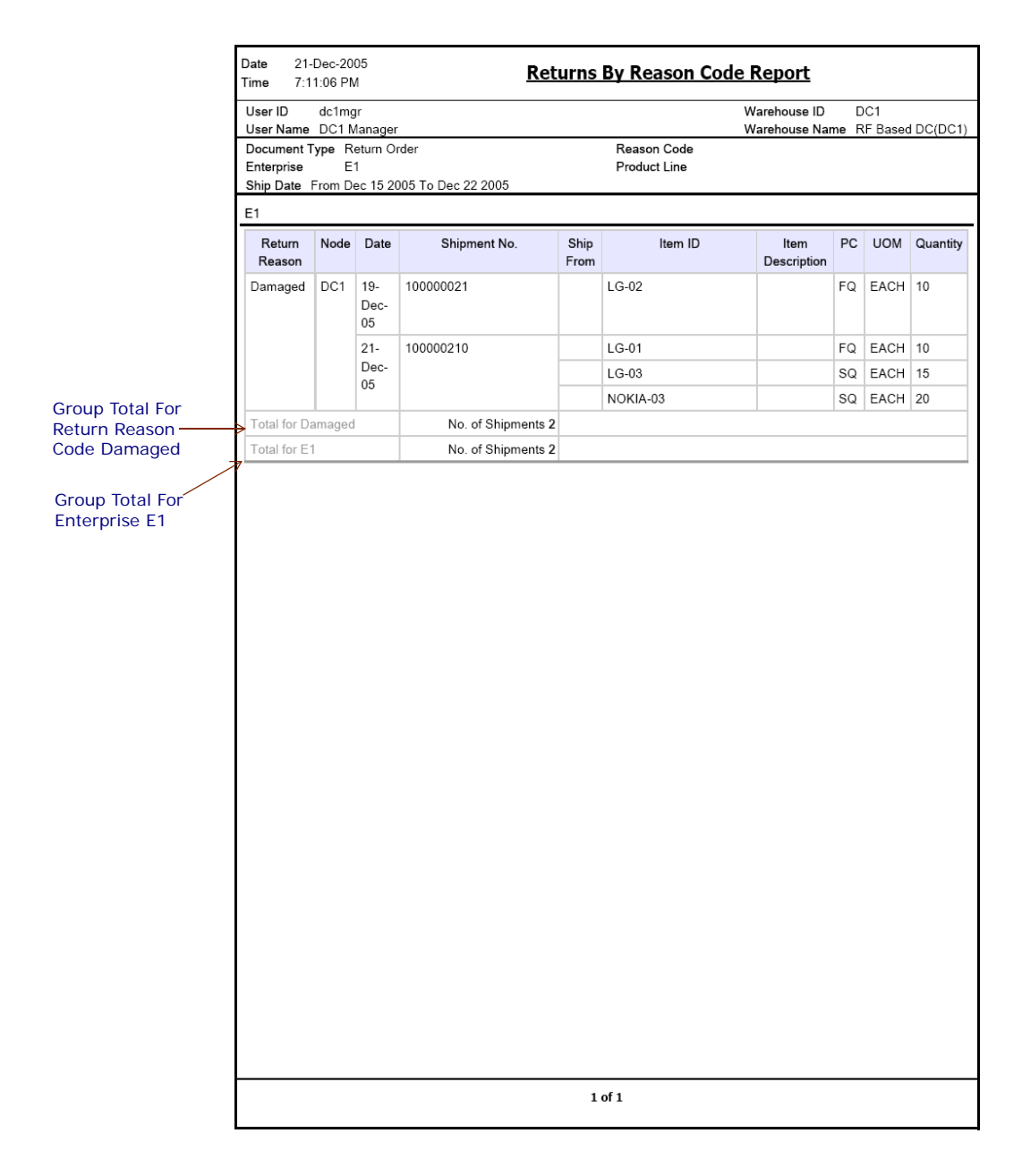

#### *Figure 3–2 Returns By Reason Code Report*

| <b>Fields</b>                         | <b>Description</b>                                                                                   |
|---------------------------------------|----------------------------------------------------------------------------------------------------|
| Return Reason                         | This corresponds to the reason why the item is<br>returned.                                          |
| <b>Node</b>                           | The node to which the item is returned.                                                              |
| Date                                  | The date of dispatch of the shipment to the user.                                                    |
| Shipment No.                          | The shipment number of the shipment captured at the<br>time of return order creation.                |
| Ship From                             | The customer identifier of the customer who returned<br>the item.                                    |
| Item ID                               | The item identifier of the item in the shipment.                                                     |
| Item Description                      | The description of the item.                                                                         |
| PC                                    | The product class to which the item belongs.                                                         |
| <b>UOM</b>                            | The unit of measure of the item.                                                                     |
| Quantity                              | The quantity of the items in one shipment.                                                           |
| Group Total For Return<br>Reason Code | The total number of shipments returned for a<br>particular enterprise with a particular reason code. |
|                                       | For example, E1 is the enterprise with return Reason<br>Code Damaged.                                |
| Group Total For<br>Enterprise         | The total number of shipments summarized by<br>enterprise.                                           |
|                                       | For example, E1 is such an enterprise.                                                               |

*Table 3–2 Returns By Reason Code Report*

The Returns By Reason Code Report appears in portrait layout.

### **3.1.4 Group and Sort Criteria**

The Returns By Reason Code Report is grouped by Enterprise Code, Return Reason, Node, Date, Shipment No. and Group Total (Return Reason Code).

The Return Reason is sorted in descending order, and Enterprise Code, Date, Shipment No. and Group Total (Return Reason Code) are sorted in ascending order.

### **3.1.5 Page Break Criteria**

For each new enterprise, the report starts in a new table on another page. The name of the enterprise is printed at the top of the table.

### **3.1.6 Additional Setup Required**

There is no additional setup required to generate this report.

# **Inventory Reports**

The following inventory reports can be generated using the Sterling Warehouse Management System:

- [Containers Not Having Standard Quantity Report](#page-150-0)
- [Cycle Count Variance Daily Report](#page-159-0)
- [Cycle Count Variance Monthly Report](#page-166-0)
- [Cycle Count Variance Weekly Report](#page-173-0)
- [Dedicated Locations Usage Report](#page-180-0)
- [Dedicated Locations Activity Report](#page-190-0)
- [Empty Location Report](#page-201-0)
- [Inventory Aging Report](#page-205-0)
- [Inventory Audit Report](#page-215-0)
- [Inventory Balance Report](#page-224-0)
- [Inventory Hold Report](#page-231-0)
- [Item Inventory Across Nodes Report](#page-241-0)
- [Item Inventory Report](#page-248-0)
- [Item Tag No. Report](#page-253-0)
- [Item Velocity Report](#page-264-0)
- [Location Inventory Detail Report](#page-272-0)
- [Location Inventory Summary Report](#page-279-0)
- [Location/SKU Velocity Mismatch Report](#page-285-0)
- [Node Inventory Valuation Report](#page-292-0)
- [Participant List Report](#page-297-0)
- [Space Consolidation Report](#page-312-0)
- [Space Utilization Report](#page-317-0)

**Note:** The Search consoles of all the reports under the Inventory menu display inventory organizations in the Enterprise drop-down list.

## <span id="page-150-0"></span>**4.1 Containers Not Having Standard Quantity Report**

The Containers Not Having Standard Quantity Report lists all cartons stored in the warehouse that have less than a case or pallet quantity. This report can be used to identify opportunities for consolidation.

#### **Intended Audience**

Warehouse managers and inventory supervisors use this report to check and see if the actual quantity in the cases are less or more than the standard quantity. It also helps to identify the opportunities for consolidation. To access this report, the user must belong to the data security group representing warehouse managers and inventory supervisors.

### **4.1.1 Generating the Report**

To generate the Containers Not Having Standard Quantity Report:

- **1.** Navigate to Inventory > Container Not Having Std. Qty. Report. The Containers Not Having Standard Quantity Report criteria screen appears. For more information about the Containers Not Having Standard Quantity Report criteria screen, see [Section 4.1.2, "Report](#page-150-1)  [Criteria"](#page-150-1).
- **2.** Enter the criteria and click Generate Report to generate the report. The Containers Not Having Standard Quantity Report appears. For more information about the Containers Not Having Standard Quantity Report layout, see [Section 4.1.3, "Report Layout".](#page-154-0)

### <span id="page-150-1"></span>**4.1.2 Report Criteria**

The Containers Not Having Standard Quantity Report criteria screen enables you to enter the criteria for which the Containers Not Having Standard Quantity Report generates.

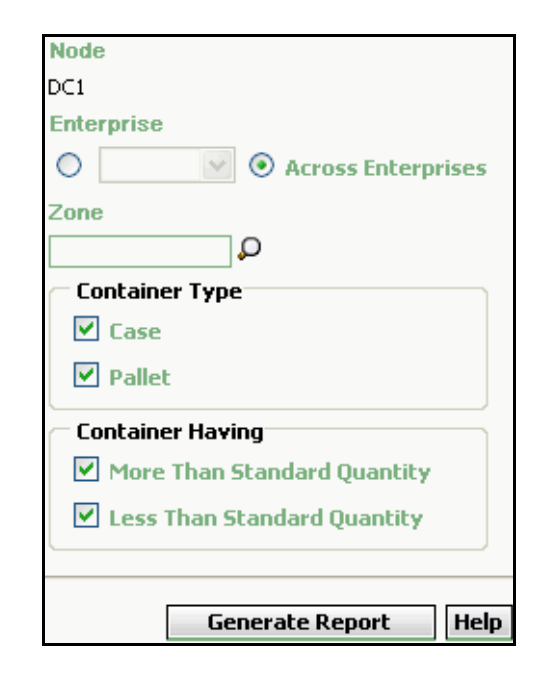

#### *Figure 4–1 Container Not Having Std. Qty. Report Criteria Screen*

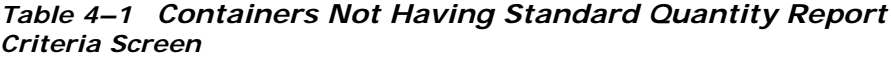

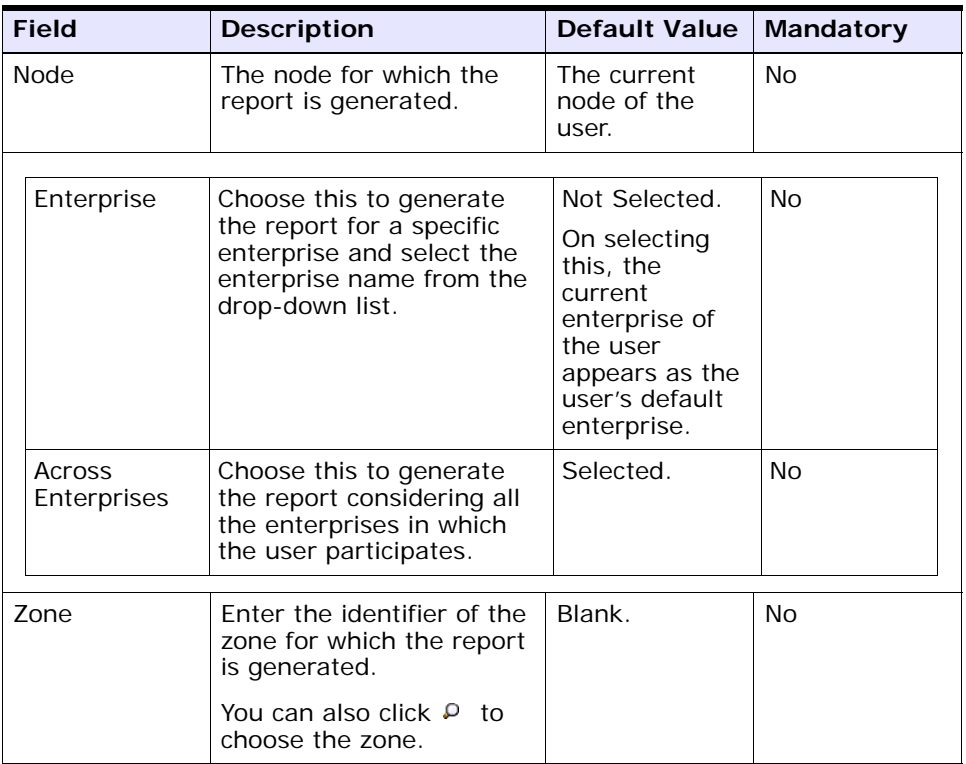

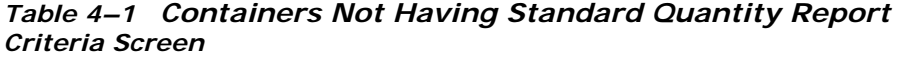

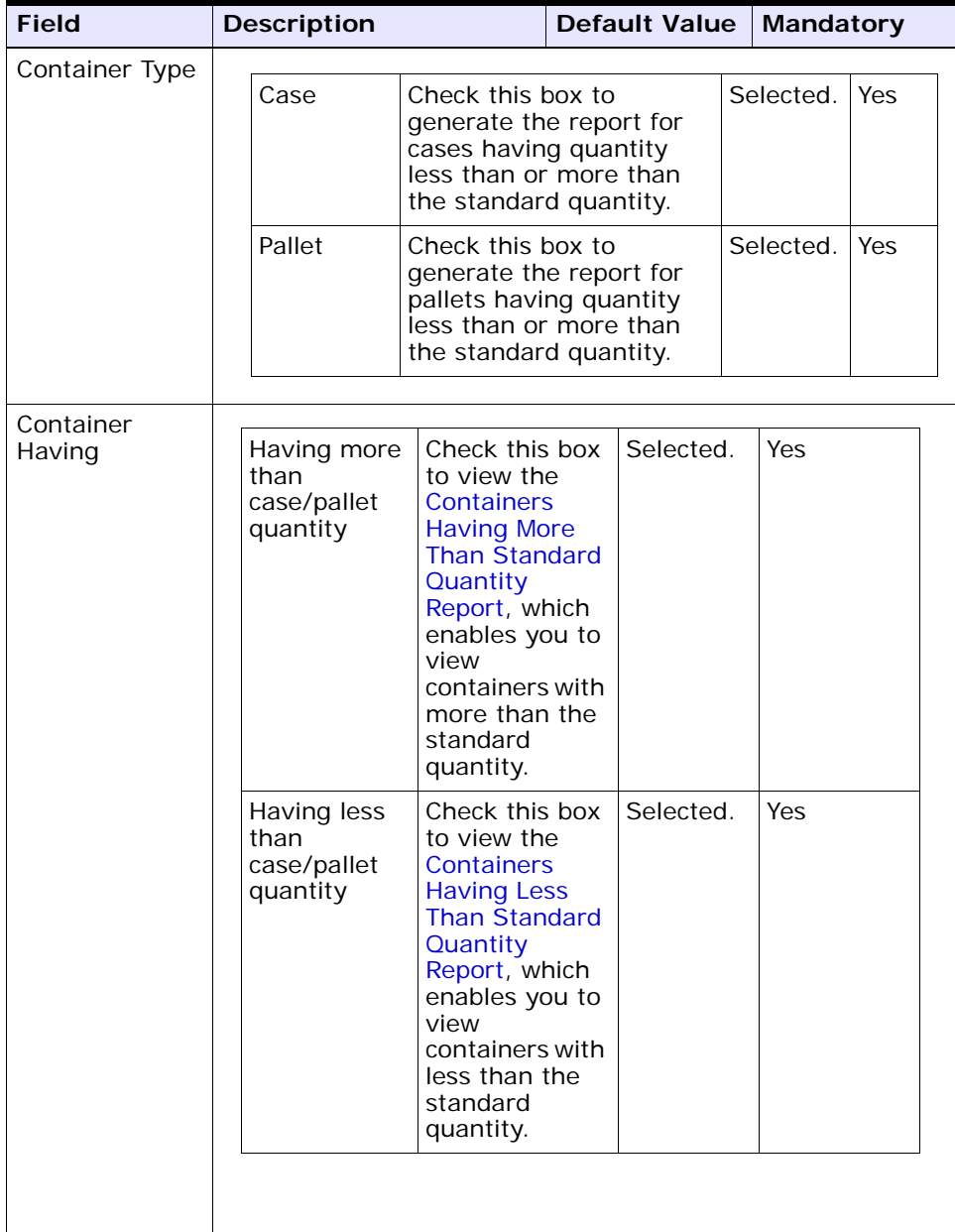

**Note:** To generate the report, the user must select one of the options in the Container Type and the Container Having area.

Select both the options in the Container Having area to view a combined report. This report enables you to view containers with more than the standard quantity as well as containers with less than the standard quantity, for each enterprise.

### <span id="page-154-1"></span><span id="page-154-0"></span>**4.1.3 Report Layout**

This section describes the layout of the Containers Having More Than Standard Quantity Report and the Containers Having Less Than Standard Quantity Report.

#### **4.1.3.1 Containers Having More Than Standard Quantity Report**

The Containers Having More than Standard Quantity Report enables you to view containers that contain more than the standard quantity.

#### *Figure 4–2 Containers Having More Than Standard Quantity Report*

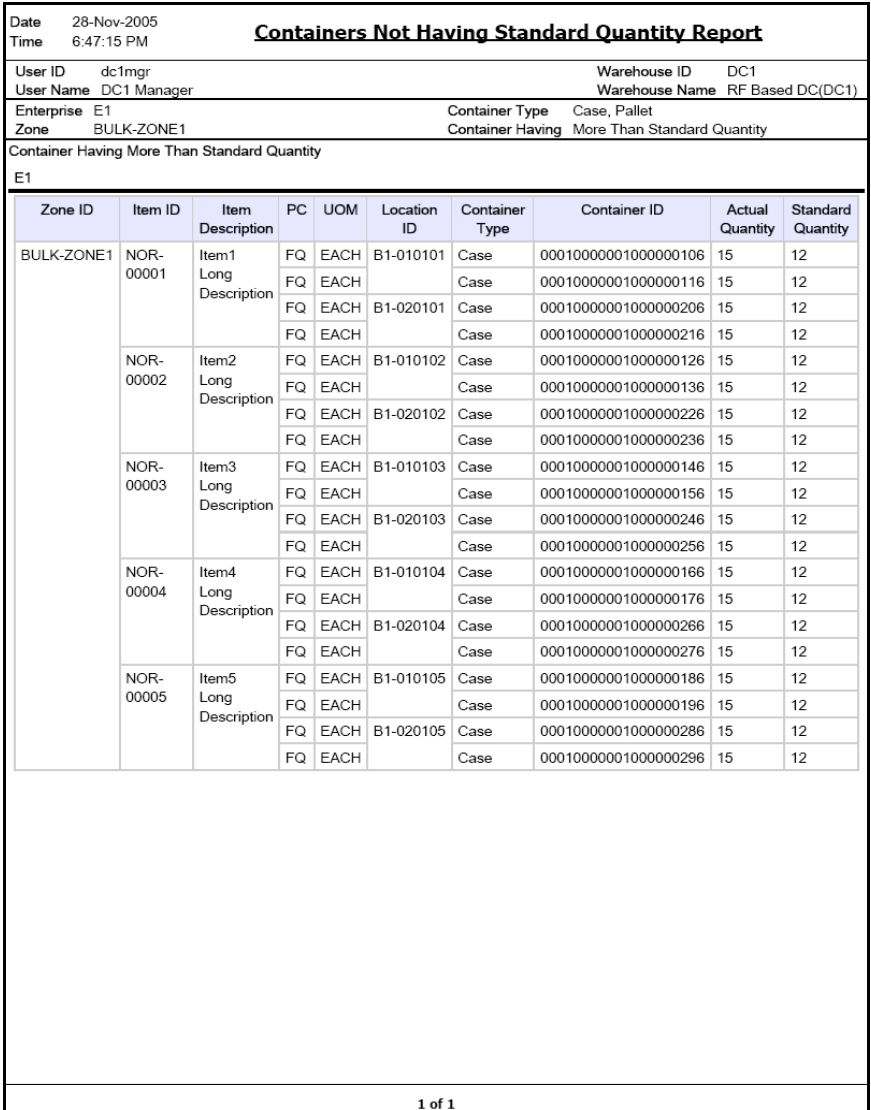

*Table 4–2 Containers Having More Than Standard Quantity Report*

| <b>Field</b>             | <b>Description</b>                                                                   |
|--------------------------|--------------------------------------------------------------------------------------|
| Zone ID                  | A unique description of the zone where the item is<br>placed.                        |
| Item ID                  | The identifier of the item in the container.                                         |
| Item Description         | The description of an item.                                                          |
| PC.                      | The product class of the item in the container.                                      |
| <b>UOM</b>               | The unit of measure for the item.                                                    |
| Location ID              | The identifier of the location where the item is placed<br>within a particular zone. |
| Container Type           | The type of container where the item is present.                                     |
| Container ID             | A unique description of the container where the item is<br>present.                  |
| <b>Actual Quantity</b>   | The actual quantity of the item in the container.                                    |
| <b>Standard Quantity</b> | The standard quantity of the item in the container.                                  |

The Containers Having More Than Standard Quantity Report appears in portrait layout.

#### <span id="page-156-0"></span>**4.1.3.2 Containers Having Less Than Standard Quantity Report**

The Containers Having Less than Standard Quantity Report enables you to view containers that contain less than the standard quantity.

#### *Figure 4–3 Containers Having Less Than Standard Quantity Report*

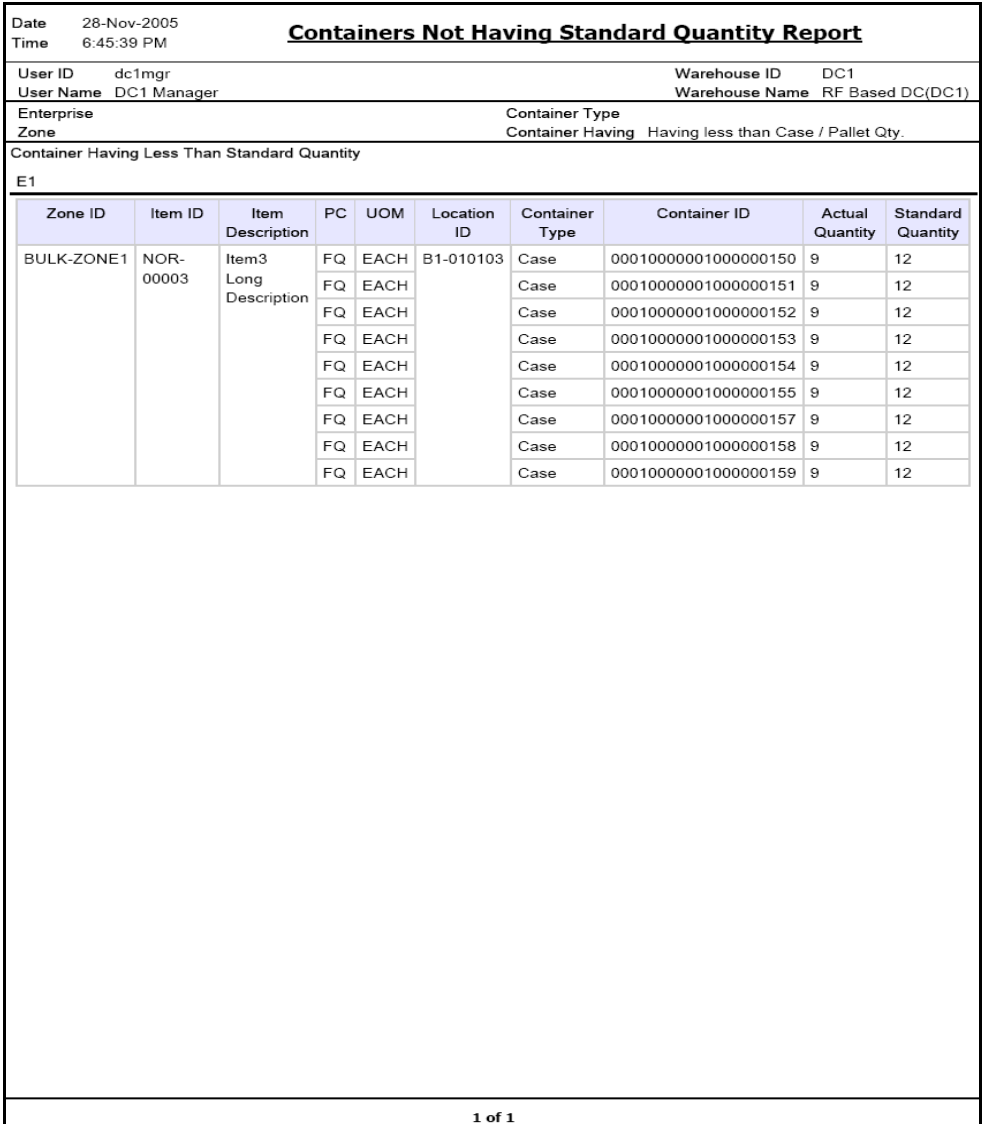

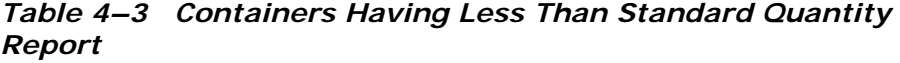

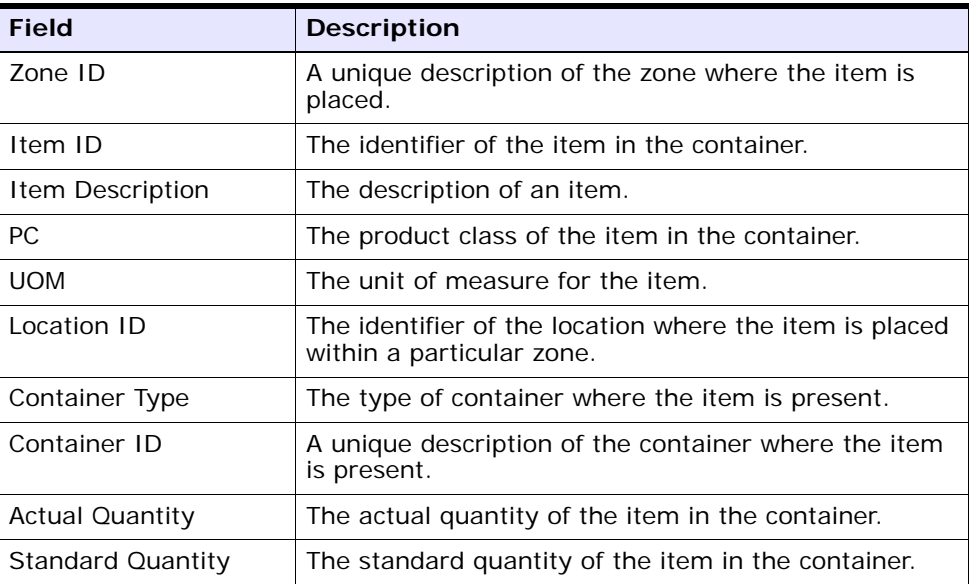

The Containers Having Less Than Standard Quantity Report appears in portrait layout.

## **4.1.4 Group and Sort Criteria**

The Containers Not Having Standard Quantity Report is grouped by Enterprise Code, Zone ID, and Item ID.

Enterprise Code, Zone ID, and Item ID are sorted in ascending order.

## **4.1.5 Page Break Criteria**

The Containers Not Having Standard Quantity Report has no page break criteria.

## **4.1.6 Additional Setup Required**

There is no additional setup required to generate this report.

## <span id="page-159-0"></span>**4.2 Cycle Count Variance Daily Report**

The Cycle Count Variance Daily Report provides cycle count variance information on a daily basis for a given date range.

#### **Intended Audience**

Warehouse managers, inventory supervisors, and as well as the enterprise users use this report to monitor inventory accuracies with indicators like percentage variance, variance value in Nodes' locale currency at an item location level.

#### **4.2.1 Generating the Report**

To generate the Cycle Count Variance Daily Report:

- **1.** Navigate to Inventory > Cycle Count Variance Daily Report. The Cycle Count Variance Daily Report criteria screen appears. For more information about the Cycle Count Variance Daily Report criteria screen see [Section 4.2.2, "Report Criteria"](#page-159-1).
- **2.** Enter the criteria and click Generate Report. The Cycle Count Variance Daily Report appears. For more information about the Cycle Count Variance Daily Report layout, see [Section 4.2.3, "Report](#page-162-0)  [Layout".](#page-162-0)

#### <span id="page-159-1"></span>**4.2.2 Report Criteria**

The Cycle Count Variance Daily Report criteria screen enables you to enter the criteria for which the Cycle Count Variance Daily Report generates.

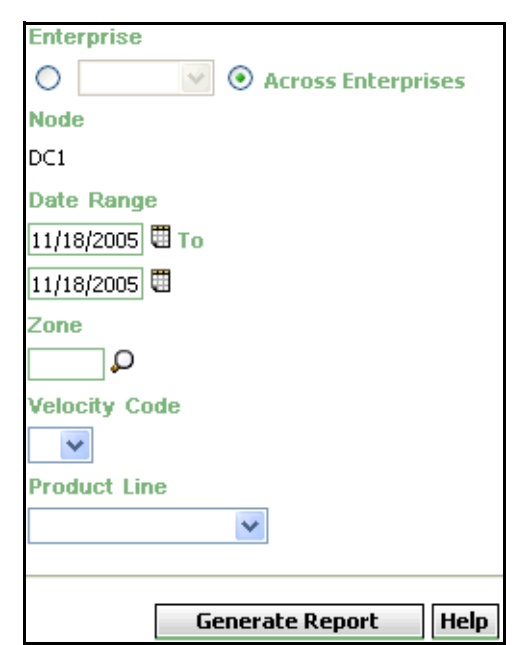

*Figure 4–4 Cycle Count Variance Daily Criteria Screen*

.

|            | <b>Field</b>          | <b>Description</b>                                                                                                    | <b>Default Value</b>                                                                                                    | <b>Mandatory</b> |
|------------|-----------------------|----------------------------------------------------------------------------------------------------|----------------------------------------------------------------------------------------------------|------------------|
|            |                       |                                                                                                    |                                                                                                    |                  |
|            | Enterprise            | Choose this to generate<br>the report for a specific<br>enterprise and select the<br>enterprise name from the<br>drop-down list.                          | Not Selected.<br>On selecting<br>this, the<br>current<br>enterprise of<br>the user<br>appears as the<br>user's default<br>enterprise. | No               |
|            | Across<br>Enterprises | Chose this to generate the<br>report considering all the<br>enterprises in which the<br>user participates.                                                | Selected.                                                                                                    | <b>No</b>        |
| Node       |                       | The node for which the<br>report is generated.                                                                                                    | The current<br>node of the                                                                                                    | No               |
|            |                       | If you are an enterprise<br>user, select the<br>appropriate node from<br>the drop-down list. For<br>other users, the current<br>node of the user appears. | user.                                                                                                    |                  |
| Date Range |                       | Enter the start date and<br>the end date for which<br>the report is generated.                                                                            | The current<br>date.                                                                                                    | Yes              |
|            |                       | You can also click the $\blacksquare$                                                                                                    |                                                                                                    |                  |
|            |                       | icons to choose the date<br>range.                                                                                                    |                                                                                                    |                  |
| Zone       |                       | Enter the identifier of the<br>zone for which the report<br>is generated.                                                                                 | The current<br>zone of the<br>user.                                                                                                   | Yes              |
|            |                       | You can also click P to<br>choose the zone.                                                                                                    |                                                                                                    |                  |

*Table 4–4 Cycle Count Variance Daily Report Criteria Screen*

| <b>Field</b>         | <b>Description</b>                                      | <b>Default Value</b> | Mandatory |
|----------------------|---------------------------------------------------------|----------------------|-----------|
| <b>Velocity Code</b> | Select the Velocity Code<br>from the drop-down<br>menu. | Blank.               | No        |
| Product Line         | Select the product line<br>from the drop-down<br>menu.  | Blank.               | No        |

*Table 4–4 Cycle Count Variance Daily Report Criteria Screen*

## <span id="page-162-0"></span>**4.2.3 Report Layout**

This section describes the layout of the Cycle Count Variance Daily Report.

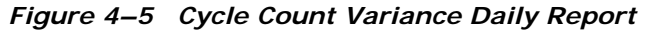

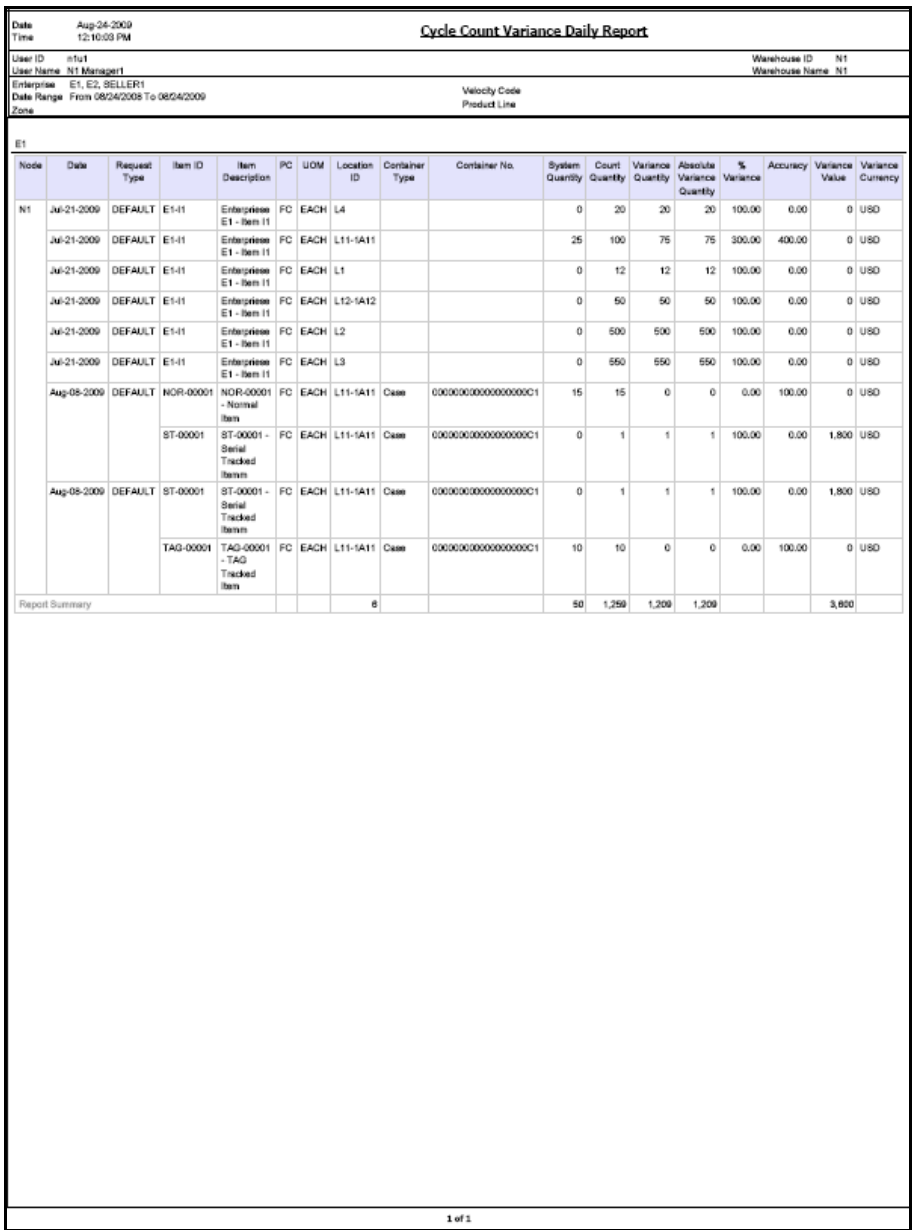

| <b>Field</b>           | <b>Description</b>                                                                                              |
|------------------------|----------------------------------------------------------------------------------------------------|
| Node                   | The node for which the report is generated.                                                                     |
| Date                   | The date on which the counting task takes place.                                                                |
| Item ID                | The identifier of the item.                                                                                     |
| Item Description       | The description of the item.                                                                                    |
| PC                     | The product class to which the item belongs.                                                                    |
| <b>UOM</b>             | The unit of measure for the item.                                                                               |
| Location ID            | The identifier of the location where the item is placed.                                                        |
| Container Type         | The type of container in which the item is placed.                                                              |
| Container No.          | The container identifier of the shipment in which the<br>item is placed.                                        |
| <b>System Quantity</b> | The quantity of the item as recorded in the system.                                                             |
| Count Quantity         | The actual quantity counted by the user.                                                                        |
| Variance Quantity      | The difference between the System Quantity and the<br>Count Quantity.                                           |
| Absolute Variance      | The absolute of variance quantity.                                                                              |
| Quantity               | Even when the Variance Quantity is negative, the<br>Absolute Variance Quantity is considered to be<br>positive. |
| % Variance             | If System Quantity is zero than % Variance is 100.                                                              |
|                        | If System Quantity is not zero than % Variance is<br>calculated as follows:                                     |
|                        | % Variance = (Absolute Variance Quantity<br>/ System Quantity) x 100.                                           |
| Accuracy               | If Count Quantity is zero than Accuracy is zero.                                                                |
|                        | If Count Quantity is not zero than Accuracy is<br>calculated as follows:                                        |
|                        | Accuracy = (Count Quantity / System<br>Quantity) x 100.                                                         |
| Variance Value         | The product of the unit cost of the item and the<br>absolute variance quantity.                                 |
| Variance Currency      | The currency of Variance Value.                                                                                 |

*Table 4–5 Cycle Count Variance Daily Report* 

**Report Totals**: The report total displays the summary of Location IDs, System Quantities, Count Quantities, Variance Quantities, and the Variance Values considering all the items.

The Cycle Count Variance Daily Report appears in portrait layout.

#### **4.2.4 Group and Sort Criteria**

The Cycle Count Variance Daily Report is grouped by Date, Enterprise Code, Item ID, and UOM.

The Date and Enterprise Code are sorted in ascending order. Within a specific Date, the Item ID is sorted in ascending order and within a specific Item ID, the UOM is sorted in ascending order.

#### **4.2.5 Page Break criteria**

The Cycle Count Variance Daily Report has no page break criteria.

#### **4.2.6 Additional Setup Required**

There is no additional setup required to generate this report.

## <span id="page-166-0"></span>**4.3 Cycle Count Variance Monthly Report**

The Cycle Count Variance Daily Report provides cycle count variance information on a monthly basis for a given date range.

#### **Intended Audience**

Warehouse managers, inventory supervisors, and enterprise users use this report to monitor inventory accuracies with indicators like percentage variance, variance value in Nodes' locale currency at an item location level.

#### **4.3.1 Generating the Report**

To generate the Cycle count Variance Monthly Report:

- **1.** Navigate to Inventory > Cycle Count Variance Monthly Report.The Cycle Count Variance Monthly Report criteria screen appears. For more information about the Cycle Count Variance Monthly Report criteria screen, see [Section 4.3.2, "Report Criteria"](#page-166-1).
- **2.** Enter the criteria and click Generate Report. The Cycle Count Variance Monthly Report screen appears. For more information about the Cycle Count Variance Monthly Report layout, see [Section 4.3.3,](#page-169-0)  ["Report Layout".](#page-169-0)

#### <span id="page-166-1"></span>**4.3.2 Report Criteria**

The Cycle Count Variance Monthly Report criteria screen enables you to enter the criteria for which the Cycle Count Variance Monthly Report generates.

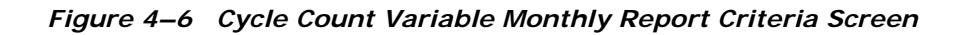

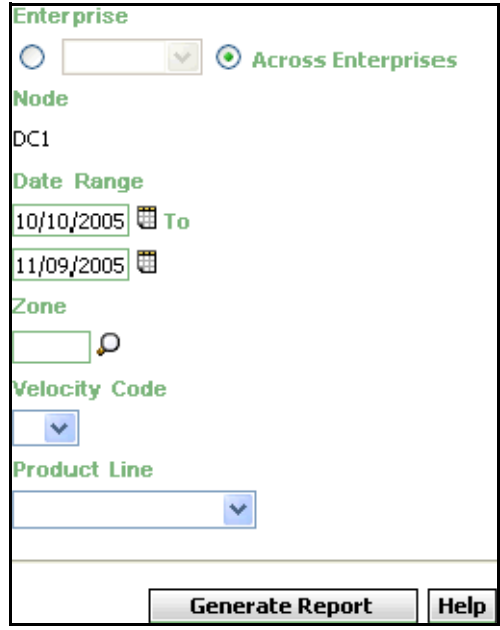

|             | <b>Field</b>          | <b>Description</b>                                                                                                    | <b>Default Value</b>                                                                                                 | <b>Mandatory</b> |
|-------------|-----------------------|----------------------------------------------------------------------------------------------------|----------------------------------------------------------------------------------------------------|------------------|
|             |                       |                                                                                                    |                                                                                                    |                  |
|             | Enterprise            | Choose this to generate                                                                                                    | Not Selected.                                                                                                    | <b>No</b>        |
|             |                       | the report for a specific<br>enterprise and select the<br>enterprise name from the<br>drop-down list.                                                     | On selecting<br>this, the<br>current<br>enterprise of<br>the user<br>appears as the<br>user's default<br>enterprise. |                  |
|             | Across<br>Enterprises | Choose this to generate<br>the report considering all<br>the enterprises in which<br>the user participates.                                               | Selected.                                                                                                    | <b>No</b>        |
| <b>Node</b> |                       | The node for which the<br>report is generated.                                                                                                    | <b>No</b><br>The current<br>node of the                                                                              |                  |
|             |                       | If you are an enterprise<br>user, select the<br>appropriate node from<br>the drop-down list. For<br>other users, the current<br>node of the user appears. | user.                                                                                                    |                  |
|             | Date Range            | Enter the start date and<br>the end date for which<br>the report is generated.                                                                            | The previous<br>month's date<br>and current                                                                          | Yes              |
|             |                       | You can also click the<br>icons to choose the date<br>range.                                                                                              | date.                                                                                                    |                  |
|             | Zone                  | Enter the identifier of the<br>zone for which the report<br>is generated.                                                                                 | Blank.                                                                                                    | <b>No</b>        |
|             |                       | You can also click P<br>to<br>choose the zone.                                                                                                    |                                                                                                    |                  |

*Table 4–6 Cycle Count Variance Monthly Report Criteria Screen*

| <b>Field</b>         | <b>Description</b>                                      | Default Value   Mandatory |    |
|----------------------|---------------------------------------------------------|---------------------------|----|
| <b>Velocity Code</b> | Select the velocity code<br>from the drop-down<br>menu. | Blank.                    | No |
| Product Line         | Select the product line<br>from the drop-down<br>menu.  | Blank.                    | No |

*Table 4–6 Cycle Count Variance Monthly Report Criteria Screen*

## <span id="page-169-0"></span>**4.3.3 Report Layout**

This section describes the report of the Cycle Count Variance Monthly Report.

#### *Figure 4–7 Cycle Count Variance Monthly Report*

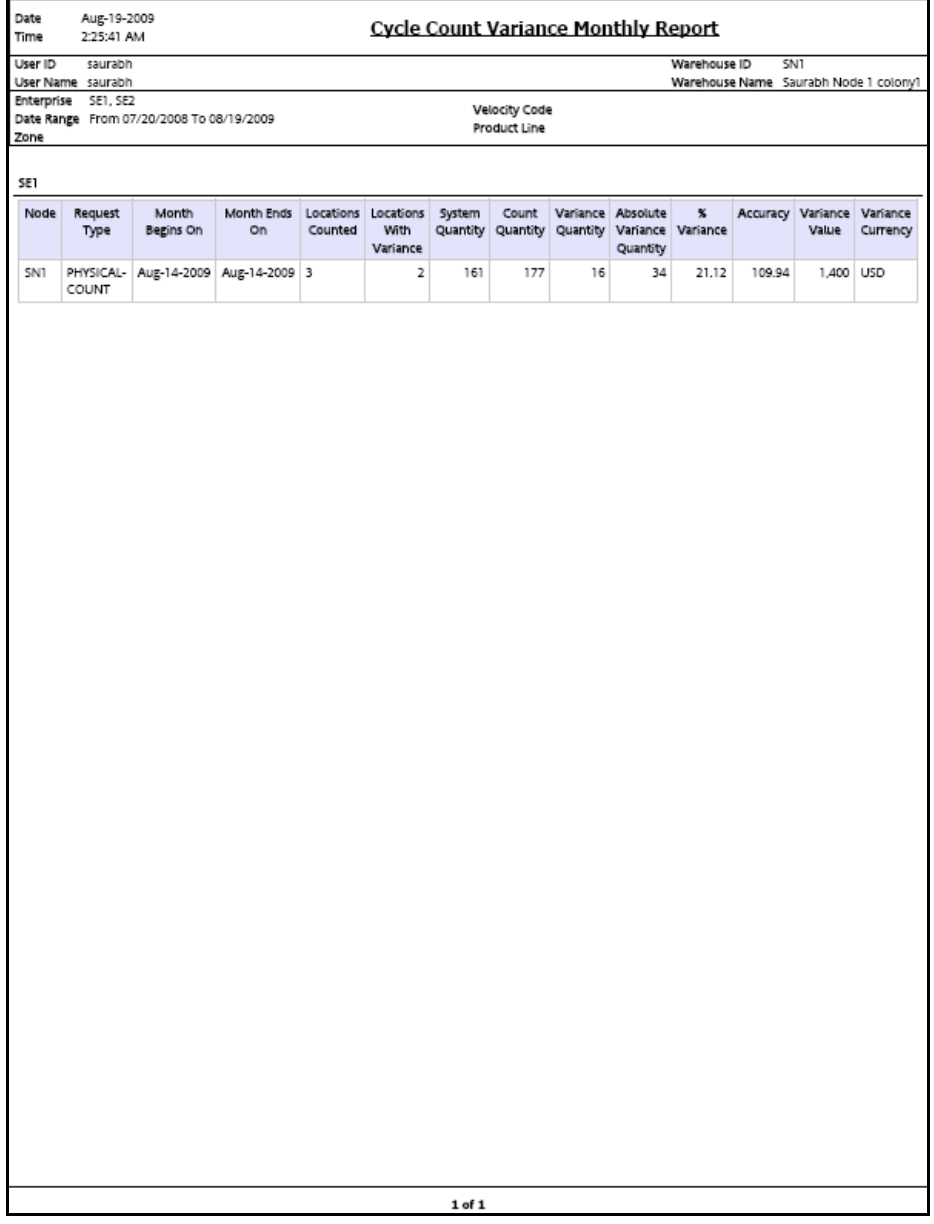

| <b>Field</b>               | <b>Description</b>                                                                                              |  |
|----------------------------|----------------------------------------------------------------------------------------------------|--|
| Node                       | The node for which the report is generated.                                                                     |  |
| Month Begins On            | The date on which the count task begins.                                                                        |  |
| Month Ends On              | The date on which the month ends along with the<br>count task.                                                  |  |
| <b>Locations Counted</b>   | The number of locations for which the count task was<br>performed.                                              |  |
| Locations With<br>Variance | The locations which showed variance.                                                                            |  |
| <b>System Quantity</b>     | The quantity defined with the Selling and Fulfillment<br>Foundation.                                            |  |
| Count Quantity             | The actual quantity counted by the user.                                                                        |  |
| Variance Quantity          | The difference between the system quantity and the<br>count quantity.                                           |  |
| Absolute Variance          | The sum of absolute of variance quantity.                                                                       |  |
| Quantity                   | Even when the Variance Quantity is negative, the<br>Absolute Variance Quantity is considered to be<br>positive. |  |
| % Variance                 | If System Quantity is zero than Variance percentage is<br>100.                                                  |  |
|                            | If System Quantity is not zero than Variance<br>percentage is calculated as follows:                            |  |
|                            | Variance percentage = (Absolute Variance<br>Quantity / System Quantity) x 100.                                  |  |
| Accuracy                   | If Count Quantity is zero than Accuracy is 0.                                                                   |  |
|                            | If Count Quantity is not zero than Accuracy is<br>calculated as follows:                                        |  |
|                            | Accuracy = (Count Quantity / System<br>Quantity) x 100.                                                         |  |
| Variance Value             | The product of unit cost of the item and the absolute<br>variance quantity.                                     |  |
| Variance Currency          | The currency of Variance Value.                                                                                 |  |

*Table 4–7 Cycle Count Variable Monthly Report* 

The Cycle Count Variance Monthly Report appears in portrait layout.

### **4.3.4 Group and Sort Criteria**

The Cycle Count Variance Monthly Report has no group criteria or sort criteria.

### **4.3.5 Page Break Criteria**

The Cycle Count Variance Monthly Report has no page break criteria.

### **4.3.6 Additional Setup Required**

There is no additional setup required to generate this report.

## <span id="page-173-0"></span>**4.4 Cycle Count Variance Weekly Report**

The Cycle Count Variance Weekly Report provides cycle count variance information on a weekly basis for a given date range.

#### **Intended Audience**

Warehouse managers, inventory supervisors, and enterprise users use this report to monitor inventory accuracies with indicators like percentage variance, variance value in Nodes' locale currency at an item location level.

#### **4.4.1 Generating the Report**

To generate the Cycle Count Variance Weekly Report:

- **1.** Navigate to Inventory > Cycle Count Variance Weekly Report. The Cycle Count Variance Weekly Report criteria screen appears. For more information about the Cycle Count Variance Weekly Report criteria screen, see [Section 4.4.2, "Report Criteria".](#page-173-1)
- **2.** Enter criteria and click Generate Report. The Cycle Count Variance Weekly Report Screen appears. For more information about the Cycle Count Variance Weekly Report layout, see [Section 4.4.3, "Report](#page-176-0)  [Layout".](#page-176-0)

#### <span id="page-173-1"></span>**4.4.2 Report Criteria**

The Cycle Count Variance Weekly Report criteria screen enables you to enter the criteria for which the Cycle Count Variance Weekly Report generates.

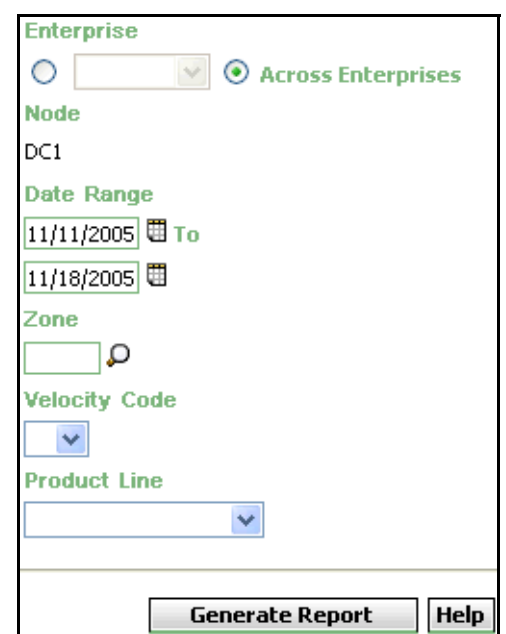

*Figure 4–8 Cycle Count Variance Weekly Criteria Screen*

|            | <b>Field</b>          | <b>Description</b>                                                                                                    | <b>Default Value</b>                                                                                                 | <b>Mandatory</b> |  |
|------------|-----------------------|----------------------------------------------------------------------------------------------------|----------------------------------------------------------------------------------------------------|------------------|--|
|            |                       |                                                                                                    |                                                                                                    |                  |  |
|            | Enterprise            | Choose this to generate                                                                                                    | Not Selected.                                                                                                    | N٥               |  |
|            |                       | the report for a specific<br>enterprise and select the<br>enterprise name from the<br>drop-down list.                                                     | On selecting<br>this, the<br>current<br>enterprise of<br>the user<br>appears as the<br>user's default<br>enterprise. |                  |  |
|            | Across<br>Enterprises | Choose this to generate<br>the report considering all<br>the enterprises in which<br>the user participates.                                               | Selected.                                                                                                    | N٥               |  |
| Node       |                       | The node for which the<br>report is generated.                                                                                                    | The current<br>node of the                                                                                           | No               |  |
|            |                       | If you are an enterprise<br>user, select the<br>appropriate node from<br>the drop-down list. For<br>other users, the current<br>node of the user appears. | user.                                                                                                    |                  |  |
| Date Range |                       | Enter the start date and<br>the end date for which<br>the report is generated.                                                                            | The previous<br>week's date<br>and current                                                                           | Yes              |  |
|            |                       | You can also click the WH<br>icons to choose the date<br>range.                                                                                           | date.                                                                                                    |                  |  |
| Zone       |                       | Enter the identifier of the<br>zone for which the report<br>is generated.                                                                                 | Blank.                                                                                                    | Yes              |  |
|            |                       | You can also click P to<br>choose the zone.                                                                                                    |                                                                                                    |                  |  |

*Table 4–8 Cycle Count Variance Weekly Criteria Screen*

| <b>Field</b>         | <b>Description</b>                                      | Default Value | Mandatory |
|----------------------|---------------------------------------------------------|---------------|-----------|
| <b>Velocity Code</b> | Select the velocity code<br>from the drop-down<br>menu. | Blank.        | No        |
| Product Line         | Select the product line<br>from the drop-down<br>menu.  | Blank.        | No        |

*Table 4–8 Cycle Count Variance Weekly Criteria Screen*

## <span id="page-176-0"></span>**4.4.3 Report Layout**

This section describes the layout of the Cycle Count Variance Weekly Report.

#### *Figure 4–9 Cycle Count Variance Weekly Report*

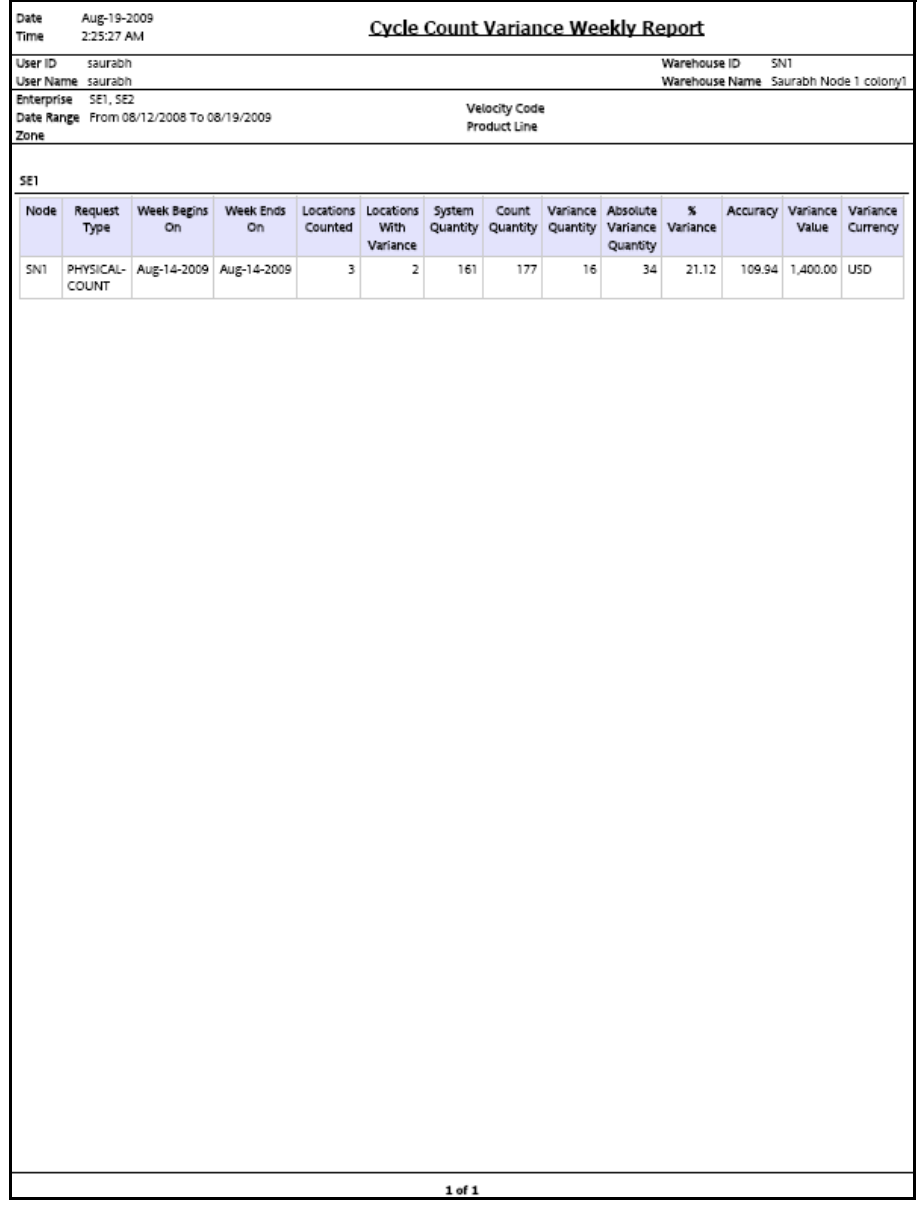

| <b>Field</b>                      | <b>Description</b>                                                                                              |  |
|-----------------------------------|----------------------------------------------------------------------------------------------------|--|
| <b>Node</b>                       | The node for which the report is generated.                                                                     |  |
| Week Begins On                    | The date on which the count task begins.                                                                        |  |
| Week Ends On                      | The date on which the week ends along with the count<br>task.                                                   |  |
| Locations Counted                 | The number of locations for which the count task was<br>performed.                                              |  |
| <b>Locations With</b><br>Variance | The locations which showed variance.                                                                            |  |
| <b>System Quantity</b>            | The quantity defined with the Selling and Fulfillment<br>Foundation.                                            |  |
| Count Quantity                    | The actual quantity counted by the user.                                                                        |  |
| Variance Quantity                 | The difference between the system quantity and the<br>count quantity.                                           |  |
| Absolute Variance                 | The sum of absolute of variance quantity.                                                                       |  |
| Quantity                          | Even when the Variance Quantity is negative, the<br>Absolute Variance Quantity is considered to be<br>positive. |  |
| % Variance                        | If System Quantity is zero than Variance percentage is<br>100.                                                  |  |
|                                   | If System Quantity is not zero than Variance<br>percentage is calculated as follows:                            |  |
|                                   | Variance percentage = (Absolute Variance<br>Quantity / System Quantity) x 100.                                  |  |
| Accuracy                          | If Count Quantity is zero than Accuracy is 0.                                                                   |  |
|                                   | If Count Quantity is not zero than Accuracy is<br>calculated as follows:                                        |  |
|                                   | Accuracy = (Count Quantity / System<br>Quantity) x 100.                                                         |  |
| Variance Value                    | The product of the unit cost of the item and the<br>absolute variance quantity.                                 |  |
| Variance Currency                 | The currency of Variance Value.                                                                                 |  |

*Table 4–9 Cycle Count Variance weekly Report* 

The Cycle Count Variance Weekly Report appears in portrait layout.

### **4.4.4 Group and Sort criteria**

The Cycle Count Variance Weekly Report has no group criteria or sort criteria.

#### **4.4.5 Page Break criteria**

The Cycle Count Variance Weekly Report has no page break criteria.

#### **4.4.6 Additional Setup Required**

There is no additional setup required to generate this report.
# **4.5 Dedicated Locations Usage Report**

The Dedicated Locations Usage Report provides visibility into locations that are dedicated for certain Stock Keeping Units (SKUs). The usage report shows the locations that have remained unused in different time buckets.

#### **Intended Audience**

Warehouse managers and inventory supervisors use this report to track the number of locations that are left unused. To access this report, the user must belong to the data security group representing warehouse managers and inventory supervisors.

## **4.5.1 Generating the Report**

To generate the Dedicated Locations Usage Report:

- **1.** Navigate to Inventory > Dedicated Locations Usage Report. The Dedicated Locations Usage Report criteria screen appears. For more information about the Dedicated Locations Usage Report criteria screen, see [Section 4.5.2, "Report Criteria".](#page-180-0)
- **2.** Enter the criteria and click Generate Report. The Dedicated Locations Usage Report Screen appears. For more information about the Dedicated Locations Usage Report layout, see [Section 4.5.3, "Report](#page-181-0)  [Layout"](#page-181-0).

## <span id="page-180-0"></span>**4.5.2 Report Criteria**

The Dedicated Locations Usage Report criteria screen enables you to enter the criteria for which the Dedicated Locations Usage Report generates.

*Figure 4–10 Dedicated Locations Usage Report Criteria Screen*

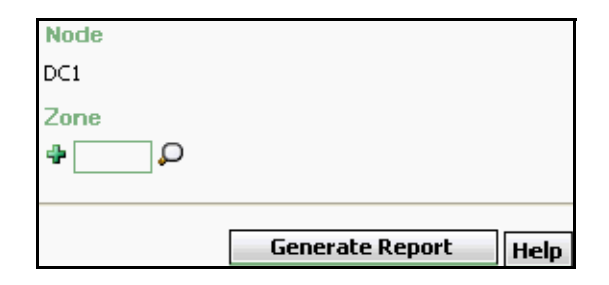

*Table 4–10 Dedicated Locations Usage Report Criteria Screen*

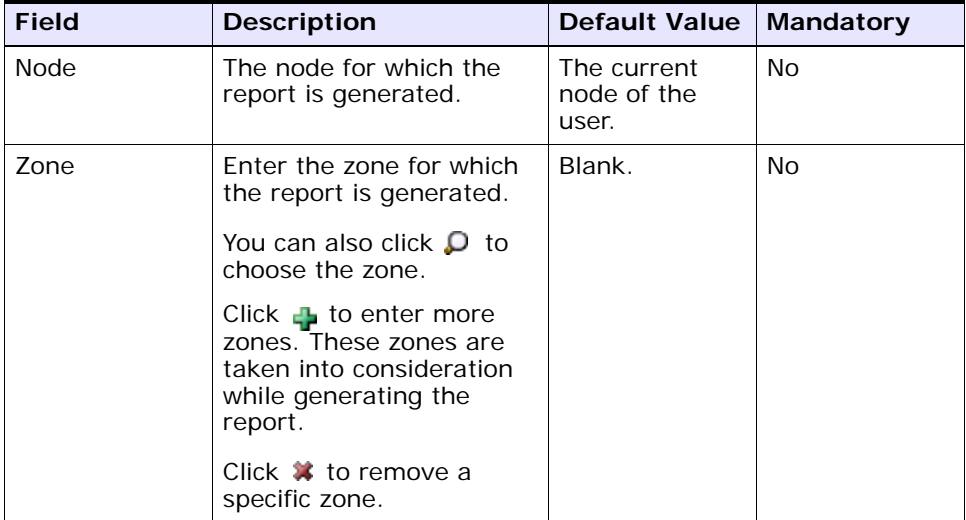

# <span id="page-181-0"></span>**4.5.3 Report Layout**

This section describes the layout of the Dedicated Locations Usage Report.

#### *Figure 4–11 Dedicated Locations Usage Report*

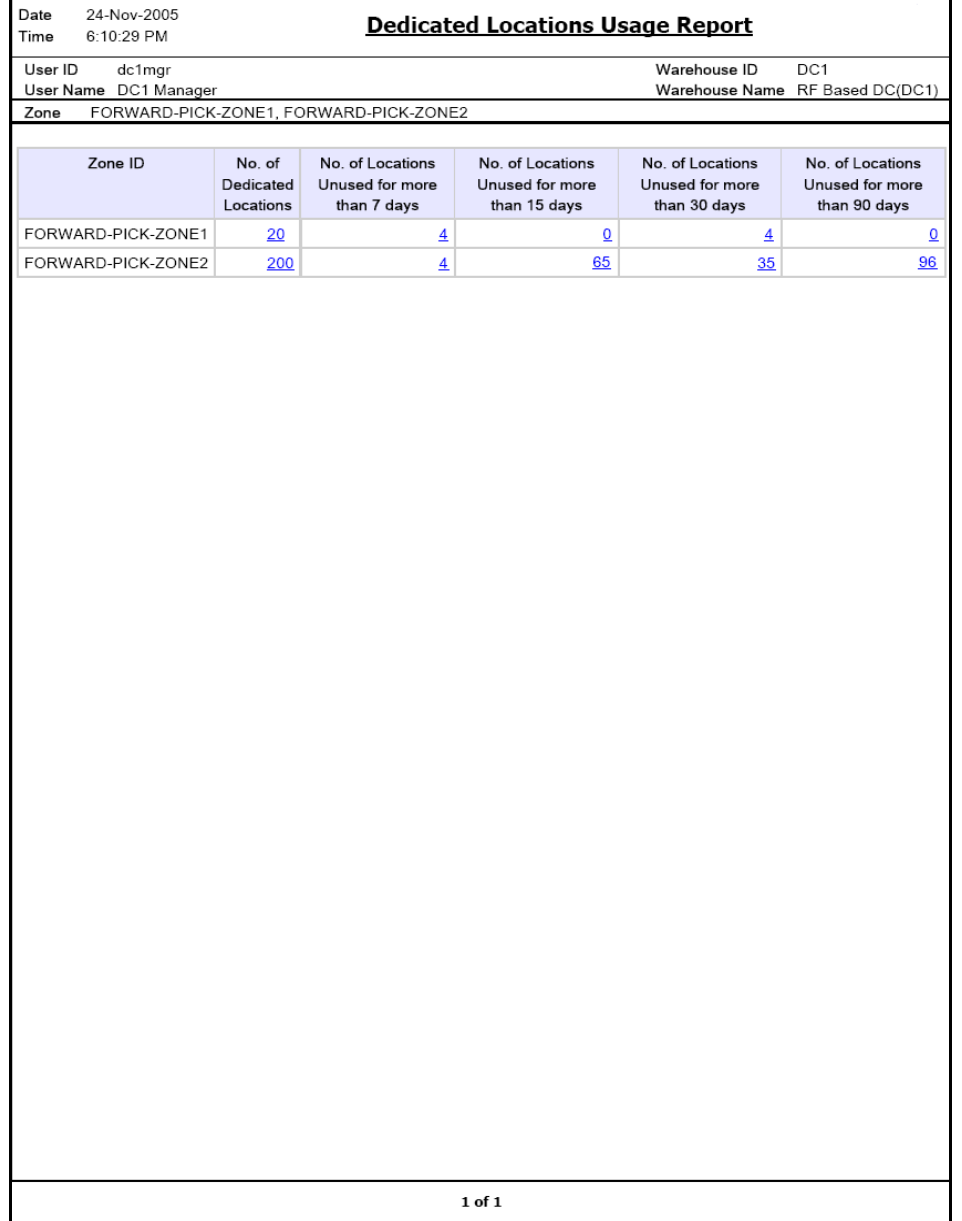

**Note:** Based on the number of days for which locations are unused in a warehouse, the Dedicated Locations Usage Report displays one or more of the following columns:

- No. of Locations Unused for more than 7 days
- No. of Locations Unused for more than 15 days
- No. of Locations Unused for more than 30 days
- No. of Locations Unused for more than 90 days

| <b>Field</b>                             | <b>Description</b>                                                                                                    |
|------------------------------------------|----------------------------------------------------------------------------------------------------|
| Zone ID                                  | A unique description of the zone.                                                                                                    |
| No. of Dedicated                         | The total number of dedicated locations.                                                                                                    |
| Locations                                | Click this to view the Dedicated Locations Summary<br>Report.                                                                                                    |
| No. of Locations<br>Unused for more than | The total number of locations that have not been used<br>for more than seven days.                                                                                          |
| 7 days                                   | Click this to view the Dedicated Locations Unused for<br>More Than 7 Days, which displays the details of the<br>locations which have not been used for more than 7<br>days. |
| No. of Locations<br>Unused for more than | The total number of locations which have not been<br>used for more than fifteen days.                                                                                       |
| 15 days                                  | Click this to view Dedicated Locations Unused for More<br>Than 15 Days, which displays the details of the<br>locations which have not been used for more than 15<br>days.   |

*Table 4–11 Dedicated Locations Usage Report* 

| <b>Field</b>                             | <b>Description</b>                                                                                                    |
|------------------------------------------|----------------------------------------------------------------------------------------------------|
| No. of Locations<br>Unused for more than | The total number of locations which have not been<br>used for more than thirty days.                                                                                      |
| 30 days                                  | Click this to view Dedicated Locations Unused for More<br>Than 90 Days, which displays the details of the<br>locations which have not been used for more than 30<br>days. |
| No. of Locations<br>Unused for more than | The total number of locations which have not been<br>used for more than ninety days.                                                                                      |
| 90 days                                  | Click this to view Dedicated Locations Unused for More<br>Than 30 Days, which displays the details of the<br>locations which have not been used for more than 90<br>days. |

*Table 4–11 Dedicated Locations Usage Report* 

The Dedicated Locations Usage Report appears in portrait layout.

# **4.5.4 Group and Sort Criteria**

The Dedicated Locations Usage Report is grouped by Zone ID.

The Zone ID is sorted in descending order.

# **4.5.5 Page Break Criteria**

The Dedicated Locations Usage Report has no page break criteria.

# **4.5.6 Additional Setup Required**

There is no additional setup required to generate this report.

# <span id="page-184-0"></span>**4.5.7 Dedicated Locations Summary Report**

The Dedicated Locations Summary Report explains the number of active locations and the number of locations used at different intervals.

### **4.5.7.1 Report Layout**

This section describes the layout of the Dedicated Locations Summary Report.

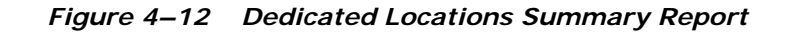

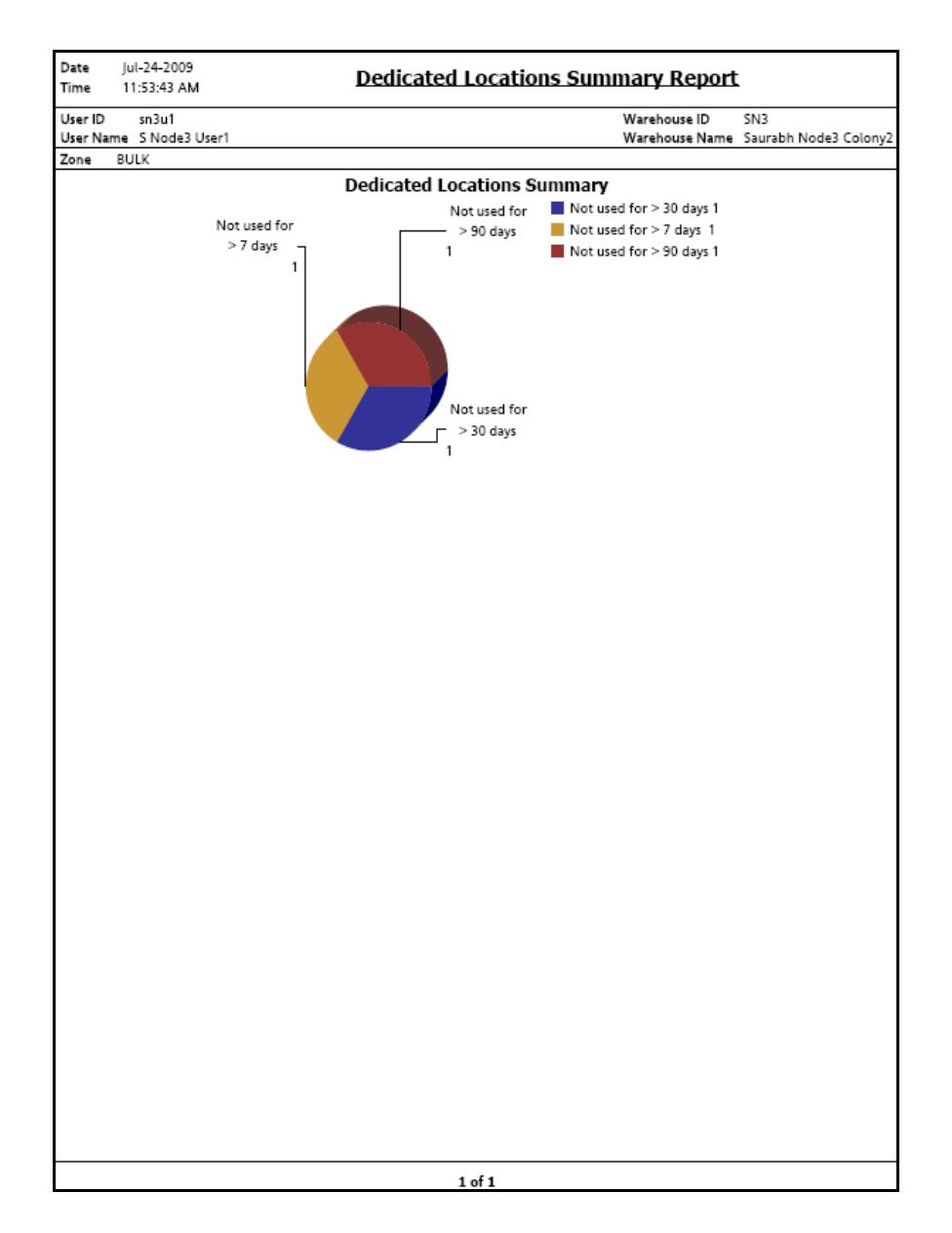

| <b>Field</b>             | <b>Description</b>                                                                                |  |
|--------------------------|---------------------------------------------------------------------------------------------------|--|
| Not used for > 30 days 1 | Regions of this color indicates the number of locations<br>that are unused for more than 30 days. |  |
|                          | In the above example, the number of locations that<br>are unused for more than 30 days is 1.      |  |
| Not used for > 7 days 1  | Regions of this color indicates the number of locations<br>that are unused for more than 7 days.  |  |
|                          | In the above example, the number of locations that<br>are unused for more than 7 days is 1.       |  |
| Not used for > 90 days 1 | Regions of this color indicates the number of locations<br>that are unused for more than 90 days. |  |
|                          | In the above example, number of locations that are<br>unused for more than 90 days is 1.          |  |

*Table 4–12 Dedicated Locations Summary Report*

The Dedicated Locations Summary Report appears in portrait layout.

#### **4.5.7.2 Group and Sort Criteria**

The Dedicated Locations Summary Report has no group criteria and sort criteria.

#### **4.5.7.3 Page Break Criteria**

The Dedicated Locations Summary Report has no page break criteria.

# <span id="page-186-0"></span>**4.5.8 Dedicated Locations Unused for More Than 7 Days**

This report provides details about the dedicated locations which are unused for more than 7 days.

The fields, layout, group and sort criteria and page break criteria of this report are similar to the [Dedicated Locations Unused for More Than 30](#page-187-0)  [Days.](#page-187-0)

## <span id="page-186-1"></span>**4.5.9 Dedicated Locations Unused for More Than 15 Days**

This report provides details about the dedicated locations which are unused for more than 15 days.

The fields, layout, group and sort criteria and page break criteria of this report are similar to the [Dedicated Locations Unused for More Than 30](#page-187-0)  [Days](#page-187-0).

## <span id="page-187-0"></span>**4.5.10 Dedicated Locations Unused for More Than 30 Days**

This report provides details about the dedicated locations which are unused for more than 90 days.

#### **4.5.10.1 Report Layout**

This section describes the layout of the Dedicated Locations Unused for Different Intervals.

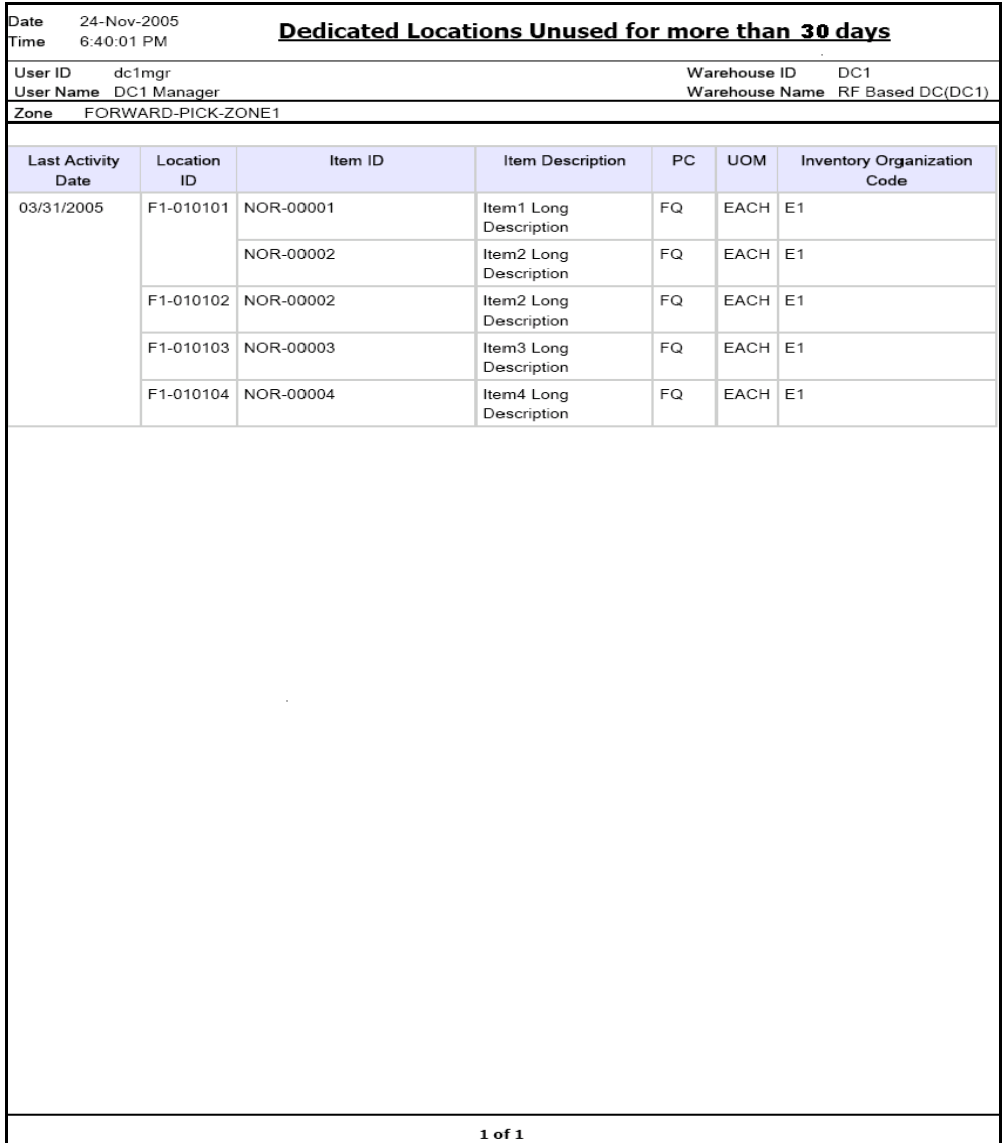

#### *Figure 4–13 Dedicated Locations Unused for More Than 30 Days*

**Inventory Reports 157**

| <b>Field</b>                          | <b>Description</b>                                            |
|---------------------------------------|---------------------------------------------------------------|
| Last Activity Date                    | The date on which the activity was last performed.            |
| Location ID                           | The identifier of the location where the items are<br>placed. |
| Item ID                               | The identifier of the item.                                   |
| Item Description                      | The description of the item.                                  |
| PC.                                   | The product class to which the item belongs                   |
| <b>UOM</b>                            | The unit of measure for the item.                             |
| <b>Inventory Organization</b><br>Code | The Inventory Organization Code.                              |

*Table 4–13 Dedicated Locations Unused for More Than 30 Days*

The Dedicated Locations Unused For More Than 30 Days appears in portrait layout.

### **4.5.10.2 Group and Sort Criteria**

This report is grouped by Last Activity Date, Location ID, Item ID, and Item Description.

Last Activity Date and Location ID are sorted in ascending order. Within Location ID, the Item ID and Item Description are sorted in ascending order.

#### **4.5.10.3 Page Break Criteria**

This report has no page break criteria.

## <span id="page-189-0"></span>**4.5.11 Dedicated Locations Unused for More Than 90 Days**

This report provides details about the dedicated locations which are unused for more than 30 days.

The fields, layout, group and sort criteria and page break criteria of this report are similar to the [Dedicated Locations Unused for More Than 30](#page-187-0)  [Days](#page-187-0).

# **4.6 Dedicated Locations Activity Report**

The Dedicated Locations Activity Report provides visibility into locations that are dedicated for certain Stock Keeping Units (SKUs). The activity report categorizes the locations based on the number of times that the location is replenished.

#### **Intended Audience**

Warehouse managers, inbound supervisors, inventory supervisors, and outbound supervisors use this report to track locations that are dedicated to certain Stock Keeping Units. To access this report, the user must belong to the data security group representing warehouse managers.

## **4.6.1 Generating the Report**

To generate the Dedicated Locations Activity Report:

- **1.** Navigate to Inventory > Dedicated Locations Activity Report. The Dedicated Locations Activity Report criteria screen appears. For more information about the Dedicated Locations Activity Report criteria screen, see [Section 4.6.2, "Report Criteria".](#page-190-0)
- **2.** Enter the criteria and click Generate Report. The Dedicated Locations Activity Report appears. For more information about the Dedicated Locations Activity Report, see [Section 4.6.3, "Report Layout".](#page-191-0)

## <span id="page-190-0"></span>**4.6.2 Report Criteria**

The Dedicated Locations Activity Report criteria screen enables you to enter the criteria for which the Dedicated Locations Activity Report generates.

*Figure 4–14 Dedicated Locations Activity Report Criteria Screen*

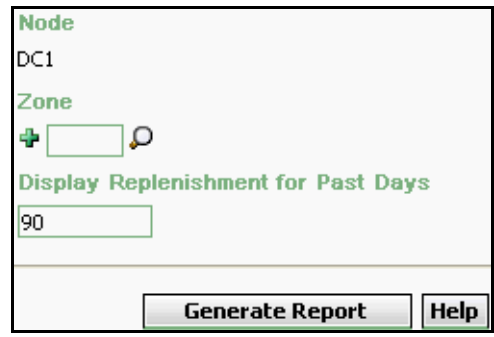

*Table 4–14 Dedicated Locations Activity Report Criteria Screen*

| <b>Field</b>                   | <b>Description</b>                                                                                                    | <b>Default Value</b>                | Mandatory      |
|--------------------------------|----------------------------------------------------------------------------------------------------|-------------------------------------|----------------|
| Node                           | The node for which the<br>report is generated.                                                                                                    | The current<br>node of the<br>user. | N <sub>O</sub> |
| Zone                           | Enter the zone for which<br>the report is generated.                                                                                                    | Blank.                              | <b>No</b>      |
|                                | oto <sub>∩</sub> You can also click<br>choose the zone.                                                                                                    |                                     |                |
|                                | Click $\div$ to enter more<br>zones. These zones are<br>taken into consideration<br>while generating the<br>report.<br>Click $*$ to remove a<br>specific zone. |                                     |                |
| Display                        | Enter the number of past                                                                                                    | 90.                                 | Yes            |
| Replenishment<br>for Past Days | days to display<br>replenishment.                                                                                                    |                                     |                |

# <span id="page-191-0"></span>**4.6.3 Report Layout**

This section describes the layout of the Dedicated Locations Activity Report.

#### *Figure 4–15 Dedicated Locations Activity Report*

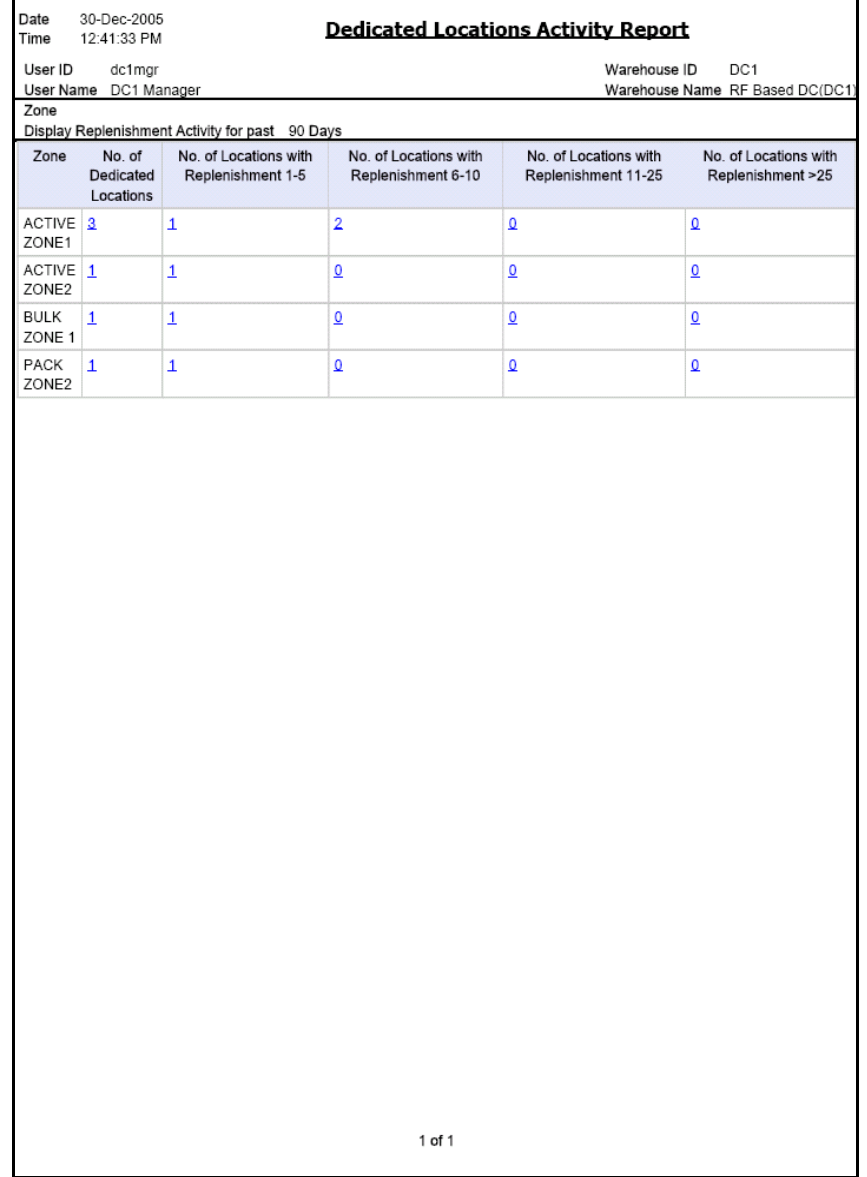

| <b>Field</b>                                 | <b>Description</b>                                                                                                    |  |
|----------------------------------------------|----------------------------------------------------------------------------------------------------|--|
| Zone                                         | The zone where the items are present.                                                                                                    |  |
| No. Of Dedicated                             | The total number of dedicated locations.                                                                                                    |  |
| Locations                                    | Click this to see the Dedicated Locations Activity<br>Summary Report, which displays the summary of all<br>the locations dedicated for certain SKUs.                                        |  |
| No. of Locations with<br>Replenishment 1-5   | The number of locations with replenishments between<br>1 and 5.                                                                                                    |  |
|                                              | Click this to see the Dedicated Location Activity Detail<br>Report, Locations With Replenishment 1-5, which<br>provides details of the locations with replenishment<br>between 1 and 5.     |  |
| No. of Locations with<br>Replenishment 6-10  | The number of locations with replenishments between<br>$6$ and $10$ .                                                                                                    |  |
|                                              | Click this to see the Dedicated Location Activity Detail<br>Report, Locations With Replenishment 6-10, which<br>provides details of the locations with replenishment<br>between 6 and 10.   |  |
| No. of Locations with<br>Replenishment 11-25 | The number of locations with replenishments between<br>11 and 25.                                                                                                    |  |
|                                              | Click this to see the Dedicated Location Activity Detail<br>Report, Locations With Replenishment 11-25, which<br>provides details of the locations with replenishment<br>between 11 and 25. |  |
| No. of Locations with<br>Replenishment > 25  | The number of locations with replenishments greater<br>than $25.$                                                                                                    |  |
|                                              | Click this to see the Dedicated Location Activity Detail<br>Report, Locations With Replenishment >25, which<br>provides details of the locations with replenishment<br>greater than 25.     |  |

*Table 4–15 Dedicated Locations Activity Report* 

The Dedicated Locations Activity Report appears in portrait layout.

# **4.6.4 Group and Sort Criteria**

The Dedicated Locations Activity Report is grouped by zone.

The zone is sorted in ascending order.

# **4.6.5 Page Break Criteria**

The Dedicated Locations Activity Report has no page break criteria.

## **4.6.6 Additional Setup Required**

There is no additional setup required to generate this report.

# <span id="page-194-0"></span>**4.6.7 Dedicated Locations Activity Summary Report**

The Dedicated Locations Activity Summary Report provides details of the number of locations that have replenishments in different ranges.

#### **4.6.7.1 Report Layout**

This section describes the layout of the Dedicated Locations Activity Summary Report.

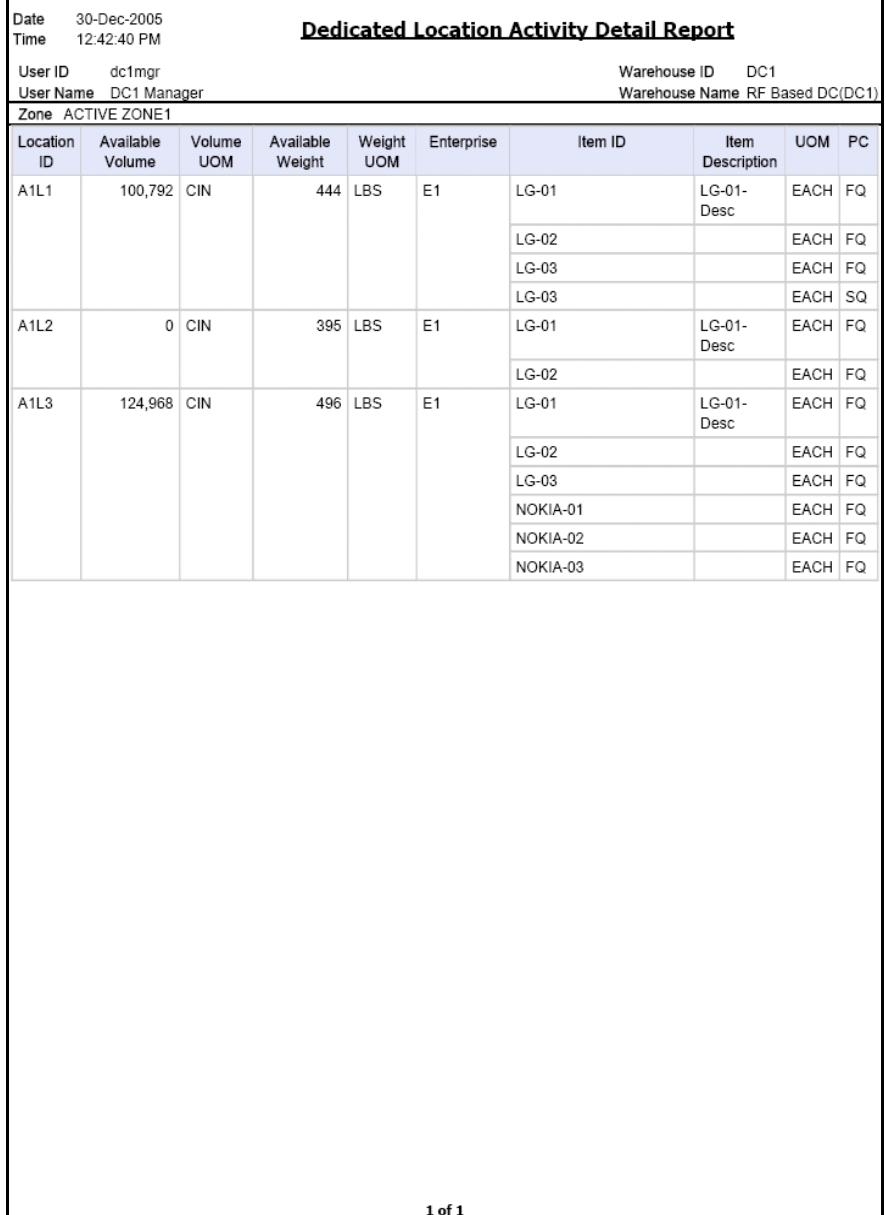

### *Figure 4–16 Dedicated Locations Activity Summary Report*

| <b>Field</b>     | <b>Description</b>                                                                                                    |
|------------------|----------------------------------------------------------------------------------------------------|
| Location ID      | The identifier of the location.                                                                                                    |
| Available Volume | The volume available for the items to be placed in a<br>particular location within a particular zone.                                       |
| Volume UOM       | The unit of measure of volume.                                                                                                    |
| Available Weight | The difference between the maximum weight that the<br>location can withstand and the total weight of the<br>items present in that location. |
| Weight UOM       | The unit of measure of weight.                                                                                                    |
| Enterprise       | The enterprise for which the report is generated.                                                                                           |
| Item ID          | The identifier of the item.                                                                                                    |
| Item Description | The description of the item.                                                                                                    |
| <b>UOM</b>       | The unit of measure for the item.                                                                                                    |
| <b>PC</b>        | The product class to which the item belongs.                                                                                                |

*Table 4–16 Dedicated Locations Activity Summary Report*

The Dedicated Locations Activity Summary Report appears in portrait layout

### **4.6.7.2 Group and Sort Criteria**

The Dedicated Locations Activity Summary Report is grouped by Location ID.

The Location ID is sorted in ascending order.

### **4.6.7.3 Page Break Criteria**

The Dedicated Locations Activity Summary Report has no page break criteria.

# <span id="page-196-0"></span>**4.6.8 Dedicated Location Activity Detail Report, Locations With Replenishment 1-5**

The Dedicated Locations Activity Report, Locations With Replenishment 1-5 provides details of the locations that have replenishments in the range of 1-5.

#### **4.6.8.1 Report Layout**

This section describes the layout of the Dedicated Locations Activity Detail Report, Locations With Replenishment 1-5.

#### *Figure 4–17 Dedicated Locations Activity Detail Report, Locations With Replenishment 1-5*

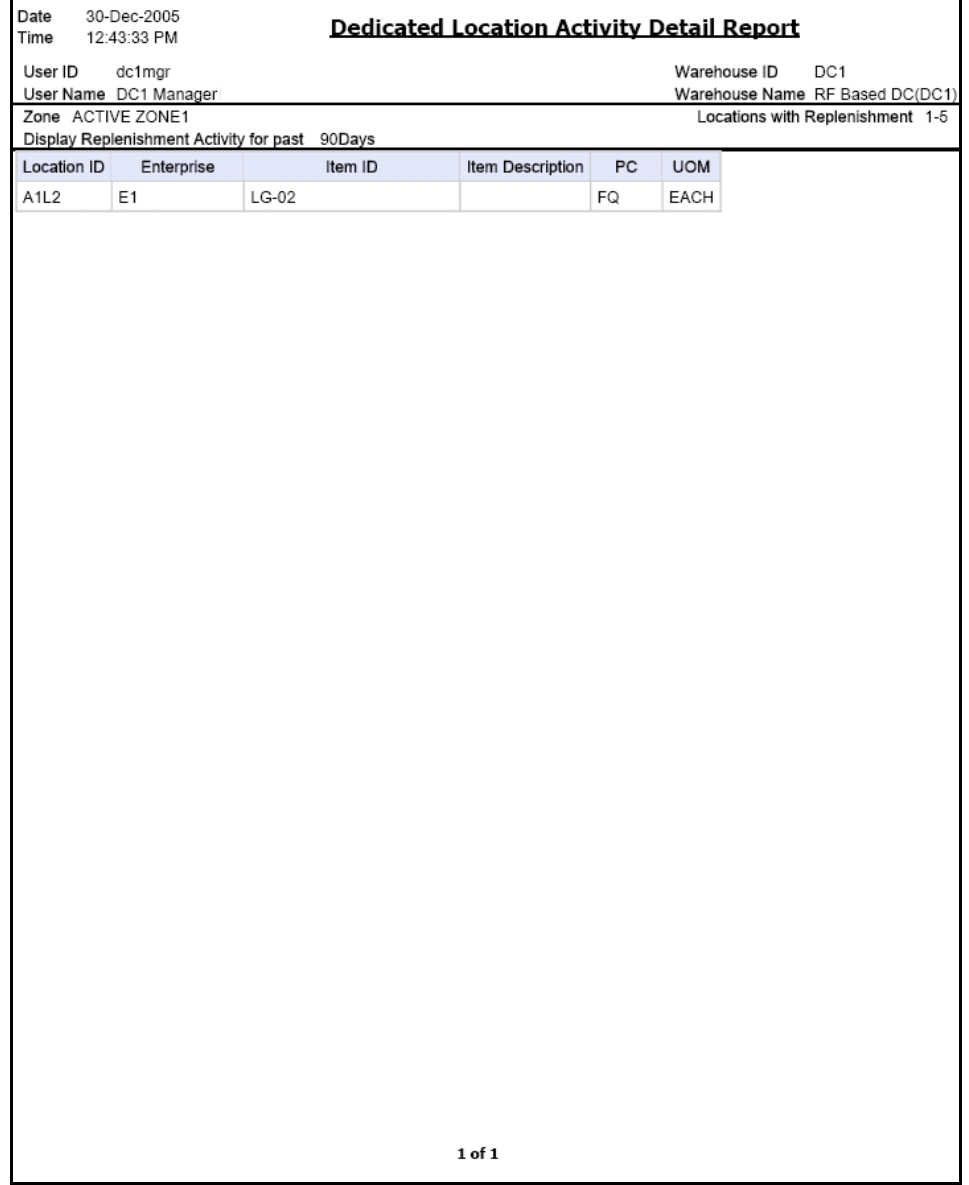

*Table 4–17 Dedicated Locations Activity Detail Report, Locations With Replenishment 1-5*

| <b>Field</b>     | <b>Description</b>                                |
|------------------|---------------------------------------------------|
| Location ID      | The identifier of the location.                   |
| Enterprise       | The enterprise for which the report is generated. |
| Item ID          | The identifier of the item.                       |
| Item Description | The description of the item.                      |
| <b>PC</b>        | The product class to which the item belongs.      |
| <b>UOM</b>       | The unit of measure for the item.                 |

The Dedicated Locations Activity Detail Report, Locations With Replenishment 1-5 appears in portrait layout.

### **4.6.8.2 Group and Sort Criteria**

The Dedicated Locations Activity Report, Locations With Replenishment 1-5 is grouped by Location ID.

The Location ID is sorted in ascending order.

## **4.6.8.3 Page Break Criteria**

The Dedicated Locations Activity Report, Locations With Replenishment 1-5 has no page break criteria.

# <span id="page-199-0"></span>**4.6.9 Dedicated Location Activity Detail Report, Locations With Replenishment 6-10**

The Dedicated Locations Activity Report, Locations With Replenishment 6-10 provides details of the locations that have replenishments in the range of 6-10.

The fields, layout, group and sort criteria, and page break criteria of this report are similar to the [Dedicated Location Activity Detail Report,](#page-196-0)  [Locations With Replenishment 1-5](#page-196-0).

# <span id="page-200-0"></span>**4.6.10 Dedicated Location Activity Detail Report, Locations With Replenishment 11-25**

The Dedicated Locations Activity Report, Locations With Replenishment 11-25 provides details of the locations that have replenishments in the range of 11-25.

The fields, layout, group and sort criteria, and page break criteria of this report are similar to the [Dedicated Location Activity Detail Report,](#page-196-0)  [Locations With Replenishment 1-5.](#page-196-0)

# <span id="page-200-1"></span>**4.6.11 Dedicated Location Activity Detail Report, Locations With Replenishment >25**

The Dedicated Locations Activity Report, Locations With Replenishment > 25 provides details of the locations that have replenishments in the range  $> 25.$ 

The fields, layout, group and sort criteria, and page break criteria of this report are similar to the [Dedicated Location Activity Detail Report,](#page-196-0)  [Locations With Replenishment 1-5.](#page-196-0)

# **4.7 Empty Location Report**

The Empty Location Report displays the list of empty locations in the warehouse. This report can also be accessed as a sub-report from the Space Utilization Report.

#### **Intended Audience**

Warehouse managers and inventory supervisors use Empty Location Report to check for any changes in the inventory due to transactions. The report is generated manually.

### **4.7.1 Generating the Report**

To generate an Empty Location Report:

- **1.** Navigate to Inventory > Empty Location Report. The Empty Location Report criteria screen appears. For more information about the Empty Location Report criteria screen, see [Section 4.7.2, "Report Criteria".](#page-201-0)
- **2.** Enter the criteria and click Generate Report to generate the report. The Empty Location Report appears. For more information about the Empty Location Report layout, see [Section 4.7.3, "Report Layout"](#page-202-0).

## <span id="page-201-0"></span>**4.7.2 Report Criteria**

The Empty Location Report criteria screen enables you to enter the criteria for which the Empty Location Report generates.

*Figure 4–18 Empty Location Report Criteria screen*

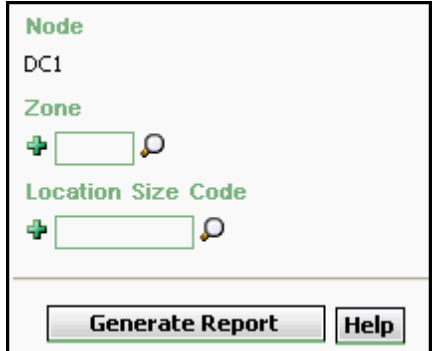

| <b>Field</b>          | <b>Description</b>                                                                                                    | Default Value                       | <b>Mandatory</b> |
|-----------------------|----------------------------------------------------------------------------------------------------|-------------------------------------|------------------|
| Node                  | The node for which the<br>report is generated.                                                                                               | The current<br>node of the<br>user. | <b>No</b>        |
| Zone                  | Enter the zone for which<br>the report is generated.<br>You can also click $\Box$ to<br>choose the zone.<br>Click $\div$ to enter more       | Blank.                              | <b>No</b>        |
|                       | zones. These zones are<br>taken into consideration<br>while generating the<br>report.<br>Click $*$ to remove the<br>specific zone.           |                                     |                  |
| Location Size<br>Code | Enter the size code of the<br>location.                                                                                                    | Blank.                              | <b>No</b>        |
|                       | Click $\triangleq$ to enter more<br>location size codes. These<br>size codes are taken into<br>consideration while<br>generating the report. |                                     |                  |
|                       | Click $*$ to remove a<br>specific size code.                                                                                                 |                                     |                  |

*Table 4–18 Empty Location Report Criteria Screen*

# <span id="page-202-0"></span>**4.7.3 Report Layout**

This section describes the layout of the Empty Location Report.

### *Figure 4–19 Empty Location Report*

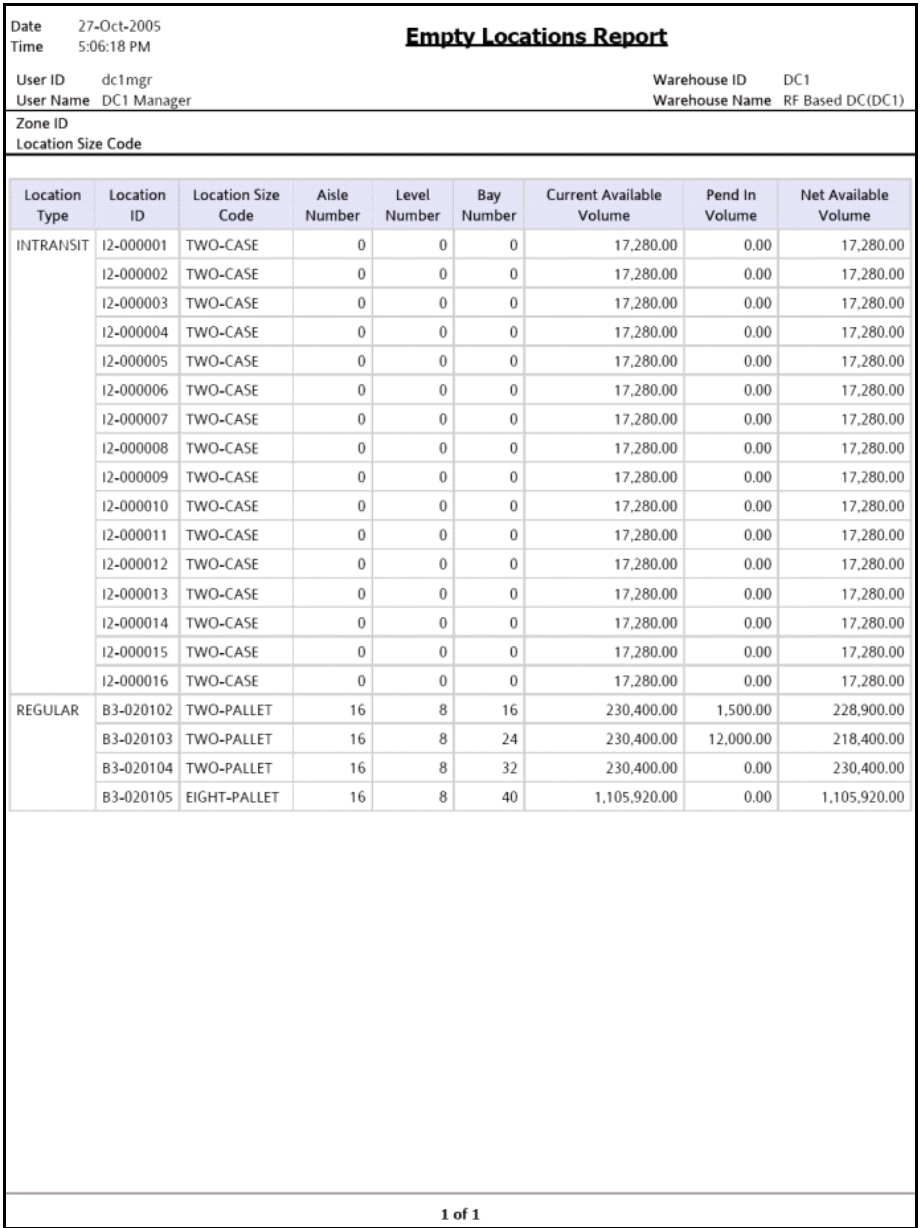

| <b>Field</b>                | <b>Definition</b>                                                                     |
|-----------------------------|---------------------------------------------------------------------------------------|
| Location Type               | The type specified for a location which indicates the<br>purpose the location serves. |
| Location ID                 | The identifier of the location.                                                       |
| Location Size Code          | The code which represents the storage capacity of the<br>location.                    |
| Aisle Number                | The number of the aisle in which the empty locations<br>exist.                        |
| Level Number                | The number of the level in which the empty locations<br>exist.                        |
| Bay Number                  | The number of the bay in which the empty locations<br>exist.                          |
| Current Available<br>Volume | The volume of the location available for usage.                                       |
| Pend In Volume              | Volume of items awaited in the near future for that<br>particular location.           |
| Net Available Volume        | The actual volume available for usage.                                                |

*Table 4–19 Empty Location Report*

The Empty Location Report appears in portrait layout.

# **4.7.4 Group and Sort Criteria**

The Empty Location Report is grouped by Location Type.

The report is sorted by Location Type, Location ID, and Location Size Code in ascending order.

# **4.7.5 Page Break Criteria**

The Empty Location Report has no page break criteria.

# **4.7.6 Additional Setup Required**

There is no additional setup required to generate this report.

# **4.8 Inventory Aging Report**

The Inventory Aging Report provides the inventory age identified by its receipt date. In case the receipt date information is lost, the inventory age cannot be ascertained and is therefore classified as "Inventory with Unknown Age". The number of columns in the report varies with the number of items in the inventory based on their age.

#### **Intended Audience**

Warehouse managers and inventory supervisors use this report to identify the age of the inventory by its receipt date. To access this report, the user must belong to the data security group representing warehouse managers.

## **4.8.1 Generating the Report**

To generate the Inventory Aging Report

- **1.** Navigate to Inventory > Inventory Aging Report. The Inventory Aging Report criteria screen appears. For more information about The Inventory Aging Report criteria screen, see [Section 4.8.2, "Report](#page-205-0)  [Criteria".](#page-205-0)
- **2.** Enter the criteria and click Generate Report to generate the report. The Inventory Aging Report appears. For more information about the layout of the Inventory Aging Report, see [Section 4.8.3, "Report](#page-207-0)  [Layout".](#page-207-0)

## <span id="page-205-0"></span>**4.8.2 Report Criteria**

The Inventory Aging Report criteria screen enables you to enter the criteria for which the Inventory Aging Report generates.

*Figure 4–20 Inventory Aging Report Criteria Screen*

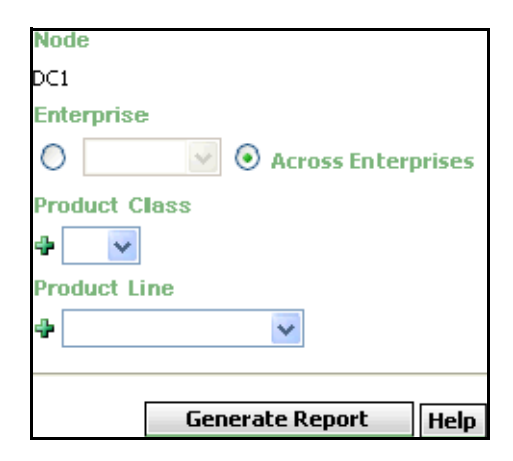

*Table 4–20 Inventory Aging Report Criteria Screen*

| <b>Field</b> |                       | <b>Description</b>                                                                                                    | <b>Default Value</b>                                                                                                    | Mandatory      |
|--------------|-----------------------|----------------------------------------------------------------------------------------------------|----------------------------------------------------------------------------------------------------|----------------|
| <b>Node</b>  |                       | The node for which the<br>report is generated.                                                                                   | The current<br>node of the<br>user.                                                                                            | No.            |
|              | Enterprise            | Choose this to generate<br>the report for a specific<br>enterprise and select the<br>enterprise name from the<br>drop-down list. | Not Selected.<br>On selecting<br>this, the<br>current<br>enterprise of<br>the user<br>appears as the<br>default<br>enterprise. | No.            |
|              | Across<br>Enterprises | Choose this to generate<br>the report considering all<br>enterprises in which the<br>user participates.                          | Selected.                                                                                                    | N <sub>O</sub> |

| <b>Field</b>         | <b>Description</b>                                                                                                    | <b>Default Value</b> | <b>Mandatory</b> |
|----------------------|----------------------------------------------------------------------------------------------------|----------------------|------------------|
| <b>Product Class</b> | The product class of the<br>item.                                                                                                    | Blank.               | No               |
|                      | You can select the<br>product class from the<br>drop-down menu.                                                                           |                      |                  |
|                      | Click $\triangleq$ to enter more<br>product class. These<br>product class are taken<br>into consideration while<br>generating the report. |                      |                  |
|                      | Click $*$ to remove the<br>specific product class.                                                                                        |                      |                  |
| Product Line         | The product line of the<br>item.                                                                                                    | Blank.               | N <sub>O</sub>   |
|                      | You can select the<br>product line from the<br>drop-down menu.                                                                            |                      |                  |
|                      | Click $\div$ to enter more<br>product line. These<br>product line are taken<br>into consideration while<br>generating the report.         |                      |                  |
|                      | Click $*$ to remove the<br>specific product line.                                                                                         |                      |                  |

*Table 4–20 Inventory Aging Report Criteria Screen*

# <span id="page-207-0"></span>**4.8.3 Report Layout**

This section describes the layout of the Inventory Aging Report.

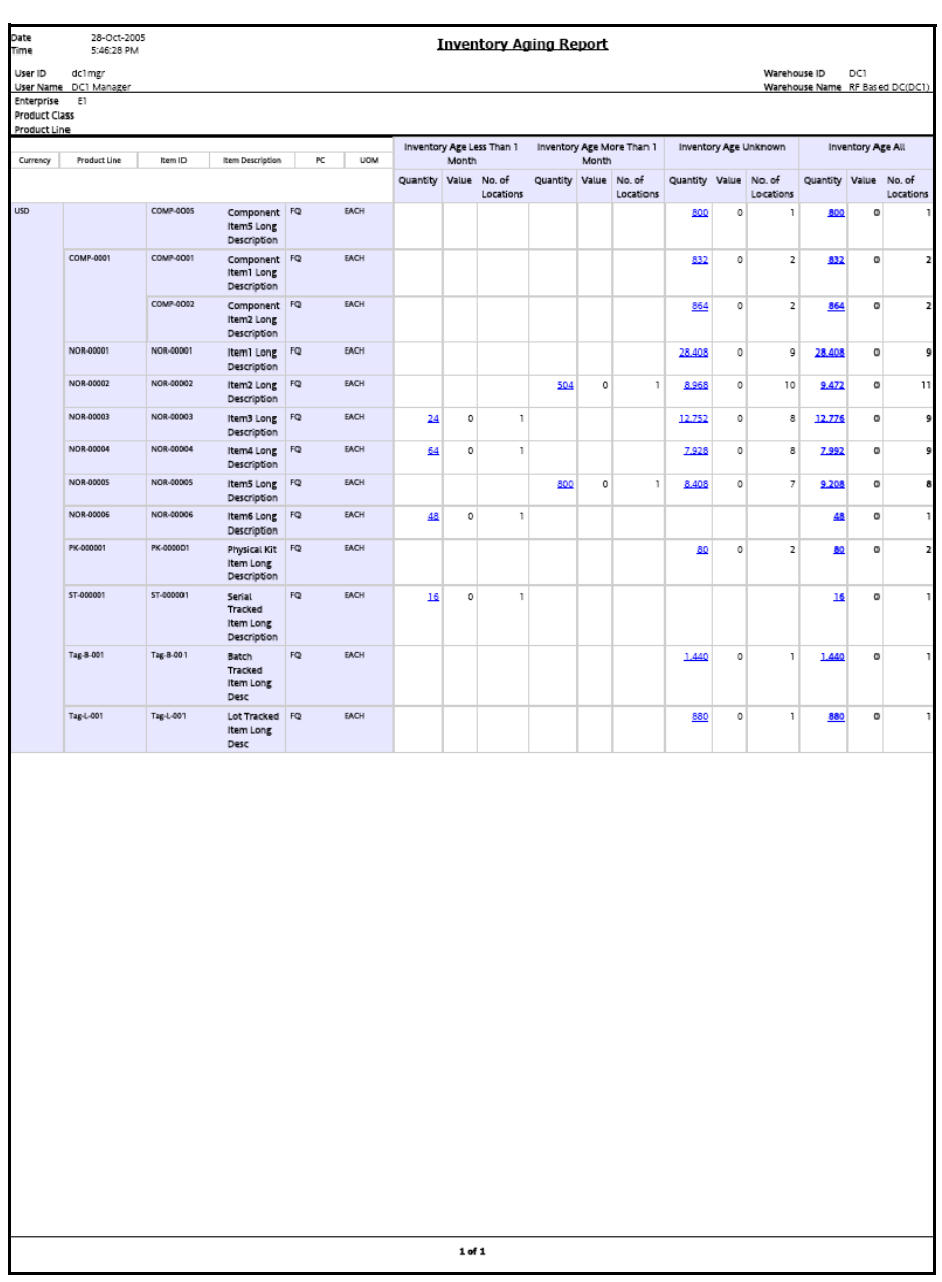

## *Figure 4–21 Inventory Aging Report*

**Note:** Based on the age of the inventories available in the warehouse, the Inventory Aging Report displays one or more of the following columns:

- Inventory Age Less than 1 Month
- Inventory Age More than 1 Month
- Inventory Age More than 2 Months
- Inventory Age More than 3 Months
- Inventory Age Unknown

#### *Table 4–21 Inventory Aging Report Item Description*

| <b>Field</b>     | <b>Description</b>                             |
|------------------|------------------------------------------------|
| Currency         | The currency in which the item is priced.      |
| Product Line     | The product line in which the item is present. |
| Item ID          | The identifier of the item.                    |
| Item Description | The description of the item.                   |
| <b>PC</b>        | The product class to which the item belongs.   |
| <b>UOM</b>       | The unit of measure for the item.              |

*Table 4–22 Inventory Aging Less Than 1 Month*

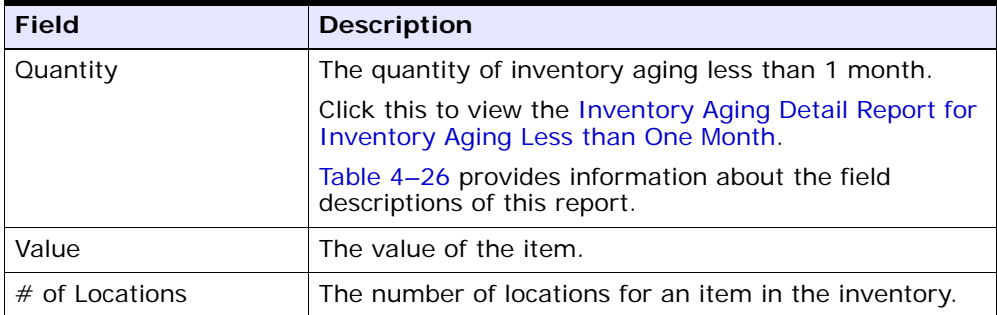

| <b>Field</b>     | <b>Description</b>                                                                               |
|------------------|--------------------------------------------------------------------------------------------------|
| Quantity         | The quantity of inventory aging more than 1 month.                                               |
|                  | Click this to view the Inventory Aging Detail Report for<br>Inventory Aging More Than One Month. |
|                  | Table 4-26 provides information about the field<br>descriptions of this report.                  |
| Value            | The value of the item.                                                                           |
| $#$ of Locations | The number of locations for an item in the inventory.                                            |

*Table 4–23 Inventory Aging More Than 1 Month*

*Table 4–24 Inventory With Unknown Age*

| <b>Field</b>     | <b>Description</b>                                                                 |
|------------------|------------------------------------------------------------------------------------|
| Quantity         | The quantity of inventory with unknown age.                                        |
|                  | Click this to view the Inventory Aging Detail Report for<br>Unknown Inventory Age. |
|                  | Table 4-26 provides information about the field<br>descriptions of this report.    |
| Value            | The value of the item.                                                             |
| $#$ of Locations | The number of locations for an item in the inventory.                              |

*Table 4–25 Total Inventory*

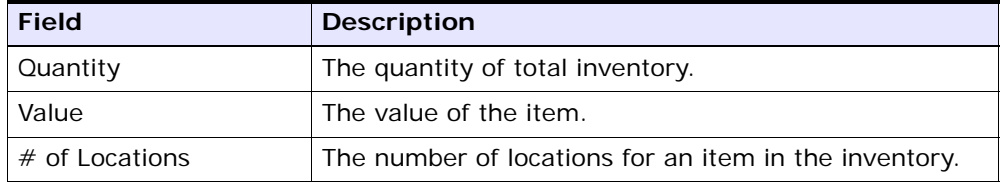

The Inventory Aging Report appears in portrait layout.

# **4.8.4 Group and Sort Criteria**

The Inventory Aging Report is grouped by Cost currency, Product line, Item ID, UOM and Product Class.

The Cost Currency, Product Line, Item ID, UOM and Product Class are sorted in ascending order.

# **4.8.5 Page Break criteria**

The Inventory Aging Report has no page break criteria.

# <span id="page-211-0"></span>**4.8.6 Inventory Aging Detail Report for Inventory Aging Less than One Month**

The Inventory Aging Detail Report for Inventory Aging Less than 1 Month explains in detail about the Inventory Aging less than a month.

### **4.8.6.1 Report Layout**

This section describes the layout of the Inventory Aging Report.

*Figure 4–22 Inventory Aging Detail Report for Inventory Aging Less than 1 month*

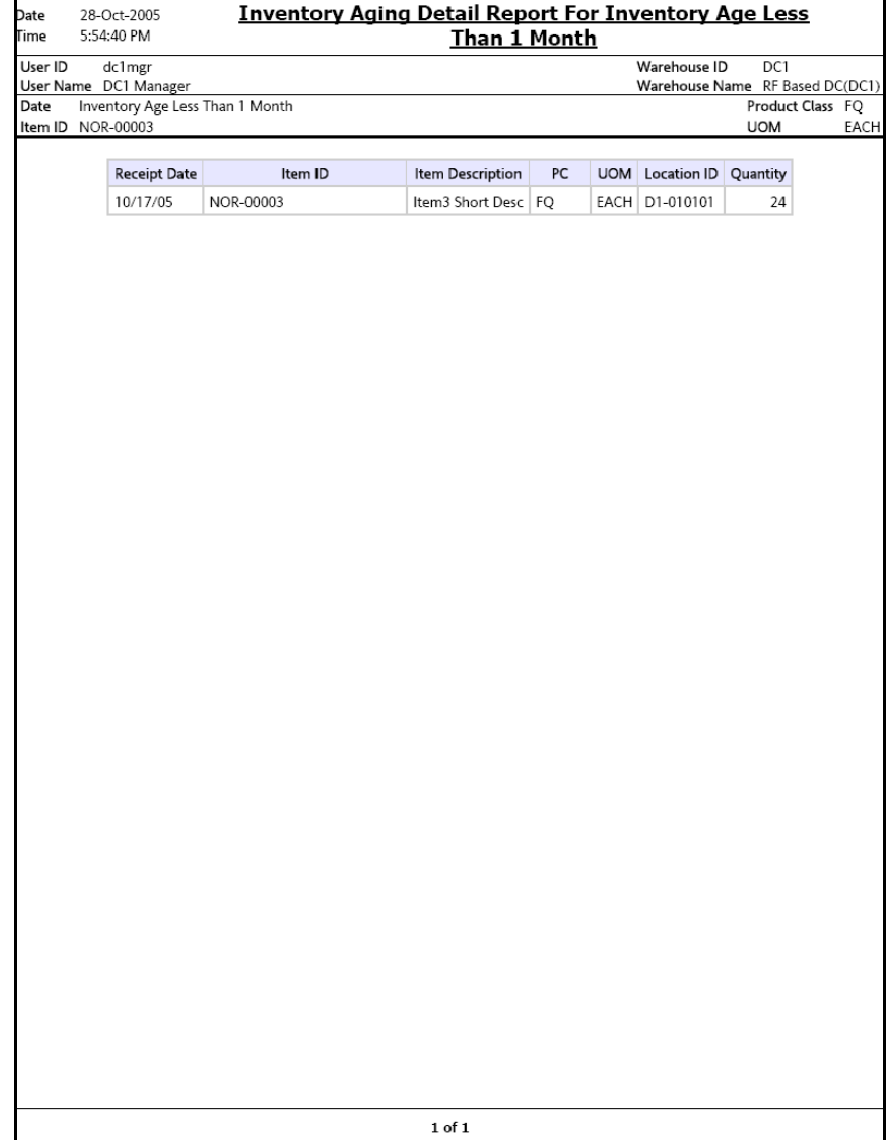

<span id="page-213-0"></span>*Table 4–26 Inventory Aging Detail Report for Inventory Aging Less than 1 month*

| <b>Field</b>         | <b>Description</b>                             |
|----------------------|------------------------------------------------|
| Receipt Date         | The date on which the item was received.       |
| Item ID              | The identifier of the item.                    |
| Item Description     | The description of the item.                   |
| <b>Product Class</b> | The product class to which the item belongs.   |
| <b>UOM</b>           | The unit of measure for the item.              |
| Location ID          | A unique description of the location.          |
| Quantity             | The quantity of the item within that location. |

The Inventory Aging Report for Inventory Aging Less than 1 Month appears in portrait layout.

### **4.8.6.2 Group and Sort Criteria**

The Inventory Aging Report for Inventory Aging Less than 1 Month is grouped by Receipt Date, Item ID, UOM, Short Description, and Location ID.

The Receipt Date is sorted in descending order.

### **4.8.6.3 Page Break Criteria**

The Inventory Aging Report for Inventory Aging Less than 1 Month has no page break criteria.

#### **4.8.6.4 Additional Setup Required**

There is no additional setup required to generate this report.

# <span id="page-213-1"></span>**4.8.7 Inventory Aging Detail Report for Inventory Aging More Than One Month.**

The Inventory Aging Detail Report for Inventory Aging More than 1 Month Report explains in detail about the items in the inventory whose age is more than 1 month.

The fields, layout, group and sort criteria and page break criteria of this report are similar to the [Inventory Aging Detail Report for Inventory](#page-211-0)  [Aging Less than One Month](#page-211-0).

# <span id="page-214-0"></span>**4.8.8 Inventory Aging Detail Report for Unknown Inventory Age**

The Inventory Aging Detail report for Unknown Inventory Age report explains in detail about the items in the inventory whose age is unknown.

The fields, layout, group and sort criteria and page break criteria of this report are similar to the [Inventory Aging Detail Report for Inventory Aging Less than](#page-211-0)  [One Month](#page-211-0).

# **4.9 Inventory Audit Report**

The Inventory Audit Report enables you to track inventory changes resulting from the execution of tasks in the warehouse. This report helps you track changes to item or location inventory, inventory changes done by a user, or a combination of these.

#### **Intended Audience**

Warehouse managers and inventory supervisors use the Inventory Audit Report to check for any changes in the inventory due to transactions. The report is generated manually.

## **4.9.1 Generating the Report**

To generate the Inventory Audit Report:

- **1.** Navigate to Inventory > Inventory Audit Report. The Inventory Audit Report criteria screen appears. For more information about the Inventory Audit Report criteria screen, see [Section 4.9.2, "Report](#page-215-0)  [Criteria".](#page-215-0)
- **2.** Enter the criteria and click Generate Report to generate the report. The Inventory Audit Report appears. For more information about the Inventory Audit Report layout, see [Section 4.9.3, "Report Layout"](#page-220-0).

## <span id="page-215-0"></span>**4.9.2 Report Criteria**

The Inventory Audit Report criteria screen enables you to enter the criteria for which the Inventory Audit Report generates.
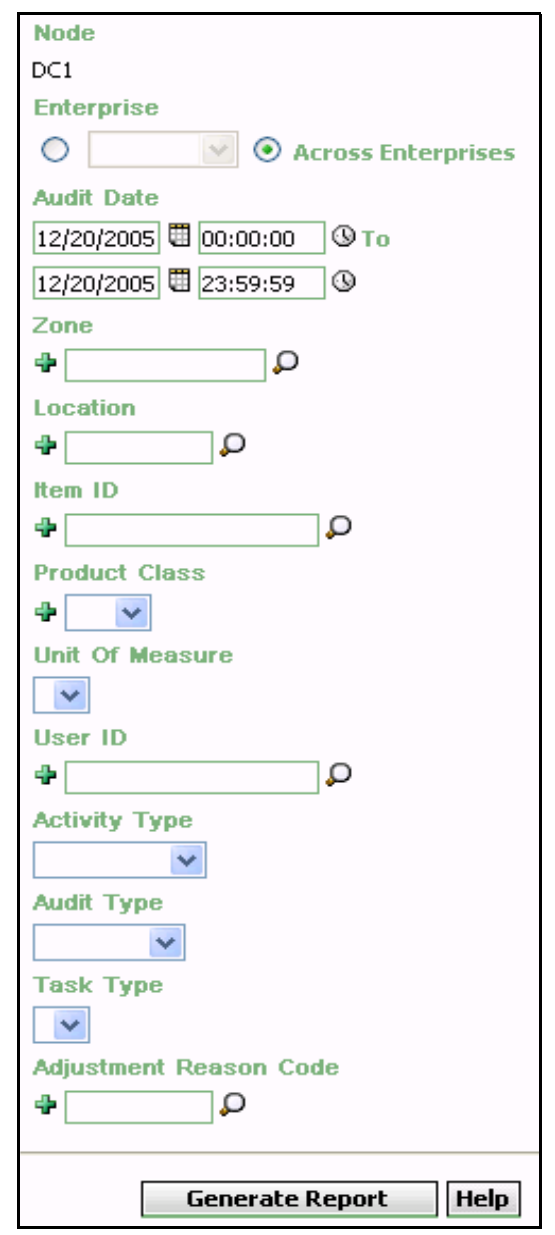

*Figure 4–23 Inventory Audit Report Criteria Screen*

| <b>Field</b>          | <b>Description</b>                                                                                                    | <b>Default Value</b>                                                                                                    | <b>Mandatory</b> |
|-----------------------|----------------------------------------------------------------------------------------------------|----------------------------------------------------------------------------------------------------|------------------|
| Node                  | The node for which the report is<br>generated.                                                                                                    | The current<br>node of the<br>user.                                                                                                   | Nο               |
| Enterprise            | Choose this to generate the<br>report for a specific enterprise<br>and select the enterprise name<br>from the drop-down list.                                                                                                    | Not Selected.<br>On selecting<br>this, the<br>current<br>enterprise of<br>the user<br>appears as the<br>user's default<br>enterprise. | <b>No</b>        |
| Across<br>Enterprises | Choose this to generate the<br>report considering all the<br>enterprises in which the user<br>participates.                                                                                                    | Selected.                                                                                                    | No               |
| <b>Audit Date</b>     | Enter the start date, end date<br>and the time period for which<br>the report is generated.<br>You can also click the $\blacksquare$ and $\odot$<br>icons to choose the date range<br>and time.                                                                     | The current<br>date.<br>The time is<br>00:00:00 and<br>23:59:59.                                                                      | Yes              |
| Zone                  | Enter the zone for which the<br>report is generated.<br>You can also click $\Box$ to choose<br>zone.<br>Click $\div$ to enter more zones.<br>These zones are taken into<br>consideration while generating<br>the report.<br>Click $*$ to remove a specific<br>zone. | Blank.                                                                                                    | <b>No</b>        |

*Table 4–27 Inventory Audit Report Criteria Screen*

| <b>Field</b>       | <b>Description</b>                                                                                                    | <b>Default Value</b> | <b>Mandatory</b> |
|--------------------|----------------------------------------------------------------------------------------------------|----------------------|------------------|
| Location           | Enter the location for which the<br>report is generated.                                                                               | Blank.               | Nο               |
|                    | You can also click $\Box$ to choose<br>location.                                                                                       |                      |                  |
|                    | Click $\triangleq$ to enter more locations.<br>These locations are taken into<br>consideration while generating<br>the report.         |                      |                  |
|                    | Click $*$ to remove a specific<br>location.                                                                                            |                      |                  |
| Item ID            | Enter the identifier of the item.                                                                                                    | Blank.               | Nο               |
|                    | You can also click $\Box$ to choose<br>Item ID.                                                                                        |                      |                  |
|                    | Click $\triangleq$ to enter more Item IDs.<br>These Item IDs are taken into<br>consideration while generating<br>the report.           |                      |                  |
|                    | Click $*$ to remove a specific<br>Item ID.                                                                                             |                      |                  |
| Product            | Select the product class.                                                                                                    | Blank.               | No               |
| Class              | Click $\bullet$ to enter more product<br>classes. These product classes<br>are taken into consideration<br>when generating the report. |                      |                  |
|                    | Click $*$ to remove a specific<br>product class.                                                                                       |                      |                  |
| Unit Of<br>Measure | Enter the unit of measure of the<br>item.                                                                                              | <b>Blank</b>         | Nο               |
|                    | You can also select the UOM<br>from the drop-down menu.                                                                                |                      |                  |

*Table 4–27 Inventory Audit Report Criteria Screen*

| <b>Field</b>         | <b>Description</b>                                                                                                    | <b>Default Value</b> | Mandatory |
|----------------------|----------------------------------------------------------------------------------------------------|----------------------|-----------|
| User ID              | The identifier of the user who<br>has made the changes to the<br>inventory.                                                  | Blank.               | <b>No</b> |
|                      | You can also click <b>D</b> to choose<br>User $ID$ .                                                                         |                      |           |
|                      | Click $\triangleq$ to enter more User IDs.<br>These User IDs are taken into<br>consideration while generating<br>the report. |                      |           |
|                      | Click $\rightarrow$ to remove a specific<br>User $ID$ .                                                                      |                      |           |
| <b>Activity Type</b> | Select Return to generate the<br>report for the returned<br>shipment.                                                        | Blank.               | No        |
|                      | Select Receipt to generate the<br>report for the received<br>shipment.                                                       |                      |           |
|                      | Select Shipment to generate the<br>report for the outbound<br>shipment.                                                      |                      |           |
|                      | Select Adjustment to generate<br>report for the inventory<br>adjusted in the warehouse.                                      |                      |           |
| Audit Type           | Select the audit type from the<br>drop-down menu.                                                                            | Blank.               | No        |

*Table 4–27 Inventory Audit Report Criteria Screen*

| <b>Field</b>                 | <b>Description</b>                                                                                                    | <b>Default Value</b> | Mandatory      |
|------------------------------|----------------------------------------------------------------------------------------------------|----------------------|----------------|
| Task Type                    | Select the task type from the<br>drop-down menu.                                                                               | Blank.               | N <sub>o</sub> |
| Adjustment<br>Reason<br>Code | Enter the reason for the<br>adjustment of the inventory.                                                                       | Blank.               | No.            |
|                              | You can also click $\Box$ to choose<br>reason code.                                                                            |                      |                |
|                              | Click $\div$ to enter more reason<br>codes. These reason codes are<br>taken into consideration while<br>generating the report. |                      |                |
|                              | Click $*$ to remove the specific<br>reason code.                                                                               |                      |                |

*Table 4–27 Inventory Audit Report Criteria Screen*

# **4.9.3 Report Layout**

This section describes the report layout of the Inventory Audit Report.

#### *Figure 4–24 Inventory Audit Report*

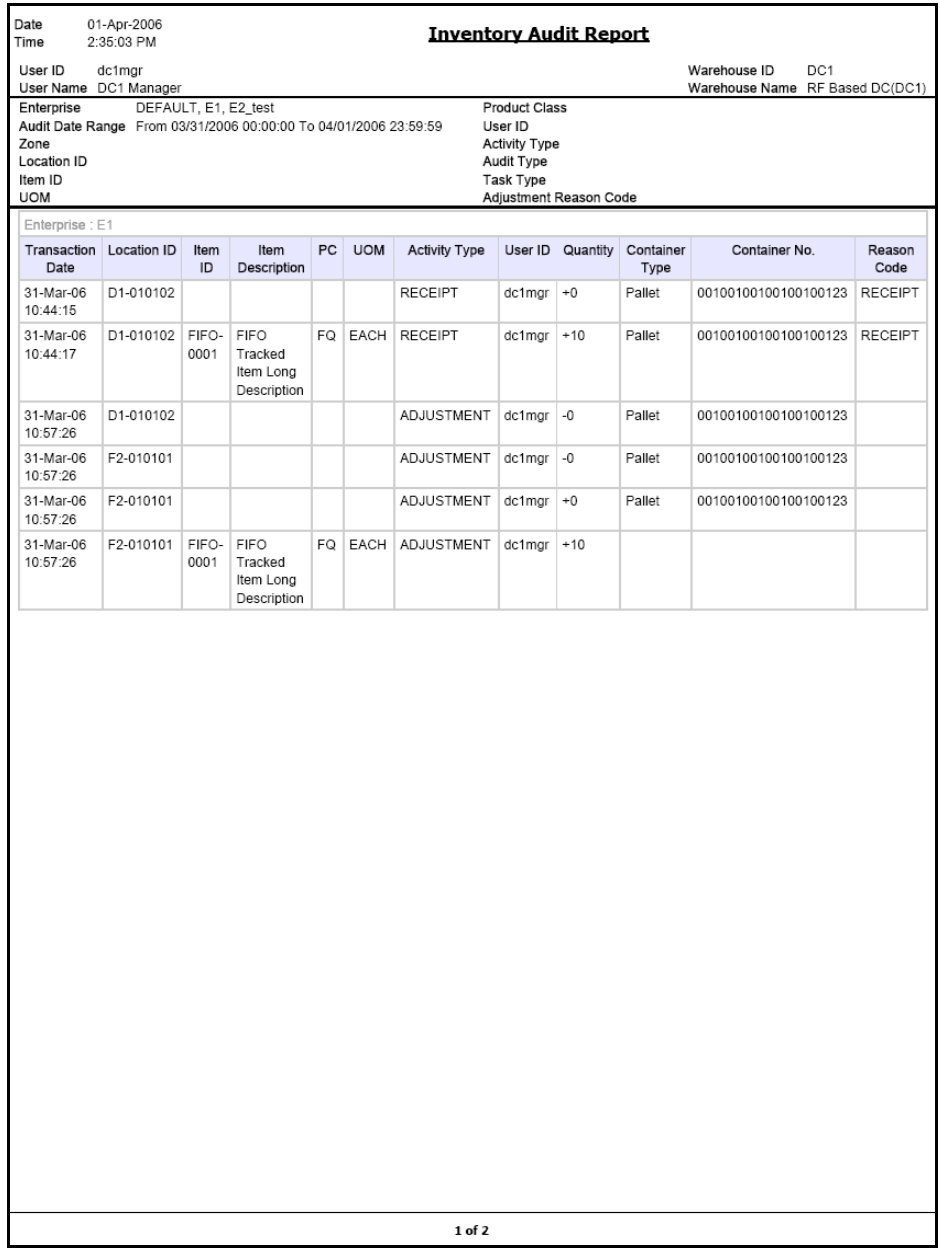

| <b>Field</b>            | <b>Description</b>                                               |
|-------------------------|------------------------------------------------------------------|
| <b>Transaction Date</b> | The date of the transaction.                                     |
| Location ID             | The identifier of the location of transaction.                   |
| Item ID                 | The identifier of the item.                                      |
| Item Description        | The description of the item.                                     |
| <b>UOM</b>              | The unit of measure for the item.                                |
| <b>PC</b>               | The product class of the item.                                   |
| <b>Activity Type</b>    | The type of transaction.                                         |
| User ID                 | The identifier of the user.                                      |
| Quantity                | The quantity of the item in the location.                        |
| Container Type          | The type of container used to pack the items of the<br>shipment. |
|                         | The typical container type is case or pallet.                    |
| Container No            | The number of the container in which the item is<br>stored.      |
| Reason Code             | The reason code for the adjustment made.                         |

*Table 4–28 Inventory Audit Report*

The Inventory Audit Report appears in portrait layout.

### **4.9.4 Group and Sort Criteria**

The Inventory Audit Report is grouped by Enterprise Code, Transaction Date and Location ID.

The Enterprise Code, Transaction Date, and Location ID are sorted in ascending order. Within a specific Location ID, the items are sorted by Item ID, in ascending order.

## **4.9.5 Page Break Criteria**

For each new enterprise, the report starts in a new table on another page. The name of the enterprise is printed at the top of the table.

# **4.9.6 Additional Setup Required**

There is no additional setup required to generate this report.

# **4.10 Inventory Balance Report**

The Inventory Balance Report is used to balance the opening and closing quantity of the inventory for an item, within a specified date range. The opening balance and closing balance are printed, along with the receipts, returns, adjustments, and shipments made within the specified date range. This report provides a high-level view of the Item velocity at the shipment and receipt levels.

#### **Intended Audience**

The warehouse managers, inventory supervisors, and enterprise users use the Inventory Balance Report to reconcile inventory by comparing it with the transactions for the day. To access this report, the user must belong to the data security group representing warehouse managers, inventory supervisors, or enterprise users.

### **4.10.1 Generating the Report**

To generate the Inventory Balance Report:

- **1.** Navigate to Inventory > Inventory Balance Report. The Inventory Balance Report criteria screen appears. For more information about the Inventory Balance Report criteria screen, see [Section 4.10.2,](#page-224-0)  ["Report Criteria"](#page-224-0)
- **2.** Enter the criteria and click Generate Report to generate the report. The Inventory Balance Report appears. For more information about the Inventory Balance Report layout, see [Section 4.10.3, "Report](#page-227-0)  [Layout"](#page-227-0)

### <span id="page-224-0"></span>**4.10.2 Report Criteria**

The Inventory Balance Report criteria screen enables you to enter the criteria for which the Inventory Balance Report generates.

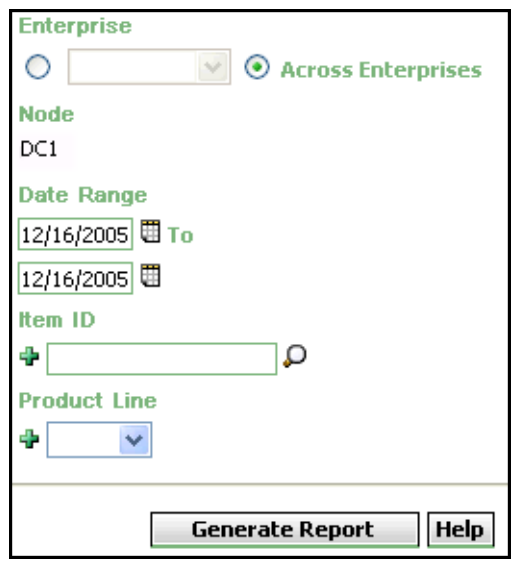

*Figure 4–25 Inventory Balance Report Criteria Screen*

| <b>Fields</b>         | <b>Description</b>                                                                                                    | <b>Default Value</b>                                                                                    | <b>Mandatory</b> |
|-----------------------|----------------------------------------------------------------------------------------------------|----------------------------------------------------------------------------------------------------|------------------|
| <b>Node</b>           | The node for which the<br>report is generated.                                                                                                    | The current<br>node of the                                                                              | Nο               |
|                       | If you are an enterprise<br>user, select the<br>appropriate node from<br>the drop-down list. For<br>other users, the current<br>node of the user<br>appears. | user.                                                                                                   |                  |
| Enterprise            | Chose this to generate                                                                                                    | Not Selected.                                                                                           | <b>No</b>        |
|                       | the report for a specific<br>enterprise and select the<br>enterprise name from<br>the drop-down list.                                                        | On selecting<br>this, the current<br>enterprise of the<br>user appears as<br>the default<br>enterprise. |                  |
| Across<br>Enterprises | Choose this to generate<br>the report considering all<br>enterprises in which the<br>user participates.                                                      | Selected.                                                                                               | No               |
| Date Range            | Enter the start date and<br>the end date for which<br>the report is generated.                                                                               | The current<br>date.                                                                                    | Yes              |
|                       | You can also click the $\boxplus$<br>icons to choose the date<br>range.                                                                                      |                                                                                                    |                  |

*Table 4–29 Inventory Balance Report Criteria Screen*

| <b>Fields</b> | <b>Description</b>                                                                                                    | <b>Default Value</b> | <b>Mandatory</b> |
|---------------|----------------------------------------------------------------------------------------------------|----------------------|------------------|
| Item ID       | Enter the identifier of<br>the item.                                                                                                   | Blank.               | No               |
|               | You can click $\Omega$ to<br>choose the Item ID.                                                                                       |                      |                  |
|               | Click $\div$ to enter more<br>Item IDs. These Item<br>IDs are taken into<br>consideration while<br>generating the report.              |                      |                  |
|               | Click $*$ to remove a<br>specific Item ID.                                                                                             |                      |                  |
| Product Line  | Enter the product line to<br>which the item belongs.                                                                                   | Blank.               | No               |
|               | You can also select the<br>product line from the<br>drop-down menu.                                                                    |                      |                  |
|               | Click $\bullet$ to enter more<br>product lines. These<br>product lines are taken<br>into consideration while<br>generating the report. |                      |                  |
|               | Click $*$ to remove a<br>specific product line.                                                                                        |                      |                  |

*Table 4–29 Inventory Balance Report Criteria Screen*

## <span id="page-227-0"></span>**4.10.3 Report Layout**

This section describes the layout of the Inventory Balance Report

#### *Figure 4–26 Inventory Balance Report*

<span id="page-228-0"></span>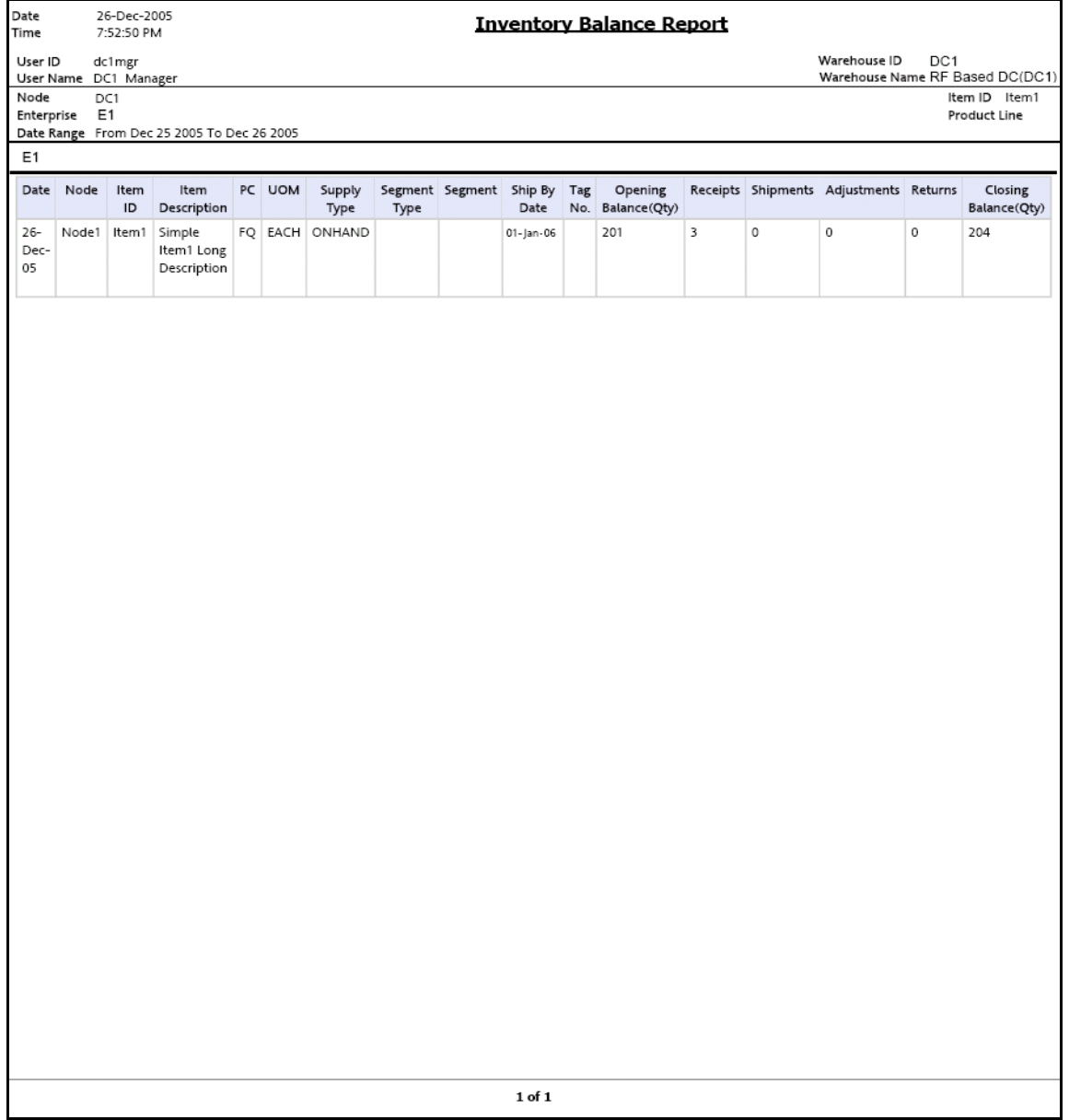

| <b>Fields</b>        | <b>Description</b>                                                                   |
|----------------------|--------------------------------------------------------------------------------------|
| Date                 | The date when the receipt or shipment was made.                                      |
| Node                 | The node where the receipt or shipment was made.                                     |
| Item ID              | The identifier of the item that was received or shipped<br>out.                      |
| Item Description     | The description of the item.                                                         |
| PC                   | The product class of the item.                                                       |
| <b>UOM</b>           | The unit of measure for the item.                                                    |
| Supply Type          | Indicates the availability of the inventory.                                         |
|                      | In the Figure 4-26, the supply type is ONHAND.                                       |
| Segment Type         | The segment types are:                                                               |
|                      | MTC: Made To Customer                                                                |
|                      | MTO: Made To Order                                                                   |
| Segment              | Inventory set aside to fulfill orders from a specific<br>customer.                   |
| Ship By Date         | The date by which shipment needs to be shipped from<br>the warehouse.                |
| Tag No.              | The tag identifier of the item.                                                      |
| Opening Balance(Qty) | The quantity of the item at the beginning of the day.                                |
| Receipts             | The quantity of the item received during the day.                                    |
| Shipments            | The quantity of the item shipped during the day.                                     |
| Adjustments          | The quantity of the item adjusted during the day.                                    |
| Returns              | The quantity of the item returned during the day.                                    |
| Closing Balance(Qty) | The quantity of the item at the end of the day.                                      |
|                      | The Closing Balance is calculated as follows:                                        |
|                      | Closing Balance = Opening Balance +<br>Receipts + Adjustments + Returns<br>Shipments |

*Table 4–30 Inventory Balance Report*

The Inventory Balance Report only displays items having at least one transaction during the day.

The Inventory Balance Report is displayed in portrait layout.

### **4.10.4 Group and Sort Criteria**

This report is grouped by Date and Node.

Date is sorted in descending order and Node is sorted in ascending order. Within a specific Node, the items are sorted by Item ID, in ascending order.

## **4.10.5 Page Break Criteria**

For each new enterprise, the report starts in a new table on another page. The name of the enterprise is printed at the top of the table.

## **4.10.6 Additional Setup Required**

There is no additional setup required to generate this report.

# **4.11 Inventory Hold Report**

The Inventory Hold Report lists the item and location details for all items that are on hold due to QC activities or Count variances, and locations that are frozen for Picking or Putaway.

#### **Intended Audience**

Warehouse managers and inventory supervisors use the Inventory Hold Report to get a list of all inventory that is in "HELD" status. The report is generated manually.

#### **4.11.1 Generating the Report**

To generate the Inventory Hold Report:

- **1.** Navigate to Inventory > Inventory Hold Report. The Inventory Hold Report criteria screen appears. For more information about the Inventory Hold Report criteria screen, see [Section 4.11.2, "Report](#page-231-0)  [Criteria".](#page-231-0)
- **2.** Enter the criteria and click Generate Report to generate the report. The Inventory Hold Report appears. For more information about the Inventory Hold Report layout, see [Section 4.11.3, "Report Layout".](#page-234-0)

### <span id="page-231-0"></span>**4.11.2 Report Criteria**

The Inventory Hold Report criteria screen enables you to enter the criteria for which the Inventory Hold Report generates.

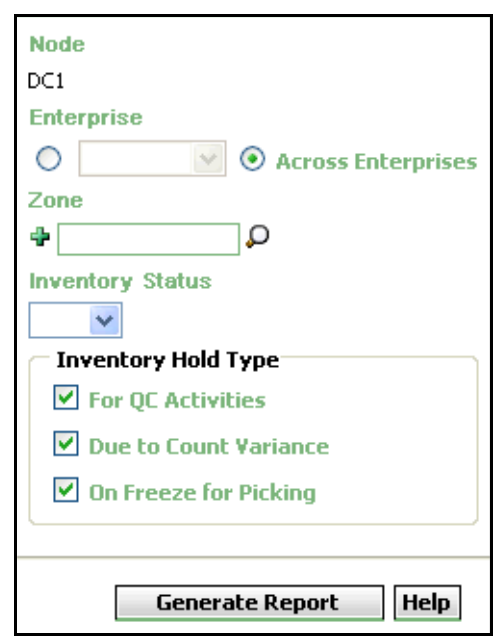

*Figure 4–27 Inventory Hold Report Criteria Screen*

*Table 4–31 Inventory Hold Report Criteria Screen*

| <b>Field</b>          | <b>Description</b>                                                                                                    | <b>Default Value</b>                                                                                                    | Mandatory |
|-----------------------|----------------------------------------------------------------------------------------------------|----------------------------------------------------------------------------------------------------|-----------|
| <b>Node</b>           | The node for which the<br>report is generated.                                                                                   | The current<br>node of the<br>user.                                                                                             | No.       |
| Enterprise            | Choose this to generate<br>the report for a specific<br>enterprise and select the<br>enterprise name from the<br>drop-down list. | Not Selected.<br>On selecting this,<br>the current<br>enterprise of the<br>user appears as<br>the user's default<br>enterprise. | No.       |
| Across<br>Enterprises | Choose this to generate<br>the report considering all<br>the enterprises in which<br>the user participates.                      | Selected.                                                                                                    | No        |

| <b>Field</b>               | <b>Description</b>                                                                                                    |                                                                          | <b>Default Value</b>  |  | <b>Mandatory</b> |                |
|----------------------------|----------------------------------------------------------------------------------------------------|--------------------------------------------------------------------------|-----------------------|--|------------------|----------------|
| Zone                       | Enter the zone for which<br>the report is generated.                                                                   |                                                                          | Blank.                |  | No               |                |
|                            | You can also click $\mathsf{D}$ to<br>choose the zone.                                                                 |                                                                          |                       |  |                  |                |
|                            | Click $\bullet$ to enter more<br>zones. These zones are<br>taken into consideration<br>while generating the<br>report. |                                                                          |                       |  |                  |                |
|                            | Click * to remove a<br>specific zone.                                                                                  |                                                                          |                       |  |                  |                |
| Inventory<br><b>Status</b> | Enter the inventory<br>status of the items.                                                                            |                                                                          | Blank.                |  | <b>No</b>        |                |
|                            | You can also select the<br>inventory status from the<br>drop-down list.                                                |                                                                          |                       |  |                  |                |
| Inventory<br>Hold Type     | For QC<br>Activities                                                                                                   | Check this box to<br>items that are on<br>hold due to QC<br>activities.  | generate a report for |  | Selected.        | No.            |
|                            | Due to Count<br>Variance                                                                                               | Check this box to<br>items that are on<br>hold due to count<br>variance. | generate a report for |  | Selected.        | N <sub>0</sub> |
|                            | On Freeze for<br>Picking                                                                                               | Check this box to<br>items that are on<br>freeze for picking.            | generate a report for |  | Selected.        | <b>No</b>      |

*Table 4–31 Inventory Hold Report Criteria Screen*

**Note:** The user must choose at least one Inventory Hold Type for the report to be generated.

## <span id="page-234-0"></span>**4.11.3 Report Layout**

This section describes the layout of the Inventory Hold Report.

#### *Figure 4–28 Inventory Hold Report, For QC Activities*

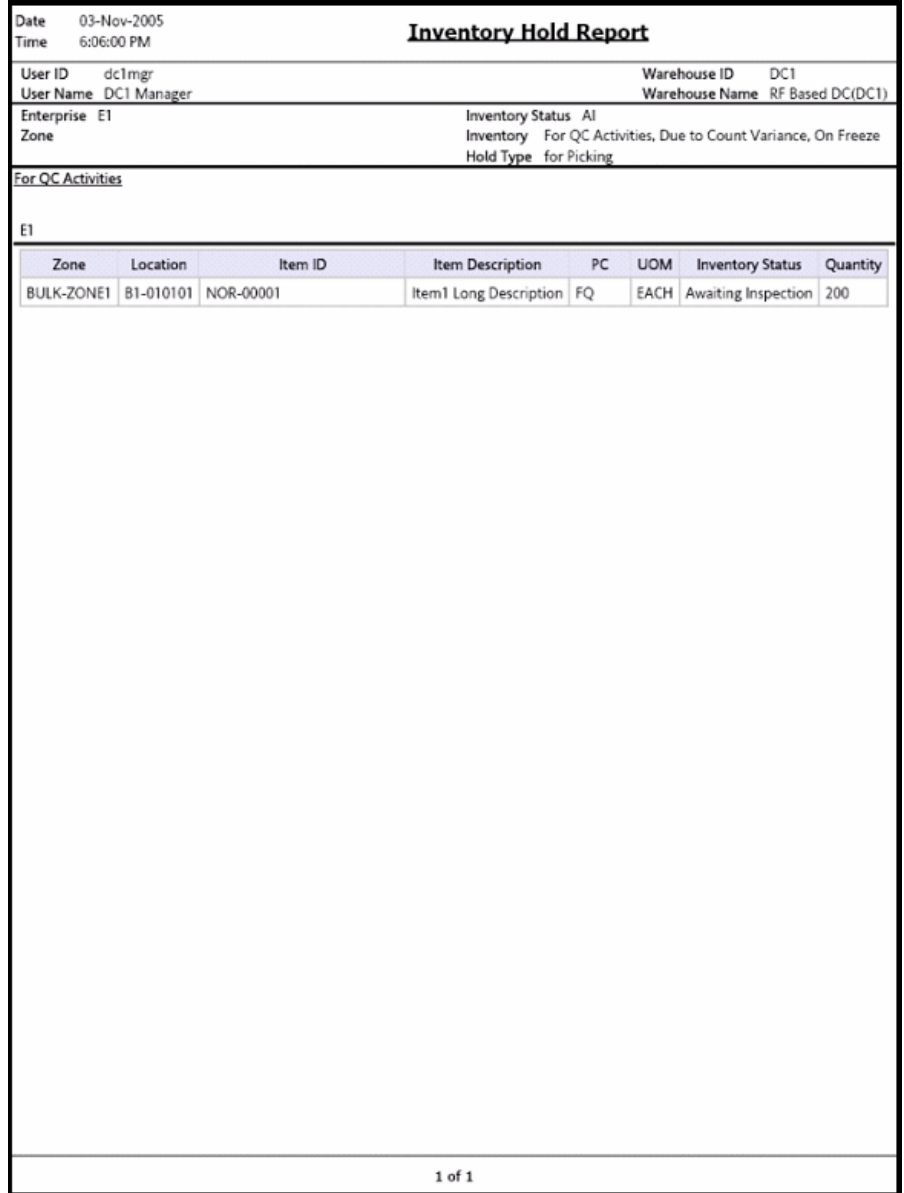

| <b>Field</b>            | <b>Description</b>                           |
|-------------------------|----------------------------------------------|
| Zone                    | The zone for which the report is generated.  |
| Location                | The location of the items on hold.           |
| Item ID                 | The identifier of the item which is on hold. |
| Item Description        | The description of the item.                 |
| PC.                     | The product class to which the item belongs. |
| <b>UOM</b>              | The unit of measure for the item.            |
| <b>Inventory Status</b> | Status associated with an inventoried item.  |
| Quantity                | The quantity of the item on hold.            |

*Table 4–32 Inventory Hold Report Screen, For QC Activities*

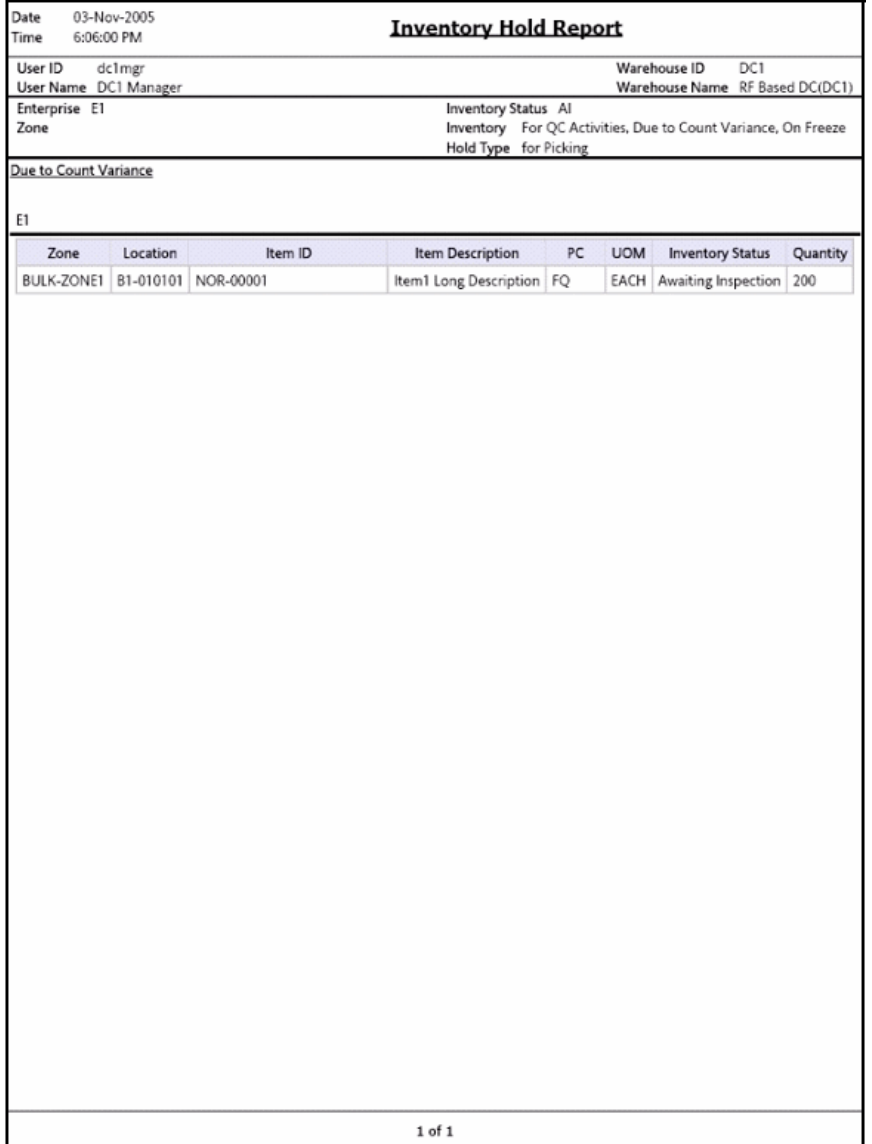

#### *Figure 4–29 Inventory Hold Report, Due to Count Variance*

| <b>Field</b>            | <b>Description</b>                           |
|-------------------------|----------------------------------------------|
| Zone                    | The zone for which the report is generated.  |
| Location                | The location of the items on hold.           |
| Item ID                 | The identifier of the item which is on hold. |
| Item Description        | The description of the item.                 |
| PC.                     | The product class to which the item belongs. |
| <b>UOM</b>              | The unit of measure for the item.            |
| <b>Inventory Status</b> | Status associated with an inventoried item.  |
| Quantity                | The quantity of the item on hold.            |

*Table 4–33 Inventory Hold Report Screen, Due to Count Variance*

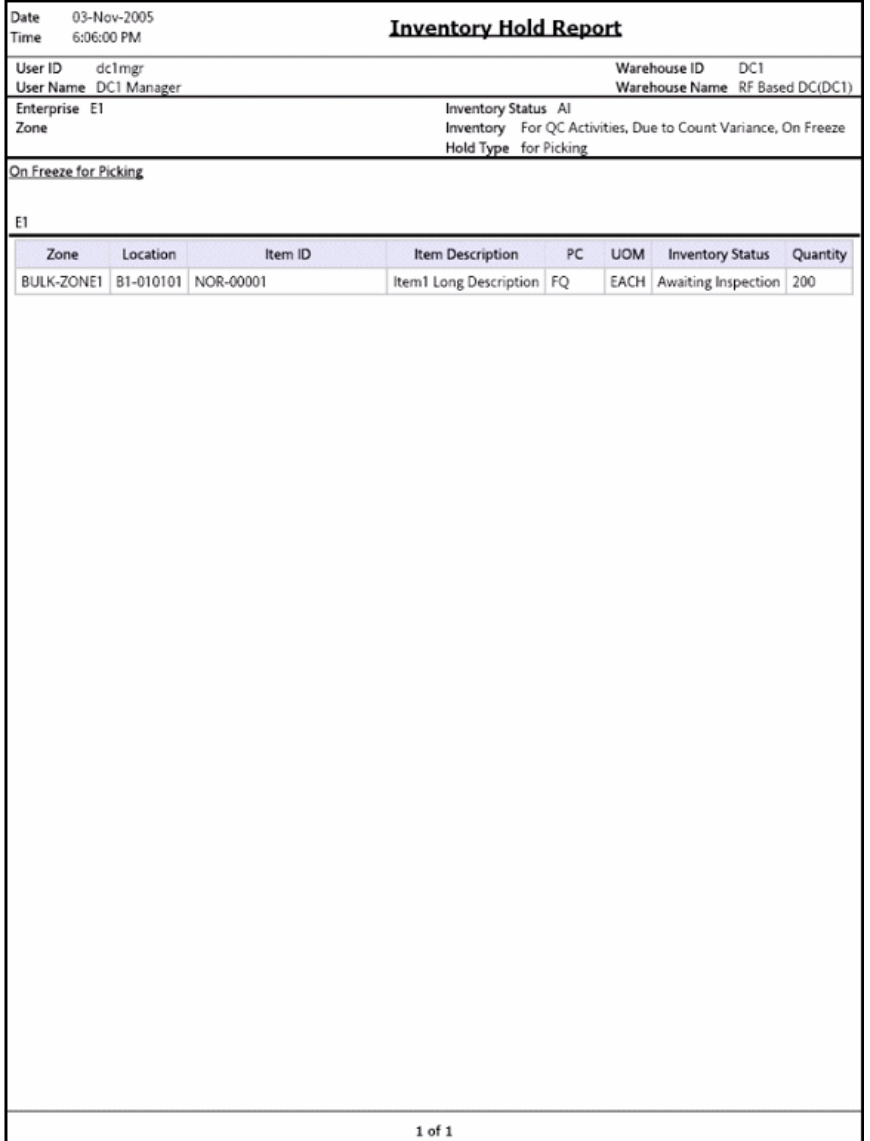

#### *Figure 4–30 Inventory Hold Report, On Freeze for Picking*

| <b>Field</b>            | <b>Description</b>                           |
|-------------------------|----------------------------------------------|
| Zone                    | The zone for which the report is generated.  |
| Location                | The location of the items on hold.           |
| Item ID                 | The identifier of the item which is on hold. |
| Item Description        | The description of the item.                 |
| PC.                     | The product class to which the item belongs. |
| <b>UOM</b>              | The unit of measure for the item.            |
| <b>Inventory Status</b> | Status associated with an inventoried item.  |
| Quantity                | The quantity of the item on hold.            |

*Table 4–34 Inventory Hold Report Screen, On Freeze for Picking*

The Inventory Hold Report appears in portrait layout.

#### **4.11.4 Group and Sort Criteria**

The Inventory Hold Report is grouped by Enterprise Code, Zone, and Location.

The Enterprise Code, Zone, and Location are sorted in ascending order. Within a specific Location, the items are sorted by Item ID, in ascending order.

### **4.11.5 Page Break Criteria**

The Inventory Hold Report has no page break criteria.

## **4.11.6 Additional Setup Required**

There is no additional setup required to generate this report.

# **4.12 Item Inventory Across Nodes Report**

The Item Inventory Across Nodes Report is used to track the inventory of items across nodes for either all or selected enterprises. The report can be generated only for those enterprises to which the user has access.

**Note:** This report only displays the inventory details of items that are on hand. Only items with supply type is 'Onhand' are considered.

#### **Intended Audience**

Enterprise users use the Item Inventory Across Nodes Report to verify inventory in a node or across nodes. To access this report, the user must belong to the data security group representing enterprise users.

**Note:** This report is accessible only to enterprise users and does not display in the menu for other users.

### **4.12.1 Generating the Report**

To generate an Item Inventory Across Nodes Report:

- **1.** Navigate to Inventory > Item Inventory Across Nodes Report. The Item Inventory Across Nodes Report criteria screen appears. For more information about the Item Inventory Across Nodes Report criteria screen, see [Section 4.12.2, "Report Criteria"](#page-241-0).
- **2.** Enter the criteria and click Generate Report to generate the report. The Item Inventory Across Nodes Report appears. For more information about the Item Inventory Across Nodes Report layout, see [Section 4.12.3, "Report Layout".](#page-244-0)

#### <span id="page-241-0"></span>**4.12.2 Report Criteria**

The Item Inventory Across Nodes Report criteria screen enables you to enter the criteria for which the Item Inventory Across Nodes Report generates.

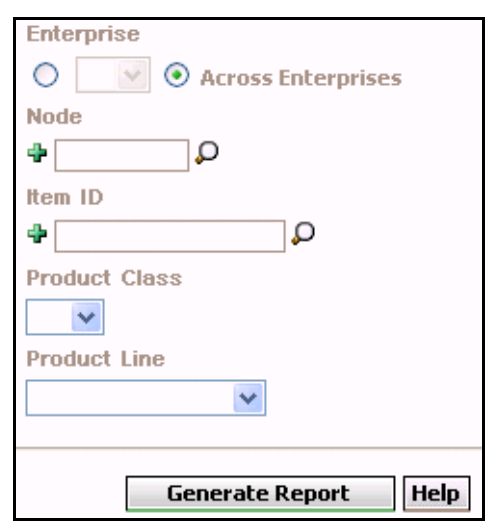

#### *Figure 4–31 Item Inventory Across Nodes Criteria Screen*

| <b>Field</b>          | <b>Description</b>                                                                                                    | <b>Default Value</b>                                                                                                    | <b>Mandatory</b> |
|-----------------------|----------------------------------------------------------------------------------------------------|----------------------------------------------------------------------------------------------------|------------------|
|                       |                                                                                                    |                                                                                                    |                  |
| Enterprise            | Choose this to generate<br>the report for the user's<br>default enterprise.                                                                                                    | Not Selected.<br>On selecting<br>this, the current<br>enterprise of the<br>user appears as<br>the user's<br>default<br>enterprise. | No               |
| Across<br>Enterprises | Choose this to generate<br>the report considering<br>all the enterprises in<br>which the user<br>participates.                                                                                                    | Selected.                                                                                                    | No               |
| Node                  | The node for which the<br>report is generated.<br>You can also click $\Box$ to<br>choose the node.<br>Click $\Box$ to enter more<br>nodes. These nodes are<br>taken into consideration<br>while generating the<br>report.<br>Click $\ast$ to remove a                  | Blank.                                                                                                    | Nο               |
|                       | specific node.                                                                                                    |                                                                                                    |                  |
| Item ID               | Enter the identifier of the<br>item.<br>You can also click $\Box$ to<br>choose the Item ID.<br>Click $\div$ to enter more<br>Item IDs. These Item<br>IDs are taken into<br>consideration while<br>generating the report.<br>Click $*$ to remove a<br>specific Item ID. | Blank.                                                                                                    | No               |

*Table 4–35 Item Inventory Across Nodes Criteria Screen*

| <b>Field</b>         | <b>Description</b>                                   | <b>Default Value</b> | Mandatory |
|----------------------|------------------------------------------------------|----------------------|-----------|
| <b>Product Class</b> | Select the product class<br>from the drop-down list. | <b>Blank</b>         | No.       |
| Product Line         | Select the product line<br>from the drop-down list.  | <b>Blank</b>         | No        |

*Table 4–35 Item Inventory Across Nodes Criteria Screen*

# <span id="page-244-0"></span>**4.12.3 Report Layout**

This section describes the layout of the Item Inventory Across Nodes Report.

#### *Figure 4–32 Item Inventory Across Nodes Report*

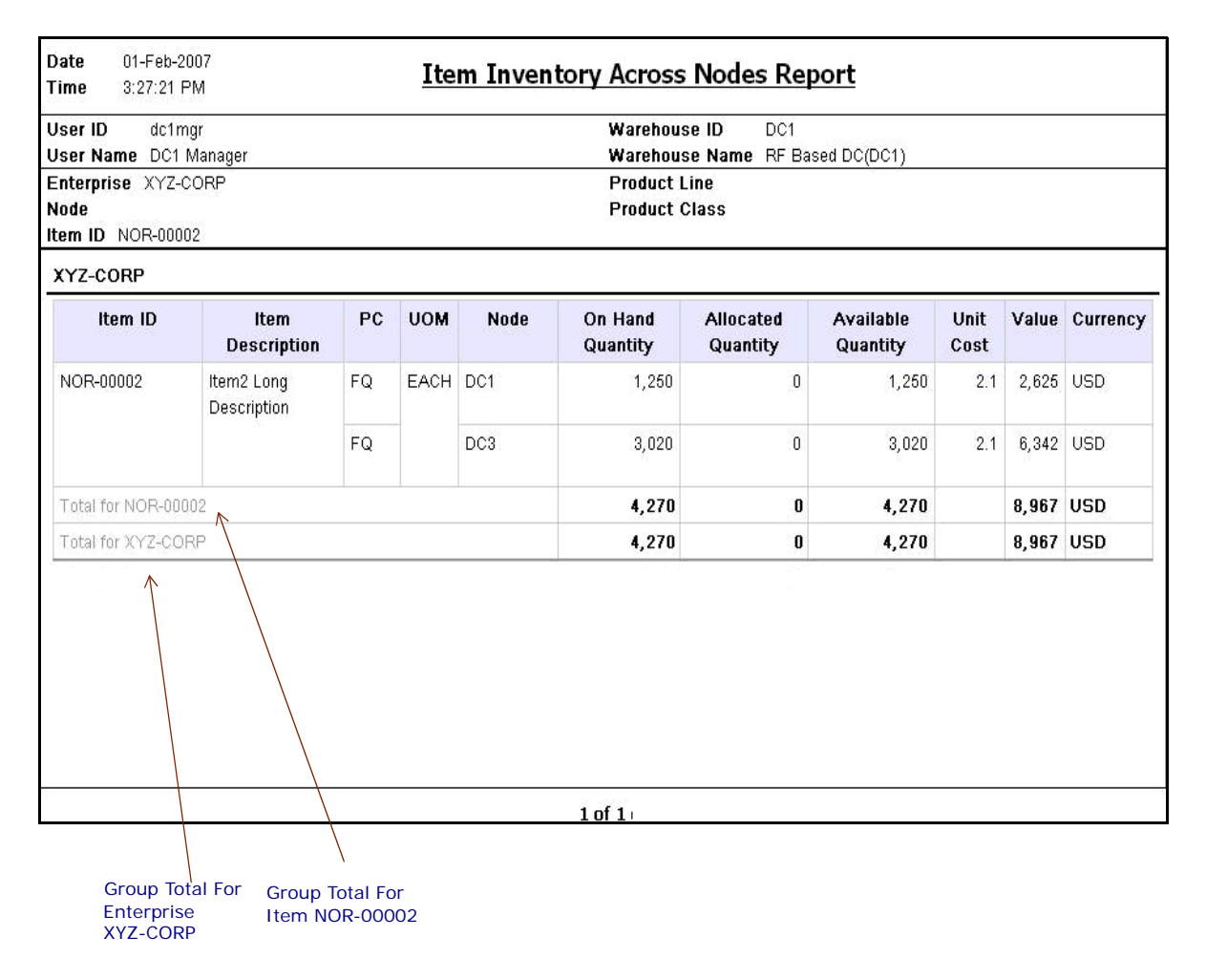

| <b>Field</b>                  | <b>Description</b>                                                                                 |
|-------------------------------|----------------------------------------------------------------------------------------------------|
| Item ID                       | The identifier of the item.                                                                        |
| Item Description              | The description of the item.                                                                       |
| PC.                           | The product class to which the item belongs.                                                       |
| <b>UOM</b>                    | The unit of measure for the item.                                                                  |
| Node                          | The selected node or the node to which the items<br>belong.                                        |
| On Hand Quantity              | The current inventory with supply type Onhand.                                                     |
| <b>Allocated Quantity</b>     | The quantity of the item allocated for a shipment.                                                 |
| <b>Available Quantity</b>     | The difference between On Hand Quantity and<br>Allocated Quantity.                                 |
| Unit Cost                     | The total value of the item.                                                                       |
| Value                         | The total value of the item.                                                                       |
|                               | This is computed as the product of Available Quantity<br>and Unit Cost.                            |
| Currency                      | The currency in which the cost and value of the item<br>displays.                                  |
| Group Total for Item          | The total On Hand Quantity, Available Quantity, Value,<br>and Cost Currency for a particular item. |
| Group Total for<br>Enterprise | The total On Hand Quantity and Available Quantity for<br>a particular enterprise.                  |

*Table 4–36 Item Inventory Across Nodes Report*

The Item Inventory Across Nodes Report appears in the landscape layout.

### **4.12.4 Group and Sort Criteria**

The Item Inventory Across Nodes Report is grouped by Enterprise Code, Item ID, and Node.

The Enterprise Code, Item ID and Node are sorted in ascending order.

### **4.12.5 Page Break Criteria**

For each new enterprise, the report starts in a new table on another page. The name of the enterprise is printed at the top of the table.

## **4.12.6 Additional Setup Required**

There is no additional setup required to generate this report.

# **4.13 Item Inventory Report**

The Item Inventory Report lists the details of the item inventory at the node. You can drill down to location level and container level reports from this report.

#### **Intended Audience**

Warehouse managers and inventory supervisors use the Item Inventory Report to search inventory details at the node. To access this report, the user must belong to the data security group representing warehouse managers, or inventory supervisors.

### **4.13.1 Generating the Report**

To generate the Item Inventory Report

- **1.** Navigate to Inventory > Item Inventory Report. The Item Inventory Report criteria screen appears. For more information about the Item Inventory Report criteria screen, see [Section 4.13.2, "Report](#page-248-0)  [Criteria"](#page-248-0).
- **2.** Enter the criteria and click Generate Report to generate the report. The Item Inventory Report appears. For more information about the Item Inventory Report layout, see [Section 4.13.3, "Report Layout".](#page-250-0)

### <span id="page-248-0"></span>**4.13.2 Report Criteria**

The Item Inventory Report criteria screen enables you to enter the criteria for which the Item Inventory Report generates.

*Figure 4–33 Item Inventory Report Criteria Screen*

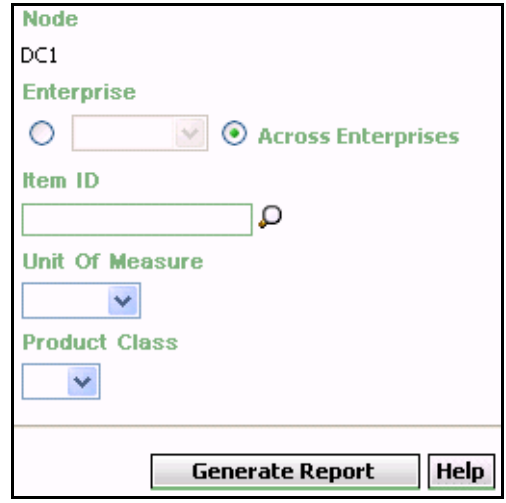

*Table 4–37 Item Inventory Report Criteria Screen*

| <b>Field</b>          | <b>Description</b>                                                                                                    | <b>Default Value</b>                                                                                                    | Mandatory |
|-----------------------|----------------------------------------------------------------------------------------------------|----------------------------------------------------------------------------------------------------|-----------|
| Node                  | The node for which the<br>report is generated.                                                                                   | The current node<br>of the user.                                                                                                | <b>No</b> |
| Enterprise            | Choose this to generate<br>the report for a specific<br>enterprise and select the<br>enterprise name from the<br>drop-down list. | Not Selected.<br>On selecting this,<br>the current<br>enterprise of the<br>user appears as<br>the user's default<br>enterprise. | No.       |
| Across<br>Enterprises | Choose this to generate<br>the report considering all<br>the enterprises in which<br>the user participates.                      | Selected.                                                                                                    | No        |
| Item ID               | Enter the identifier of the<br>item.<br>You can also click <b>D</b> to<br>choose the Item ID.                                    | Blank.                                                                                                    | No.       |

| <b>Field</b>         | <b>Description</b>                                        | <b>Default Value</b> | <b>Mandatory</b> |
|----------------------|-----------------------------------------------------------|----------------------|------------------|
| Unit Of<br>Measure   | Select the UOM of the<br>item from the drop-down<br>menu. | Blank.               | No               |
| <b>Product Class</b> | Select the product class<br>from the drop-down<br>menu.   | Blank.               | No               |

*Table 4–37 Item Inventory Report Criteria Screen*

## <span id="page-250-0"></span>**4.13.3 Report Layout**

This section describes the layout of the Item Inventory Report.

#### *Figure 4–34 Item Inventory Report*

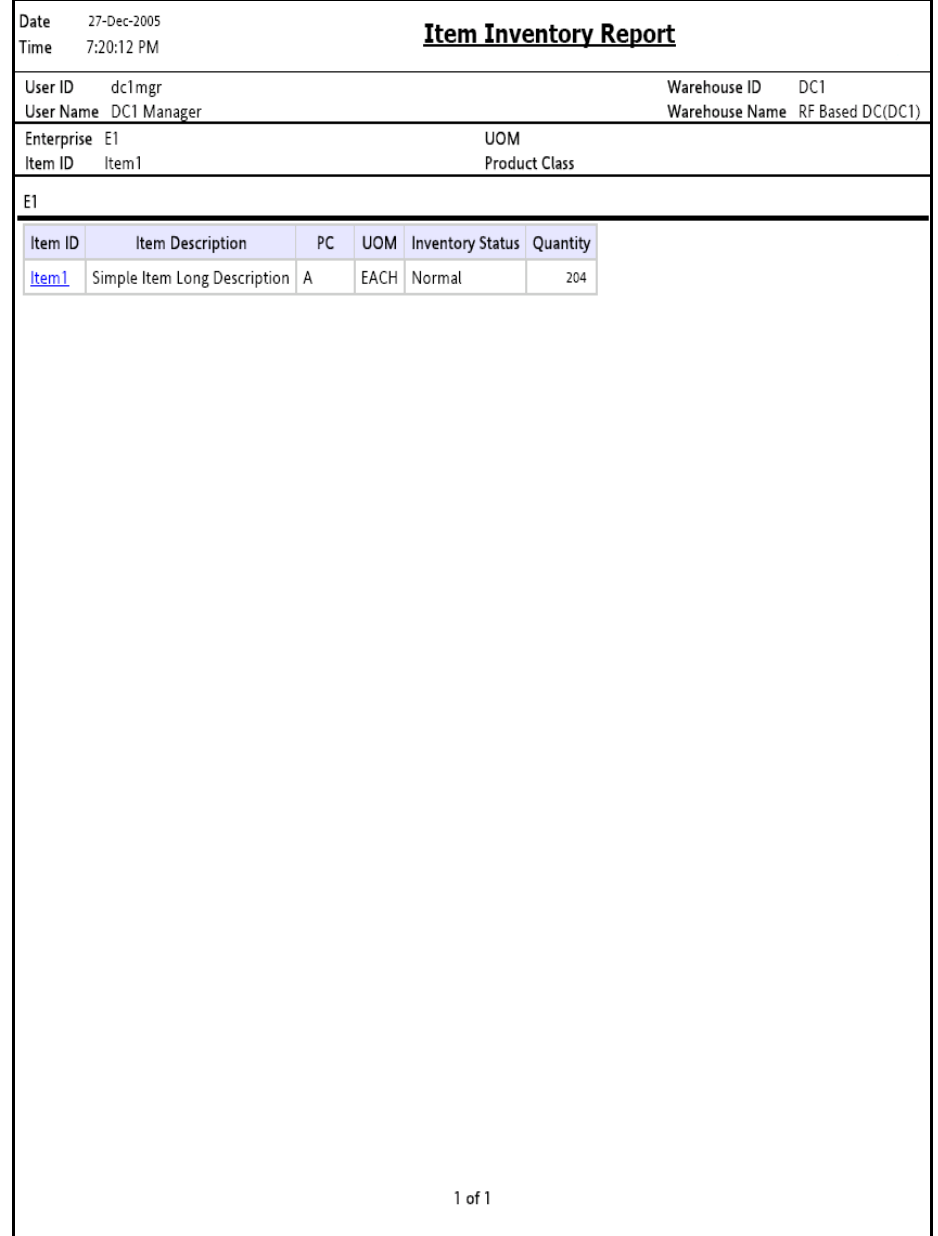
| <b>Field</b>            | <b>Description</b>                                                         |
|-------------------------|----------------------------------------------------------------------------|
| Item ID                 | The identifier of the item for the selected location.                      |
|                         | Click the Item ID to view the Location Inventory<br><b>Summary Report.</b> |
| Item Description        | The description of the item.                                               |
| PC.                     | The product class to which the item belongs.                               |
| <b>UOM</b>              | The unit of measure for the item.                                          |
| <b>Inventory Status</b> | Status associated with an inventoried item.                                |
| Quantity                | The quantity of the item in the warehouse.                                 |

*Table 4–38 Item Inventory Report* 

The Item Inventory Report appears in portrait layout.

## **4.13.4 Group and Sort Criteria**

The Item Inventory Report is grouped by Enterprise Code.

The Enterprise Code is sorted in ascending order.

Within an enterprise, the Item ID is sorted in ascending order.

## **4.13.5 Page Break Criteria**

For each new enterprise, the report starts in a new table on another page. The name of the enterprise is printed at the top of the table.

## **4.13.6 Additional Setup Required**

There is no additional setup required to generate this report.

# **4.14 Item Tag No. Report**

The Item Tag No. Report lists all item transactions for the given tag number. The report displays the transactions in three categories: Inbound, Inventory, and Outbound.

#### **Intended Audience**

Warehouse managers, inbound supervisors, outbound supervisors, and inventory supervisors use the Item Tag No. Report to check on transactions for a particular tag number. The report is generated manually.

### **4.14.1 Generating the Report**

To generate the Item Tag No. Report:

- **1.** Navigate to Inventory > Item Tag No. Report. The Item Tag No. Report criteria screen appears. For more information about the Item Tag No. Report criteria screen, see [Section 4.14.2, "Report Criteria".](#page-253-0)
- **2.** Enter the criteria and click Generate Report to generate the report. The Item Tag No. Report appears. For more information about the Item Tag No. Report layout, see [Section 4.14.3, "Report Layout"](#page-256-0).

### <span id="page-253-0"></span>**4.14.2 Report Criteria**

The Item Tag No. Report criteria screen enables you to enter the criteria for which the Item Tag No. Report generates.

*Figure 4–35 Item Tag No. Report Criteria Screen*

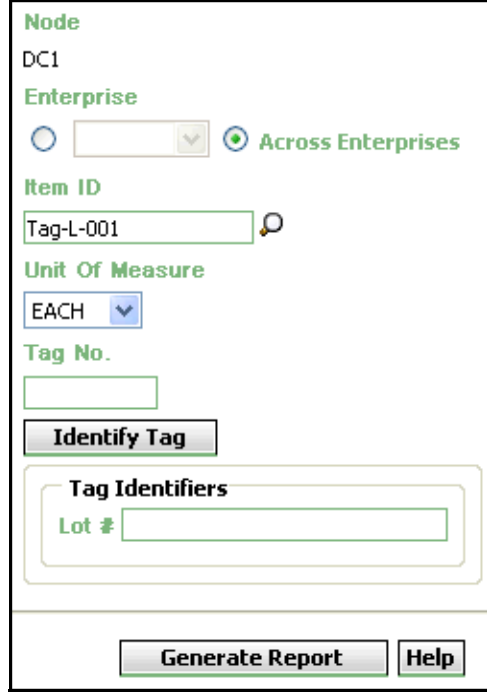

| <b>Field</b>          | <b>Description</b>                                                                                                    | <b>Default Value</b>                                                                                                    | <b>Mandatory</b> |
|-----------------------|----------------------------------------------------------------------------------------------------|----------------------------------------------------------------------------------------------------|------------------|
| Node                  | The node for which the<br>report is generated.                                                                                   | The current<br>node of the<br>user.                                                                                                | <b>No</b>        |
| Enterprise            | Choose this to generate<br>the report for a specific<br>enterprise and select the<br>enterprise name from the<br>drop-down list. | Not Selected.<br>On selecting<br>this, the current<br>enterprise of<br>the user<br>appears as the<br>user's default<br>enterprise. | Nο               |
| Across<br>Enterprises | Choose this to generate<br>the report considering all<br>the enterprises in which<br>the user participates.                      | Selected.                                                                                                    | Nο               |
| Item ID               | Enter the identifier of the<br>item.<br>You can also click $\Box$ to<br>choose the Item ID.                                      | Blank.                                                                                                    | No               |
| Unit Of<br>Measure    | Select the UOM of the<br>item from the drop-down<br>menu.                                                                        | Blank.                                                                                                    | Nο               |
| Tag No.               | Enter the tag number of<br>the item.                                                                                             | Blank.                                                                                                    | <b>No</b>        |

*Table 4–39 Item Tag No. Report Criteria Screen*

| <b>Field</b>    | <b>Description</b>                                                                                                    | <b>Default Value</b> | Mandatory |
|-----------------|----------------------------------------------------------------------------------------------------|----------------------|-----------|
| Identify_Taq    | If the item selected is<br>tagged, click this to<br>display the Tag-Identifier<br>area which allows the<br>user to enter the item<br>attributes.                    | Blank.               | No.       |
| Tag Identifiers | This area enables the<br>user to enter the tag<br>attribute of the tag-<br>tracked item. The field is<br>displayed for the items<br>tracked with tag<br>attributes. | Blank.               | No.       |
|                 | In the given example, the<br>item Tag-L-001 is lot-<br>tracked. Hence the Lot #<br>is displayed in tag<br>identifier.                                               |                      |           |

*Table 4–39 Item Tag No. Report Criteria Screen*

# <span id="page-256-0"></span>**4.14.3 Report Layout**

This section describes the layout of the Item Tag No. Report.

### *Figure 4–36 Item Tag No. Report, Inbound Report*

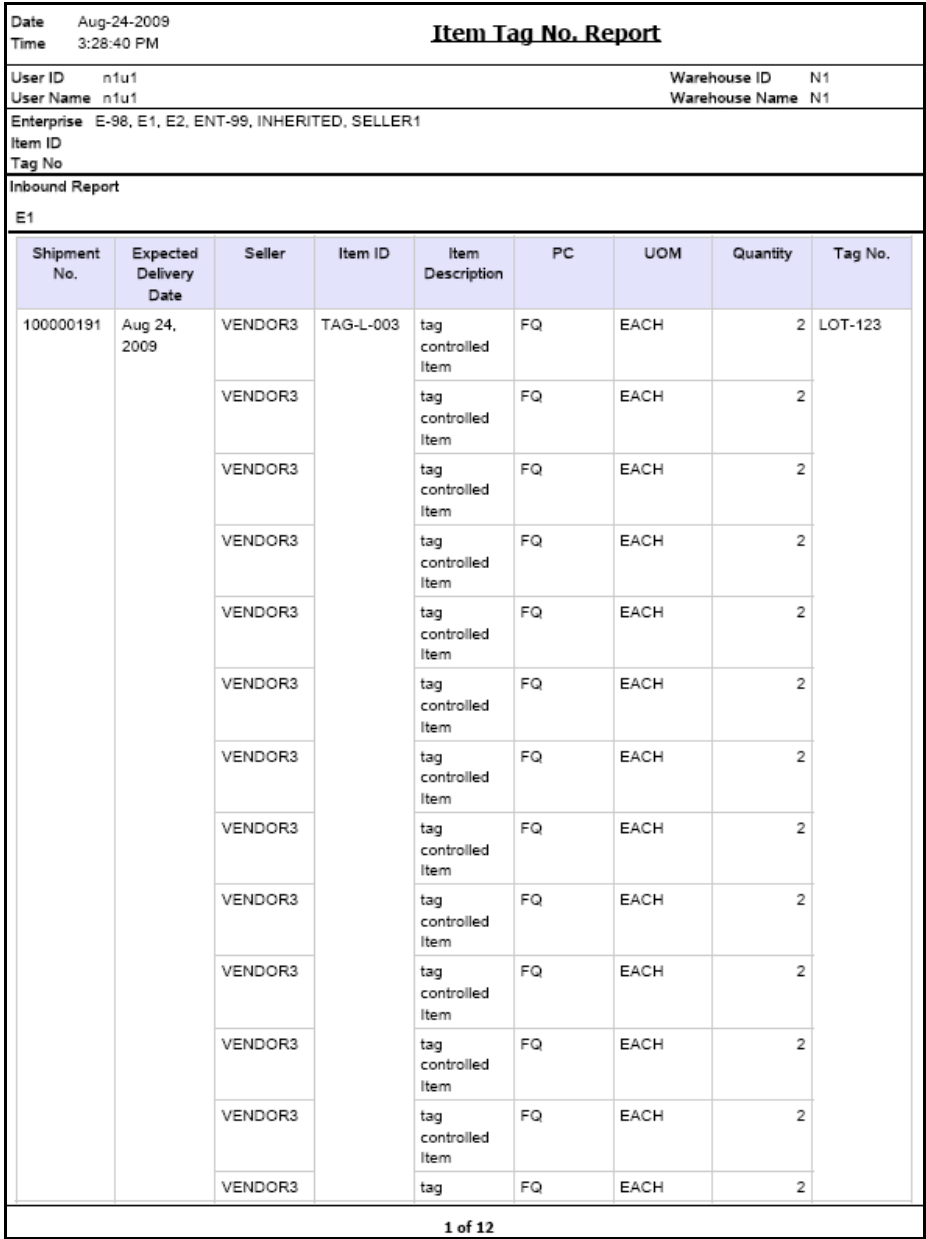

| <b>Field</b>                  | <b>Description</b>                                           |
|-------------------------------|--------------------------------------------------------------|
| Shipment No.                  | The shipment number of the inbound shipment.                 |
| <b>Expected Delivery Date</b> | The expected date of delivery of the inbound<br>shipment.    |
| Seller                        | The organization from where the items are shipped.           |
| Item ID                       | The identifier of the item that is received.                 |
| Item Description              | The description of the item.                                 |
| PC.                           | The product class to which the item belongs.                 |
| <b>UOM</b>                    | The unit of measure for the item.                            |
| Quantity                      | The quantity of the item specific to the shipment<br>number. |
| Tag No.                       | The tag identifier of the item.                              |

*Table 4–40 Item Tag No. Report, Inbound Report*

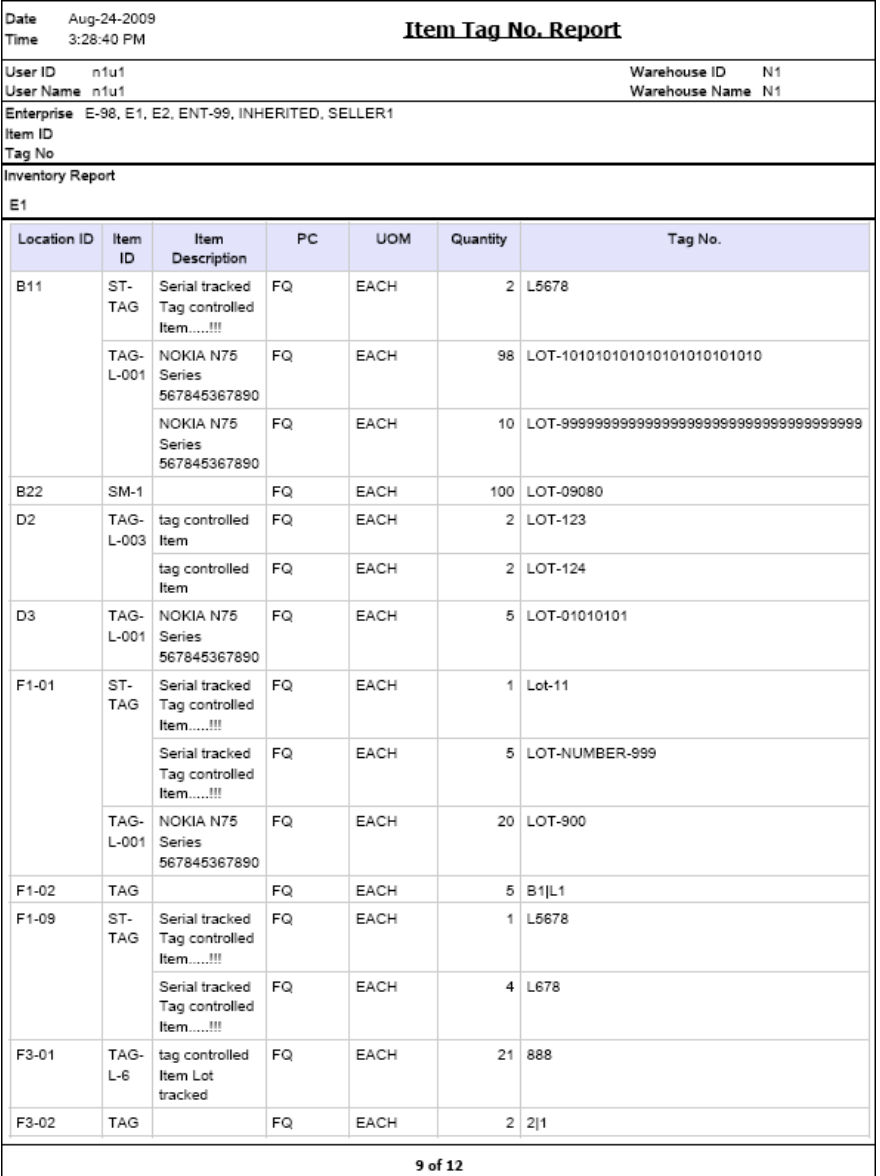

## *Figure 4–37 Item Tag No. Report, Inventory Report*

| <b>Field</b>     | <b>Description</b>                                                                  |
|------------------|-------------------------------------------------------------------------------------|
| Location ID      | The identifier of the locations in the warehouse that<br>have the input tag number. |
| Item ID          | The identifier of the item.                                                         |
| Item Description | The description of the item.                                                        |
| PC.              | The product class to which the item belongs.                                        |
| <b>UOM</b>       | The unit of measure for the item.                                                   |
| Quantity         | The quantity of the item specific to the shipment<br>number.                        |
| Tag No.          | The tag identifier of the item.                                                     |

*Table 4–41 Item Tag No. Report, Inventory Report*

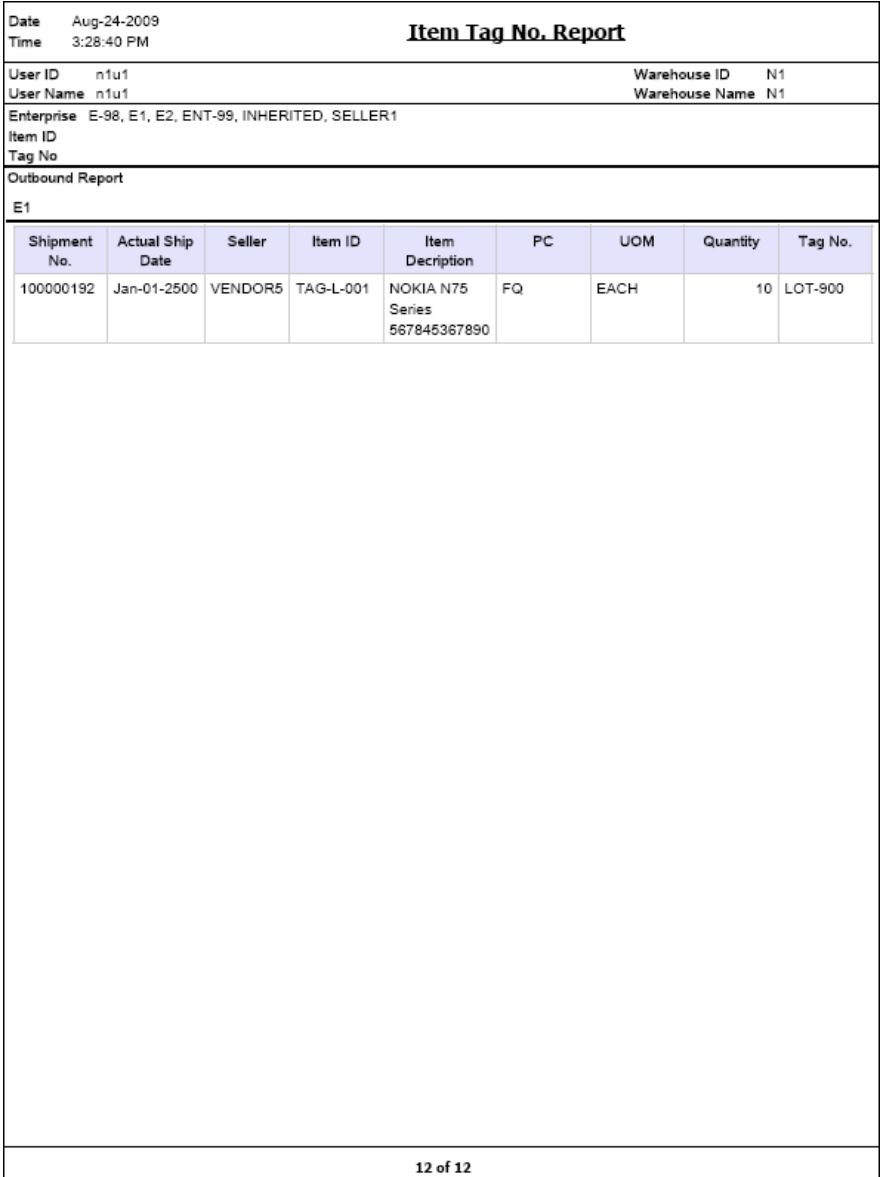

### *Figure 4–38 Item Tag No. Report, Outbound Report*

| <b>Field</b>            | <b>Description</b>                                           |
|-------------------------|--------------------------------------------------------------|
| Shipment No             | The shipment number of the outbound shipment.                |
| <b>Actual Ship Date</b> | The actual date of shipment.                                 |
| Seller                  | The organization from where the items are shipped.           |
| Item ID                 | The identifier of the item that is shipped out.              |
| Item Description        | The description of the item.                                 |
| <b>PC</b>               | The product class to which the item belongs.                 |
| <b>UOM</b>              | The unit of measure for the item.                            |
| Quantity                | The quantity of the item specific to the shipment<br>number. |
| Tag No.                 | The tag identifier of the item.                              |

*Table 4–42 Item Tag No. Report, Outbound Report*

The Item Tag No. Report appears in portrait layout.

### **4.14.4 Group and Sort Criteria**

The Item Tag No. Report, Inbound Report is grouped by Enterprise Code, Shipment No, Expected Deliver Date, Item ID, and Tag No.

The Enterprise code, Shipment No, Expected Delivery Date, and Item ID are sorted ascending order.

The Item Tag No. Report, Inventory Report is grouped by Enterprise Code, Location ID, Item ID, and Tag No.

The Enterprise code, Location ID and Item ID are sorted in ascending order.

The Item Tag No. Report, Outbound Report is grouped by Enterprise Code, Shipment No, Actual Shipment Date, and Item ID.

The Enterprise code, Shipment No and Item ID are sorted in ascending order and Actual Shipment Date is sorted in descending order.

## **4.14.5 Page Break Criteria**

For each new enterprise, the report starts in a new table on another page. The name of the enterprise is printed at the top of the table.

# **4.14.6 Additional Setup Required**

There is no additional setup required to generate this report.

# **4.15 Item Velocity Report**

Due to changes in demand, seasonal variations, and product lifecycle characteristics, the item velocity changes over time. The Item Velocity Report captures the item velocity, as measured by the number of outbound shipments that the item is featured in, during the selected date range.

#### **Intended Audience**

Warehouse managers and inventory supervisors use this report to check if the items have the right item velocities and change the velocity code, if necessary. This report is generated manually.

## **4.15.1 Generating the Report**

To generate the Item Velocity Report:

- **1.** Navigate to Inventory > Item Velocity Report. The Item Velocity Report criteria screen appears. For more information about the Item Velocity Report criteria screen, see [Section 4.15.2, "Report Criteria".](#page-264-0)
- **2.** Enter the criteria and click Generate Report to generate the report. The Item Velocity Report appears. For more information about the Item Velocity Report layout, see [Section 4.15.3, "Report Layout".](#page-266-0)

## <span id="page-264-0"></span>**4.15.2 Report Criteria**

The Item Velocity Report criteria screen enables you to enter the criteria for which the Item Velocity Report generates.

### *Figure 4–39 Item Velocity Report Criteria Screen*

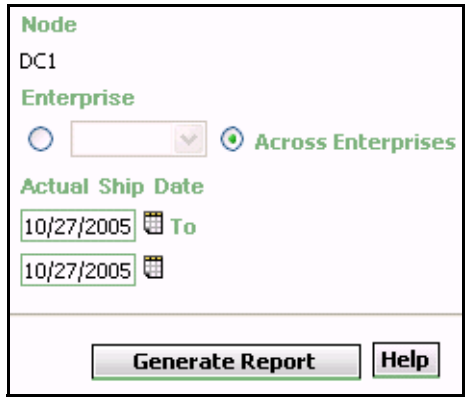

*Table 4–43 Item Velocity Report Criteria Screen*

| <b>Field</b>               | <b>Description</b>                                                                                                    | <b>Default Value</b>                                                                                                    | Mandatory |
|----------------------------|----------------------------------------------------------------------------------------------------|----------------------------------------------------------------------------------------------------|-----------|
| <b>Node</b>                | The node for which the<br>report is generated.                                                                                   | The current<br>node of the<br>user.                                                                                                | No        |
|                            |                                                                                                    |                                                                                                    |           |
| Enterprise                 | Choose this to generate<br>the report for a specific<br>enterprise and select the<br>enterprise name from the<br>drop-down list. | Not Selected.<br>On selecting<br>this, the current<br>enterprise of the<br>user appears as<br>the user's<br>default<br>enterprise. | No        |
| Across<br>Enterprises      | Choose this to generate<br>the report considering all<br>the enterprises in which<br>the user participates.                      | Selected.                                                                                                    | No        |
| <b>Actual Ship</b><br>Date | Enter the start date and<br>the end date for which<br>the report is generated.                                                   | The current<br>date.                                                                                                    | Yes       |
|                            | You can click the $\boxplus$ icons<br>to choose the date range.                                                                  |                                                                                                    |           |

# <span id="page-266-0"></span>**4.15.3 Report Layout**

This section describes the layout of the Item Velocity Report.

### *Figure 4–40 Item Velocity Report*

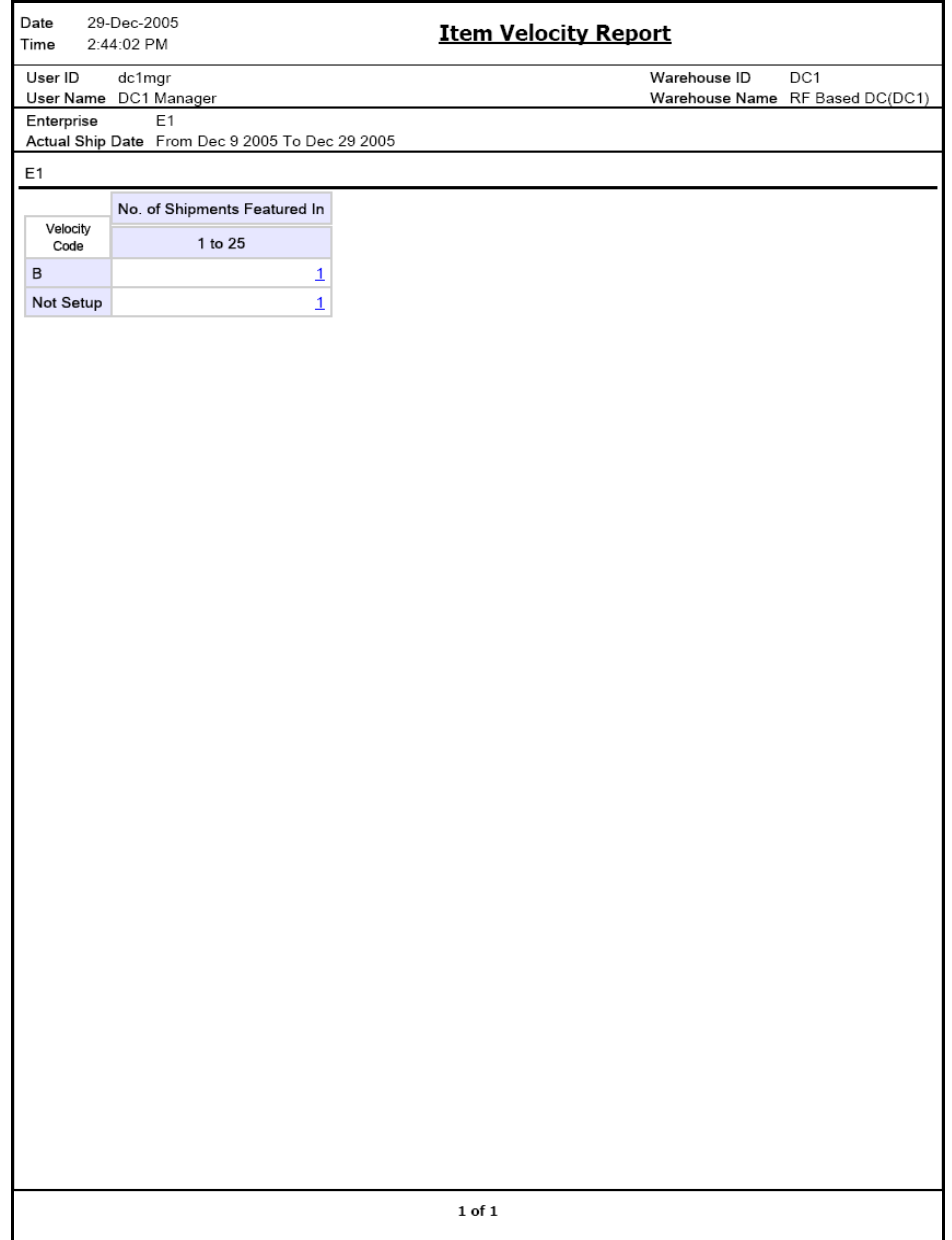

| <b>Field</b>                    | <b>Description</b>                                                                                                    |                                                                        |  |
|---------------------------------|----------------------------------------------------------------------------------------------------|------------------------------------------------------------------------|--|
| No. of Shipments<br>Featured In | The shipments containing the items of a particular<br>velocity code. The shipments are in the range of 1-25,<br>26-50, 51-75, and Over 76.                                                                           |                                                                        |  |
|                                 | A count of the number of items with the specified<br>velocity code is displayed against the number of<br>shipments containing the items of that particular<br>velocity code, below the No. Shipments of Featured In. |                                                                        |  |
|                                 | Detail Report.                                                                                                    | Click the item count to view the Item Velocity                         |  |
| <b>Velocity Code</b>            |                                                                                                    | This indicates the velocity code of the items.                         |  |
|                                 | Items can have Velocity Codes A, B, C, or Not Setup.                                                                                                    |                                                                        |  |
|                                 | Velocity Code A                                                                                                    | This indicates all the<br>shipments with velocity<br>code A.           |  |
|                                 | Velocity Code B                                                                                                    | This indicates all the<br>shipments with velocity<br>code B.           |  |
|                                 | Velocity Code C                                                                                                    | This indicates all the<br>shipments with velocity<br>code C.           |  |
|                                 | Not Setup                                                                                                    | This indicates the number of<br>items with no velocity code<br>set up. |  |
|                                 |                                                                                                    |                                                                        |  |

*Table 4–44 Item Velocity Report*

The Item Velocity Report appears in portrait layout.

## **4.15.4 Group and Sort Criteria**

The Item Velocity Report is grouped by Enterprise Code, Velocity Code, and Range.

The Enterprise code, Velocity Code and Range are sorted in ascending order.

### **4.15.5 Page Break Criteria**

For each new enterprise, the report starts in a new table on another page. The name of the enterprise is printed at the top of the table.

### **4.15.6 Additional Setup Required**

There is no additional setup required to generate this report.

### <span id="page-269-0"></span>**4.15.7 Item Velocity Detail Report**

This provides the details of the items belonging to a particular velocity code.

#### **4.15.7.1 Report Layout**

This section describes the layout of the Item Velocity Detail Report.

### *Figure 4–41 Item Velocity Detail Report*

r

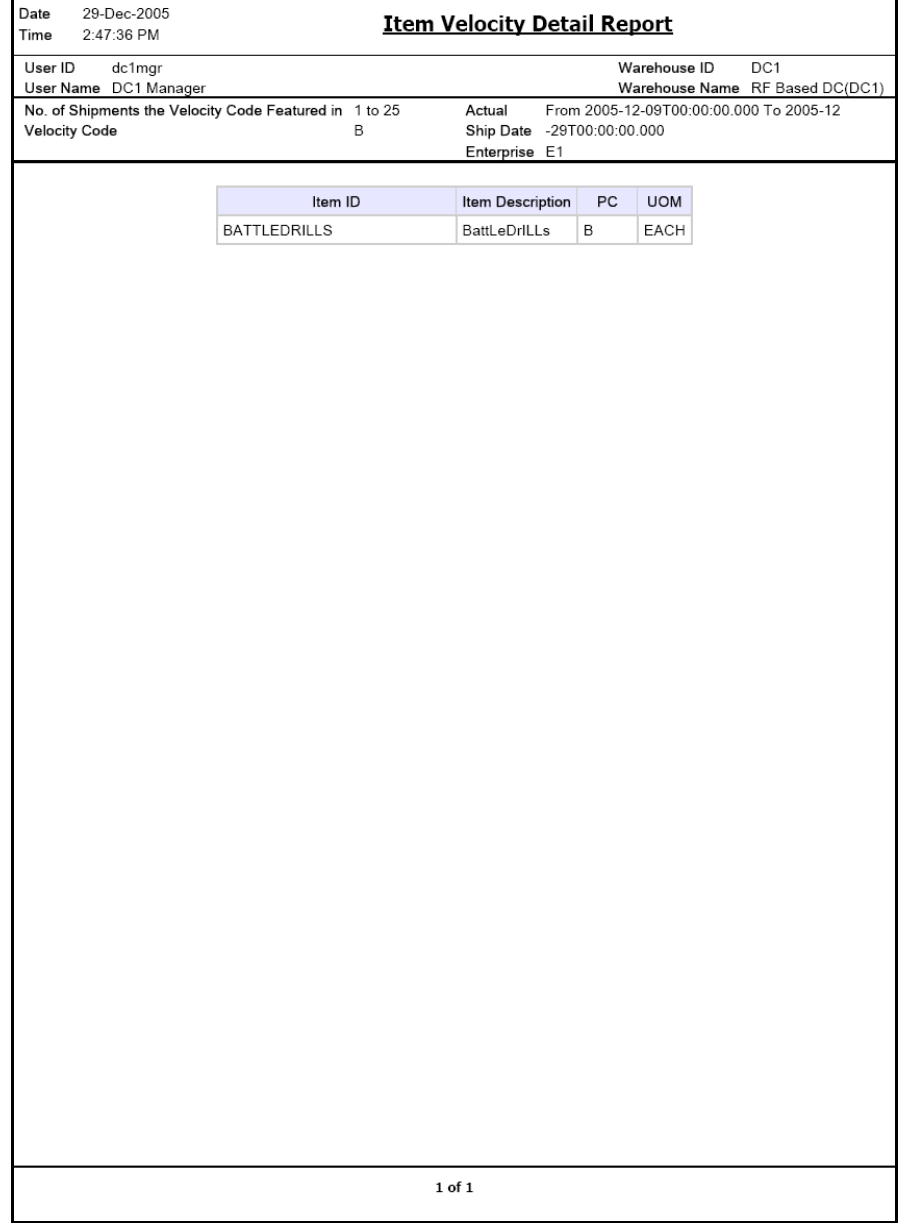

| <b>Field</b>     | <b>Description</b>                           |
|------------------|----------------------------------------------|
| Item ID          | The identifier of the item.                  |
| Item Description | The description of the item.                 |
| <b>PC</b>        | The product class to which the item belongs. |
| UOM              | The unit of measure for the item.            |

*Table 4–45 Item Velocity Detail Report*

The Item Velocity Detail Report appears in portrait layout.

### **4.15.7.2 Group and Sort Criteria**

The Item ID is sorted in ascending order.

### **4.15.7.3 Page Break Criteria**

The Item Velocity Detail Report has no page break criteria.

# <span id="page-272-1"></span>**4.16 Location Inventory Detail Report**

The Location Inventory Detail Report is used to track the inventory of items and locations in the warehouse at the item, case, pallet, status, and other item attributes levels.

#### **Intended Audience**

Warehouse managers and inventory supervisors use this report to search inventory details for zone, location, or item. To access this report, the user must belong to the data security group representing warehouse managers or inventory supervisors.

### **4.16.1 Generating the Report**

To generate the Location Inventory Detail Report:

- **1.** Navigate to Inventory > Location Inventory Detail Report. The Location Inventory Detail Report criteria screen appears. For more information about the Location Inventory Detail Report criteria screen, see [Section 4.16.2, "Report Criteria".](#page-272-0)
- **2.** Enter the criteria and click Generate Report to generate the report. The Location Inventory Detail Report appears. For more information about the Location Inventory Detail Report layout, see [Section 4.16.3, "Report Layout".](#page-275-0)

## <span id="page-272-0"></span>**4.16.2 Report Criteria**

The Location Inventory Detail Report criteria screen enables you to enter the criteria for which the Location Inventory Detail Report generates.

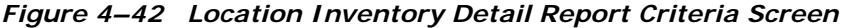

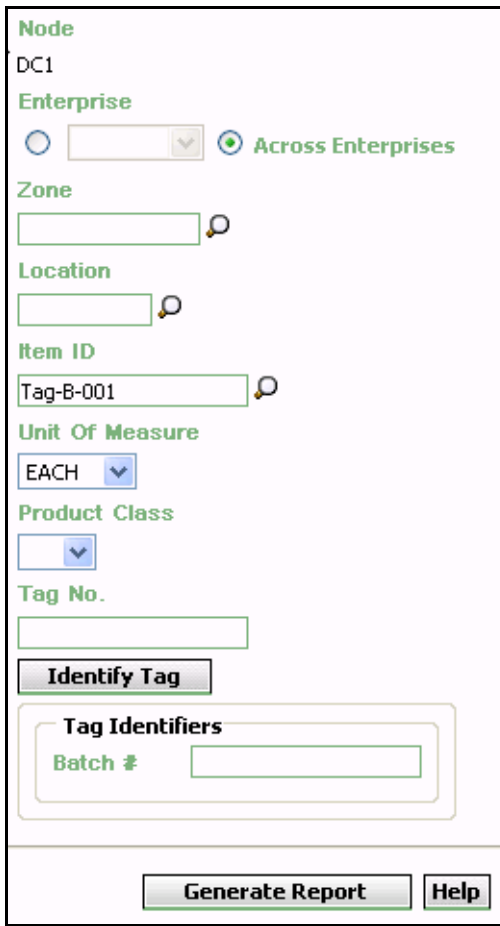

| <b>Field</b>          | <b>Description</b>                                                                                                    | <b>Default Value</b>                                                                                                    | <b>Mandatory</b> |
|-----------------------|----------------------------------------------------------------------------------------------------|----------------------------------------------------------------------------------------------------|------------------|
| Node                  | The node for which the<br>report is generated.                                                                                   | The current<br>node of the<br>user.                                                                                             | No               |
| Enterprise            | Choose this to generate the<br>report for a specific<br>enterprise and select the<br>enterprise name from the<br>drop-down list. | Not Selected.<br>On selecting this,<br>the current<br>enterprise of the<br>user appears as<br>the user's default<br>enterprise. | <b>No</b>        |
| Across<br>Enterprises | Choose this to generate the<br>report considering all the<br>enterprises in which the<br>user participates.                      | Selected.                                                                                                    | No               |
| Zone                  | Enter the zone for which<br>the report is generated.<br>You can also click $\mathsf{D}$ to<br>choose the zone.                   | Blank.                                                                                                    | <b>No</b>        |
| Location              | Enter the location for<br>which the report is<br>generated.<br>You can also click $\Box$ to<br>choose the location.              | Blank.                                                                                                    | No               |
| Item ID               | The identifier of the item.<br>You can also click $\Box$ to<br>choose the Item ID.                                               | Blank.                                                                                                    | <b>No</b>        |
| Unit Of<br>Measure    | Select the UOM of the<br>item from the drop-down<br>menu.                                                                        | Blank.                                                                                                    | <b>No</b>        |
| <b>Product Class</b>  | Select the Product Class<br>from the drop-down<br>menu.                                                                          | Blank.                                                                                                    | No               |
| Tag No.               | The tag number of the<br>items.                                                                                                  | Blank.                                                                                                    | <b>No</b>        |

*Table 4–46 Location Inventory Detail Report Criteria Screen*

| <b>Field</b>    | <b>Description</b>                                                                                                    | <b>Default Value</b> | Mandatory |
|-----------------|----------------------------------------------------------------------------------------------------|----------------------|-----------|
| Identify_Tag    | If the item selected is<br>tagged, click this to<br>display the Tag-Identifier<br>area which allows the<br>user to enter the item<br>attributes.                    | Blank.               | No        |
| Tag Identifiers | This area enables the<br>user to enter the tag<br>attribute of the tag-<br>tracked item. The field is<br>displayed for the items<br>tracked with tag<br>attributes. | Blank.               | No        |
|                 | In the given example, the<br>item Tag-B-001 is batch<br>tracked. Hence the Batch<br>$#$ is displayed in tag<br>identifier.                                          |                      |           |

*Table 4–46 Location Inventory Detail Report Criteria Screen*

## <span id="page-275-0"></span>**4.16.3 Report Layout**

This section describes the report layout of the Location Inventory Detail Report.

### *Figure 4–43 Location Inventory Detail Report*

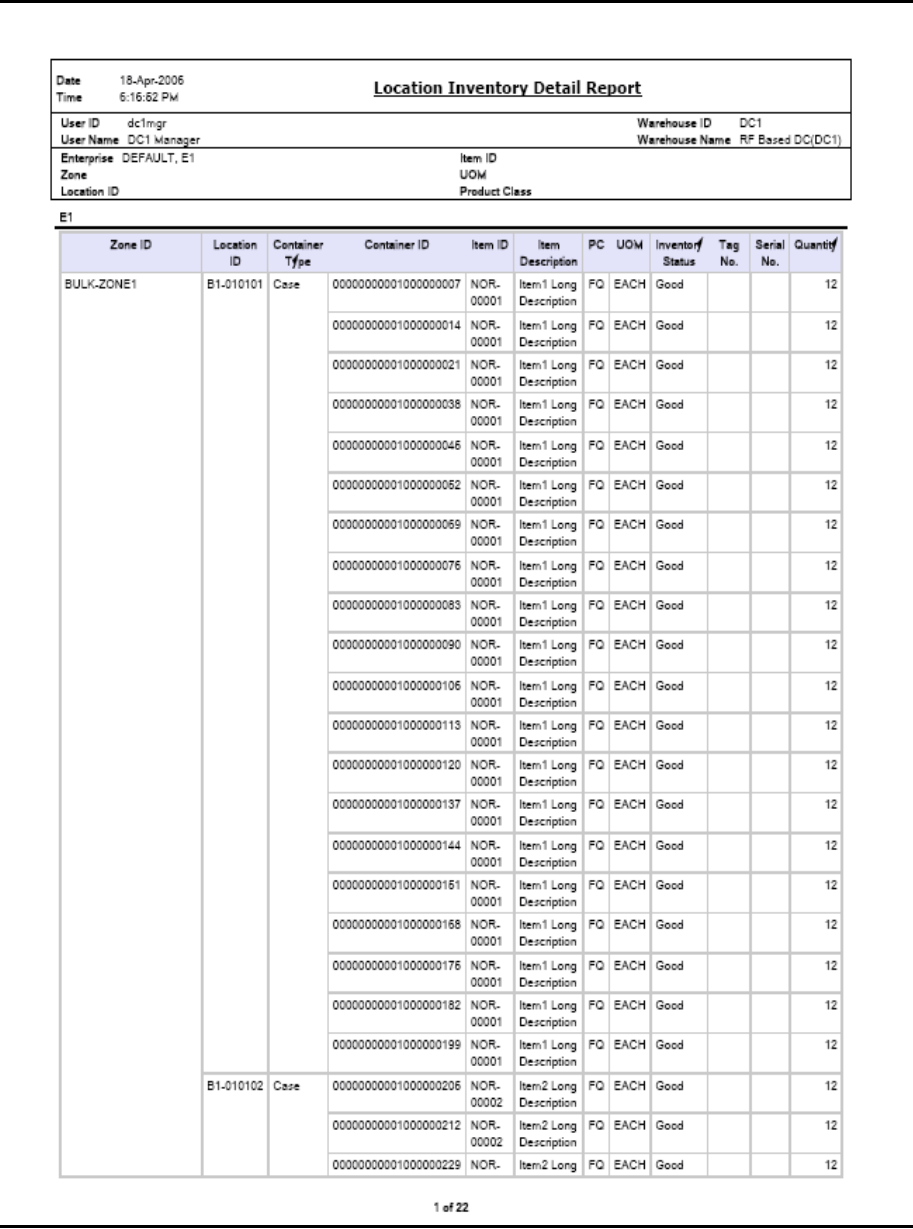

| <b>Field</b>            | <b>Description</b>                                               |
|-------------------------|------------------------------------------------------------------|
| Zone ID                 | The identifier of the zone in the warehouse.                     |
| Location ID             | The identifier of the location in the warehouse.                 |
| Container Type          | The type of container used to pack the items of the<br>shipment. |
|                         | The typical container type is case or pallet.                    |
| Container ID            | The identifier of the container in which the item is<br>stored.  |
| Item ID                 | The identifier of the item.                                      |
| Item Description        | The description of the items.                                    |
| PC.                     | The product class of the item.                                   |
| <b>UOM</b>              | The unit of measure for the item.                                |
| Quantity                | The quantity of the items in the location.                       |
| <b>Inventory Status</b> | Status associated with an inventoried item.                      |
| Tag No.                 | The tag number of the items.                                     |
| Serial No.              | The serial number of the items.                                  |
| Quantity                | The number of units of the item.                                 |

*Table 4–47 Location Inventory Detail Report*

The Location Inventory Detail Report appears in portrait layout.

### **4.16.4 Group and Sort Criteria**

The Location Inventory Detail Report is grouped by Enterprise Code, Zone ID, Location ID, Container Type, and Container ID.

The Enterprise code, Zone ID and Location ID are sorted in ascending order.

### **4.16.5 Page Break Criteria**

For each new enterprise, the report starts in a new table on another page. The name of the enterprise is printed at the top of the table.

# **4.16.6 Additional Setup Required**

There is no additional setup required to generate this report.

# <span id="page-279-0"></span>**4.17 Location Inventory Summary Report**

The Location Inventory Summary Report is used to track the inventory of items and locations in the warehouse at the item or location level.

#### **Intended Audience**

Warehouse managers and inventory supervisors use this report to search inventory details for zone, location, or item. To access this report, the user must belong to the data security group representing warehouse managers and inventory supervisors.

### **4.17.1 Generating the Report**

To generate the Location Inventory Summary Report:

- **1.** Navigate to Inventory > Location Inventory Summary Report. The Location Inventory Summary Report criteria screen appears. For more information about the Location Inventory Summary Report criteria screen, see [Section 4.17.2, "Report Criteria"](#page-279-1).
- **2.** Enter the criteria and click Generate Report to generate the report. The Location Inventory Summary Report appears. For more information about the Location Inventory Summary Report layout, see [Section 4.17.3, "Report Layout".](#page-282-0)

### <span id="page-279-1"></span>**4.17.2 Report Criteria**

The Location Inventory Summary Report criteria screen enables you to enter the criteria for which the Location Inventory Summary Report generates.

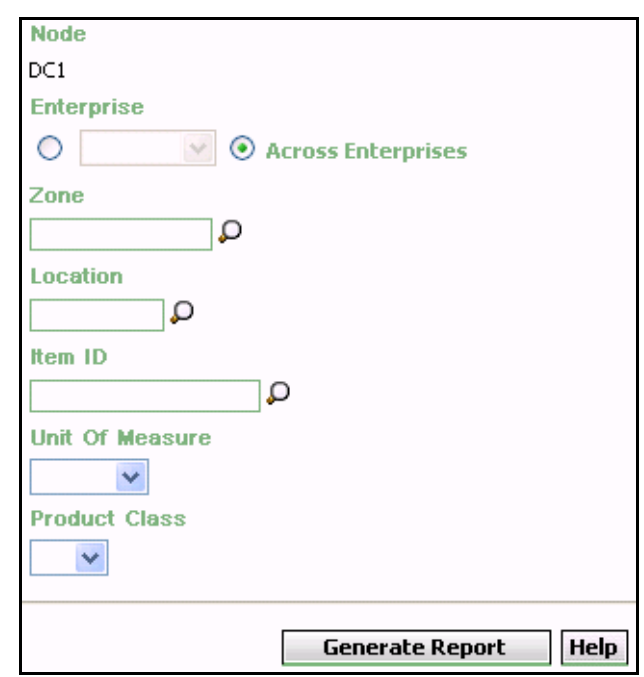

*Figure 4–44 Location Inventory Summary Report Criteria Screen*

| <b>Field</b>          | <b>Description</b>                                                                                                    | <b>Default Value</b>                                                                                                    | <b>Mandatory</b> |
|-----------------------|----------------------------------------------------------------------------------------------------|----------------------------------------------------------------------------------------------------|------------------|
| Node                  | The node for which the<br>report is generated.                                                                                   | The current<br>node of the<br>user.                                                                                                | No               |
| Enterprise            | Choose this to generate<br>the report for a specific<br>enterprise and select the<br>enterprise name from the<br>drop-down list. | Not Selected.<br>On selecting<br>this, the current<br>enterprise of<br>the user<br>appears as the<br>user's default<br>enterprise. | No               |
| Across<br>Enterprises | Choose this to generate<br>the report considering all<br>the enterprises in which<br>the user participates.                      | Selected.                                                                                                    | <b>No</b>        |
| Zone                  | Enter the zone for which<br>the report is generated.<br>You can also click $\Omega$ to<br>choose the zone.                       | Blank.                                                                                                    | No               |
| Location              | Enter the location for<br>which the report is<br>generated.<br>You can also click $\mathbf{\Omega}$ to<br>choose the location.   | Blank.                                                                                                    | No               |
| Item ID               | The identifier of the item.<br>You can also click $\Box$ to<br>choose the Item ID.                                               | Blank.                                                                                                    | No               |
| Unit Of<br>Measure    | Select the UOM of the<br>item from the drop-down<br>menu.                                                                        | Blank.                                                                                                    | No               |
| <b>Product Class</b>  | Select the product class<br>of the item from the<br>drop-down list.                                                              | Blank.                                                                                                    | <b>No</b>        |

*Table 4–48 Location Inventory Summary Report Criteria Screen*

# <span id="page-282-0"></span>**4.17.3 Report Layout**

This section describes the report layout of the Location Inventory Summary Report.

r

### *Figure 4–45 Location Inventory Summary Report*

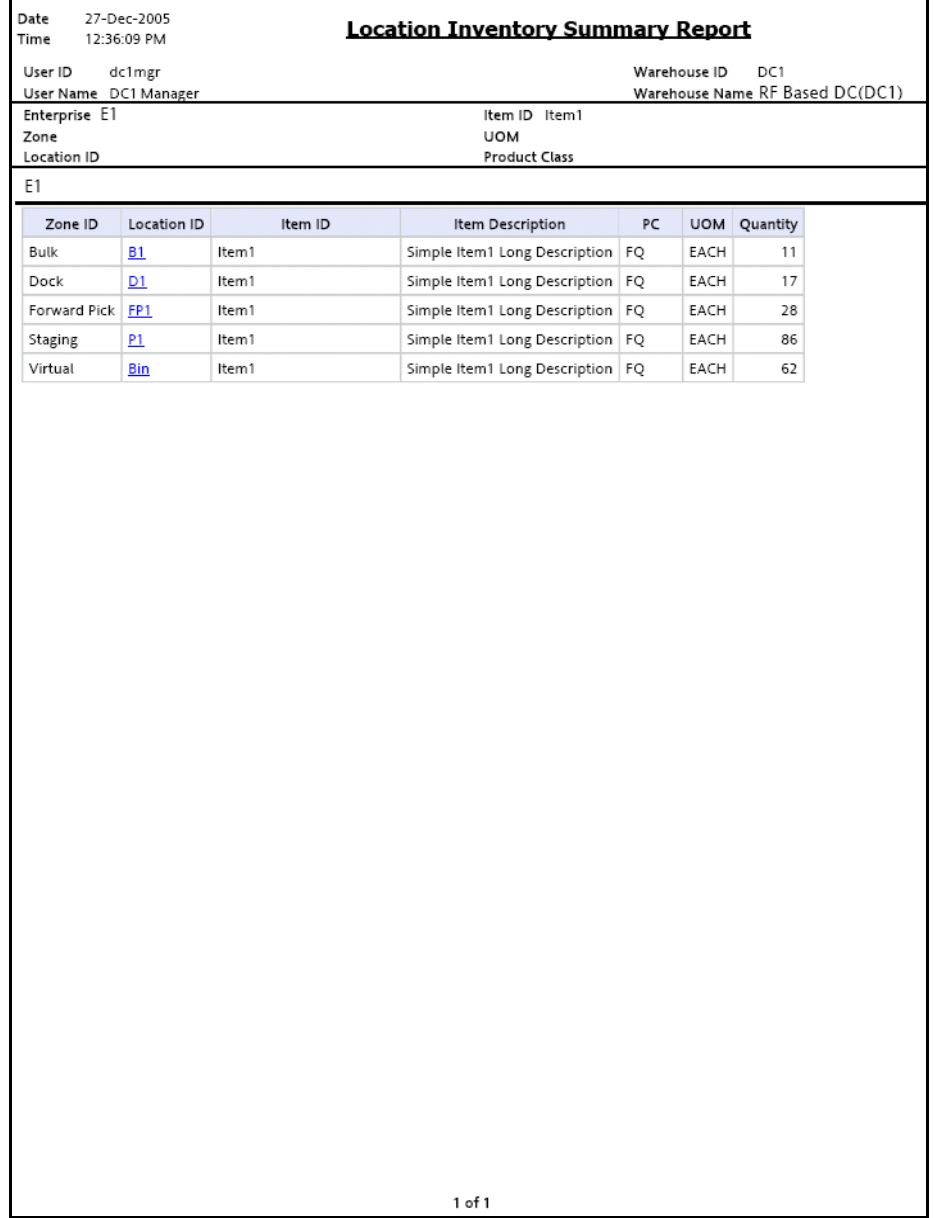

| <b>Field</b>     | <b>Description</b>                                                           |
|------------------|------------------------------------------------------------------------------|
| Zone ID          | The zone for which the report is generated.                                  |
| Location ID      | The location of the item in the warehouse.                                   |
|                  | Click the hyperlink to view the Location Inventory<br>Detail Report appears. |
| Item ID          | The identifier of the item for which the report is<br>generated.             |
| Item Description | The description of the item.                                                 |
| PC.              | The product class to which the item belongs.                                 |
| <b>UOM</b>       | The unit of measure for the item.                                            |
| Quantity         | The quantity of the items in the location.                                   |

*Table 4–49 Location Inventory Summary Report*

The Location Inventory Summary Report appears in portrait layout.

## **4.17.4 Group and Sort Criteria**

The Location Inventory Summary Report is grouped by Enterprise Code, Zone ID, Location ID, and Item ID.

The Enterprise code, and Zone ID are sorted in ascending order.

### **4.17.5 Page Break Criteria**

For each new enterprise, the report starts in a new table on another page. The name of the enterprise is printed at the top of the table.

## **4.17.6 Additional Setup Required**

There is no additional setup required to generate this report.

# **4.18 Location/SKU Velocity Mismatch Report**

The Location/SKU Velocity Mismatch Report matches the Location Velocity to the Item Velocity to identify locations that have a mismatch. The warehouse can use this report to reorganize item locations to optimize the utilization of locations.

#### **Intended Audience**

Warehouse managers and inventory supervisors use this report to reorganize inventory in the warehouse. This report is generated manually every month.

### **4.18.1 Generating the Report**

To generate the Location/SKU Velocity Mismatch Report:

- **1.** Navigate to Inventory > Location/SKU Velocity Mismatch Report. The Location/SKU Velocity Mismatch Report criteria screen appears. For more information about the Location/SKU Velocity Mismatch Report criteria screen, see [Section 4.18.2, "Report Criteria".](#page-285-0)
- **2.** Enter the criteria and click Generate Report to generate the report. The Location/SKU Velocity Mismatch Report appears. For more information about the Location/SKU Velocity Mismatch Report layout, see [Section 4.18.3, "Report Layout".](#page-286-0)

## <span id="page-285-0"></span>**4.18.2 Report Criteria**

The Location/SKU Velocity Mismatch Report criteria screen enables you to enter the criteria for which the Location/SKU Velocity Mismatch Report generates.

#### *Figure 4–46 Location/SKU Velocity Mismatch Criteria Screen*

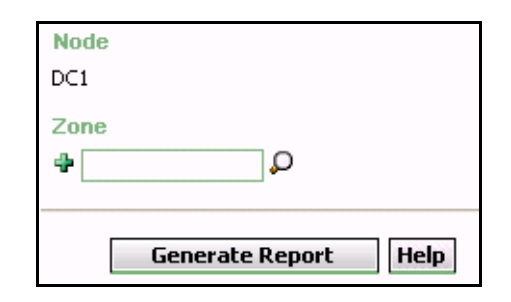

*Table 4–50 Location/SKU Velocity Mismatch Criteria Screen*

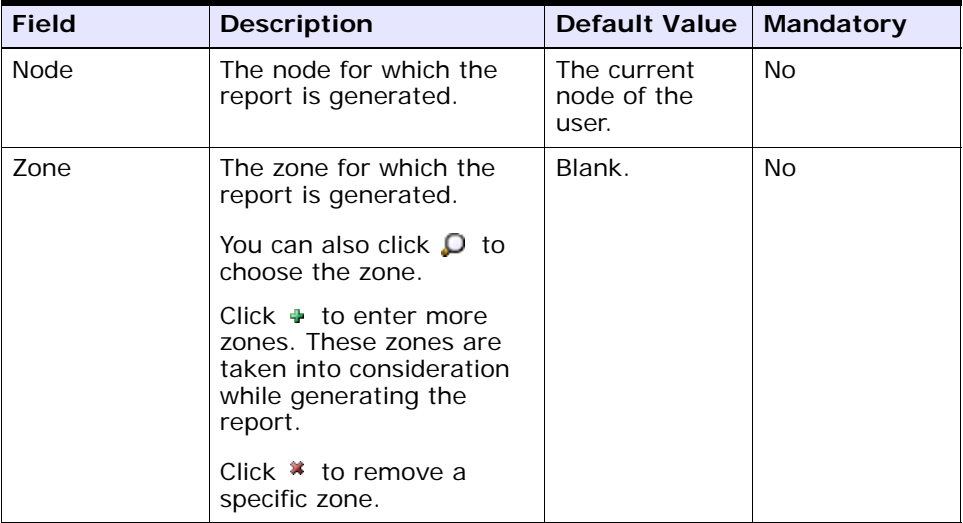

## <span id="page-286-0"></span>**4.18.3 Report Layout**

This section describes the layout of the Location/SKU Velocity Mismatch Report.

### *Figure 4–47 Location/SKU Velocity Mismatch Report*

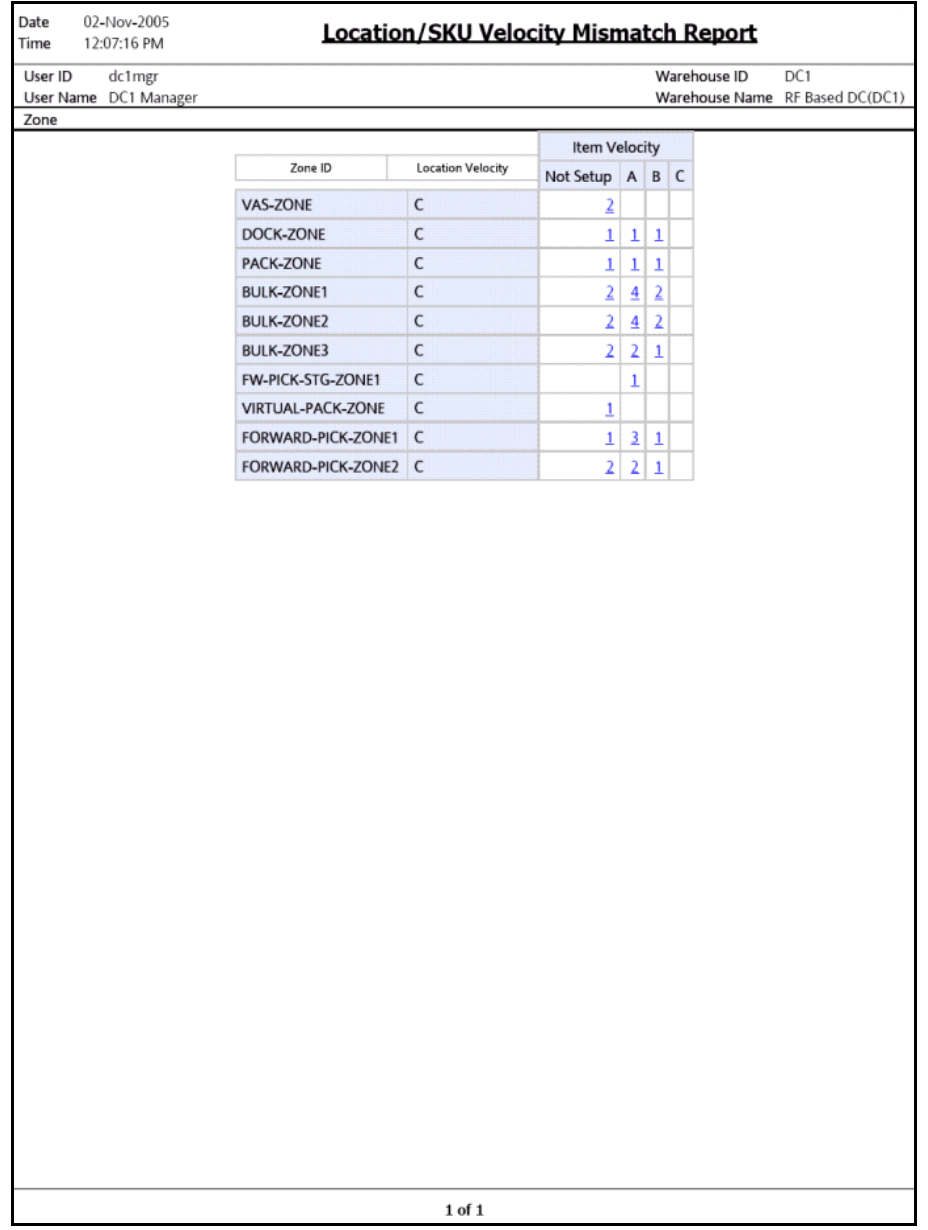
| <b>Field</b>      | <b>Description</b>                                                                                                    |
|-------------------|----------------------------------------------------------------------------------------------------|
| Zone ID           | The zone for which the report is generated.                                                                                                    |
| Location Velocity | Code which identifies the frequency of demand of the<br>items in that particular location.                                                                                                    |
| Item Velocity     | A count of the number of locations with the specified<br>Location Velocity Code existing in the specified Zone.<br>These locations contain items with the specified Item<br>Velocity.                                                                                           |
|                   | For example, in the Figure 4-47, BULK-ZONE1 with<br>locations of Location Velocity Code C, contains two<br>locations with items of item velocity code Not Setup,<br>four locations with items of item velocity code A, and<br>two locations with items of item velocity code B. |
|                   | Click the item count to view the Location/SKU<br><b>Velocity Mismatch Detail Report.</b>                                                                                                    |

*Table 4–51 Location/SKU Velocity Mismatch Report*

The Location/SKU Mismatch Report appears in portrait layout.

## **4.18.4 Group and Sort Criteria**

The Location/SKU Mismatch Report is grouped by Zone ID, Location Velocity and Item velocity.

The Zone ID, Location Velocity, and Item Velocity are sorted in ascending order.

## **4.18.5 Page Break Criteria**

The Location/SKU Mismatch Report has no page break criteria.

## **4.18.6 Additional Setup Required**

There is no additional setup required to generate this report.

# <span id="page-288-0"></span>**4.18.7 Location/SKU Velocity Mismatch Detail Report**

The Location/SKU Mismatch Detail Report provides details of the location and the items in that particular location.

#### **4.18.7.1 Report Layout**

This section describes the layout of the Location/SKU Velocity Mismatch Detail Report.

#### *Figure 4–48 Location/SKU Velocity Mismatch Detail Report*

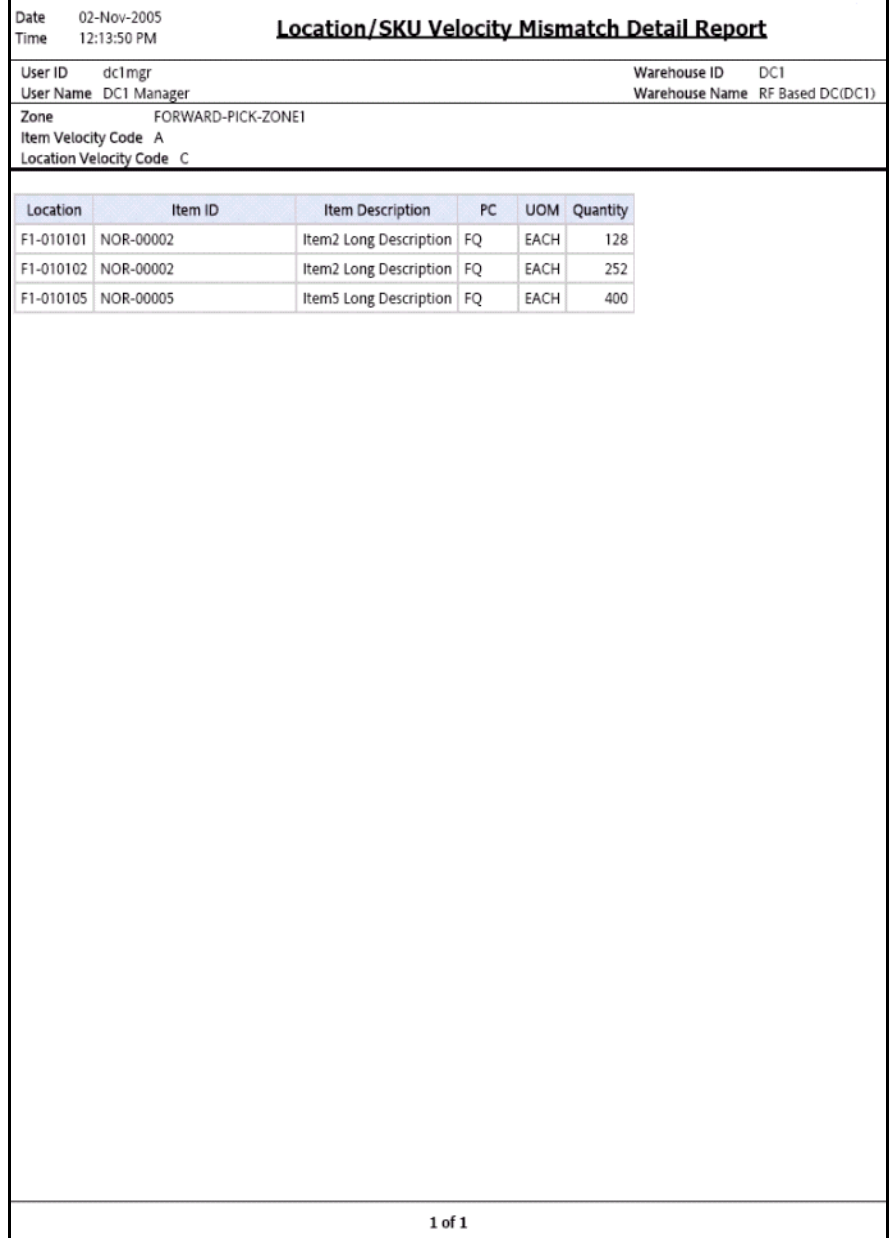

| <b>Field</b>     | <b>Description</b>                              |  |
|------------------|-------------------------------------------------|--|
| Location         | The location of the item in the warehouse.      |  |
| Item ID          | The identifier of the item.                     |  |
| Item Description | The description of the item.                    |  |
| <b>PC</b>        | The product class to which the item belongs.    |  |
| <b>UOM</b>       | The unit of measure for the item.               |  |
| Quantity         | The quantity of the item with the same Item ID. |  |

*Table 4–52 Location/SKU Velocity Mismatch Detail Report*

The Location/SKU Velocity Mismatch Detail Report appears in portrait layout.

#### **4.18.7.2 Group and Sort Criteria**

The Location/SKU Velocity Mismatch Detail Report is grouped by Location and Item ID.

The Location and Item ID are sorted in ascending order.

#### **4.18.7.3 Page Break Criteria**

The Location/SKU Velocity Mismatch Detail Report has no page break criteria.

# **4.19 Node Inventory Valuation Report**

The Node Inventory Valuation Report lists the item, quantity, and valuation details for a node. This report is useful in determining the inventory valuation in a node.

#### **Intended Audience**

Warehouse managers and inventory supervisors, as well as enterprise users use this report to check the value of the inventory in the warehouse. To access this report, the user must belong to the data security group representing warehouse managers and the inventory supervisors.

### **4.19.1 Generating the Report**

To generate the Node Inventory Valuation report:

- **1.** Navigate to Inventory > Node Inventory Valuation Report. The Node Inventory Valuation Report criteria screen appears. For more information about the Node Inventory Valuation Report criteria screen, see [Section 4.19.2, "Report Criteria".](#page-292-0)
- **2.** Enter the criteria and click Generate Report to generate the report. The Node Inventory Valuation Report appears. For more information about the Node Inventory Valuation Report layout, see [Section 4.19.3, "Report Layout".](#page-294-0)

### <span id="page-292-0"></span>**4.19.2 Report Criteria**

The Node Inventory Valuation Report criteria screen enables you to enter the criteria for which the Node Inventory Valuation Report generates.

*Figure 4–49 Node Inventory Valuation Report Criteria Screen*

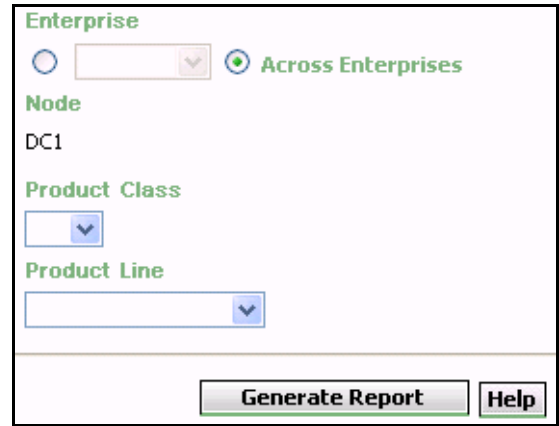

*Table 4–53 Node Inventory Valuation Report Criteria Screen*

| <b>Field</b>          | <b>Description</b>                                                                                                    | <b>Default Value</b>                                                                                              | <b>Mandatory</b> |
|-----------------------|----------------------------------------------------------------------------------------------------|----------------------------------------------------------------------------------------------------|------------------|
|                       |                                                                                                    |                                                                                                    |                  |
| Enterprise            | Choose this to generate                                                                                                    | Not Selected.                                                                                                    | Nο               |
|                       | the report for a specific<br>enterprise and select the<br>enterprise name from the<br>drop-down list.                                                     | On selecting<br>this, the current<br>enterprise of<br>the user<br>appears as the<br>user's default<br>enterprise. |                  |
| Across<br>Enterprises | Choose this to generate<br>the report considering all<br>the enterprises in which<br>the user participates.                                               | Selected.                                                                                                    | No               |
|                       |                                                                                                    |                                                                                                    |                  |
| Node                  | The node for which the<br>report is generated.                                                                                                    | The current<br>node of the                                                                                        | No               |
|                       | If you are an enterprise<br>user, select the<br>appropriate node from<br>the drop-down list. For<br>other users, the current<br>node of the user appears. | user.                                                                                                    |                  |

| <b>Field</b>         | <b>Description</b>                                      | <b>Default Value</b> | <b>Mandatory</b> |
|----------------------|---------------------------------------------------------|----------------------|------------------|
| <b>Product Class</b> | Select the product class<br>from the drop-down<br>menu. | Blank.               | No               |
| Product Line         | Select the product line<br>from the drop-down<br>menu.  | Blank.               | No.              |

*Table 4–53 Node Inventory Valuation Report Criteria Screen*

## <span id="page-294-0"></span>**4.19.3 Report Layout**

This section describes the layout of the Node Inventory Valuation Report.

#### *Figure 4–50 Node Inventory Valuation Report*

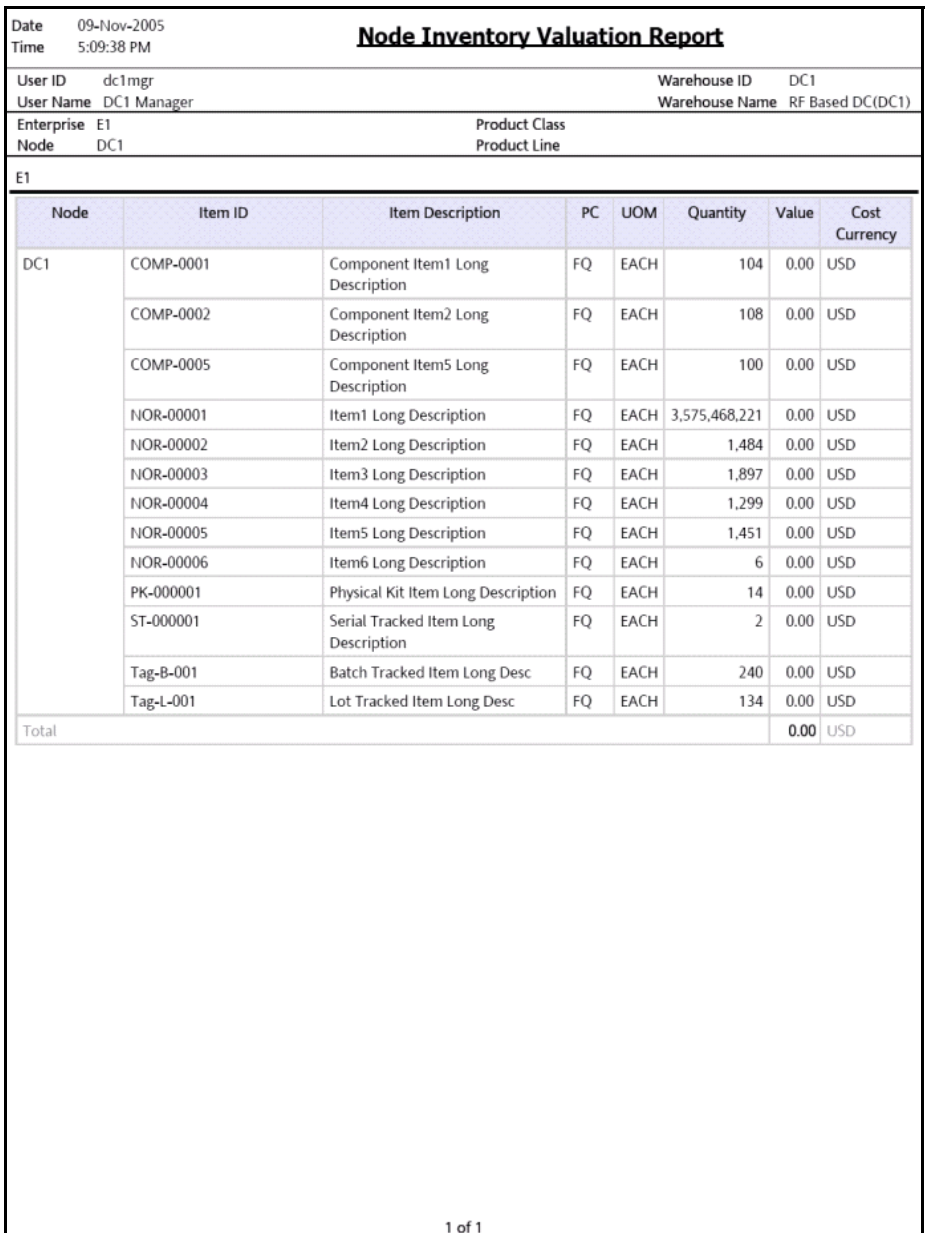

| <b>Field</b>     | <b>Description</b>                                                           |  |
|------------------|------------------------------------------------------------------------------|--|
| <b>Node</b>      | The node to which the item belongs.                                          |  |
| Item ID          | The identifier of the item in the inventory.                                 |  |
| Item Description | The description of the item.                                                 |  |
| PC.              | The product class to which the item belongs.                                 |  |
| <b>UOM</b>       | The unit of measure for the item.                                            |  |
| Quantity         | The Quantity of the inventory.                                               |  |
| Value            | The value of the item.                                                       |  |
|                  | The value of the item is computed as a product of unit<br>cost and quantity. |  |
| Cost Currency    | The currency in which the cost of the inventory<br>displays.                 |  |
| Total            | The total value of the inventory of the node for a<br>particular enterprise. |  |

*Table 4–54 Node Inventory Valuation Report*

The Node Inventory Valuation Report appears in portrait layout.

### **4.19.4 Group and Sort Criteria**

The Node Inventory Valuation Report is grouped by Enterprise Code, Node, and Item ID.

The Enterprise code, Node and Item ID are sorted in ascending order.

## **4.19.5 Page Break Criteria**

For each new enterprise, the report starts in a new table on another page. The name of the enterprise is printed at the top of the table.

## **4.19.6 Additional Setup Required**

There is no additional setup required to generate this report.

# **4.20 Participant List Report**

The Participant List Report provides a count of the number of participants defined in the participant model with the role details.

#### **Intended Audience**

Warehouse managers, inbound supervisors, inventory supervisors, and outbound supervisors, and enterprise users, use the Participant List Report to get a count of the participants with role details. The report is generated manually.

#### **4.20.1 Generating the Report**

To generate the Participant List Report:

- **1.** Navigate to Inventory > Participant List Report. The Participant List Report criteria screen appears. For more information about the Participant List Report criteria screen, see [Section 4.20.2, "Report](#page-297-0)  [Criteria".](#page-297-0)
- **2.** Enter the criteria and click Generate Report to generate the report. The Participant List Report appears. For more information about the Participant List Report layout, see [Section 4.20.3, "Report Layout"](#page-298-0).

### <span id="page-297-0"></span>**4.20.2 Report Criteria**

The Participant List Report criteria screen enables you to enter the criteria for which the Participant List Report generates.

*Figure 4–51 Participant List Report Criteria Screen*

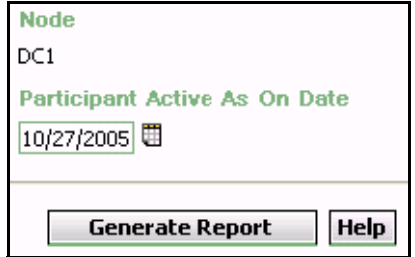

| <b>Field</b>                        | <b>Description</b>                                                                                                    | <b>Default Value</b>       | Mandatory |
|-------------------------------------|----------------------------------------------------------------------------------------------------|----------------------------|-----------|
| <b>Node</b>                         | The node for which the<br>report is generated.                                                                                                    | The current<br>node of the | <b>No</b> |
|                                     | If you are an enterprise<br>user, select the<br>appropriate node from<br>the drop-down list. For<br>other users, the current<br>node of the user appears. | user.                      |           |
| Participant<br>Active As On<br>Date | Enter the date for which<br>the report is generated.                                                                                                    | The current<br>date.       | Yes       |
|                                     | You can also click the $\boxplus$<br>icon to select the date.                                                                                             |                            |           |

*Table 4–55 Participant List Report Criteria Screen*

## <span id="page-298-0"></span>**4.20.3 Report Layout**

This section describes the layout of the Participant List Report.

#### *Figure 4–52 Participant List Report*

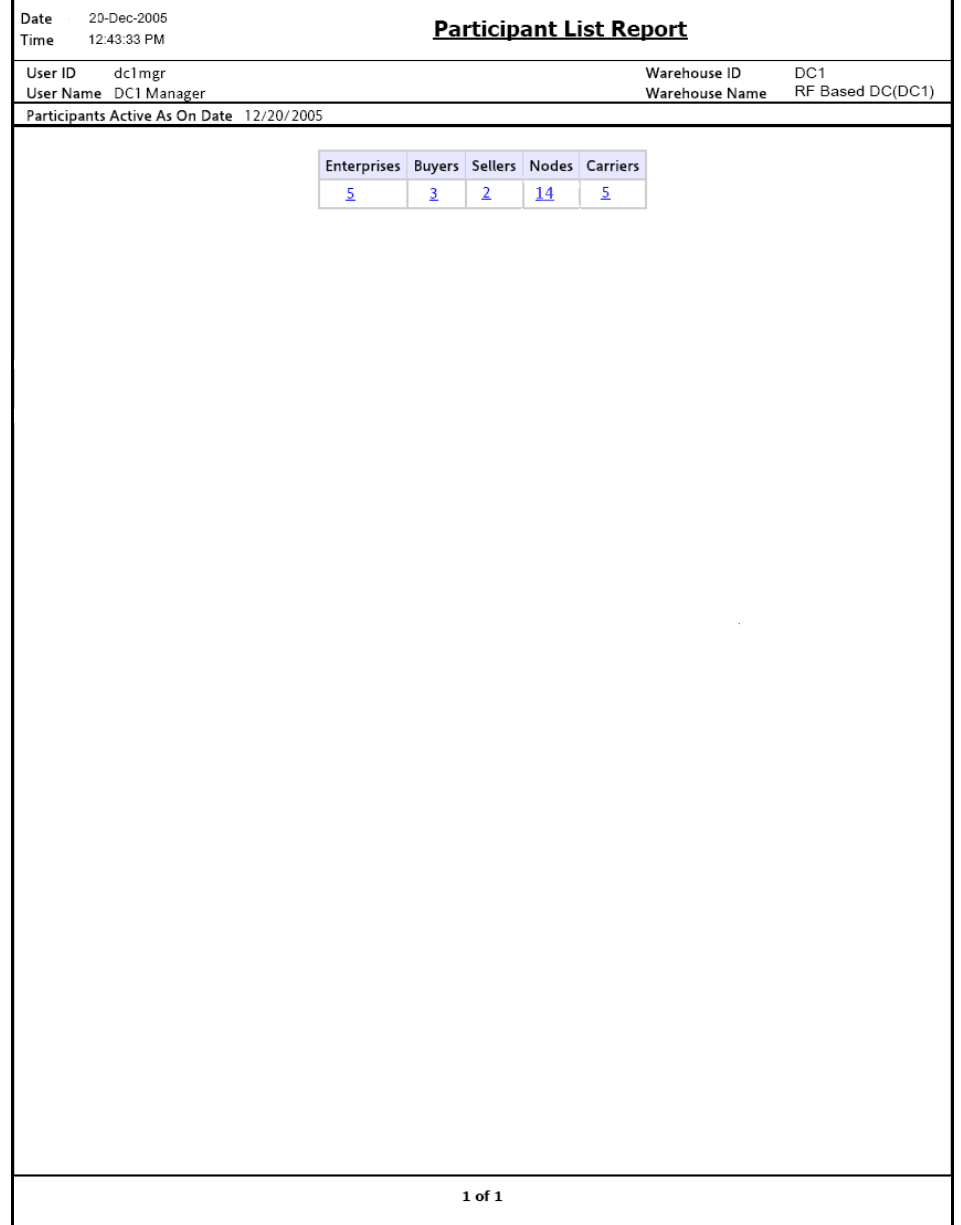

| <b>Field</b>  | <b>Definition</b>                                                                                                    |
|---------------|----------------------------------------------------------------------------------------------------|
| Enterprises   | The total number of enterprises defined in the<br>participant model of the hub organization until the<br>date specified in the criteria. |
|               | Click the count to view the Participant Detail Report,<br>Enterprise.                                                                    |
| <b>Buyers</b> | The total number of buyers defined in the participant<br>model of the hub organization until the date specified<br>in the criteria.      |
|               | Click the count to view the Participant Detail Report,<br>Buyer.                                                                         |
| Sellers       | The total number of sellers defined in the participant<br>model of the hub organization until the date specified<br>in the criteria.     |
|               | Click the count to view the Participant Detail Report,<br>Seller.                                                                        |
| <b>Nodes</b>  | The total number of nodes defined in the participant<br>model of the hub organization until the date specified<br>in the criteria.       |
|               | Click the count to view the Participant Detail Report,<br>Nodes.                                                                         |
| Carriers      | The total number of carriers defined in the participant<br>model of the hub organization until the date specified<br>in the criteria.    |
|               | Click the count to view the Participant Detail Report,<br>Carrier.                                                                       |

*Table 4–56 Participant List Report*

The Participant List Report appears in portrait layout.

## **4.20.4 Group and Sort Criteria**

The Participant List Report is grouped by Participant Roles.

The Participant Roles is sorted in descending order.

## **4.20.5 Page Break Criteria**

The Participant List Report has no page break criteria.

## **4.20.6 Additional Setup Required**

There is no additional setup required to generate this report.

## <span id="page-301-0"></span>**4.20.7 Participant Detail Report, Enterprise**

The Participant Detail Report, Enterprise displays the list of participants in the Enterprise role.

#### **4.20.7.1 Report Layout**

This section describes the layout of the Participant Detail Report, Enterprise.

#### *Figure 4–53 Participant Detail Report, Enterprise*

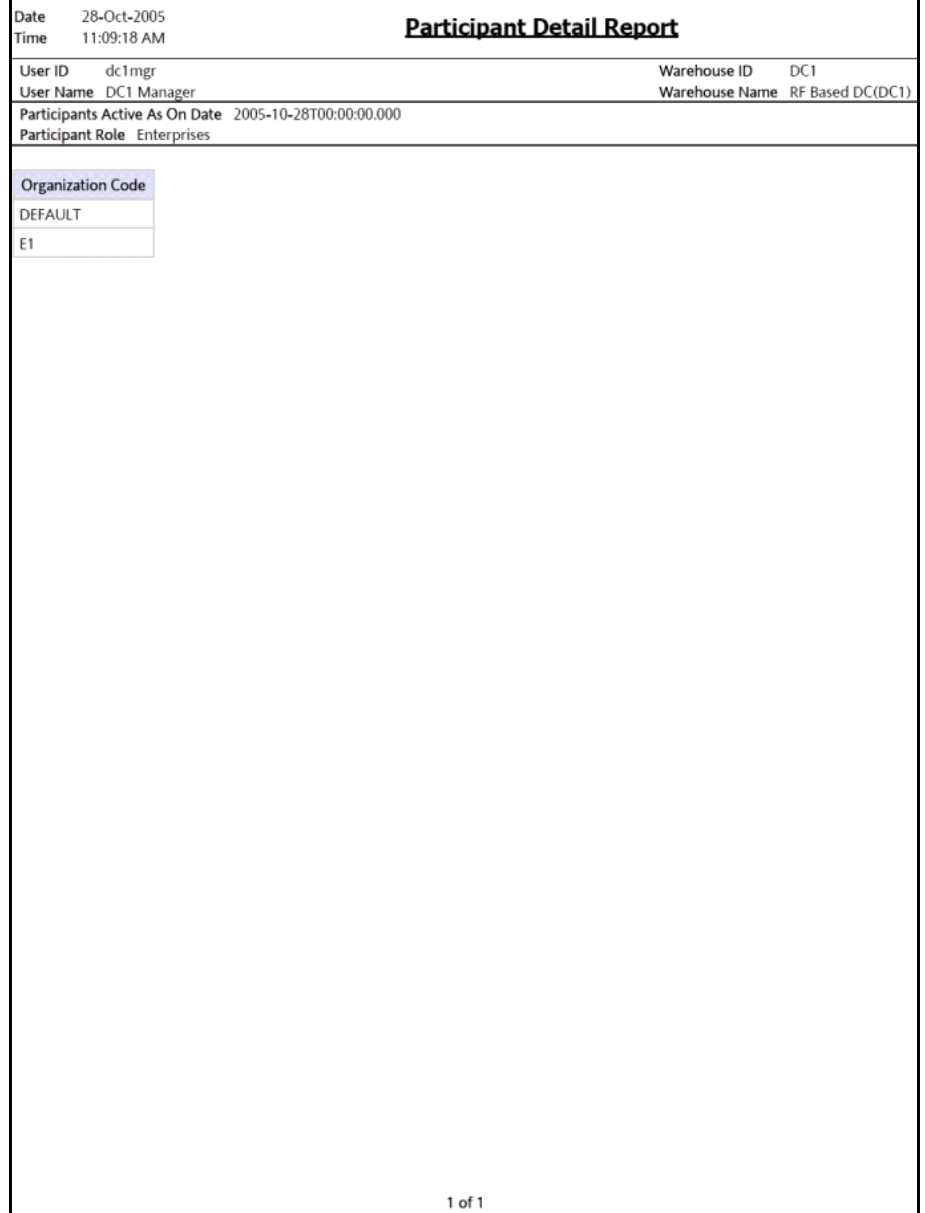

| Field             | <b>Description</b>                   |
|-------------------|--------------------------------------|
| Organization Code | The unique code for each enterprise. |

*Table 4–57 Participant Detail Report, Enterprise*

The Participant Enterprise Detail Report appears in portrait layout.

#### **4.20.7.2 Group and Sort Criteria**

The Participant Enterprise Detail Report is grouped by Organization Code.

The Organization Code is sorted in ascending order.

#### **4.20.7.3 Page Break Criteria**

The Participant Enterprise Detail Report has no page break criteria.

## <span id="page-303-0"></span>**4.20.8 Participant Detail Report, Buyer**

The Participant Detail Report, Buyer displays the list of participants in the buyer role.

#### **4.20.8.1 Report Layout**

This section describes the layout of the Participant Detail Report, Buyer.

#### *Figure 4–54 Participant Detail Report, Buyer*

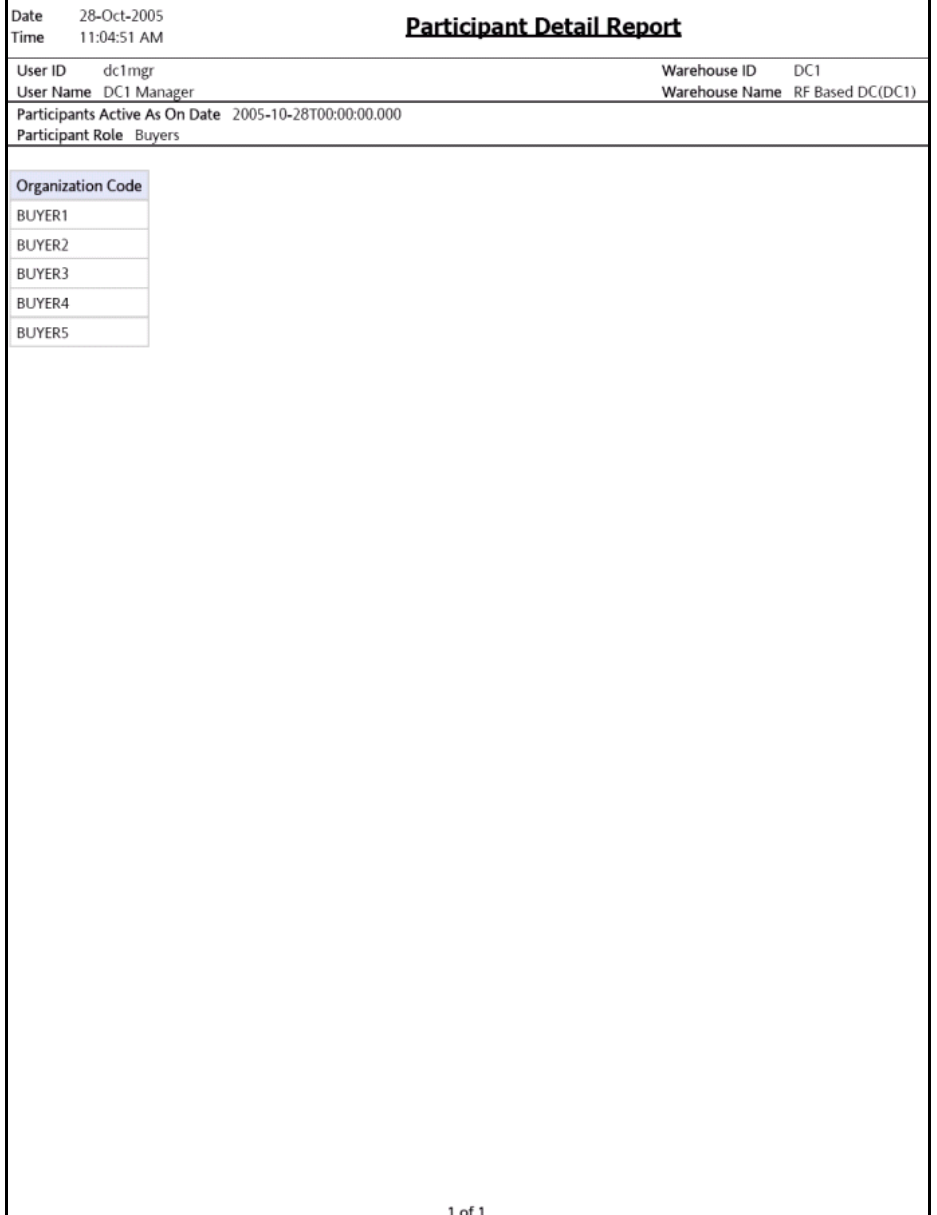

| <b>Field</b>      | <b>Description</b>               |
|-------------------|----------------------------------|
| Organization Code | The unique code for each seller. |

*Table 4–58 Participant Detail Report, Buyer* 

The Participant Detail Report, Buyer appears in portrait layout.

#### **4.20.8.2 Group and Sort Criteria**

The Participant Detail Report, Buyer is grouped by Organization Code.

The Organization Code is sorted in ascending order.

#### **4.20.8.3 Page Break Criteria**

The Participant Detail Report, Buyer has no page break criteria.

## <span id="page-305-0"></span>**4.20.9 Participant Detail Report, Seller**

The Participant Detail Report, Seller displays the list of participants in the seller role.

#### **4.20.9.1 Report Layout**

This section describes the layout of the Participant Detail Report, Seller.

#### *Figure 4–55 Participant Detail Report, Seller*

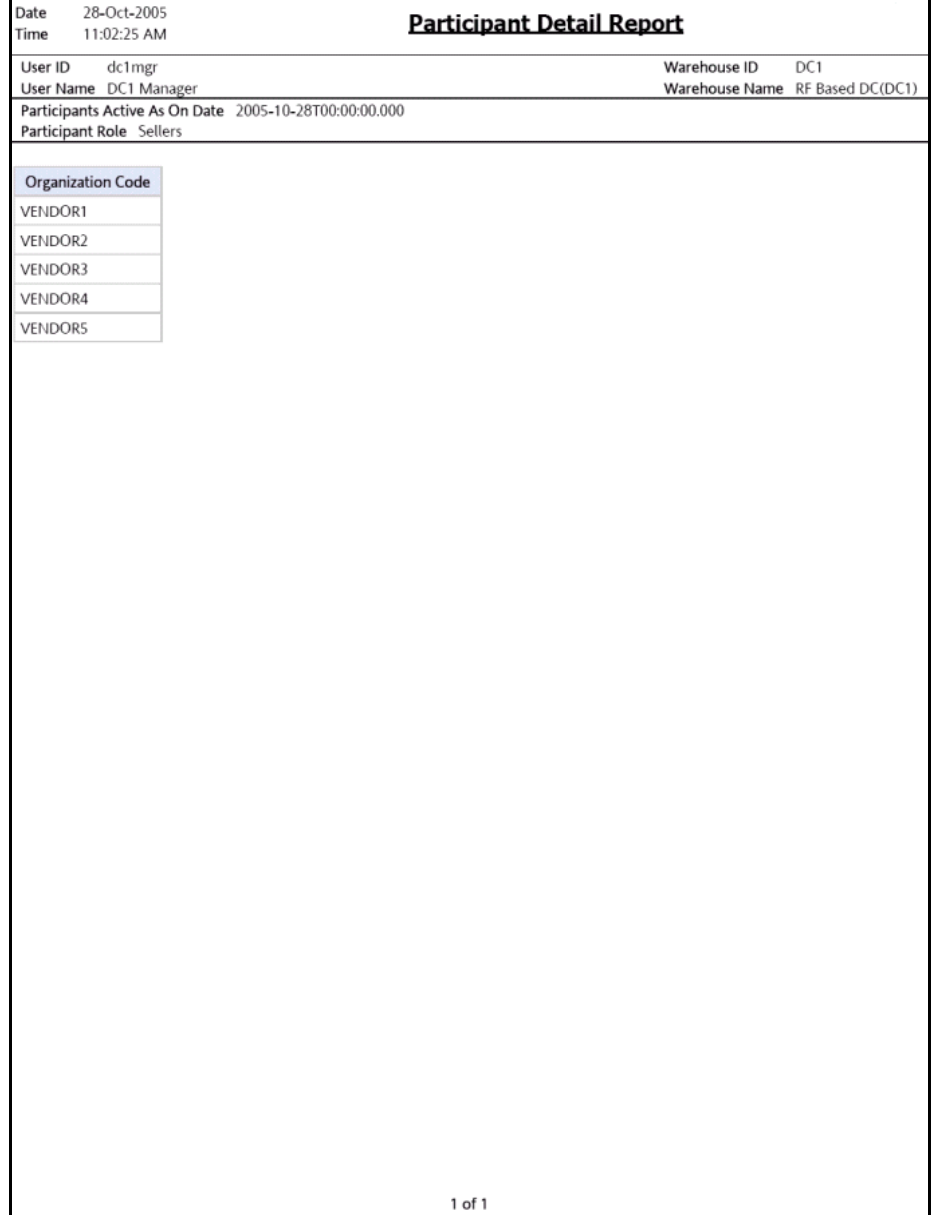

| <b>Field</b>     | <b>Description</b>                |
|------------------|-----------------------------------|
| Organization Key | The unique code for each carrier. |

*Table 4–59 Participant Detail Report, Seller*

The Participant Detail Report, Seller appears in portrait layout.

#### **4.20.9.2 Group and Sort Criteria**

The Participant Detail Report, Seller is grouped by Organization Code.

The Organization Code is sorted in ascending order.

#### **4.20.9.3 Page Break Criteria**

The Participant Detail Report, Seller has no page break criteria.

## <span id="page-307-0"></span>**4.20.10 Participant Detail Report, Nodes**

The Participant Detail Report, Nodes displays the list of nodes in the participant model.

#### **4.20.10.1 Report Layout**

This section describes the layout of the Participant Detail Report, Nodes.

### *Figure 4–56 Participant Detail Report, Nodes*

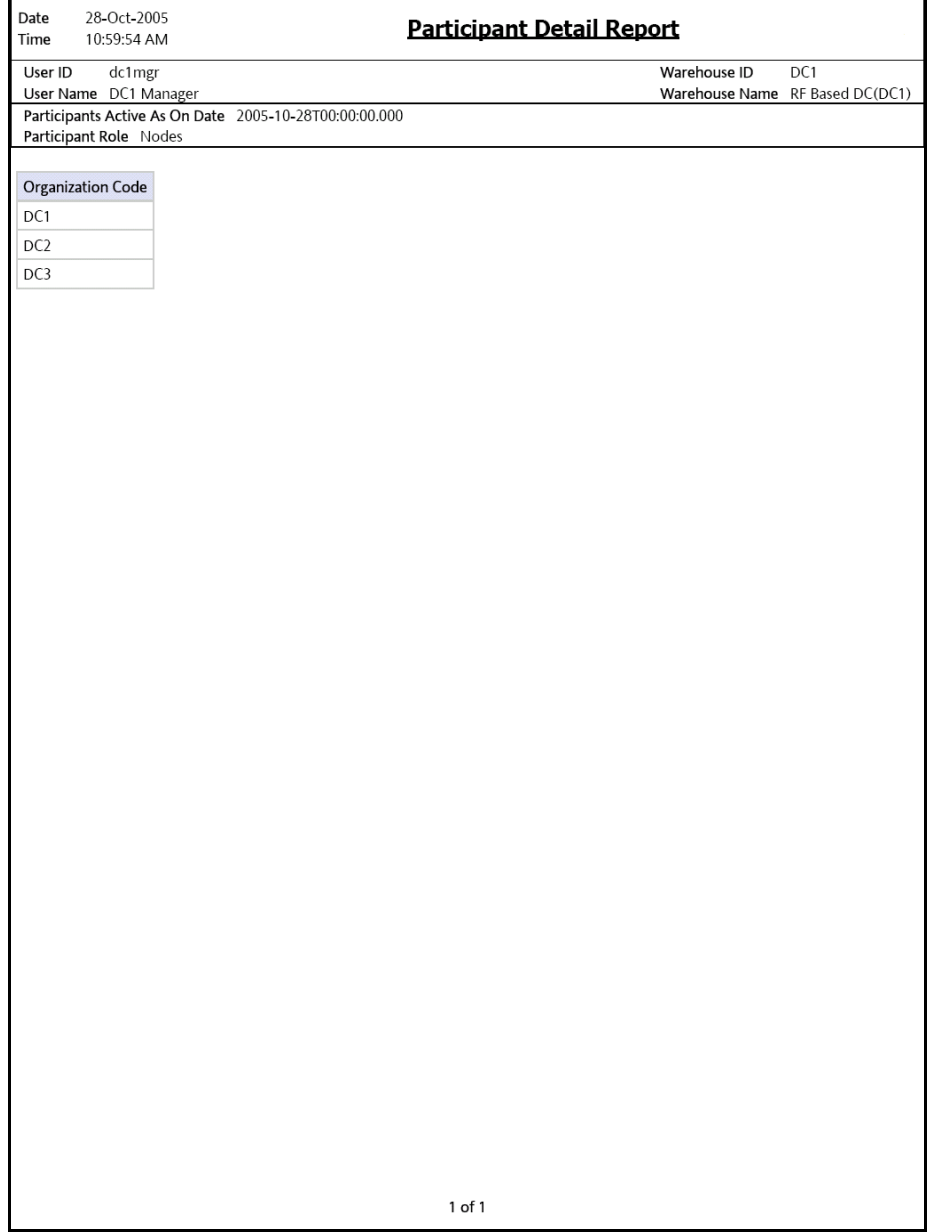

| <b>Field</b>             | <b>Description</b>              |
|--------------------------|---------------------------------|
| <b>Organization Code</b> | The unique code for each nodes. |

*Table 4–60 Participant Detail Report, Nodes*

The Participant Detail Report, Nodes appears in portrait layout.

#### **4.20.10.2 Group and Sort Criteria**

The Participant Detail Report, Nodes is grouped by Organization Code.

The Organization Code is sorted in ascending order.

#### **4.20.10.3 Page Break Criteria**

The Participant Detail Report, Nodes has no page break criteria.

### <span id="page-309-0"></span>**4.20.11 Participant Detail Report, Carrier**

The Participant Detail Report, Carrier displays the list of participants in the carrier role.

#### **4.20.11.1 Report Layout**

This section describes the layout of the Participant Detail Report, Carrier.

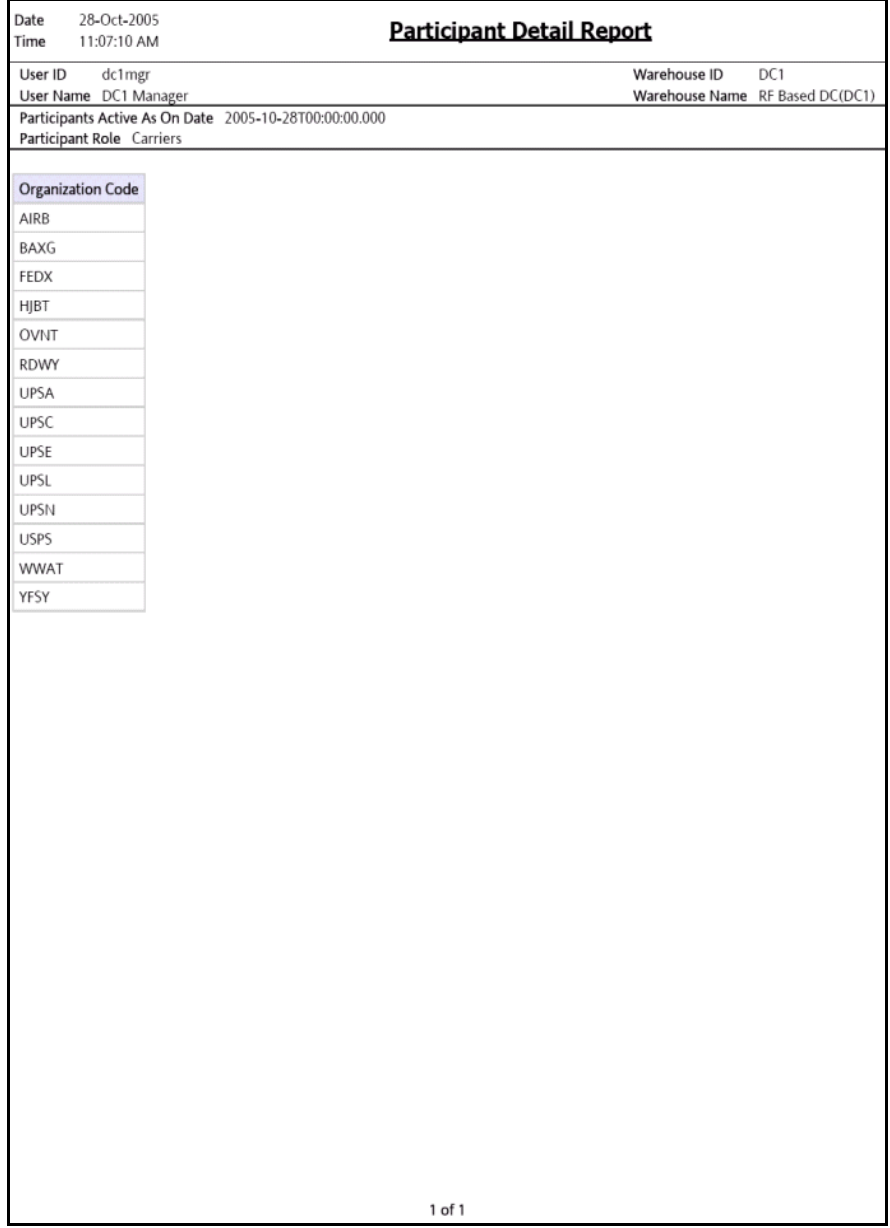

#### *Figure 4–57 Participant Detail Report, Carrier*

**Inventory Reports 279**

| <b>Field</b>      | <b>Description</b>                |
|-------------------|-----------------------------------|
| Organization Code | The unique code for each carrier. |

*Table 4–61 Participant Detail Report, Carrier*

The Participant Detail Report, Carrier appears in portrait layout.

#### **4.20.11.2 Group and Sort Criteria**

The Participant Detail Report, Carrier is grouped by Organization Code.

The Organization Code is sorted in ascending order.

#### **4.20.11.3 Page Break Criteria**

The Participant Detail Report, Carrier has no page break criteria.

# **4.21 Space Consolidation Report**

The Space Consolidation Report provides item-wise information about the location capacity utilization. This helps in identifying space consolidation opportunities.

**Note:** The Space Consolidation Report can be generated only for locations with finite capacity.

#### **Intended Audience**

Warehouse managers and inventory supervisors use this report to check the capacity of the location for an item.

### **4.21.1 Generating the Report**

To generate the Space Consolidation Report:

- **1.** Navigate to Inventory > Space Consolidation Report. The Space Consolidation Report criteria screen appears. For more information about the Space Consolidation Report criteria screen, see [Section 4.21.2, "Report Criteria"](#page-312-0).
- **2.** Enter the criteria and click Generate Report to generate the report. The Space Consolidation Report appears. For more information about the Space Consolidation Report layout, see [Section 4.21.3, "Report](#page-314-0)  [Layout"](#page-314-0).

### <span id="page-312-0"></span>**4.21.2 Report Criteria**

The Space Consolidation Report criteria screen enables you to enter the criteria for which the Space Consolidation Report generates.

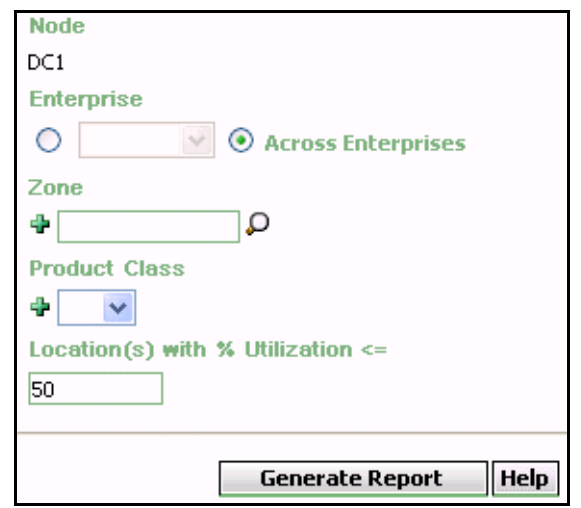

*Figure 4–58 Space Consolidation Report Criteria Screen*

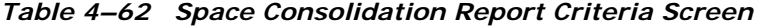

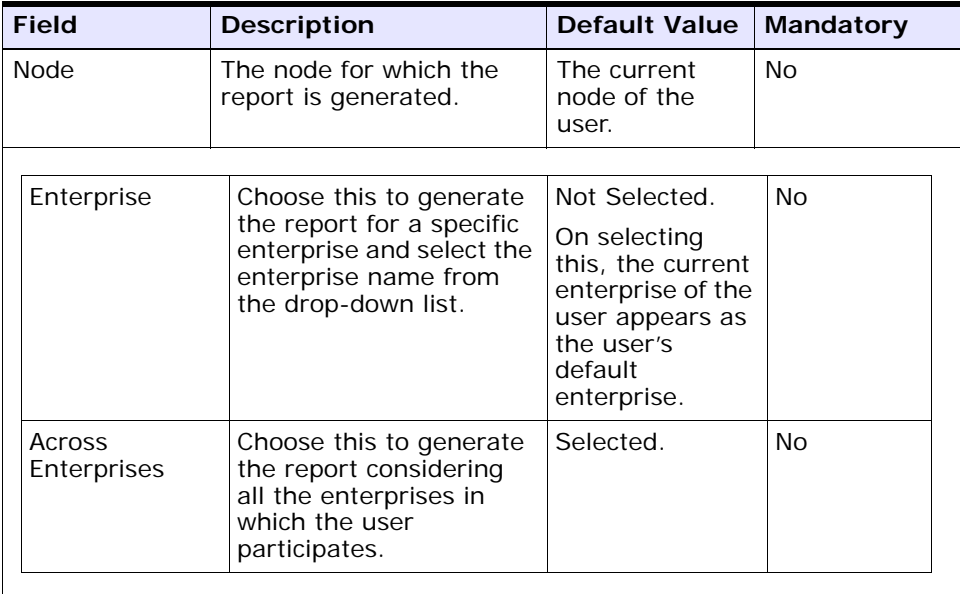

| <b>Field</b>                                 | <b>Description</b>                                                                                                    | <b>Default Value</b> | Mandatory |
|----------------------------------------------|----------------------------------------------------------------------------------------------------|----------------------|-----------|
| Zone                                         | Enter the zone for which<br>the report is generated.                                                                   | Blank.               | <b>No</b> |
|                                              | You can also click $\Box$ to<br>choose the zone.                                                                       |                      |           |
|                                              | Click $\bullet$ to enter more<br>zones. These zones are<br>taken into consideration<br>while generating the<br>report. |                      |           |
|                                              | Click $*$ to remove a<br>specific zone.                                                                                |                      |           |
| <b>Product Class</b>                         | Enter the product class of<br>the item.                                                                                | Blank.               | Nο        |
|                                              | You can select the<br>product class from the<br>drop-down menu.                                                        |                      |           |
|                                              | Click $\div$ to enter more<br>product class. These are<br>taken into consideration<br>while generating the<br>report.  |                      |           |
|                                              | Click $*$ to remove a<br>specific product class.                                                                       |                      |           |
| Location(s)<br>with%<br>Utilization $\leq$ = | Enter the percentage of<br>the capacity of the<br>location utilized for the<br>item.                                   | 50                   | Yes       |

*Table 4–62 Space Consolidation Report Criteria Screen*

## <span id="page-314-0"></span>**4.21.3 Report Layout**

This section describes the layout of the Space Consolidation Report.

#### *Figure 4–59 Space Consolidation Report*

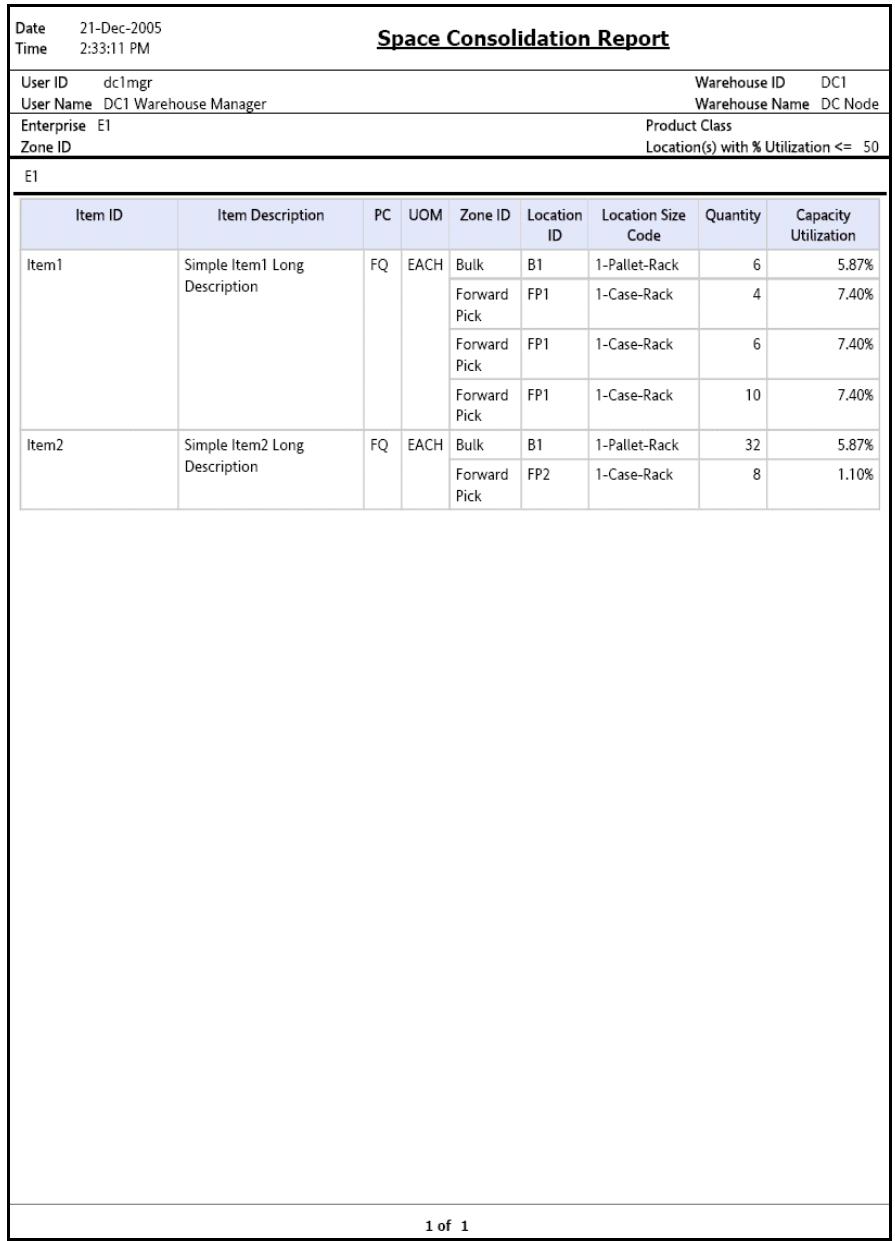

| <b>Field</b>         | <b>Description</b>                                                       |
|----------------------|--------------------------------------------------------------------------|
| Item ID              | The identifier of the item.                                              |
| Item Description     | The description of the item.                                             |
| PC.                  | The product class to which the item belongs.                             |
| <b>UOM</b>           | The unit of measure for the item.                                        |
| Zone ID              | The zone ID of the zone.                                                 |
| Location ID          | The location id of the item.                                             |
| Location Size Code   | The code representing the storage capacity of the<br>location.           |
| Quantity             | The quantity of the item in the location.                                |
| Capacity Utilization | The percentage of the capacity of the location utilized<br>for the item. |

*Table 4–63 Space Consolidation Report*

The Space Consolidation Report appears in portrait layout.

## **4.21.4 Group and Sort Criteria**

The Space Consolidation Report is grouped by Enterprise Code, Zone ID, and Item ID.

The Enterprise code, Zone ID and Item ID are sorted in ascending order.

## **4.21.5 Page Break Criteria**

The Space Consolidation Report has no page break criteria.

## **4.21.6 Additional Setup Required**

There is no additional setup required to generate this report.

# **4.22 Space Utilization Report**

The Space Utilization Report provides information on location capacity utilization in terms of percentage.

#### **Intended Audience**

Warehouse managers, and inventory supervisors use the Space Utilization Report to check the capacity of the location for an item.

### **4.22.1 Generating the Report**

To generate the Space Utilization Report:

- **1.** Navigate to Inventory > Space Utilization Report. The Space Utilization Report criteria screen appears. For more information about the Space Utilization Report criteria screen, see [Section 4.22.2,](#page-317-0)  ["Report Criteria"](#page-317-0).
- **2.** Enter the criteria and click Generate Report to generate the report. The Space Utilization Report appears. For more information about the Space Utilization Report layout, see [Section 4.22.3, "Report Layout".](#page-319-0)

### <span id="page-317-0"></span>**4.22.2 Report Criteria**

The Space Utilization Report criteria screen enables you to enter the criteria for which the Space Utilization Report generates.

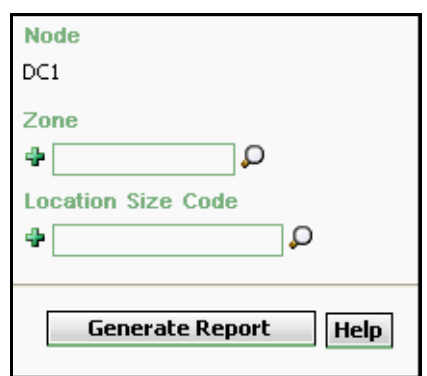

*Figure 4–60 Space Utilization Report Criteria Screen*

*Table 4–64 Space Utilization Report Criteria Screen*

| <b>Field</b> | <b>Description</b>                             | Default Value   Mandatory           |    |
|--------------|------------------------------------------------|-------------------------------------|----|
| Node         | The node for which the<br>report is generated. | The current<br>node of the<br>user. | No |

| <b>Field</b>          | <b>Description</b>                                                                                                    | <b>Default Value</b> | <b>Mandatory</b> |
|-----------------------|----------------------------------------------------------------------------------------------------|----------------------|------------------|
| Zone                  | Enter the zone for which<br>the report is generated.                                                                          | Blank.               | <b>No</b>        |
|                       | You can also click $\Box$ to<br>choose the zone.                                                                              |                      |                  |
|                       | Click $\bullet$ to enter more<br>zones. These zones are<br>taken into consideration<br>while generating the<br>report.        |                      |                  |
|                       | Click $*$ to remove a<br>specific zone.                                                                                       |                      |                  |
| Location Size<br>Code | Enter the size code of the<br>location.                                                                                       | Blank.               | No               |
|                       | Click $\div$ to enter more<br>size codes. These size<br>codes are taken into<br>consideration while<br>generating the report. |                      |                  |
|                       | Click $*$ to remove a<br>specific size code.                                                                                  |                      |                  |

*Table 4–64 Space Utilization Report Criteria Screen*

## <span id="page-319-0"></span>**4.22.3 Report Layout**

This section describes the layout of the Space Utilization Report.

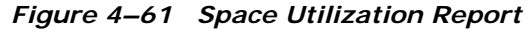

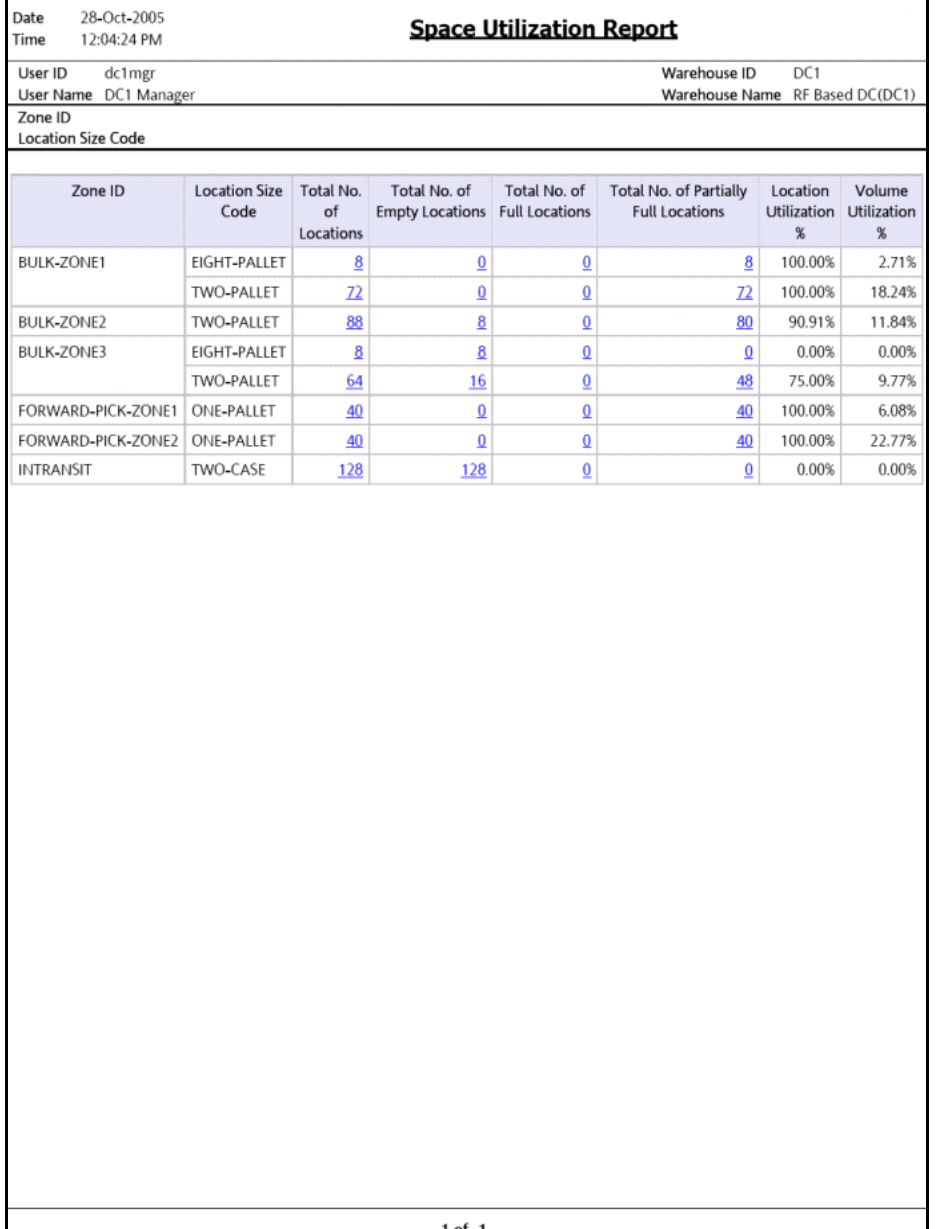

| <b>Field</b>                                    | <b>Description</b>                                                                              |
|-------------------------------------------------|-------------------------------------------------------------------------------------------------|
| Zone ID                                         | Displays the ID of the zone.                                                                    |
| Location Size Code                              | The code representing the storage capacity of the<br>location.                                  |
| Total No. of Locations                          | Displays the total number of locations for the<br>particular location size code.                |
|                                                 | Click the hyperlink to view the Space Utilization<br><b>Summary Report.</b>                     |
| Total No. of Empty<br>Locations                 | Displays the total number of empty locations for the<br>particular location size code.          |
|                                                 | Click the hyperlink to view the Empty Location(s)<br>Detail Report.                             |
| Total No. of Full<br>Locations                  | Displays the total number of locations full for the<br>particular location size code.           |
|                                                 | Click the hyperlink to view the Completely Full<br>Location(s) Detail Report.                   |
| Total No. of Partially<br><b>Full Locations</b> | Displays the total number of locations partially full for<br>the particular location size code. |
|                                                 | Click the hyperlink to view the Partially Full Location(s)<br>Detail Report.                    |
| Location Utilization%                           | The percentage of the location that is full.                                                    |
| <b>Volume Utilization</b>                       | The percentage of the volume of the location that is<br>utilized for storage.                   |

*Table 4–65 Space Utilization Report*

The Space Utilization Report appears in portrait layout.

### **4.22.4 Group and Sort Criteria**

The Space Utilization Report is grouped by Zone ID and Location Size Code.

The Zone ID and Location Size Code are sorted in ascending order.

### **4.22.5 Page Break Criteria**

The Space Utilization Report has no page break criteria.

### **4.22.6 Additional Setup Required**

There is no additional setup required to generate this report.

### <span id="page-322-0"></span>**4.22.7 Space Utilization Summary Report**

The Space Utilization Summary Report gives a graphical display of the percentage of location utilized.

#### **4.22.7.1 Report Layout**

This section describes the layout of the Space Utilization Summary Report.

#### *Figure 4–62 Space Utilization Summary Report*

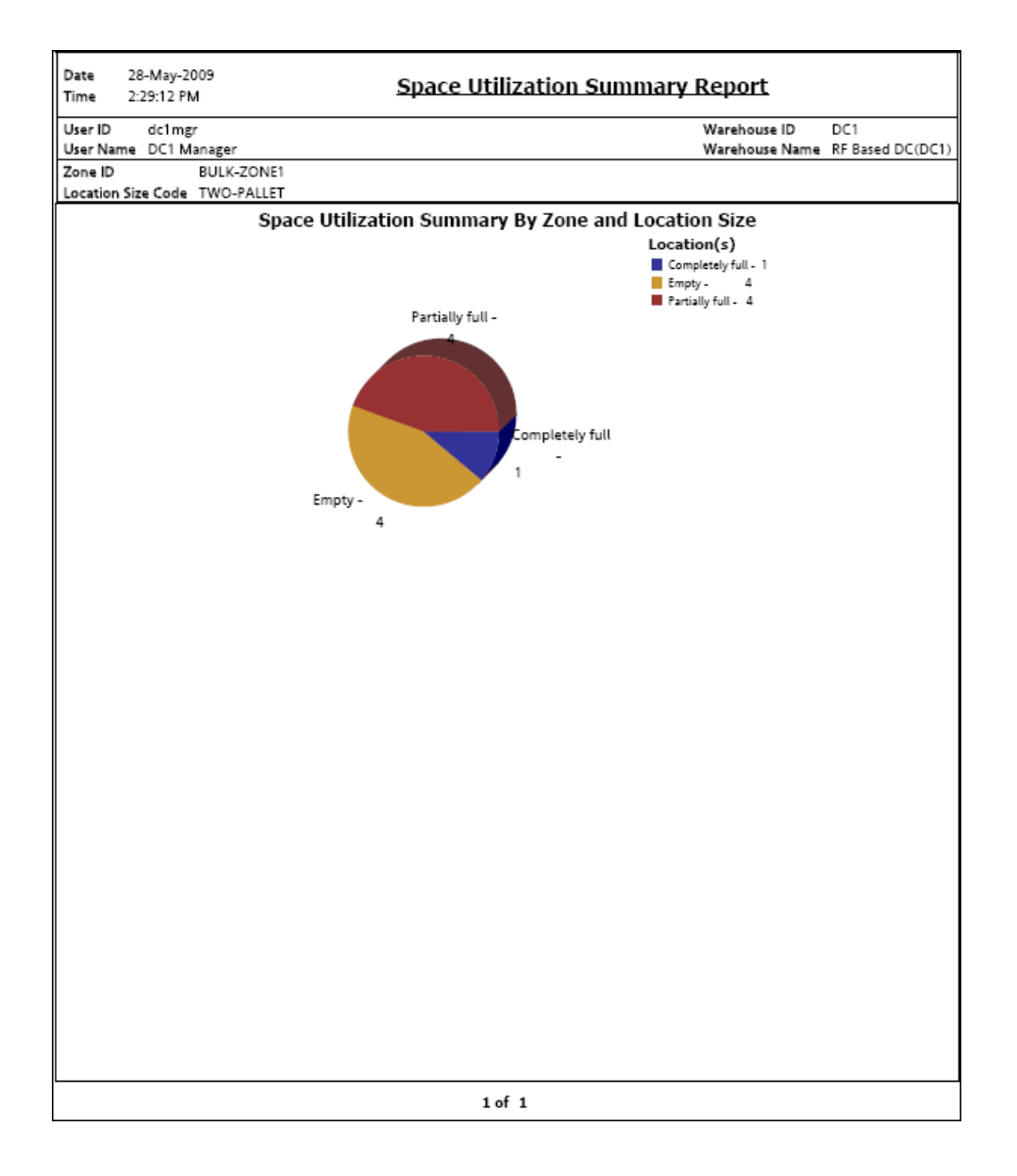
| <b>Field</b>        | <b>Description</b>                                                                    |
|---------------------|---------------------------------------------------------------------------------------|
| Completely full - 1 | The regions of this color indicate the percentage of the<br>location completely full. |
|                     | In the Figure 4–62, 1 location is completely full.                                    |
| Partially full - 4  | The regions of this color indicate the percentage of the<br>location partially full.  |
|                     | In the Figure 4–62, 4 locations are partially full.                                   |
| Empty -             | The regions of this color indicate the percentage of the<br>location empty.           |
|                     | In the Figure 4–62, 4 locations are empty.                                            |
| Location(s)         | The location capacity utilization.                                                    |

*Table 4–66 Space Utilization Summary Report*

The Space Utilization Summary Report appears in portrait layout.

#### **4.22.7.2 Group and Sort Criteria**

The Space Utilization Summary Report has no group criteria and sort criteria.

#### **4.22.7.3 Page Break Criteria**

The Space Utilization Report has no page break criteria.

## **4.22.8 Empty Location(s) Detail Report**

The Empty Location(s) Detail Report provides a detail report on the location which does not have any inventory.

#### **4.22.8.1 Report Layout**

This section describes the layout of the Empty Location(s) Detail Report.

#### *Figure 4–63 Empty Location(s) Detail Report*

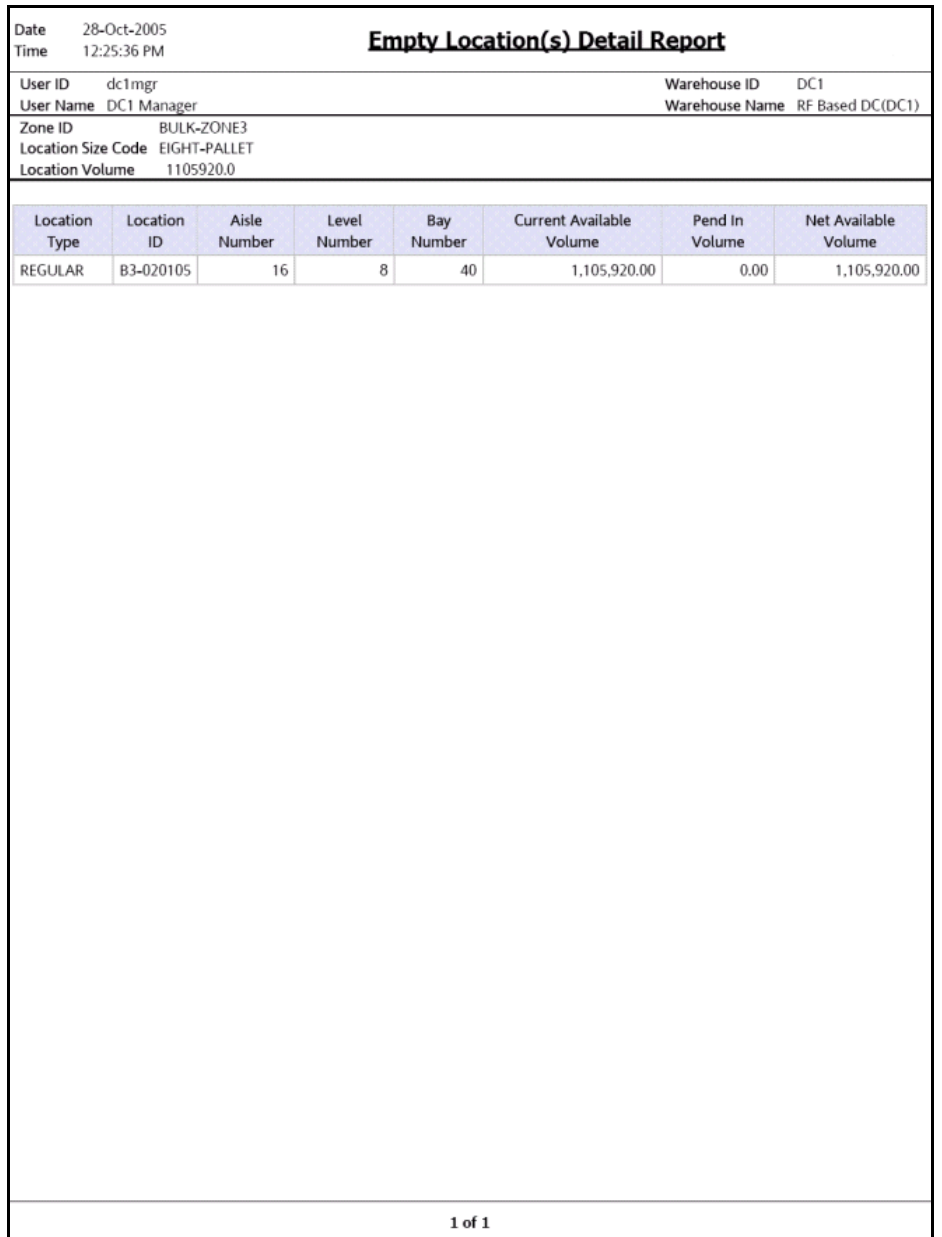

| <b>Field</b>                | <b>Description</b>                                                                    |
|-----------------------------|---------------------------------------------------------------------------------------|
| Location Type               | The type specified for a location which indicates the<br>purpose the location serves. |
| Location ID                 | The ID of the location for which the report is<br>generated.                          |
| Aisle Number                | The number of the aisle where the shipment is<br>located.                             |
| Level Number                | The number of the level where the shipment is<br>located.                             |
| <b>Bay Number</b>           | The number of the bay where the shipment is located                                   |
| Current Available<br>Volume | The volume of the location available for usage.                                       |
| Pend In Volume              | Items awaited in the near future for that particular<br>location.                     |
| Net Available Volume        | The actual volume available for usage.                                                |

*Table 4–67 Empty Location(s) Detail Report*

The Empty Location(s) Detail Report appears in portrait layout.

#### **4.22.8.2 Group and Sort Criteria**

The Empty Location(s) Detail Report is grouped by Location Type.

The Location Type is sorted in ascending order.

#### **4.22.8.3 Page Break Criteria**

Empty Location(s) Detail Report has no page break criteria.

# **4.22.9 Completely Full Location(s) Detail Report**

The Completely Full Location(s) Detail Report provides a detail report on the locations which have no available volume for usage.

#### **4.22.9.1 Report Layout**

This section describes the layout of the Completely Full Location(s) Detail Report.

#### *Figure 4–64 Completely Full Location(s) Detail Report*

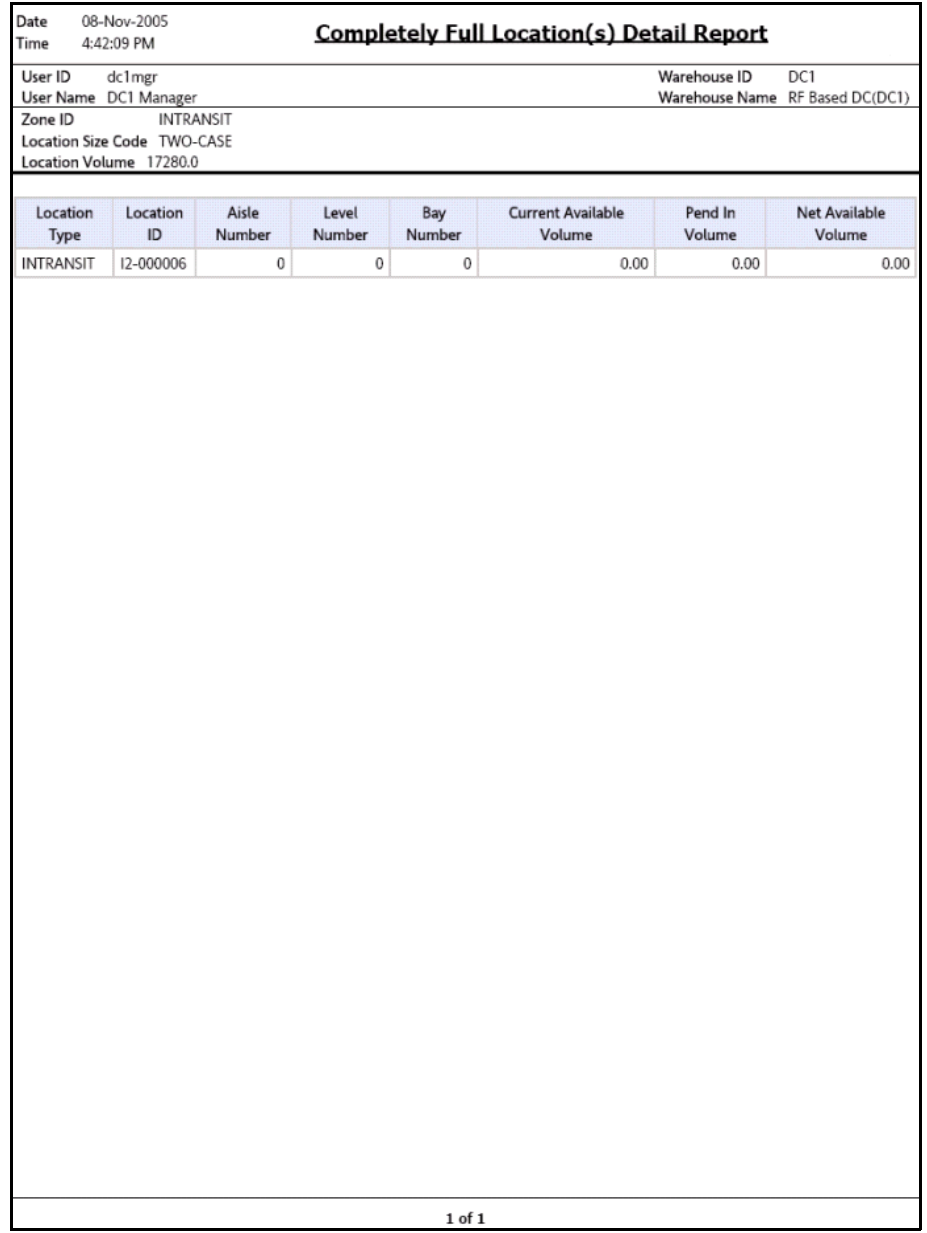

| <b>Field</b>                | <b>Description</b>                                                                    |
|-----------------------------|---------------------------------------------------------------------------------------|
| Location Type               | The type specified for a location which indicates the<br>purpose the location serves. |
| Location ID                 | The ID of the location for which the report is<br>generated.                          |
| Aisle Number                | The number of the aisle where the shipment is<br>located.                             |
| Level Number                | The number of the level where the shipment is<br>located.                             |
| Bay Number                  | The number of the bay where the shipment is located                                   |
| Current Available<br>Volume | The volume of the location available for usage.                                       |
| Pend In Volume              | Items awaited in the near future for that particular<br>location.                     |
| Net Available Volume        | The actual volume available for usage.                                                |

*Table 4–68 Completely Full Location(s) Detail Report*

The Completely Full Location(s) Detail Report appears in portrait layout.

#### **4.22.9.2 Group and Sort Criteria**

The Completely Full Location(s) Detail Report is grouped by Location Type.

The Location Type is sorted in ascending order.

#### **4.22.9.3 Page Break Criteria**

The Completely Full Location(s) Detail Report has no page break criteria.

# **4.22.10 Partially Full Location(s) Detail Report**

The Partially Full Location(s) Detail Report provides a detail report on the locations which are partially available on the system for that particular node.

#### **4.22.10.1 Report Layout**

This section describes the layout of the Partially Full Location(s) Detail Report.

#### *Figure 4–65 Partially Full location(s) Detail Report*

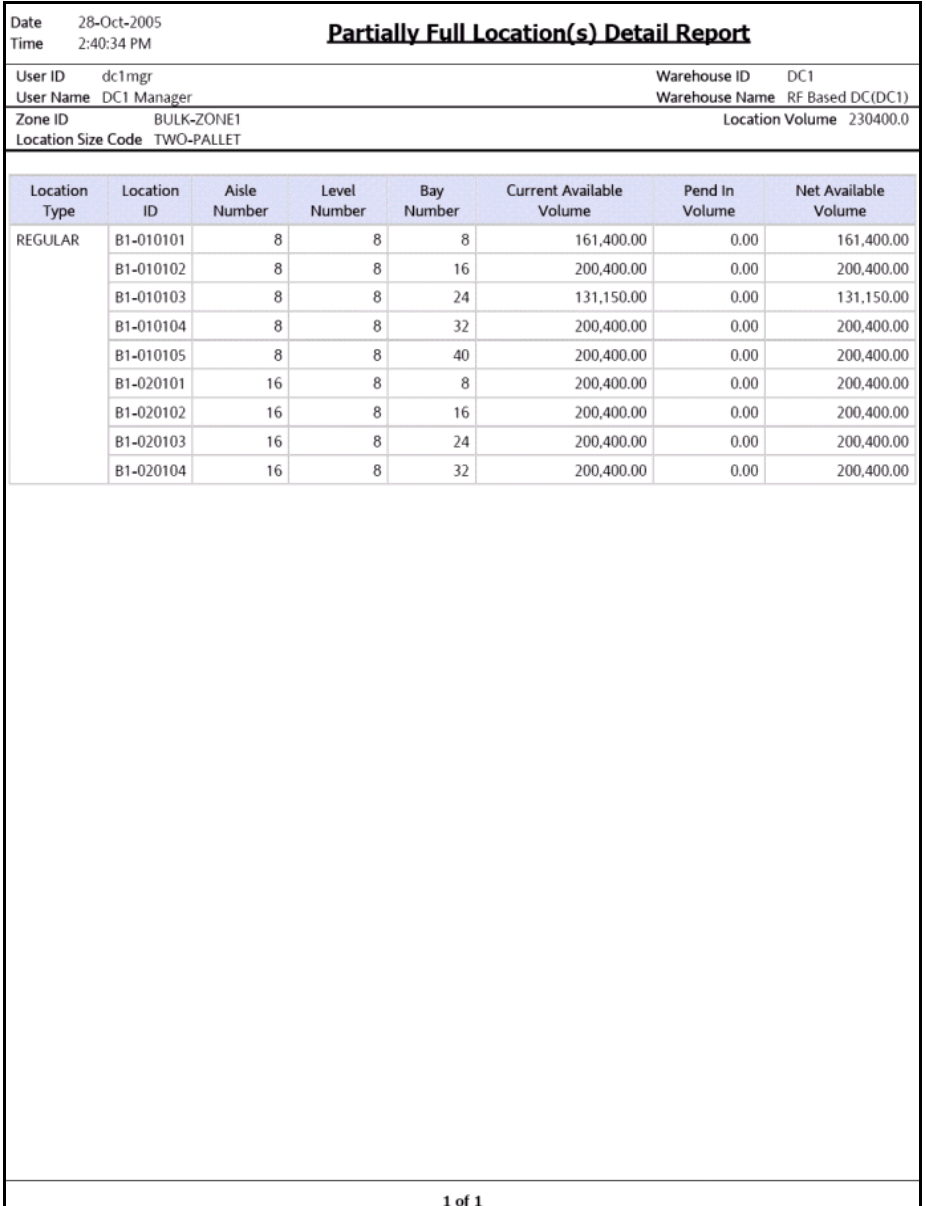

| <b>Field</b>                | <b>Description</b>                                                                    |
|-----------------------------|---------------------------------------------------------------------------------------|
| Location Type               | The type specified for a location which indicates the<br>purpose the location serves. |
| Location ID                 | The ID of the location for which the report is<br>generated.                          |
| Aisle Number                | The number of the aisle where the shipment is<br>located.                             |
| Level Number                | The number of the level where the shipment is<br>located.                             |
| Bay Number                  | The number of the bay where the shipment is located                                   |
| Current Available<br>Volume | The volume of the location available for usage.                                       |
| Pend In Volume              | Items awaited in the near future for that particular<br>location.                     |
| Net Available Volume        | The actual volume available for usage.                                                |

*Table 4–69 Partially Full Location(s) Detail Report*

The Partially Full Location(s) Detail Report appears in portrait layout.

#### **4.22.10.2 Group and Sort Criteria**

The Partially Full Location(s) Detail Report is grouped by Location Type.

The Location Type is sorted in ascending order.

#### **4.22.10.3 Page Break Criteria**

The Partially Full Location(s) Detail Report has no page break criteria.

# **5**

# **VAS Reports**

The following Value Added Services (VAS) report can be generated using the Sterling Warehouse Management System:

[Work Order Report](#page-333-0)

# <span id="page-333-0"></span>**5.1 Work Order Report**

The Work Order Report displays all the work orders for the node, in different stages of completion. This report is used to review open work orders.

#### **Intended Audience**

The warehouse manager and inventory supervisor uses the Work Order Report to identify the different stages of completion of work orders. The open work orders can be reviewed using this report.

#### **5.1.1 Generating the Report**

To generate the Work Order Report:

- **1.** Navigate to VAS > Work Order Report. The Work Order Report criteria screen appears. For more information about the Work Order Report criteria screen, see [Section 5.1.2, "Report Criteria".](#page-333-1)
- **2.** Enter the criteria and click Generate Report. The Work Order Report appears. For more information about the Work Order Report layout, see [Section 5.1.4, "Report Layout".](#page-337-0)

#### <span id="page-333-1"></span>**5.1.2 Report Criteria**

The Work Order Report criteria screen enables you to enter the criteria for which the Work Order Report generates.

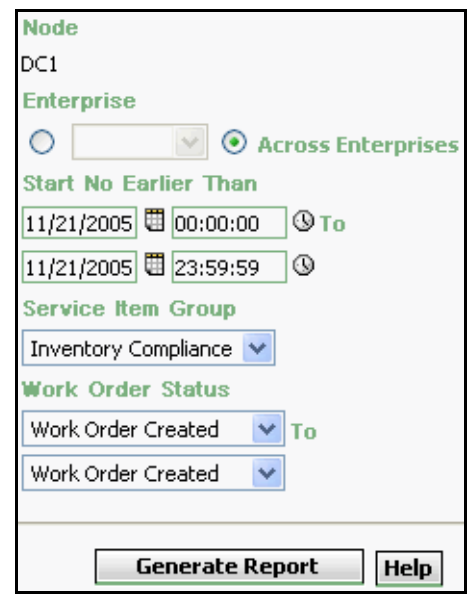

*Figure 5–1 Work Order Report Criteria Screen*

| <b>Field</b> |                          | <b>Description</b>                                                                                                    | <b>Default Value</b><br><b>Mandatory</b>                                                                                    |     |
|--------------|--------------------------|----------------------------------------------------------------------------------------------------|----------------------------------------------------------------------------------------------------|-----|
|              | Node                     | The node for which the<br>report is generated.                                                                                                    | The current<br>node of the<br>user.                                                                                         | Yes |
|              | Enterprise               | Choose this to generate<br>the report for a specific<br>enterprise and select the<br>enterprise name from the<br>drop-down list.                                     | Not Selected.<br>On selecting<br>this, the current<br>enterprise of<br>the user<br>appears as the<br>default<br>enterprise. | Nο  |
|              | Across<br>Enterprises    | Choose this to generate<br>the report considering all<br>the enterprises in which<br>the user participates.                                                          | Selected.                                                                                                    | Nο  |
|              | Start No<br>Earlier Than | Enter the start date and<br>the end date for which<br>the report is generated.<br>You can also click the $\Box$<br>and a icons to choose the<br>date range and time. | The current<br>date.<br>The time is<br>00:00:00 and<br>23:59:59.                                                            | Yes |

*Table 5–1 Work Order Report Criteria Screen*

| <b>Field</b>          | <b>Description</b>                                                                                                    |                                                                                                    |          | <b>Default Value</b> | <b>Mandatory</b> |
|-----------------------|----------------------------------------------------------------------------------------------------|----------------------------------------------------------------------------------------------------|----------|----------------------|------------------|
| Service Item<br>Group | The value of Service Item Group indicates whether the<br>report is for Inventory Compliance, De Kitting, Inventory<br>Changes, or Kitting. |                                                                                                    |          |                      |                  |
|                       | Inventory<br>Compliance                                                                                                    | Select this to<br>view the "Work"<br>Order Report"<br>for the<br>Inventory<br>Compliance<br>service item<br>group. |          | Selected             | Yes              |
|                       | De Kitting                                                                                                    | Select this to<br>view the "Work<br><b>Order Report"</b><br>for the De<br>Kitting service<br>item group.           |          | Not Selected         | Yes              |
|                       | Inventory<br>Changes                                                                                                    | Select this to<br>view the "Work<br>Order Report"<br>for the<br>Inventory<br>Changes<br>service item<br>group.     |          | Not Selected         | Yes              |
|                       | Kitting                                                                                                    | Select this to<br>view the "Work<br><b>Order Report"</b><br>for the Kitting<br>service item<br>group.              |          | Not Selected         | Yes              |
| Work Order<br>Status  | Enter the status of the<br>work order between the<br>dates specified.                                                                      |                                                                                                    | Created. | Work Order           | Yes              |

*Table 5–1 Work Order Report Criteria Screen*

#### <span id="page-336-0"></span>**5.1.3 Work Order Report**

The Work Order Report displays the work orders in different stages of completion and also aids in reviewing the open work orders.

#### <span id="page-337-0"></span>**5.1.4 Report Layout**

This section describes the layout of the Work Order Report.

**Note:** The value of Service Item Group indicates whether the report is for Inventory Compliance, De Kitting, Inventory Changes, or Kitting.

- In the Work Order Report for Inventory Compliance, the value of Service Item Group is Inventory Compliance.
- In the Work Order Report for De Kitting, the value of Service Item Group is De Kitting.
- In the Work Order Report for Inventory Changes, the value of the Service Item Group is Inventory Changes.
- In the Work Order Report for Kitting, The value of the Service Item Group is Kitting.

#### *Figure 5–2 Work Order Report*

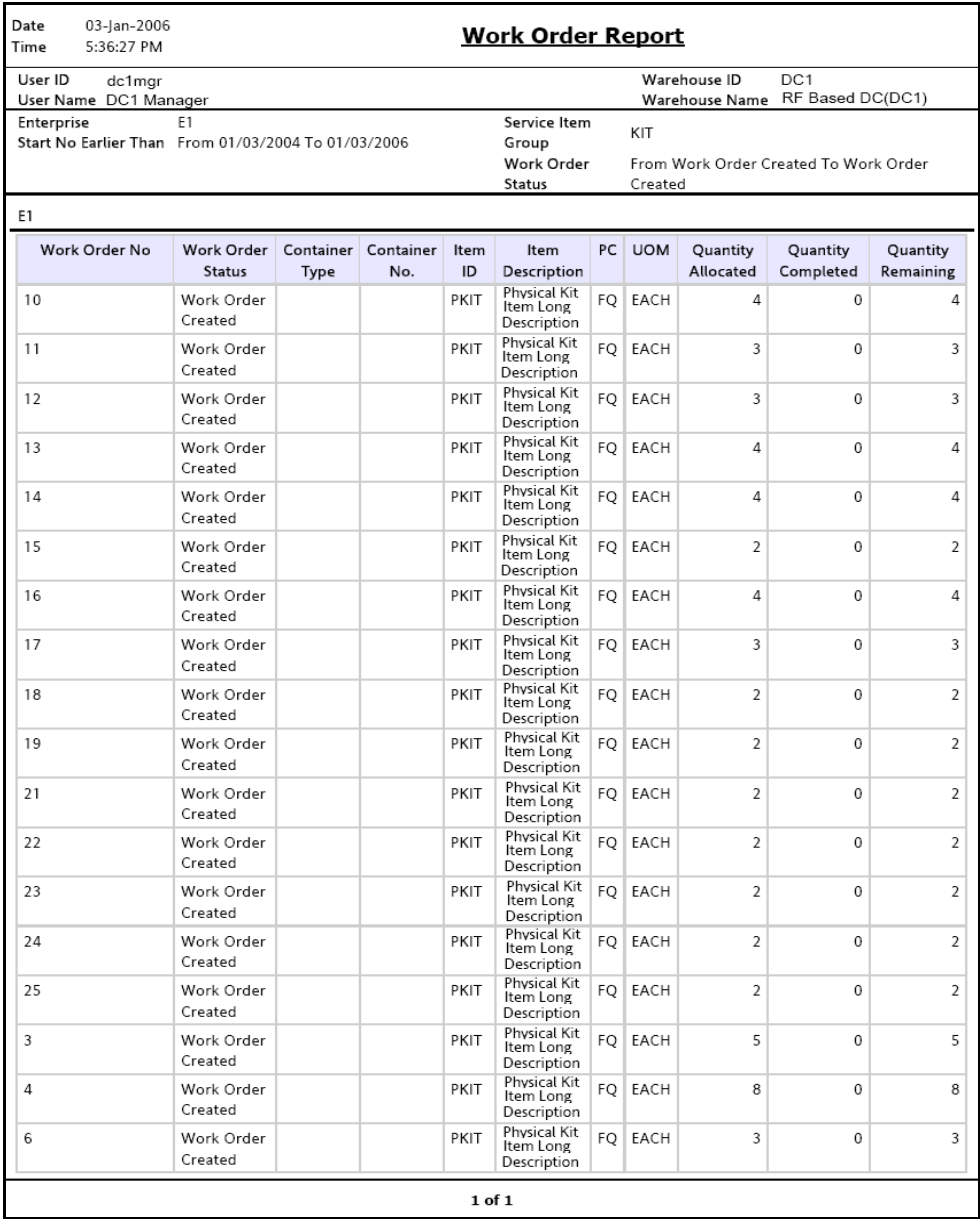

| <b>Field</b>       | <b>Description</b>                                                                |
|--------------------|-----------------------------------------------------------------------------------|
| Work Order No      | The number of the work order.                                                     |
| Work Order Status  | The status of the work order.                                                     |
| Container Type     | The type of the container.                                                        |
| Container No.      | The identifier number of the container.                                           |
| Item ID            | The identifier of the item.                                                       |
| Item Description   | The description of the item.                                                      |
| <b>PC</b>          | The product class to which the item belongs.                                      |
| <b>UOM</b>         | The unit of measure for the item.                                                 |
| Quantity Allocated | The quantity of items allocated for a specific work<br>order                      |
| Quantity Completed | The quantity of items that met the work order<br>requirements.                    |
| Quantity Remaining | The quantity of items remaining that did not meet the<br>work order requirements. |

*Table 5–2 Work Order Report* 

The Work Order Report is displayed in portrait layout.

#### **5.1.5 Group and Sort Criteria**

The Work Order Report is grouped by Enterprise Code, Work Order No., Work Order Status, and Item ID.

Enterprise Code, and Work Order No are sorted in ascending order. Within a Work Order number, the Work Order Status and Item ID are sorted in ascending order.

#### **5.1.6 Page Break Criteria**

For each new enterprise, the report starts in a new table, on another page. The name of the enterprise is printed at the top of the table.

#### **5.1.7 Additional Setup Required**

There is no additional setup required to generate this report.

# **Outbound Reports**

The following outbound reports can be generated using the Sterling Warehouse Management System:

- [BOL Total Weights Report](#page-342-0)
- [Container Volume Monthly Report](#page-347-0)
- [Daily Shipment Report](#page-353-0)
- [Dock Pickup Schedule Report](#page-359-0)
- [Generic Shipper Report](#page-360-0)
- [Hot Inventory Report](#page-367-0)
- [On Time Shipment Report](#page-372-0)
- [Order Billing Summary Report](#page-377-0)
- [Order Cycle Time KPI Report](#page-390-0)
- [Order Shipment Report](#page-401-0)
- [Outbound Labor Requirements Report](#page-406-0)
- [Pack and Hold Shipment Report](#page-413-0)
- [Parcel Manifest Report](#page-418-0)
- [Replenishment Status Report](#page-423-0)
- [Same Day Pick Pack Ship Percentage Report](#page-429-0)
- [Shipment Billing Summary Report](#page-434-0)
- [Shipment Fill Rate Monthly Report](#page-449-0)
- [Shipments Near or Past Cancel Date Report](#page-454-0)
- [Shipment Shortage Report](#page-459-0)
- [Staging Locations Report](#page-464-0)

# <span id="page-342-0"></span>**6.1 BOL Total Weights Report**

The BOL Total Weights Report lists the number of cartons or pallets, and the total weight details against each Bill Of Lading (BOL). The report lists all details for BOLs shipped for the selected carrier or date range.

#### **Intended Audience**

Warehouse managers and outbound supervisors use this report to track the TL/LTL shipments that are shipped. It is also useful to the warehouse in reconciling TL/LTL billings based on the shipped weights.

#### **6.1.1 Generating the Report**

To generate the BOL Total Weights Report:

- **1.** Navigate to Outbound > BOL Total Weights Report. The BOL Total Weights Report criteria screen appears. For more information about the BOL Total Weights Report criteria screen, see [Section 6.1.2,](#page-342-1)  ["Report Criteria".](#page-342-1)
- **2.** Enter the criteria and click Generate Report to generate the Report. The BOL Total Weights Report appears. For more information about the BOL Total Weights Report layout, see [Section 6.1.3, "Report](#page-344-0)  [Layout"](#page-344-0).

#### <span id="page-342-1"></span>**6.1.2 Report Criteria**

The BOL Total Weights Report criteria screen enables you to enter the criteria for which the BOL Weights Report generates.

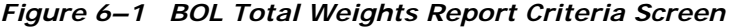

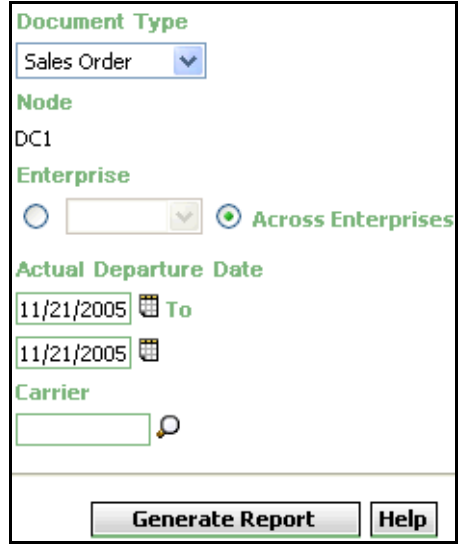

*Table 6–1 BOL Total Weights Report Criteria Screen*

| <b>Field</b>            | <b>Description</b>                                                                              | <b>Default Value</b>                | <b>Mandatory</b> |
|-------------------------|-------------------------------------------------------------------------------------------------|-------------------------------------|------------------|
| Document<br><b>Type</b> | Select the document type<br>for which the report is<br>generated.                               | Sales Order.                        | Yes              |
|                         | For outbound reports, the<br>document types displayed<br>are Transfer Order and<br>Sales Order. |                                     |                  |
| <b>Node</b>             | The node for which the<br>report is generated.                                                  | The current<br>node of the<br>user. | No               |

| <b>Field</b>             | <b>Description</b>                                                                                      | <b>Default Value</b>                                                                                                 | <b>Mandatory</b> |  |
|--------------------------|----------------------------------------------------------------------------------------------------|----------------------------------------------------------------------------------------------------|------------------|--|
|                          |                                                                                                    |                                                                                                    |                  |  |
| Enterprise               | Choose this to generate                                                                                 | Not Selected.                                                                                                    | <b>No</b>        |  |
|                          | the report for a specific<br>enterprise and select the<br>enterprise name from the<br>drop-down list.   | On selecting<br>this, the<br>current<br>enterprise of<br>the user<br>appears as the<br>user's default<br>enterprise. |                  |  |
| Across<br>Enterprises    | Choose this to generate<br>the report considering the<br>enterprises in which the<br>user participates. | Selected.                                                                                                    | No               |  |
| Actual<br>Departure Date | Enter the start date and<br>the end date for which<br>the report is generated.                          | The current<br>date.                                                                                                 | Yes              |  |
|                          | You can also click the $\boxplus$<br>icons to choose the date<br>range.                                 |                                                                                                    |                  |  |
| Carrier                  | Enter the carrier<br>corresponding to the<br>shipment.                                                  | Blank.                                                                                                    | <b>No</b>        |  |
|                          | Click $\rho$ to choose the<br>carrier for the report to<br>be generated.                                |                                                                                                    |                  |  |

*Table 6–1 BOL Total Weights Report Criteria Screen*

# <span id="page-344-0"></span>**6.1.3 Report Layout**

This section describes the layout of the BOL Total Weights Report.

<span id="page-345-0"></span>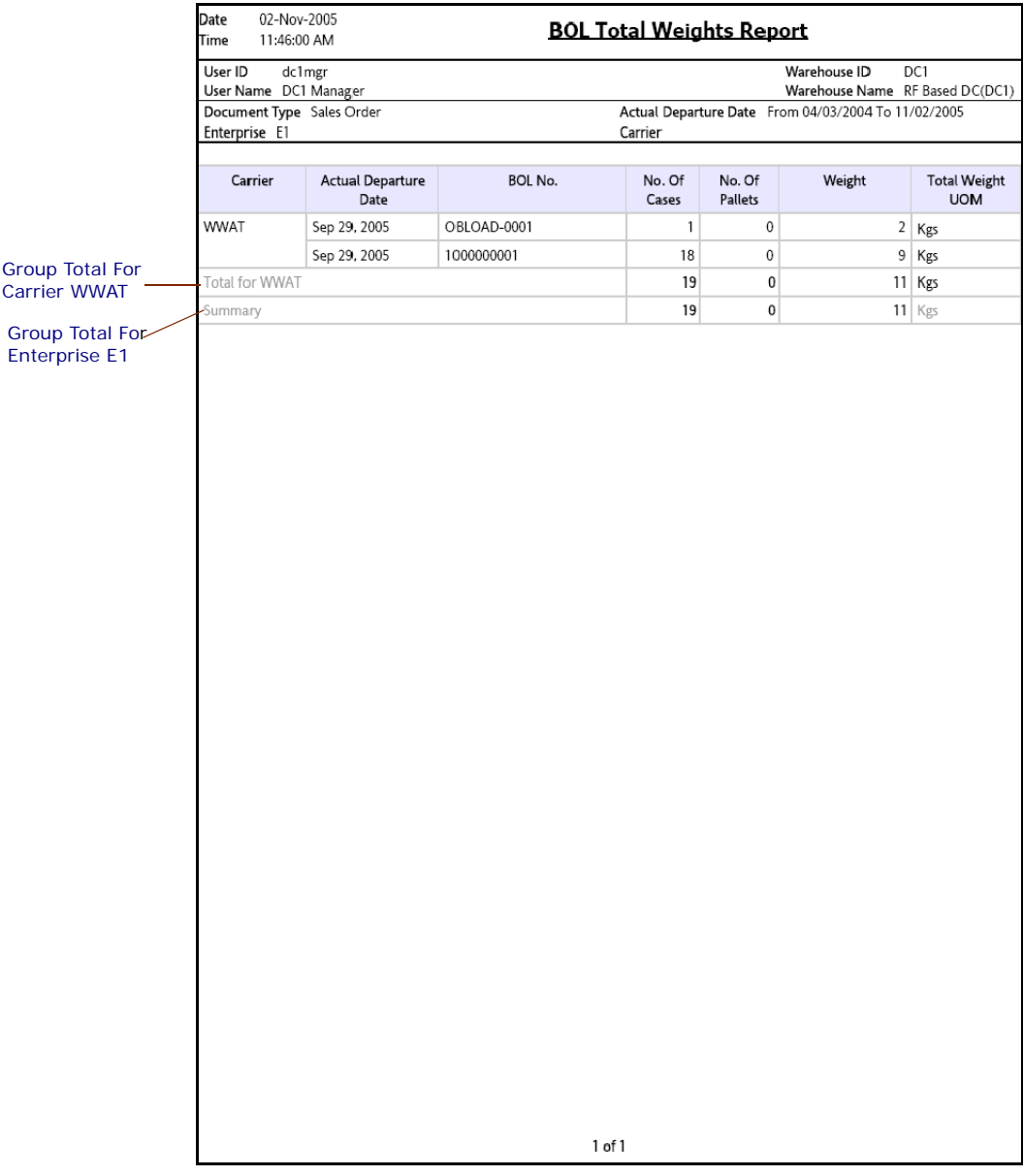

#### *Figure 6–2 BOL Total Weights Report*

| <b>Field</b>                  | <b>Description</b>                                                          |
|-------------------------------|-----------------------------------------------------------------------------|
| Carrier                       | The carrier through which the load has been shipped.                        |
| Actual Departure Date         | The date on which the shipment was shipped.                                 |
| BOL No.                       | The Bill of Lading number.                                                  |
| No. of Cases                  | The number of cases in a particular BOL.                                    |
| No. of Pallets                | The number of pallets in a particular BOL.                                  |
| Weight                        | The weight of that particular BOL.                                          |
| Total Weight UOM              | The total weight in terms of UOM.                                           |
| Group Total For<br>Carrier    | The total number of cases and pallets in a BOL for a<br>particular carrier. |
|                               | In the above Figure 6–2, WWAT is the carrier.                               |
| Group Total For<br>Enterprise | The total number of cases and pallets in a BOL for all<br>carriers.         |

*Table 6–2 BOL Total Weights Report*

The BOL Total Weights Report appears in portrait layout.

#### **6.1.4 Group and Sort Criteria**

The BOL Total Weights Report is grouped by Carriers.

Carriers are sorted in ascending order.

Within a specific Carrier, the Actual Departure Date and BOL No. are sorted in descending order.

#### **6.1.5 Page Break Criteria**

The BOL Total Weights Report has no page break criteria.

# **6.1.6 Additional Setup Required**

There is no additional setup required to generate this report.

# <span id="page-347-0"></span>**6.2 Container Volume Monthly Report**

The Container Volume Monthly Report shows the number of containers shipped each month. For the current month, it only shows the total number of cartons shipped till date.

#### **Intended Audience**

Warehouse managers, outbound supervisors, and as well as enterprise users, use this report to track the number of containers that are shipped on a monthly basis.

#### **6.2.1 Generating the Report**

To generate the Container Volume Monthly Report:

- **1.** Navigate to Outbound > Container Volume Monthly Report. The Container Volume Monthly Report Criteria screen appears. For more information about the Container Volume Monthly Report criteria screen, see [Section 6.2.2, "Report Criteria".](#page-347-1)
- **2.** Enter the criteria and click Generate Report to generate the report. The Container Volume Monthly Report appears. For more information about the Container Volume Monthly Report layout, see [Section 6.2.3,](#page-350-0)  ["Report Layout".](#page-350-0)

#### <span id="page-347-1"></span>**6.2.2 Report Criteria**

The Container Volume Monthly Report criteria screen enables you to enter the criteria for which the Container Volume Monthly Report generates.

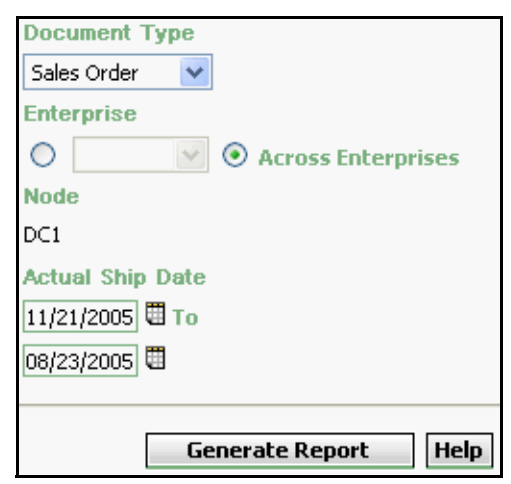

*Figure 6–3 Container Volume Monthly Report Criteria Screen*

|                  | <b>Field</b>               | <b>Description</b>                                                                                                    | <b>Default Value</b>                                                                                                    | <b>Mandatory</b> |
|------------------|----------------------------|----------------------------------------------------------------------------------------------------|----------------------------------------------------------------------------------------------------|------------------|
| Document<br>Type |                            | Select the document type<br>for which the report is<br>generated.                                                                                                    | Sales Order.                                                                                                    | Yes              |
|                  |                            | For outbound reports, the<br>document types displayed<br>are Transfer Order and<br>Sales Order.                                                                                                    |                                                                                                    |                  |
|                  | Enterprise                 | Choose this to generate<br>the report for a specific<br>enterprise and select the<br>enterprise name from the<br>drop-down list.                                                                            | Not Selected.<br>On selecting<br>this, the<br>current<br>enterprise of<br>the user<br>appears as the<br>user's default<br>enterprise. | <b>No</b>        |
|                  | Across<br>Enterprises      | Choose this to generate<br>the report considering the<br>enterprises in which the<br>user participates.                                                                                                    | Selected.                                                                                                    | <b>No</b>        |
|                  | Node                       | The node for which the<br>report is generated.<br>If you are an enterprise<br>user, select the<br>appropriate node from<br>the drop-down list. For<br>other users, the current<br>node of the user appears. | The current<br>node of the<br>user.                                                                                                   | No               |
|                  | <b>Actual Ship</b><br>Date | Enter the start date and<br>the end date for which<br>the report is generated.<br>You can also click the<br>icons to choose the date<br>range.                                                              | The date three<br>months prior<br>to the current<br>date and the<br>current date.                                                     | Yes              |

*Table 6–3 Container Volume Monthly Report Criteria screen*

# <span id="page-350-0"></span>**6.2.3 Report Layout**

This section describes the layout of the Container Volume Monthly Report.

#### *Figure 6–4 Container Volume Monthly Report*

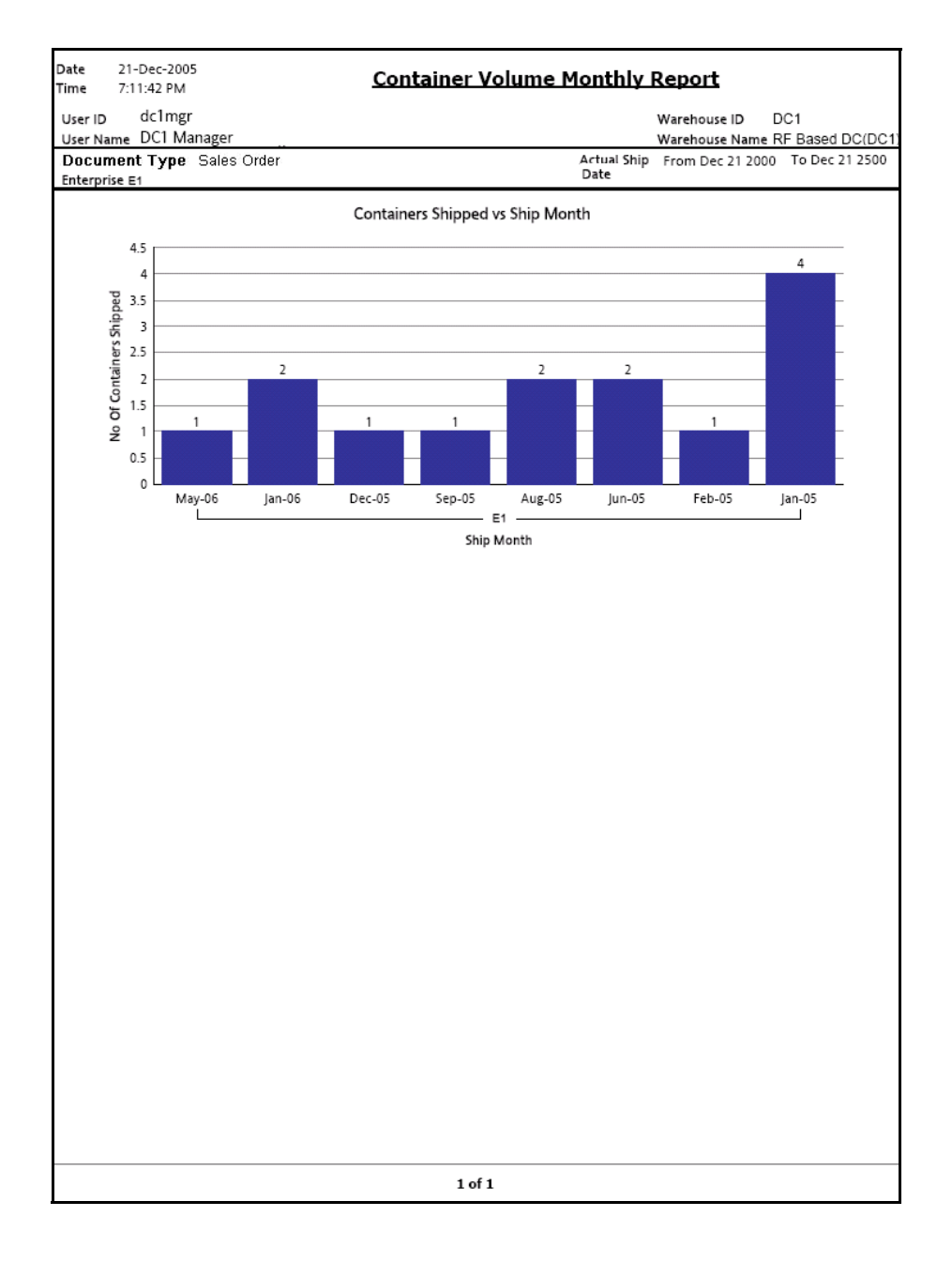

| <b>Field</b>                 | <b>Description</b>                                                              |
|------------------------------|---------------------------------------------------------------------------------|
| No. of containers<br>shipped | The number of containers or cartons shipped.                                    |
| Ship Month                   | The month in which the shipments are shipped, within<br>a specified date range. |
|                              | This is grouped by Enterprise Code.                                             |

*Table 6–4 Container Volume Monthly Report*

For each month the total number of containers shipped is printed on top of the bar representing the shipment shipped in a month.

The Container Volume Monthly Report appears in portrait layout.

# **6.2.4 Group and Sort Criteria**

The Container Volume Monthly Report is grouped by Month.

Month is sorted in descending order.

# **6.2.5 Page Break Criteria**

The Container Volume Monthly Report has no page break criteria.

# **6.2.6 Additional Setup Required**

There is no additional setup required to generate this report.

# <span id="page-353-0"></span>**6.3 Daily Shipment Report**

The Daily Shipment Report provides high-level visibility into shipment activity in the warehouse, on a daily basis, for a specified date range. This report provides daily information on new shipments awaiting shipping on that day, shipments shipped on that day, shipments pending from previous days, and shipments carried over to the next day.

#### **Intended Audience**

Warehouse managers and outbound supervisors use this report to get an update on the total number of shipments shipped and pending on a daily basis.

#### **6.3.1 Generating the Report**

To generate the Daily Shipment Report:

- **1.** Navigate to Outbound > Daily Shipment Report. The Daily Shipment Report criteria screen appears. For more information about the Daily Shipment Report criteria screen, see [Section 6.3.2, "Report Criteria".](#page-353-1)
- **2.** Enter the criteria and click Generate Report. The Daily Shipment Report appears. For more information about the Daily Shipment Report layout, see [Section 6.3.3, "Report Layout"](#page-356-0).

#### <span id="page-353-1"></span>**6.3.2 Report Criteria**

The Daily Shipment Report criteria enables you to enter the criteria for which the Daily Shipment Report generates.

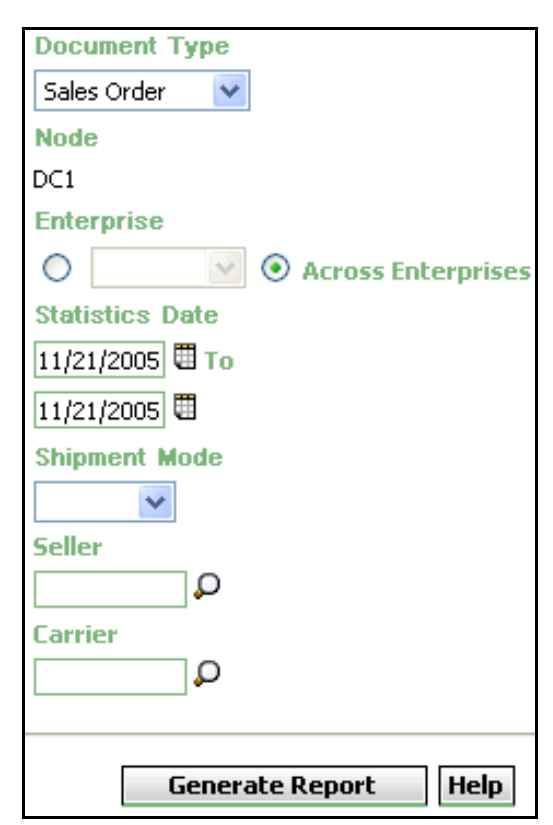

*Figure 6–5 Daily Shipment Report Criteria Screen*

| <b>Field</b>           |                       | <b>Description</b>                                                                                          | <b>Default Value</b>                                                                                                 | <b>Mandatory</b> |
|------------------------|-----------------------|----------------------------------------------------------------------------------------------------|----------------------------------------------------------------------------------------------------|------------------|
| Document<br>Type       |                       | Select the document type<br>for which the report is<br>generated.                                           | Sales Order.                                                                                                    | Yes              |
|                        |                       | For outbound reports, the<br>document types displayed<br>are Transfer Order and<br>Sales Order.             |                                                                                                    |                  |
| <b>Node</b>            |                       | The node for which the<br>report is generated.                                                              | The current<br>node of the<br>user.                                                                                  | <b>No</b>        |
|                        | Enterprise            | Choose this to generate                                                                                     | Not Selected.                                                                                                    | No               |
|                        |                       | the report for a specific<br>enterprise and select the<br>enterprise name from the<br>drop-down list.       | On selecting<br>this, the<br>current<br>enterprise of<br>the user<br>appears as the<br>user's default<br>enterprise. |                  |
|                        | Across<br>Enterprises | Choose this to generate<br>the report considering all<br>the enterprises in which<br>the user participates. | Selected.                                                                                                    | No               |
| <b>Statistics Date</b> |                       | Enter the start date and<br>the end date for which<br>the report is generated.                              | The current<br>date.                                                                                                 | Yes              |
|                        |                       | You can also click the $\boxplus$<br>icons to choose the date<br>range.                                     |                                                                                                    |                  |
| Shipment<br>Mode       |                       | Select the specific mode<br>of shipment from the<br>drop-down menu.                                         | Blank.                                                                                                    | <b>No</b>        |

*Table 6–5 Daily Shipment Report Criteria Screen*

| <b>Field</b> | <b>Description</b>                                                                 | <b>Default Value</b> | <b>Mandatory</b> |
|--------------|------------------------------------------------------------------------------------|----------------------|------------------|
| Seller       | Enter the seller<br>organization.                                                  | Blank.               | No               |
|              | You can also click $\Omega$ to<br>select the seller<br>organization.               |                      |                  |
| Carrier      | Enter the carrier.                                                                 | Blank.               | No               |
|              | You can also click $\Omega$ to<br>select the carrier for a<br>specific enterprise. |                      |                  |

*Table 6–5 Daily Shipment Report Criteria Screen*

# <span id="page-356-0"></span>**6.3.3 Report Layout**

This section describes the layout of the Daily Shipment Report.

#### *Figure 6–6 Daily Shipment Report*

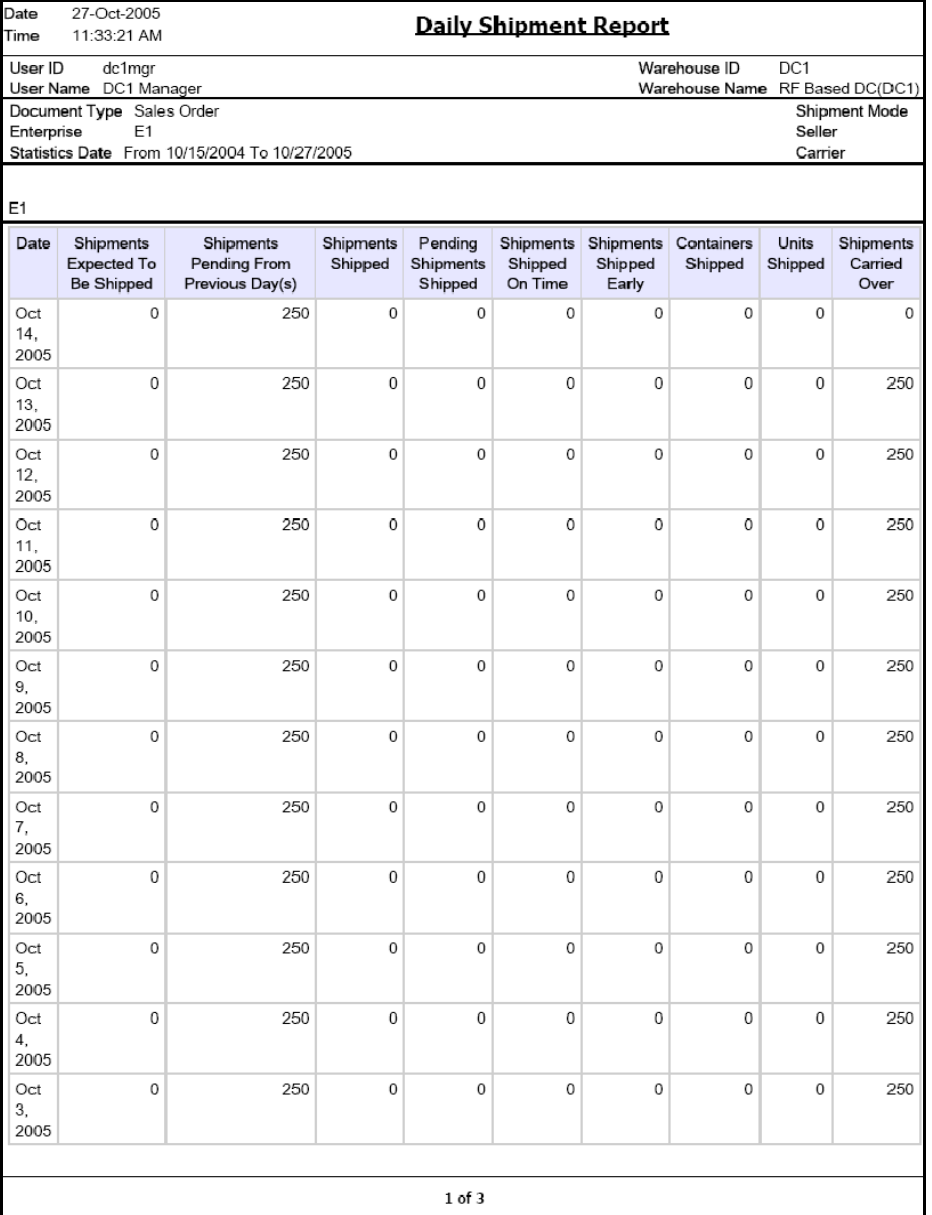

| <b>Field</b>              | <b>Description</b>                                                         |  |
|---------------------------|----------------------------------------------------------------------------|--|
| Date                      | The date on which the data for the shipment was<br>created.                |  |
| Shipments Expected to     | The number of shipments expected to be shipped for a                       |  |
| be Shipped                | specific date.                                                             |  |
| Shipments Pending         | The number of shipments pending from the previous                          |  |
| from Previous Day(s)      | days until this particular date.                                           |  |
| Shipments Shipped         | The number of shipments shipped until that particular<br>date.             |  |
| Pending Shipments         | The number of shipments pending until that date and                        |  |
| Shipped                   | shipped on that date.                                                      |  |
| Shipments shipped on      | The number of shipments shipped at the expected                            |  |
| <b>Time</b>               | time of shipment.                                                          |  |
| <b>Shipments Shipped</b>  | The number of shipments shipped earlier than the                           |  |
| Early                     | expected date of shipment.                                                 |  |
| <b>Containers Shipped</b> | The total number of cartons shipped for all the<br>shipments on that date. |  |
| Units Shipped             | The total number of items shipped on that date.                            |  |
| <b>Shipments Carried</b>  | The number of shipments that were not shipped on                           |  |
| Over                      | that date and were carried over to the next date.                          |  |

*Table 6–6 Daily Shipment Report Screen*

The Daily Shipment Report appears in portrait layout.

#### **6.3.4 Group and Sort Criteria**

The Daily Shipment Report is grouped by Date.

Date is sorted in descending order.

# **6.3.5 Page Break Criteria**

For each new enterprise, the report starts in a new table on another page. The name of the enterprise is printed at the top of the table.

#### **6.3.6 Additional Setup Required**

To populate the data required for the Daily Shipment Report, run the COLLECT\_SHIPMENT\_STATISTICS agent.

The COLLECT\_SHIPMENT\_STATISTICS agent mines the data required for the Daily Shipment Report from the Shipment transactions and populates the YFS\_SHIPMENT\_STATISTICS table.

# <span id="page-359-0"></span>**6.4 Dock Pickup Schedule Report**

The Dock Pickup Schedule Report provides visibility into appointments taken for one or more shipping docks, for a range of dates.

#### **Intended Audience**

Warehouse managers and outbound supervisors use this report to keep track of dock appointments.

#### **6.4.1 Generating the Report**

To generate the Dock Pickup Schedule Report:

- **1.** Navigate to Outbound > Dock Pickup Schedule Report. The Dock Schedule Report criteria screen displays.
- **2.** Enter the criteria and click Generate Report to generate the report. The Dock Schedule Report displays. For more information about the Dock Schedule Report layout, see [Section 2.2.3, "Report Layout"](#page-77-0) of [Chapter 2, "Inbound Reports".](#page-64-0)

The report criteria, report layout, group and sort criteria, page break criteria, and additional setup required for this report is similar to the Delivery Dock Schedule Report. For more information about the Delivery Dock Schedule Report, see [Section 2.2, "Delivery Dock Schedule Report"](#page-73-0) of [Chapter 2, "Inbound Reports"](#page-64-0).
# **6.5 Generic Shipper Report**

The Generic Shipper Report gives details of shipments that are either to be shipped or were shipped using each carrier that the warehouse uses. The warehouse can use this report to understand the carrier usage patterns.

#### **Intended Audience**

Warehouse managers and outbound supervisors use the Generic Shipper Report to check the shipment details. The report is generated manually.

### **6.5.1 Generating the Report**

To generate the Generic Shipper Report:

- **1.** Navigate to Outbound > Generic Shipper Report. The Generic Shipper Report criteria screen appears. For more information about the Generic Shipper Report criteria screen, see [Section 6.5.2, "Report](#page-360-0)  [Criteria"](#page-360-0).
- **2.** Enter the criteria and click Generate Report to generate the report. The Generic Shipper Report appears. For more information about the Generic Shipper Report layout, see [Section 6.5.3, "Report Layout".](#page-363-0)

### <span id="page-360-0"></span>**6.5.2 Report Criteria**

The Generic Shipper Report criteria screen enables you to enter the criteria for which the Generic Shipper Report generates.

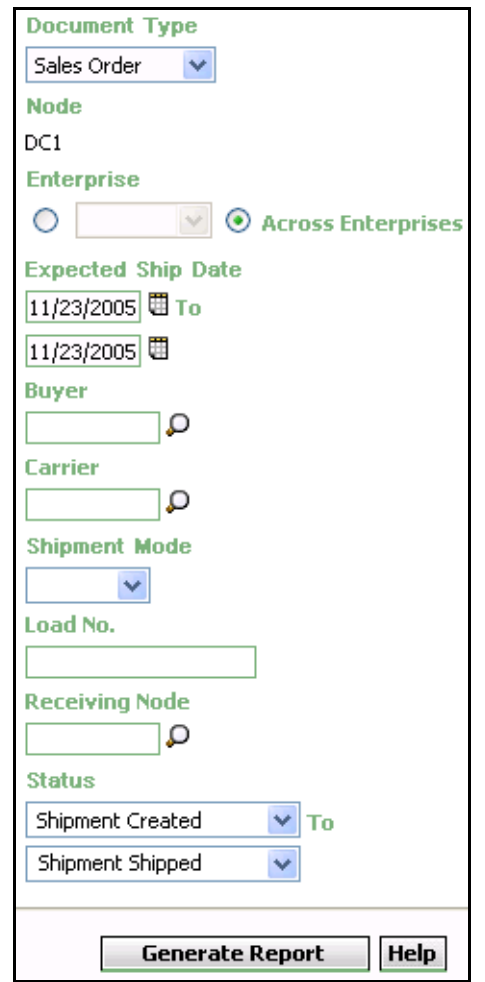

*Figure 6–7 Generic Shipper Report Criteria Screen*

| <b>Field</b>                     | <b>Description</b>                                                                                          | <b>Default Value</b>                                                                                              | <b>Mandatory</b> |
|----------------------------------|----------------------------------------------------------------------------------------------------|----------------------------------------------------------------------------------------------------|------------------|
| Document<br>Type                 | Select the document type<br>for which the report is<br>generated.                                           | Sales Order.                                                                                                    | Yes              |
|                                  | For this report, the<br>document types displayed<br>are Transfer Order and<br>Sales Order.                  |                                                                                                    |                  |
| <b>Node</b>                      | The node for which the<br>report is generated.                                                              | The current<br>node of the<br>user.                                                                               | <b>No</b>        |
| Enterprise                       | Choose this to generate                                                                                     | Not Selected.                                                                                                    | No               |
|                                  | the report for a specific<br>enterprise and select the<br>enterprise name from the<br>drop-down list.       | On selecting<br>this, the current<br>enterprise of<br>the user<br>appears as the<br>user's default<br>enterprise. |                  |
| Across<br>Enterprises            | Choose this to generate<br>the report considering all<br>the enterprises in which<br>the user participates. | Selected.                                                                                                    | Nο               |
| Expected<br><b>Shipment Date</b> | Enter the start date and<br>end date for which the<br>report is generated.                                  | The current<br>date.                                                                                              | Yes              |
|                                  | You can also click the 園<br>icons to choose the date<br>range.                                              |                                                                                                    |                  |
| <b>Buyer</b>                     | Enter the buyer to whom<br>the shipment is shipped.                                                         | Blank.                                                                                                    | <b>No</b>        |
|                                  | You can also click $\Box$ to<br>choose the buyer.                                                           |                                                                                                    |                  |

*Table 6–7 Generic Shipper Report Criteria Screen*

| <b>Field</b>     | <b>Description</b>                                                                                                    | <b>Default Value</b>                           | Mandatory |
|------------------|----------------------------------------------------------------------------------------------------|------------------------------------------------|-----------|
| Carrier          | Enter the carrier of the<br>shipment.<br>You can also click $\Box$ to<br>choose the carrier.                                 | Blank.                                         | <b>No</b> |
| Shipment<br>Mode | Blank.<br>Enter this to select a<br>specific mode of<br>shipment from the drop-<br>down list.                                |                                                | Nο        |
| Load No.         | Enter the load number of<br>the shipment.                                                                                    | Blank.                                         | <b>No</b> |
| Receiving Node   | Enter the receiving node<br>of the shipment.<br>You can also click $\mathbf{\mathsf{D}}$ to<br>choose the receiving<br>node. | Blank.                                         | No        |
| <b>Status</b>    | Status of the shipment                                                                                                    | Shipment<br>Created to<br>Shipment<br>Shipped. | Yes       |

*Table 6–7 Generic Shipper Report Criteria Screen*

# <span id="page-363-0"></span>**6.5.3 Report Layout**

This section describes the layout of the Generic Shipper Report.

### *Figure 6–8 Generic Shipper Report*

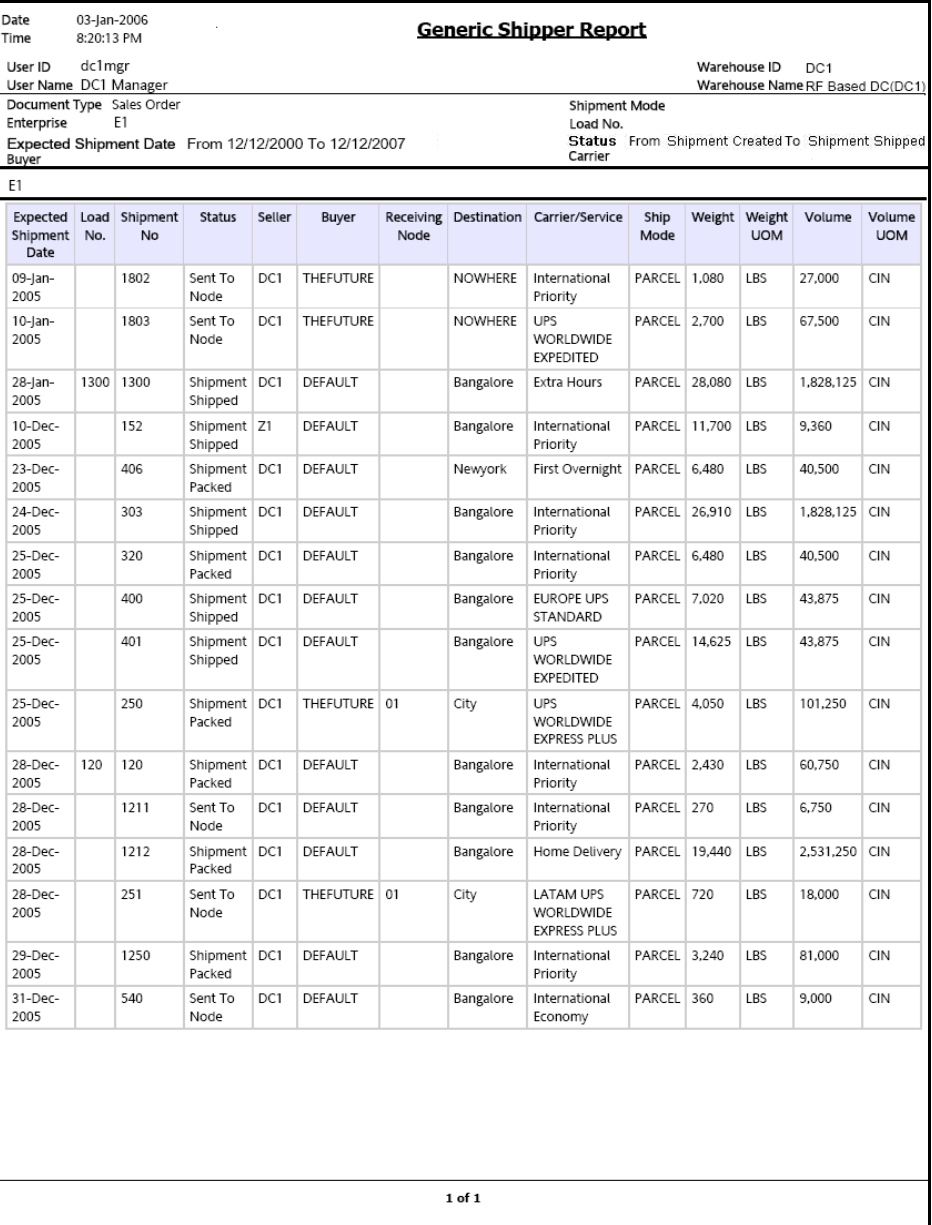

| <b>Field</b>                      | <b>Description</b>                                                      |
|-----------------------------------|-------------------------------------------------------------------------|
| Enterprise Code                   | This report is grouped by Enterprise Code.                              |
| <b>Expected Shipment</b><br>Date. | The date on which the shipment is expected to reach<br>the destination. |
| Load No.                          | The load number of the load shipped.                                    |
| Shipment No.                      | The shipment number of the shipment shipped.                            |
| <b>Status</b>                     | The status of the shipped shipment.                                     |
| Seller                            | The organization which ships the shipment.                              |
| Buyer                             | The buyer to whom the shipment is shipped.                              |
| Receiving Node                    | The node to which the shipment is shipped.                              |
| Destination                       | The destination of the shipment.                                        |
| Carrier/Service                   | The carrier used for the shipment.                                      |
| Ship Mode                         | The mode of delivery of the shipment.                                   |
| Weight                            | The total weight of the shipment.                                       |
| Weight UOM                        | The unit of measure for the weight of the shipment.                     |
| Volume                            | The volume of the shipment.                                             |
| Volume UOM                        | The unit of measure for the volume of the shipment.                     |

*Table 6–8 Generic Shipper Report*

The Generic Shipper Report appears in portrait layout.

### **6.5.4 Group and Sort Criteria**

The Generic Shipper Report is grouped by Enterprise Code, Requested Ship Date, Load No., and Shipment No.

The Enterprise Code, Requested Ship Date, Load No., and Shipment No. are sorted in ascending order.

## **6.5.5 Page Break Criteria**

For each new enterprise, the report starts in a new table on another page. The name of the enterprise is printed at the top of the table.

# **6.5.6 Additional Setup Required**

There is no additional setup required to generate this report.

# **6.6 Hot Inventory Report**

The Hot Inventory Report helps identify the inbound shipments that should be unloaded by priority based on the hot items in the container. Hot items are items that are on backorder for the warehouse.

The information of the backordered items is available in DOM, or in shortages in outbound shipments for the node.

#### **Intended Audience**

Warehouse managers and outbound supervisors use this report to prioritize inventory by comparing it with the transactions for the day. To access this report, the user must belong to the data security group representing warehouse manager and the outbound supervisor.

### **6.6.1 Generating the Report**

To generate the Hot Inventory Report:

- **1.** Navigate to Outbound > Hot Inventory Report. The Hot Inventory Report criteria screen appears. For more information about the Hot Inventory Report criteria screen, see [Section 6.6.2, "Report Criteria".](#page-367-0)
- **2.** Enter the criteria and click Generate Report to generate the report. The Hot Inventory Report appears. For more information about the Hot Inventory Report layout, see [Section 6.6.3, "Report Layout".](#page-369-0)

# <span id="page-367-0"></span>**6.6.2 Report Criteria**

The Hot Inventory Report criteria screen enables you to enter the criteria for which the Hot Inventory Report generates.

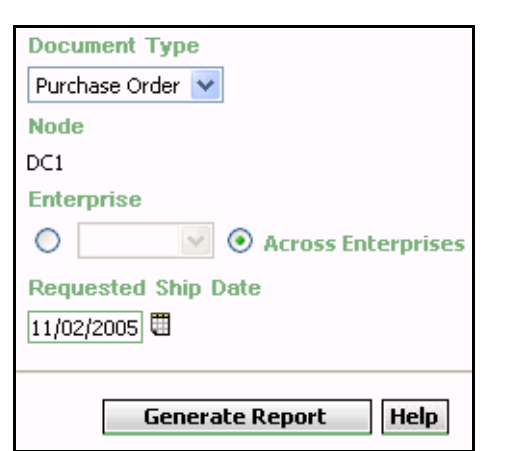

#### *Figure 6–9 Hot Inventory Report Criteria Screen*

### *Table 6–9 Hot Inventory Report Criteria Screen*

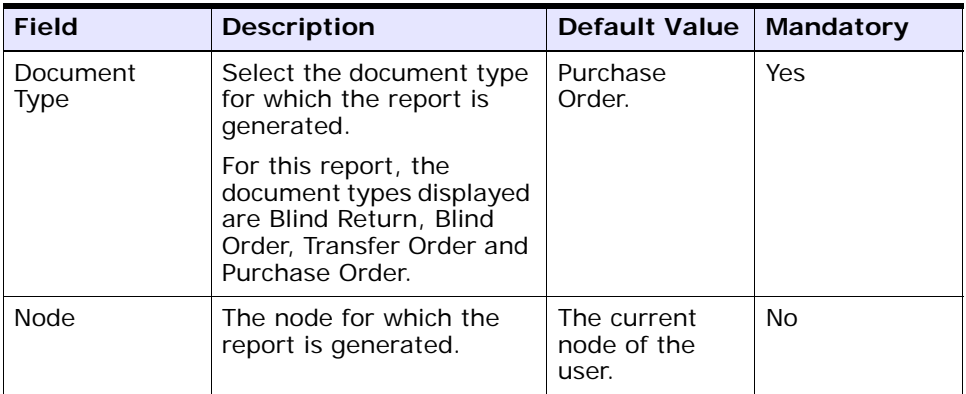

| <b>Field</b>           | <b>Description</b>                                                                                                    | Default Value                                                                                                  |  | Mandatory |  |
|------------------------|----------------------------------------------------------------------------------------------------|----------------------------------------------------------------------------------------------------|--|-----------|--|
|                        |                                                                                                    |                                                                                                    |  |           |  |
| Enterprise             | Choose this to generate                                                                                                    | Not Selected.                                                                                                  |  | Nο        |  |
|                        | the report for a specific<br>enterprise and select the<br>enterprise name from the<br>drop-down list.                                                                                         | On selecting this,<br>the current<br>enterprise of the<br>user appears as<br>the user's default<br>enterprise. |  |           |  |
| Across<br>Enterprises  | Choose this to generate<br>the report considering the<br>enterprises in which the<br>user participates.                                                                                       | Selected.                                                                                                    |  | Nο        |  |
| Requested<br>Ship Date | Enter the requested ship<br>date to see all hot<br>inventory for all<br>shipments due until that<br>particular date.<br>You can also click the $\boxplus$<br>icon to select the ship<br>date. | The current<br>date.                                                                                           |  | Yes       |  |

*Table 6–9 Hot Inventory Report Criteria Screen*

# <span id="page-369-0"></span>**6.6.3 Report Layout**

This section describes the layout of the Hot Inventory Report.

### *Figure 6–10 Hot Inventory Report*

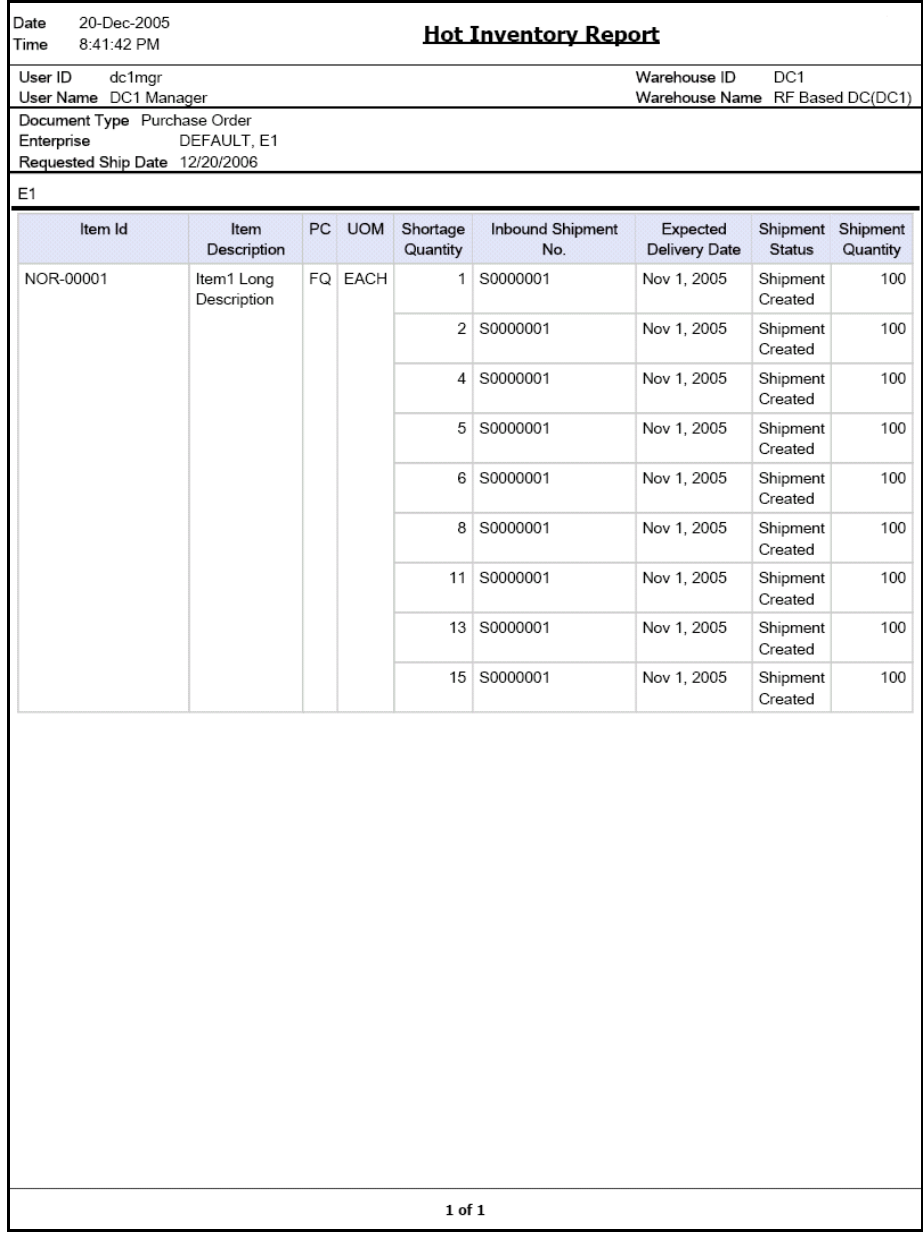

| <b>Field</b>                  | <b>Description</b>                                                                                    |
|-------------------------------|----------------------------------------------------------------------------------------------------|
| Item ID                       | The identifier of the item which is in demand.                                                        |
| Item Description              | The description of the item.                                                                          |
| <b>PC</b>                     | The product class to which the item belongs.                                                          |
| <b>UOM</b>                    | The unit of measure for the item.                                                                     |
| Shortage Quantity             | The quantity of the items on backorder for the<br>warehouse or in shortage for the outbound shipment. |
| Inbound Shipment No.          | The shipment number of the inbound shipment.                                                          |
| <b>Expected Delivery Date</b> | The expected date of delivery of the inbound shipment<br>into the warehouse.                          |
| <b>Shipment Status</b>        | The description of the status of the inbound shipment.                                                |
| <b>Shipment Quantity</b>      | The quantity of inbound shipments.                                                                    |

*Table 6–10 Hot Inventory Report*

The Hot Inventory Report appears in portrait layout.

# **6.6.4 Group and Sort Criteria**

The Hot Inventory Report is grouped by Enterprise Code, Item ID, and Back Ordered Quantity.

The Enterprise Code and Item ID is sorted in ascending order.

# **6.6.5 Page Break Criteria**

For each new enterprise, the report starts in a new table on another page. The name of the enterprise is printed at the top of the table.

# **6.6.6 Additional Setup Required**

There is no additional setup required to generate this report.

# **6.7 On Time Shipment Report**

The On Time Shipment Report captures the number of shipments shipped at the scheduled time. It also categorizes the delayed shipments into buckets of delays by one, two, or more days.

#### **Intended Audience**

Warehouse managers, outbound supervisors, as well as enterprise user, use this report to capture the number of shipments that are shipped as planned or delayed by one, two, three, or more than three days.

### **6.7.1 Generating the Report**

To generate the On Time Shipment Report:

- **1.** Navigate to Outbound > On Time Shipment Report. The On Time Shipment Report criteria screen appears. For more information about the On Time Shipment Report criteria screen, see [Section 6.7.2,](#page-372-0)  ["Report Criteria".](#page-372-0)
- **2.** Enter the criteria and click Generate Report to generate the report.The On Time Shipment Report appears. For more information about the On Time Shipment Report layout, see [Section 6.7.3,](#page-374-0)  ["Report Layout".](#page-374-0)

### <span id="page-372-0"></span>**6.7.2 Report Criteria**

The On Time Shipment Report criteria screen enables you to enter the criteria for which the On Time Shipment Report generates.

.

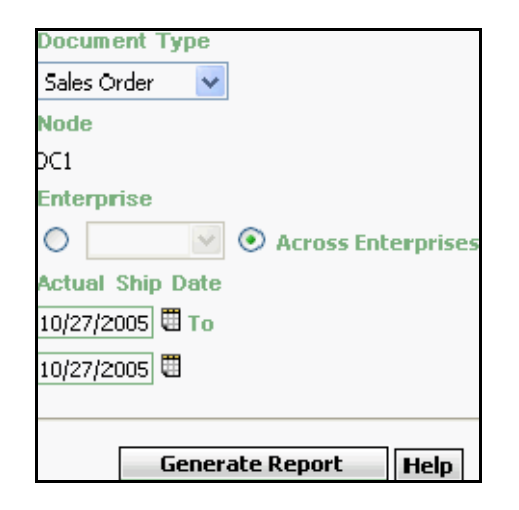

*Figure 6–11 On Time Shipment Report Criteria Screen*

*Table 6–11 On Time Shipment Report Criteria Screen*

| <b>Field</b>     | <b>Description</b>                                                                                                    | <b>Default Value</b>                | Mandatory |
|------------------|----------------------------------------------------------------------------------------------------|-------------------------------------|-----------|
| Document<br>Type | Select the document type<br>for which the report is<br>generated.                                                                                                    | Sales Order.                        | Yes       |
|                  | For this report, the<br>document types Transfer<br>Order and Sales Order.                                                                                                    |                                     |           |
| <b>Node</b>      | The node for which the<br>report is generated.<br>If you are an enterprise<br>user, select the<br>appropriate node from<br>the drop-down list. For<br>other users, the current<br>node of the user appears. | The current<br>node of the<br>user. | No        |

| <b>Field</b>               |                       | <b>Description</b>                                                                                          | <b>Default Value</b>                                                                                                 | Mandatory |  |
|----------------------------|-----------------------|----------------------------------------------------------------------------------------------------|----------------------------------------------------------------------------------------------------|-----------|--|
|                            |                       |                                                                                                    |                                                                                                    |           |  |
|                            | Enterprise            | Choose this to generate                                                                                     | Not Selected.                                                                                                    | Nο        |  |
|                            |                       | the report for a specific<br>enterprise and select the<br>enterprise name from the<br>drop-down list.       | On selecting<br>this, the<br>current<br>enterprise of<br>the user<br>appears as the<br>user's default<br>enterprise. |           |  |
|                            | Across<br>Enterprises | Choose this to generate<br>the report considering all<br>the enterprises in which<br>the user participates. | Selected.                                                                                                    | <b>No</b> |  |
|                            |                       |                                                                                                    |                                                                                                    |           |  |
| <b>Actual Ship</b><br>Date |                       | Fnter the start date and<br>the end date for which<br>the report is generated.                              | The current<br>date.                                                                                                 | Yes       |  |
|                            |                       | You can also click the<br>icons to choose the date<br>range.                                                |                                                                                                    |           |  |

*Table 6–11 On Time Shipment Report Criteria Screen*

# <span id="page-374-0"></span>**6.7.3 Report Layout**

This section describes the layout of the On Time Shipment Report.

#### *Figure 6–12 On Time Shipment Report*

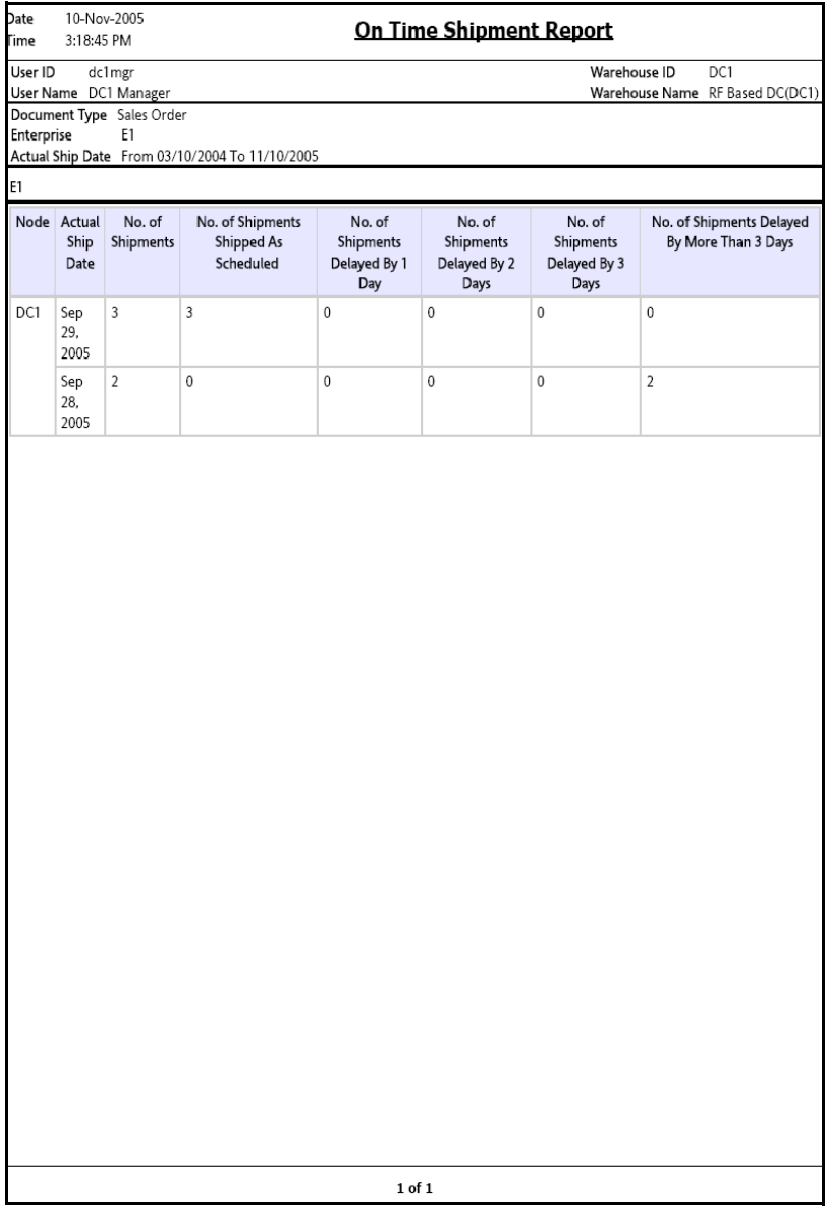

| <b>Field</b>                                 | <b>Description</b>                               |
|----------------------------------------------|--------------------------------------------------|
| <b>Node</b>                                  | The node for which the report is generated.      |
| <b>Actual Ship Date</b>                      | The actual date of shipment.                     |
| No. of Shipments                             | The number of shipments on a particular date.    |
| No. Shipments<br>Shipped as Scheduled        | Number of shipments shipped as per the schedule. |
| No. Shipments Delayed<br>by 1 Day            | Number of shipments delayed by 1 day.            |
| No. Shipments Delayed<br>by 2 Days           | Number of shipments delayed by 2 days.           |
| No. Shipments Delayed<br>by 3 Days           | Number of shipments delayed by 3 days.           |
| No. Shipments Delayed<br>by more than 3 Days | Number of shipments delayed by more than 3 days. |

*Table 6–12 On Time Shipment Report* 

The On Time Shipment Report appears in portrait layout.

### **6.7.4 Group and Sort Criteria**

The On Time Shipment Report is grouped by Enterprise Code and Actual Ship Date.

The Enterprise Code is sorted in ascending order. Within a specific Node, the Actual Ship Date is sorted in descending order.

# **6.7.5 Page Break Criteria**

For each new enterprise, the report starts in a new table on another page. The name of the enterprise is printed at the top of the table.

# **6.7.6 Additional Setup Required**

There is no additional setup required to generate this report.

# **6.8 Order Billing Summary Report**

The Order Billing Summary Report lists the transaction details for all types of orders handled by the warehouse. This report helps to track the matrix of information for transactions, such as the number of orders or order lines shipped or received.

#### **Intended Audience**

Enterprise users use the Order Billing Summary Report to track the transactions made for particular date range. The report is generated manually.

> **Note:** This report is accessible only to enterprise users and does not display in the menu of other users.

## **6.8.1 Generating the Report**

To generate the Order Billing Summary Report:

- **1.** Navigate to Order > Order Billing Summary Report. The Order Billing Summary Report criteria screen appears. For more information about the Order Billing Summary Report criteria screen, see [Section 6.8.2,](#page-377-0)  ["Report Criteria"](#page-377-0).
- **2.** Enter the criteria and click Generate Report to generate the report. The Order Billing Summary Report appears. For more information about the Order Billing Summary Report layout, see [Section 6.8.3,](#page-378-0)  ["Report Layout".](#page-378-0)

## <span id="page-377-0"></span>**6.8.2 Report Criteria**

The Order Billing Summary Report criteria screen enables you to enter the criteria for which the Order Billing Summary Report generates.

#### *Figure 6–13 Order Billing Summary Report Criteria Screen*

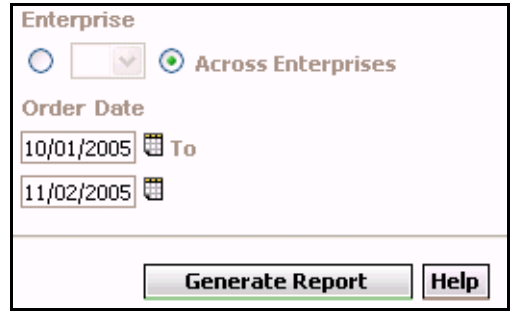

*Table 6–13 Order Billing Summary Report Criteria Screen*

| <b>Field</b> |                       | <b>Description</b>                                                                                                    | <b>Default Value</b>                                                                                                    | Mandatory      |
|--------------|-----------------------|----------------------------------------------------------------------------------------------------|----------------------------------------------------------------------------------------------------|----------------|
|              |                       |                                                                                                    |                                                                                                    |                |
|              | Enterprise            | Choose this to generate<br>the report for a specific<br>enterprise and select the<br>enterprise name from the<br>drop-down list.                      | Not Selected.<br>On selecting<br>this, the<br>current<br>enterprise of<br>the user<br>appears as the<br>user's default<br>enterprise. | N <sub>O</sub> |
|              | Across<br>Enterprises | Choose this to generate<br>the report considering the<br>enterprises in which the<br>user participates.                                               | Selected.                                                                                                    | No             |
| Order Date   |                       | Enter the start date and<br>end date for which the<br>report is generated.<br>You can also click the $\boxplus$<br>icons to choose the date<br>range. | The date one<br>month prior to<br>the current<br>date and the<br>current date.                                                        | <b>Yes</b>     |

## <span id="page-378-0"></span>**6.8.3 Report Layout**

This section describes the layout of the Order Billing Summary Report.

#### *Figure 6–14 Order Billing Summary Report*

<span id="page-379-0"></span>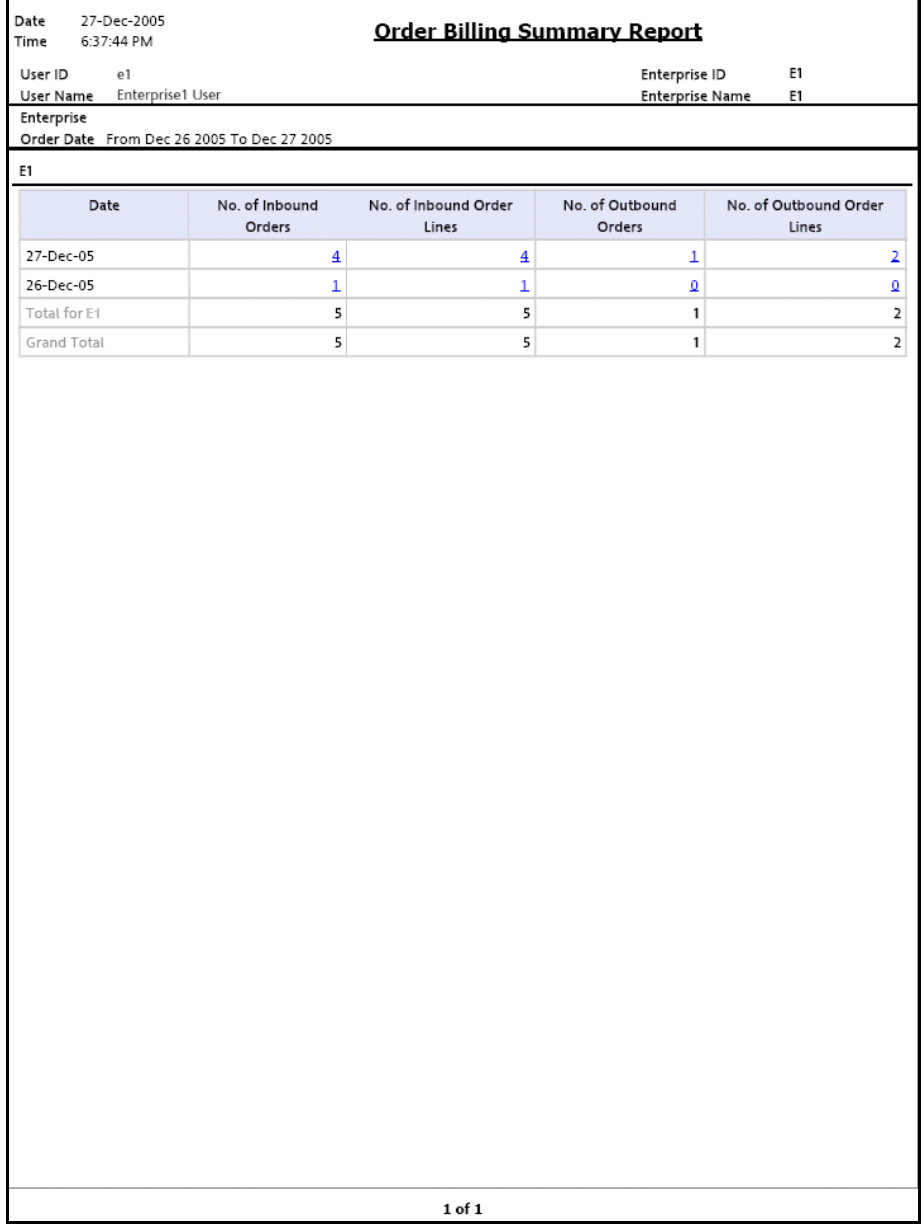

| <b>Field</b>          | <b>Description</b>                                                    |
|-----------------------|-----------------------------------------------------------------------|
| Date                  | The date of transaction for all orders in the<br>warehouse.           |
| No. of Inbound Orders | The number of inbound orders.                                         |
|                       | Click this to view the Inbound Order Billing Detail<br>Report.        |
| No. of Inbound Order  | The number of inbound order Lines.                                    |
| I ines                | Click this to view the Inbound Order Lines Billing Detail<br>Report.  |
| No. of Outbound       | The number of outbound orders.                                        |
| Orders                | Click this to view the Outbound Order Billing Detail<br>Report.       |
| No. of Outbound Order | The number of outbound order Lines.                                   |
| <b>Lines</b>          | Click this to view the Outbound Order Lines Billing<br>Detail Report. |
| Total for E1          | The data is summarized by enterprise for all orders.                  |
|                       | For example, in the Figure 6–14, E1 is such an<br>enterprise.         |
| Grand Total           | The total number of orders across all enterprises.                    |

*Table 6–14 Order Billing Summary Report Screen*

The Order Billing Summary Report appears in portrait layout.

## **6.8.4 Group and Sort Criteria**

The Order Billing Summary Report is grouped by Enterprise Code and Date.

The Enterprise Code is sorted in ascending order, and the Date is sorted in descending order.

# **6.8.5 Page Break Criteria**

The Order Billing Summary Report does not have any page break criteria.

## **6.8.6 Additional Setup Required**

Run the CLOSE\_ORDER agent to close the orders. These closed orders are displayed by the Order Billing Summary Report.

## <span id="page-381-0"></span>**6.8.7 Inbound Order Billing Detail Report**

The report lists the details of the inbound orders.

#### **6.8.7.1 Report Layout**

This section describes the layout of the Inbound Order Billing Detail Report.

### *Figure 6–15 Inbound Order Billing Detail Report*

'n

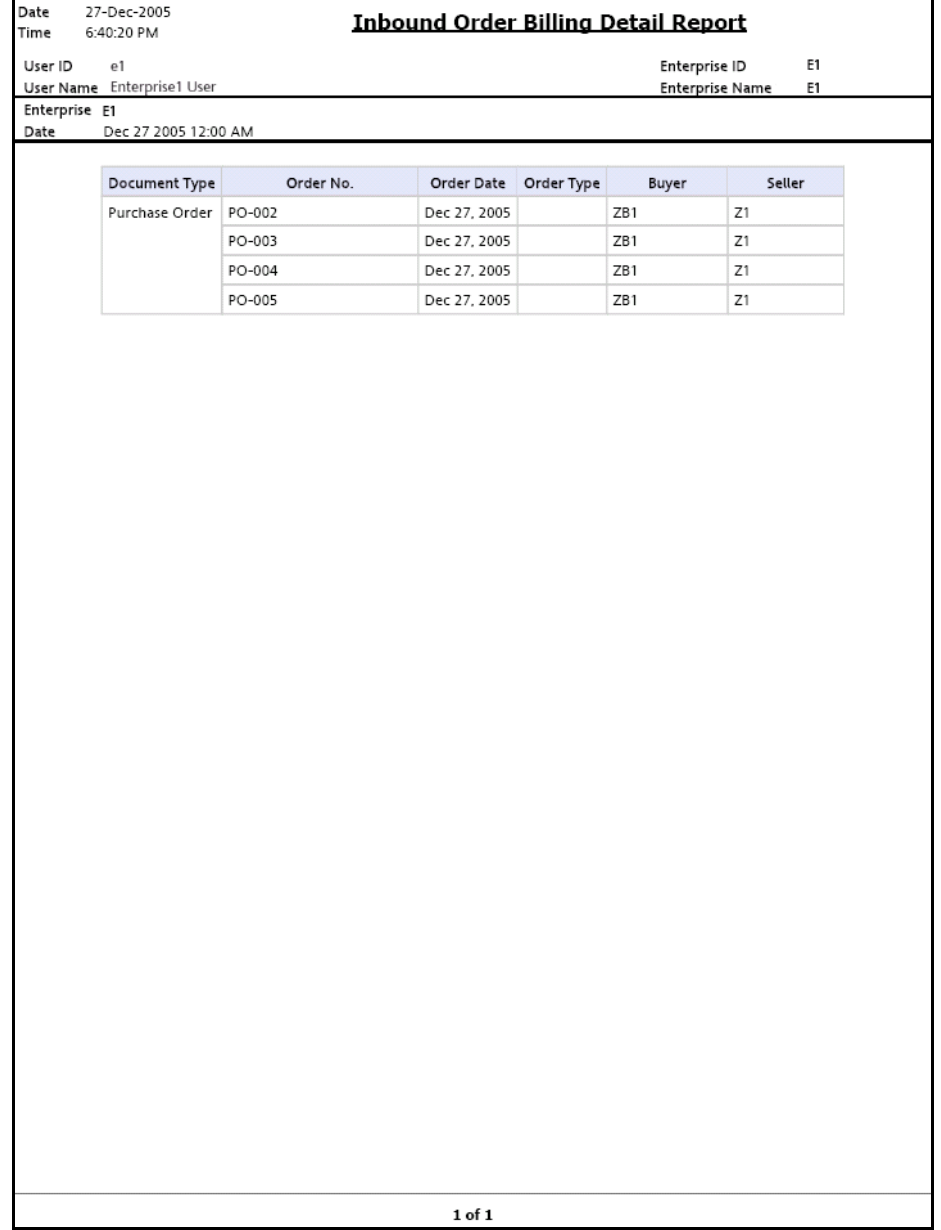

| <b>Field</b>  | <b>Description</b>                                                            |
|---------------|-------------------------------------------------------------------------------|
| Document Type | The document type of the inbound orders.                                      |
| Order No.     | The order numbers of the item.                                                |
|               | No data is displayed in the report screen if no order<br>exists for the item. |
| Order Date    | The date on which the order is created.                                       |
| Order Type    | The type of order.                                                            |
| Buyer         | The buyer to whom the shipment is shipped.                                    |
| Seller        | The seller organization.                                                      |

*Table 6–15 Inbound Order Billing Detail Report*

The Inbound Order Billing Detail Report appears in portrait layout.

#### **6.8.7.2 Group and Sort Criteria**

The Inbound Order Billing Detail Report is grouped by Document Type and Order No.

The Document Type and Order No. are sorted in ascending order.

#### **6.8.7.3 Page Break Criteria**

The Inbound Order Billing Detail Report has no page break criteria.

# <span id="page-383-0"></span>**6.8.8 Inbound Order Lines Billing Detail Report**

The Inbound Order Lines Billing Detail Report lists the order numbers of the inbound orders and their order lines.

### **6.8.8.1 Report Layout**

This section describes the layout of the Inbound Order Lines Billing Detail Report.

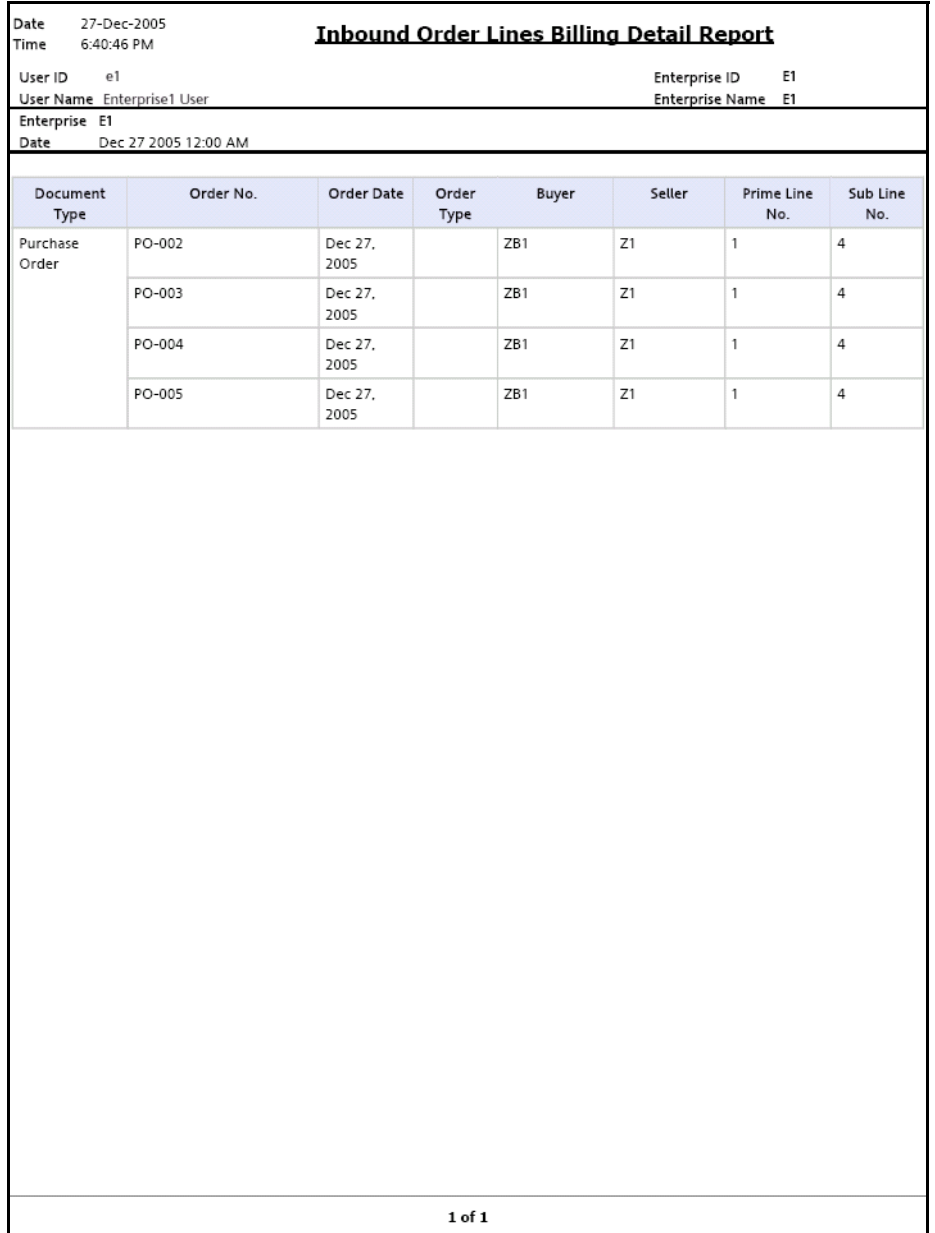

### *Figure 6–16 Inbound Order Lines Billing Detail Report*

 **Outbound Reports 353**

| <b>Field</b>   | <b>Description</b>                                                            |
|----------------|-------------------------------------------------------------------------------|
| Document Type  | The document type of the inbound orders.                                      |
| Order No.      | The order number of the item.                                                 |
|                | No data is displayed in the report screen if no order<br>exists for the item. |
| Order Date     | The date on which the order is created.                                       |
| Order Type     | The type of order.                                                            |
| Buyer          | The buyer to whom the shipment is shipped.                                    |
| Seller         | The seller organization.                                                      |
| Prime Line No. | The order line of the order.                                                  |
| Sub Line No.   | The sub line number of the component of the item.                             |

*Table 6–16 Inbound Order Lines Billing Detail Report*

The Inbound Order Lines Billing Detail Report appears in portrait layout.

#### **6.8.8.2 Group and Sort Criteria**

The Inbound Order Lines Billing Detail Report is grouped by Document Type and Order No.

The Document Type and Order No. are sorted in ascending order.

#### **6.8.8.3 Page Break Criteria**

The Inbound Order Lines Billing Detail Report has no page break criteria.

# <span id="page-385-0"></span>**6.8.9 Outbound Order Billing Detail Report**

The Outbound Order Billing Detail Report lists the order numbers of the outbound orders.

### **6.8.9.1 Report Layout**

This section describes the layout of the Outbound Order Billing Detail Report.

### *Figure 6–17 Outbound Order Billing Detail Report*

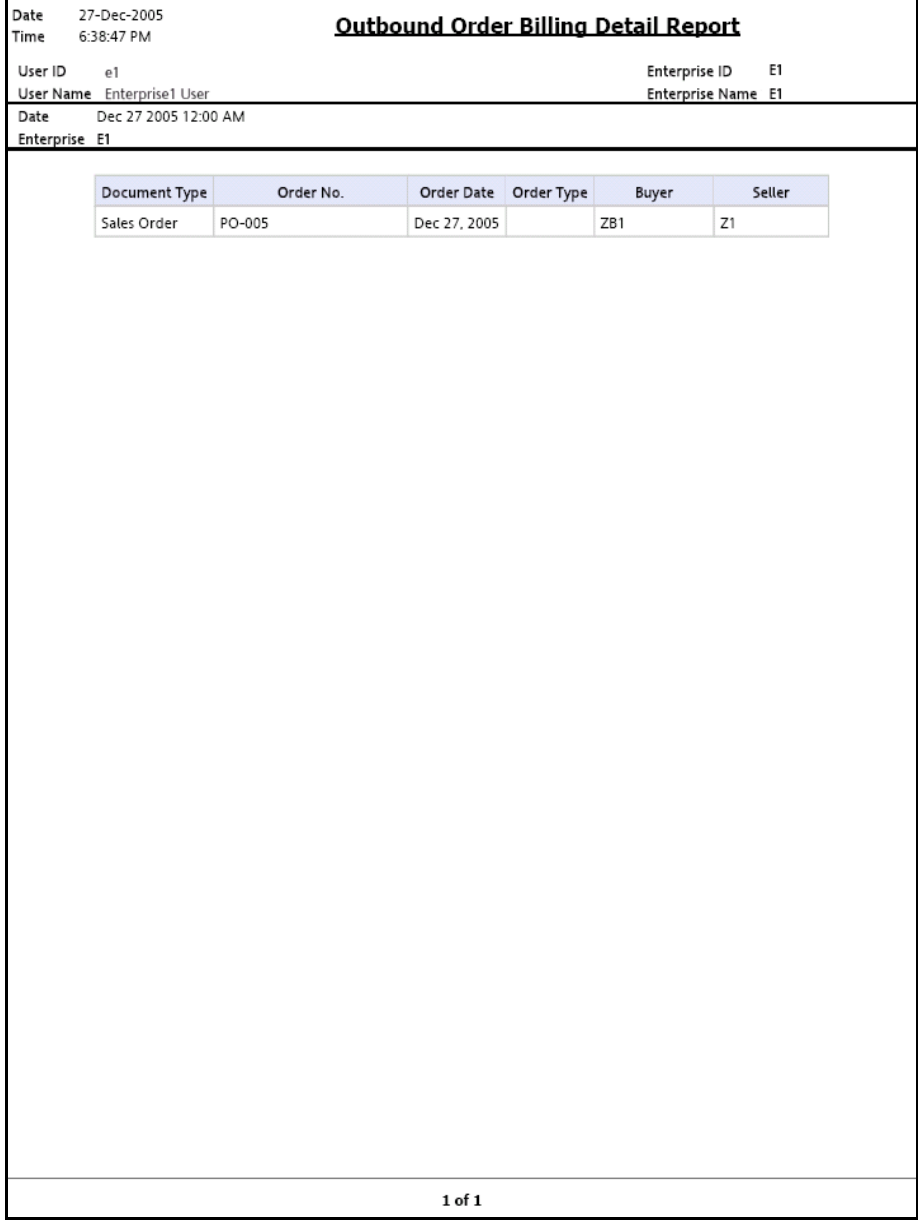

| <b>Field</b>  | <b>Description</b>                                                            |  |
|---------------|-------------------------------------------------------------------------------|--|
| Document Type | The document type of the outbound orders.                                     |  |
| Order No.     | The order number of the item.                                                 |  |
|               | No data is displayed in the report screen if no order<br>exists for the item. |  |
| Order Date    | The date on which the order is created.                                       |  |
| Order Type    | The type of order.                                                            |  |
| Buyer         | The buyer to whom the shipment is shipped.                                    |  |
| Seller        | The seller organization.                                                      |  |

*Table 6–17 Outbound Order Billing Detail Report*

The Outbound Order Billing Detail Report appears in portrait layout.

### **6.8.9.2 Group and Sort Criteria**

The Outbound Order Billing Detail Report is grouped by Document Type and Order No.

The Document Type and Order No. are sorted in ascending order.

### **6.8.9.3 Page Break Criteria**

The Outbound Order Billing Detail Report has no page break criteria.

# <span id="page-387-0"></span>**6.8.10 Outbound Order Lines Billing Detail Report**

The Outbound Order Lines Billing Detail Report lists the order numbers of the outbound orders and their order lines.

### **6.8.10.1 Report Layout**

This section describes the layout of the Outbound Order Lines Billing Detail Report.

#### *Figure 6–18 Outbound Order Lines Billing Detail Report*

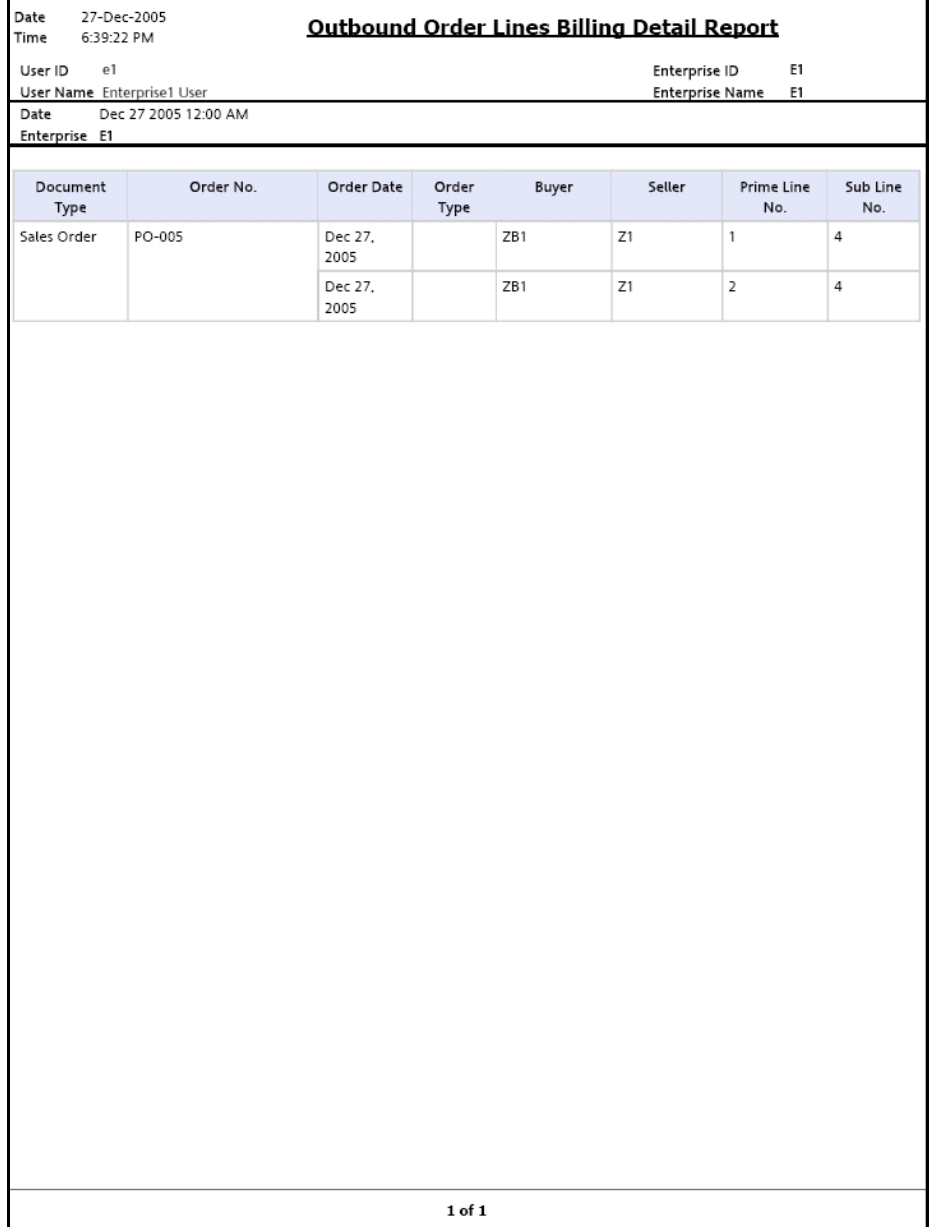

| <b>Field</b>   | <b>Description</b>                                                            |
|----------------|-------------------------------------------------------------------------------|
| Document Type  | The document type of the outbound orders.                                     |
| Order No.      | The order number of the item.                                                 |
|                | No data is displayed in the report screen if no order<br>exists for the item. |
| Order Date     | The date on which the order is created.                                       |
| Order Type     | The type of order.                                                            |
| Buyer          | The buyer to whom the shipment is shipped.                                    |
| Seller         | The seller organization.                                                      |
| Prime Line No. | The order line number of the order.                                           |
| Sub Line No.   | The sub line number of the component of the item.                             |

*Table 6–18 Outbound Order Lines Billing Detail Report*

The Outbound Order Lines Billing Detail Report appears in portrait layout.

#### **6.8.10.2 Group and Sort Criteria**

The Outbound Order Lines Billing Detail Report is grouped by Document Type and Order No.

The Document Type and Order No. are sorted in ascending order.

#### **6.8.10.3 Page Break Criteria**

The Outbound Order Lines Billing Detail Report has no page break criteria.

# **6.9 Order Cycle Time KPI Report**

The Order Cycle Time KPI Report is used to measure the turnaround cycle time on all outbound shipments or orders. Cycle time is defined as the time that elapsed between the release of a shipment or order to a warehouse and the time it is shipped.

#### **Intended Audience**

Warehouse managers, outbound supervisors, and as well as enterprise users, use the Order Cycle Time KPI Report to measure the pick-pack-ship efficiency of the warehouse. The report is generated manually.

### **6.9.1 Generating the Report**

To generate the Order Cycle Time KPI Report:

- **1.** Navigate to Outbound > Order Cycle Time KPI Report. The Order Cycle Time KPI Report criteria screen appears. For more information about the Order Cycle Time KPI Report criteria screen, see [Section 6.9.2, "Report Criteria".](#page-390-0)
- **2.** Enter the criteria and click Generate Report to generate the report. The Order Cycle Time KPI Report appears. For more information about the Order Cycle Time KPI Report layout, see [Section 6.9.3,](#page-393-0)  ["Report Layout".](#page-393-0)

### <span id="page-390-0"></span>**6.9.2 Report Criteria**

The Order Cycle Time KPI Report criteria screen enables you to enter the criteria for which the Order Cycle Time KPI Report generates.

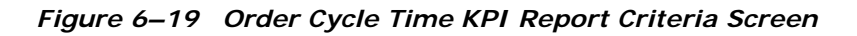

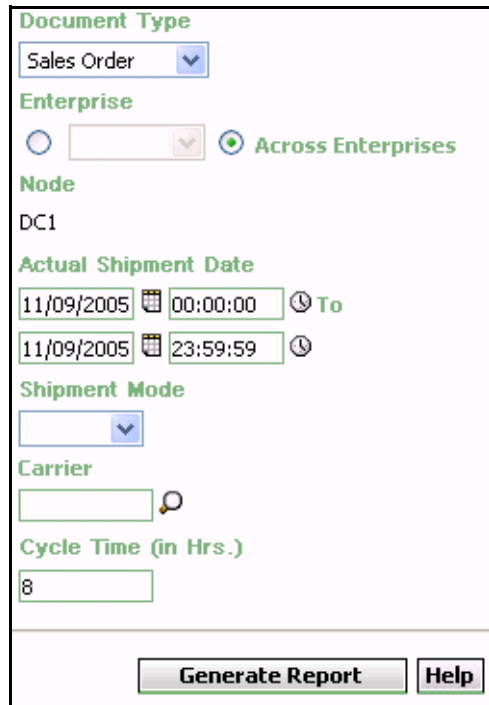

| <b>Field</b>                 | <b>Description</b>                                                                                                    | <b>Default Value</b>                                                                                                    | <b>Mandatory</b> |
|------------------------------|----------------------------------------------------------------------------------------------------|----------------------------------------------------------------------------------------------------|------------------|
| Document<br>Type             | Select the document type<br>for which the report is<br>generated.                                                                                                    | Sales Order.                                                                                                    | Yes              |
|                              | For this report, the<br>document types Transfer<br>Order and Sales Order.                                                                                                    |                                                                                                    |                  |
| Enterprise                   | Choose this to generate<br>the report for a specific<br>enterprise and select the<br>enterprise name from the<br>drop-down list.                                                                            | Not Selected.<br>On selecting<br>this, the current<br>enterprise of<br>the user<br>appears as the<br>user's default<br>enterprise. | No               |
| <b>Across</b><br>Enterprises | Choose this to generate<br>the report considering all<br>the enterprises in which<br>the user participates.                                                                                                 | Selected.                                                                                                    | No               |
| Node                         | The node for which the<br>report is generated.<br>If you are an enterprise<br>user, select the<br>appropriate node from<br>the drop-down list. For<br>other users, the current<br>node of the user appears. | The current<br>node of the<br>user.                                                                                                | No               |
| Actual<br>Shipment Date      | Enter the start date and<br>the end date for which<br>the report is generated.<br>You can also click the<br>and $\mathbf{\mathbf{\mathbb{Q}}}$ icons to choose<br>the date range and time.                  | For Date: The<br>current date.<br>For Time:<br>00:00:00 and<br>23:59:59.                                                           | Yes              |
| Shipment<br>Mode             | Select the mode of the<br>shipment from the drop-<br>down list.                                                                                                    | Blank.                                                                                                    | <b>No</b>        |

*Table 6–19 Order Cycle Time KPI Report Criteria Screen*

| <b>Field</b>           | <b>Description</b>                                                                                                    | <b>Default Value</b> | Mandatory |
|------------------------|----------------------------------------------------------------------------------------------------|----------------------|-----------|
| Carrier                | Enter the carrier of the<br>shipment.                                                                                                    | Blank.               | No        |
|                        | You can also click the P<br>icon to select the carrier.                                                                                    |                      |           |
| Cycle Time (in<br>Hrs) | Enter the amount of time<br>that elapsed between<br>the release of a<br>shipment or order to a<br>warehouse and the<br>time it is shipped. | 8                    | Yes       |

*Table 6–19 Order Cycle Time KPI Report Criteria Screen*

# <span id="page-393-0"></span>**6.9.3 Report Layout**

This section describes the layout of the Order Cycle Time KPI Report.

#### *Figure 6–20 Order Cycle Time KPI Report*

<span id="page-394-0"></span>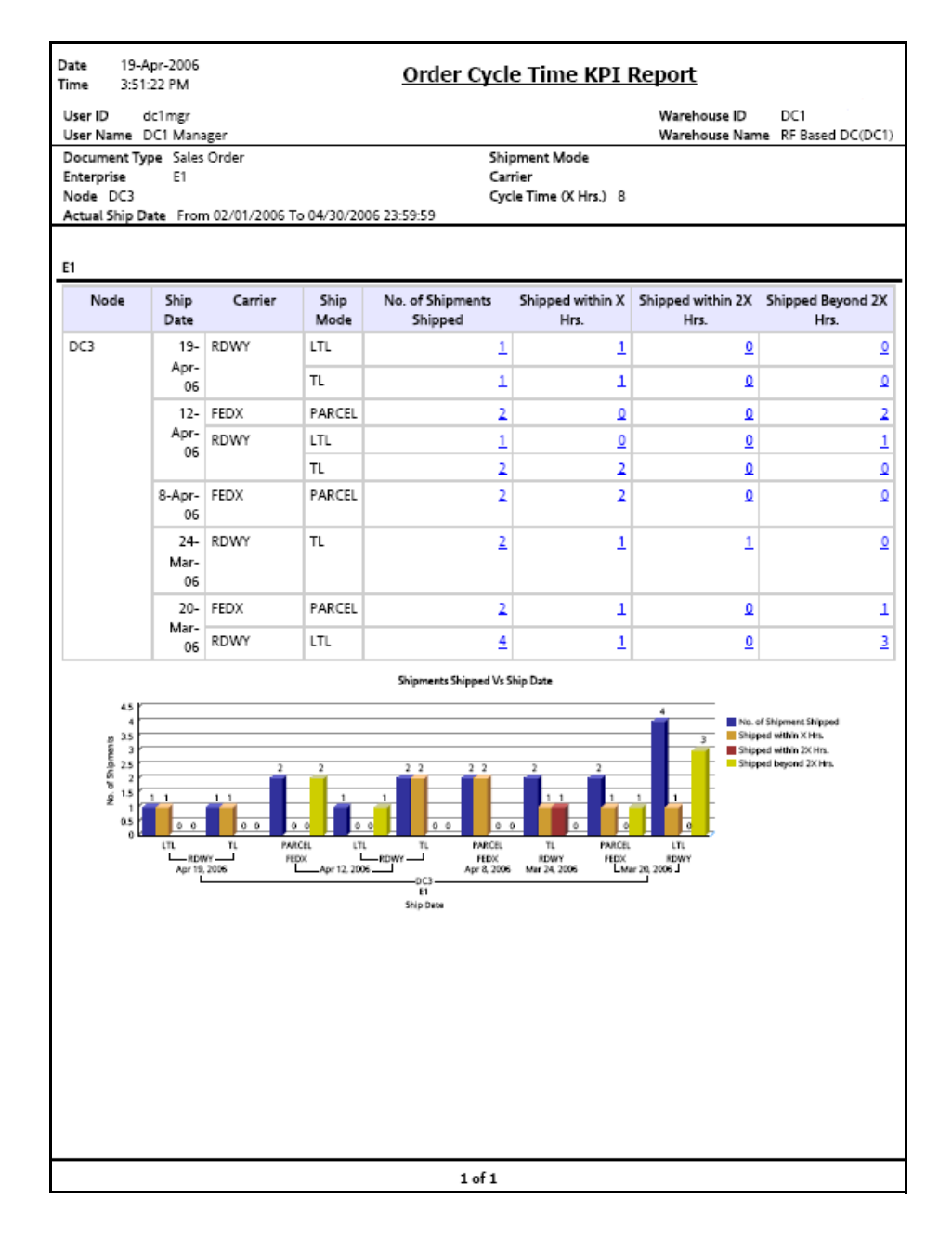

| <b>Field</b>                              | <b>Description</b>                                                                                                    |  |
|-------------------------------------------|----------------------------------------------------------------------------------------------------|--|
| Node                                      | The node of the enterprise for which the report is<br>generated.                                                                  |  |
| <b>Ship Date</b>                          | The date the shipments are shipped from the<br>warehouse.                                                                         |  |
| Carrier                                   | The carrier service used for shipping the shipments.                                                                              |  |
| Ship Mode                                 | The mode of shipping the shipments.                                                                                               |  |
|                                           | For example, in the Figure 6–20, parcel is the ship<br>mode.                                                                      |  |
| No. of Shipments<br>Shipped               | Displays the total number of shipments shipped from<br>the node.                                                                  |  |
|                                           | Click this to view the Order Cycle Time Detail Report<br>Detail Report, which displays the total number of<br>shipments shipped.  |  |
| Shipments Shipped<br>within X hrs         | Displays the number of shipments shipped within the<br>given time interval.                                                       |  |
|                                           | Click this to view the Order Cycle Time Report Within X<br>hours, which displays the list of shipments shipped<br>within X hrs.   |  |
| <b>Shipments Shipped</b><br>within 2X hrs | Displays the number of shipments shipped within twice<br>the given time interval.                                                 |  |
|                                           | Click this to view the Order Cycle Time Report Within<br>2X hours, which displays the list of shipments shipped<br>within 2X hrs. |  |

*Table 6–20 Order Cycle Time KPI Report*
| <b>Field</b>                       | <b>Description</b>                                                                                                    |  |
|------------------------------------|----------------------------------------------------------------------------------------------------|--|
| Shipments Shipped<br>beyond 2X hrs | Displays the number of shipments shipped after twice<br>the given time interval.                                                  |  |
|                                    | Click this to view the Order Cycle Time Report Beyond<br>2X hours, which displays the list of shipments shipped<br>beyond 2X hrs. |  |
|                                    |                                                                                                    |  |
| No. of Shipment Shipped            | Total number of shipments shipped.                                                                                                |  |
| Shipped within X Hrs.              | The number of shipments shipped within x hours.                                                                                   |  |
| Shipped within 2X Hrs.             | The number of shipments shipped within 2x hours.                                                                                  |  |
| Shipped beyond 2X Hrs.             | The number of shipments shipped beyond 2x<br>hours.                                                                               |  |
|                                    |                                                                                                    |  |

*Table 6–20 Order Cycle Time KPI Report*

The Order Cycle Time KPI Report appears in portrait layout.

### **6.9.4 Group and Sort Criteria**

The Order Cycle Time KPI Report is grouped by Enterprise Code, Node, and Ship Date.

The Enterprise Code is sorted in ascending order and Ship Date is sorted in descending order.

# **6.9.5 Page Break Criteria**

For each new enterprise, the report starts in a new table. The name of the enterprise is printed at the top of the table.

# **6.9.6 Additional Setup Required**

There is no additional setup required to generate this report.

## <span id="page-397-0"></span>**6.9.7 Order Cycle Time Detail Report**

This report gives the list of all the outbound shipments and their details for a particular warehouse.

#### **6.9.7.1 Report Layout**

This section describes the layout of the Order Cycle Time Detail Report.

#### *Figure 6–21 Order Cycle Time Detail Report*

<span id="page-398-0"></span>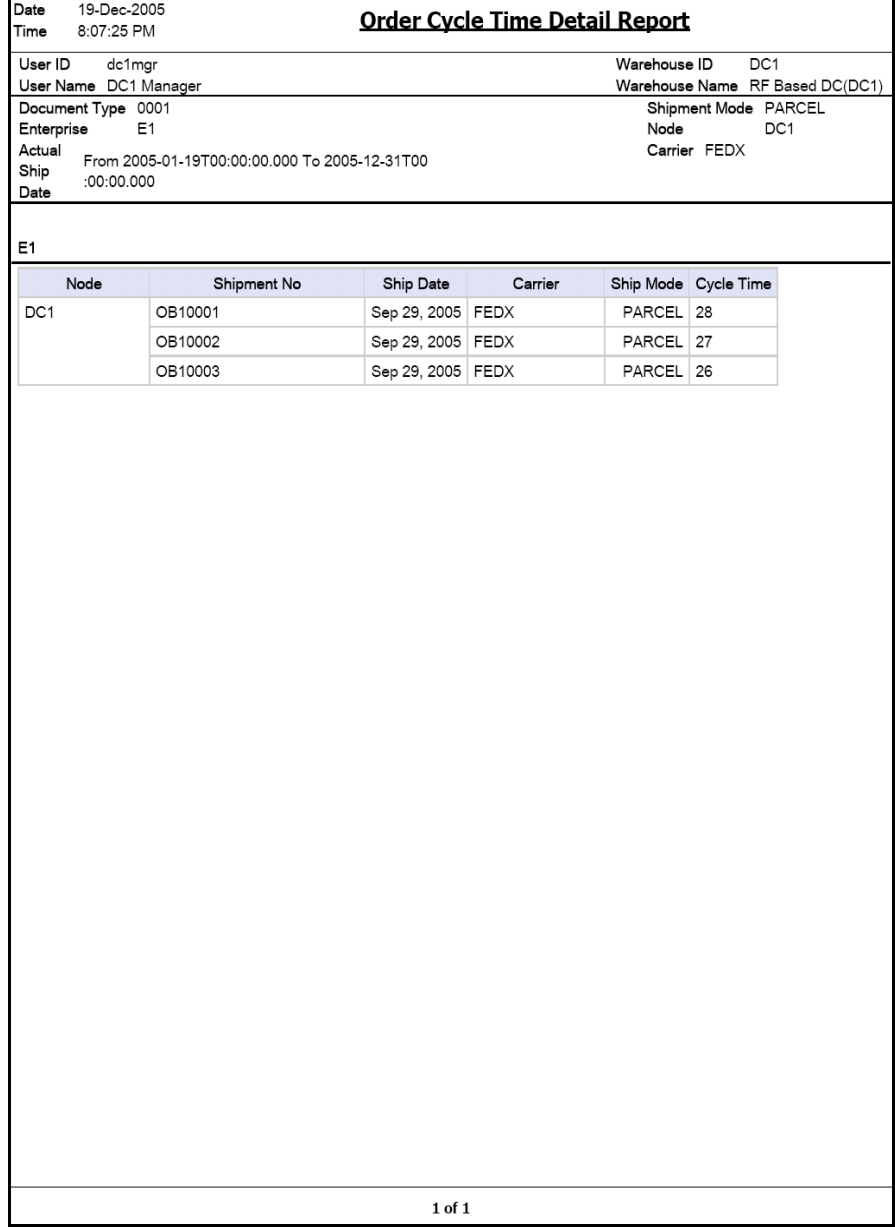

| <b>Field</b> | <b>Description</b>                                                                                          |  |
|--------------|----------------------------------------------------------------------------------------------------|--|
| <b>Node</b>  | The node to where the shipment is shipped.                                                                  |  |
| Shipment No. | The shipment number of the shipment shipped.                                                                |  |
| Ship Date    | The date the shipments are shipped from the<br>warehouse.                                                   |  |
| Carrier      | The organization from where the items are shipped.                                                          |  |
| Ship Mode    | The mode of shipping the shipments.                                                                         |  |
|              | For example, in the Figure 6-21, parcel is the ship<br>mode.                                                |  |
| Cycle Time   | The time between the release of elapsed from when an<br>order to a warehouse and to the time it is shipped. |  |

*Table 6–21 Order Cycle Time Detail Report*

The Order Cycle Time Detail Report appears in portrait layout.

#### **6.9.7.2 Group and Sort Criteria**

This report is grouped by Enterprise Code and Node.

The Enterprise Code, Node, and Shipment Number are sorted in ascending order.

#### **6.9.7.3 Page Break Criteria**

For each new enterprise, the report starts in a new table. The name of the enterprise is printed at the top of the table.

# **6.9.8 Order Cycle Time Report Within X hours**

This report gives the details of all the shipments shipped within X hrs.

The fields, layout, group and sort criteria and page break criteria of this report are similar to the [Order Cycle Time Detail Report.](#page-397-0)

# **6.9.9 Order Cycle Time Report Within 2X hours**

This report gives the details of all the shipments shipped within 2X hrs.

The fields, layout, group and sort criteria and page break criteria of this report are similar to the [Order Cycle Time Detail Report.](#page-397-0)

## <span id="page-400-0"></span>**6.9.10 Order Cycle Time Report Beyond 2X hours**

This report gives the details of all the shipments shipped beyond 2X hrs.

The fields, layout, group and sort criteria and page break criteria of this report are similar to the [Order Cycle Time Detail Report](#page-397-0).

# **6.10 Order Shipment Report**

The Order Shipment Report provides the details of the shipments shipped against the orders.

This report helps to identify all shipments made against an order, as there are many cases where an order is fulfilled in multiple shipments.

#### **Intended Audience**

Warehouse managers and outbound supervisors use the Order Shipment Report to track all the shipments made against for an order. This report is generated manually.

### **6.10.1 Generating the Report**

To generate the Order Shipment Report:

- **1.** Navigate to Outbound > Order Shipment Report. The Order Shipment Report criteria screen appears. For more information about the Order Shipment Report criteria screen, see [Section 6.10.2, "Report](#page-401-0)  [Criteria".](#page-401-0)
- **2.** Enter the criteria and click Generate Report to generate the report. The Order Shipment Report appears. For more information about the Order Shipment Report layout, see [Section 6.10.3, "Report Layout"](#page-403-0).

### <span id="page-401-0"></span>**6.10.2 Report Criteria**

The Order Shipment Report criteria screen enables you to enter the criteria for which the Order Shipment Report generates.

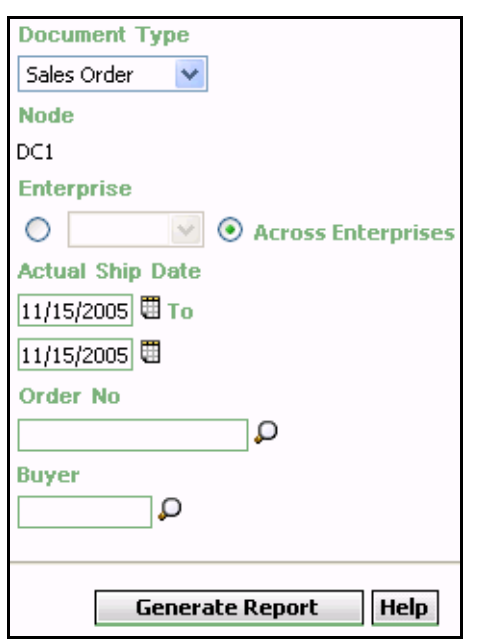

*Figure 6–22 Order Shipment Report Criteria Screen*

*Table 6–22 Order Shipment Report Criteria Screen*

| <b>Field</b>     | <b>Description</b>                                                                         | <b>Default Value</b>                | <b>Mandatory</b> |
|------------------|--------------------------------------------------------------------------------------------|-------------------------------------|------------------|
| Document<br>Type | Select the document type<br>for which the report is<br>generated.                          | Sales Order.                        | Yes              |
|                  | For this report, the<br>document types displayed<br>are Transfer Order and<br>Sales Order. |                                     |                  |
| <b>Node</b>      | The node for which the<br>report is generated.                                             | The current<br>node of the<br>user. | No.              |

| <b>Field</b> |                            | <b>Description</b>                                                                                                    | <b>Default Value</b>                                                                                                    | <b>Mandatory</b> |  |
|--------------|----------------------------|----------------------------------------------------------------------------------------------------|----------------------------------------------------------------------------------------------------|------------------|--|
|              |                            |                                                                                                    |                                                                                                    |                  |  |
|              | Enterprise                 | Choose this to generate<br>the report for a specific<br>enterprise and select the<br>enterprise name from the<br>drop-down list.                          | Not Selected.<br>On selecting<br>this, the<br>current<br>enterprise of<br>the user<br>appears as the<br>user's default<br>enterprise. | <b>No</b>        |  |
|              | Across<br>Enterprises      | Choose this to generate<br>the report considering all<br>the enterprises in which<br>the user participates.                                               | Selected.                                                                                                    | No               |  |
|              | <b>Actual Ship</b><br>Date | Enter the start date and<br>the end date for which<br>the report is generated.<br>You can also click the $\boxplus$<br>icons to choose the date<br>range. | The current<br>date.                                                                                                    | Yes              |  |
|              | Order No                   | Enter the order number<br>of the shipment.<br>You can click $\mathsf{D}$ to search<br>for the order number.                                               | Blank.                                                                                                    | No               |  |
|              | Buyer                      | Enter the name of the<br>buyer.<br>You can click $\mathbf{\mathsf{P}}$ to search<br>for the buyer.                                                        | Blank.                                                                                                    | <b>No</b>        |  |

*Table 6–22 Order Shipment Report Criteria Screen*

# <span id="page-403-0"></span>**6.10.3 Report Layout**

This section describes the layout of the Order Shipment Report.

### *Figure 6–23 Order Shipment Report*

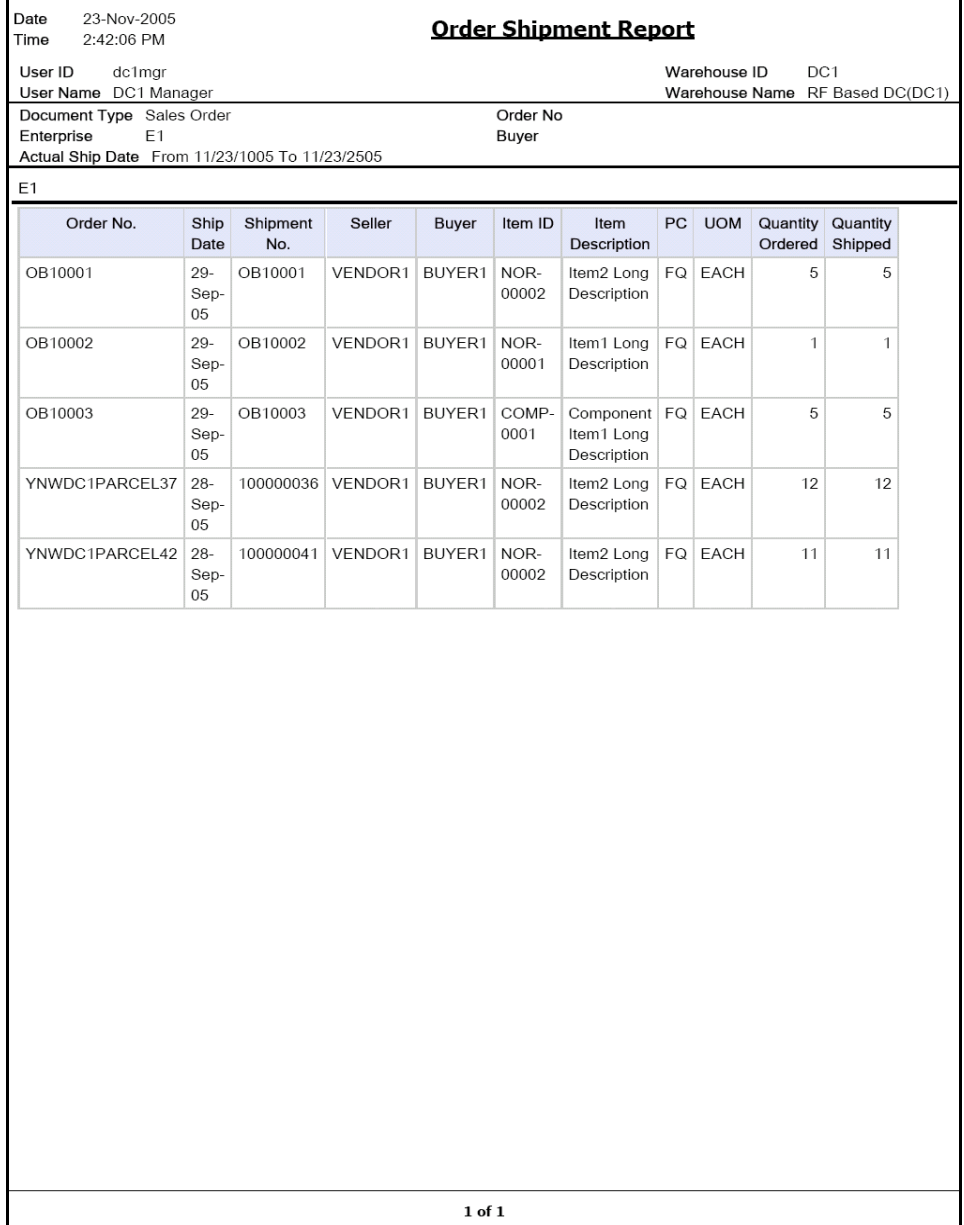

| <b>Field</b>     | <b>Description</b>                                   |
|------------------|------------------------------------------------------|
| Order No.        | The order number for which the shipment is shipped.  |
| Ship Date        | The date on which the shipment is shipped.           |
| Shipment No.     | The number of the shipment that is shipped.          |
| Seller           | The organization that ships the shipment.            |
| Buyer            | The organization to which the shipment is shipped.   |
| Item ID          | The identifier of the item.                          |
| Item Description | The description of the item.                         |
| PC.              | The product class to which the item belongs.         |
| <b>UOM</b>       | The unit of measure for the item.                    |
| Quantity Ordered | The quantity of the item the customer has requested. |
| Quantity Shipped | The quantity of the item shipped to the customer.    |

*Table 6–23 Order Shipment Report*

The Order Shipment Report appears in portrait layout.

### **6.10.4 Group and Sort Criteria**

The Order Shipment Report is grouped by Enterprise Code, Order No., and Ship Date.

The Enterprise Code and Order No. are sorted in ascending order and Ship Date is sorted in descending order.

# **6.10.5 Page Break Criteria**

For each new enterprise, the report starts in a new table. The name of the enterprise is printed at the top of the table.

# **6.10.6 Additional Setup Required**

There is no additional setup required to generate this report.

# **6.11 Outbound Labor Requirements Report**

The Outbound Labor Requirements Report is used to determine the labor requirements for waves or shipments that are to be picked, packed, and shipped on a future date. This report is useful to plan resource requirements for outbound activities.

#### **Intended Audience**

Warehouse managers and outbound supervisors use this report to plan resources for picking.This report also helps them to decide whether to reduce shipments, move people from other operations, or add more shipments when resources are available.

### **6.11.1 Generating the Report**

To generate the Outbound Labor Requirements Report:

- **1.** Navigate to Outbound > Outbound Labor Requirements Report. The Outbound Labor Requirements criteria screen appears. For more information about the Outbound Labor Requirements Report criteria screen, see [Section 6.11.2, "Report Criteria".](#page-406-0)
- **2.** Enter the criteria and click Generate Report. The Outbound Labor Requirements Report appears. For more information about the Outbound Labor Requirements Report layout, see [Section 6.11.3,](#page-408-0)  ["Report Layout".](#page-408-0)

### <span id="page-406-0"></span>**6.11.2 Report Criteria**

The Outbound Labor Requirements Report criteria screen enables you to enter the criteria for which the Outbound Labor Requirements Report generates.

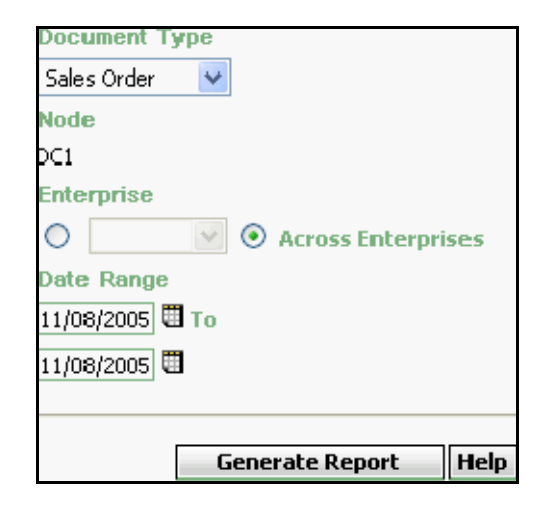

*Figure 6–24 Outbound Labor Requirements Report Criteria Screen*

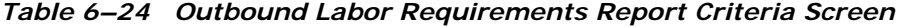

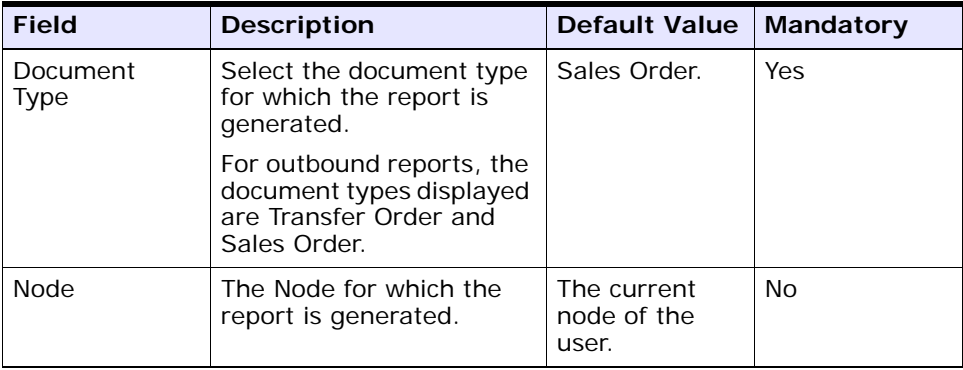

| <b>Field</b>          | <b>Description</b>                                                                                                    | <b>Default Value</b>                                                                                                    | <b>Mandatory</b> |
|-----------------------|----------------------------------------------------------------------------------------------------|----------------------------------------------------------------------------------------------------|------------------|
| Enterprise            | Choose this to generate<br>the report for a specific<br>enterprise and select the<br>enterprise name from the<br>drop-down list.                          | Not Selected.<br>On selecting<br>this, the<br>current<br>enterprise of<br>the user<br>appears as the<br>user's default<br>enterprise. | N <sub>o</sub>   |
| Across<br>Enterprises | Choose this to generate<br>the report considering all<br>the enterprises in which<br>the user participates.                                               | Selected.                                                                                                    | No               |
| Date Range            | Fnter the start date and<br>the end date for which<br>the report is generated.<br>You can also click the $\boxplus$<br>icons to choose the date<br>range. | The previous<br>day's and<br>current date.                                                                                            | Yes              |

*Table 6–24 Outbound Labor Requirements Report Criteria Screen*

# <span id="page-408-0"></span>**6.11.3 Report Layout**

This section describes the layout of the Outbound Labor Requirements Report.

#### *Figure 6–25 Outbound Labor Requirements Report*

<span id="page-409-0"></span>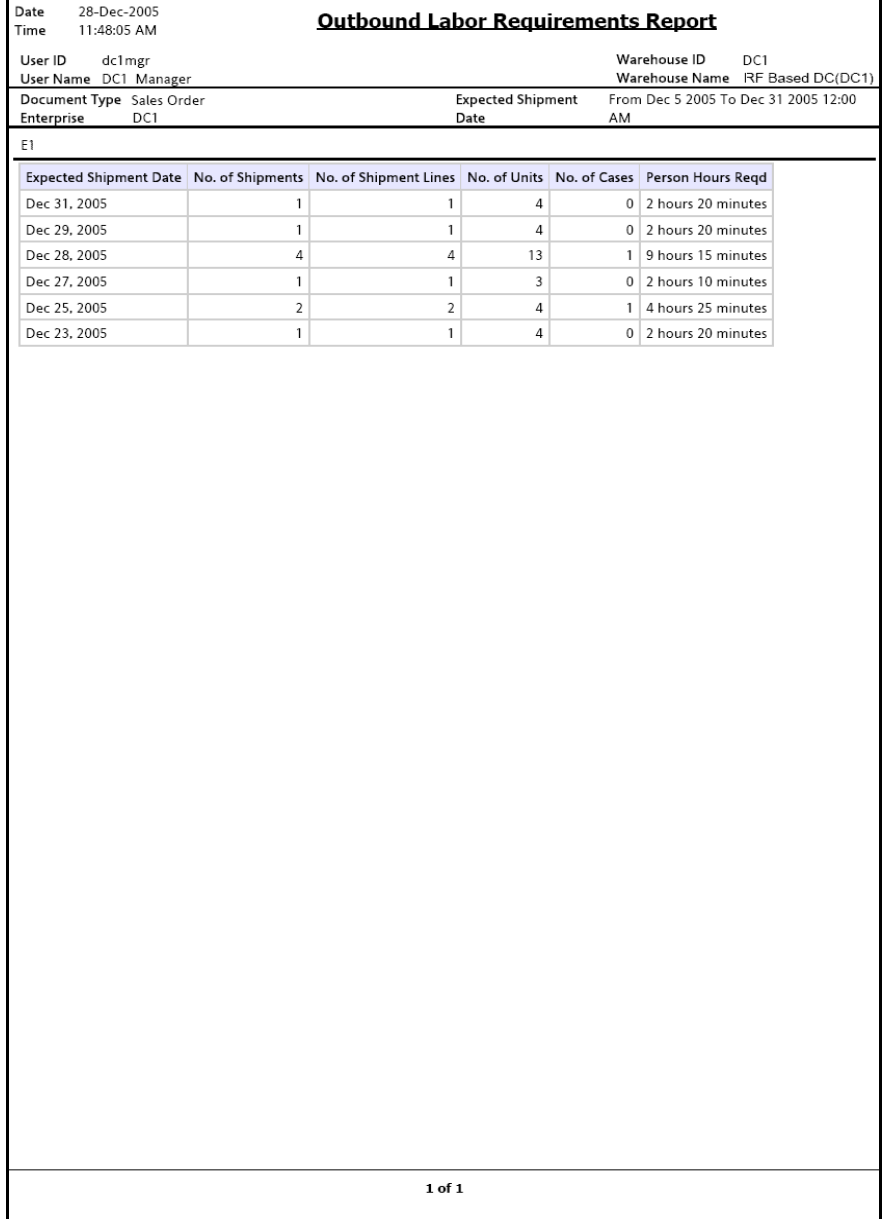

| <b>Field</b>                     | <b>Description</b>                                                                                                    |  |
|----------------------------------|----------------------------------------------------------------------------------------------------|--|
| <b>Expected Shipment</b><br>Date | The date on which the shipment is expected to ship<br>from the warehouse.                                                                                                    |  |
| No. of Shipments                 | The number of shipments on that particular date.                                                                                                    |  |
| No. of Shipment Lines            | The number of shipment lines for all shipments on that<br>particular date.                                                                                                    |  |
| No. of Units                     | The total number of units shipped for all shipments on<br>a particular date.                                                                                                    |  |
| No. of Cases                     | The total number of cases shipped for all shipments on<br>a particular date.                                                                                                    |  |
| Person Hours Regd                | The person hours required for shipping all shipments<br>with expected ship date listed against the person<br>hours.                                                                                 |  |
|                                  | Person Hours Regd is calculated as follows:                                                                                                    |  |
|                                  | Person Hours Regd = $[$ (No. of Shipments *<br>SAM Per Productivity Batch) + (No. of<br>Shipment Lines * SAM per Item) + (No. of<br>Units * SAM per Unit) + (No. of Cases *<br>SAM per Case) ] / 60 |  |

*Table 6–25 Outbound Labor Requirements Report* 

The Outbound Labor Requirements Report appears in portrait layout.

## **6.11.4 Group and Sort Criteria**

The Outbound Labor Requirements Report is sorted by Expected Ship Date.

The Expected Ship Date is sorted in descending order.

# **6.11.5 Page Break Criteria**

For each new enterprise, the report starts in a new table. The name of the enterprise is printed at the top of the table.

## **6.11.6 Additional Setup Required**

To compute the Person Hours Required, the Outbound Labor Requirements Report depends upon the values set up in the OUTBOUND\_LABOR productivity type.

To set up the OUTBOUND\_LABOR productivity type:

- **1.** Launch the Applications Manager.
- **2.** Navigate to Applications > Warehouse Management.
- **3.** From the tree in the application rules side panel, choose Task Management > Productivity > Productivity Types. The Productivity Types window appears.
- **4.** In the Productivity Types window, select OUTBOUND\_LABOUR. The Productivity Type Details window appears.

The Sterling Warehouse Management System Reference Implementation provides Standard Allowable Minutes (SAM) values as displayed in the [Figure 6–25](#page-409-0).

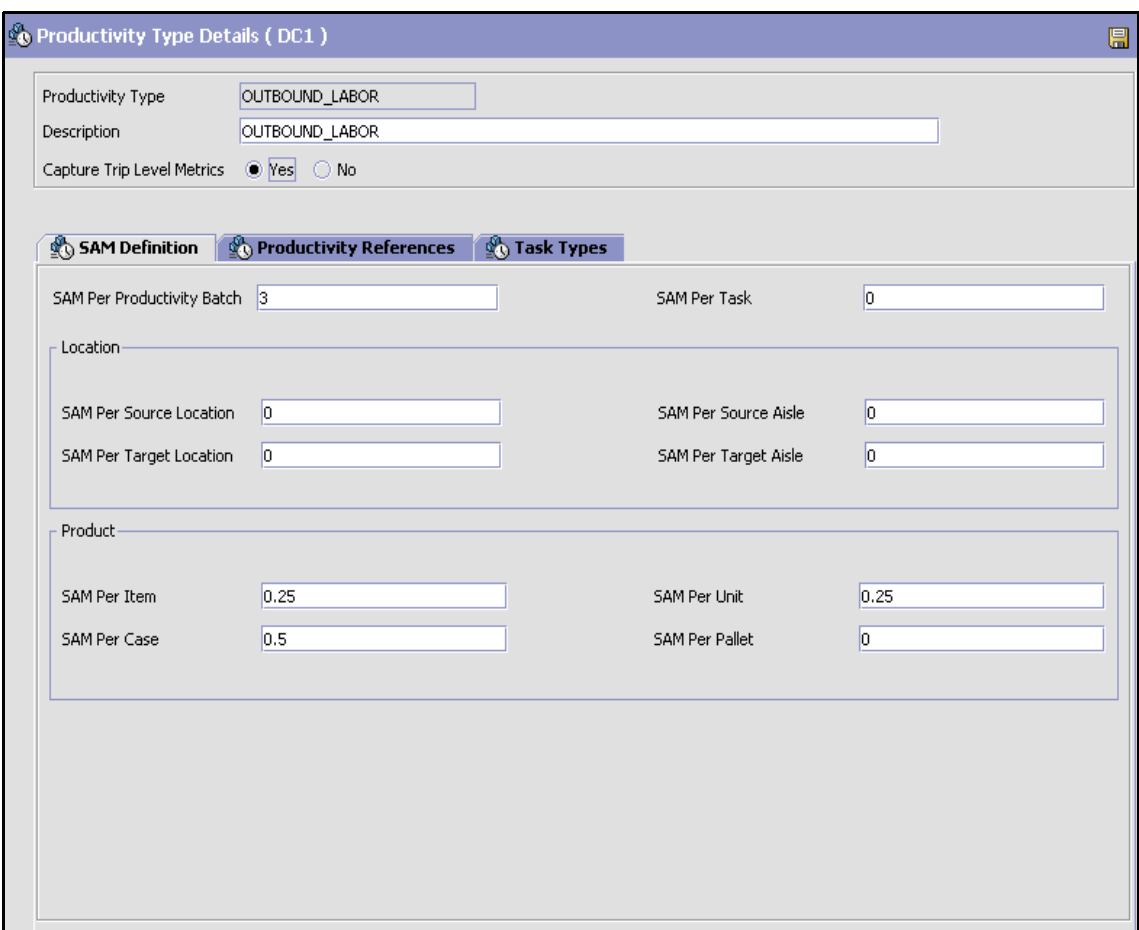

*Figure 6–26 Productivity Type Details Window, Outbound Labor*

- **5.** In the SAM Definition tab, for fields that do not contain zero values, enter the appropriate SAM values. These values are used to compute the Person Hours Required.
- 6. Click  $\blacksquare$ .

# **6.12 Pack and Hold Shipment Report**

The Pack and Hold Shipment Report lists all shipments that are currently in the 'pack and hold' status, along with their location and shipper details. This report is useful to the warehouse supervisor when reviewing pack and hold shipments.

#### **Intended Audience**

Warehouse managers and outbound supervisors use this report to keep a track of pack and hold shipment. This report is also useful when viewing the shipments that are near or have reached the ship date.

### **6.12.1 Generating the Report**

To generate the Pack and Hold Shipment Report:

- **1.** Navigate to Outbound > Pack and Hold Shipment Report. The Pack and Hold Shipment Report criteria screen appears. For more information about the Pack and Hold Shipment Report criteria screen, see [Section 6.12.2, "Report Criteria"](#page-413-0).
- **2.** Enter the criteria and click Generate Report. The Pack and Hold Shipments Report appears. For more information about the Pack and Hold Shipment Report layout, see [Section 6.12.3, "Report Layout"](#page-415-0).

### <span id="page-413-0"></span>**6.12.2 Report Criteria**

The Pack and Hold Shipment Report criteria screen enables you to enter the criteria for which the Pack and Hold Shipment Report generates.

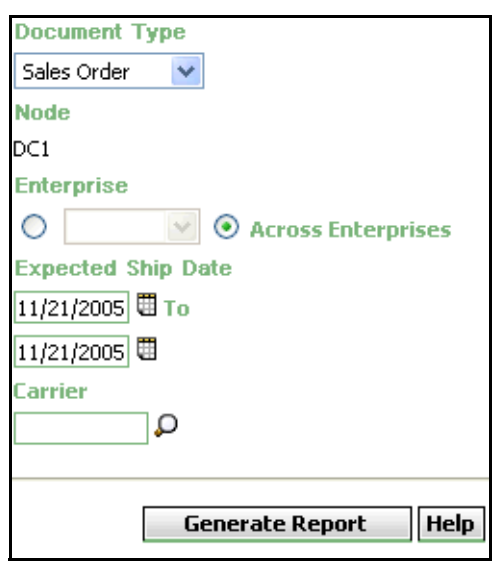

*Figure 6–27 Pack and Hold Shipment Criteria Screen*

*Table 6–26 Pack and Hold Shipment Criteria Screen*

| <b>Field</b>     | <b>Description</b>                                                                              | <b>Default Value</b>                | <b>Mandatory</b> |
|------------------|-------------------------------------------------------------------------------------------------|-------------------------------------|------------------|
| Document<br>Type | Select the document type<br>for which the report is<br>generated.                               | Sales Order.                        | Yes              |
|                  | For outbound reports, the<br>document types displayed<br>are Transfer Order and<br>Sales Order. |                                     |                  |
| Node             | The Node for which the<br>report is generated.                                                  | The current<br>node of the<br>user. | No               |

| Field |                              | <b>Description</b>                                                                                         | <b>Default Value</b>                                                                                 | <b>Mandatory</b> |
|-------|------------------------------|----------------------------------------------------------------------------------------------------|----------------------------------------------------------------------------------------------------|------------------|
|       | Enterprise                   | Choose this to generate<br>the report for a specific<br>enterprise and select the                          | Not Selected.<br>On selecting                                                                        | No               |
|       |                              | enterprise name from the<br>drop-down list.                                                                | this, the<br>current<br>enterprise of<br>the user<br>appears as the<br>user's default<br>enterprise. |                  |
|       | Across<br>Enterprises        | Choose this to generate<br>the report considering all<br>the enterprise in which<br>the user participates. | Selected.                                                                                            | Nο               |
|       | <b>Expected Ship</b><br>Date | Enter the expected ship<br>date.                                                                           | The current<br>date.                                                                                 | Yes              |
|       | Carrier                      | Enter the carrier of the<br>shipment.                                                                      | Blank.                                                                                               | <b>No</b>        |
|       |                              | select the carrier.                                                                                        |                                                                                                    |                  |

*Table 6–26 Pack and Hold Shipment Criteria Screen*

# <span id="page-415-0"></span>**6.12.3 Report Layout**

This section describes the layout of the Pack and Hold Shipment Report.

#### *Figure 6–28 Pack and Hold Shipment Report*

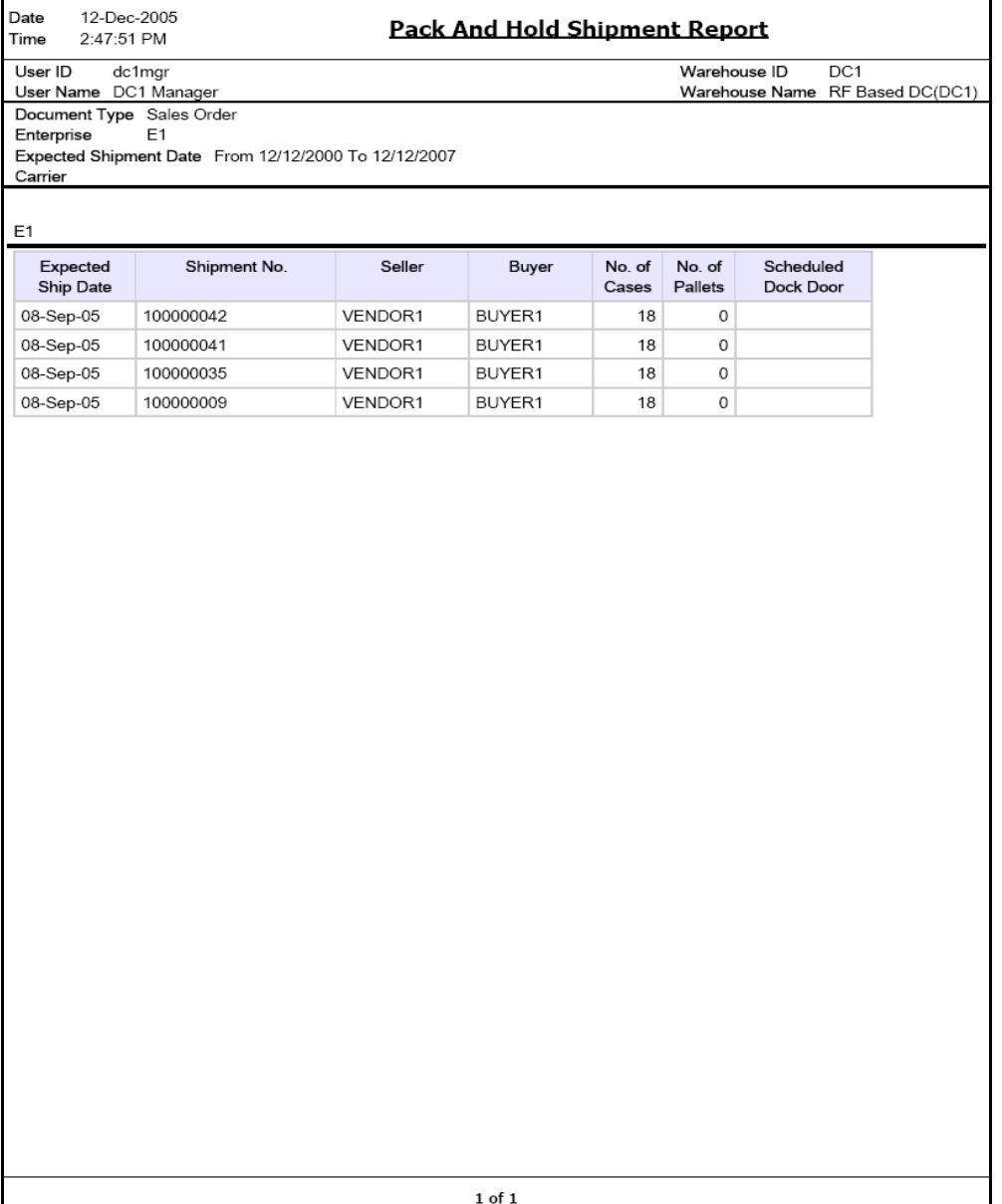

| <b>Field</b>              | <b>Description</b>                                 |
|---------------------------|----------------------------------------------------|
| <b>Expected Ship Date</b> | The expected date for shipment.                    |
| Shipment No.              | A unique identity for shipment.                    |
| <b>Seller</b>             | The organization that ships the shipment.          |
| <b>Buyer</b>              | The organization to which the shipment is shipped. |
| Number of Cases           | The number of cases for a specific shipment.       |
| Number of Pallets         | The number of pallets for a specific shipment.     |
| Scheduled Dock Door       | The dock door scheduled for shipping the shipment. |

*Table 6–27 Pack and Hold Requirement Report*

The Pack and Hold Shipments Report appears in portrait layout.

# **6.12.4 Group and Sort Criteria**

The Pack and Hold Shipment Report is grouped by Expected Ship Date and Shipment No.

Expected Ship Date is sorted in descending order.

# **6.12.5 Page Break Criteria**

The Pack and Hold Shipment Report has no page break criteria.

# **6.12.6 Additional Setup Required**

There is no additional setup required to generate this report.

# **6.13 Parcel Manifest Report**

The Parcel Manifest Report lists the Parcel manifest details in terms of shipment details, number of containers, weight, and other details for the selected manifest date, or carrier and service.

#### **Intended Audience**

Warehouse managers and outbound supervisors use this report to estimate the manifest.To access this report, the user must belong to the data security group representing warehouse managers.

### **6.13.1 Generating the Report**

To generate the Parcel Manifest Report:

- **1.** Navigate to Outbound > Parcel Manifest Report. The Parcel Manifest Report criteria screen appears. For more information about the Parcel Manifest Report criteria screen, see [Section 6.13.2, "Report Criteria".](#page-418-0)
- **2.** Enter the criteria and click Generate Report to generate the report. The Parcel Manifest Report appears. For more information about the Parcel Manifest Report layout, see [Section 6.13.3, "Report Layout"](#page-420-0).

### <span id="page-418-0"></span>**6.13.2 Report Criteria**

The Parcel Manifest Report criteria screen enables you to enter the criteria for which the Parcel Manifest Report generates.

*Figure 6–29 Parcel Manifest Report Criteria Screen*

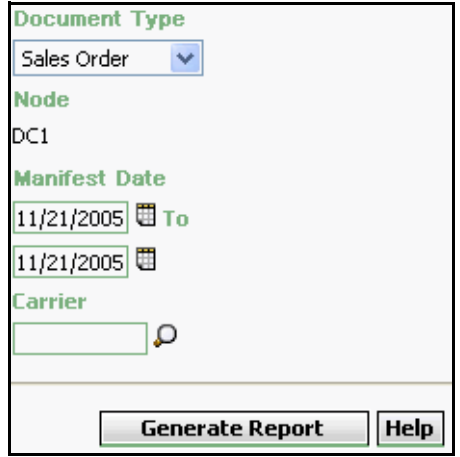

*Table 6–28 Parcel Manifest Report Criteria Screen*

| <b>Field</b>            | <b>Description</b>                                                                              | <b>Default Value</b>                | Mandatory |
|-------------------------|-------------------------------------------------------------------------------------------------|-------------------------------------|-----------|
| Document<br><b>Type</b> | Select the document type<br>for which the report is<br>generated.                               | Sales Order.                        | Yes       |
|                         | For outbound reports, the<br>document types displayed<br>are Transfer Order and<br>Sales Order. |                                     |           |
| <b>Node</b>             | The node for which the<br>report is generated.                                                  | The current<br>node of the<br>user. | No        |

| <b>Field</b>  | <b>Description</b>                                                                               | Default Value        | <b>Mandatory</b> |
|---------------|--------------------------------------------------------------------------------------------------|----------------------|------------------|
| Manifest Date | Fnter the start date and<br>the end date of<br>manifesting for which the<br>report is generated. | The current<br>date. | Yes              |
|               | You can also click the $\blacksquare$<br>icons to choose the date<br>range.                      |                      |                  |
| Carrier       | Enter the carrier.                                                                               | Blank.               | No               |
|               | You can also click $\Omega$ icon<br>to select the carrier for<br>this enterprise.                |                      |                  |

*Table 6–28 Parcel Manifest Report Criteria Screen*

# <span id="page-420-0"></span>**6.13.3 Report Layout**

This section describes the layout of the Parcel Manifest Report.

#### **Report Layout**

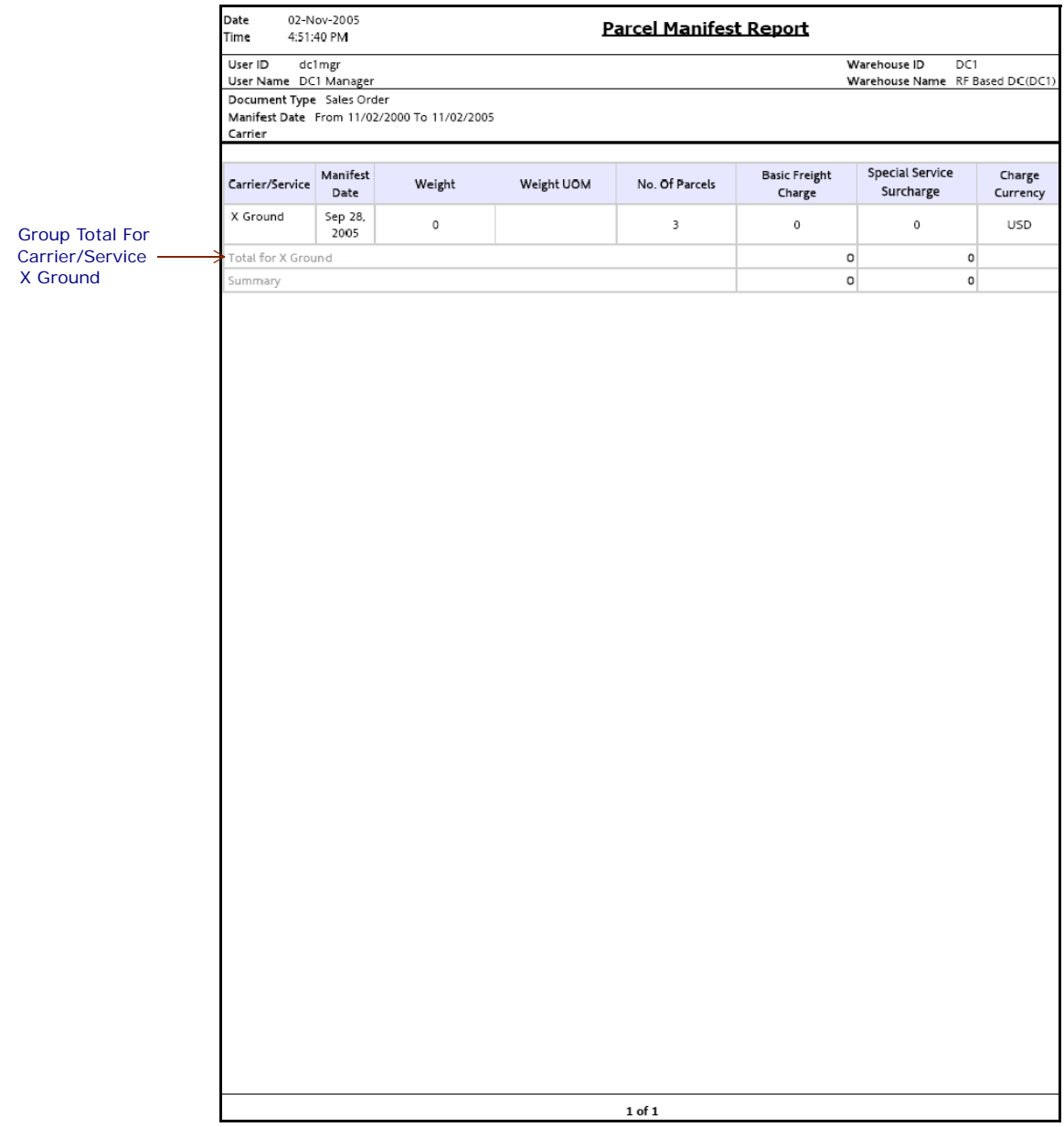

#### *Figure 6–30 Parcel Manifest Report*

| <b>Field</b>                 | <b>Description</b>                                                                                          |
|------------------------------|----------------------------------------------------------------------------------------------------|
| Carrier/Service              | The carrier for this manifest.                                                                              |
| Manifest Date                | The date of manifest.                                                                                       |
| Weight                       | Total weight of all the parcels for this carrier.                                                           |
| Weight UOM                   | The actual weight in terms of UOM.                                                                          |
| No. of Parcels               | Total number of packages shipped using the carrier<br>service.                                              |
| Basic Freight Charge         | The basic freight charges for the packages shipped<br>using the carrier service.                            |
| Special Service<br>Surcharge | The charges for the packages shipped using the carrier<br>service.                                          |
| Charge Currency              | The currency in which the charges display.                                                                  |
| Total for<br>Carrier/Service | The total of the Basic Freight Charge and Special<br>Service Surcharge for a particular carrier or service. |
| Summary                      | The total of the Basic Freight Charge and Special<br>Service Surcharge across all carriers or services.     |

*Table 6–29 Parcel Manifest Report* 

The Parcel Manifest Report appears in portrait layout.

## **6.13.4 Group and Sort Criteria**

The Parcel Manifest Report is grouped by Manifest Date and Carrier. Manifest Date is sorted in descending order.

# **6.13.5 Page Break Criteria**

The Parcel Manifest Report has no page break criteria.

# **6.13.6 Additional Setup Required**

There is no additional setup required to generate this report.

# **6.14 Replenishment Status Report**

The Replenishment Status Report helps the monitoring of replenishment activities in the warehouse. The report provides information about the replenishment status and highlights shortages or overages of replenishment quantities.

#### **Intended Audience**

In the Replenishment Status Report, the Replenishment Quantities mode helps the outbound supervisors, inventory supervisors, and warehouse managers when generating the replenishment tasks for those locations whose item quantity needs to be increased.

### **6.14.1 Generating the Report**

To generate the Replenishment Status Report:

- **1.** Navigate to Outbound > Replenishment Status Report. The Replenishment Status Report criteria screen appears. For more information about the Replenishment Status Report criteria screen, see [Section 6.14.2, "Report Criteria"](#page-423-0).
- **2.** Enter the criteria and click Generate Report to generate the report. The Replenishment Status Report appears. For more information about the Replenishment Status Report layout, see [Section 6.14.3,](#page-425-0)  ["Report Layout".](#page-425-0)

### <span id="page-423-0"></span>**6.14.2 Report Criteria**

The Replenishment Status Report criteria screen enables you to enter the criteria for which the Replenishment Status Report generates.

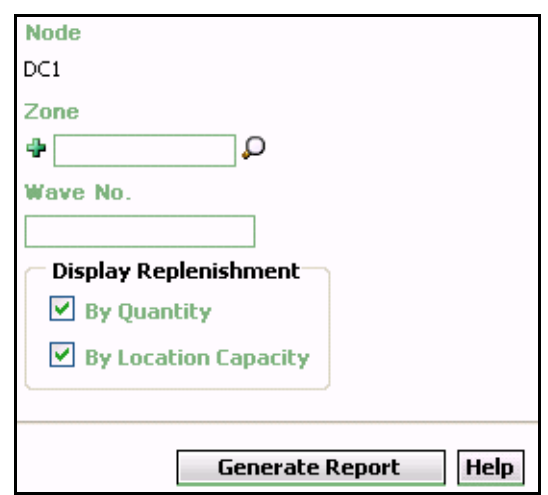

*Figure 6–31 Replenishment Status Report Criteria Screen*

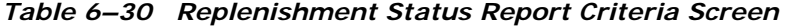

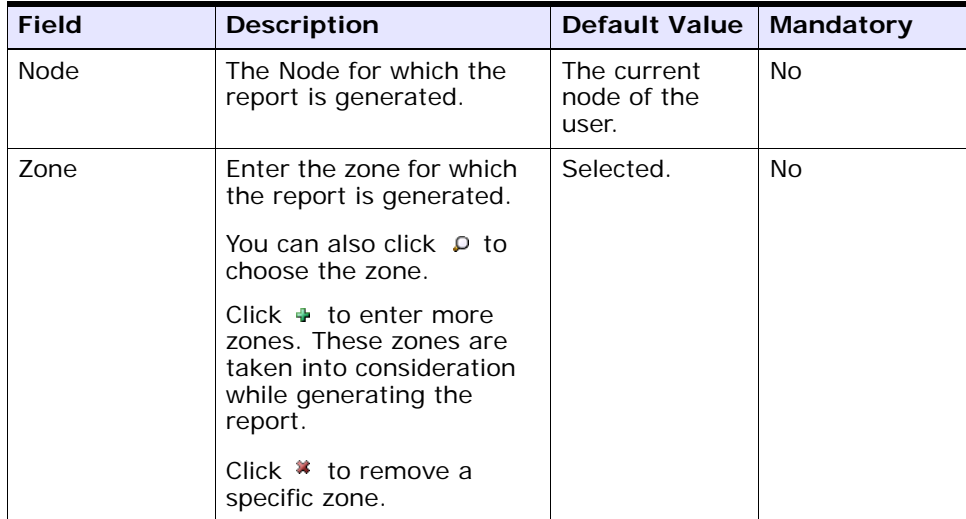

| <b>Field</b>  | <b>Description</b>                                             |                                                                                                    |           | Default Value | <b>Mandatory</b> |
|---------------|----------------------------------------------------------------|----------------------------------------------------------------------------------------------------|-----------|---------------|------------------|
| Wave No.      | Enter the Wave number<br>for which the report is<br>generated. |                                                                                                    | Selected. |               | N <sub>o</sub>   |
| Display       |                                                                |                                                                                                    |           |               |                  |
| Replenishment | By Quantity                                                    | Check this box to<br>generate the<br>report for the<br>locations that<br>currently have less<br>than location<br>capacity<br>replenishment<br>quantities. This<br>includes the<br>pend-in quantity. |           | Selected.     | No               |
|               | By Location<br>Capacity                                        | Check this box to<br>generate the<br>report for the<br>locations that have<br>on-hand quantity<br>that is more than<br>the location<br>capacity. This<br>includes the<br>pend-in quantity.          |           | Selected.     | Nο               |

*Table 6–30 Replenishment Status Report Criteria Screen*

## <span id="page-425-0"></span>**6.14.3 Report Layout**

This section describes the layout of the Replenishment Status Report.

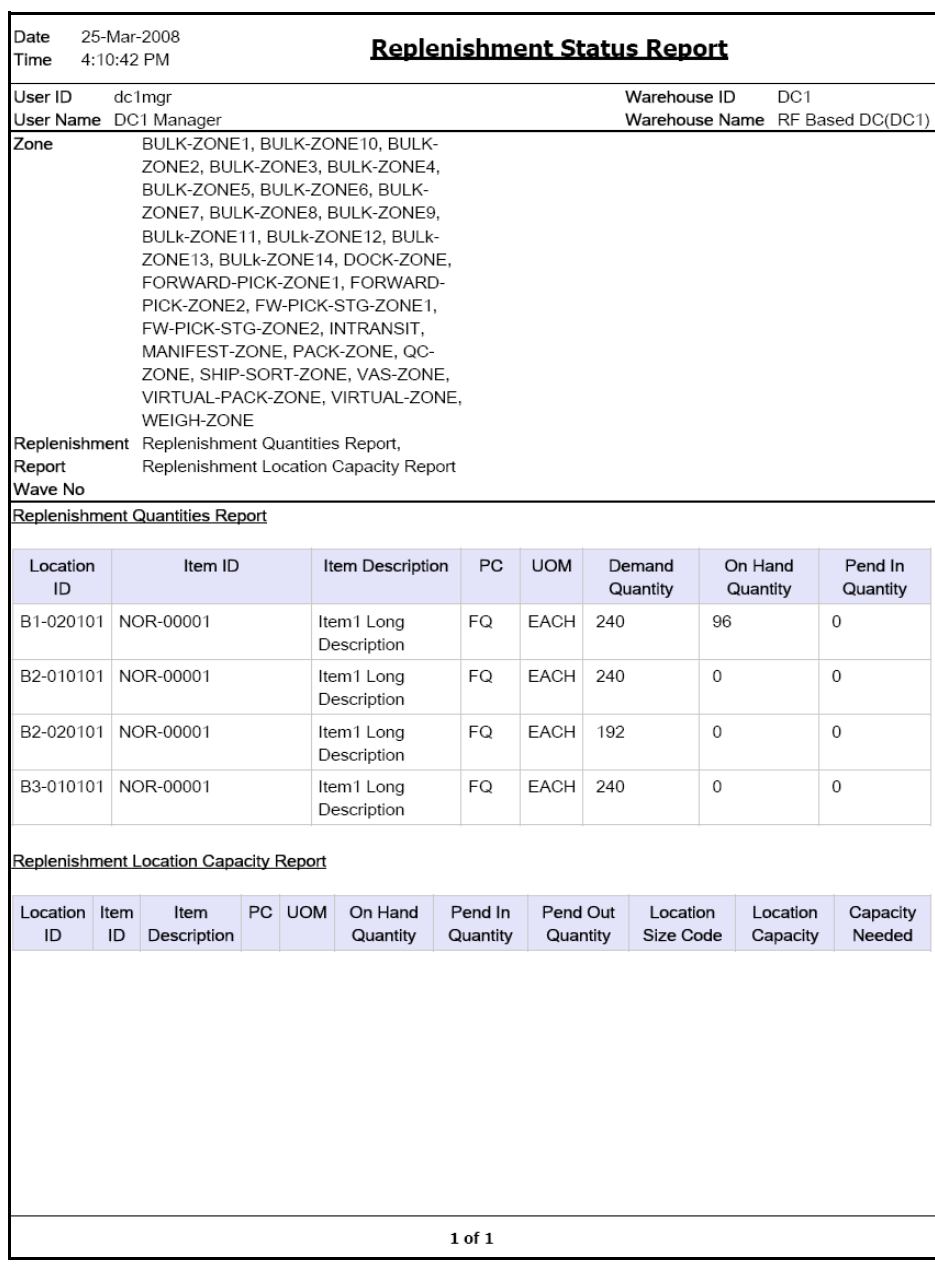

#### *Figure 6–32 Replenishment Status Report*

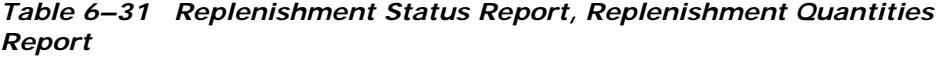

| <b>Field</b>     | <b>Description</b>                                                   |
|------------------|----------------------------------------------------------------------|
| Location ID      | The identifier of the location for which the report is<br>generated. |
| Item ID          | The identifier of the item.                                          |
| Item Description | The description of the item.                                         |
| PC.              | The product class of the item.                                       |
| <b>UOM</b>       | The unit of measure for the item.                                    |
| Demand Quantity  | The quantity of items that are in demand.                            |
| On Hand Quantity | The available quantity of the items in the location.                 |
| Pend In Quantity | The quantity of items expected at the location.                      |

*Table 6–32 Replenishment Status Report, Replenishment Location Capacity Report*

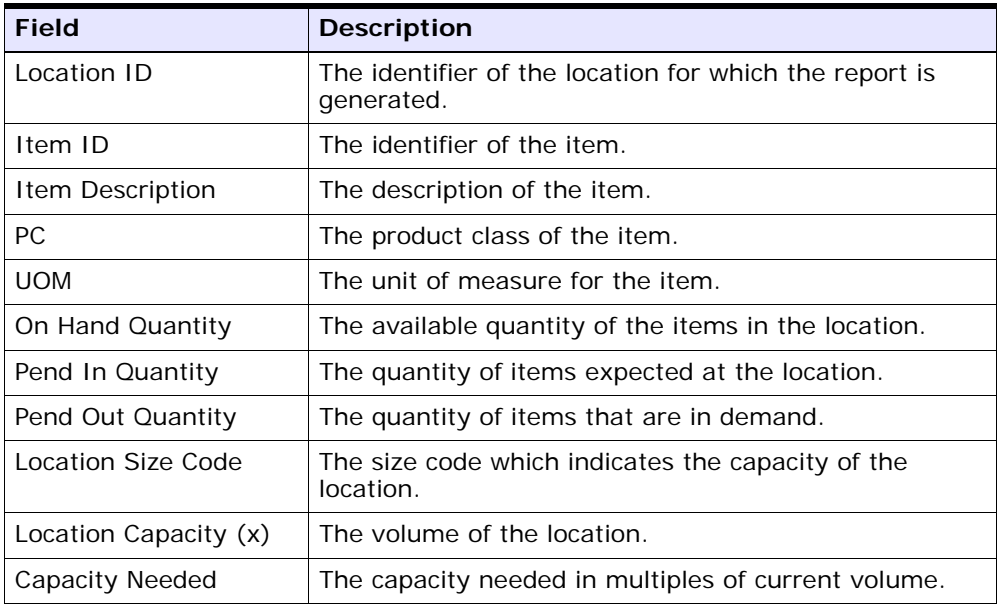

The Replenishment Status Report appears in portrait layout.

## **6.14.4 Group and Sort Criteria**

The Replenishment Status Report is grouped by Location ID.

The Location ID is sorted in ascending order.

# **6.14.5 Page Break Criteria**

The Replenishment Status Report has no page break criteria.

# **6.14.6 Additional Setup Required**

There is no additional setup required to generate this report.

# **6.15 Same Day Pick Pack Ship Percentage Report**

The Same Day Pick Pack Ship Percentage Report gives a measure of the number of shipments picked, packed, and shipped on the same day. The criterion for any shipment to be counted is that the pick date is the same as the actual ship date.

#### **Intended Audience**

Warehouse managers and outbound supervisors use this report to track the percentage of items that are picked, packed, and shipped on a monthly basis.

### **6.15.1 Generating the Report**

To generate the Same Day Pick Pack Ship Percentage Report:

- **1.** Navigate to Outbound > Same Day Pick Pack% Report. The Same Day Pick Pack Percentage Report criteria screen appears. For more information about the Same Day Pick Pack Ship Percentage Report criteria screen, see [Section 6.15.2, "Report Criteria".](#page-429-0)
- **2.** Enter the criteria and click Generate Report. The Same Day Pick Pack Ship Percentage Report appears. For more information about the Same Day Pick Pack Ship Percentage Report layout, see [Section 6.15.3, "Report Layout"](#page-431-0).

### <span id="page-429-0"></span>**6.15.2 Report Criteria**

The Same Day Pick Pack Ship Percentage Report enables you to enter the criteria for which the Same Day Pick Pack Ship Percentage Report generates.

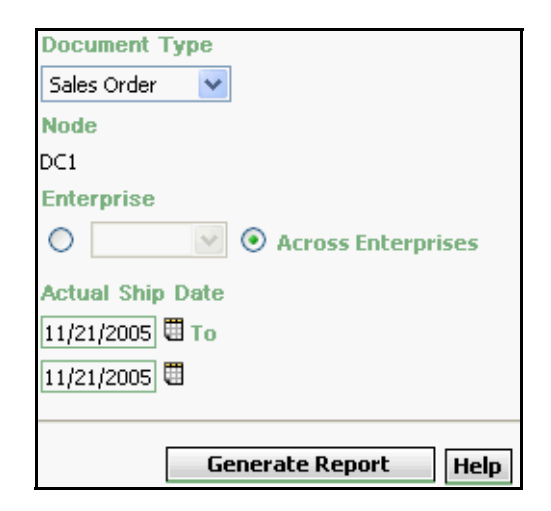

*Figure 6–33 Same Day Pick Pack Percentage Report Criteria Screen*

*Table 6–33 Same Day Pick Pack Percentage Report Criteria Screen*

| <b>Field</b>     | <b>Description</b>                                                                              | <b>Default Value</b>                | Mandatory |
|------------------|-------------------------------------------------------------------------------------------------|-------------------------------------|-----------|
| Document<br>Type | Select the document type<br>for which the report is<br>generated.                               | Sales Order.                        | Yes       |
|                  | For outbound reports, the<br>document types displayed<br>are Transfer Order and<br>Sales Order. |                                     |           |
| <b>Node</b>      | The node for which the<br>report is generated.                                                  | The current<br>node of the<br>user. | No        |

| <b>Field</b>               |                       | <b>Description</b>                                                                                          | <b>Default Value</b>                                                                                                 | <b>Mandatory</b> |
|----------------------------|-----------------------|----------------------------------------------------------------------------------------------------|----------------------------------------------------------------------------------------------------|------------------|
|                            | Enterprise            | Choose this to generate                                                                                     | Not Selected.                                                                                                    | N <sub>o</sub>   |
|                            |                       | the report for a specific<br>enterprise and select the<br>enterprise name from the<br>drop-down list.       | On selecting<br>this, the<br>current<br>enterprise of<br>the user<br>appears as the<br>user's default<br>enterprise. |                  |
|                            | Across<br>Enterprises | Choose this to generate<br>the report considering all<br>the enterprises in which<br>the user participates. | Selected.                                                                                                    | N <sub>o</sub>   |
| <b>Actual Ship</b><br>Date |                       | Enter the start date and<br>end date for which the<br>report is generated.                                  | Selected.                                                                                                    | Yes              |
|                            |                       | You can also click the <b>曲</b><br>icons to choose the date<br>range.                                       |                                                                                                    |                  |

*Table 6–33 Same Day Pick Pack Percentage Report Criteria Screen*

## <span id="page-431-0"></span>**6.15.3 Report Layout**

This section describes the layout of the Same Day Pick Pack Ship Percentage Report.
#### *Figure 6–34 Same Day Pick Pack Ship Percentage Report*

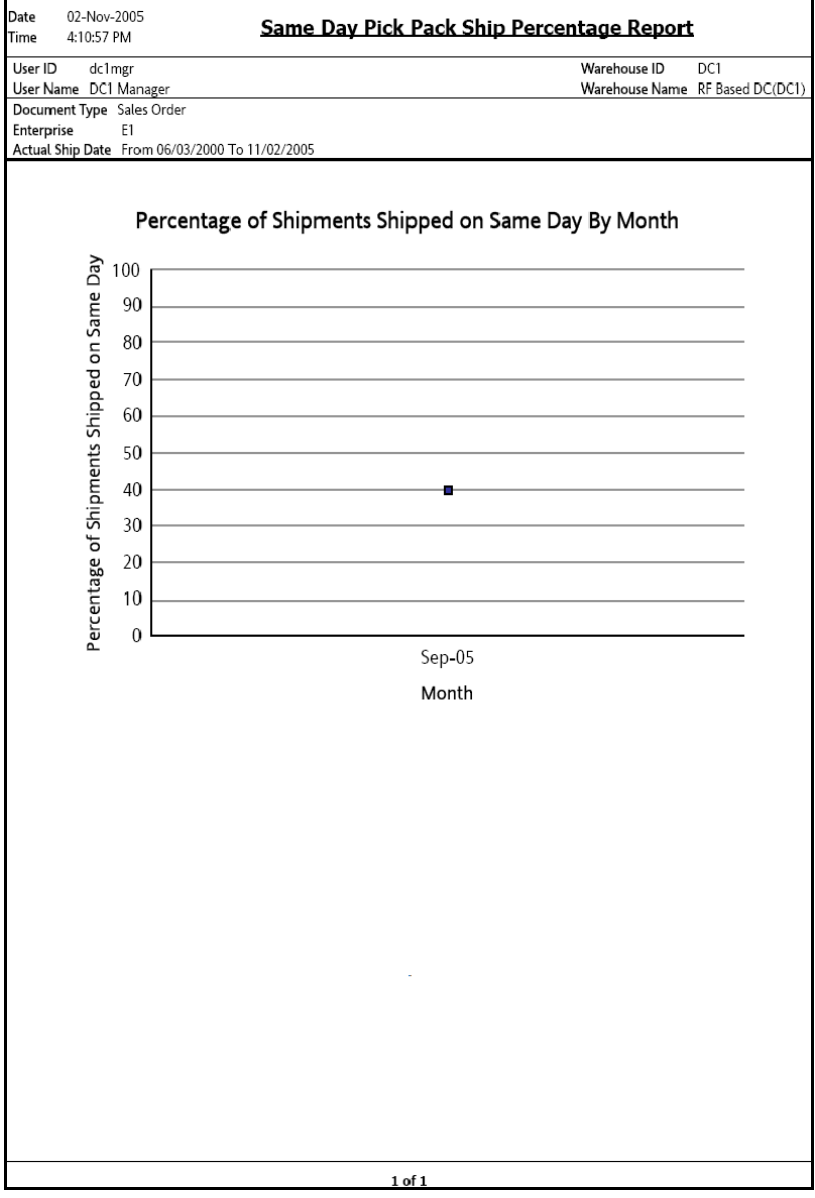

| <b>Field</b>                                      | <b>Description</b>                                                            |
|---------------------------------------------------|-------------------------------------------------------------------------------|
| Percentage of<br>Shipments Shipped on<br>Same Day | The percentage of shipments shipped on the same day<br>in a particular month. |
| Month                                             | The month in which the item was picked packed and<br>shipped.                 |

*Table 6–34 Same Day Pick Pack Percentage Report* 

The Same Day Pick Pack Percentage Report appears in portrait layout.

## **6.15.4 Group and Sort Criteria**

The Same Day Pick Pack Percentage Report has no group or sort criteria.

## **6.15.5 Page Break Criteria**

The Same Day Pick Pack Percentage Report has no page break criteria.

## **6.15.6 Additional Setup Required**

There is no additional setup required to generate this report.

# **6.16 Shipment Billing Summary Report**

The Shipment Billing Summary Report displays the number of outbound shipments and outbound shipment lines shipped from the warehouse, and the number of receipts and receipt lines received. The number of receipts and receipt lines received indicates the number of inbound shipments that are in the Closed status, and the corresponding number of inbound shipment lines received in the warehouse. This report also lists the transaction details for the transactions in the details report.

#### **Intended Audience**

Inventory supervisors, outbound supervisors, and as well as enterprise users, use the Shipment Billing Summary Report to track the transactions made for a particular date range.

## **6.16.1 Generating the Report**

To generate the Shipment Billing Summary Report:

- **1.** Navigate to Outbound > Shipment Billing Summary Report. The Shipment Billing Summary Report criteria screen appears. For more information about the Shipment Billing Summary Report criteria screen, see [Section 6.16.2, "Report Criteria".](#page-434-0)
- **2.** Enter the criteria and click Generate Report to generate the report. The Shipment Billing Summary Report appears. For more information about the Shipment Billing Summary Report layout, see [Section 6.16.3, "Report Layout".](#page-436-0)

## <span id="page-434-0"></span>**6.16.2 Report Criteria**

The Shipment Billing Summary Report criteria screen enables you to enter the criteria for which the Shipment Billing Summary Report generates.

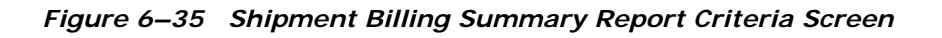

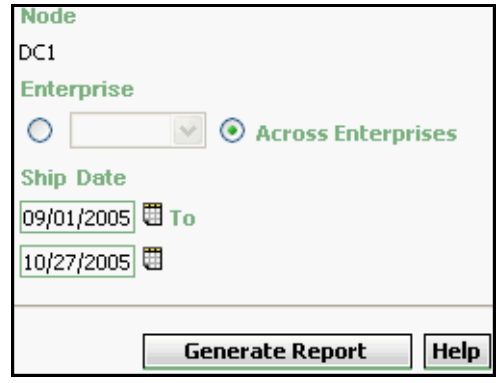

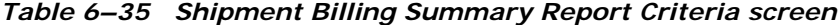

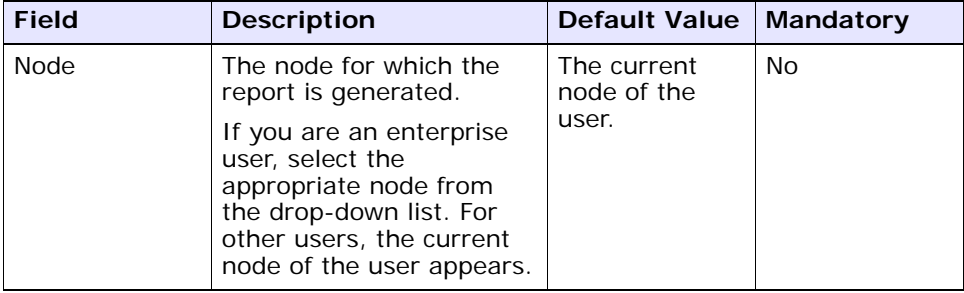

| <b>Field</b> |                       | <b>Description</b>                                                                                                    | <b>Default Value</b>                                                                                          | <b>Mandatory</b> |
|--------------|-----------------------|----------------------------------------------------------------------------------------------------|----------------------------------------------------------------------------------------------------|------------------|
|              |                       |                                                                                                    |                                                                                                    |                  |
|              | Enterprise            | Choose this to generate                                                                                                    | Not Selected.                                                                                                 | No               |
|              |                       | the report for a specific<br>enterprise and select the<br>enterprise name from the<br>drop-down list.                                                     | On selecting<br>this, the<br>current<br>enterprise of<br>the user<br>appears as the<br>default<br>enterprise. |                  |
|              | Across<br>Enterprises | Choose this to generate<br>the report considering all<br>enterprises in which the<br>user participates.                                                   | Selected.                                                                                                    | No               |
| Ship Date    |                       | Enter the start date and<br>the end date for which<br>the report is generated.<br>You can also click the $\boxplus$<br>icons to choose the date<br>range. | The date one<br>month prior to<br>the current<br>date and the<br>current date.                                | Yes              |

*Table 6–35 Shipment Billing Summary Report Criteria screen*

## <span id="page-436-0"></span>**6.16.3 Report Layout**

This section describes the layout of the Shipment Billing Summary Report.

### *Figure 6–36 Shipment Billing Summary Report*

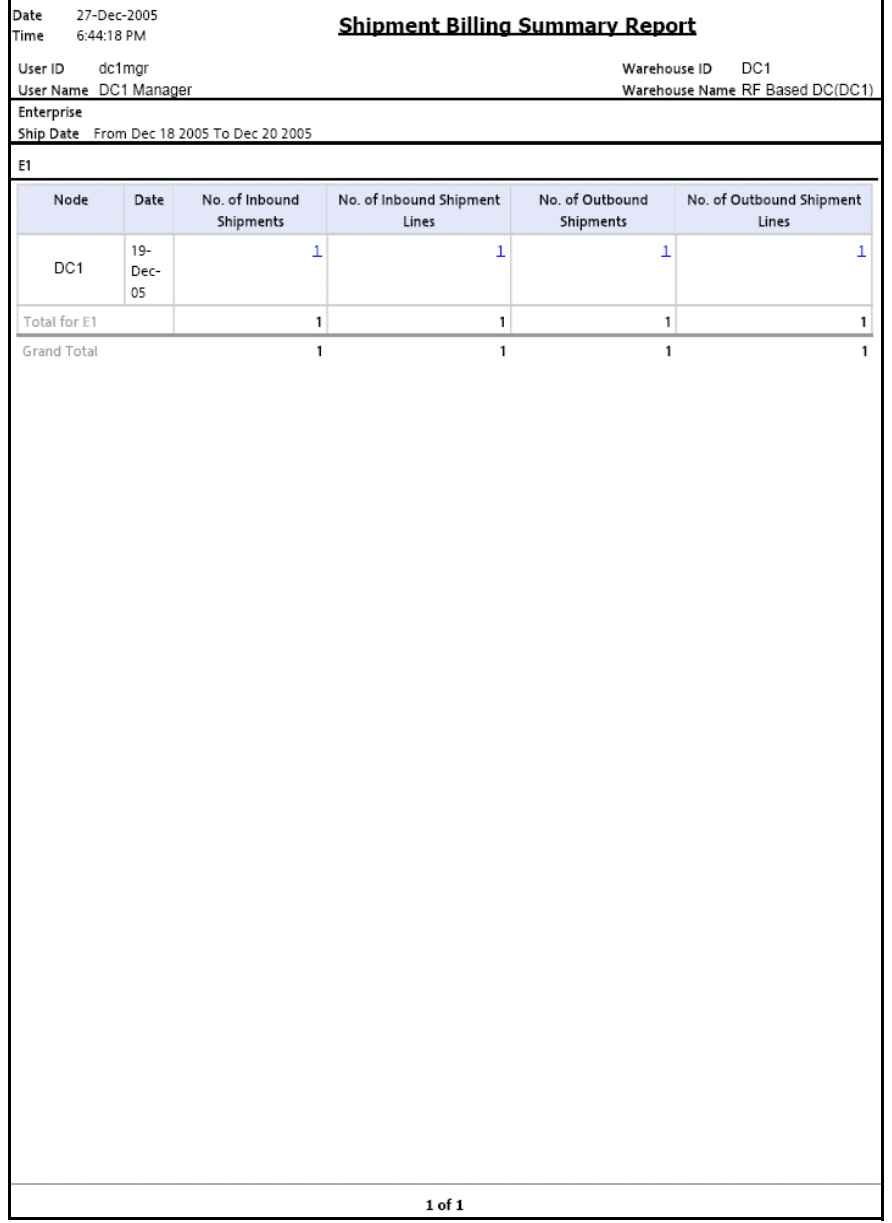

| <b>Field</b>          | <b>Description</b>                                                                              |
|-----------------------|-------------------------------------------------------------------------------------------------|
| <b>Node</b>           | The node of the enterprise for which the report is<br>generated.                                |
| Date                  | The date when the transaction is made.                                                          |
| No. of Inbound        | The number of inbound shipments.                                                                |
| Shipments             | Click this to view the Inbound Shipment Billing Detail<br>Report screen.                        |
| No. of Inbound        | The number of inbound shipment lines.                                                           |
| <b>Shipment Lines</b> | Click this to view the Inbound Shipment Lines Billing<br>Detail Report screen.                  |
| No of Outbound        | The number of outbound shipments.                                                               |
| Shipments             | Click this to view the Outbound Shipment Billing<br>Detail Report screen.                       |
| No of Outbound        | The number of outbound shipment lines.                                                          |
| <b>Shipment Lines</b> | Click this to view the Outbound Shipment Lines<br>Billing Detail Report screen.                 |
| Total for E1          | The total number of transactions for the enterprise,<br>within a specified date range.          |
| Grand Total           | The grand total of the transactions for multiple<br>enterprises, within a specified date range. |

*Table 6–36 Shipment Billing Summary Report*

The Shipment Billing Summary Report appears in portrait layout.

## **6.16.4 Group and Sort Criteria**

The Shipment Billing Summary Report is grouped by Enterprise Code, Node, and Date.

The Enterprise Code and Node are sorted in ascending order, and Date is sorted in descending order.

## **6.16.5 Page Break Criteria**

For each new enterprise, the report starts in a new table on another page. The name of the enterprise is printed at the top of the table.

## **6.16.6 Additional Setup Required**

Run the CLOSE\_SHIPMENT agent to close the shipments. These closed shipments are displayed by the Shipment Billing Summary Report.

## <span id="page-439-0"></span>**6.16.7 Inbound Shipment Billing Detail Report**

The Inbound Shipment Billing Detail Report lists the shipment number, seller, and buyer of the inbound shipment.

#### **6.16.7.1 Report Layout**

This section describes the layout of the Inbound Shipment Billing Detail Report.

#### *Figure 6–37 Inbound Shipment Billing Detail Report*

'n

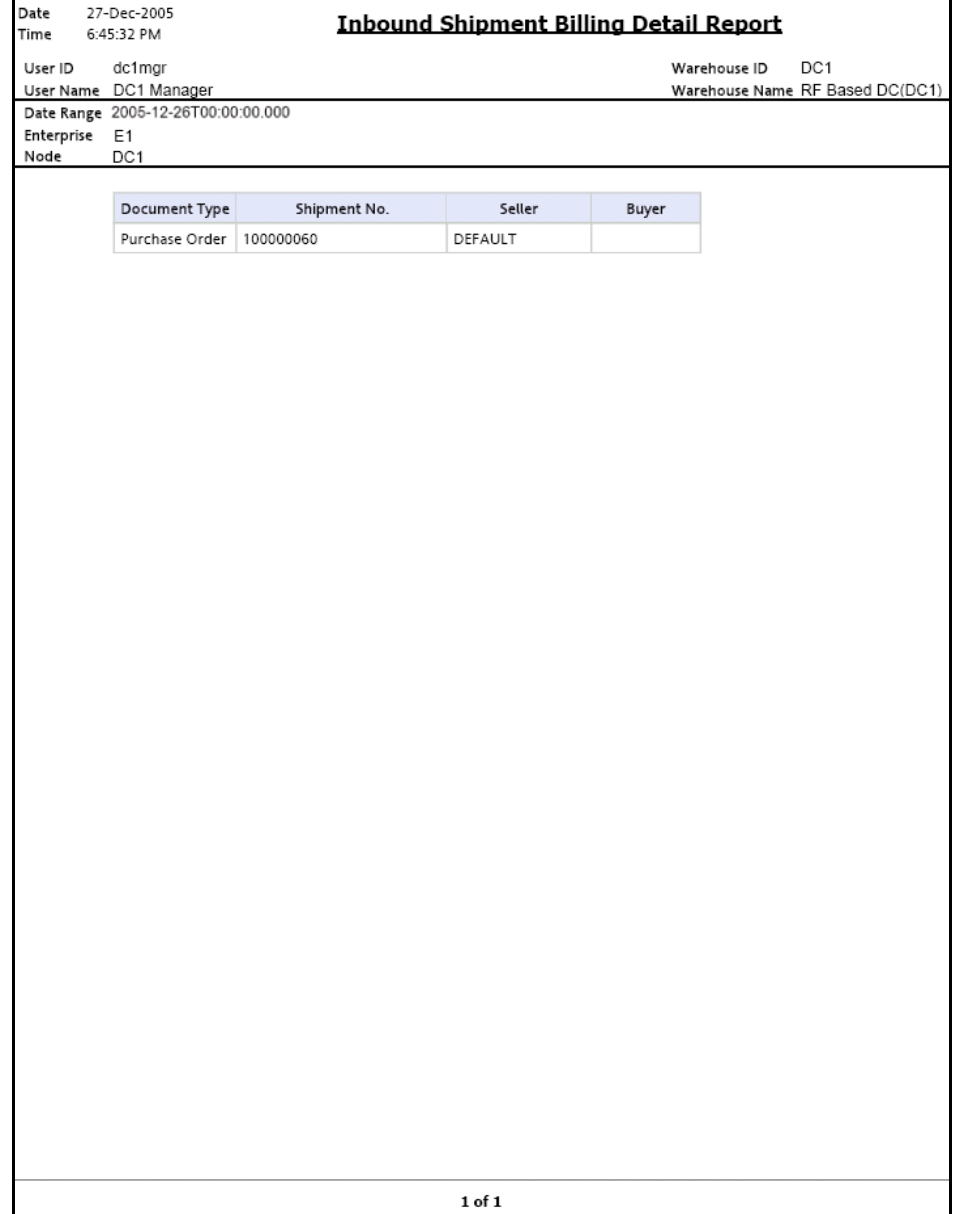

| <b>Field</b>                                         | <b>Description</b>                                  |
|------------------------------------------------------|-----------------------------------------------------|
| Document Type                                        | Displays the document type of the inbound shipment. |
| The shipment number of the shipment.<br>Shipment No. |                                                     |
| Seller                                               | The organization which ships the shipment.          |
| Buyer                                                | The organization to which the shipment is shipped.  |

*Table 6–37 Inbound Shipment Billing Detail Report*

The Inbound Shipment Billing Detail Report appears in portrait layout.

### **6.16.7.2 Group and Sort Criteria**

The Inbound Shipment Billing Detail Report is grouped by Document Type and Shipment No.

The Document Type and Shipment No. are sorted in ascending order.

### **6.16.7.3 Page Break Criteria**

The Inbound Shipment Billing Detail Report has no page break criteria.

## <span id="page-441-0"></span>**6.16.8 Inbound Shipment Lines Billing Detail Report**

The Inbound Shipment Lines Billing Detail Report lists the details of the items in the shipment.

### **6.16.8.1 Report Layout**

This section describes the report layout of the Inbound Shipment Lines Billing Detail Report.

### *Figure 6–38 Inbound Shipment Lines Billing Detail Report*

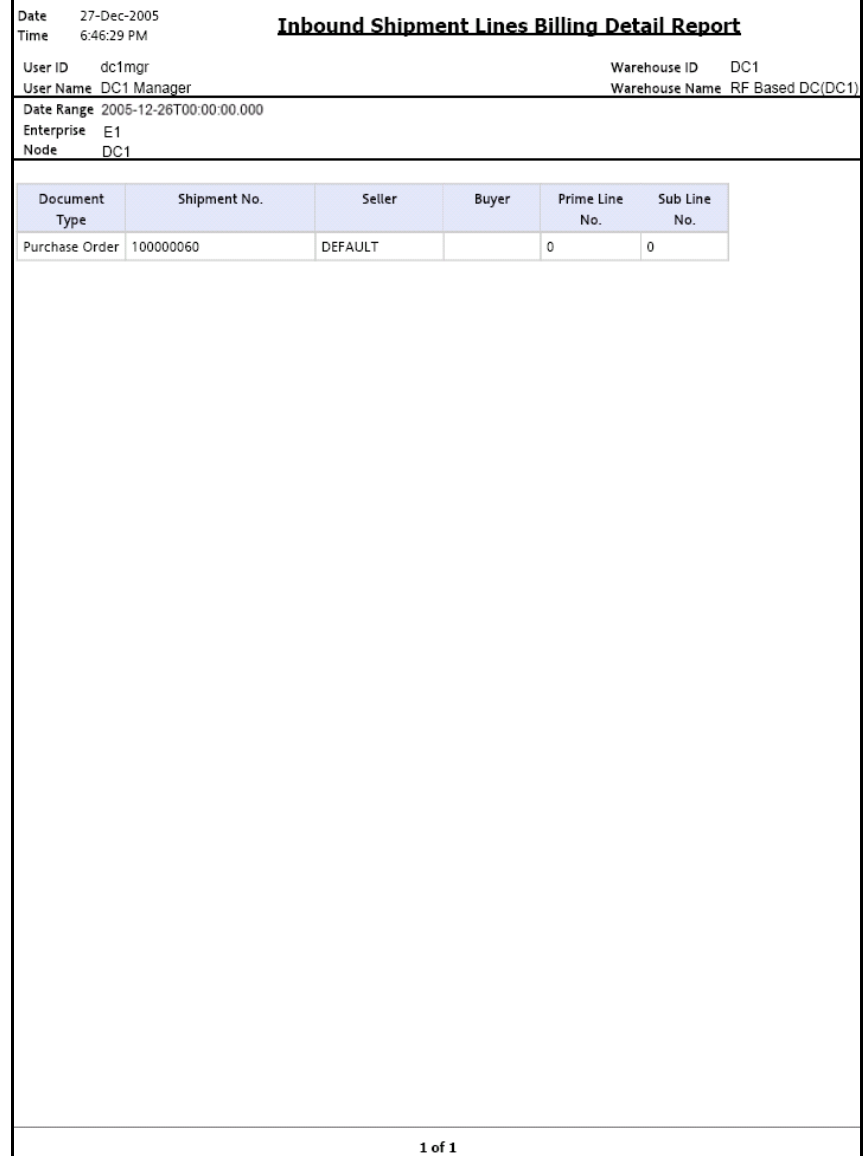

| <b>Field</b>   | <b>Description</b>                                  |  |
|----------------|-----------------------------------------------------|--|
| Document Type  | Displays the document type of the inbound shipment. |  |
| Shipment No.   | The shipment number of the shipment.                |  |
| Seller         | The organization that ships the shipment.           |  |
| <b>Buyer</b>   | The organization to which the shipment is shipped.  |  |
| Prime Line No. | The shipment line of the shipment.                  |  |
| Sub Line No.   | The sub line number of the component of the item.   |  |

*Table 6–38 Inbound Shipment Lines Billing Detail Report*

The Inbound Shipment Lines Billing Detail Report appears in portrait layout.

### **6.16.8.2 Group and Sort Criteria**

The Inbound Shipment Lines Billing Detail Report is grouped by Document Type and Shipment No.

The Document Type and Shipment No. are sorted in ascending order.

### **6.16.8.3 Page Break Criteria**

The Inbound Shipment Lines Billing Detail Report has no page break criteria.

## <span id="page-444-0"></span>**6.16.9 Outbound Shipment Billing Detail Report**

The Outbound Shipment Billing Detail Report lists the shipment numbers of the outbound shipment.

### **6.16.9.1 Report Layout**

This section describes the layout of the Outbound Shipment Billing Detail Report.

#### *Figure 6–39 Outbound Shipment Billing Detail Report*

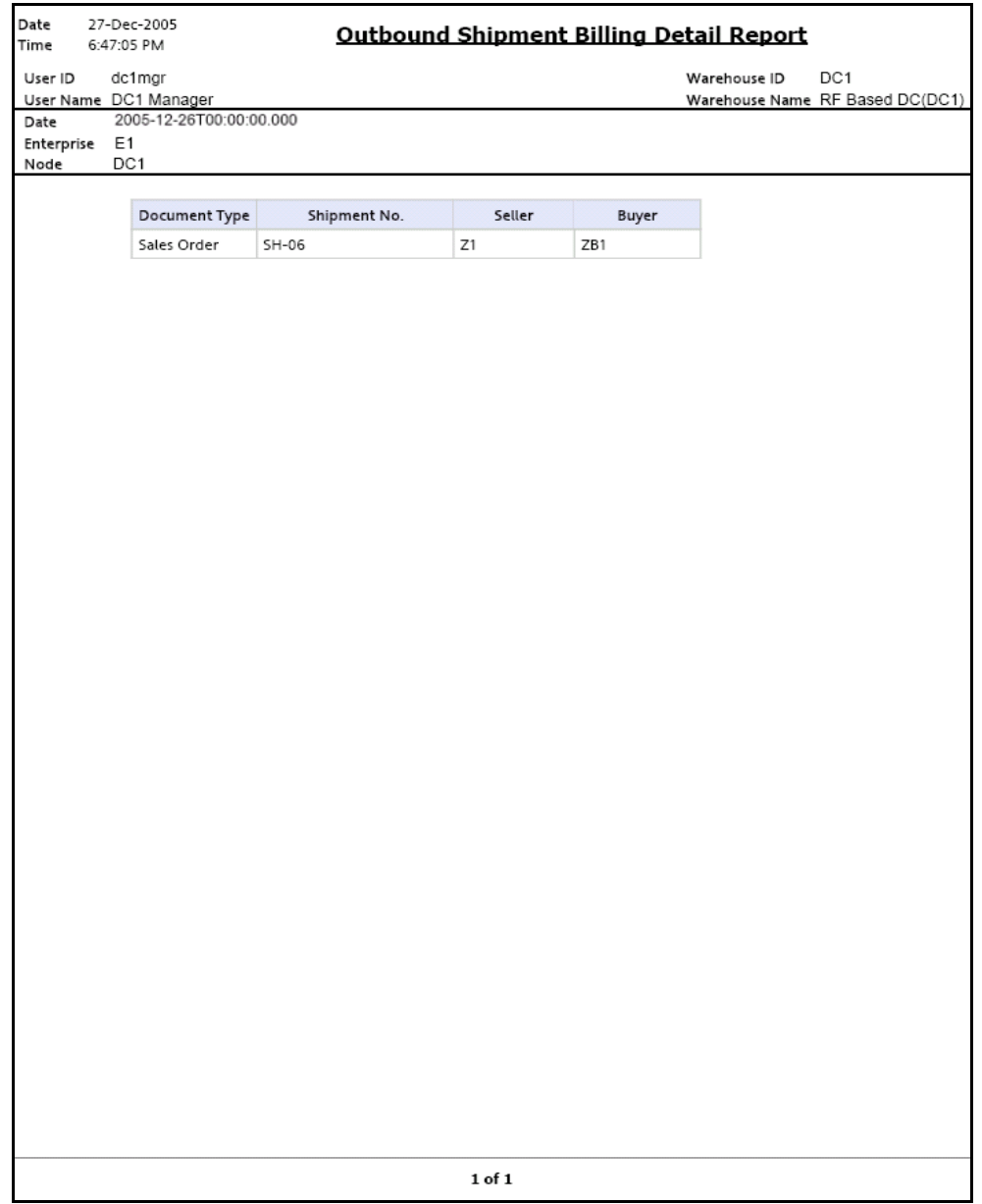

| <b>Field</b>  | <b>Description</b>                                              |  |
|---------------|-----------------------------------------------------------------|--|
| Document Type | Displays the document type of the outbound<br>shipments.        |  |
| Shipment No.  | The shipment number of the shipments shipped during<br>the day. |  |
| Seller        | The organization that ships the shipment.                       |  |
| Buyer         | The organization to which the shipment is shipped.              |  |

*Table 6–39 Outbound Shipment Billing Detail Report*

The Outbound Shipment Billing Detail Report appears in portrait layout.

#### **6.16.9.2 Group and Sort Criteria**

The Outbound Shipment Billing Detail Report is grouped by Document Type and Shipment No.

The Document Type and Shipment No. are sorted in ascending order.

#### **6.16.9.3 Page Break Criteria**

The Outbound Shipment Billing Detail Report has no page break criteria.

## <span id="page-446-0"></span>**6.16.10 Outbound Shipment Lines Billing Detail Report**

The Outbound Shipment Lines Billing Detail Report lists the shipment line number for the shipment number of the outbound shipment.

#### **6.16.10.1 Report Layout**

This section describes the layout of the Outbound Shipment Lines Billing Detail Report.

#### *Figure 6–40 Outbound Shipment Lines Billing Detail Report*

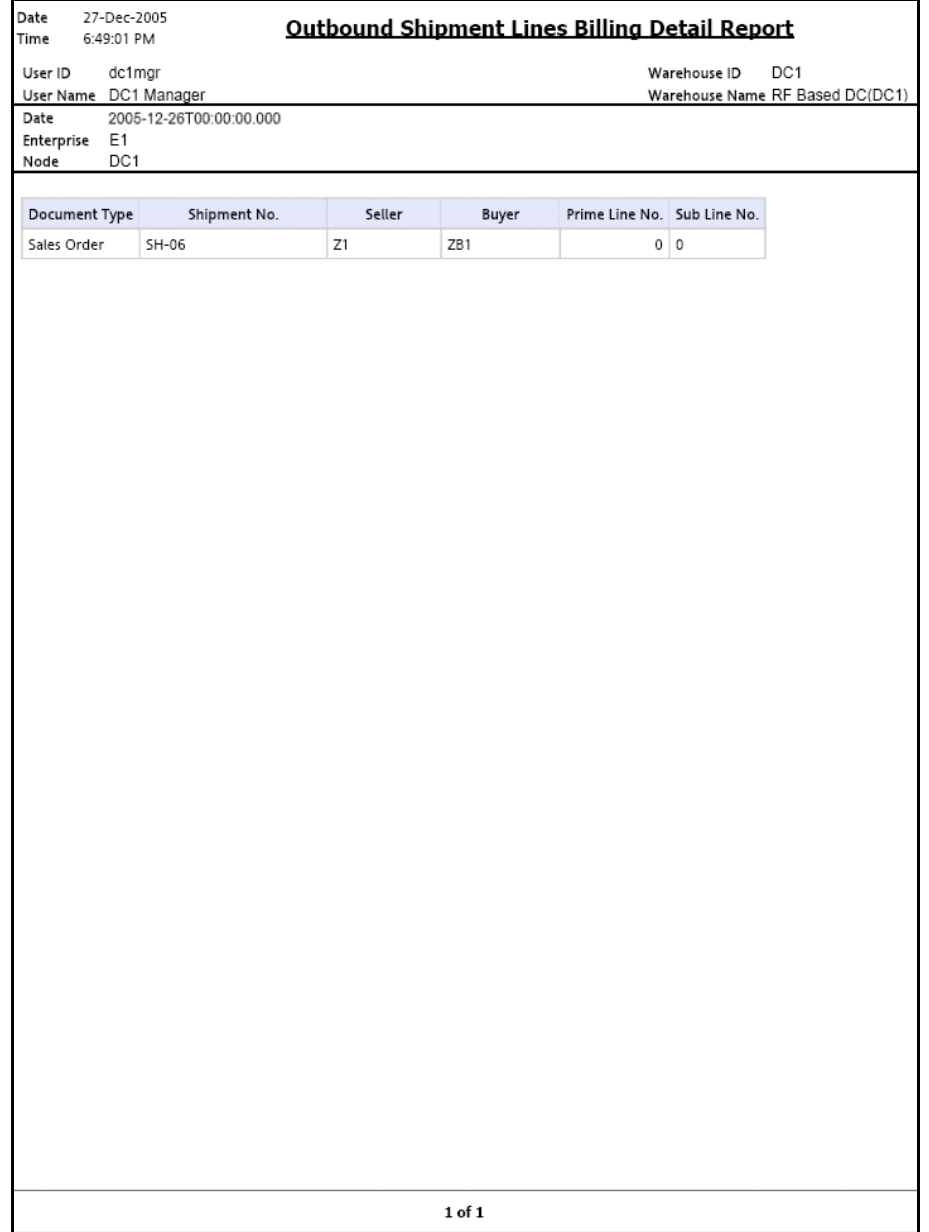

| <b>Field</b>   | <b>Description</b>                                              |
|----------------|-----------------------------------------------------------------|
| Document Type  | Displays the document type of the outbound<br>shipments.        |
| Shipment No.   | The shipment number of the shipments shipped during<br>the day. |
| Seller         | The organization that which ships the shipment.                 |
| <b>Buyer</b>   | The organization to which the shipment is shipped.              |
| Prime Line No. | The shipment line of the shipment.                              |
| Sub Line No.   | The sub line number of the component of the item.               |

*Table 6–40 Outbound Shipment Lines Billing Detail Report*

The Outbound Shipment Lines Billing Detail Report appears in portrait layout.

#### **6.16.10.2 Group and Sort Criteria**

The Outbound Shipment Lines Billing Detail Report is grouped by Document Type and Shipment No.

The Document Type and Shipment No. are sorted in ascending order.

### **6.16.10.3 Page Break Criteria**

The Outbound Shipment Lines Billing Detail Report has no page break criteria.

# **6.17 Shipment Fill Rate Monthly Report**

The Shipment Fill Rate Monthly Report shows the percentage of complete shipments shipped by the warehouse. The percentage is calculated as the ratio of the complete shipments shipped to the total number of shipments shipped by the node.

#### **Intended Audience**

Warehouse managers and outbound supervisors use the Shipment Fill Rate Monthly Report to track the percentage of complete shipments shipped. The report is generated manually.

### **6.17.1 Generating the Report**

To generate the Shipment Fill Rate Monthly Report:

- **1.** Navigate to Outbound > Shipment Fill Rate Monthly Report. The Shipment Fill Rate Monthly Report criteria Screen appears. For more information about the Shipment Fill Rate Monthly Report criteria screen, see [Section 6.17.2, "Report Criteria"](#page-449-0).
- **2.** Enter the criteria and click Generate Report to generate the report. The Shipment Fill Rate Monthly Report appears. For more information about the Shipment Fill Rate Monthly Report layout, see [Section 6.17.3, "Report Layout"](#page-451-0).

### <span id="page-449-0"></span>**6.17.2 Report Criteria**

The Shipment Fill Rate Monthly Report criteria screen enables you to enter the criteria for which the Shipment Fill Rate Monthly Report generates.

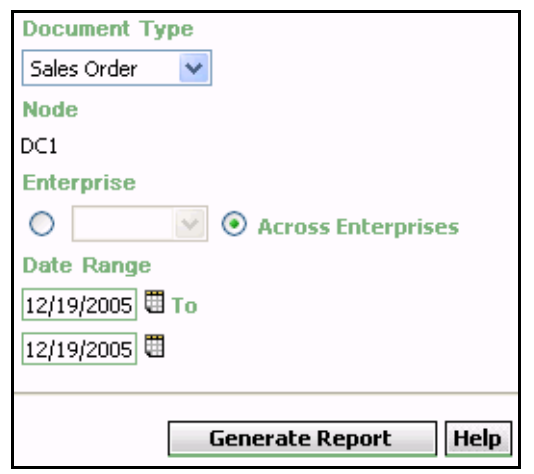

*Figure 6–41 Shipment Fill Rate Monthly Report Criteria Screen*

*Table 6–41 Shipment Fill Rate Monthly Report Criteria Screen*

| <b>Field</b>     | <b>Description</b>                                                                         | <b>Default Value</b>                | Mandatory |
|------------------|--------------------------------------------------------------------------------------------|-------------------------------------|-----------|
| Document<br>Type | Select the document type<br>for which the report is<br>generated.                          | Sales Order.                        | Yes       |
|                  | For this report, the<br>document types displayed<br>are Transfer Order and<br>Sales Order. |                                     |           |
| <b>Node</b>      | The node for which the<br>report is generated.                                             | The current<br>node of the<br>user. | No.       |

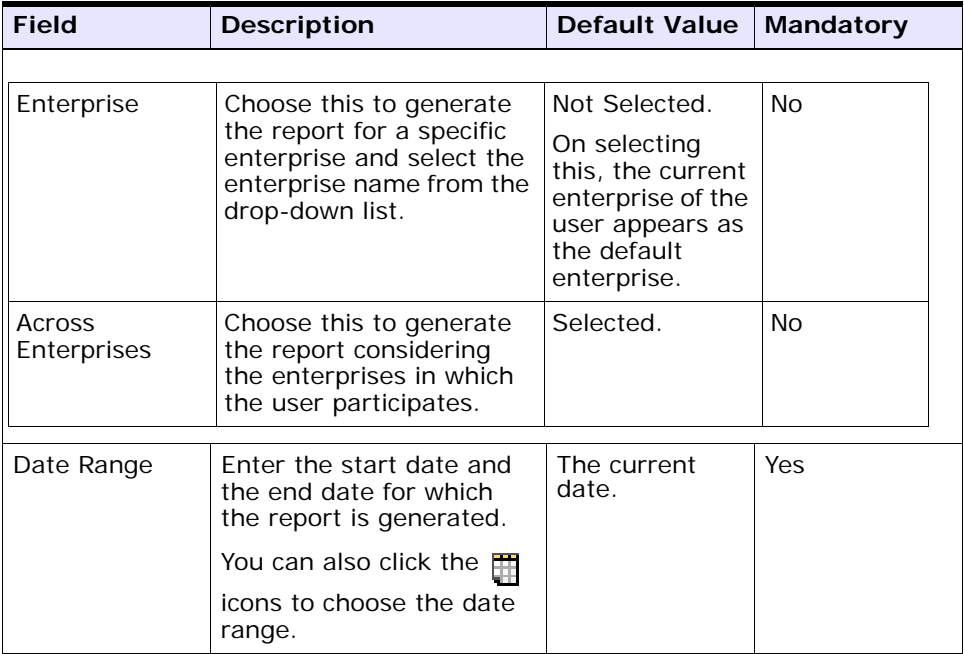

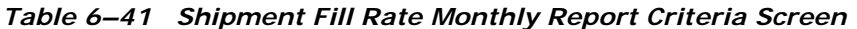

## <span id="page-451-0"></span>**6.17.3 Report Layout**

This section describes the layout of the Shipment Fill Rate Monthly Report.

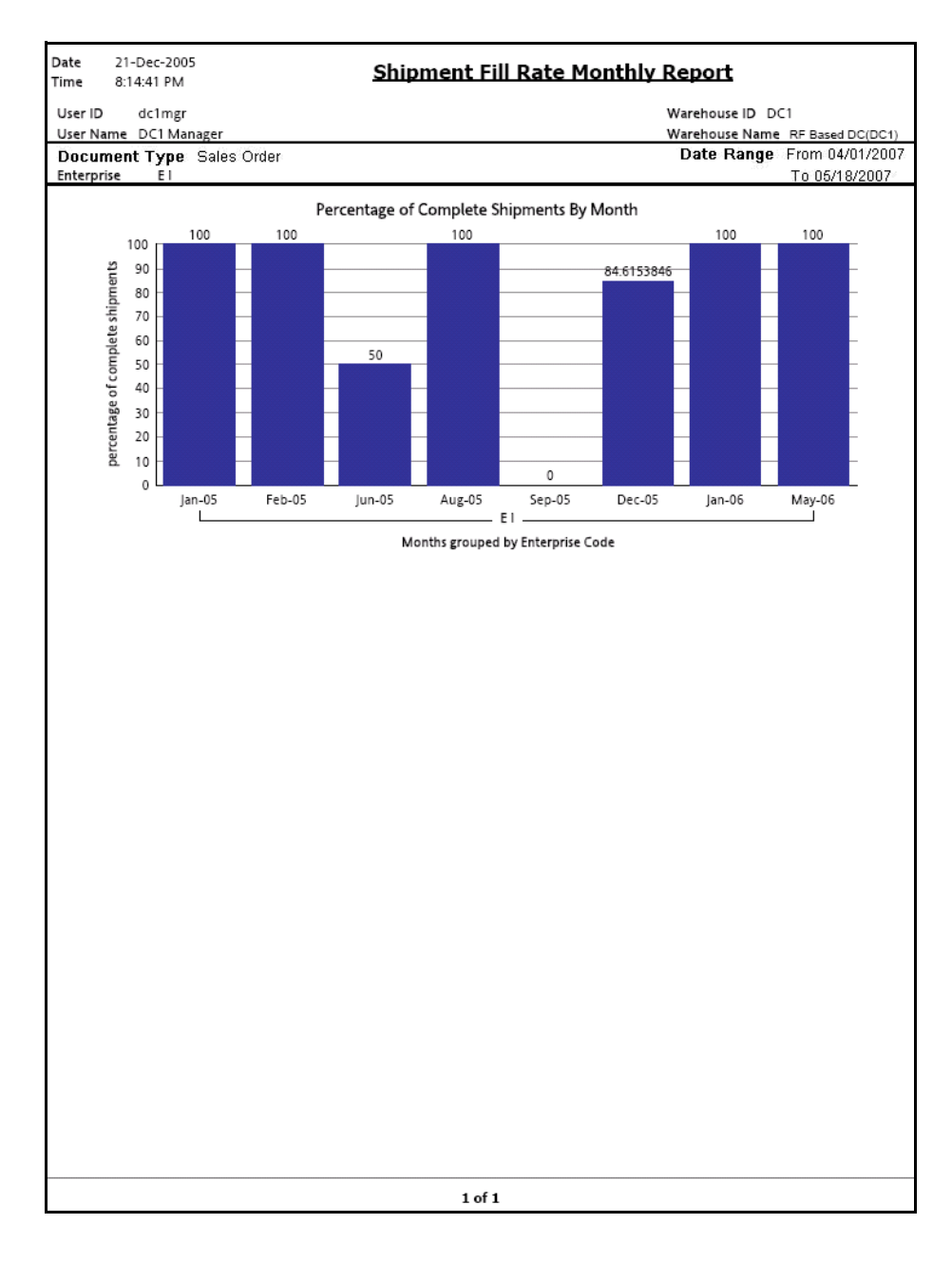

#### *Figure 6–42 Shipment Fill Rate Monthly Report*

| <b>Field</b>              | <b>Description</b>                                   |  |
|---------------------------|------------------------------------------------------|--|
| Months Grouped By         | The months during which complete shipments are       |  |
| Enterprise Code           | shipped by the warehouse.                            |  |
|                           | This is grouped by Enterprise Code.                  |  |
| Percentage Of             | The percentage of complete shipments shipped for the |  |
| <b>Complete Shipments</b> | particular month.                                    |  |

*Table 6–42 Shipment Fill Rate Monthly Report*

For each month the percentage of complete shipments shipped is printed on top of the bar representing the shipment shipped in a month.

The Shipment Fill Rate Monthly Report appears in portrait layout.

## **6.17.4 Group and Sort Criteria**

The Shipment Fill Rate Monthly Report is grouped by node.

## **6.17.5 Page Break Criteria**

The Shipment Fill Rate Monthly Report has no page break criteria.

## **6.17.6 Additional Setup Required**

There is no additional setup required to generate this report.

## **6.18 Shipments Near or Past Cancel Date Report**

The Shipments Near or Past Cancel Date Report lists unshipped shipments that are near or past the selected order cancel date range. This report is useful to track the shipments that are due and manage resources to generate the same.

#### **Intended Audience**

Warehouse managers and outbound supervisors use this report to ensure that all shipments approaching the order cancel dates are processed and shipped as scheduled.

### **6.18.1 Generating the Report**

To generate the Shipments Near or Past Cancel Date Report:

- **1.** Navigate to Outbound > The Shipments Near or Past Cancel Date Report criteria screen appears. For more information about the Shipments Near or Past Cancel Date Report criteria screen, see [Section 6.18.2, "Report Criteria"](#page-454-0).
- **2.** Enter the criteria and click Generate Report to generate the report. The Shipments Near or Past Cancel Date Report appears. For more information about the Shipments Near or Past Cancel Date Report layout, see [Section 6.18.3, "Report Layout".](#page-456-0)

### <span id="page-454-0"></span>**6.18.2 Report Criteria**

The Shipments Near or Past Cancel Date Report criteria screen enables you to enter the criteria for which the Shipments Near or Past Cancel Date Report generates.

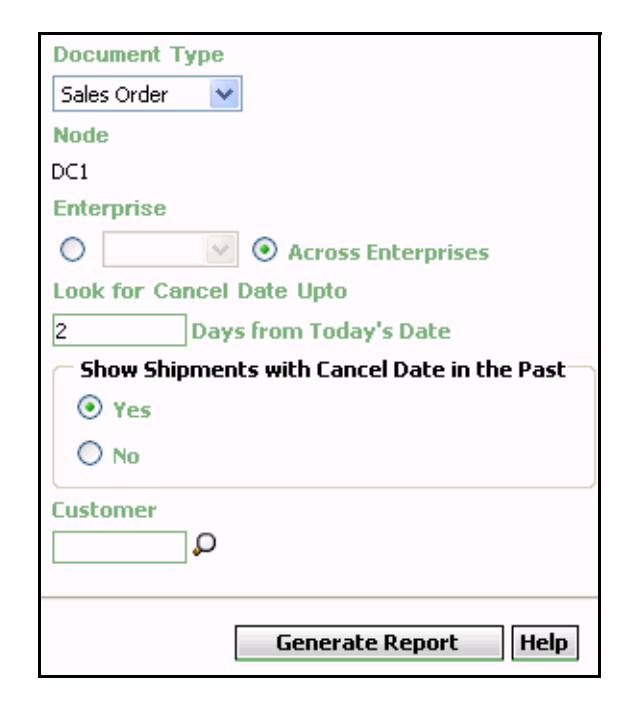

*Figure 6–43 Shipments Near or Past Cancel Date Report Criteria Screen*

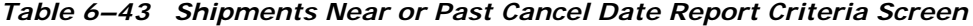

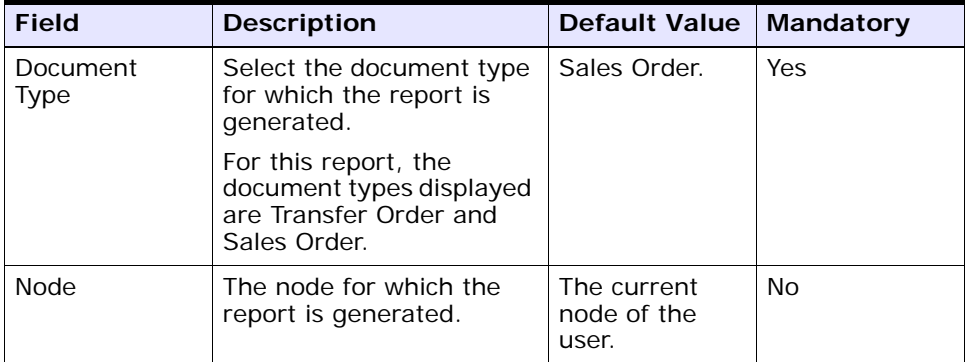

|                                                         | <b>Field</b>                  | <b>Description</b>                                                                                      | Default Value                                                                                                 | <b>Mandatory</b> |
|---------------------------------------------------------|-------------------------------|----------------------------------------------------------------------------------------------------|----------------------------------------------------------------------------------------------------|------------------|
|                                                         |                               |                                                                                                    |                                                                                                    |                  |
|                                                         | Enterprise                    | Choose this to generate                                                                                 | Not Selected.                                                                                                 | No               |
|                                                         |                               | the report for a specific<br>enterprise and select the<br>enterprise name from the<br>drop-down list.   | On selecting<br>this, the<br>current<br>enterprise of<br>the user<br>appears as the<br>default<br>enterprise. |                  |
|                                                         | Across<br>Enterprises         | Choose this to generate<br>the report considering all<br>enterprises in which the<br>user participates. | Selected.                                                                                                    | No               |
|                                                         | Look for Cancel<br>Dates Upto | Enter the number of<br>days.                                                                            | 2.                                                                                                    | Yes              |
| Show<br>Shipments<br>with Cancel<br>Date in the<br>Past |                               | Choose yes to display the<br>shipments with past<br>cancel dates.<br>Choose No to avoid the<br>display. | Selected.                                                                                                    | Yes              |
| Customer                                                |                               | Enter the customer.                                                                                     | Blank.                                                                                                    | No               |
|                                                         |                               | You can also click $\circ$ to<br>choose the customer.                                                   |                                                                                                    |                  |

*Table 6–43 Shipments Near or Past Cancel Date Report Criteria Screen*

## <span id="page-456-0"></span>**6.18.3 Report Layout**

This section describes the layout of the Shipments Near or Past Cancel Date Report.

#### *Figure 6–44 Shipments Near or Past Cancel Date Report*

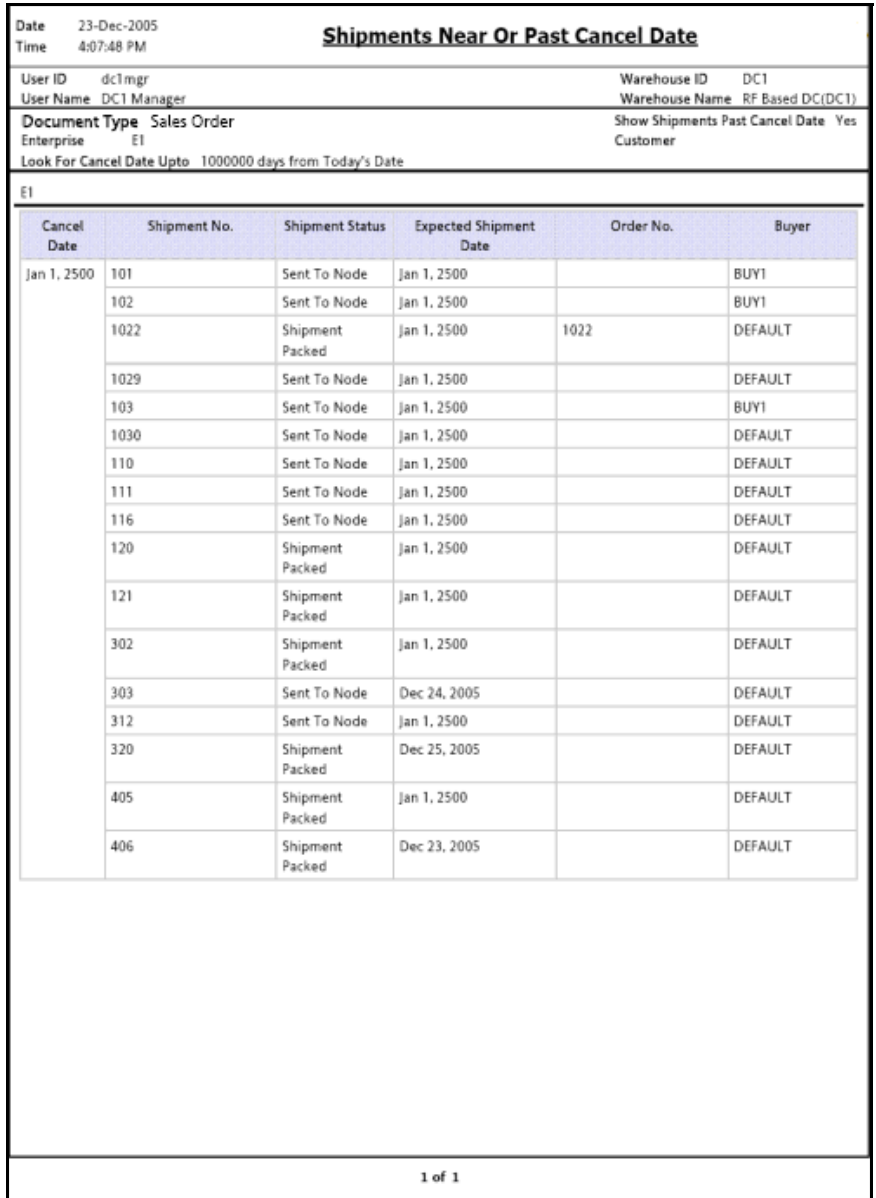

| <b>Field</b>                     | <b>Description</b>                       |
|----------------------------------|------------------------------------------|
| Cancel Date                      | The cancel date for a specific shipment. |
| Shipment No.                     | A unique identifier for the shipment.    |
| <b>Shipment Status</b>           | The status of the shipment.              |
| <b>Expected Shipment</b><br>Date | The expected date of the shipment.       |
| Order No.                        | A unique identifier for the order.       |
| Buyer                            | The buyer organization.                  |

*Table 6–44 Shipments Near or Past Cancel Date Report* 

The Shipments Near or Past Cancel Date Report appears in portrait layout.

## **6.18.4 Group and Sort Criteria**

The Shipments Near or Past Cancel Date Report is grouped by Shipment No.

Shipment No. is sorted in ascending order.

## **6.18.5 Page Break Criteria**

For each new enterprise, the report starts in a new table. The name of the enterprise is printed at the top of the table.

## **6.18.6 Additional Setup Required**

There is no additional setup required to generate this report.

# **6.19 Shipment Shortage Report**

The Shipment Shortage Report lists all shipped shipments that have item shortages. This helps warehouse managers to manage exceptions.

#### **Intended Audience**

Warehouse managers and outbound supervisors use this report to manage exceptions which helps them to take the appropriate action if shortages are detected earlier in the shipment life cycle.

### **6.19.1 Generating the Report**

To generate the Shipment Shortage Report:

- **1.** Navigate to Outbound > Shipment Shortage Report. The Shipment Shortage Report criteria screen appears. For more information about the Shipment Shortage Report criteria screen, see [Section 6.19.2,](#page-459-0)  ["Report Criteria"](#page-459-0).
- **2.** Enter the criteria and click Generate Report to generate the report. The Shipment Shortage Report appears. For more information about the Shipment Shortage Report layout, see [Section 6.19.3, "Report](#page-461-0)  [Layout".](#page-461-0)

### <span id="page-459-0"></span>**6.19.2 Report Criteria**

The Shipment Shortage Report criteria screen enables you to enter the criteria for which the Shipment Shortage Report generates.

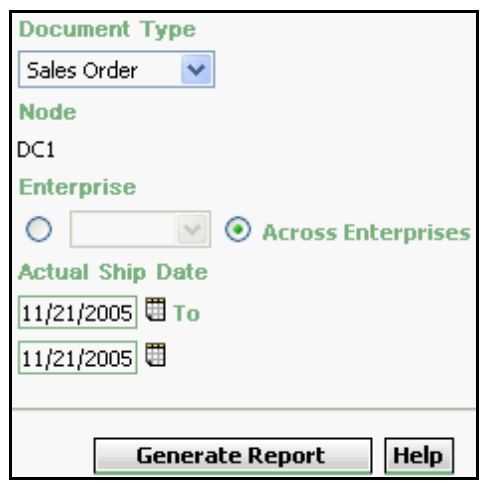

*Figure 6–45 Shipment Shortage Report Criteria Screen*

*Table 6–45 Shipment Shortage Report Criteria Screen*

| <b>Field</b>            | <b>Description</b>                                                                              | <b>Default Value</b>                | Mandatory |
|-------------------------|-------------------------------------------------------------------------------------------------|-------------------------------------|-----------|
| Document<br><b>Type</b> | Select the document type<br>for which the report is<br>generated.                               | Sales Order.                        | Yes       |
|                         | For outbound reports, the<br>document types displayed<br>are Transfer Order and<br>Sales Order. |                                     |           |
| <b>Node</b>             | The node for which the<br>report is generated.                                                  | The current<br>node of the<br>user. | No.       |

| <b>Field</b>        |                       | <b>Description</b>                                                                                                    | <b>Default Value</b>                                                                                                 | <b>Mandatory</b> |  |
|---------------------|-----------------------|----------------------------------------------------------------------------------------------------|----------------------------------------------------------------------------------------------------|------------------|--|
|                     |                       |                                                                                                    |                                                                                                    |                  |  |
|                     | Enterprise            | Choose this to generate                                                                                                    | Not Selected.                                                                                                    | Nο               |  |
|                     |                       | the report for a specific<br>enterprise and select the<br>enterprise name from the<br>drop-down list.                                         | On selecting<br>this, the<br>current<br>enterprise of<br>the user<br>appears as the<br>user's default<br>enterprise. |                  |  |
|                     | Across<br>Enterprises | Choose this to generate<br>the report considering all<br>the enterprises in which<br>the user participates.                                   | Selected.                                                                                                    | Nο               |  |
| Actual Ship<br>Date |                       | Enter the start date and<br>the end date of shipment<br>for which the report is<br>generated.<br>You can also click the $\mathbf{\mathbb{H}}$ | The current<br>date.                                                                                                 | Yes              |  |
|                     |                       | icons to choose the date<br>range.                                                                                                    |                                                                                                    |                  |  |

*Table 6–45 Shipment Shortage Report Criteria Screen*

# <span id="page-461-0"></span>**6.19.3 Report Layout**

This section describes the layout of the Shipment Shortage Report.

### *Figure 6–46 Shipment Shortage Report*

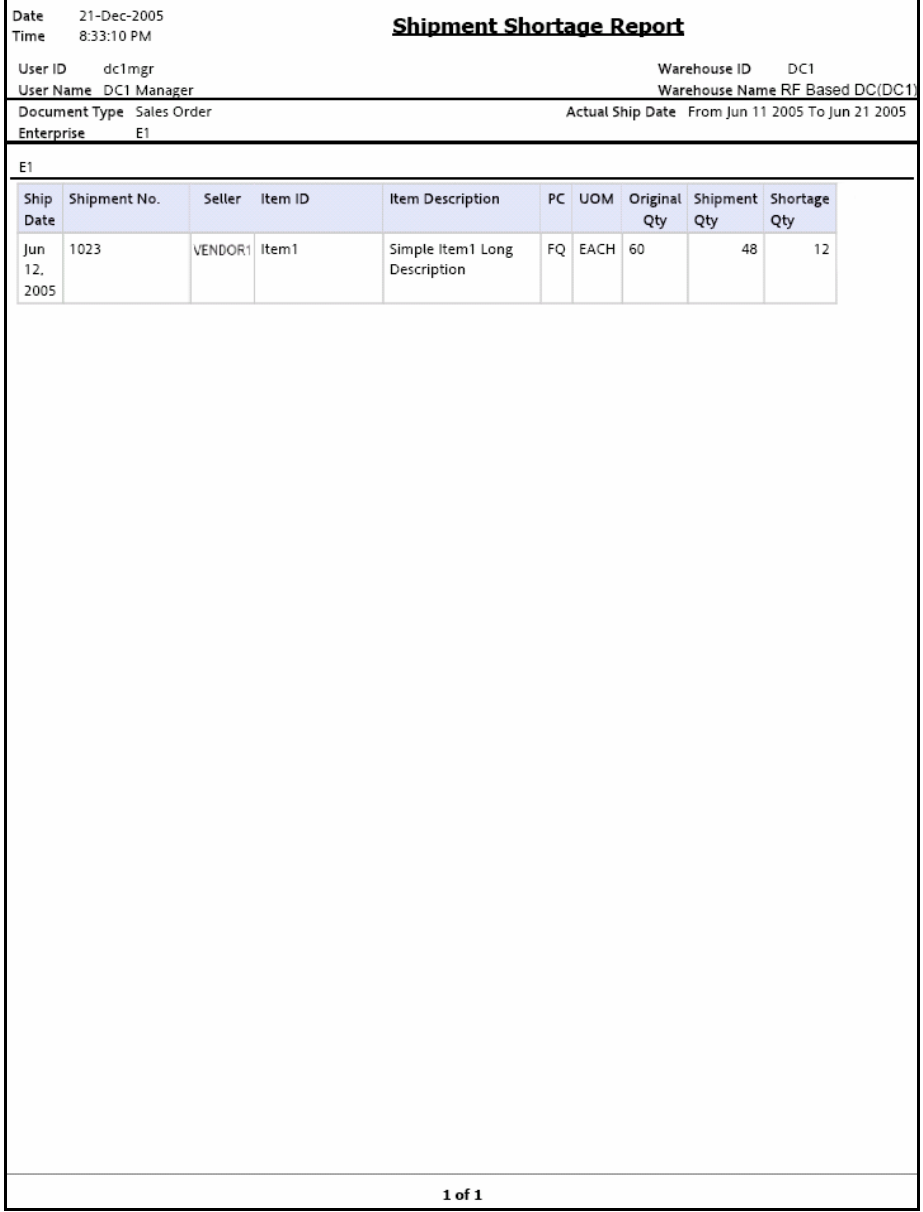

| <b>Field</b>             | <b>Description</b>                                                   |  |  |
|--------------------------|----------------------------------------------------------------------|--|--|
| Ship Date                | The date of shipment.                                                |  |  |
| Shipment No.             | A unique description for shipment.                                   |  |  |
| Seller                   | The organization which ships the shipment.                           |  |  |
| Item ID                  | The identifier of the item.                                          |  |  |
| Item Description         | The description of the item.                                         |  |  |
| PC.                      | The product class to which the item belongs.                         |  |  |
| <b>UOM</b>               | The unit of measure.                                                 |  |  |
| Original Quantity        | The quantity of the items requested by the customer.                 |  |  |
| <b>Shipment Quantity</b> | The actual quantity of items being shipped to the<br>customer.       |  |  |
| Shortage Quantity        | The total shortage quantity of the items, within a<br>specific node. |  |  |

*Table 6–46 Shipment Shortage Report* 

The Shipment Shortage Report appears in portrait layout.

## **6.19.4 Group and Sort Criteria**

The Shipment Shortage Report is grouped by Enterprise Code, Ship Date, Shipment No., and Item ID.

Enterprise Code, Shipment No., and Ship Date are sorted in ascending order.

## **6.19.5 Page Break Criteria**

For each new enterprise, the report starts in a new table on another page. The name of the enterprise is printed at the top of the table.

## **6.19.6 Additional Setup Required**

There is no additional setup required to generate this report.

# **6.20 Staging Locations Report**

Warehouses have limited staging locations. This may become a bottleneck if not managed properly. This report provides a means to identify the locations that may be occupying space with shipments that are either not loaded or are awaiting containers.

**Note:** The staging locations that are considered by this report are the shipment sort locations that are used to sort the shipment containers before shipping them.

#### **Intended Audience**

Outbound supervisors use the Staging Locations Report to track the percentage of complete shipments shipped. The report is generated manually.

### **6.20.1 Generating the Report**

To generate the Staging Locations Report

- **1.** Navigate to Outbound > Staging Locations Report. The Staging Locations Report criteria Screen appears. For more information about the Staging Locations Report criteria screen, see [Section 6.20.2,](#page-464-0)  ["Report Criteria".](#page-464-0)
- **2.** Enter the criteria and click Generate Report to generate the report. Depending on the selection, that particular Staging Locations Report screen appears.

For more information about the Staging Locations Report, Sort By Location, see [Section 6.20.3.1, "Report Layout".](#page-466-0)

For more information about the Staging Locations Report, Sort By Time, see [Section 6.20.4.1, "Report Layout"](#page-469-0).

### <span id="page-464-0"></span>**6.20.2 Report Criteria**

The Staging Locations Report criteria screen enables you to enter the criteria for which the Staging Locations Report generates.

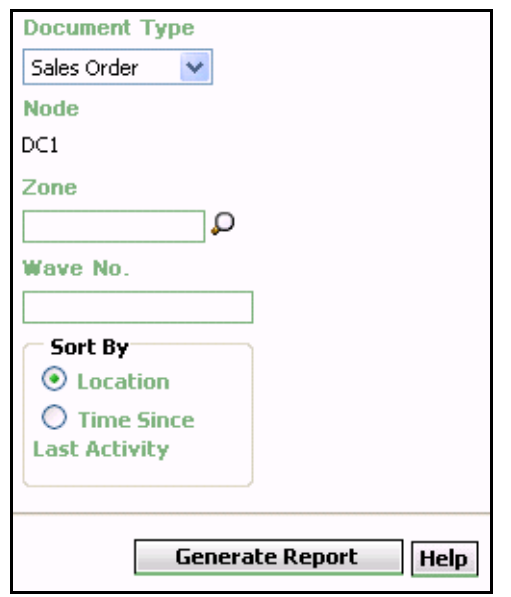

*Figure 6–47 Staging Locations Report Criteria Screen*

*Table 6–47 Staging Locations Report Criteria Screen*

| <b>Field</b><br><b>Description</b> |                                                                                            | <b>Default Value</b>                | <b>Mandatory</b> |
|------------------------------------|--------------------------------------------------------------------------------------------|-------------------------------------|------------------|
| Document<br><b>Type</b>            | Select the document type<br>for which the report is<br>generated.                          | Sales Order.                        | Yes              |
|                                    | For this report, the<br>document types displayed<br>are Transfer Order and<br>Sales Order. |                                     |                  |
| <b>Node</b>                        | The node for which the<br>report is generated.                                             | The current<br>node of the<br>user. | No               |
| Zone                               | Enter the zone for which<br>the report is generated.<br>You can also click $\rho$ to       | Blank.                              | No               |
|                                    | choose the zone.                                                                           |                                     |                  |

| <b>Field</b> | <b>Description</b>          |                                                                              | <b>Default Value</b> |                         | Mandatory |
|--------------|-----------------------------|------------------------------------------------------------------------------|----------------------|-------------------------|-----------|
| Wave No.     | generated.                  | Enter the wave number<br>for which the report is                             |                      | Blank.                  | No        |
| Sort By      |                             |                                                                              |                      |                         |           |
|              | Locations                   | Choose this to<br>view the Staging<br>Locations Report,<br>Sort By Location. |                      | Selected.               | No        |
|              | Time Since<br>Last Activity | Choose this to<br>view the Staging<br>Locations Report,<br>Sort By Time.     |                      | <b>Not</b><br>Selected. | <b>No</b> |

*Table 6–47 Staging Locations Report Criteria Screen*

## <span id="page-466-1"></span><span id="page-466-0"></span>**6.20.3 Staging Locations Report, Sort By Location**

The Staging Locations Report, Sort By Location provides the report based on the locations staged.

### **6.20.3.1 Report Layout**

This section describes the layout of the Staging Locations Report, Sort By Location.

#### *Figure 6–48 Staging Locations Report, Sort By Location*

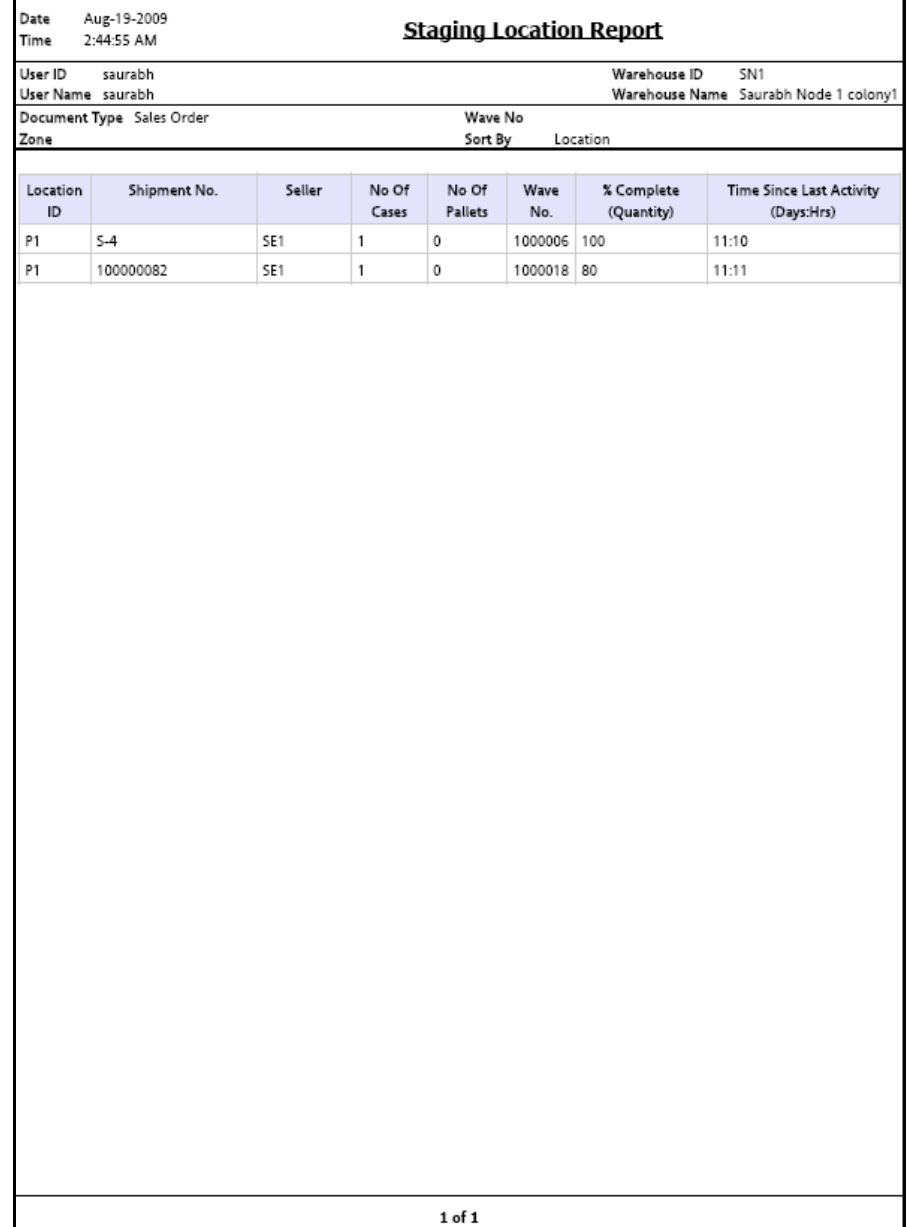
| <b>Field</b>                            | <b>Description</b>                                                                       |
|-----------------------------------------|------------------------------------------------------------------------------------------|
| Location ID                             | The location identifier of the shipments staged in the<br>location.                      |
| Shipment No.                            | The shipment number of the shipment in the location.                                     |
| Seller                                  | The organization that ships the shipment.                                                |
| No. Of Cases                            | The number of cases of the shipment being shipped.                                       |
| No. Of Pallets                          | The number of pallets of the shipment being shipped.                                     |
| Wave No.                                | The unique number of a wave for the warehouse.                                           |
| % Complete (Quantity)                   | The percentage of the shipment quantity that has<br>been staged in the staging location. |
| Time Since Last<br>Activity (Days: Hrs) | The time elapsed since the last shipment was staged<br>in the location.                  |

*Table 6–48 Staging Location Report, Sort By Location*

The Staging Locations Report, Sort By Location appears in portrait layout.

#### **6.20.3.2 Group and Sort Criteria**

The Staging Locations Report, Sort By Location has no group and sort criteria.

#### **6.20.3.3 Page Break Criteria**

The Staging Locations Report, Sort By Location has no page break criteria.

#### **6.20.3.4 Additional Setup Required**

There is no additional setup required to generate this report.

# **6.20.4 Staging Locations Report, Sort By Time**

The Staging Locations Report, Sort By Time provides the report based on the time.

#### **6.20.4.1 Report Layout**

This section describes the layout of the Staging Locations Report, Sort By Time.

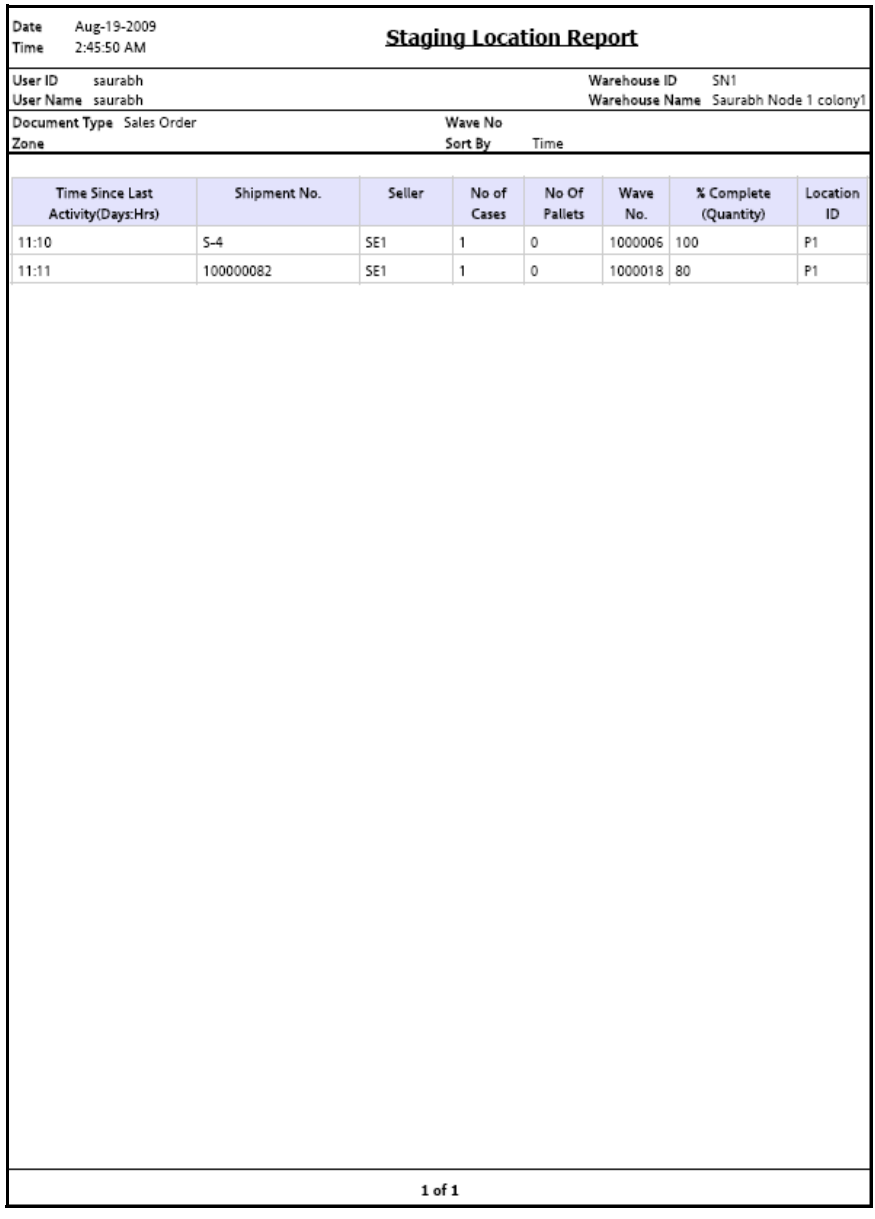

#### *Figure 6–49 Staging Locations Report, Sort By Time*

| <b>Field</b>                            | <b>Description</b>                                                                       |
|-----------------------------------------|------------------------------------------------------------------------------------------|
| Time Since Last<br>Activity (Days: Hrs) | The time elapsed since the last shipment was staged<br>in the location.                  |
| Shipment No.                            | The shipment number of the shipment.                                                     |
| Seller                                  | The organization that ships the shipment.                                                |
| No of Cases                             | The number of cases of the shipment being shipped.                                       |
| No of Pallets                           | The number of pallets of the shipment being shipped.                                     |
| Wave No.                                | The unique number of a wave for the warehouse.                                           |
| % Complete (Quantity)                   | The percentage of the shipment quantity that has<br>been staged in the staging location. |
| Location ID                             | The location identifier of the shipments staged in the<br>location.                      |

*Table 6–49 Staging Location Report, Sort By Time*

The Staging Locations Report, Sort By Time appears in portrait layout.

#### **6.20.4.2 Group and Sort Criteria**

The Staging Locations Report, Sort By Time has no group and sort criteria.

#### **6.20.4.3 Page Break Criteria**

The Staging Locations Report, Sort By Time has no page break criteria.

#### **6.20.4.4 Additional Setup Required**

There is no additional setup required to generate this report.

# **7**

# **Task Reports**

The following task reports can be generated using the Sterling Warehouse Management System:

- [In-Progress Container Summary Report](#page-473-0)
- [In-Progress Shipment Summary Report](#page-483-0)
- [User Productivity Daily Report](#page-496-0)
- [User Productivity Weekly Report](#page-502-0)
- [User Productivity Monthly Report](#page-508-0)
- [Warehouse Activity Completion Report](#page-514-0)
- [Putaway Location Override Report](#page-519-0)

# <span id="page-473-0"></span>**7.1 In-Progress Container Summary Report**

The In-Progress Container Summary Report shows the current status of the pick-pack-ship process. The default Container Summary view shows two graphs: Container Dashboard by statuses and Container by Carriers.

#### **Intended Audience**

Warehouse managers, inbound supervisors, inventory supervisors, and outbound supervisors use this report to track containers in different statuses. To access this report, the user must belong to the data security group representing warehouse managers, inbound supervisors, inventory supervisors, or outbound supervisors.

#### **7.1.1 Generating the Report**

To generate the In-Progress Container Summary Report:

- **1.** Navigate to Task > In-Progress Container Summary Report. The In-Progress Container Summary Report criteria screen appears. For more information about the In-Progress Container Summary Report criteria screen, see [Section 7.1.2, "Report Criteria".](#page-473-1)
- **2.** Enter the criteria and click Generate Report. The In-Progress Container Summary Report appears. For more information about the In-Progress Container Summary Report layout, see [Section 7.1.3,](#page-475-0)  ["Report Layout".](#page-475-0)

#### <span id="page-473-1"></span>**7.1.2 Report Criteria**

The In-Progress Container Summary Report criteria screen enables you to enter the criteria for which the In-Progress Container Summary Report generates.

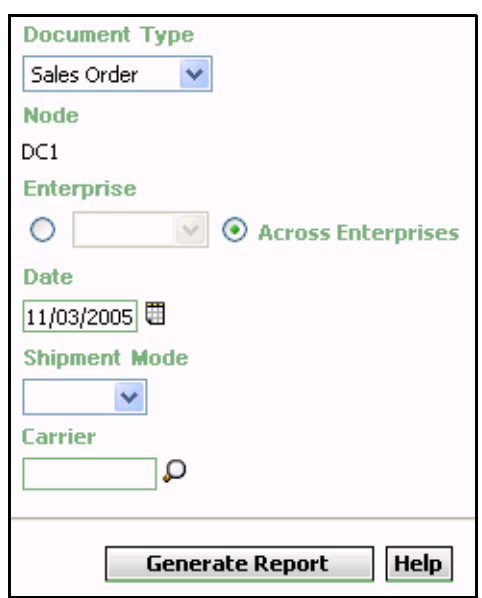

*Figure 7–1 In-Progress Container Summary Report Criteria Screen*

*Table 7–1 In-Progress Container Summary Report Criteria Screen*

| <b>Field</b>     | <b>Description</b>                                                                                                    | <b>Default Value</b>                | <b>Mandatory</b> |
|------------------|----------------------------------------------------------------------------------------------------|-------------------------------------|------------------|
| Document<br>Type | The document type for<br>which the report is<br>generated.                                                                                                    | Sales Order.                        | Yes              |
|                  | For this report, the<br>document types displayed<br>are Transfer Order and<br>Sales Order.                                                                                                    |                                     |                  |
| <b>Node</b>      | The node for which the<br>report is generated.<br>If you are an enterprise<br>user, select the<br>appropriate node from<br>the drop-down list. For<br>other users, the current<br>node of the user appears. | The current<br>node of the<br>user. | No.              |

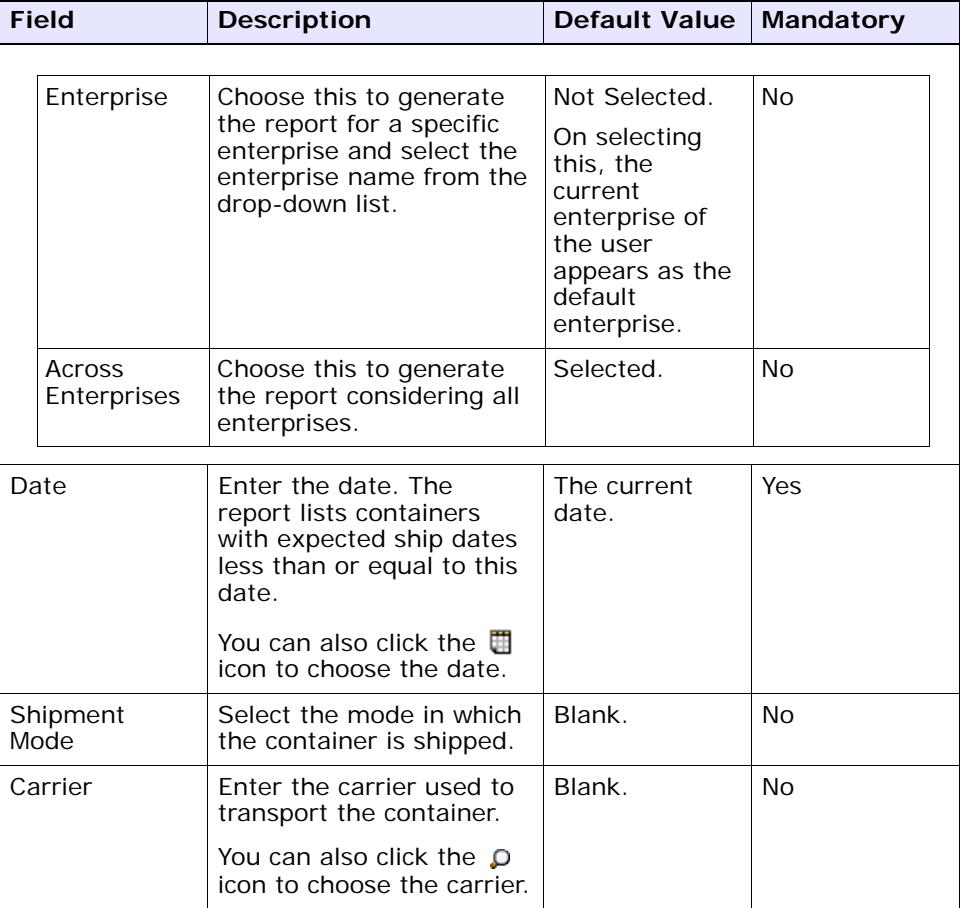

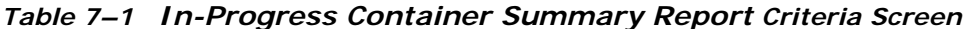

# <span id="page-475-0"></span>**7.1.3 Report Layout**

This section describes the layout of the In-Progress Container Summary Report.

#### *Figure 7–2 In-Progress Container Summary Report*

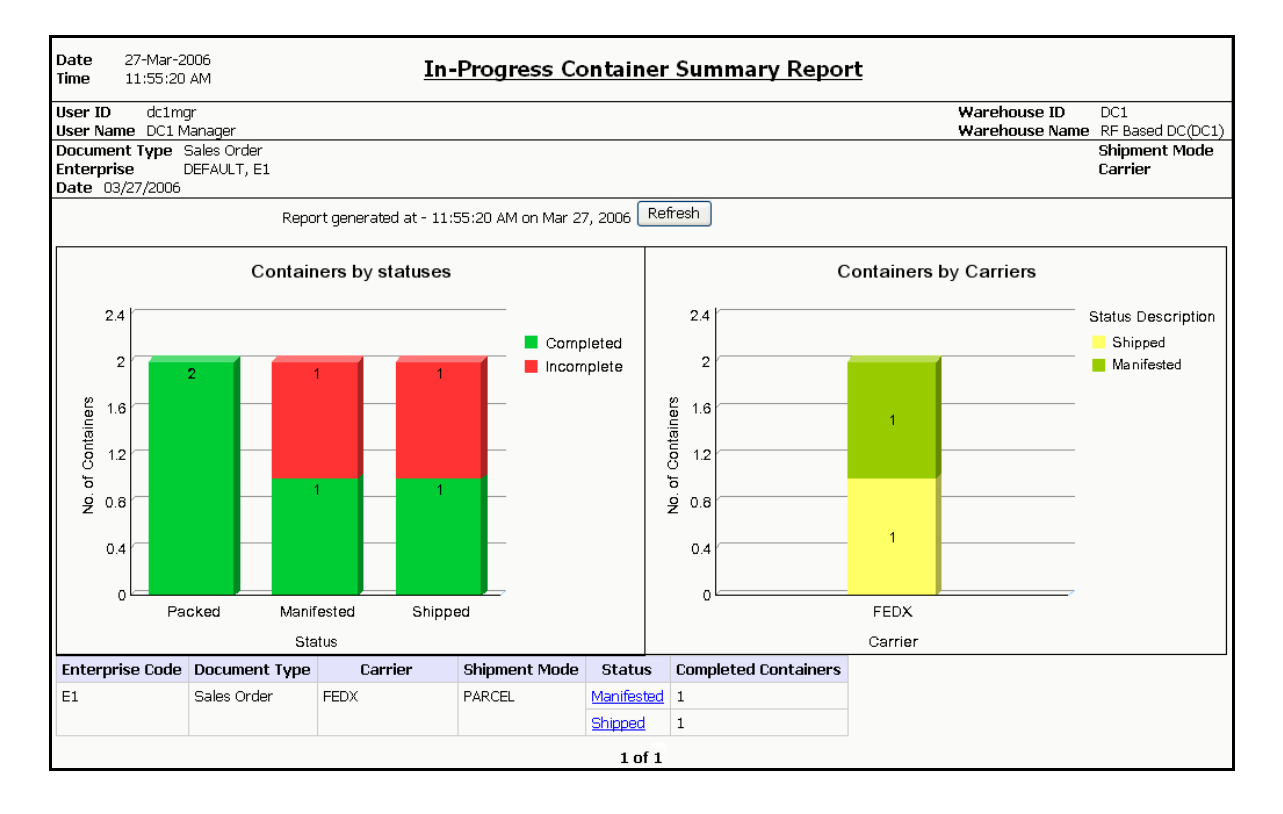

**Note:** Based on the status of containers available in the warehouse, the Status column in the table that is displayed in the In-Progress Container Summary Report displays one or more of the following statuses:

- Picked
- Packed
- Shipped
- Manifested

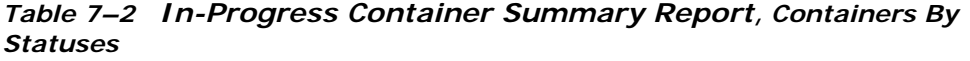

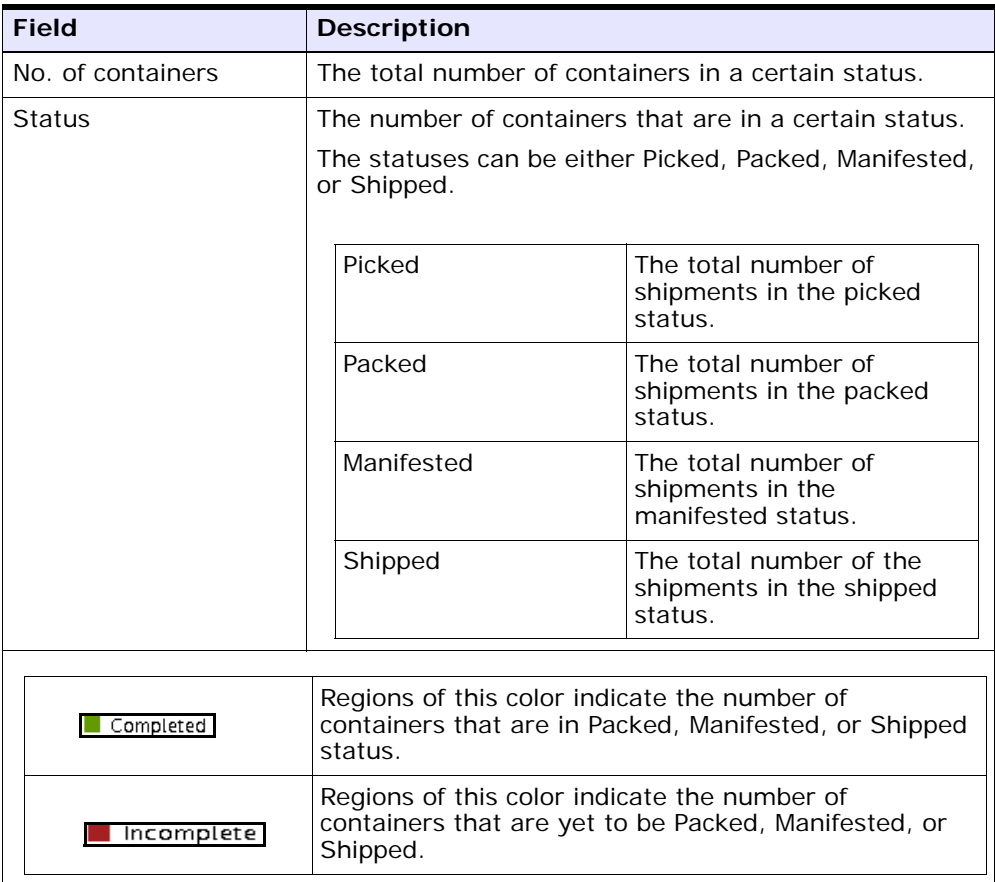

*Table 7–3 In-Progress Container Summary Report, Containers By Carriers*

| <b>Field</b>              | <b>Description</b>                                                                                                    |                                                                                     |  |
|---------------------------|----------------------------------------------------------------------------------------------------|-------------------------------------------------------------------------------------|--|
| No. of containers         | The number of containers transported by a certain<br>carrier.                                                                                                    |                                                                                     |  |
| Carrier                   |                                                                                                    | The carrier selected by you in the criteria screen.                                 |  |
|                           | If you did not select any carrier in the criteria<br>screen, each carrier used to transport the containers<br>appears in the graph, along with the number of<br>containers in various statuses. |                                                                                     |  |
| <b>Status Description</b> |                                                                                                    |                                                                                     |  |
|                           | Manifested                                                                                                    | Regions of this color indicate the<br>number of containers in<br>Manifested status. |  |
|                           | Shippeo                                                                                                    | Regions of this color indicate the<br>number of containers in Shipped<br>status.    |  |

*Table 7–4 In-Progress Container Summary Report, Table*

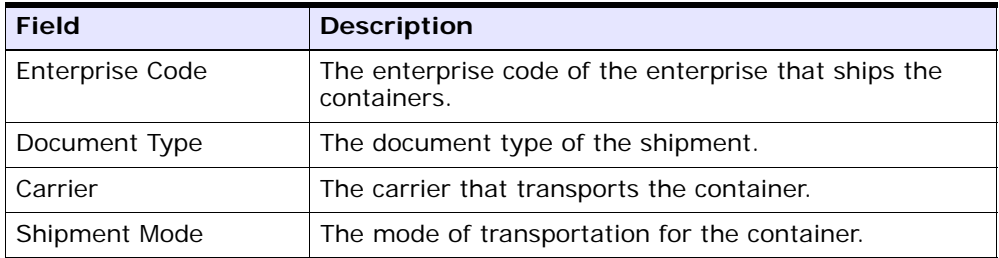

| <b>Field</b>                | <b>Description</b>                                                                                                    |
|-----------------------------|----------------------------------------------------------------------------------------------------|
| <b>Status</b>               | The current status of the container.                                                                                                    |
|                             | The status can be Manifested, Packed, or Shipped.                                                                                                    |
|                             | Click Manifested to view the In-Progress Container<br>Details Report, Packed, which provides a detailed<br>report for containers that are in Manifested status. |
|                             | Click Packed to view the In-Progress Container Details<br>Report, Packed, which provides a detailed report for<br>containers that are in Packed status.         |
|                             | Click Shipped to view the In-Progress Container<br>Details Report, Packed, which provides a detailed<br>report for containers that are in Shipped status.       |
| <b>Completed Containers</b> | The total number of containers that have been Packed,<br>Manifested or Shipped.                                                                                 |

*Table 7–4 In-Progress Container Summary Report, Table*

The In-Progress Container Summary Report appears in landscape layout.

# **7.1.4 Group and Sort Criteria**

The In-Progress Container Summary Report has no group or sort criteria.

# **7.1.5 Page Break Criteria**

The In-Progress Container Summary Report has no page break criteria.

# **7.1.6 Additional Setup Required**

There is no additional setup required to generate this report.

**Note:** On refreshing the In-Progress Container Summary Report screen, the Sterling Warehouse Management System may prompt users to enter their specific locale code, for example, a U.S user must enter en\_US\_EST as the locale code, and click OK.

#### <span id="page-480-0"></span>**7.1.7 In-Progress Container Details Report, Packed**

This report provides details for containers that are in packed status.

**Note:** The value of Status indicates whether the In-Progress Container Details Report is for containers that are in Packed status.

The value of status is Packed in the In-Progress Container Summary Report for Packed.

#### **7.1.7.1 Report Layout**

This section describes the layout of the In-Progress Container Details Report for packed status.

#### *Figure 7–3 In-Progress Container Details Report*

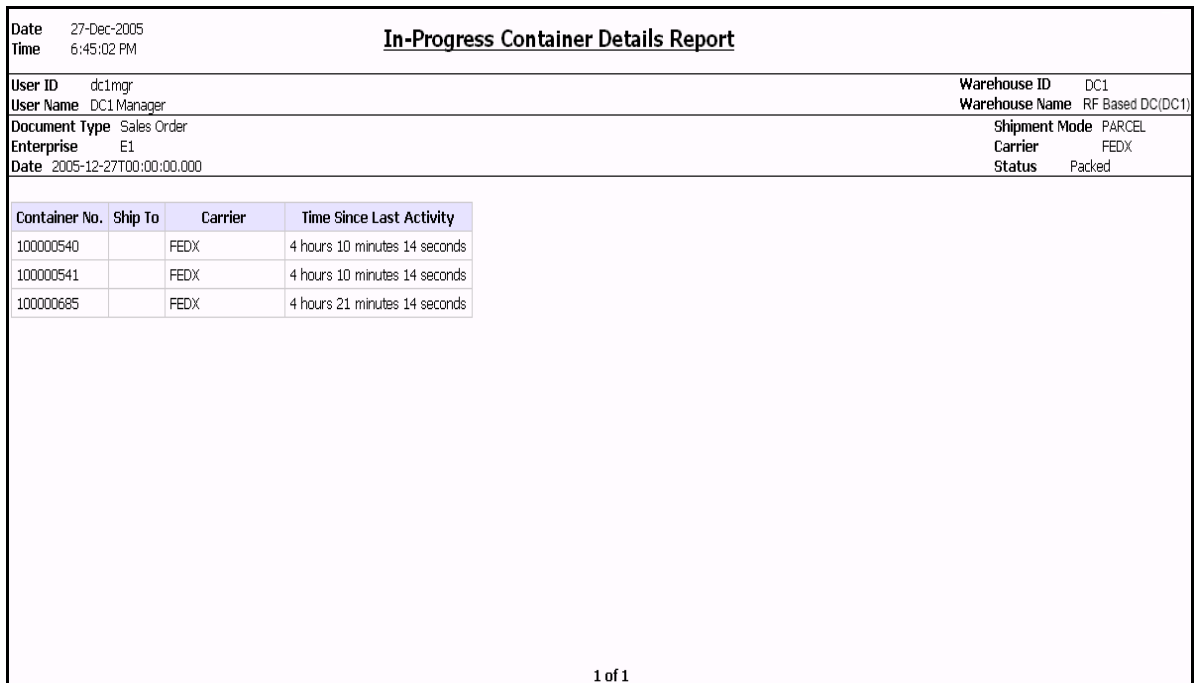

*Table 7–5 In-Progress Container Details Report*

| <b>Field</b>                | <b>Description</b>                                                   |
|-----------------------------|----------------------------------------------------------------------|
| Container No.               | The container number on the container.                               |
| Ship To                     | The node to which the container is shipped.                          |
| Carrier                     | The carrier that transports the containers.                          |
| Time Since Last<br>Activity | The amount of elapsed time since the last activity was<br>performed. |

The In-Progress Container Details Report appears in landscape layout.

#### **7.1.7.2 Group and Sort Criteria**

The In-Progress Container Details Report, Packed has no group criteria or sort criteria.

#### **7.1.7.3 Page Break Criteria**

The In-Progress Container Details Report, Packed has no page break criteria.

#### **7.1.8 In-Progress Container Details Report, Manifested**

This report provides details for containers that are in manifested status.

**Note:** The value of Status indicates whether the In-Progress Container Details Report is for containers that are in Manifested status.

The value of status is Packed in the In-Progress Container Summary Report for Manifested.

The fields, layout, group and sort criteria, and page break criteria of this report are similar to the [In-Progress Container Details Report, Packed](#page-480-0).

#### **7.1.9 In-Progress Container Details Report, Shipped**

This report provides details for containers that are in shipped status.

**Note:** The value of Status indicates whether the In-Progress Container Details Report is for containers that are in Shipped status.

The value of status is Packed in the In-Progress Container Summary Report for Shipped.

The fields, layout, group and sort criteria, and page break criteria of this report are similar to the [In-Progress Container Details Report, Packed](#page-480-0).

# <span id="page-483-0"></span>**7.2 In-Progress Shipment Summary Report**

The In-Progress Shipment Summary Report shows the current status of the pick-pack-ship process. The default Shipment Summary view shows two graphs: Shipments by Statuses and Shipments by Carriers.

#### **Intended Audience**

Warehouse managers, inbound supervisors, inventory supervisors, and outbound supervisors use this report to track shipments in different statuses. To access this report, the user must belong to the data security group representing warehouse managers, receiving supervisors, inventory supervisors, shipping supervisors, or enterprise users**.**

#### **7.2.1 Generating the Report**

To generate the In-Progress Shipment Summary Report:

- **1.** Navigate to Task > In-Progress Shipment Summary Report. The In-Progress Shipment Summary Report criteria screen appears. For more information about the In-Progress Shipment Summary Report criteria screen, see [Section 7.2.2, "Report Criteria".](#page-483-1)
- **2.** Enter the criteria and click Generate Report to generate the report. The In-Progress Shipment Summary Report Screen appears. For more information about the In-Progress Shipment Summary Report layout, see [Section 7.2.3, "Report Layout".](#page-486-0)

#### <span id="page-483-1"></span>**7.2.2 Report Criteria**

The In-Progress Shipment Summary Report criteria screen enables you to enter the criteria for which the In-Progress Shipment Summary Report generates.

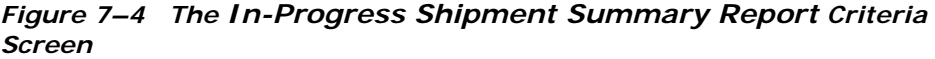

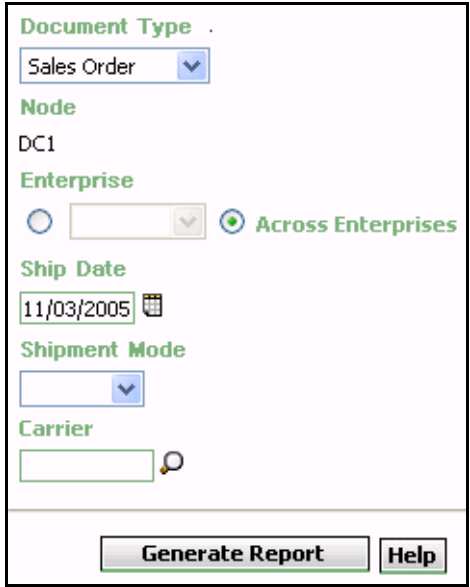

*Table 7–6 The In-Progress Shipment Summary Report Criteria Screen*

|                  | <b>Field</b>          | <b>Description</b>                                                                                                    | <b>Default Value</b>                                                                                          | <b>Mandatory</b> |  |
|------------------|-----------------------|----------------------------------------------------------------------------------------------------|----------------------------------------------------------------------------------------------------|------------------|--|
| Document<br>Type |                       | Select the document type<br>for which the report is<br>generated.                                                                                         | Sales Order                                                                                                   | Yes              |  |
|                  |                       | For this report, the<br>document types displayed<br>are Transfer Order and<br>Sales Order.                                                                |                                                                                                    |                  |  |
|                  | Node                  | The node for which the<br>The current<br>node of the<br>report is generated.                                                                              |                                                                                                    | No               |  |
|                  |                       | If you are an enterprise<br>user, select the<br>appropriate node from<br>the drop-down list. For<br>other users, the current<br>node of the user appears. | user.                                                                                                    |                  |  |
|                  | Enterprise            | Choose this to generate                                                                                                    | Not Selected.                                                                                                 | No               |  |
|                  |                       | the report for a specific<br>enterprise and select the<br>enterprise name from the<br>drop-down list.                                                     | On selecting<br>this, the<br>current<br>enterprise of<br>the user<br>appears as the<br>default<br>enterprise. |                  |  |
|                  | Across<br>Enterprises | Choose this to generate<br>the report considering all<br>enterprises.                                                                                     | Selected.                                                                                                    | <b>No</b>        |  |
|                  |                       |                                                                                                    |                                                                                                    |                  |  |
| Ship Date        |                       | Enter the date. The<br>report lists shipments<br>with expected ship dates<br>less than or equal to this<br>date.                                          | The current<br>date.                                                                                          | Yes              |  |
|                  |                       | You can also click the $\mathbb H$<br>icon to choose the date.                                                                                            |                                                                                                    |                  |  |

| JU GGI I         |                                                                                          |                      |           |
|------------------|------------------------------------------------------------------------------------------|----------------------|-----------|
| <b>Field</b>     | <b>Description</b>                                                                       | <b>Default Value</b> | Mandatory |
| Shipment<br>Mode | Select the mode in which<br>the container is shipped<br>from the drop down<br>menu list. | Blank.               | No        |
| Carrier          | Enter the carrier used to<br>transport the container.<br>You can also click the $\Omega$ | Blank.               | No        |
|                  | icon to choose the carrier.                                                              |                      |           |

*Table 7–6 The In-Progress Shipment Summary Report Criteria Screen*

# <span id="page-486-0"></span>**7.2.3 Report Layout**

This section describes about the layout of the In-Progress Shipment Summary Report.

#### *Figure 7–5 In-Progress Shipment Summary Report*

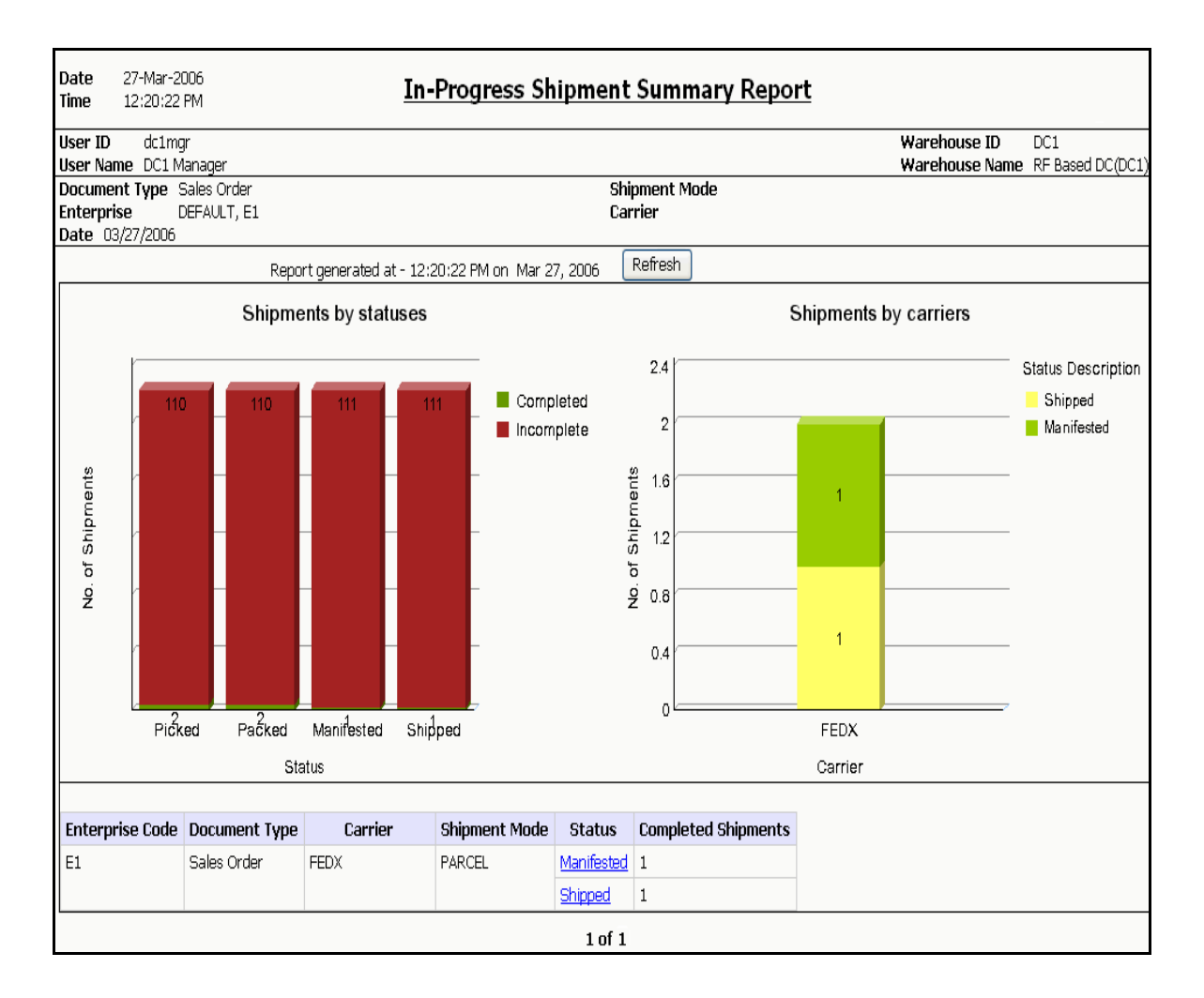

**Note:** Based on the status of containers available in the warehouse, the Status column in the table that is displayed in the In-Progress Shipment Summary Report displays one or more of the following statuses:

- Picked
- Packed
- Shipped
- Manifested

#### *Table 7–7 In-Progress Shipment Summary Report, Shipments by Statuses*

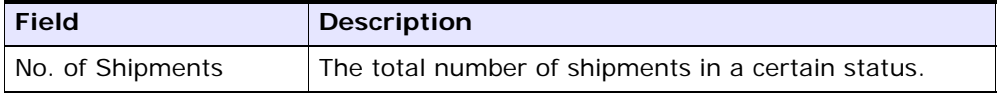

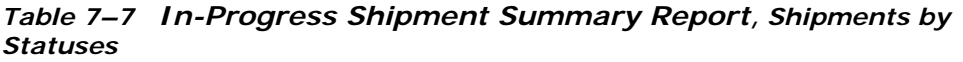

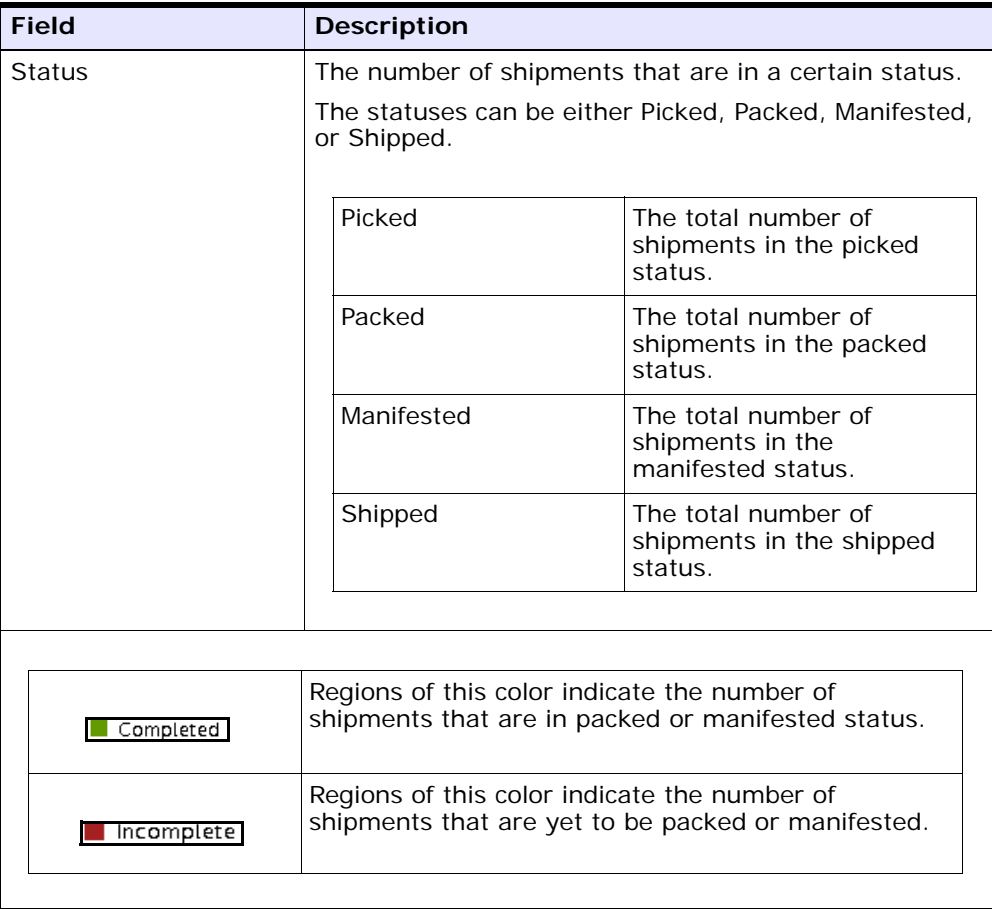

*Table 7–8 In-Progress Shipment Summary Report, Shipments By Carriers*

| <b>Field</b>              | <b>Description</b>                                                                                                    |                                                                                    |  |
|---------------------------|----------------------------------------------------------------------------------------------------|------------------------------------------------------------------------------------|--|
| No. of Shipments          | The total number of shipments transported by a<br>certain carrier.                                                                                                    |                                                                                    |  |
| Carrier                   | The carrier selected by you in the criteria screen.                                                                                                    |                                                                                    |  |
|                           | If you did not select any carrier in the criteria<br>screen, each carrier used to transport the shipments<br>appears in the graph, along with the number of<br>containers in various statuses. |                                                                                    |  |
| <b>Status Description</b> |                                                                                                    |                                                                                    |  |
|                           | Shipped                                                                                                    | Regions of this color indicate<br>the number of shipments in<br>Shipped status.    |  |
|                           | Manifested                                                                                                    | Regions of this color indicate<br>the number of shipments in<br>Manifested status. |  |
|                           |                                                                                                    |                                                                                    |  |

#### *Table 7–9 The In-Progress Shipment Summary Report Screen, Table*

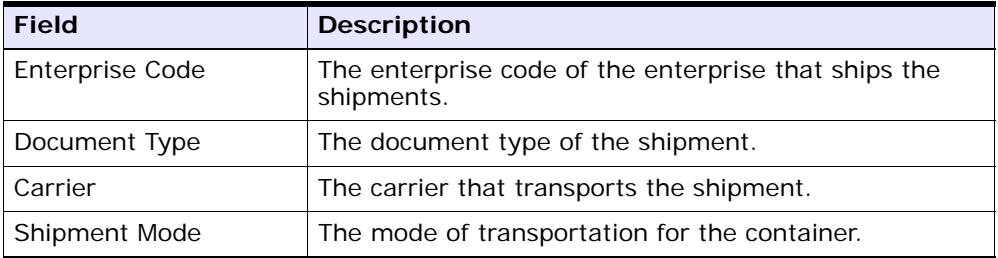

*Table 7–9 The In-Progress Shipment Summary Report Screen, Table*

| <b>Field</b>               | <b>Description</b>                                                                                                    |
|----------------------------|----------------------------------------------------------------------------------------------------|
| <b>Status</b>              | The current status of the shipment.                                                                                                    |
|                            | The status can be Packed or Manifested.                                                                                                    |
|                            | Click Packed to view the In-Progress Shipment<br>Details Report, Picked, which provides a detailed<br>report for containers that are in Packed status.         |
|                            | Click Manifested to view the In-Progress Shipment<br>Details Report, Picked, which provides a detailed<br>report for containers that are in Manifested status. |
| <b>Completed Shipments</b> | The total number of shipments that have been Packed<br>as well as Manifested.                                                                                  |

The In-Progress Shipment Summary Report is displayed in landscape layout.

# **7.2.4 Group and Sort Criteria**

The In-Progress Shipment Summary Report has no Group and Sort Criteria.

#### **7.2.5 Page Break Criteria**

The In-Progress Shipment Summary Report has no page break criteria.

#### **7.2.6 Additional Setup Required**

There is no additional setup required to generate this report.

**Note:** On refreshing the In-Progress Shipment Summary Report screen, the Sterling Warehouse Management System prompts users to enter their specific locale code, for example, a U.S user must enter en\_US\_EST as the locale code, and click OK.

#### <span id="page-492-0"></span>**7.2.7 In-Progress Shipment Details Report, Picked**

This report provides details for shipments that are in the Picked status.

**Note 1:** The value of Status indicates whether the In-Progress Shipment Details Report is for shipments that are in Picked status.

The value of status is Picked in the In-Progress Shipment Summary Report for Picked.

**Note 2:** The value of Shipment Mode and Carrier is the same as that of the containers whose status you click in the In-Progress Shipment Summary Report.

#### **7.2.7.1 Report Layout**

This section describes the layout of the In-Progress Shipment Details Report for the Picked status.

#### *Figure 7–6 In-Progress Shipment Details Report*

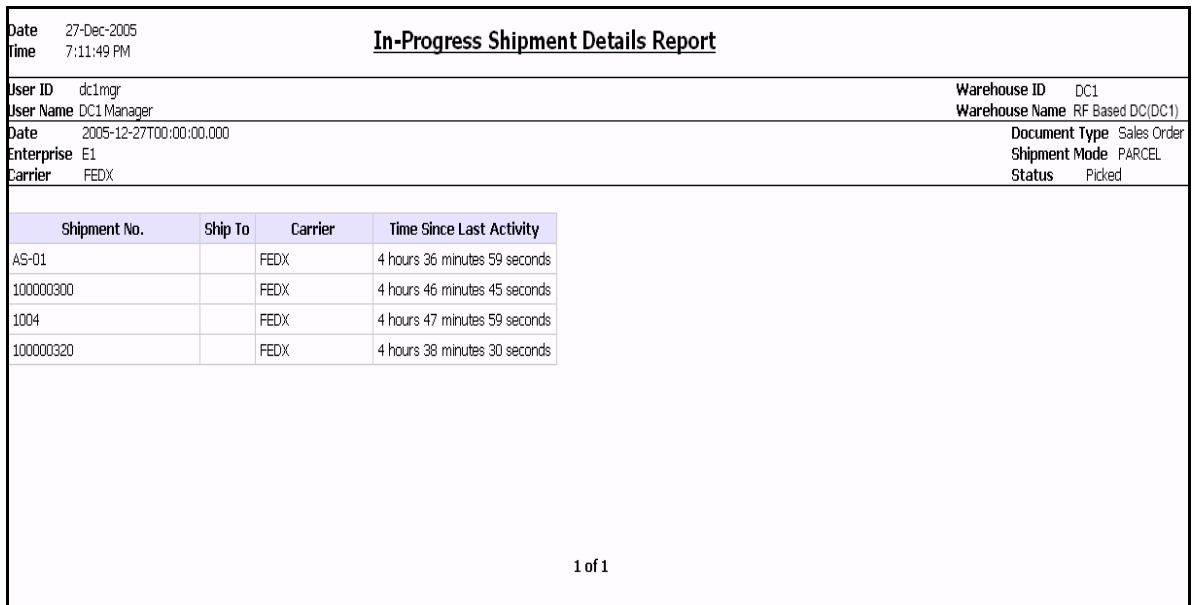

*Table 7–10 In-Progress Shipment Details Report*

| <b>Field</b>                | <b>Description</b>                                                |
|-----------------------------|-------------------------------------------------------------------|
| Shipment No.                | The shipment number on the container.                             |
| Ship To                     | The node to which the container is shipped.                       |
| Carrier                     | The carrier that transports the containers.                       |
| Time Since Last<br>Activity | The amount of elapsed time since the last activity was<br>formed. |

The In-Progress Shipment Details Report appears in landscape layout.

#### **7.2.7.2 Group and Sort Criteria**

The In-Progress Shipment Details Report, Picked has no group criteria or sort criteria.

#### **7.2.7.3 Page Break Criteria**

The In-Progress Shipment Details Report, Picked has no page break criteria.

#### **7.2.8 In-Progress Shipment Details Report, Packed**

This report provides details for shipments that are in Packed status.

**Note 1:** The value of Status indicates whether the In-Progress Shipment Details Report is for shipments that are in Packed status.

The value of status is Packed in the In-Progress Shipment Summary Report for Packed.

**Note 2:** The value of Shipment Mode and Carrier is the same as that of the shipments whose status you click in the In-Progress Shipment Summary Report.

The fields, layout, group and sort criteria, and page break criteria of this report are similar to the [In-Progress Shipment Details Report, Picked.](#page-492-0)

#### **7.2.9 In-Progress Shipment Details Report, Manifested**

This report provides details for shipments that are in Manifested status.

**Note 1:** The value of Status indicates whether the In-Progress Shipment Details Report is for shipments that are in manifested status.

The value of status is Manifested in the In-Progress Shipment Summary Report for manifested.

**Note 2:** The value of Shipment Mode and Carrier is the same as that of the shipments whose status you click in the In-Progress Shipment Summary Report.

The fields, layout, group and sort criteria, and page break criteria of this report are similar to the [In-Progress Shipment Details Report, Picked](#page-492-0).

# **7.2.10 In-Progress Shipment Details Report, Shipped**

This report provides details for shipments that are in Shipped status.

**Note 1:** The value of Status indicates whether the In-Progress Shipment Details Report is for shipments that are in shipped status.

The value of status is Shipped in the In-Progress Shipment Summary Report for manifested.

**Note 2:** The value of Shipment Mode and Carrier is the same as that of the shipments whose status you click in the In-Progress Shipment Summary Report.

The fields, layout, group and sort criteria, and page break criteria of this report are similar to the [In-Progress Shipment Details Report, Picked](#page-492-0).

# <span id="page-496-0"></span>**7.3 User Productivity Daily Report**

The User Productivity Daily Report provides user productivity information on a daily basis, for a given date range.

#### **Intended Audience**

Warehouse managers, inbound supervisors, inventory supervisors, and outbound supervisors use this report to calculate the efficiency of the users on a daily basis.

#### **7.3.1 Generating the Report**

To generate the User Productivity Daily Report:

- **1.** Navigate to Task > User Productivity Daily Report. The User Productivity Daily Report criteria screen appears. For more information about the User Productivity Daily Report criteria screen, see [Section 7.3.2, "Report Criteria"](#page-496-1).
- **2.** Enter the criteria and click Generate Report to generate the report. The User Productivity Daily Report appears. For more information about the User Productivity Daily Report layout, see [Section 7.3.3,](#page-498-0)  ["Report Layout".](#page-498-0)

#### <span id="page-496-1"></span>**7.3.2 Report Criteria**

The User Productivity Daily Report criteria screen enables you to enter the criteria for which the User Productivity Daily Report generates.

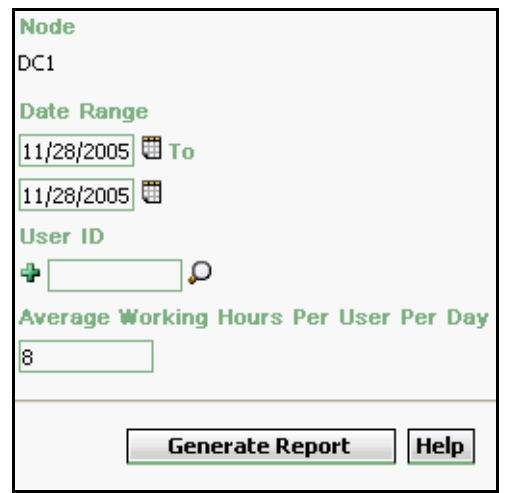

*Figure 7–7 User Productivity Daily Report Criteria Screen*

*Table 7–11 User Productivity Daily Report Criteria Screen*

| <b>Field</b> | <b>Description</b>                                                                                                    | <b>Default Value</b>                | <b>Mandatory</b> |
|--------------|----------------------------------------------------------------------------------------------------|-------------------------------------|------------------|
| Node         | The node for which the<br>report is generated.                                                                                                    | The current<br>node of the<br>user. | No               |
| Date Range   | Enter the start date and<br>the end date for which<br>the report is generated.<br>You can also click the $\boxplus$<br>icons to choose the date<br>range. | The current<br>date.                | Yes              |

| <b>Field</b>                                    | <b>Description</b>                                                                                                    | <b>Default Value</b> | <b>Mandatory</b> |
|-------------------------------------------------|----------------------------------------------------------------------------------------------------|----------------------|------------------|
| User ID                                         | Fnter the identifier of the<br>user for whom the report<br>is generated.                                                  | <b>Blank</b>         | No.              |
|                                                 | You can also click <b>D</b> to<br>choose the User ID.                                                                     |                      |                  |
|                                                 | Click $\div$ to enter more<br>User IDs. These User IDs<br>are taken into<br>consideration while<br>generating the report. |                      |                  |
|                                                 | Click $*$ to remove a<br>specific User ID.                                                                                |                      |                  |
| Average<br>Working hours<br>Per user Per<br>day | Enter the number of<br>working hours for each<br>user each day for which<br>the report is generated.                      | 8                    | Yes              |

*Table 7–11 User Productivity Daily Report Criteria Screen*

# <span id="page-498-0"></span>**7.3.3 Report Layout**

This section describes the layout of the User Productivity Daily Report.

#### *Figure 7–8 User Productivity Daily Report*

<span id="page-499-0"></span>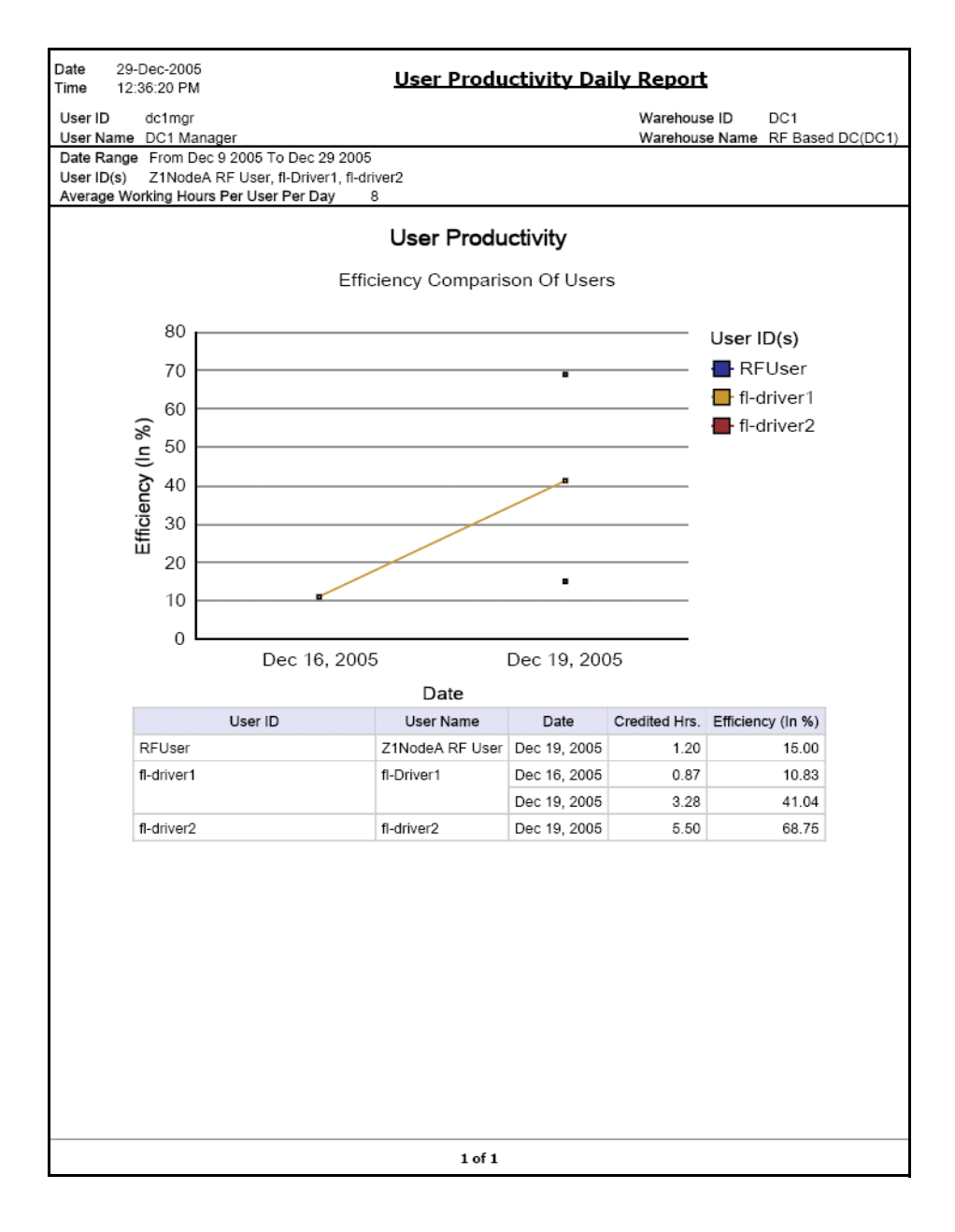

*Table 7–12 User Productivity Daily Report, Efficiency Comparison of Users*

| <b>Field</b>        | <b>Description</b>                                                                                                    |  |
|---------------------|----------------------------------------------------------------------------------------------------|--|
| Efficiency $(in\%)$ | The efficiency percentage of each user, when different<br>users are considered.                                                                                                    |  |
|                     | Efficiency is calculated as follows:                                                                                                    |  |
|                     | Efficiency = (The minutes credited to<br>user based on SAM for all tasks performed<br>on that day) / ( Average number of hours<br>per user per day provided as input to the<br>report). |  |
|                     | The percentage of efficiency is calculated as follows:                                                                                                    |  |
|                     | $$$ Efficiency = (Efficiency) / 100                                                                                                    |  |
| Date                | The date for which the report is generated.                                                                                                    |  |
| User ID $(s)$       | Each user's identifier is represented by a particular<br>color.                                                                                                    |  |
|                     | For example, in Figure 7-8, $\blacksquare$ RFUser indicates the<br>productivity of the RF User.                                                                                         |  |

*Table 7–13 User Productivity Daily Report* 

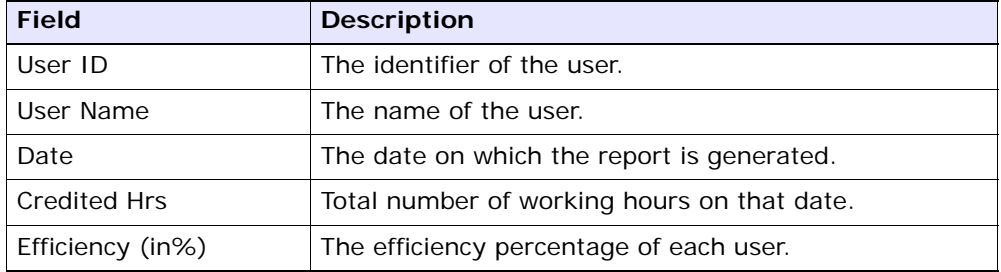

The User Productivity Daily Report appears in portrait layout.

# **7.3.4 Group and Sort Criteria**

The User Productivity Daily Report is grouped by User ID, User Name, and Date of Execution.

User ID, User Name, and Date of Execution are sorted in ascending order.

# **7.3.5 Page Break Criteria**

The User Productivity Daily Report has no page break criteria.

# **7.3.6 Additional Setup Required**

To obtain the data required for the User Productivity Daily Report, execute the MINE\_PRODUCTIVITY agent.

# <span id="page-502-0"></span>**7.4 User Productivity Weekly Report**

The User Productivity Weekly Report provides user productivity information on a weekly basis for a given date range.

#### **Intended Audience**

Warehouse managers, inbound supervisors, inventory supervisors, and outbound supervisors use this report to calculate the efficiency of the users on a weekly basis.

#### **7.4.1 Generating the Report**

To generate the User Productivity Weekly Report:

- **1.** Navigate to Task > User Productivity Weekly Report. The User Productivity Weekly Report criteria screen appears. For more information about the User Productivity Weekly Report criteria screen. see [Section 7.4.2, "Report Criteria"](#page-502-1).
- **2.** Enter the criteria and click Generate Report to generate the report. The User Productivity Weekly Report appears. For more information about the User Productivity Weekly Report layout, see [Section 7.4.3,](#page-504-0)  ["Report Layout".](#page-504-0)

#### <span id="page-502-1"></span>**7.4.2 Report Criteria**

The User Productivity Weekly Report criteria screen enables you to enter the criteria for which the User Productivity Weekly Report generates.

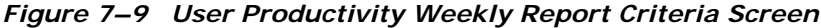

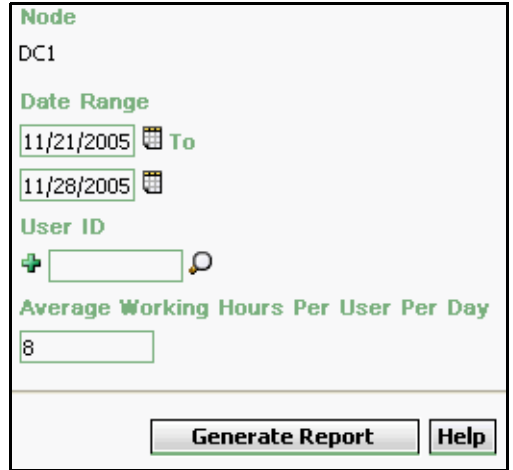

*Table 7–14 User Productivity Weekly Report Criteria Screen*

| <b>Field</b> | <b>Description</b>                                                                                                    | <b>Default Value</b>                                      | Mandatory |
|--------------|----------------------------------------------------------------------------------------------------|-----------------------------------------------------------|-----------|
| Node         | The node for which the<br>report is generated.                                                                                                    | The current<br>node of the<br>user.                       | No        |
| Date Range   | Enter the start date and<br>the end date for which<br>the report is generated.<br>You can also click the $\blacksquare$<br>icons to choose the date<br>range. | The previous<br>week's date<br>and current<br>day's date. | Yes.      |
| <b>Field</b>                                    | <b>Description</b>                                                                                                    | <b>Default Value</b> | <b>Mandatory</b> |
|-------------------------------------------------|----------------------------------------------------------------------------------------------------|----------------------|------------------|
| User ID                                         | Enter the identifier of the<br>user for whom the report<br>is generated.                                                          | Blank.               | No.              |
|                                                 | You can also click <b>D</b> to<br>choose the User ID.                                                                             |                      |                  |
|                                                 | Click $\mathbf \Phi$ to enter more<br>User IDs. These User IDs<br>are taken into<br>consideration while<br>generating the report. |                      |                  |
|                                                 | Click $\ast$ to remove a<br>specific User ID.                                                                                     |                      |                  |
| Average<br>Working hours<br>Per User Per<br>Day | Enter the number of<br>working hours for each<br>user each day for which<br>the report is generated.                              | 8                    | <b>Yes</b>       |

*Table 7–14 User Productivity Weekly Report Criteria Screen*

#### **7.4.3 Report Layout**

This section describes the layout of the User Productivity Weekly Report.

#### *Figure 7–10 User Productivity Weekly Report*

<span id="page-505-0"></span>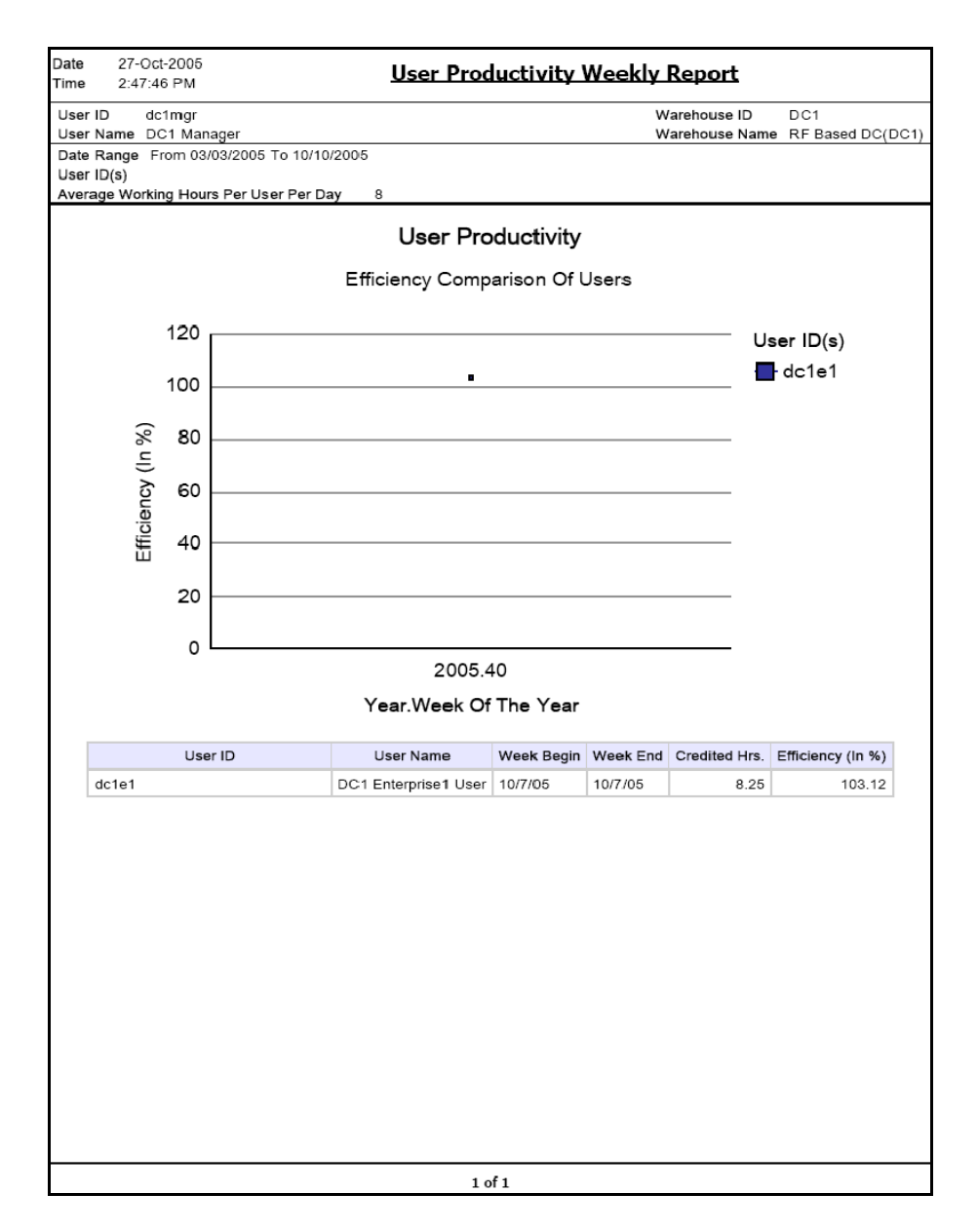

| <b>Field</b>           | <b>Description</b>                                                                                     |  |
|------------------------|----------------------------------------------------------------------------------------------------|--|
| Efficiency (in%)       | The efficiency percentage of each user, when different<br>users are considered.                        |  |
|                        | The efficiency is calculated as the number of hours<br>worked divided by total number of hours.        |  |
| Year. Week of the Year | The year, and the week in that year, for which the<br>report is generated.                             |  |
|                        |                                                                                                    |  |
| User ID $(s)$          | Each user's productivity is represented by a<br>particular color.                                      |  |
|                        | For example, in Figure $7-10$ , $\overline{1}$ dc1e1<br>represents the productivity of the user dc1e1. |  |
|                        |                                                                                                    |  |

*Table 7–15 User Productivity Weekly Report*

*Table 7–16 User Productivity Weekly Report* 

| <b>Field</b>        | <b>Description</b>                                                              |
|---------------------|---------------------------------------------------------------------------------|
| User ID             | The user identifier of the user.                                                |
| User Name           | The name of the user.                                                           |
| Week Begin          | The beginning of the week for which the report is<br>generated.                 |
| Week End            | The end of the week for which the report is generated.                          |
| Credited hours      | Total number of working hours on that date.                                     |
| Efficiency $(in\%)$ | The efficiency percentage of each user, when different<br>users are considered. |

The User Productivity Weekly Report appears in portrait layout.

#### **7.4.4 Group and Sort Criteria**

The User Productivity Weekly Report is grouped by User ID and User Name.

User ID and the User name are sorted in ascending order.

## **7.4.5 Page Break Criteria**

The User Productivity Weekly Report has no page break criteria.

#### **7.4.6 Additional Setup Required**

To obtain the data required for the User Productivity Weekly Report, execute the MINE\_PRODUCTIVITY agent.

# **7.5 User Productivity Monthly Report**

The User Productivity Monthly Report provides user productivity information on a monthly basis for a given date range.

#### **Intended Audience**

Warehouse managers, inbound supervisors, inventory supervisors, and outbound supervisors use this report to calculate the efficiency of the users on a monthly basis.

#### **7.5.1 Generating the Report**

To generate the User Productivity Monthly Report:

- **1.** Navigate to Task > User Productivity Monthly Report. The User Productivity Monthly Report criteria screen appears. For more information about the User Productivity Monthly Report criteria screen, see [Section 7.5.2, "Report Criteria".](#page-508-0)
- **2.** Enter the criteria and click Generate Report to generate the report.The User Productivity Monthly Report appears. For more information about the User Productivity Monthly Report layout, see [Section 7.5.3, "Report Layout".](#page-510-0)

#### <span id="page-508-0"></span>**7.5.2 Report Criteria**

The User Productivity Monthly Report criteria screen enables you to enter the criteria for which the User Productivity Monthly Report generates.

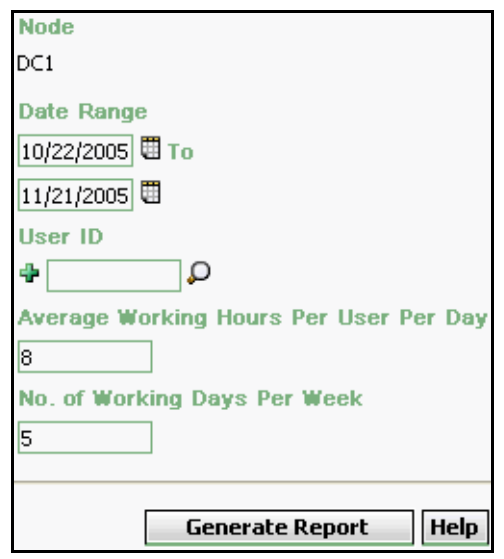

<span id="page-509-0"></span>*Figure 7–11 User Productivity Monthly Report Criteria Screen*

*Table 7–17 User Productivity Monthly Criteria Screen*

| <b>Field</b> | <b>Description</b>                                                                                                    | <b>Default Value</b>                                       | Mandatory |
|--------------|----------------------------------------------------------------------------------------------------|------------------------------------------------------------|-----------|
| <b>Node</b>  | The node for which the<br>report is generated.                                                                                                    | The current<br>node of the<br>user.                        | No        |
| Date Range   | Enter the start date and<br>the end date for which<br>the report is generated.<br>You can also click the $\boxplus$<br>icons to choose the date<br>range. | The previous<br>month's date<br>and current<br>day's date. | Yes       |

| <b>Field</b>                                           | <b>Description</b>                                                                                                    | <b>Default Value</b> | <b>Mandatory</b> |
|--------------------------------------------------------|----------------------------------------------------------------------------------------------------|----------------------|------------------|
| User ID                                                | Enter the identifier of the<br>user for whom the report<br>is generated.                                                                                                    | Blank.               | <b>No</b>        |
|                                                        | You can also click $\mathbf{\mathsf{D}}$ to<br>choose the User ID.                                                                                                    |                      |                  |
|                                                        | Click $\bigoplus$ to enter more<br>User IDs. These User IDs<br>are taken into<br>consideration while<br>generating the report.<br>Click $\ast$ to remove the<br>specific User ID. |                      |                  |
| Average<br><b>Working Hours</b><br>Per User Per<br>Day | Enter the number of<br>working hours for each<br>user day for which the<br>report is generated.                                                                                   | 8                    | Yes              |
| No of Working<br>Days Per Week                         | Enter the total number of<br>working days each week<br>for each user.                                                                                                    | .5                   | Yes              |

*Table 7–17 User Productivity Monthly Criteria Screen*

#### <span id="page-510-0"></span>**7.5.3 Report Layout**

This section describes the layout of User Productivity Monthly Report.

#### *Figure 7–12 User Productivity Monthly Report*

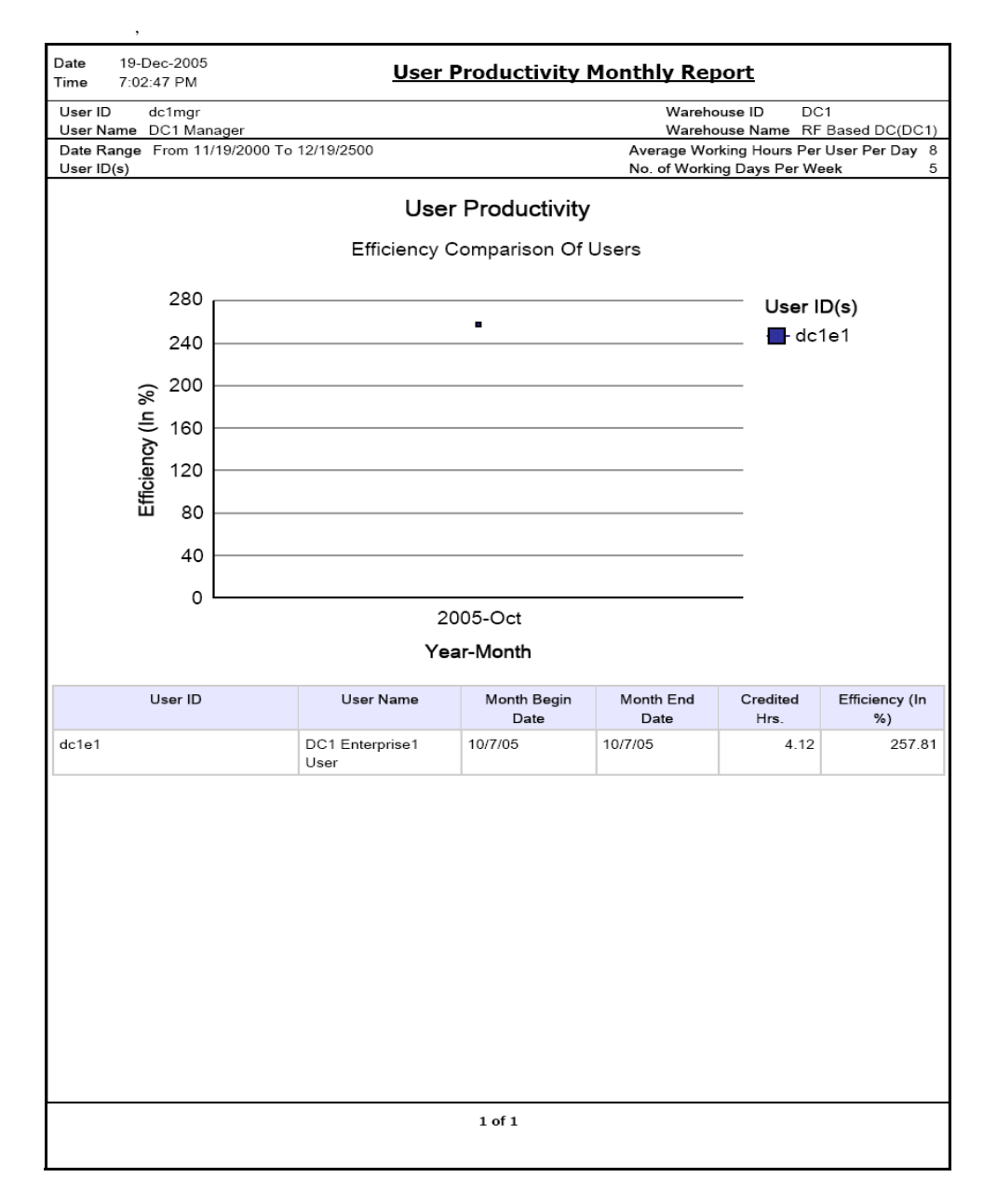

*Table 7–18 User Productivity Monthly Report, Efficiency Comparison of the User*

| <b>Field</b>     | <b>Description</b>                                                                                      |
|------------------|----------------------------------------------------------------------------------------------------|
| Efficiency (in%) | The efficiency percentage of each user, when different<br>users are considered.                         |
|                  | The efficiency is calculated as the number of hours<br>worked divided by total number of hours.         |
| Year.Month       | The year, and the month in that year for which the<br>report is generated.                              |
|                  |                                                                                                    |
| User ID $(s)$    | Each user's productivity is represented by a<br>particular color.                                       |
|                  | $\blacksquare$ dc1e1<br>For example, in, Figure 7-11,<br>represents the productivity of the user dc1e1. |

*Table 7–19 User Productivity Monthly Report* 

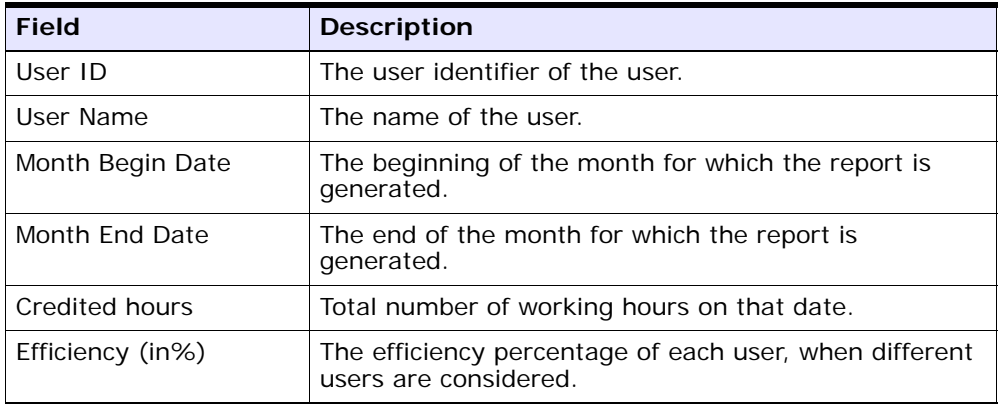

The User Productivity Monthly Report appears in portrait layout.

#### **7.5.4 Group and Sort Criteria**

The User Productivity Monthly Report is grouped by User ID and User Name.

The User ID and User Name are sorted by ascending order.

## **7.5.5 Page Break Criteria**

The User Productivity Monthly Report has no page break criteria.

#### **7.5.6 Additional Setup Required**

To obtain the data required for the User Productivity Monthly Report, execute the MINE\_PRODUCTIVITY agent.

## **7.6 Warehouse Activity Completion Report**

The Warehouse Activity Completion Report provides a summary of the different warehouse tasks that are in "Completed" status. The numbers change as more tasks get completed. The user can also select only a specific set of task types to view the activity report.

#### **Intended Audience**

Warehouse managers, inbound supervisors, inventory supervisors, and outbound supervisors use this report to calculate the tasks that are complete. The report is generated manually.

#### **7.6.1 Generating the Report**

To generate the Warehouse Activity Completion Report:

- **1.** Navigate to Task > Warehouse Activity Completion Report. The Warehouse Activity Completion Report criteria screen appears. For more information about the Warehouse Activity Completion Report criteria screen, see [Section 7.6.2, "Report Criteria"](#page-514-0).
- **2.** Enter the criteria and click Generate Report to generate the report. The Warehouse Activity Completion Report appears. For more information about the Warehouse Activity Completion Report layout, see [Section 7.6.3, "Report Layout"](#page-516-0).

#### <span id="page-514-0"></span>**7.6.2 Report Criteria**

The Warehouse Activity Completion Report criteria screen enables you to enter the criteria for which the Warehouse Activity Completion Report generates.

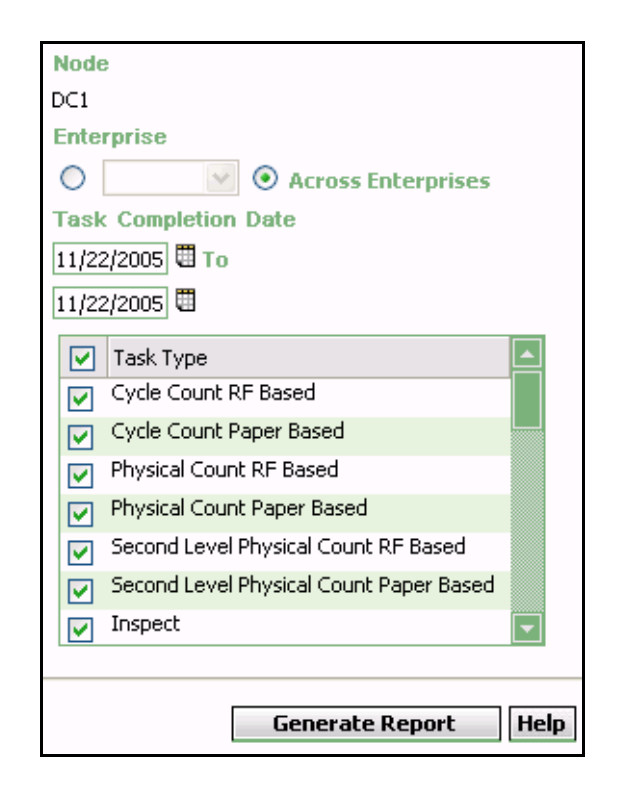

*Figure 7–13 Warehouse Activity Completion Report Criteria Screen*

| <b>Field</b>                | <b>Description</b>                                                                                                    | <b>Default Value</b>                                                                                                    | <b>Mandatory</b> |
|-----------------------------|----------------------------------------------------------------------------------------------------|----------------------------------------------------------------------------------------------------|------------------|
| <b>Node</b>                 | The node for which the<br>report is generated.                                                                                                    | The current<br>node of the<br>user.                                                                                                   | No               |
| Enterprise                  | Choose this to generate<br>the report for a specific<br>enterprise and select the<br>enterprise name from the<br>drop-down list.                              | Not Selected.<br>On selecting<br>this, the<br>current<br>enterprise of<br>the user<br>appears as the<br>user's default<br>enterprise. | <b>No</b>        |
| Across<br>Enterprises       | Choose this to generate<br>the report considering the<br>user's primary enterprise.                                                                           | Selected.                                                                                                    | <b>No</b>        |
| Task<br>Completion<br>Date. | Enter the start date and<br>the end date for which<br>the report is generated.<br>You can also click the $\blacksquare$<br>icons to choose the date<br>range. | The current<br>date.                                                                                                    | Yes              |
| Task Type                   | Check the appropriate<br>task type.<br>Check Task Type to check<br>all task types in the Task<br>Type area.                                                   | Selected.                                                                                                    | Yes              |

*Table 7–20 Warehouse Activity Completion Report Criteria Screen*

#### <span id="page-516-0"></span>**7.6.3 Report Layout**

This section describes the layout of the Warehouse Activity Completion Report.

#### *Figure 7–14 Warehouse Activity Completion Report*

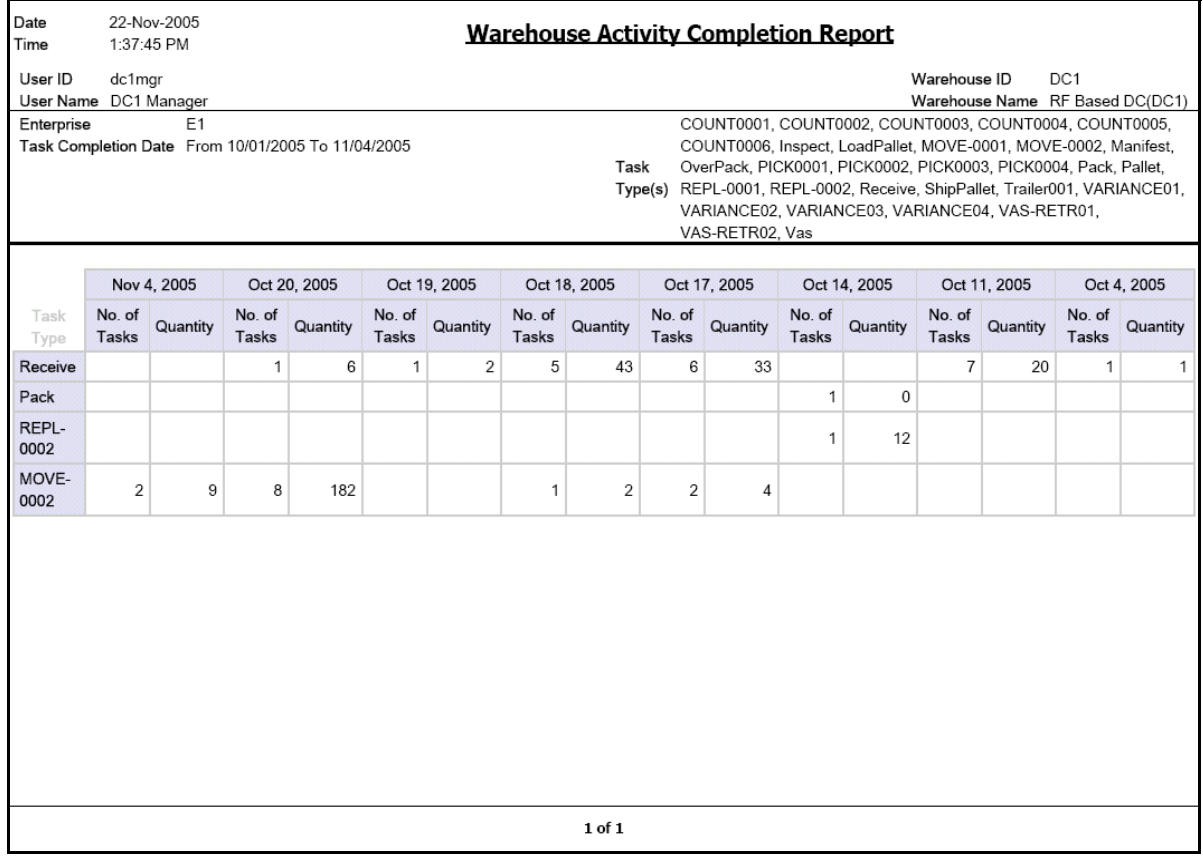

| <b>Field</b>    | <b>Description</b>                                                                        |  |
|-----------------|-------------------------------------------------------------------------------------------|--|
| Task Type       | The task for which the report is generated.                                               |  |
| Number of Tasks | The number of tasks of the specified task<br>type that is completed on a particular date. |  |
| Quantity        | The number of units of the items for which<br>the task type is complete.                  |  |

*Table 7–21 Warehouse Activity Completion Report*

**Note:** The information that appears on this report depends upon the date range entered in the criteria screen.

If completed task types exist for any date within the date range specified in the criteria screen, this date, along with the number of task types completed on that date and the number of units of the item, appear in the report.

The Warehouse Activity Completion Report appears in landscape layout.

#### **7.6.4 Group and Sort Criteria**

The Warehouse Activity Completion Report is grouped by Task Type and Date.

Task Type is sorted in ascending order and Date is sorted in descending order.

#### **7.6.5 Page Break Criteria**

The Warehouse Activity Completion Report has no page break criteria.

#### **7.6.6 Additional Setup Required**

There is no additional setup required to generate this report.

# **7.7 Putaway Location Override Report**

The Putaway Location Override Report captures all the putaway location overrides that were done by operators during Putaway. The report also lists the alternate locations that were used to deposit.

It provides the receiving supervisors with a way to analyze the reasons for overrides by physically checking the suggested location.

This report also allows the supervisor to analyze the exceptions.

#### **Intended Audience**

Receiving supervisor and Warehouse managers use this report to measure the accuracy of Putaway. The report is generated manually.

#### **7.7.1 Generating the Report**

To generate the Putaway Location Override Report:

- **1.** Navigate to Task > Putaway Location Override Report. The Putaway Location Override Report criteria screen appears. For more information about the Warehouse Activity Completion Report criteria screen, see [Section 7.7.2, "Report Criteria".](#page-519-0)
- **2.** Enter the criteria and click Generate Report to generate the report. The Putaway Location Override Report appears. For more information about the Putaway Location Override Report layout, see [Section 7.7.3, "Report Layout".](#page-521-0)

#### <span id="page-519-0"></span>**7.7.2 Report Criteria**

The Putaway Location Override Report criteria screen enables you to enter the criteria for which the Putaway Location Override Report generates.

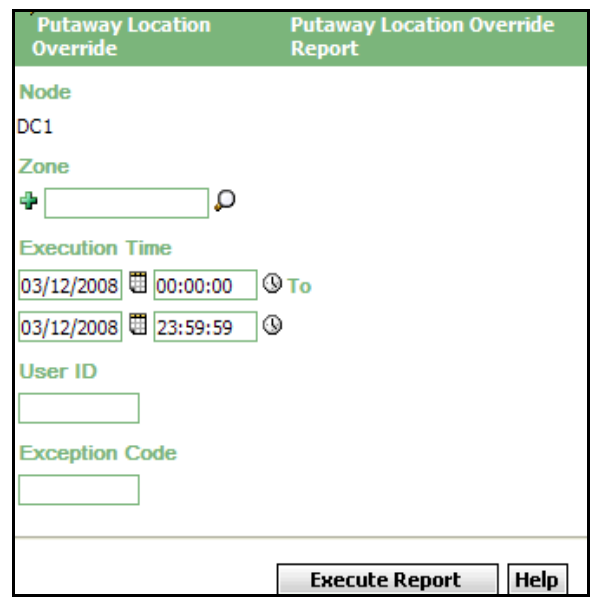

*Figure 7–15 Putaway Location Override Criteria Screen*

*Table 7–22 Putaway Location Override Report Criteria Screen*

| <b>Field</b> | <b>Description</b>                                                                                                    | <b>Default Value</b>                | <b>Mandatory</b> |
|--------------|----------------------------------------------------------------------------------------------------|-------------------------------------|------------------|
| <b>Node</b>  | The node for which the<br>report is generated.                                                                                                    | The current<br>node of the<br>user. | Yes              |
| Zone         | Enter the zone for which<br>the report is generated.<br>You can also click $\Box$ to<br>choose the zone.<br>Click $\frac{1}{2}$ to enter more<br>zones. These zones are<br>taken into consideration<br>while generating the<br>report.<br>Click $\ast$ to remove a<br>specific zone. | Blank.                              | No.              |

| <b>Field</b>          | <b>Description</b>                                                                                  | <b>Default Value</b> | <b>Mandatory</b> |
|-----------------------|----------------------------------------------------------------------------------------------------|----------------------|------------------|
| <b>Execution Time</b> | Enter the start date and<br>time and the end date<br>and time for which the<br>report is generated. | <b>Current Date</b>  | Yes              |
|                       | You can also click the $\boxplus$<br>icons to choose the date<br>range and time.                    |                      |                  |
| User ID               | Enter the identifier of the<br>user for whom the report<br>is generated.                            | <b>Blank</b>         | <b>No</b>        |
| <b>Exception Code</b> | Enter the exception code<br>for which the report is<br>generated.                                   | <b>Blank</b>         | No               |

*Table 7–22 Putaway Location Override Report Criteria Screen*

#### <span id="page-521-0"></span>**7.7.3 Report Layout**

This section describes the layout of the Putaway Location Override Report.

#### *Figure 7–16 Putaway Location Override Report*

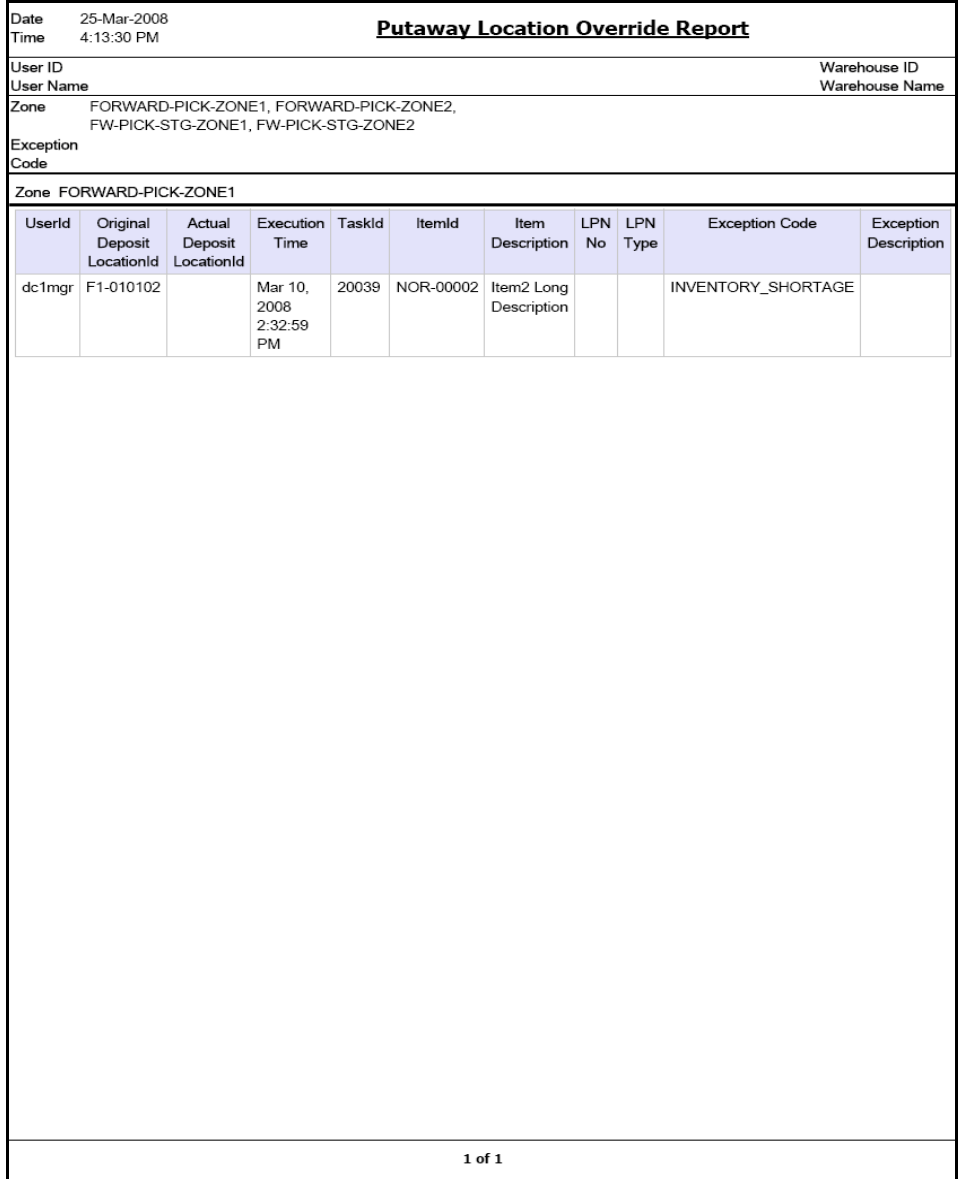

| <b>Field</b>                        | <b>Description</b>                                |
|-------------------------------------|---------------------------------------------------|
| User Id                             | The identifier of the user who executed the task. |
| Original Deposit<br>LocationId      | The original deposit location suggested.          |
| <b>Actual Deposit</b><br>LocationId | The actual location where the user deposited.     |
| <b>Execution Time</b>               | Time of execution.                                |
| Task Id                             | The identifier of the task.                       |
| Item Id                             | The identifier of the item.                       |
| Item Description                    | The description of the item.                      |
| LPN No                              | The identifier of the container.                  |
| LPN Type                            | Container type - Case or Pallet.                  |
| <b>Exception Code</b>               | A unique code of the execution exception.         |
| <b>Exception Description</b>        | The description of the execution exception.       |

*Table 7–23 Putaway Location Override Report* 

The Putaway Location Override Report appears in landscape layout.

#### **7.7.4 Group and Sort Criteria**

The Putaway Location Override Report is grouped by Zone and User Id and the zone is sorted in ascending order.

For each zone report starts in a new table, the Zone ID is printed on the top of the table.

#### **7.7.5 Page Break Criteria**

For each zone report starts in a new page and new table.

#### **7.7.6 Additional Setup Required**

A new Execution Exception Code "TARGET\_LOCATION\_OVERRIDE" has to be defined for the Node for which report is generated. This is required as currently the application allows users to deposit at a different Location with out mandating the Exception Code. All such overrides have a default

Exception Code "TARGET\_LOCATION\_OVERRIDE". So, if you define an Exception Code as mentioned above and associate it with an appropriate description, the same will be displayed in the report otherwise the Execution Description field will be empty for such overrides.

# **Billing Activity Reporting Engine Reports**

The following billing activity reporting engine report can be generated using the Sterling Warehouse Management System:

**• [Billing Activity Report](#page-527-0)** 

# <span id="page-527-0"></span>**8.1 Billing Activity Report**

The Billing Activity Report shows the billable activities performed in the warehouse for an Enterprise, as captured by the Billing Activity Reporting Engine.

#### **Intended Audience**

Warehouse managers, inbound supervisors, outbound supervisors, and enterprise users use this report to track the activities performed in the warehouse. To access this report, the user must belong to the data security group representing warehouse managers, inbound supervisors, outbound supervisors, or enterprise users.

#### **8.1.1 Generating the Report**

To generate the Billing Activity Report:

- **1.** Navigate to ARE > Billing Activity Report. The Billing Activity Report criteria screen appears. For more information about the Billing Activity Report criteria screen, see [Section 8.1.2, "Report Criteria".](#page-527-1)
- **2.** Enter the criteria and click Generate Report. The Billing Activity Report appears. For more information about the Billing Activity Report layout, see [Section 8.1.3, "Report Layout".](#page-529-0)

#### <span id="page-527-1"></span>**8.1.2 Report Criteria**

The Billing Activity Report criteria screen enables you to enter the criteria for which the Billing Activity Report generates.

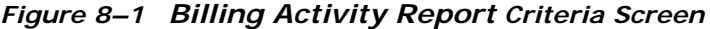

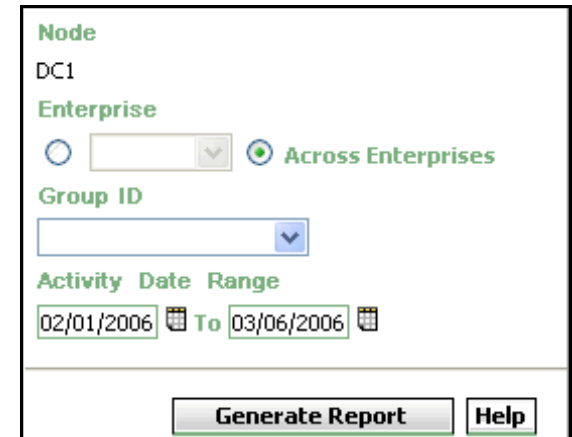

#### *Table 8–1 Billing Activity Report Criteria Screen*

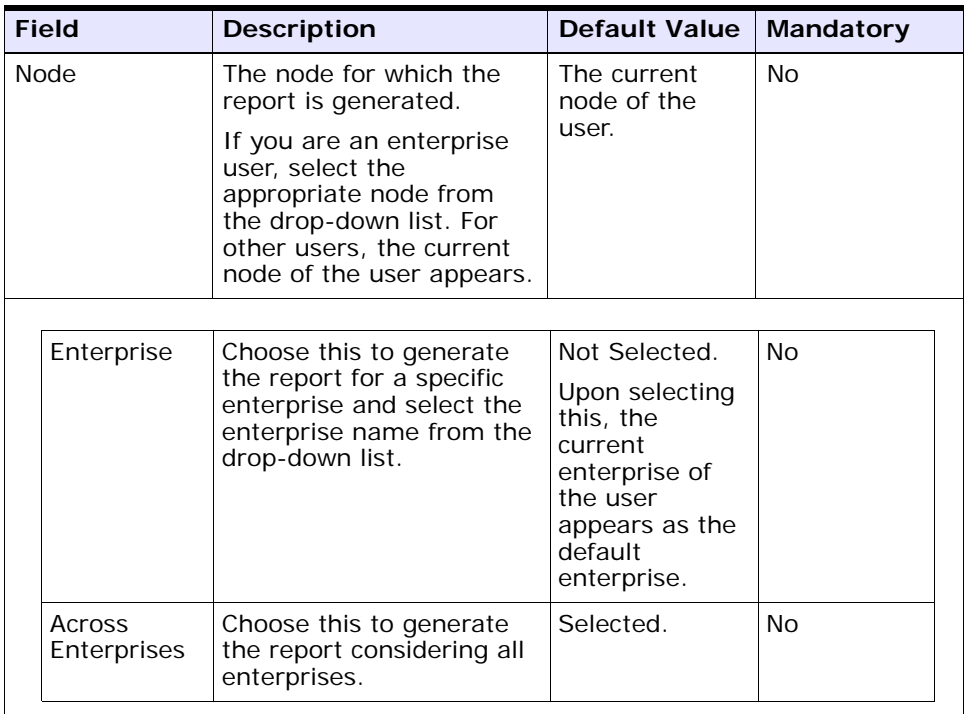

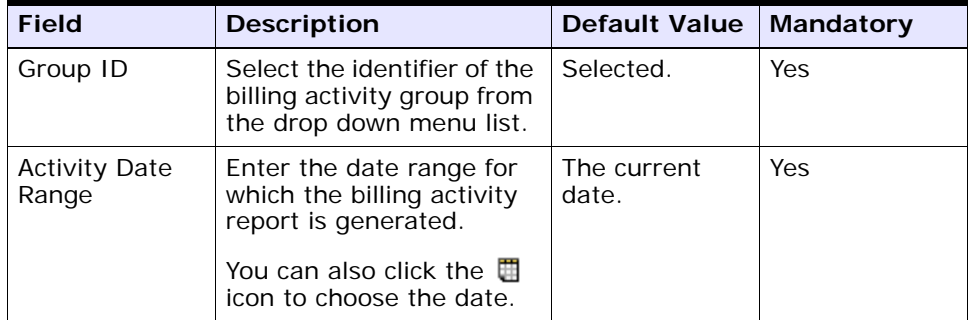

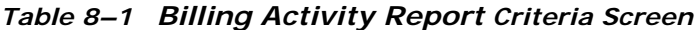

# <span id="page-529-0"></span>**8.1.3 Report Layout**

This section describes the layout of the Billing Activity Report.

#### *Figure 8–2 Billing Activity Report*

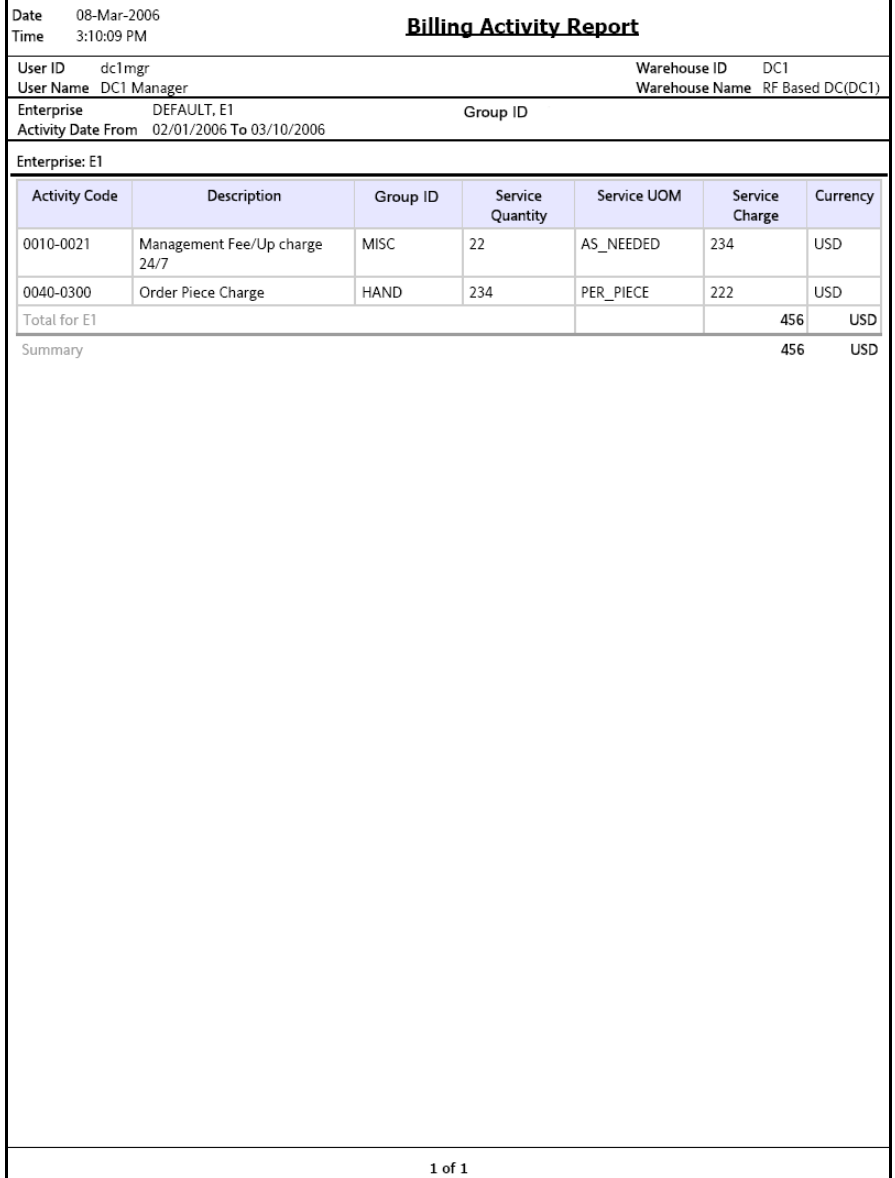

| <b>Field</b>         | <b>Description</b>                                                                               |
|----------------------|--------------------------------------------------------------------------------------------------|
| <b>Activity Code</b> | Indicates the unique code of the billing activity<br>performed in the warehouse.                 |
| <b>Activity Name</b> | Indicates the name of the billing activity performed in<br>the warehouse.                        |
| Group ID             | Indicates the identifier of the billing activity group to<br>which the billing activity belongs. |
|                      | For example, Group ID can be Misc, Stor, Tran, and<br>Hand.                                      |
| Service Quantity     | Indicates the quantity for which the billing activity was<br>performed.                          |
| Service UOM          | Indicates the unit of measure of the billing activity.                                           |
| Service Charge       | Indicates the service charged for performing the billing<br>activity.                            |
| Currency             | Indicates the currency in which the cost is recorded.                                            |

*Table 8–2 Billing Activity Report*

The Billing Activity Report appears in portrait layout.

#### **8.1.4 Group and Sort Criteria**

The Billing Activity Report has no group and sort criteria.

#### **8.1.5 Page Break Criteria**

The Billing Activity Report has no page break criteria.

#### **8.1.6 Additional Setup Required**

There is no additional setup required to generate this report.

# **A**

# **Sterling Warehouse Management System Report Samples**

This appendix contains samples of the various reports that can be generated using the Sterling Warehouse Management System.

The reports provided with Sterling Warehouse Management System are grouped into the following four menu classifications:

- [Inbound Reports](#page-532-0)
- [Returns Reports](#page-552-0)
- [Inventory Reports](#page-554-0)
- [VAS Reports](#page-594-0)
- [Outbound Reports](#page-596-0)
- **[Task Reports](#page-628-0)**
- **[Billing Activity Reporting Engine Reports](#page-636-0)**

# <span id="page-532-0"></span>**A.1 Inbound Reports**

The different inbound reports provided with the Sterling Warehouse Management System are:

- [Await Material Report, Shipment Details](#page-534-0)
- [Await Material Report, Item Details](#page-535-0)
- [Dock to Stock Cycle Time KPI Report](#page-536-0)
	- [Shipments Detail Report](#page-537-0)
- [Dock Schedule Report](#page-538-0)
- [Inbound Labor Requirements Report](#page-539-0)
- [Inbound Labor Requirements Report](#page-539-0)
- [Item Attribute Setup Report](#page-540-0)
- [Receipt Discrepancy Report](#page-543-0)
- [Receipt Discrepancy Report](#page-543-0)
- [Receipt Summary Report](#page-545-0)
- [Shipment Billing Summary Report](#page-546-0)
	- [Inbound Shipment Billing Detail Report](#page-547-0)
	- [Inbound Shipment Billing Detail Report](#page-547-0)
	- [Outbound Shipment Billing Detail Report](#page-548-0)
	- [Outbound Shipment Lines Billing Detail Report](#page-549-0)
- [Vendor Non-Compliance Report, Seller](#page-550-0)
- [Vendor Non-Compliance Report, Carrier](#page-551-0)

For more information about inbound reports, see [Chapter 2, "Inbound Reports".](#page-64-0)

#### **Await Material Report, Shipment Details**

<span id="page-534-0"></span>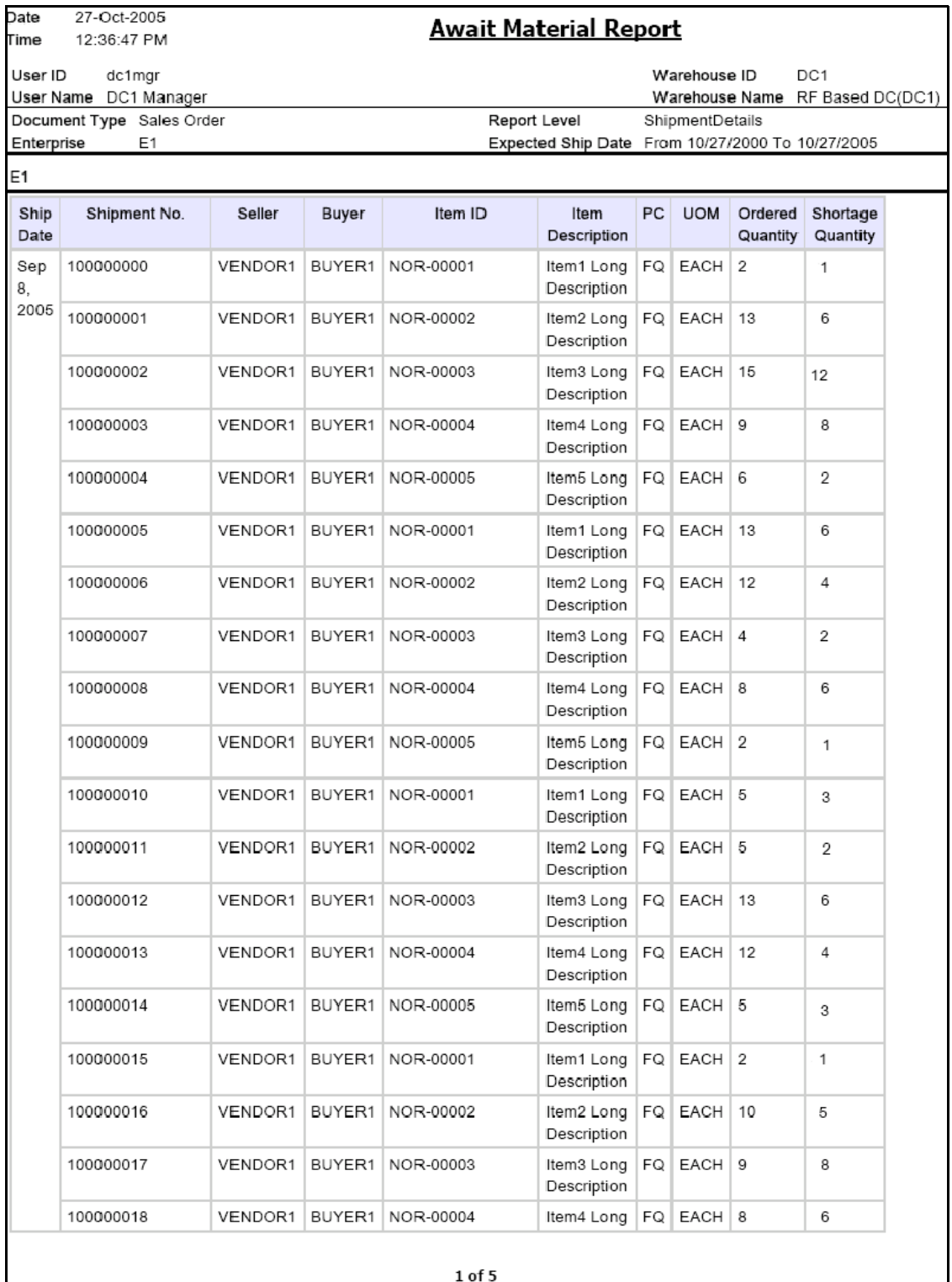

#### **Await Material Report, Item Details**

<span id="page-535-0"></span>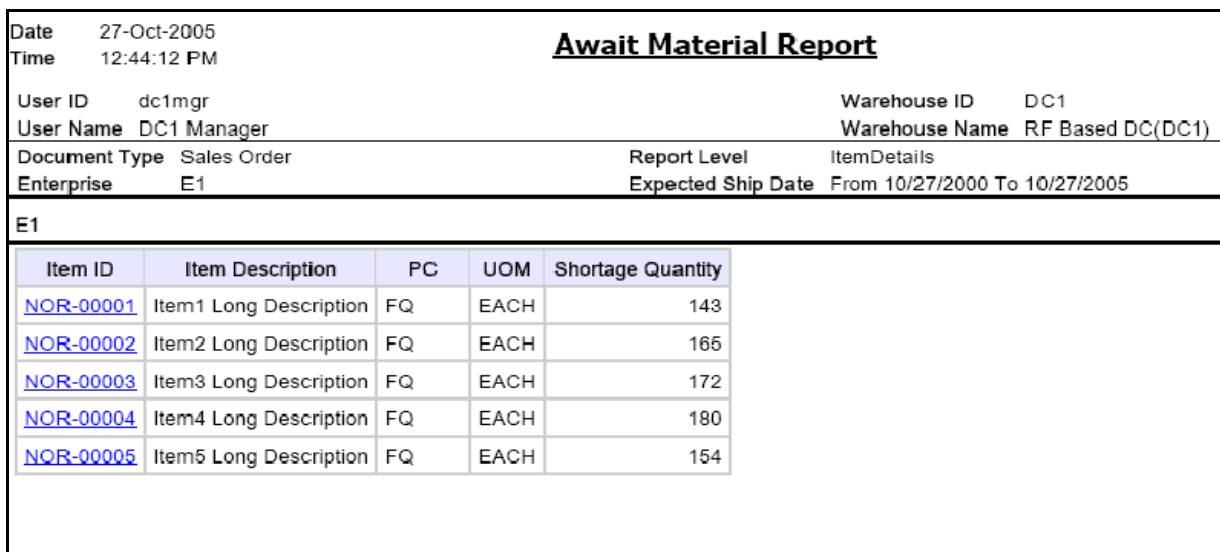

<span id="page-536-0"></span>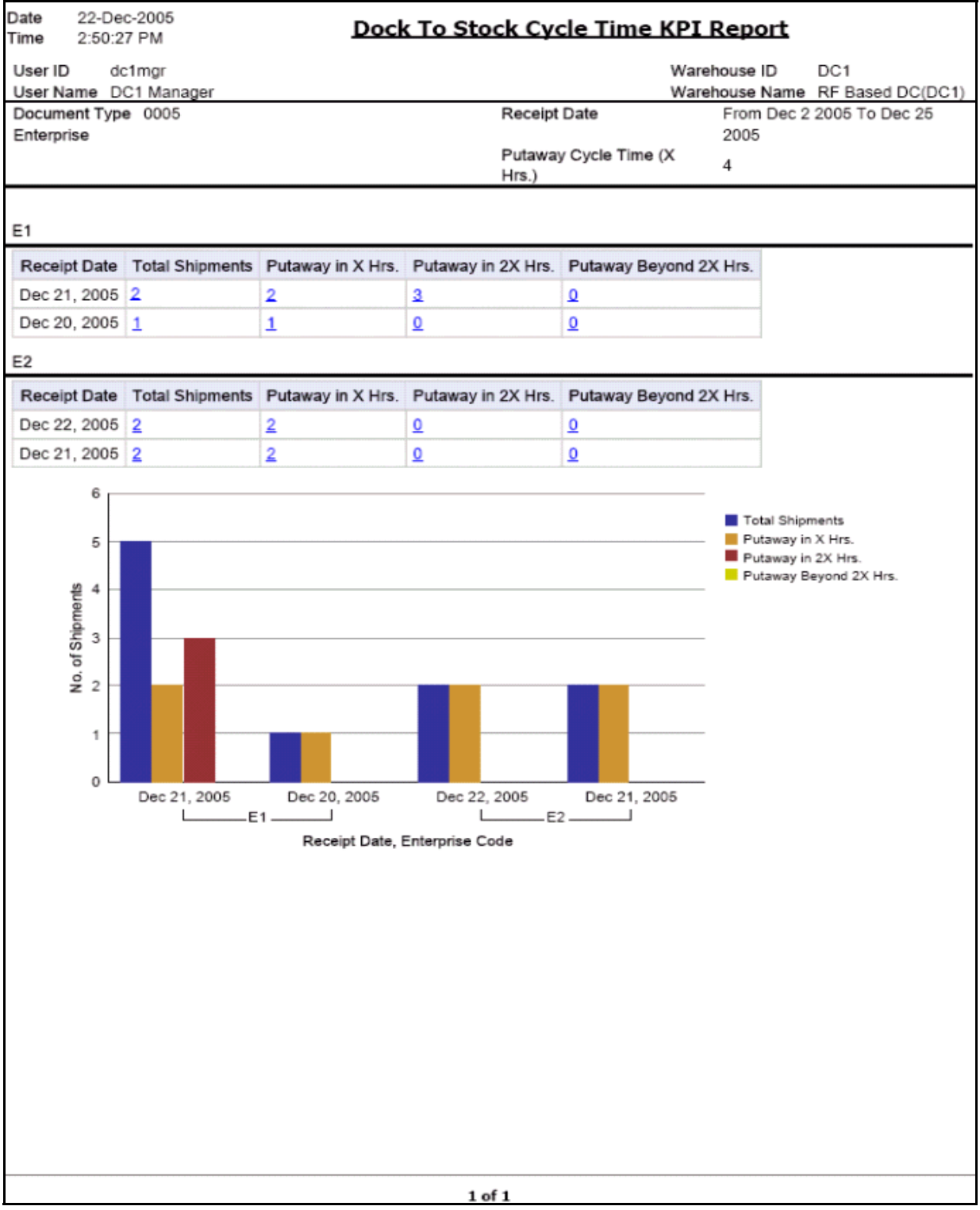

#### **Shipments Detail Report**

<span id="page-537-0"></span>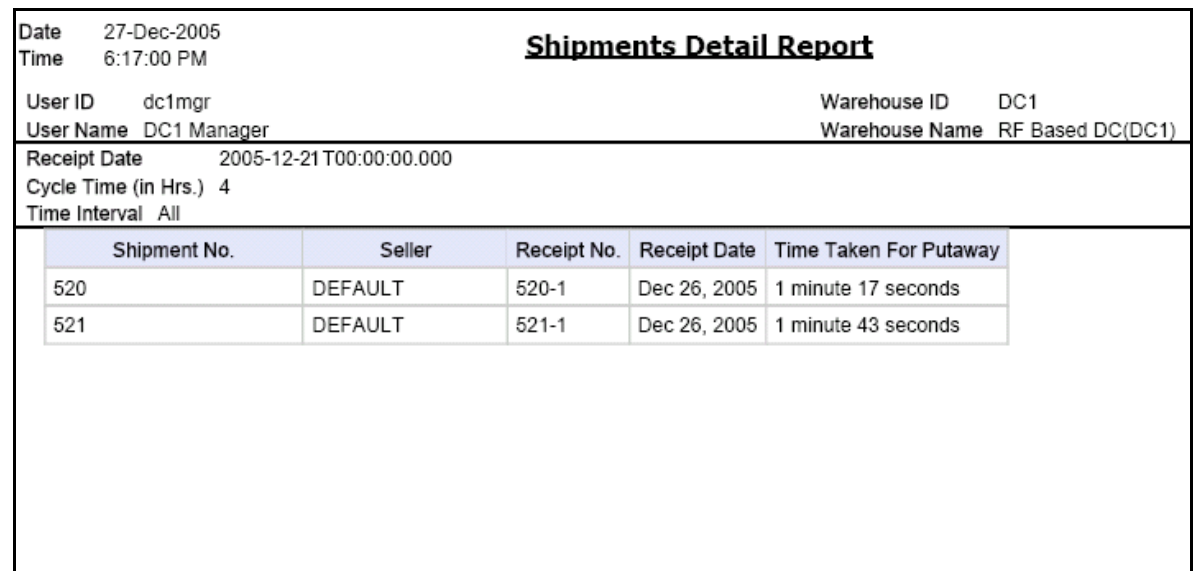

#### **Dock Schedule Report**

<span id="page-538-0"></span>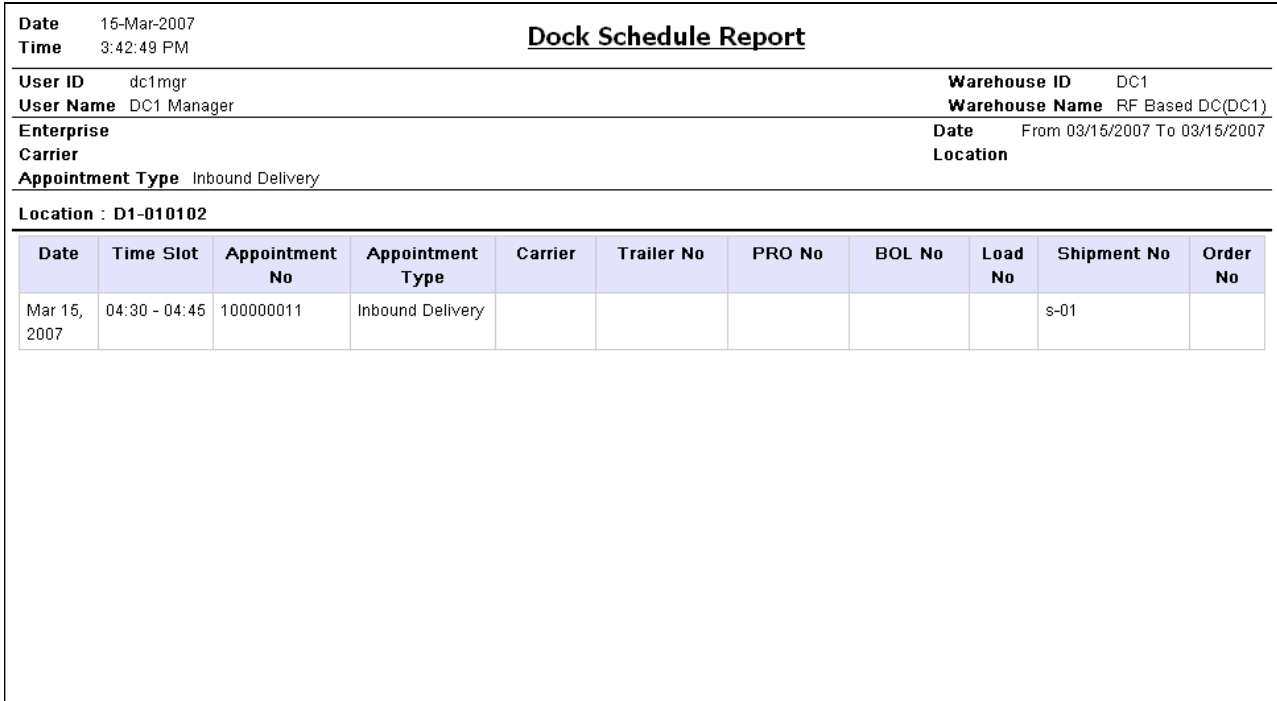

 $1 of 1.$ 

#### **Inbound Labor Requirements Report**

<span id="page-539-0"></span>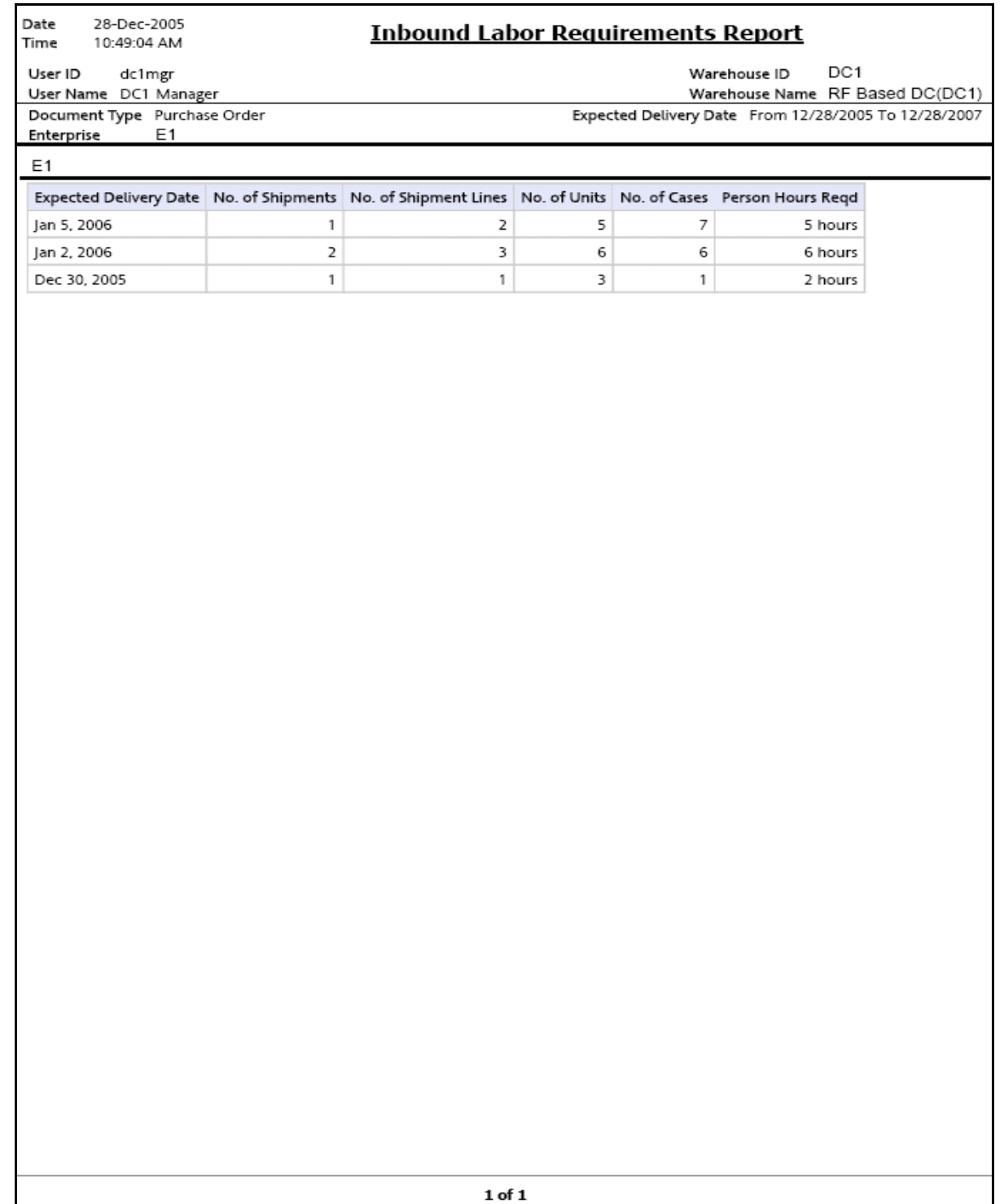
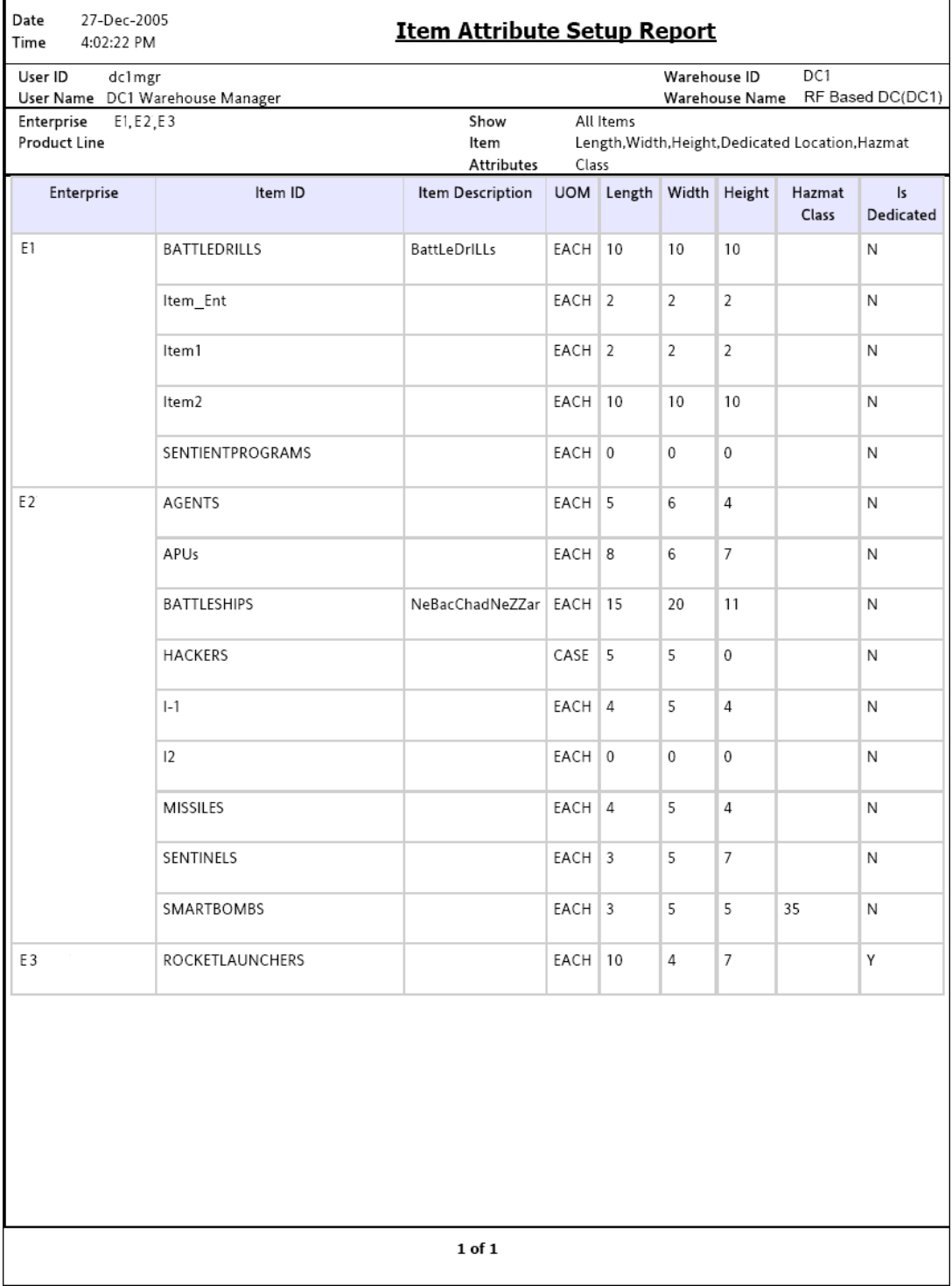

# **Item Attribute Setup Report**

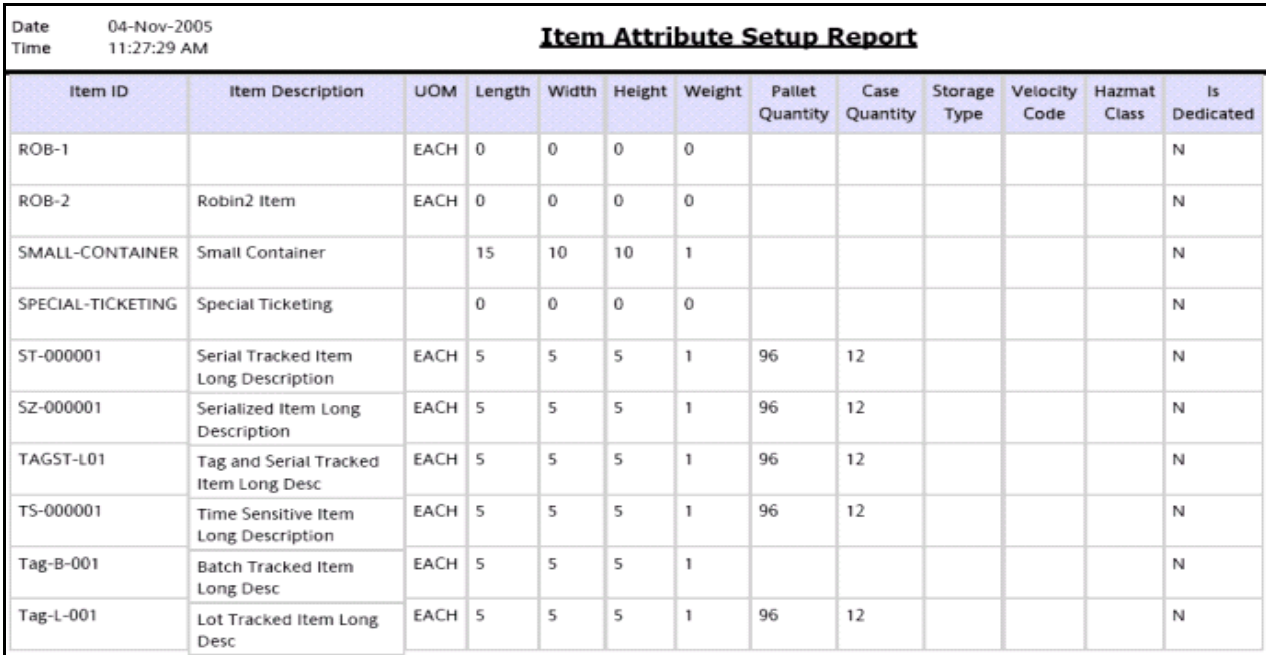

 $2$  of  $\sqrt{2}$ 

Date 23-Nov-2005

#### Time 2:42:06 PM

User ID

Enterprise

#### **Order Shipment Report**

Warehouse ID DC1 Warehouse Name RF Based DC(DC1)

User Name DC1 Manager

Document Type Sales Order

dc1mgr

 $E1$ 

Order No

Buyer

Actual Ship Date From 11/23/1005 To 11/23/2505

E1

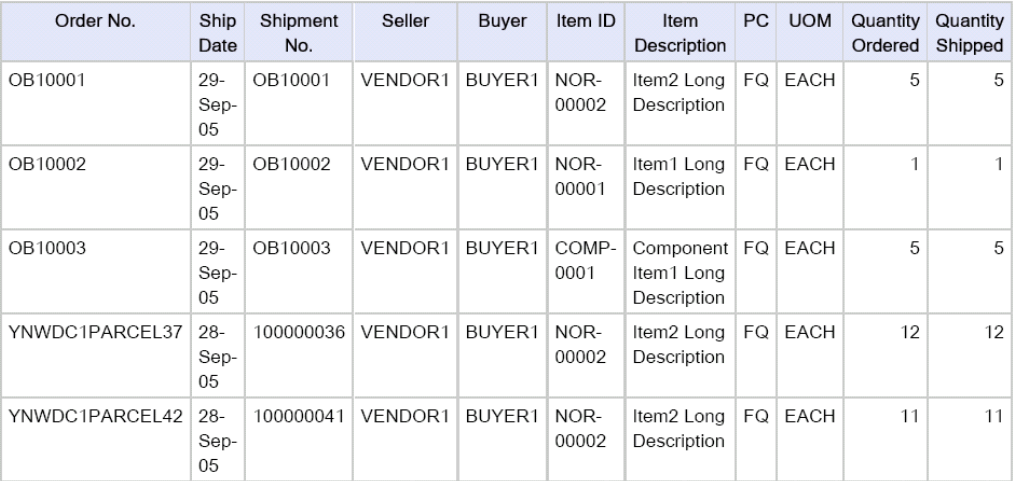

 $1$  of  $1$ 

Jul-31-09 100000052-1 NOR1

Jul-31-09 100000052-1 TAG1

Receipt No.

Jul-30-09 100000032-1 NOR1

Item ID

Quantity Discrepancy

SE1

Receipt

Date

r

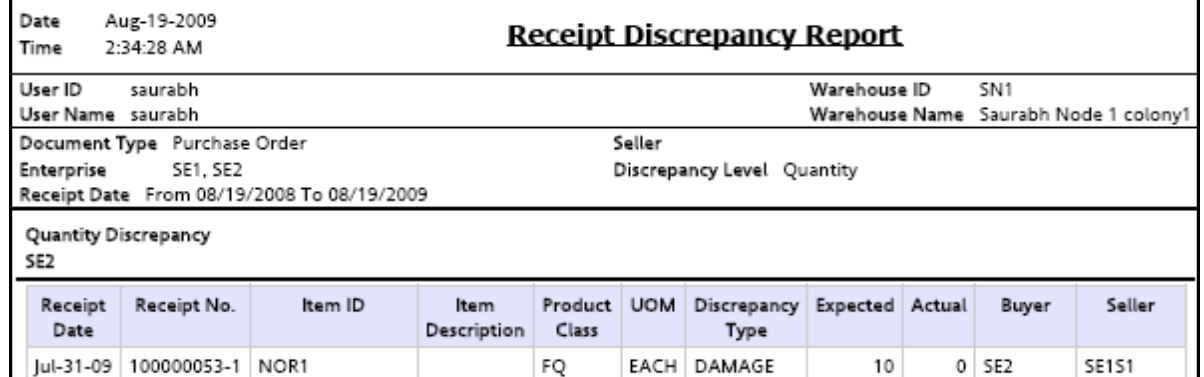

EACH SHORT

EACH SHORT

EACH OVER

Product UOM Discrepancy Expected Actual

Type

 $5$  SE2

8 SE2

12 SE1

Buyer

**SE151** 

**SE151** 

Seller

**SE151** 

10

10

 $10$ 

 $FQ$ 

FQ

Class

FQ

Item

Description

Normal1

desc

 $1 of 1$ 

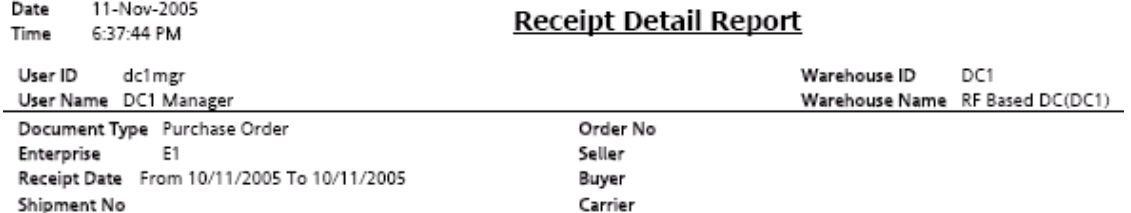

 $E1$ 

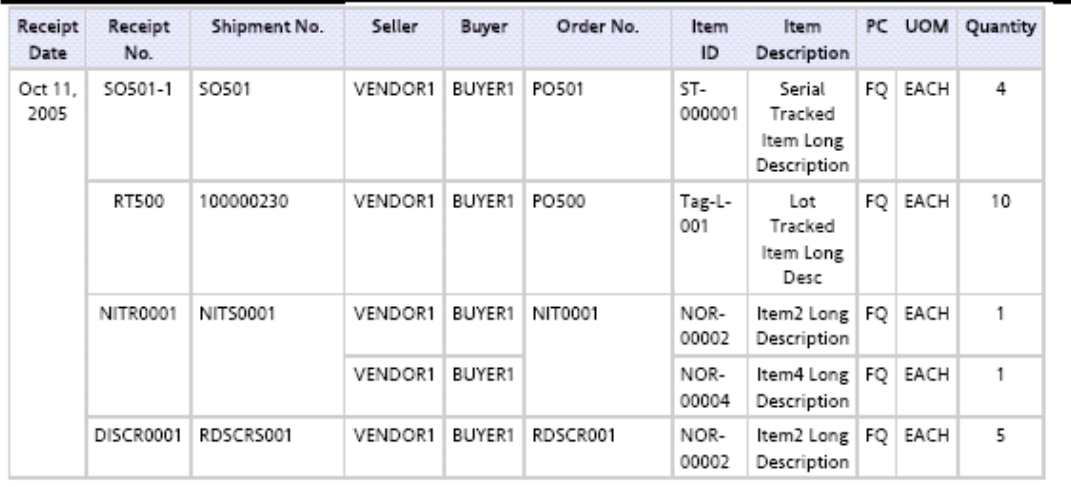

#### **Receipt Summary Report**

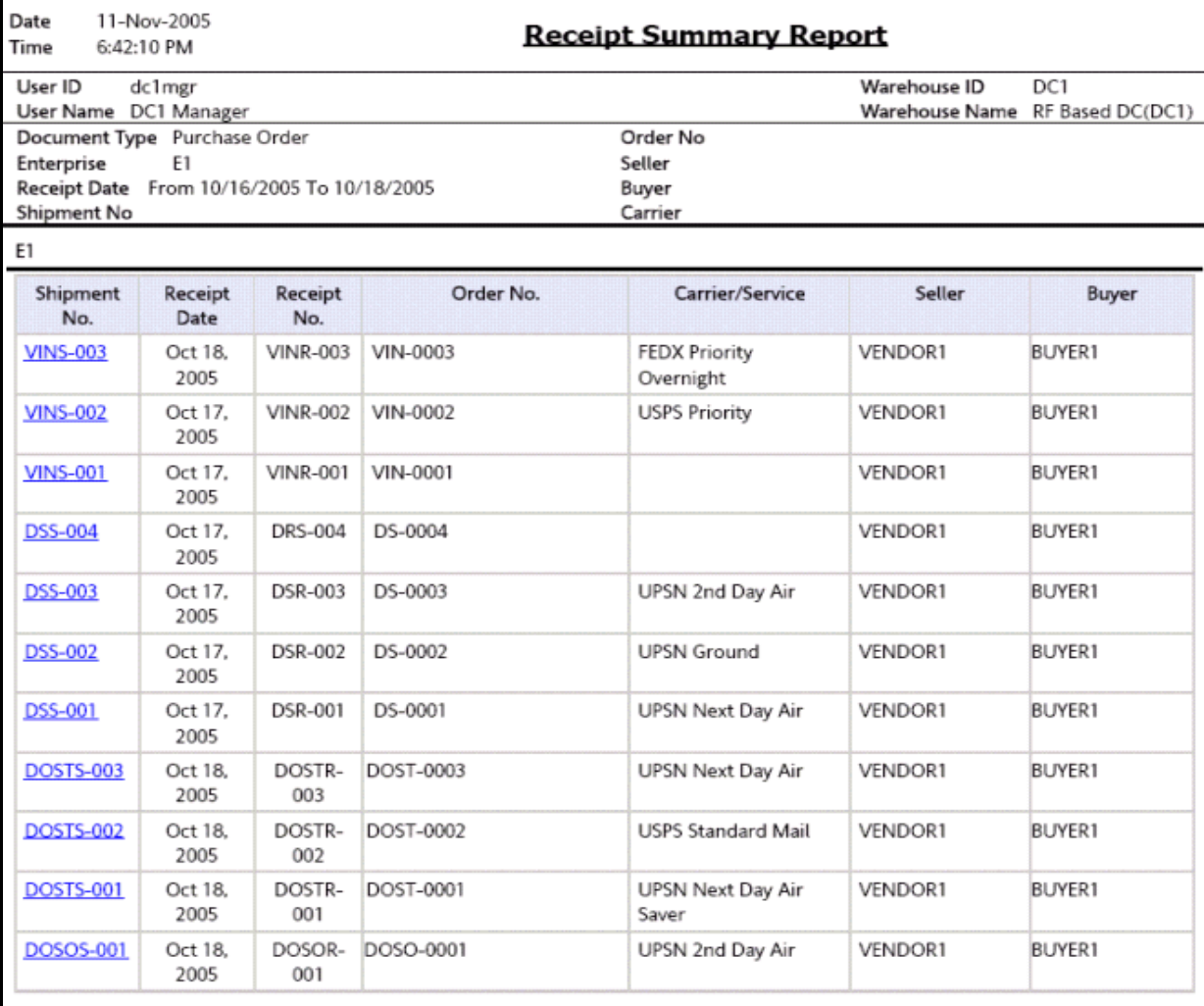

 ${\bf 1}$  of  ${\bf 1}$ 

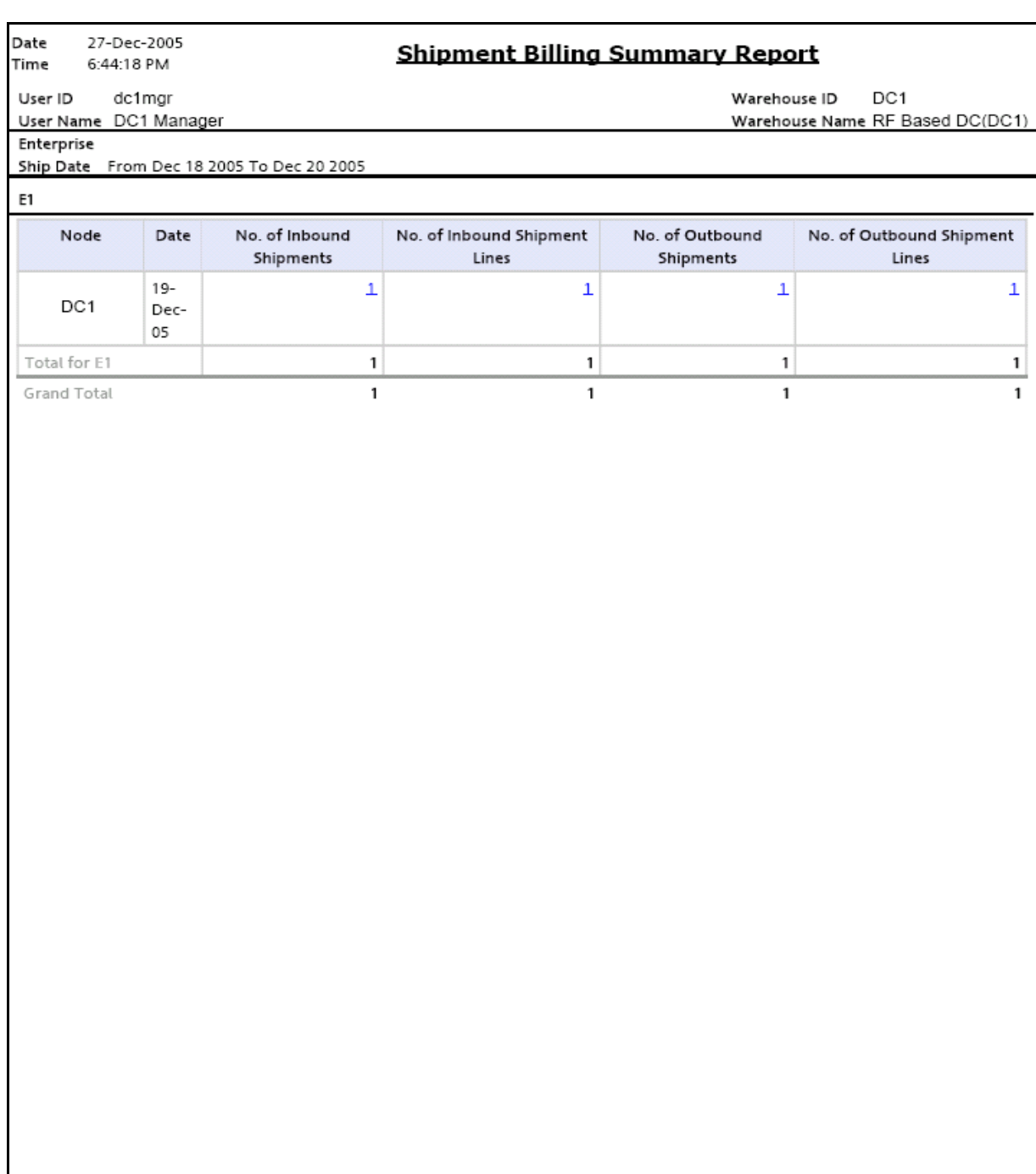

### **Inbound Shipment Billing Detail Report**

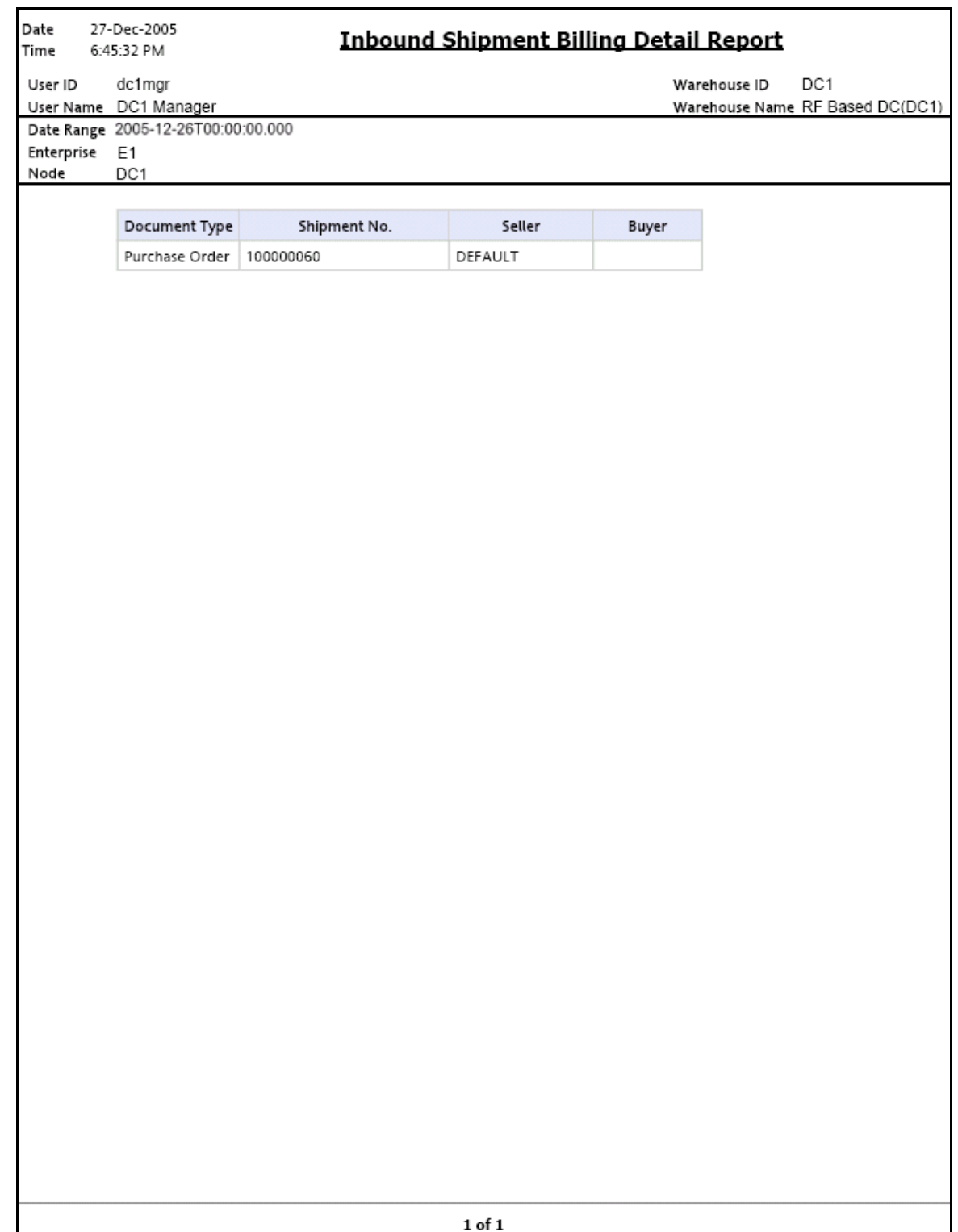

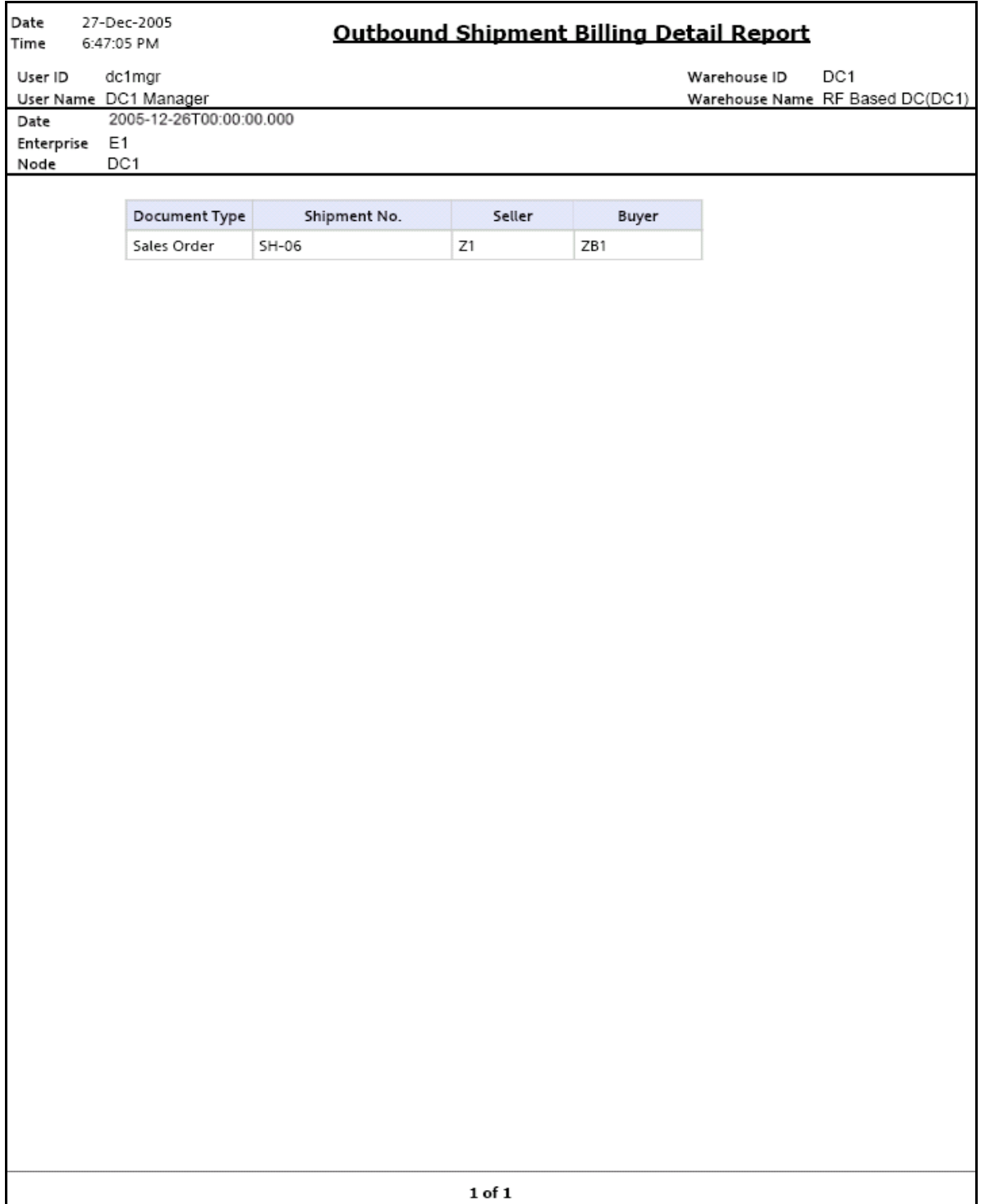

### **Outbound Shipment Lines Billing Detail Report**

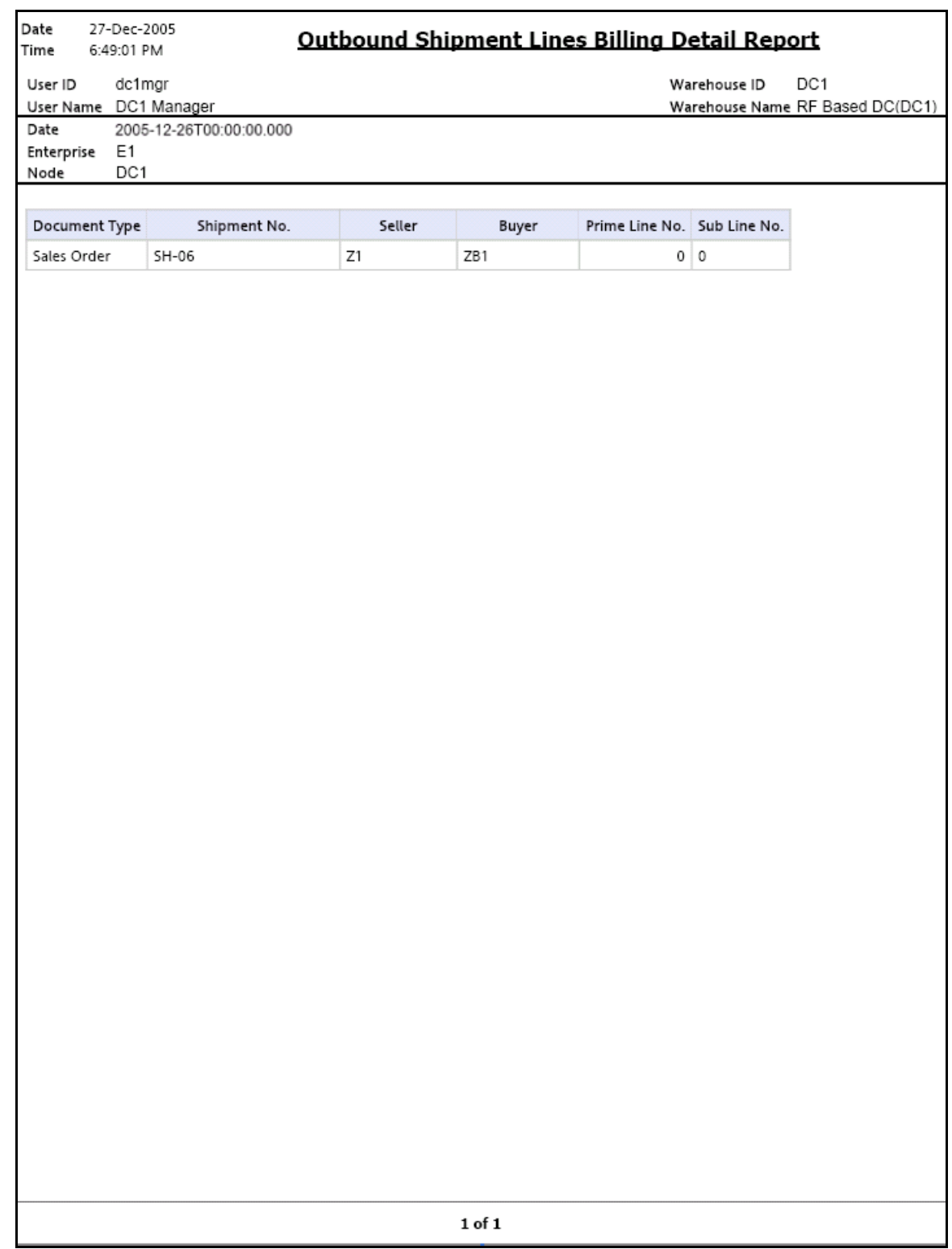

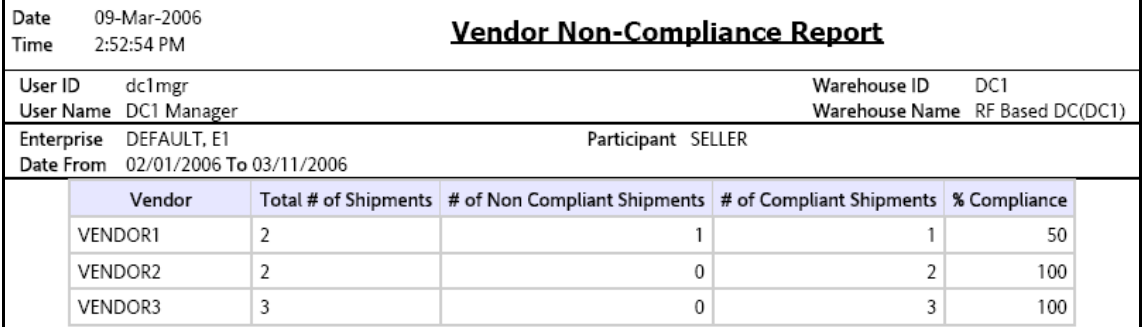

### **Vendor Non-Compliance Report, Carrier**

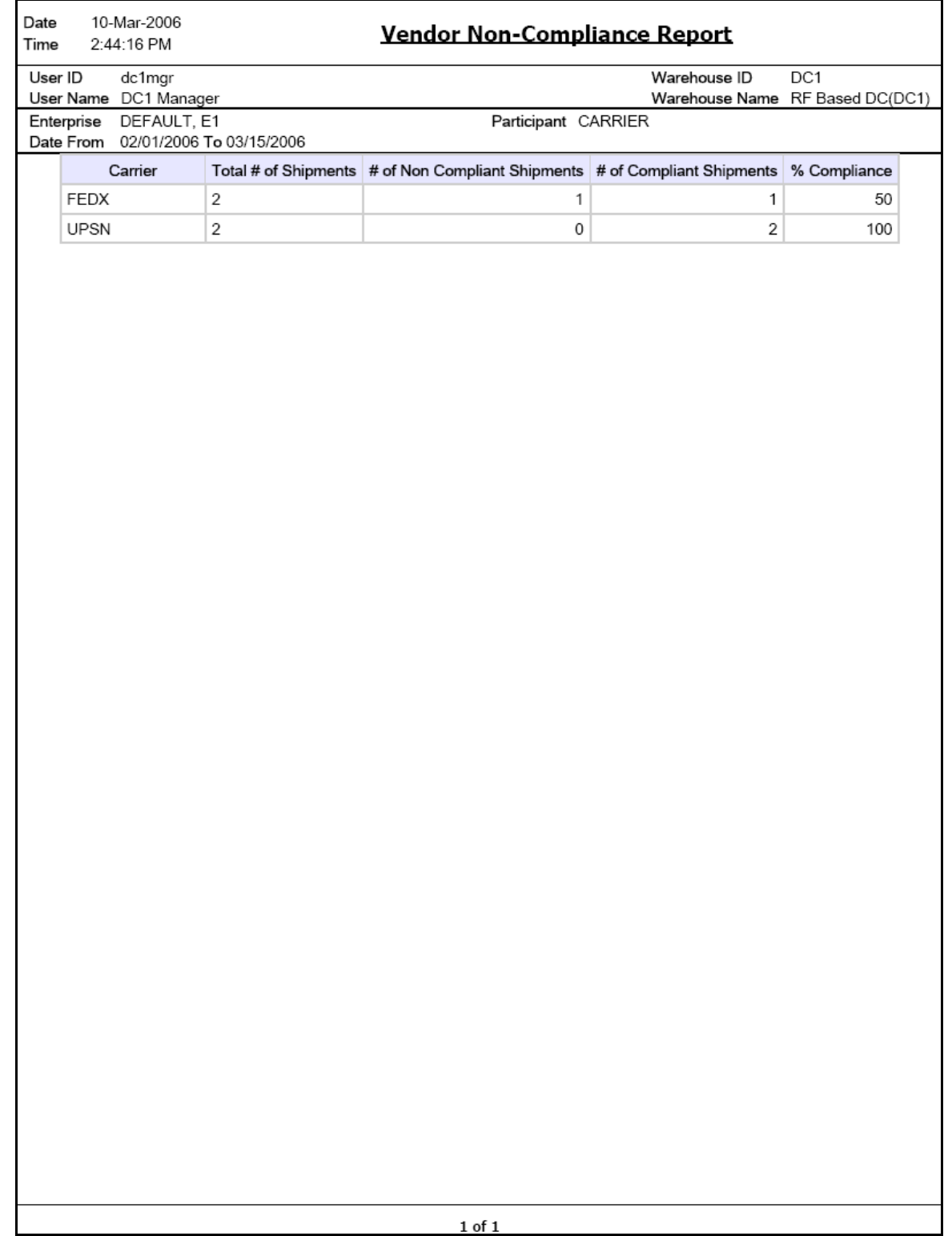

# **A.2 Returns Reports**

The returns report provided with the Sterling Warehouse Management System is:

• [Returns By Reason Code Report](#page-553-0)

For more information about returns reports, see [Chapter 3, "Returns Reports".](#page-140-0)

### **Returns By Reason Code Report**

<span id="page-553-0"></span>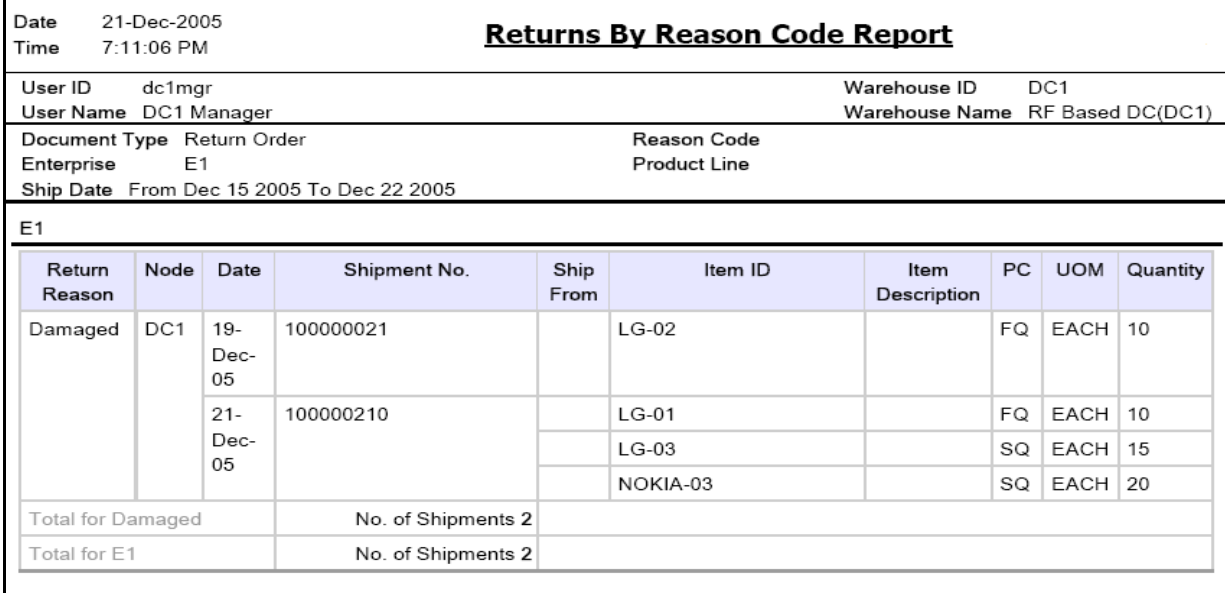

 ${\bf 1}$  of  ${\bf 1}$ 

# **A.3 Inventory Reports**

The different inventory reports provided with the Sterling Warehouse Management System are:

- <sup>Q</sup> [Containers Having More Than Standard Quantity Report](#page-556-0)
- [Containers Having Less Than Standard Quantity Report](#page-557-0)
- [Cycle Count Variance Daily Report](#page-558-0)
- [Cycle Count Variance Monthly Report](#page-559-0)
- [Cycle Count Variance Weekly Report](#page-560-0)
- [Dedicated Locations Usage Report](#page-561-0)
	- [Dedicated Locations Summary Report](#page-562-0)
	- [Dedicated Locations Unused for More Than 30 Days](#page-563-0)
- [Dedicated Locations Activity Report](#page-564-0)
	- [Dedicated Location Activity Detail Report](#page-565-0)
- **[Empty Locations Report](#page-566-0)**
- **[Inventory Aging Report](#page-567-0)** 
	- [Inventory Aging Detail Report, Inventory Aging Less than 1 month](#page-568-0)
- **[Inventory Audit Report](#page-569-0)**
- [Inventory Balance Report](#page-570-0)
- [Inventory Hold Report](#page-571-0)
- [Item Inventory Across Nodes Report](#page-572-0)
- [Item Inventory Report](#page-573-0)
- [Item Tag No. Report](#page-574-0)
- [Item Velocity Report](#page-575-0)
	- [Item Velocity Detail Report](#page-576-0)
- **[Location Inventory Detail Report](#page-577-0)**
- [Location Inventory Summary Report](#page-578-0)
- [Location/SKU Velocity Mismatch Report](#page-579-0)
	- [Location/SKU Velocity Mismatch Detail Report](#page-580-0)
- [Node Inventory Valuation Report](#page-581-0)
- [Participant List Report](#page-582-0)
	- [Participant Detail Report, Nodes](#page-583-0)
	- [Participant Detail Report, Buyer](#page-584-0)
- [Participant Detail Report, Seller](#page-585-0)
- [Participant Detail Report, Carrier](#page-586-0)
- [Participant Detail Report, Enterprise](#page-587-0)
- [Space Consolidation Report](#page-312-0)
- **[Space Utilization Report](#page-589-0)** 
	- [Space Utilization Summary Report](#page-590-0)
	- **[Empty Location\(s\) Detail Report](#page-591-0)**
	- [Detail Report for Completely filled Location\(s\)](#page-592-0)
	- [Partially Full location\(s\) Detail Report](#page-593-0)

For more information about inventory reports, see [Chapter 4, "Inventory Reports".](#page-148-0)

<span id="page-556-0"></span>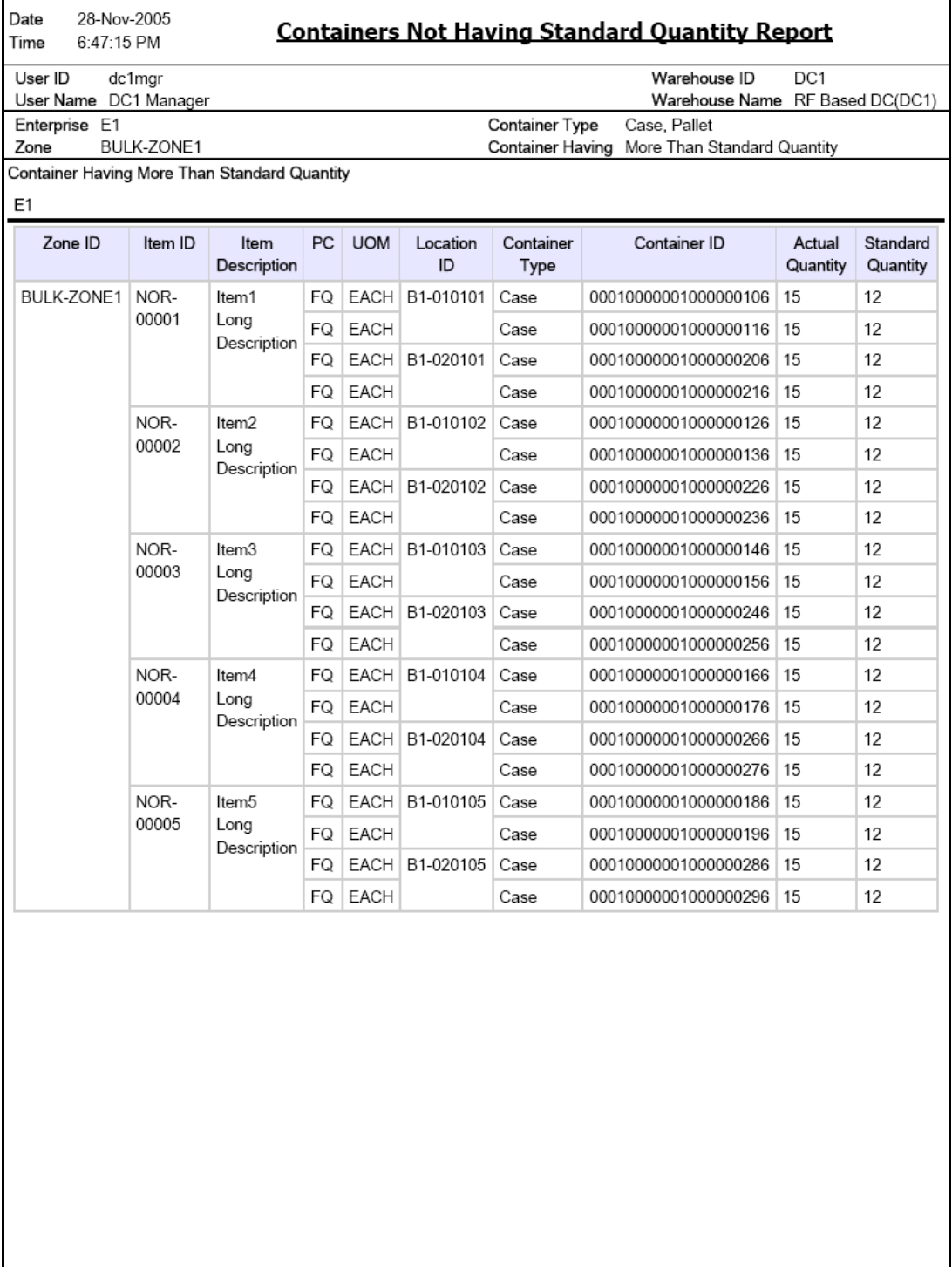

#### **Containers Having Less Than Standard Quantity Report**

<span id="page-557-0"></span>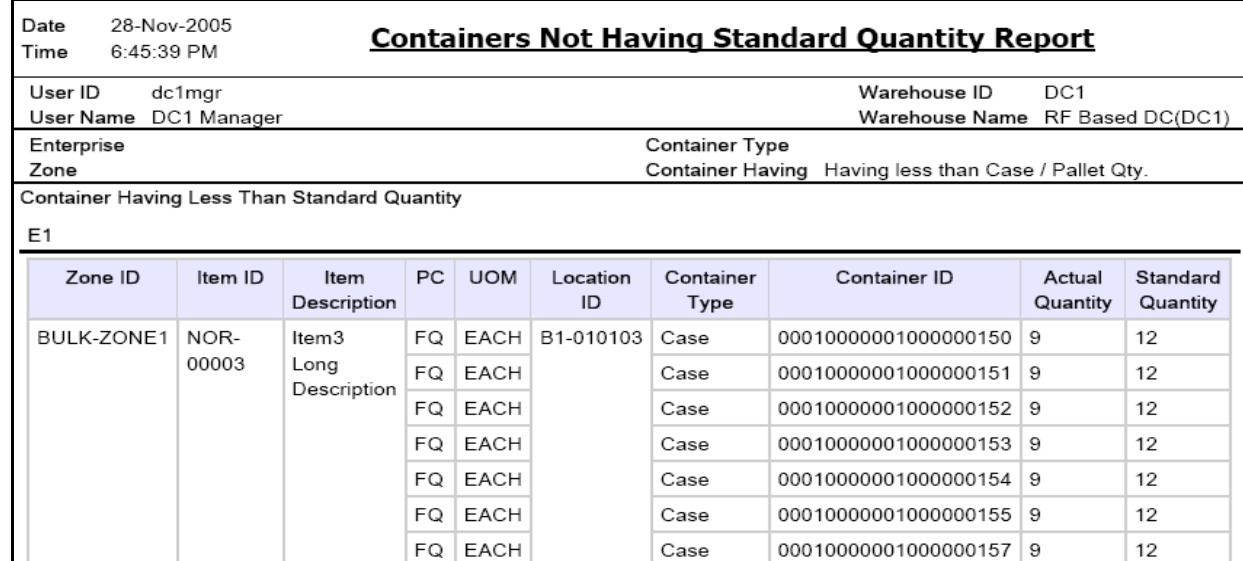

Case

Case

00010000001000000158 9

00010000001000000159 9

 $12$ 

 $12$ 

 $FQ$  EACH

FQ EACH

 $\bf 1$  of  $\bf 1$ 

<span id="page-558-0"></span>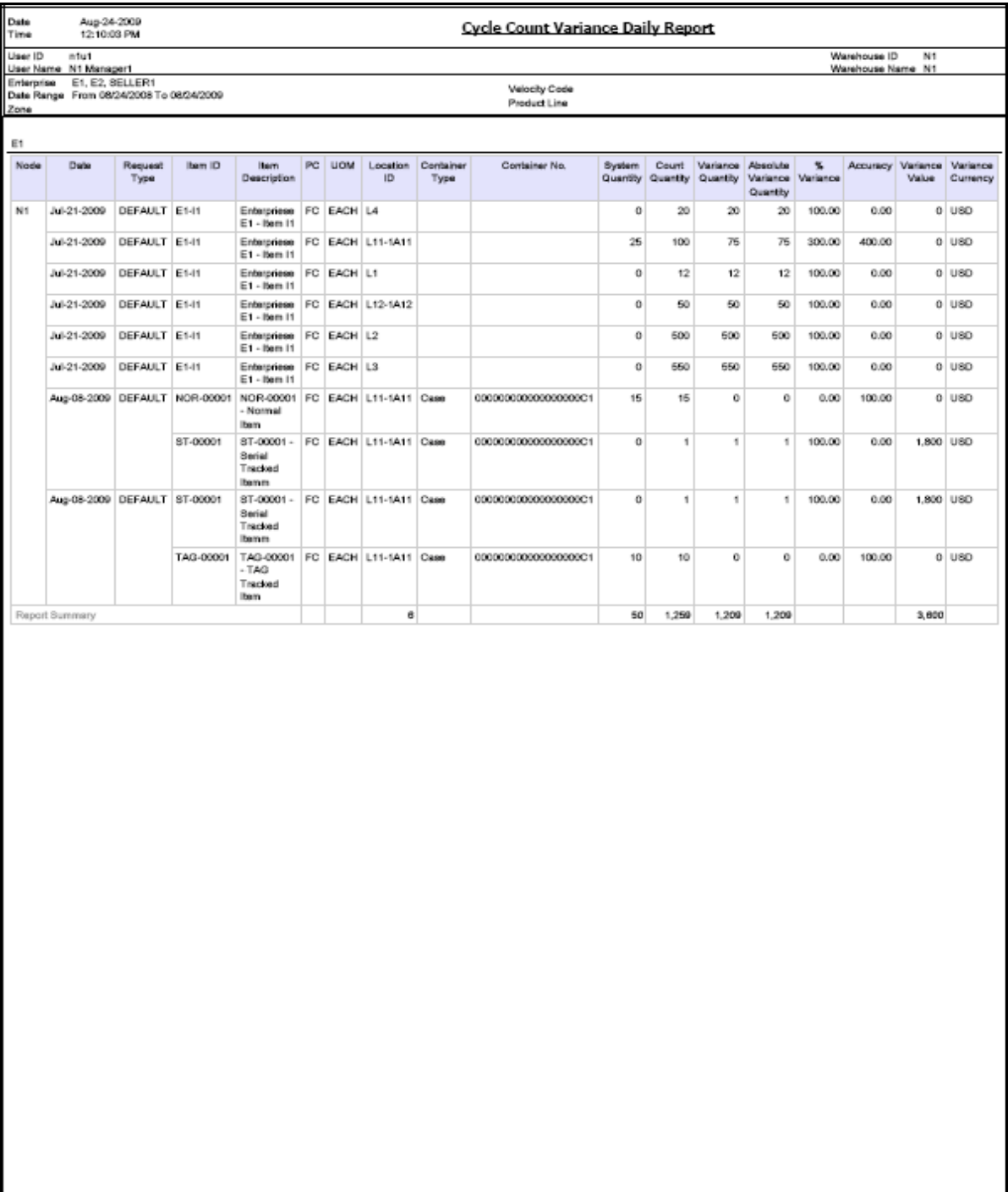

### <span id="page-559-0"></span>**Cycle Count Variance Monthly Report**

г

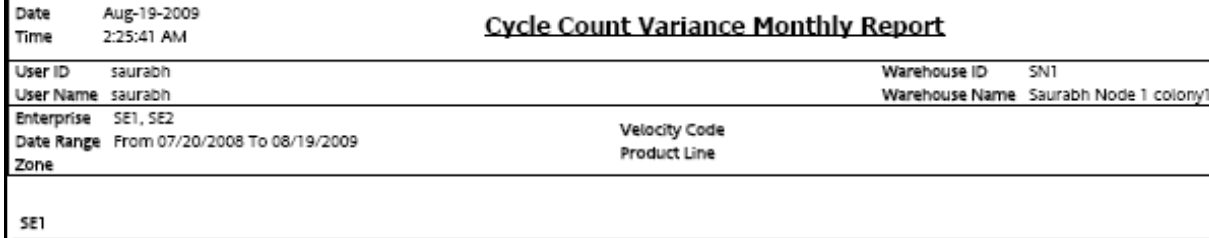

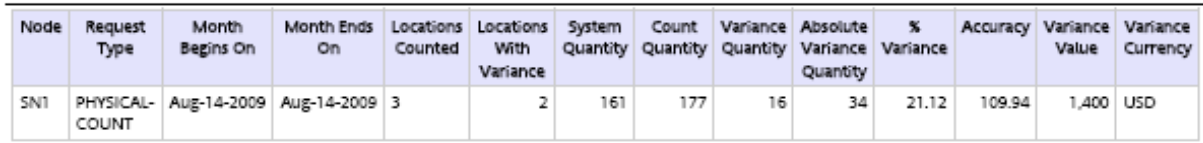

<span id="page-560-0"></span>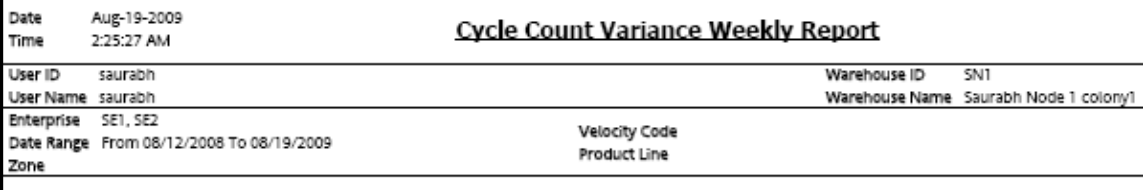

SE

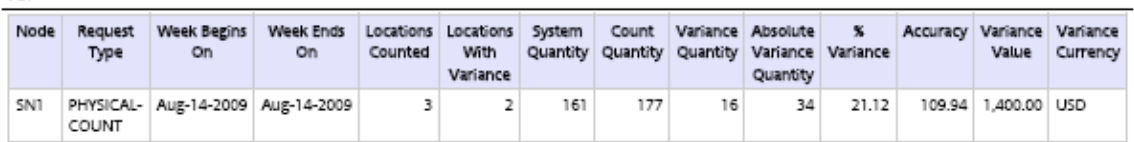

<span id="page-561-0"></span>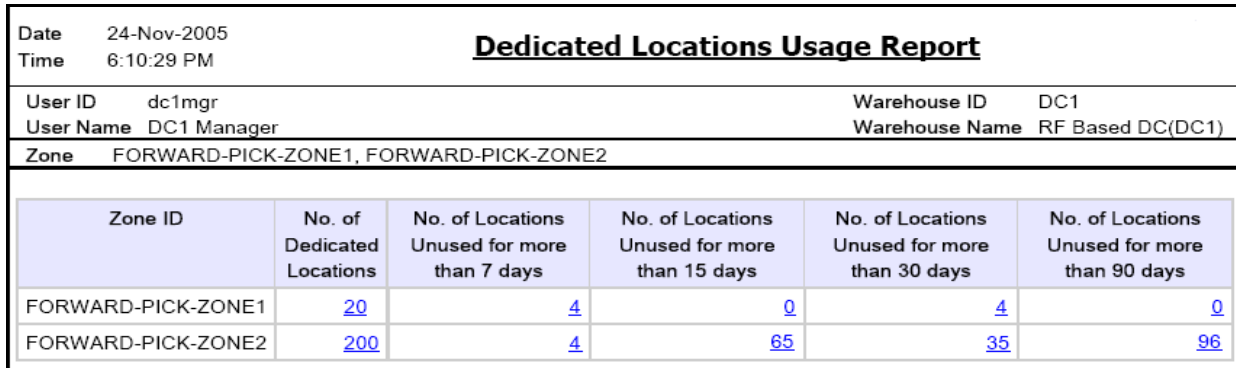

 $\bf 1$  of  $\bf 1$ 

<span id="page-562-0"></span>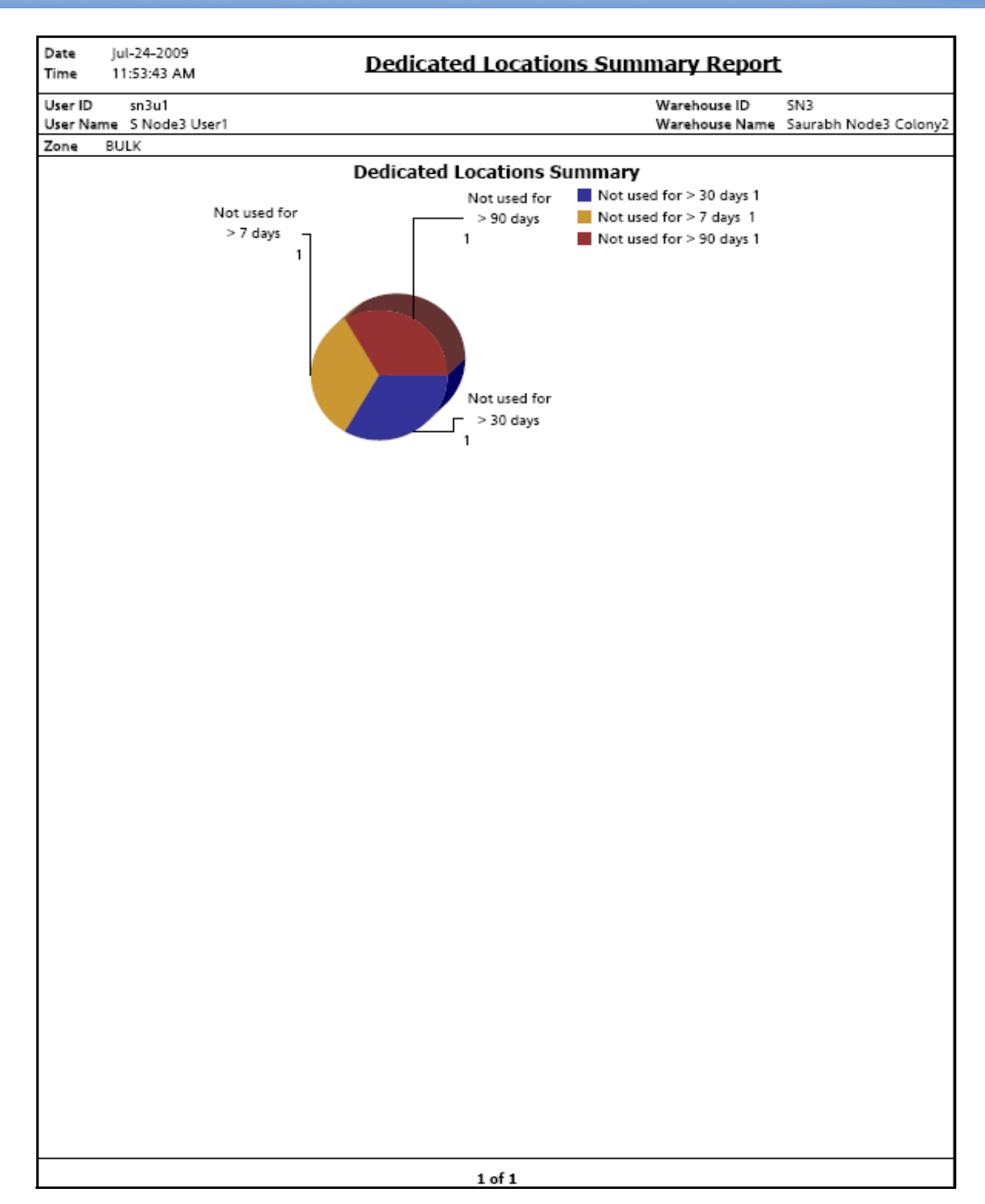

<span id="page-563-0"></span>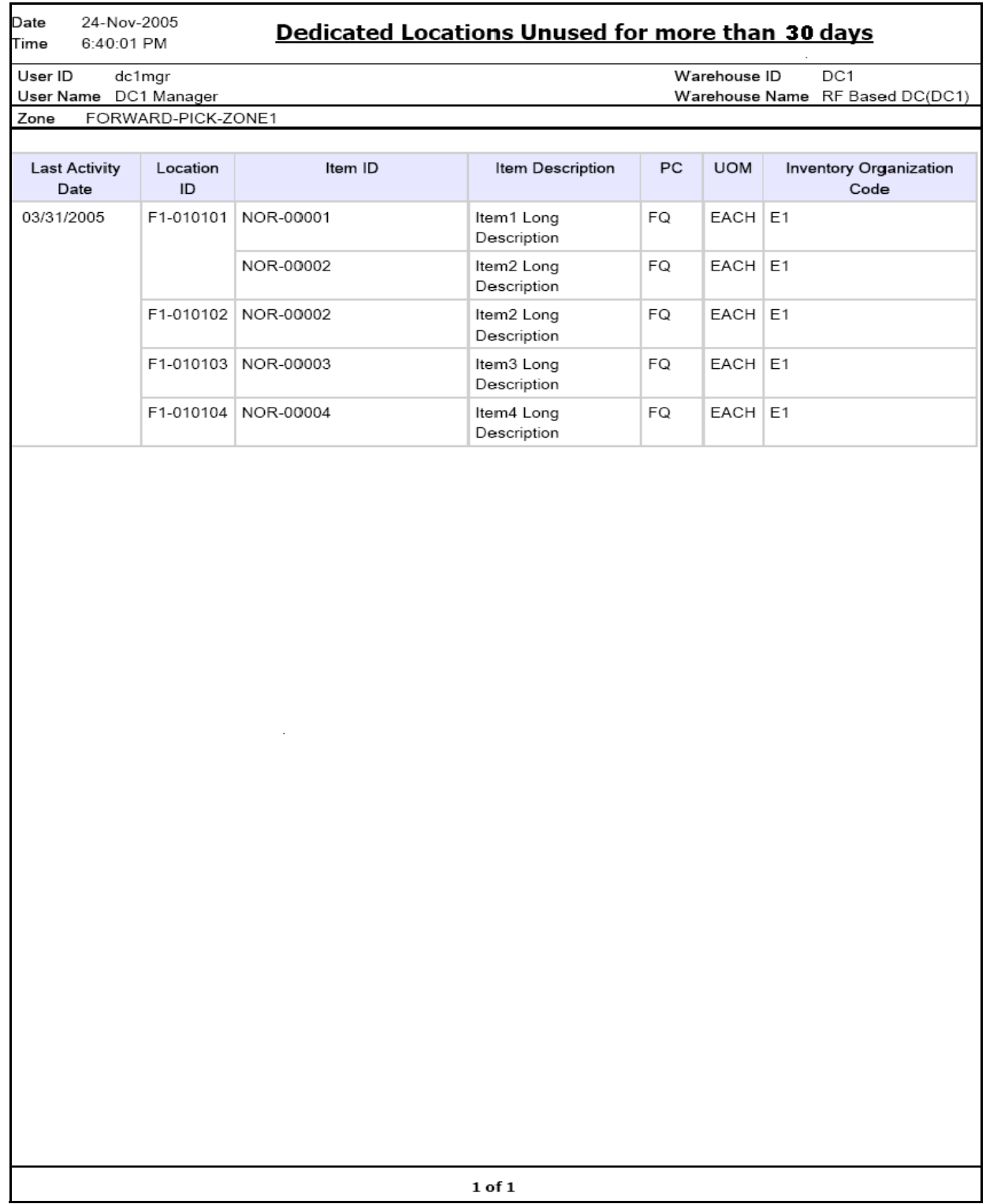

<span id="page-564-0"></span>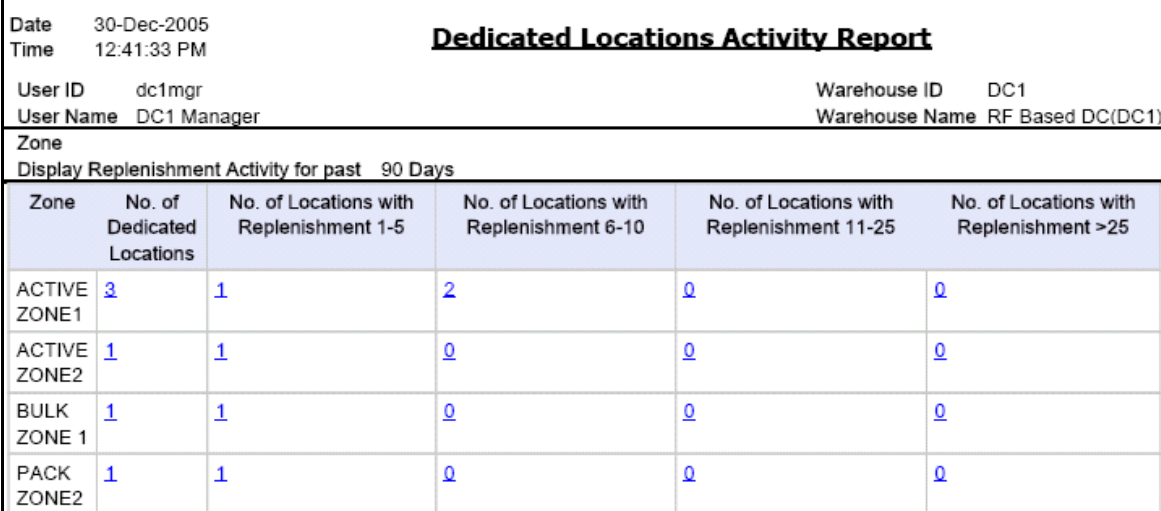

#### <span id="page-565-0"></span>**Dedicated Location Activity Detail Report**

Date<br>Time 30-Dec-2005 12:42:40 PM

# **Dedicated Location Activity Detail Report**

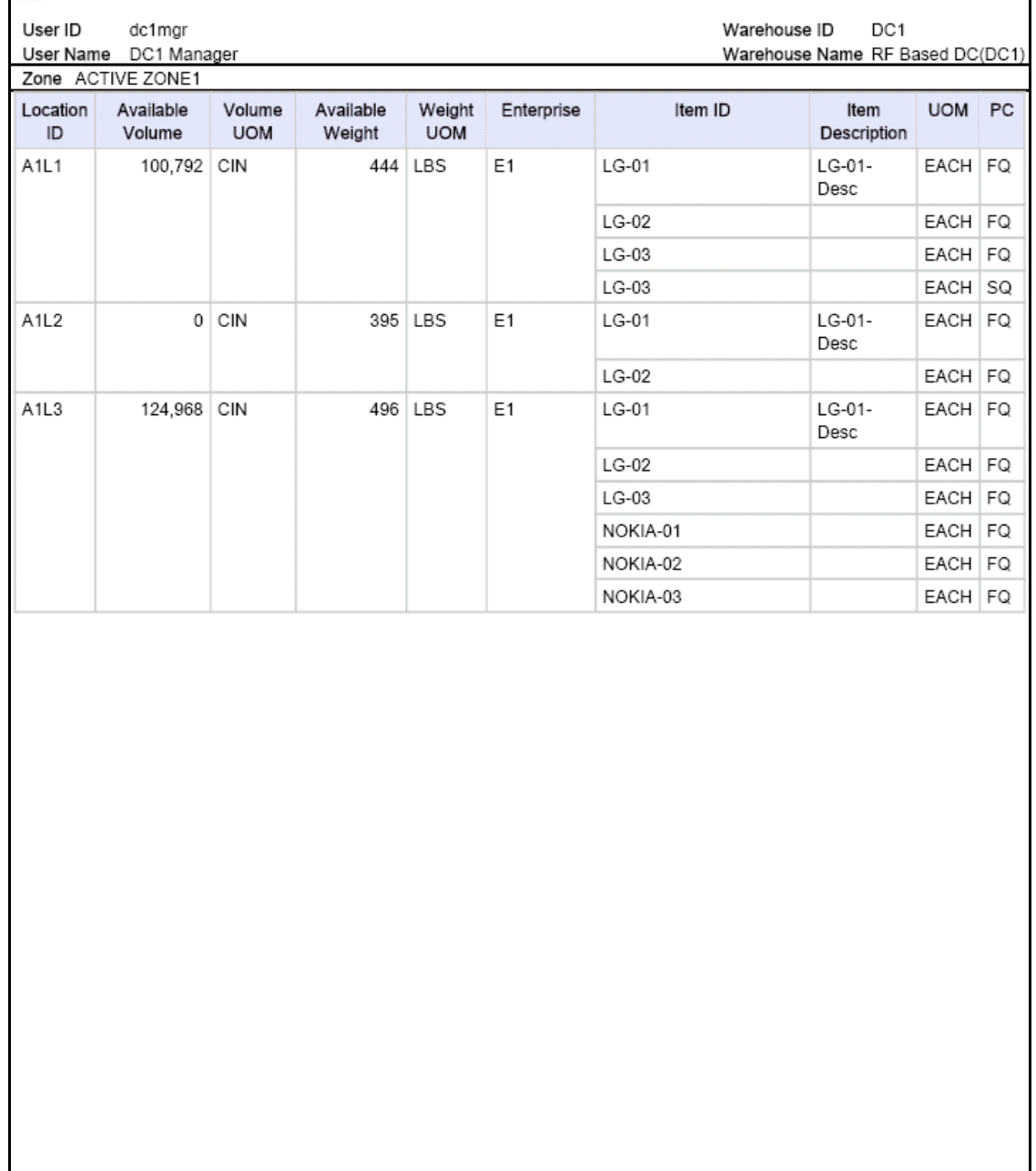

#### **Empty Locations Report**

DC1

Warehouse Name RF Based DC(DC1)

Warehouse ID

<span id="page-566-0"></span>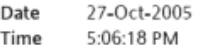

#### **Empty Locations Report**

User ID dc1mgr User Name DC1 Manager

Zone ID

**Location Size Code** 

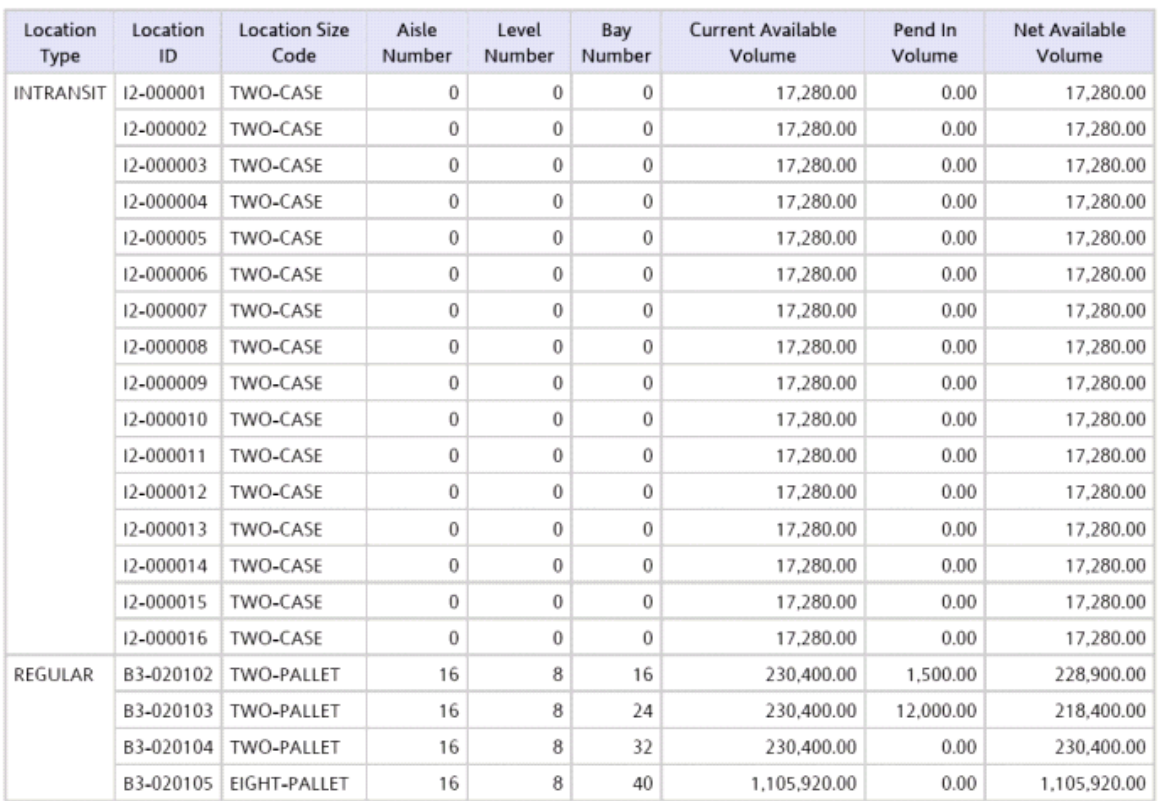

#### **Inventory Aging Report**

<span id="page-567-0"></span>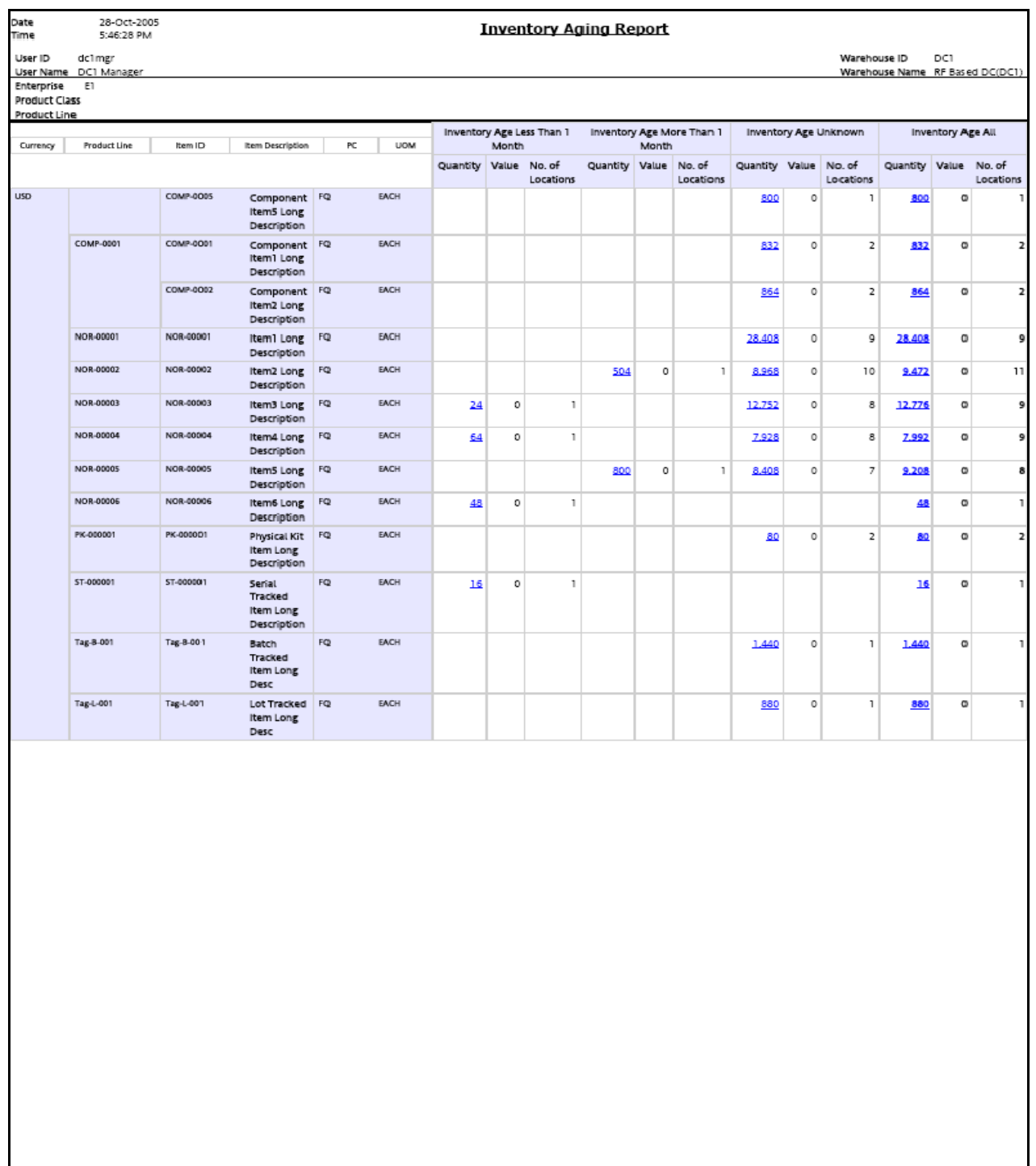

<span id="page-568-0"></span>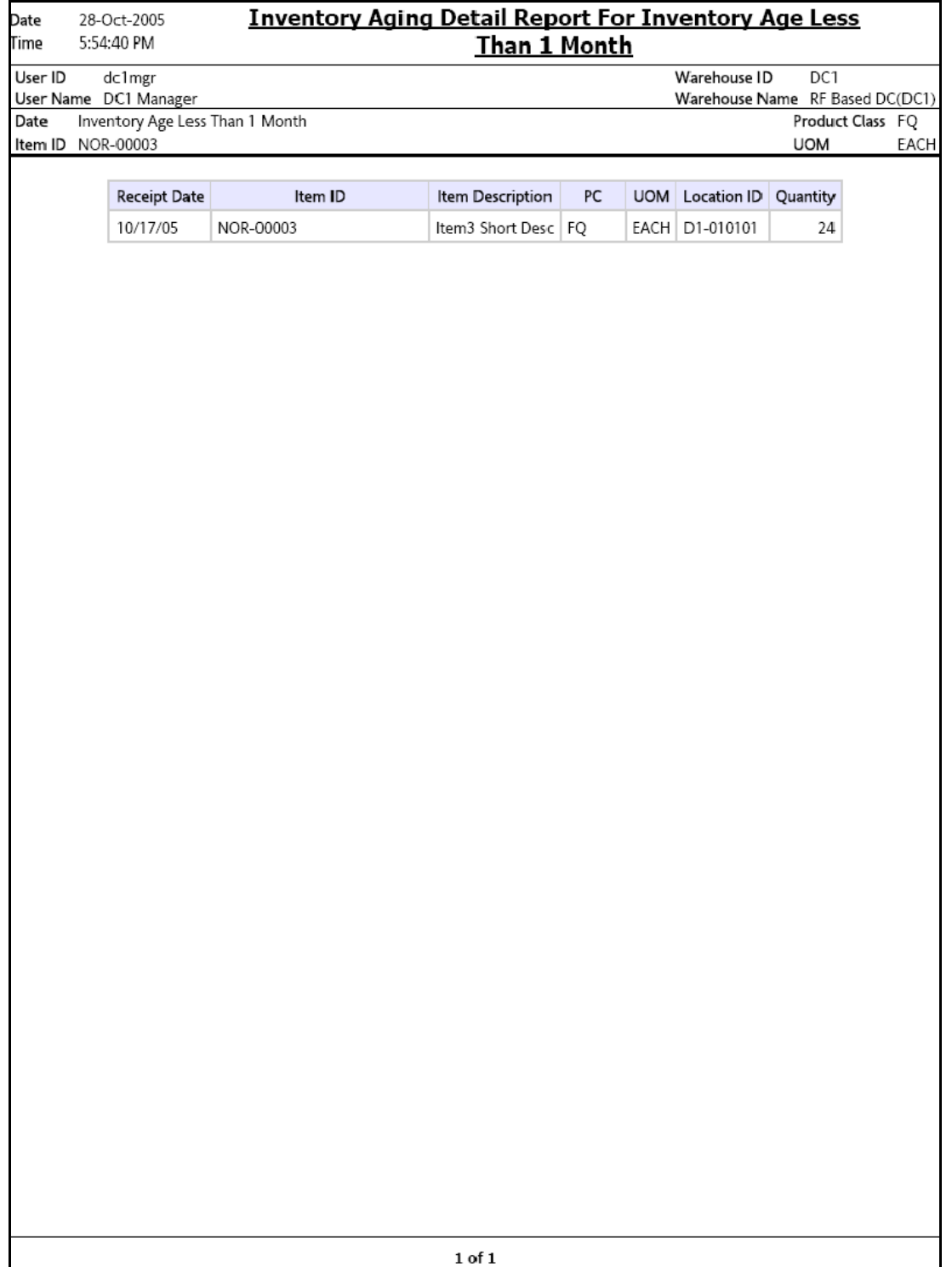

<span id="page-569-0"></span>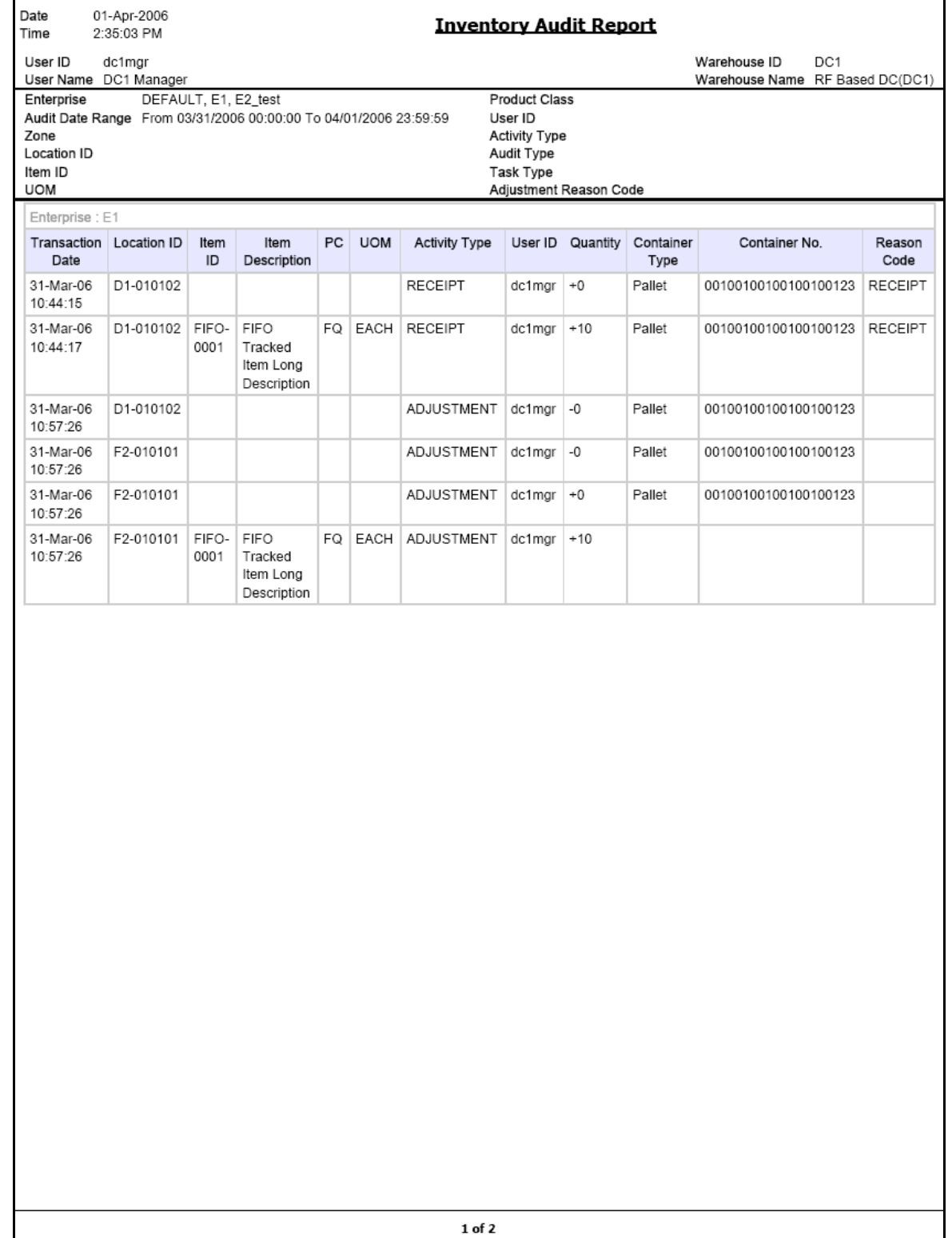

#### **Inventory Balance Report**

<span id="page-570-0"></span>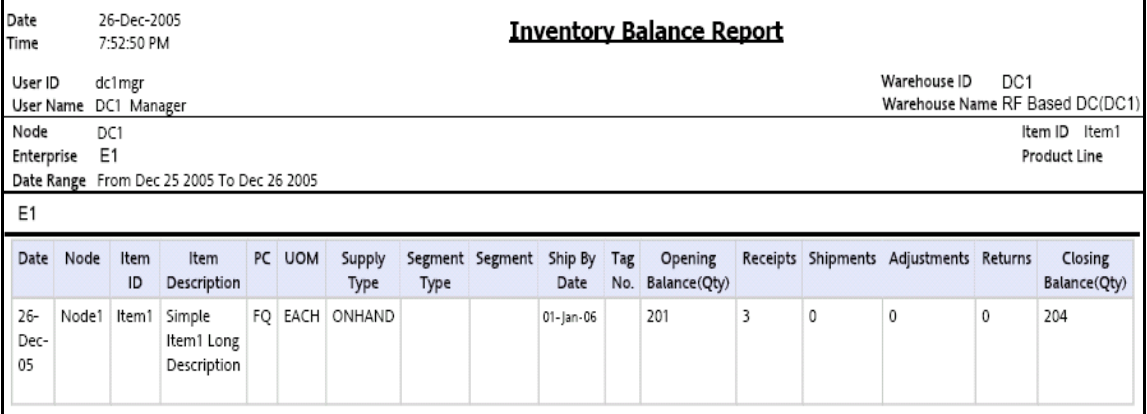

 $1$  of  $\bf 1$ 

#### **Inventory Hold Report**

<span id="page-571-0"></span>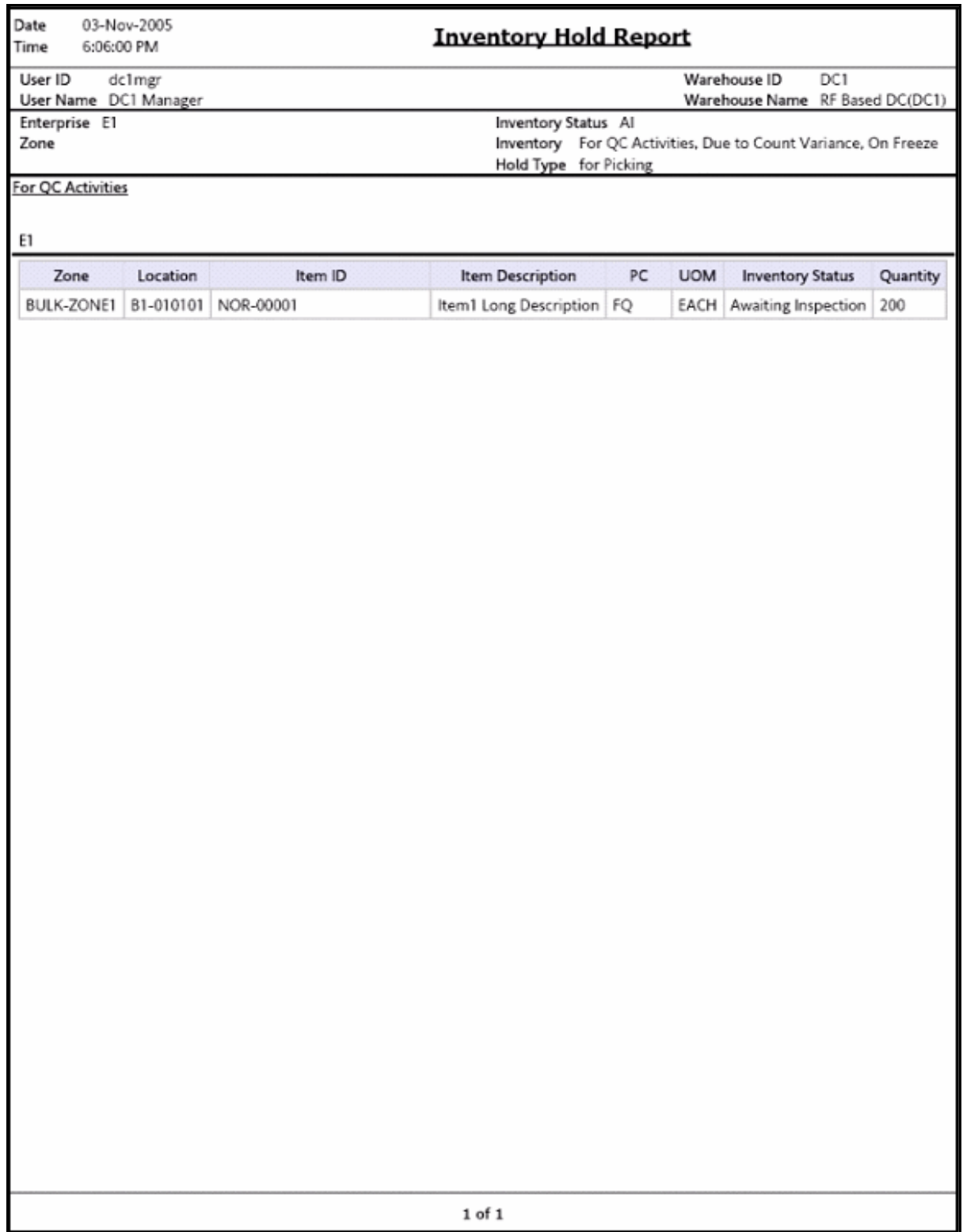

#### **Item Inventory Across Nodes Report**

<span id="page-572-0"></span>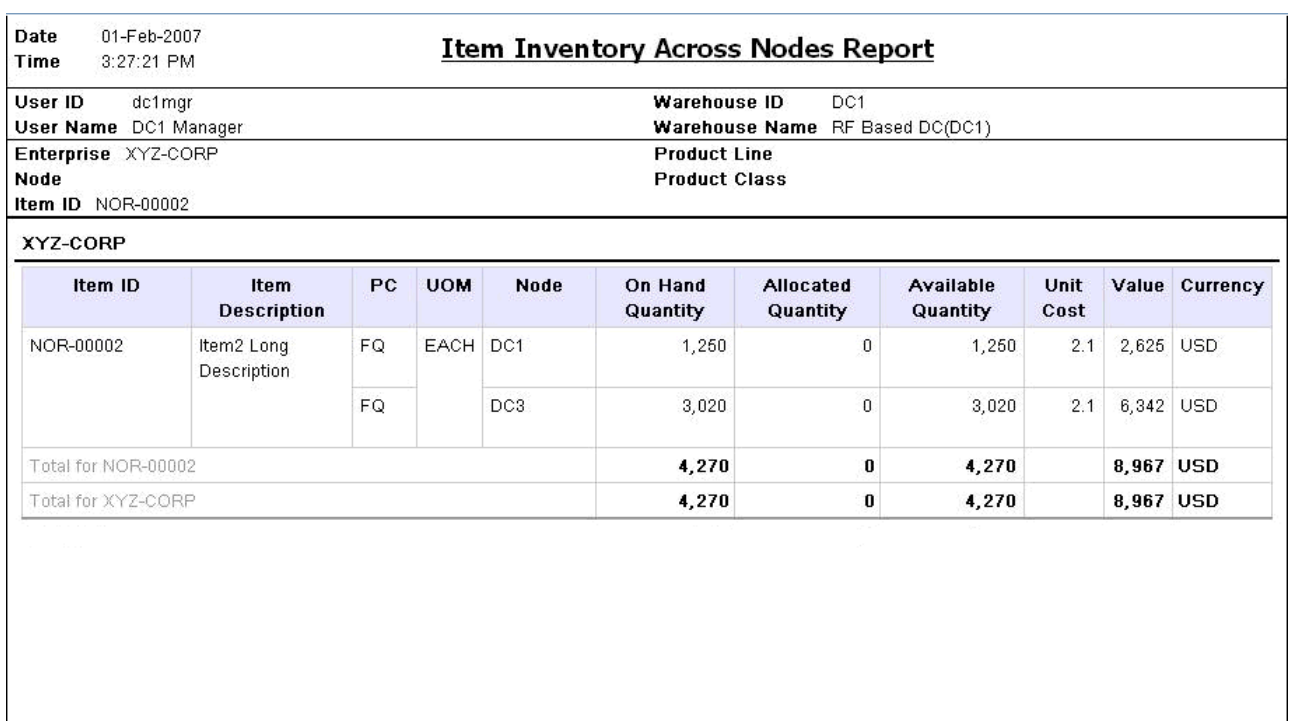

 $1$  of  $1$ 

#### <span id="page-573-0"></span>**Item Inventory Report**

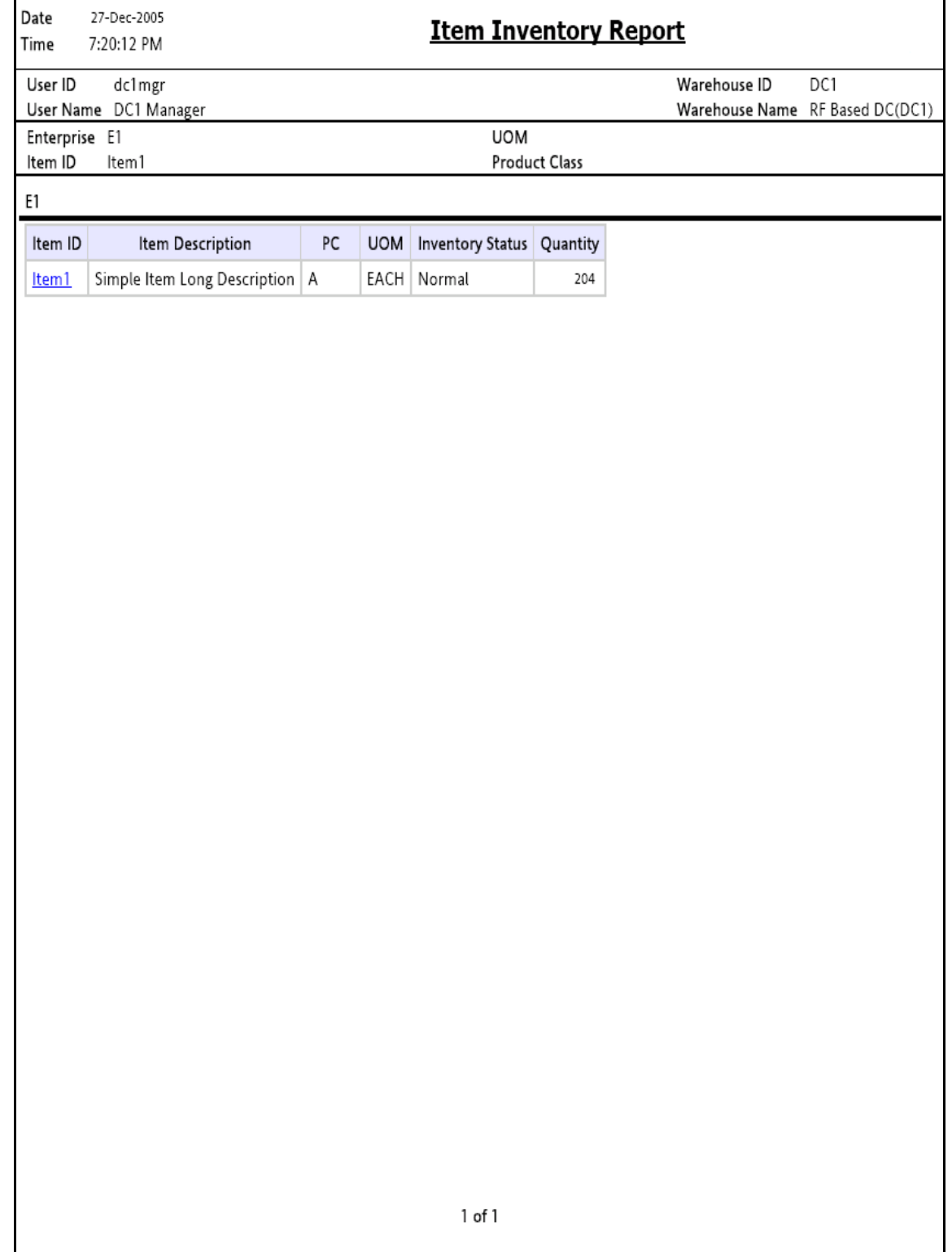

#### **Item Tag No. Report**

<span id="page-574-0"></span>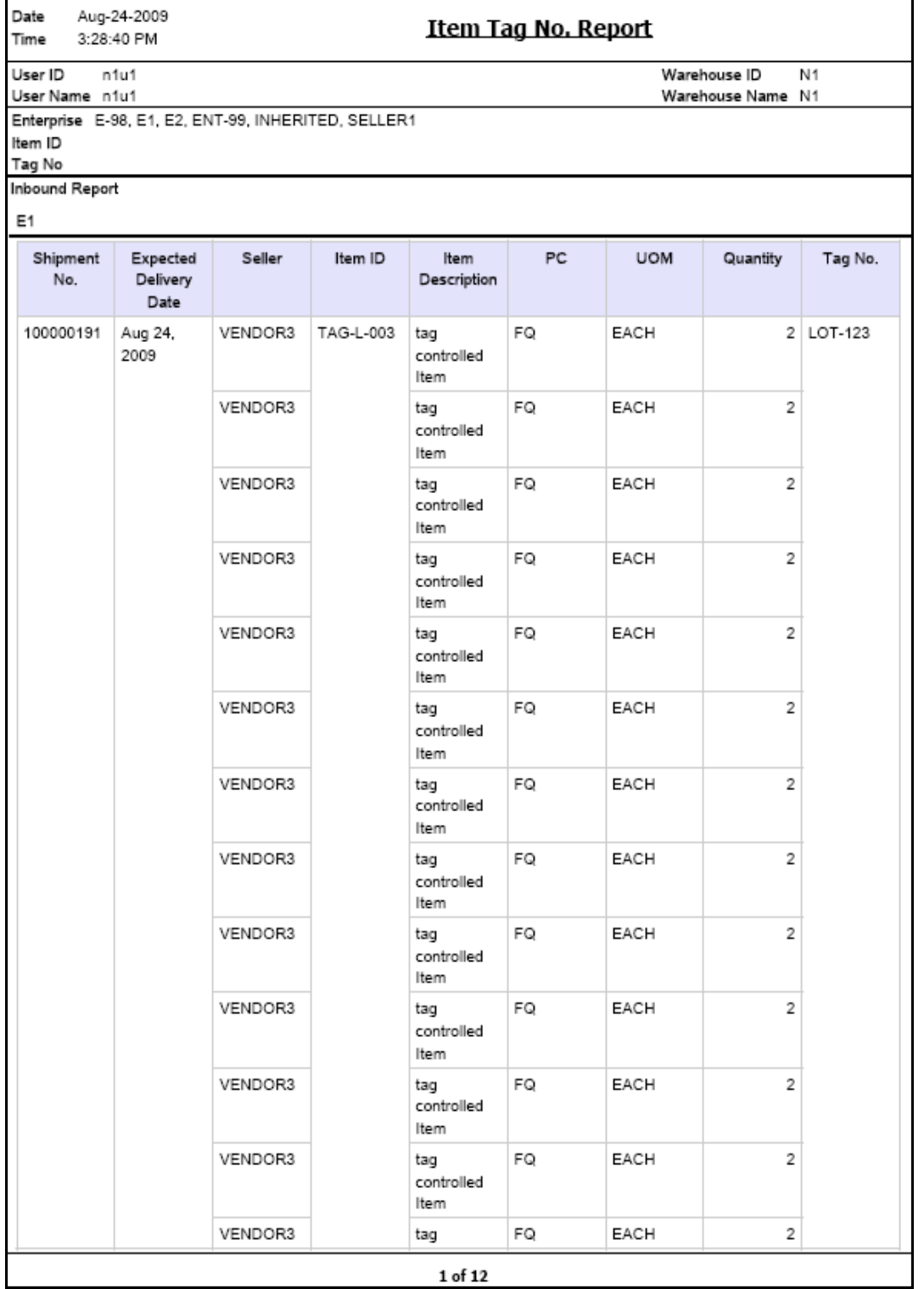

<span id="page-575-0"></span>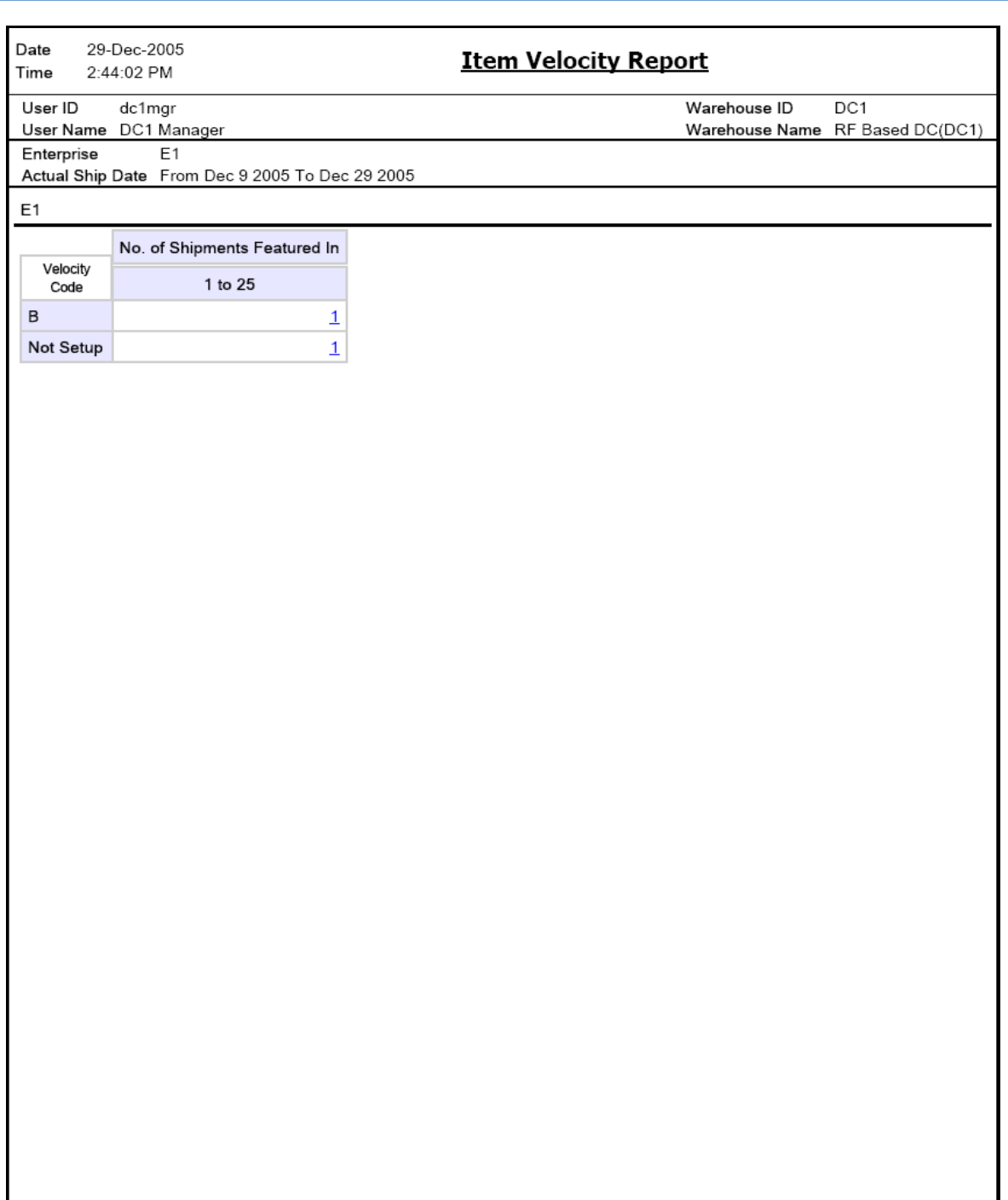
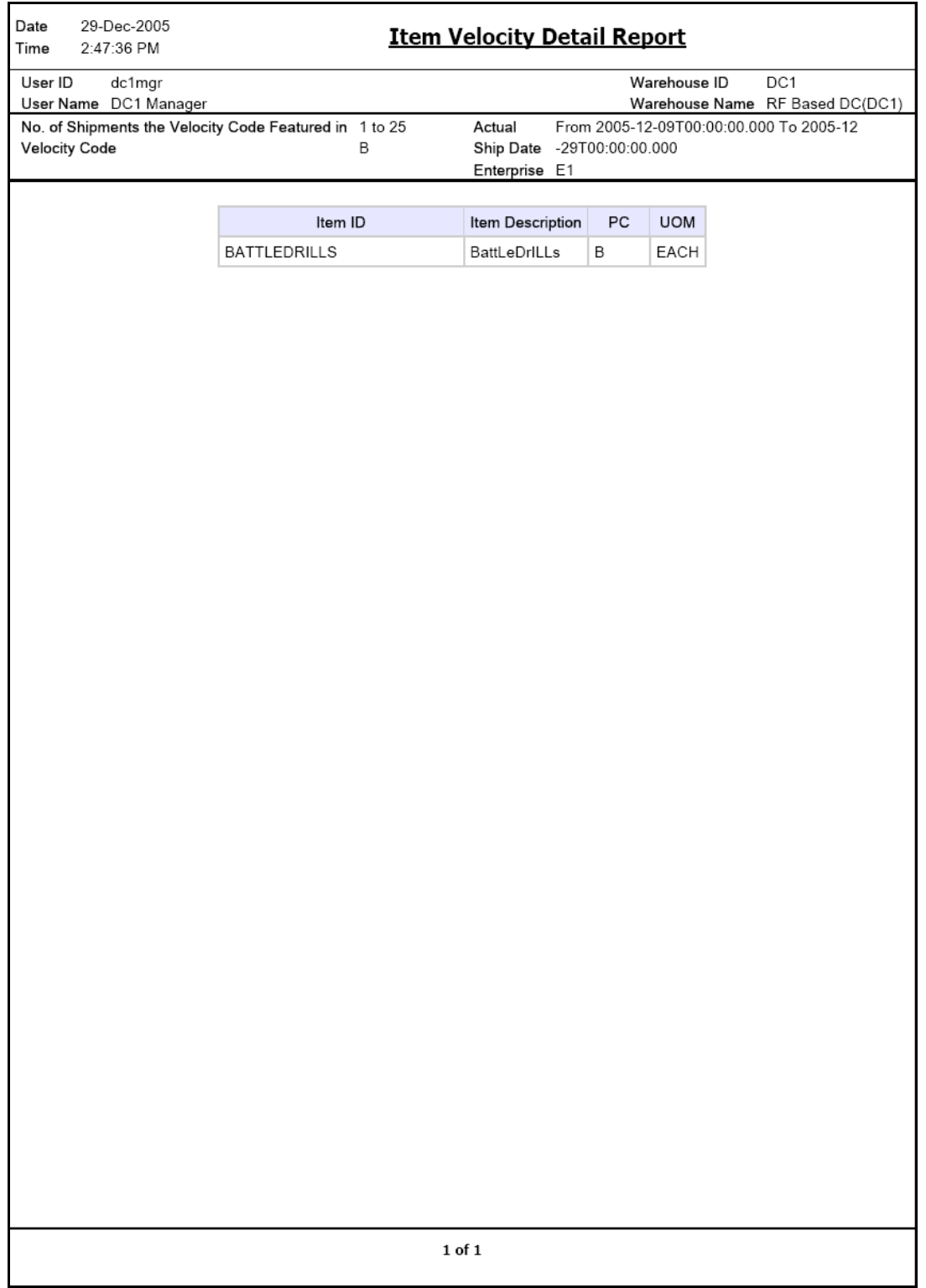

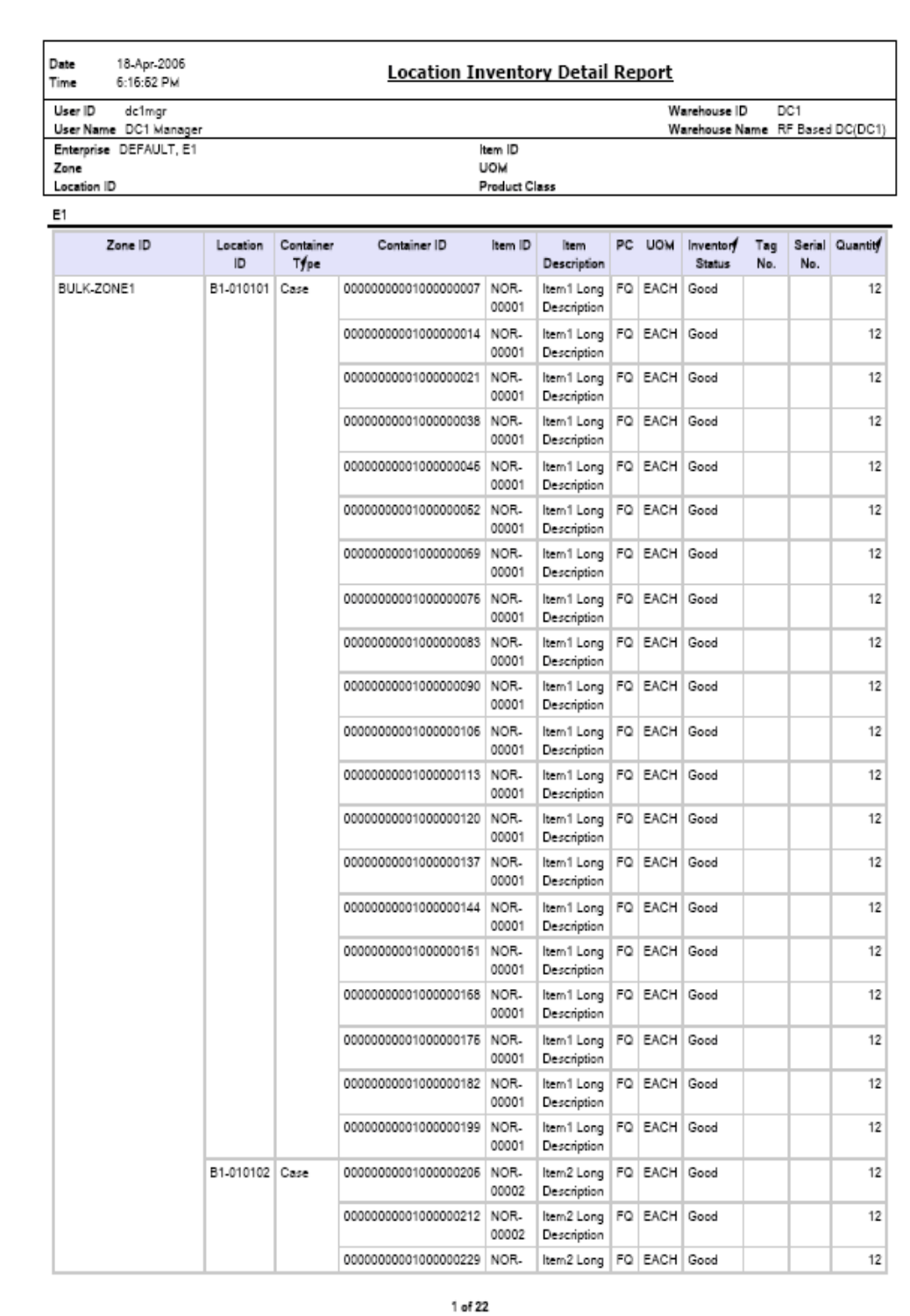

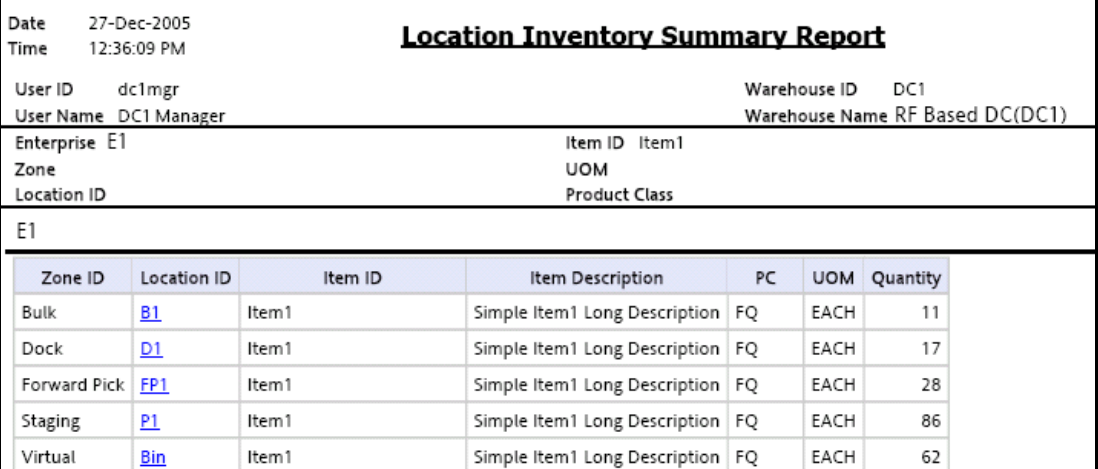

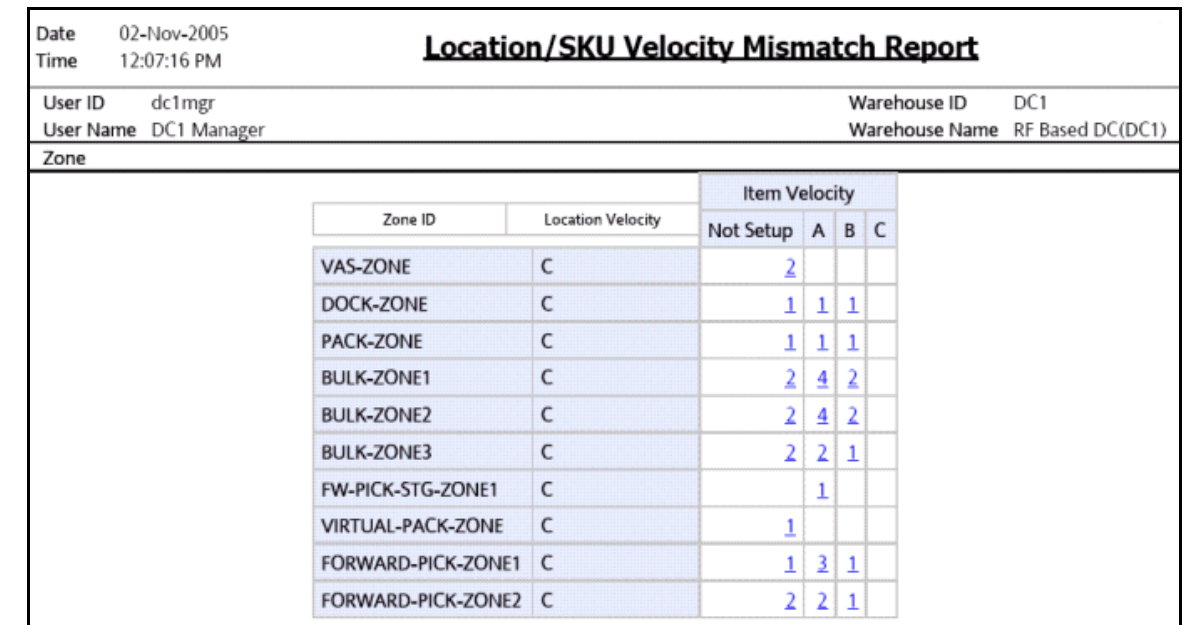

٦

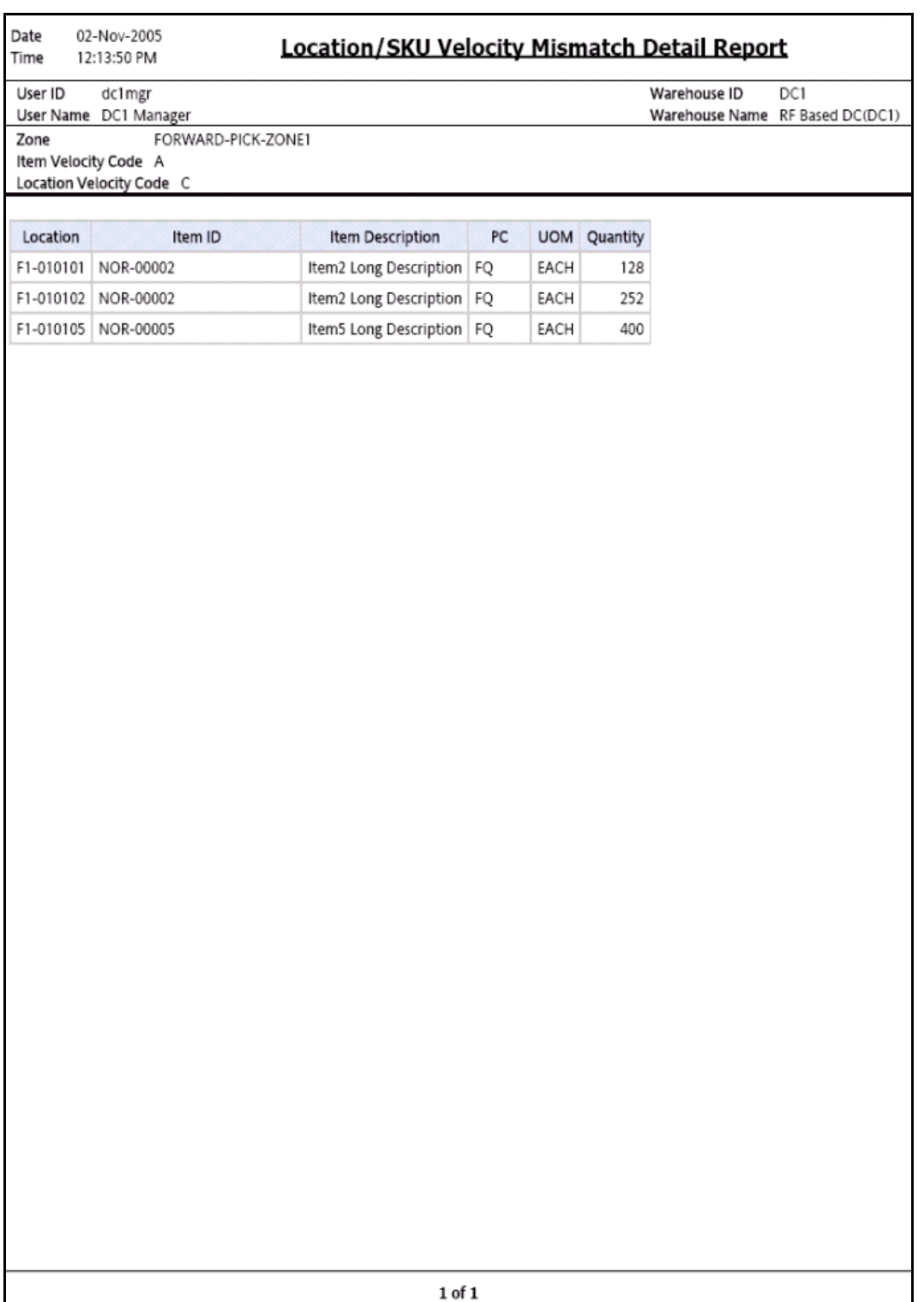

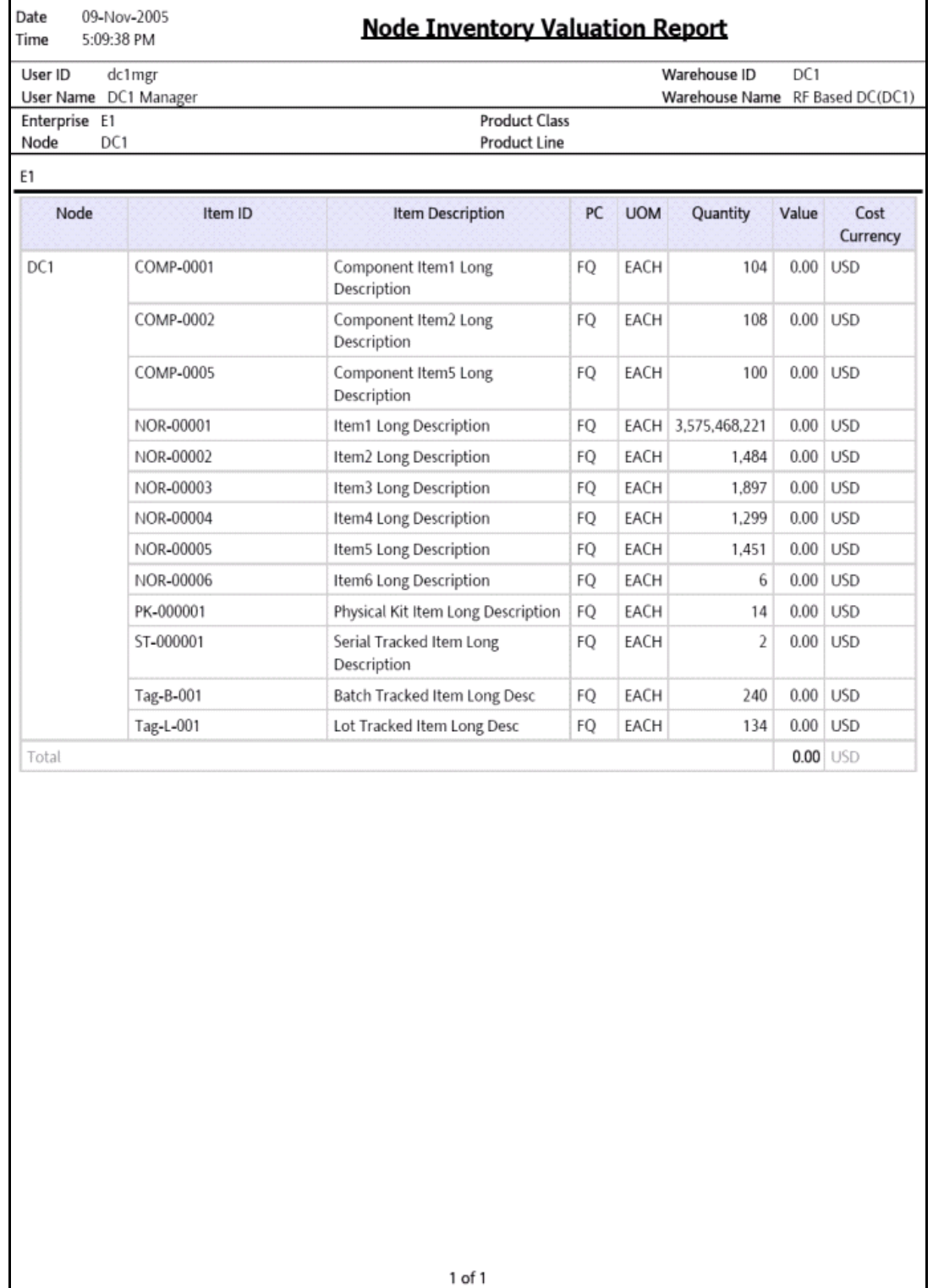

## **Participant List Report**

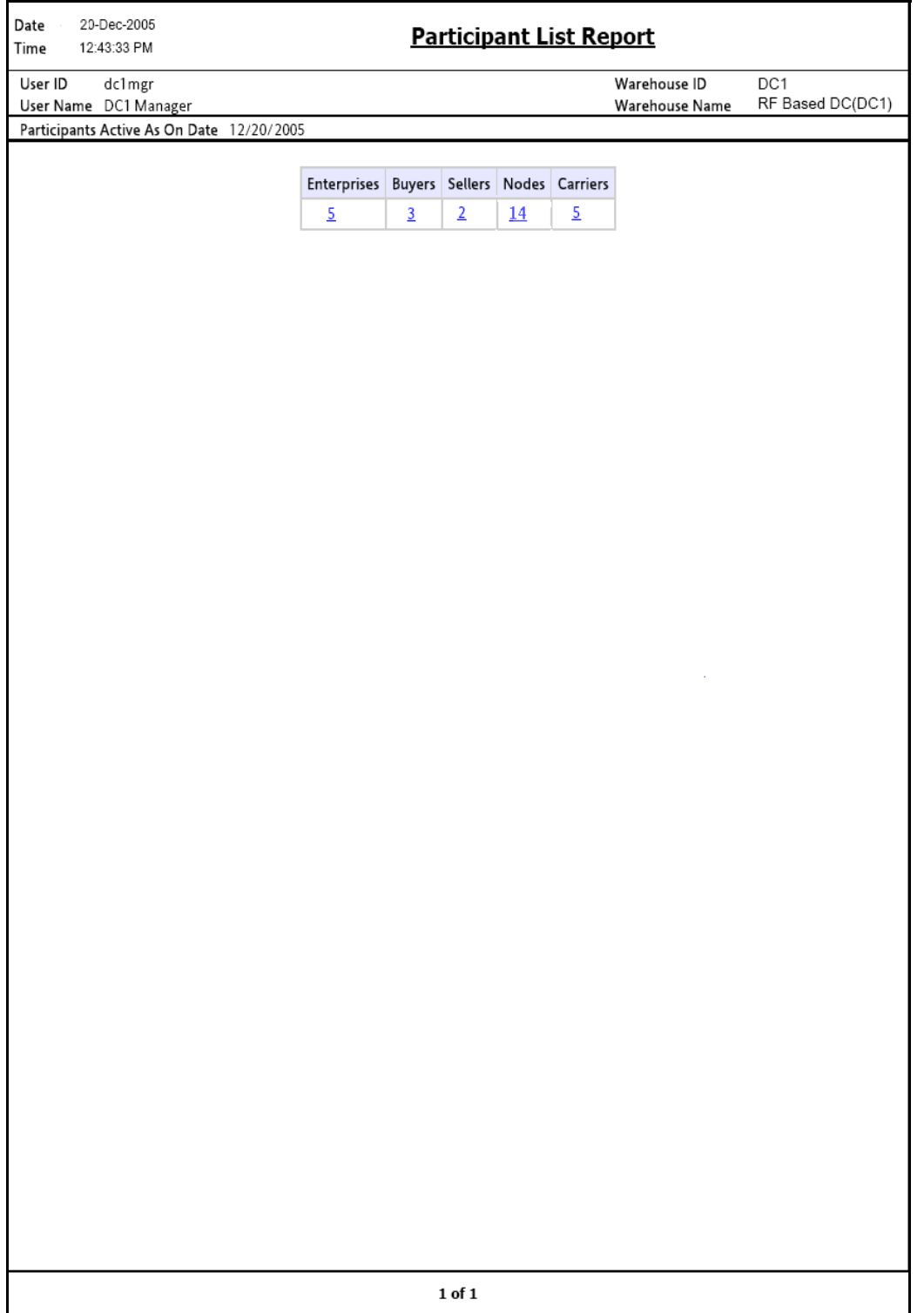

#### **Participant Detail Report, Nodes**

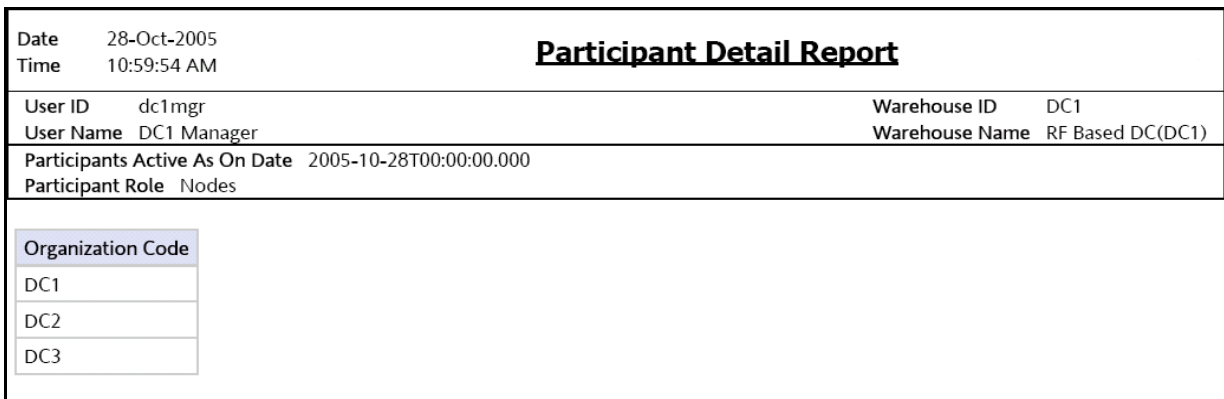

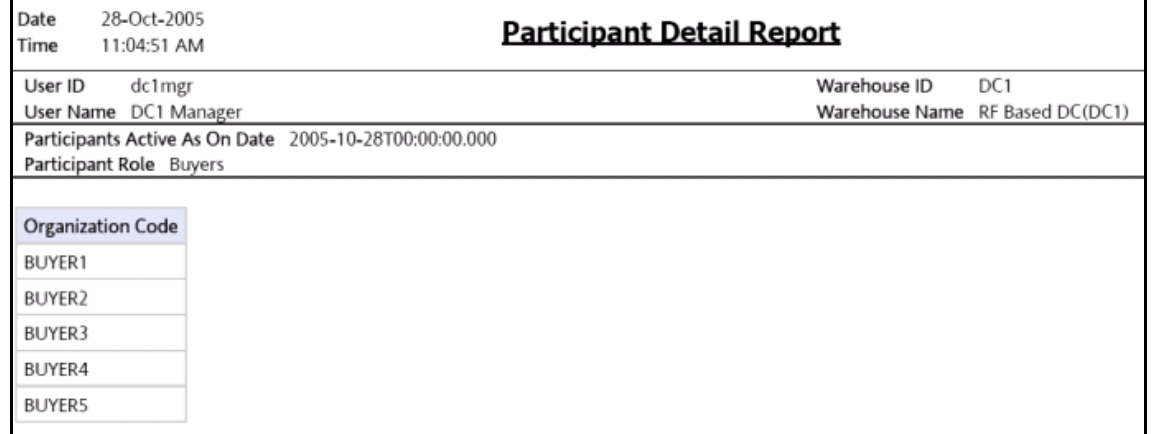

# **Participant Detail Report, Seller**

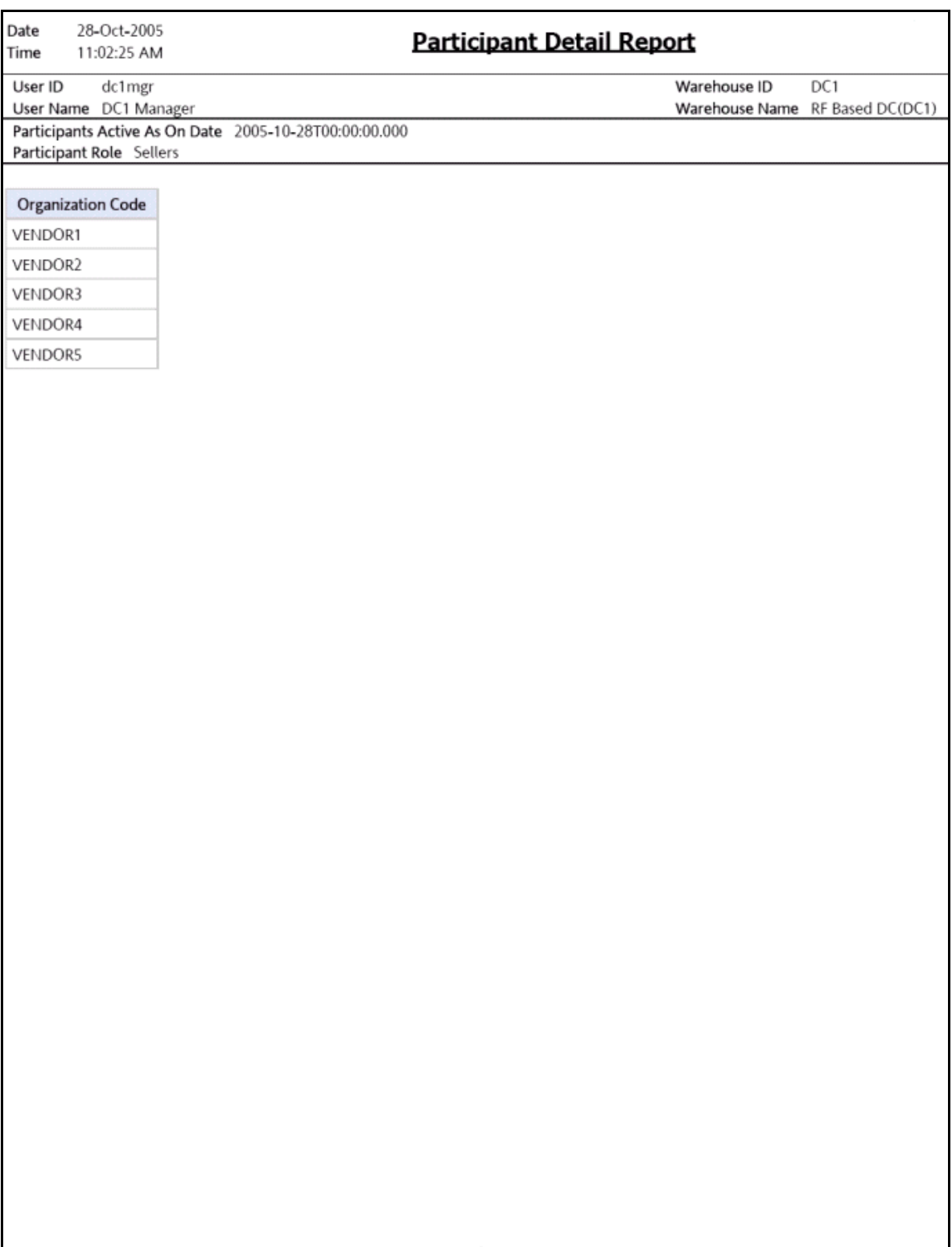

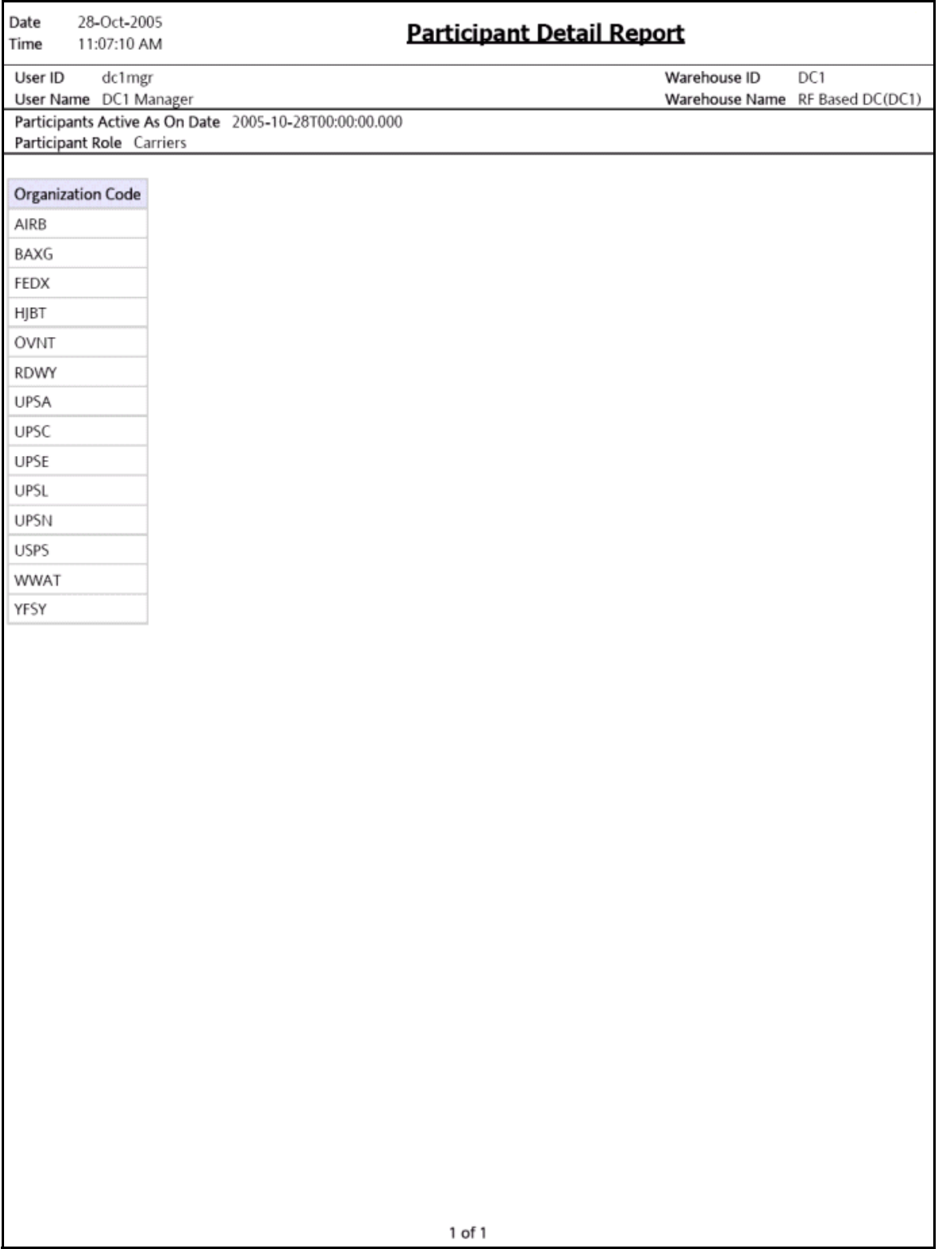

## **Participant Detail Report, Enterprise**

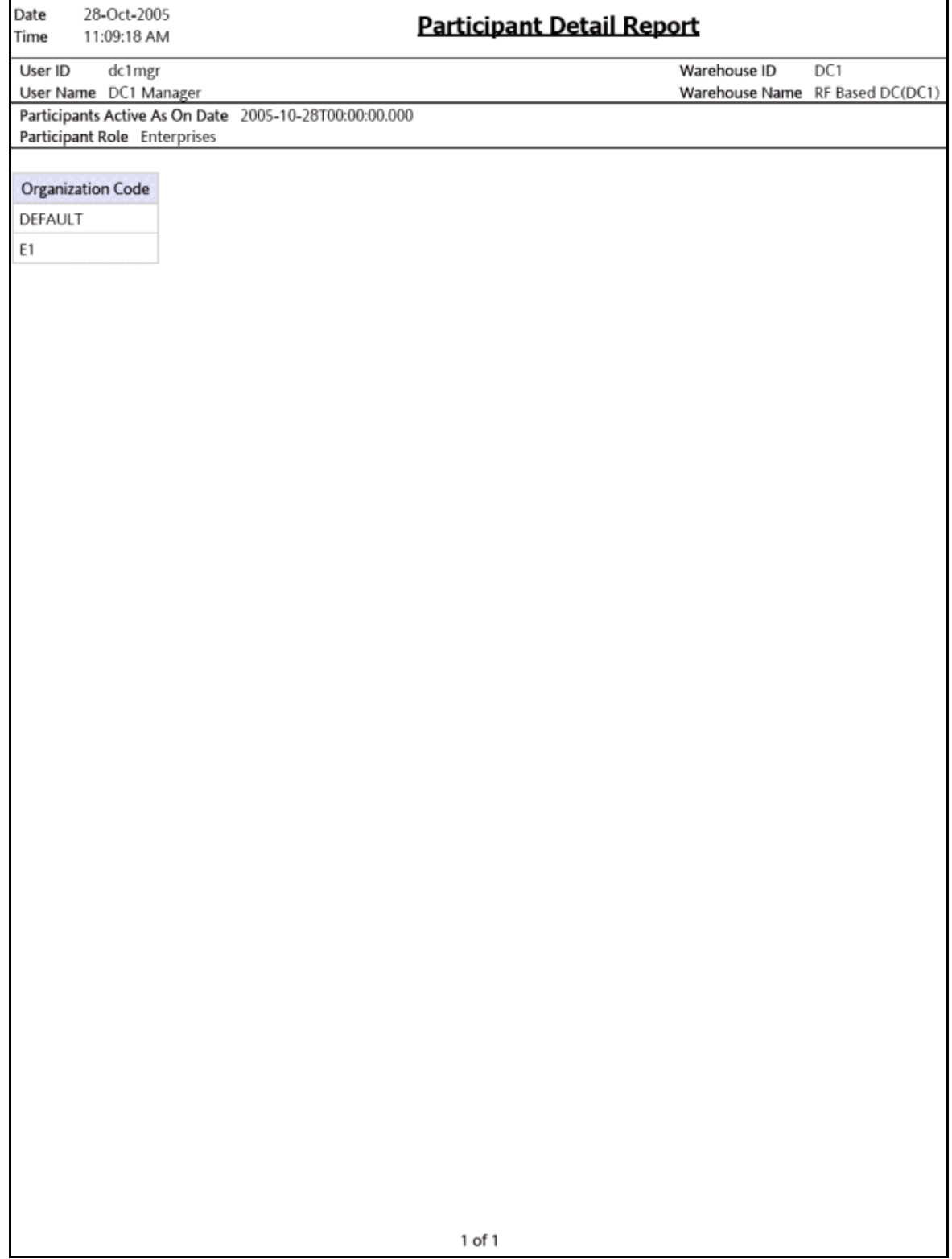

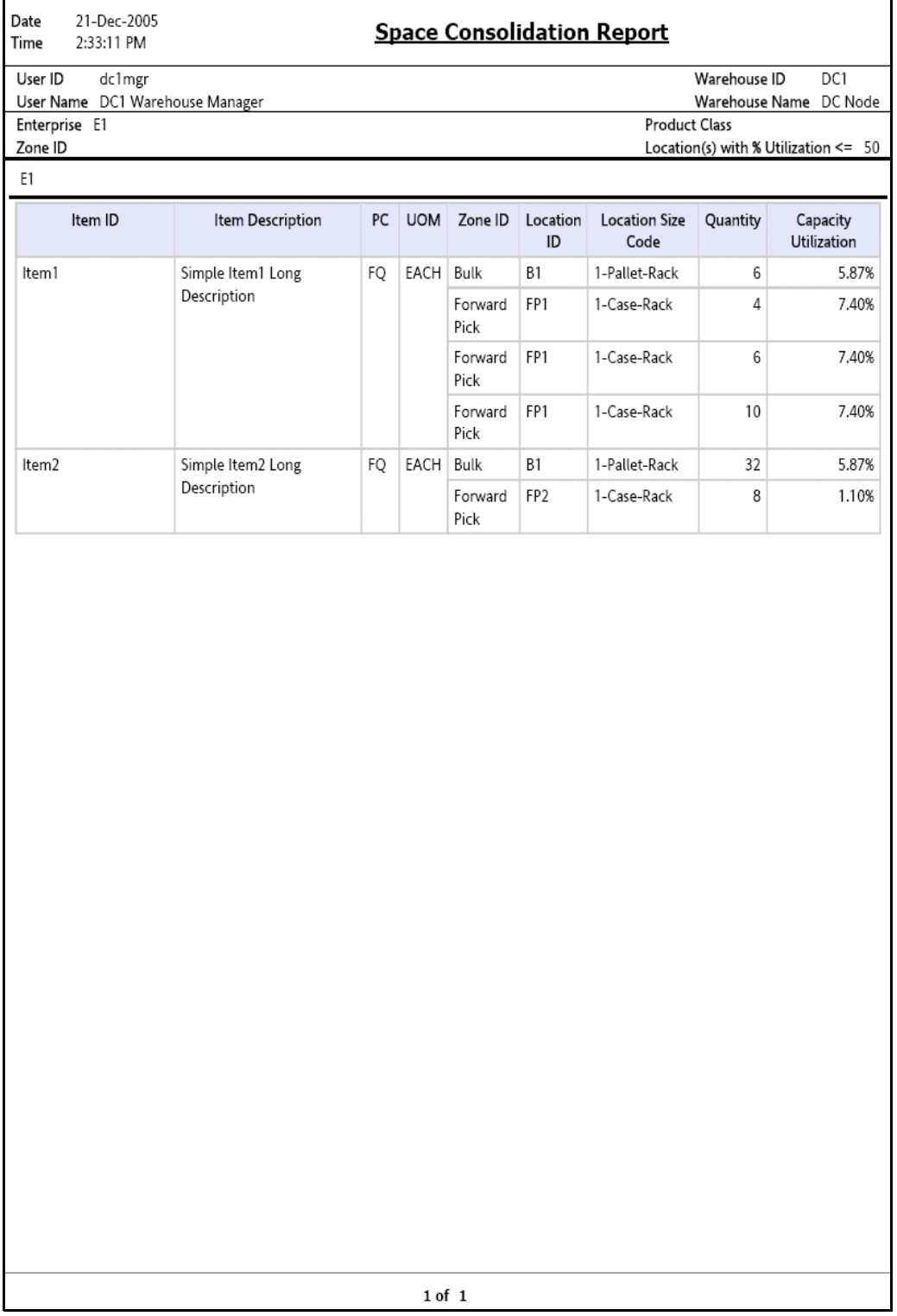

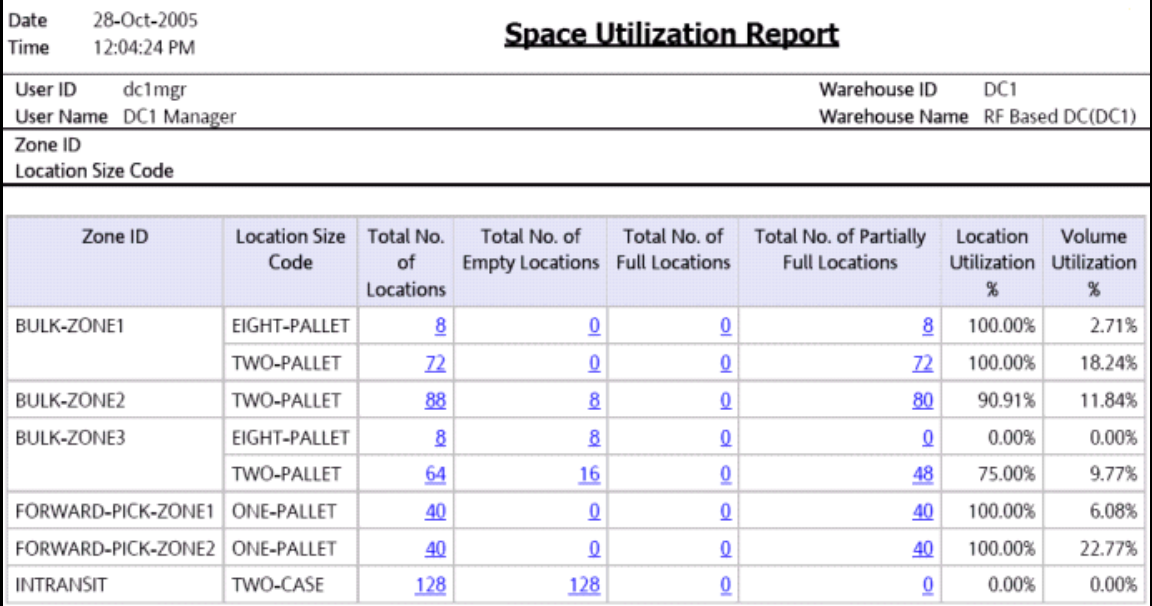

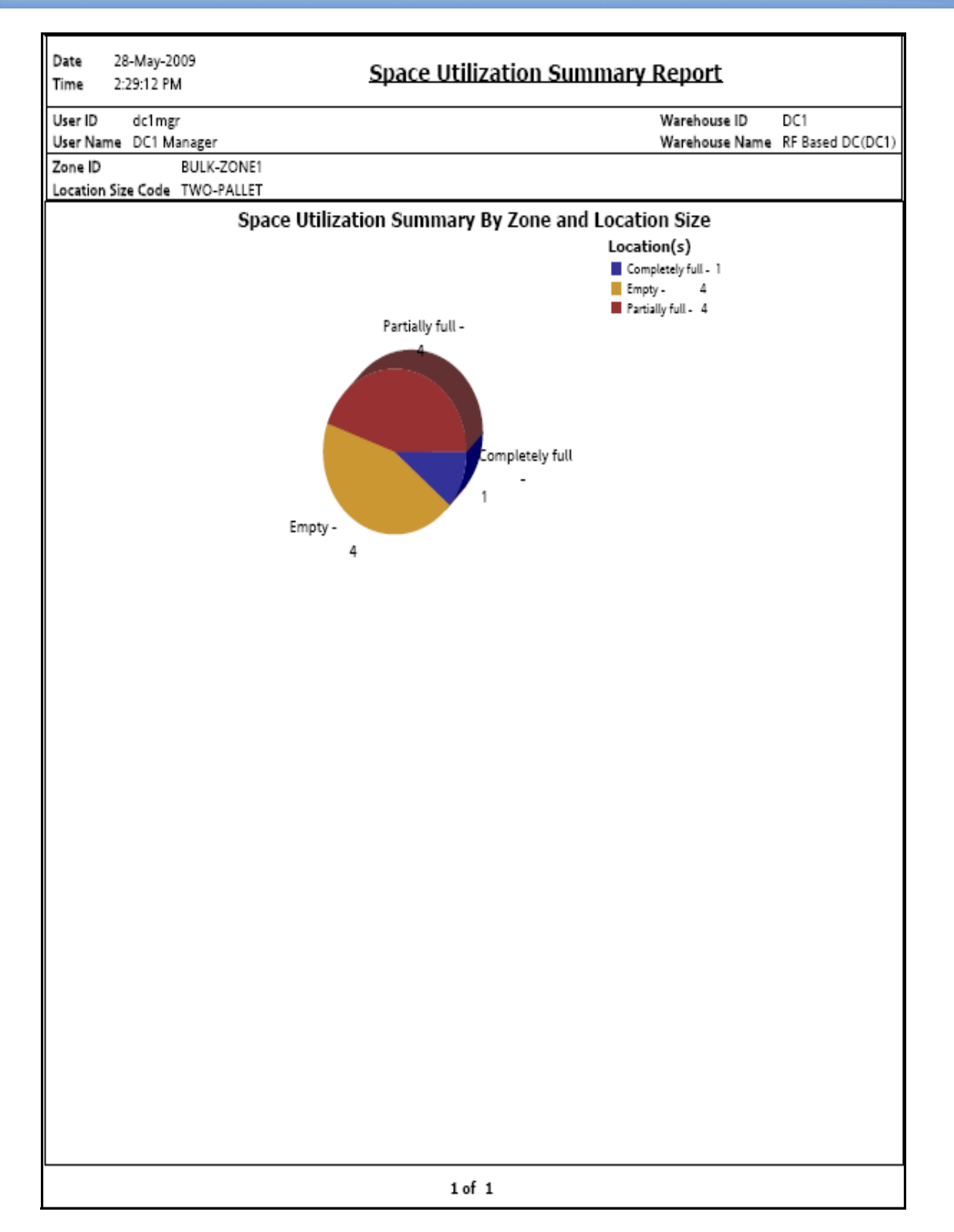

# **Empty Location(s) Detail Report**

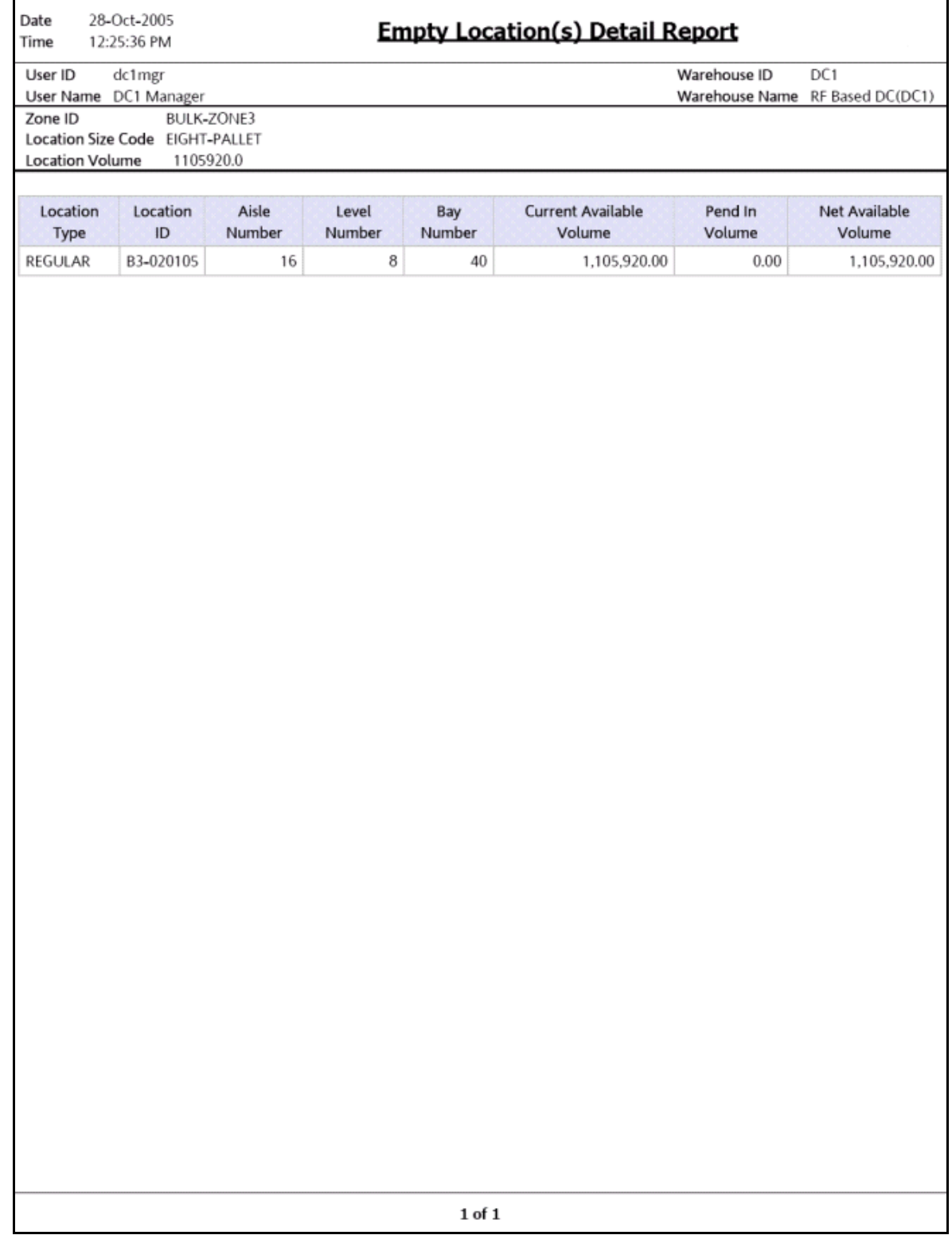

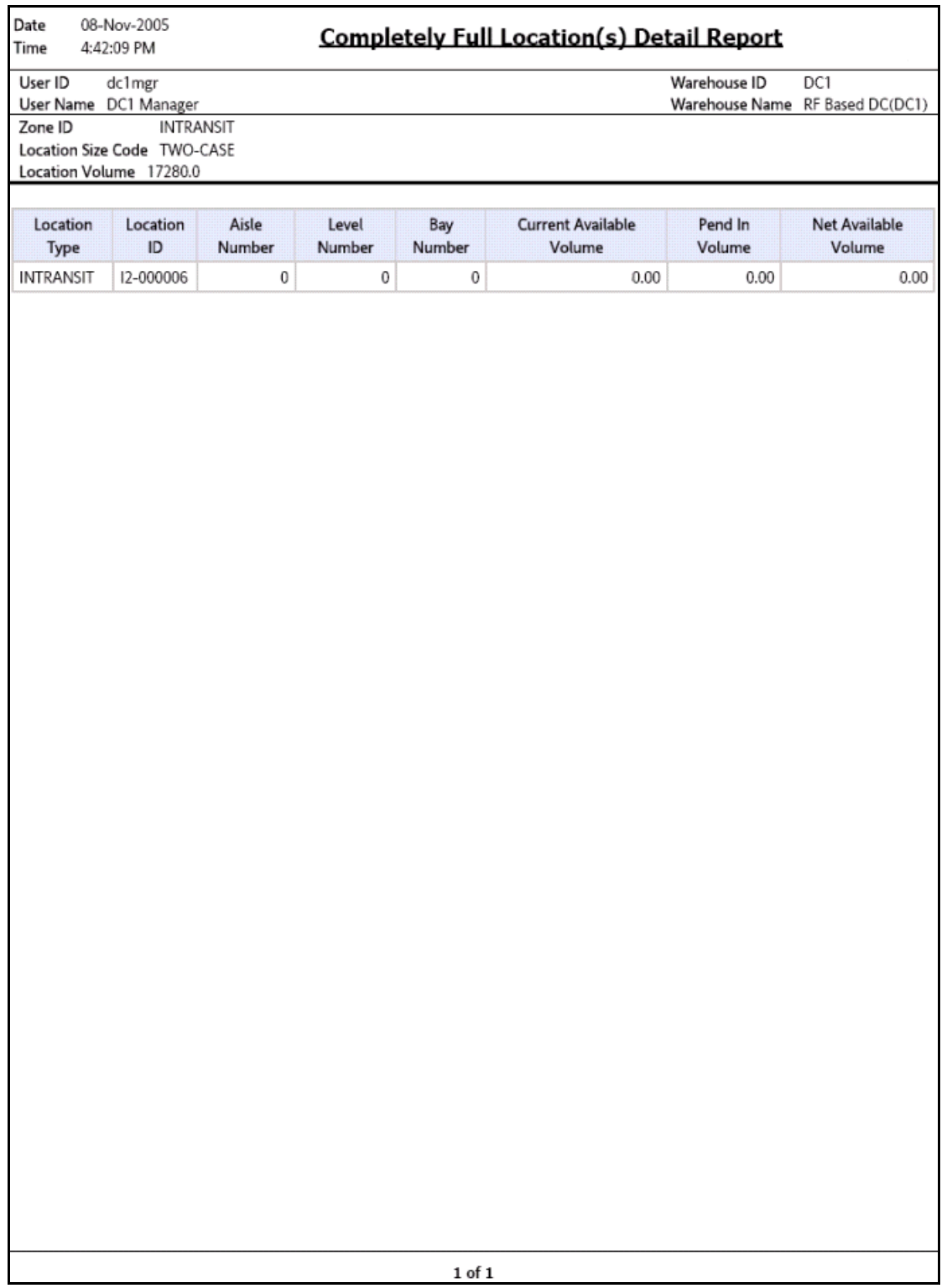

## **Partially Full location(s) Detail Report**

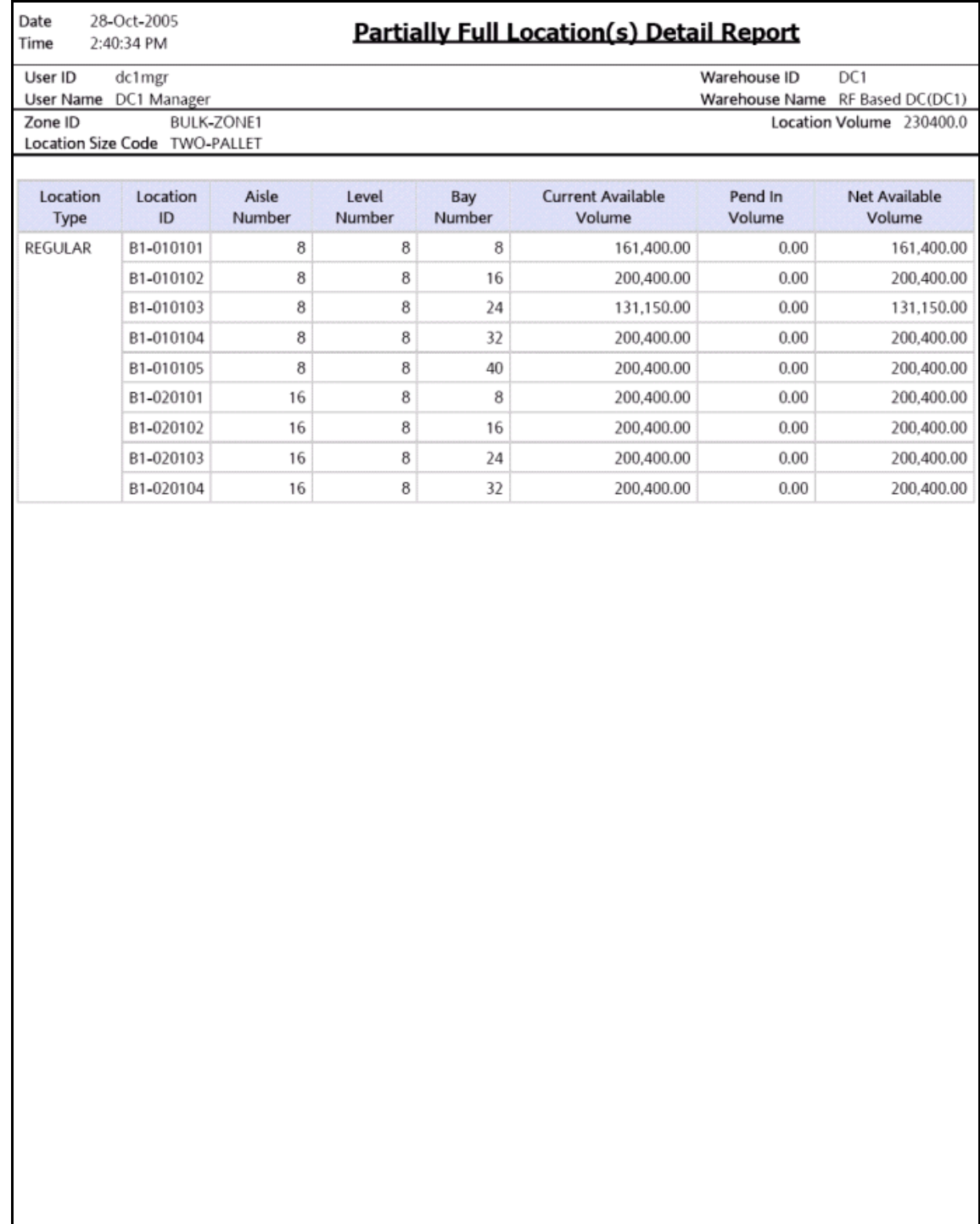

# **A.4 VAS Reports**

The VAS report provided with the Sterling Warehouse Management System is:

• [Work Order Report](#page-595-0)

For more information about VAS reports, see [Chapter 5, "VAS Reports".](#page-332-0)

<span id="page-595-0"></span>**Work Order Report**

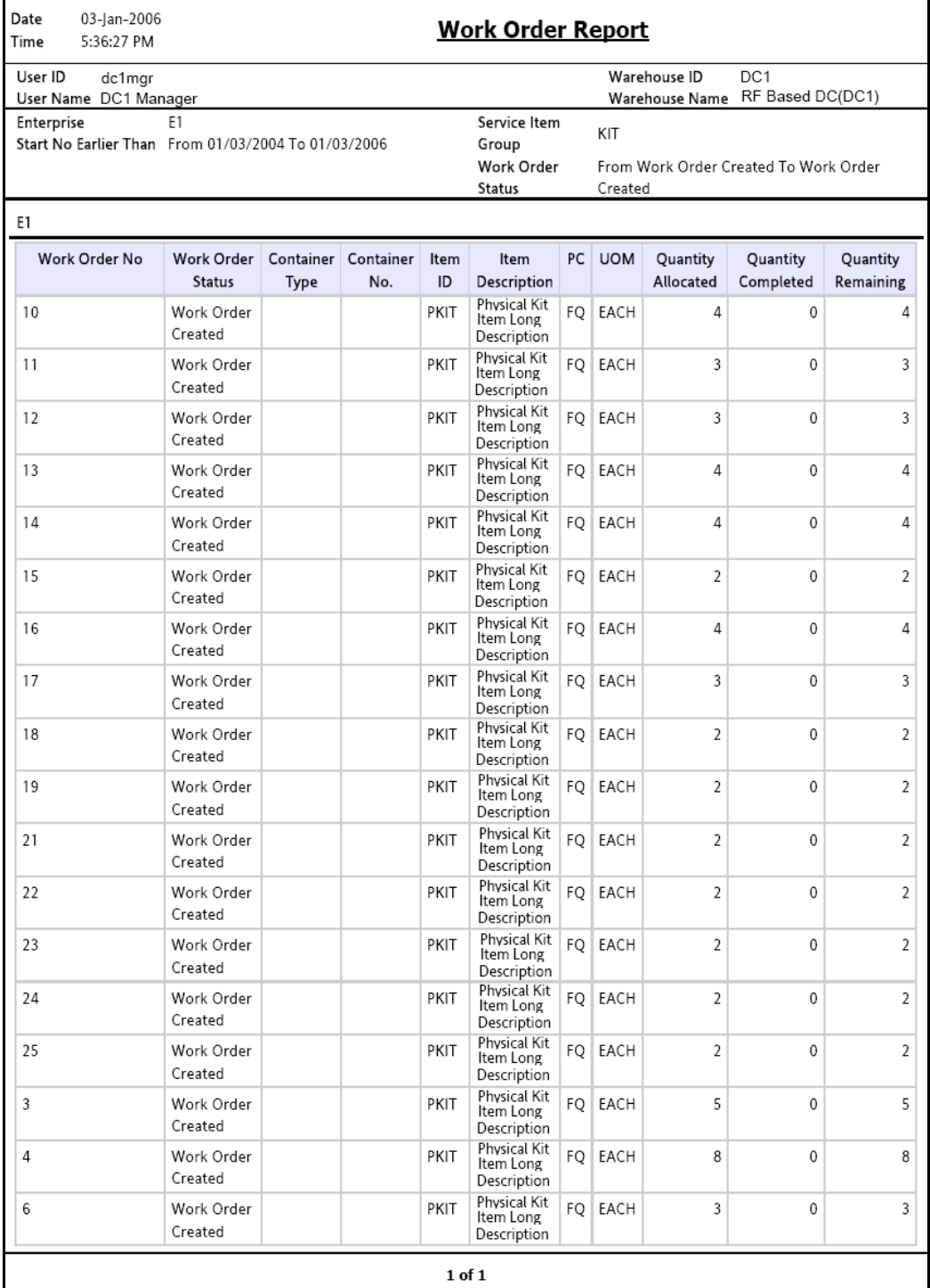

# **A.5 Outbound Reports**

The different outbound reports provided with the Sterling Warehouse Management System are:

- **[BOL Total Weights Report](#page-598-0)**
- [Container Volume Monthly Report](#page-599-0)
- [Daily Shipment Report](#page-600-0)
- [Dock Schedule Report](#page-601-0)
- [Generic Shipper Report](#page-602-0)
- [Hot Inventory Report](#page-603-0)
- [On Time Shipment Report](#page-604-0)
- [Order Billing Summary Report](#page-605-0)
	- [Inbound Order Billing Detail Report](#page-606-0)
	- [Inbound Order Lines Billing Detail Report](#page-607-0)
	- **[Outbound Order Billing Detail Report](#page-608-0)**
	- [Outbound Order Lines Billing Detail Report](#page-609-0)
- [Order Cycle Time KPI Report](#page-610-0)
	- [Order Cycle Time Detail Report](#page-611-0)
- [Order Shipment Report](#page-612-0)
- <sup>Q</sup> [Outbound Labor Requirements Report](#page-613-0)
- [Pack and Hold Shipment Report](#page-614-0)
- [Parcel Manifest Report](#page-615-0)
- [Replenishment Status Report](#page-616-0)
- [Same Day Pick Pack Ship Percentage Report](#page-617-0)
- [Shipment Billing Summary Report](#page-618-0)
	- [Inbound Shipment Billing Detail Report](#page-619-0)
	- [Inbound Shipment Lines Billing Detail Report](#page-620-0)
	- [Outbound Shipment Billing Detail Report](#page-621-0)
	- [Outbound Shipment Lines Billing Detail Report](#page-622-0)
- [Shipment Fill Rate Monthly Report](#page-623-0)
- [Shipments Near or Past Cancel Date Report](#page-624-0)
- [Shipment Shortage Report](#page-625-0)
- [Staging Locations Report, Sort By Location](#page-626-0)

• [Staging Locations Report, Sort By Time](#page-627-0)

For more information about outbound reports, see [Chapter 6, " Outbound](#page-340-0)  [Reports".](#page-340-0)

<span id="page-598-0"></span>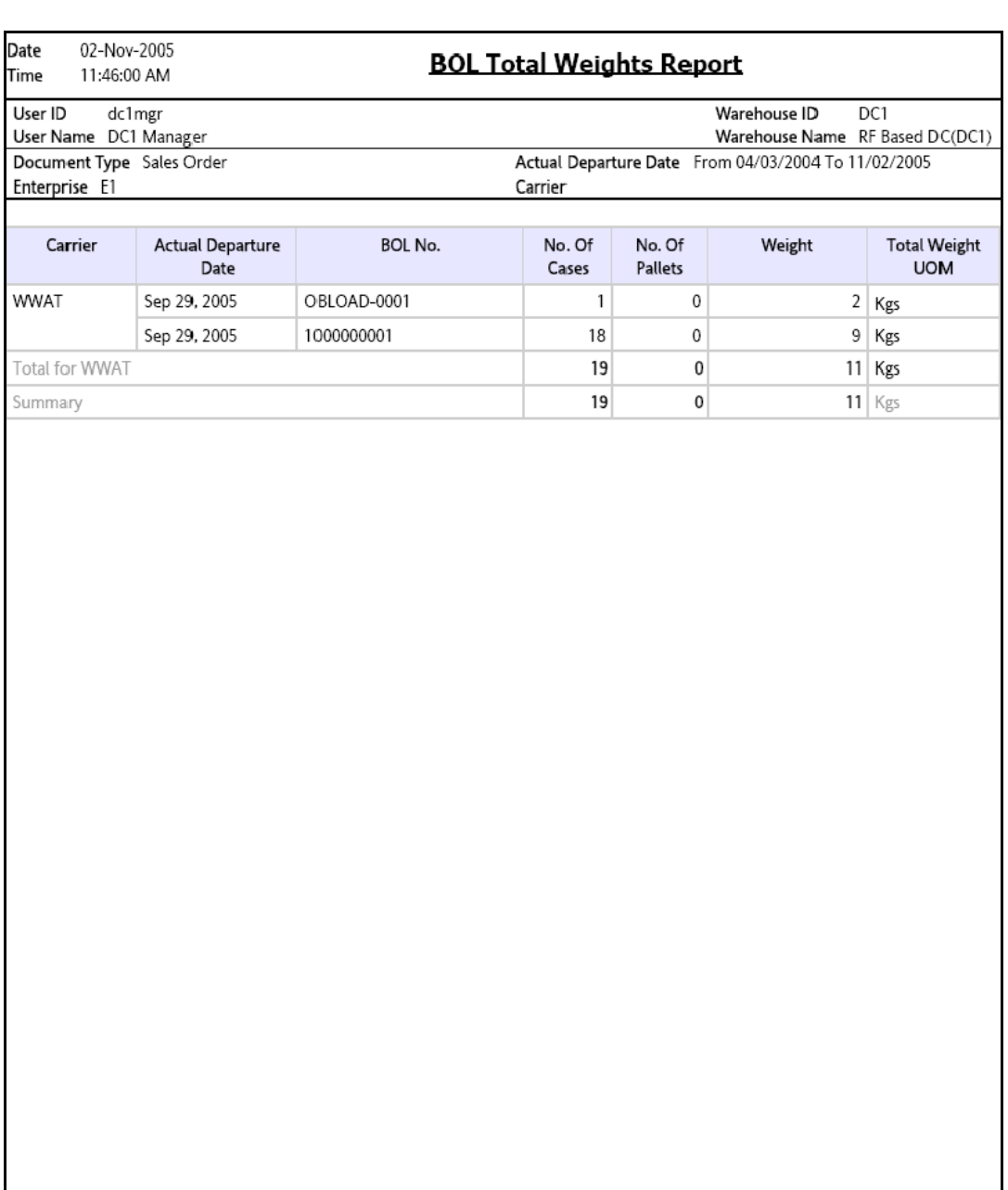

<span id="page-599-0"></span>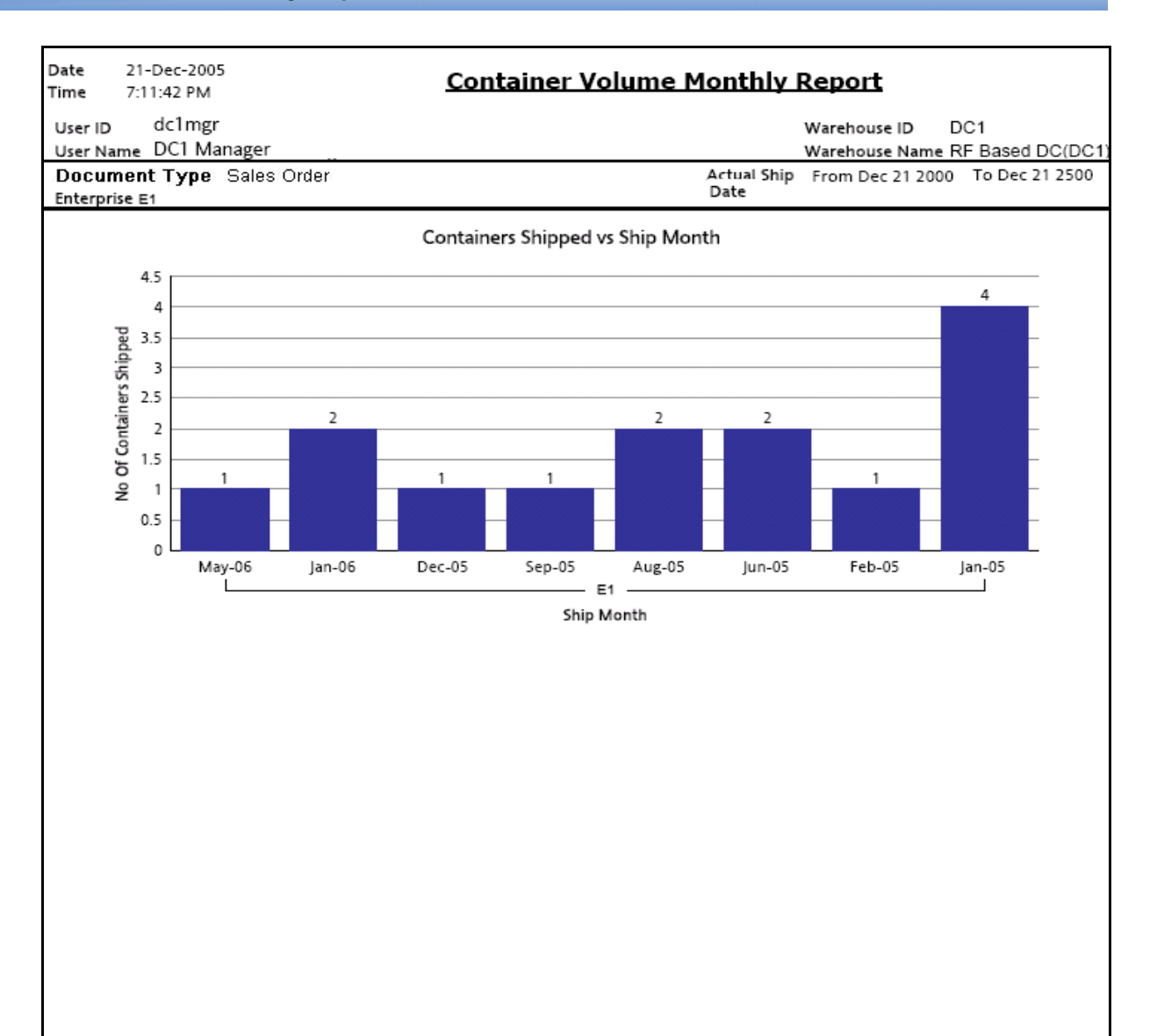

 $1$  of  $1$ 

#### **Daily Shipment Report**

<span id="page-600-0"></span>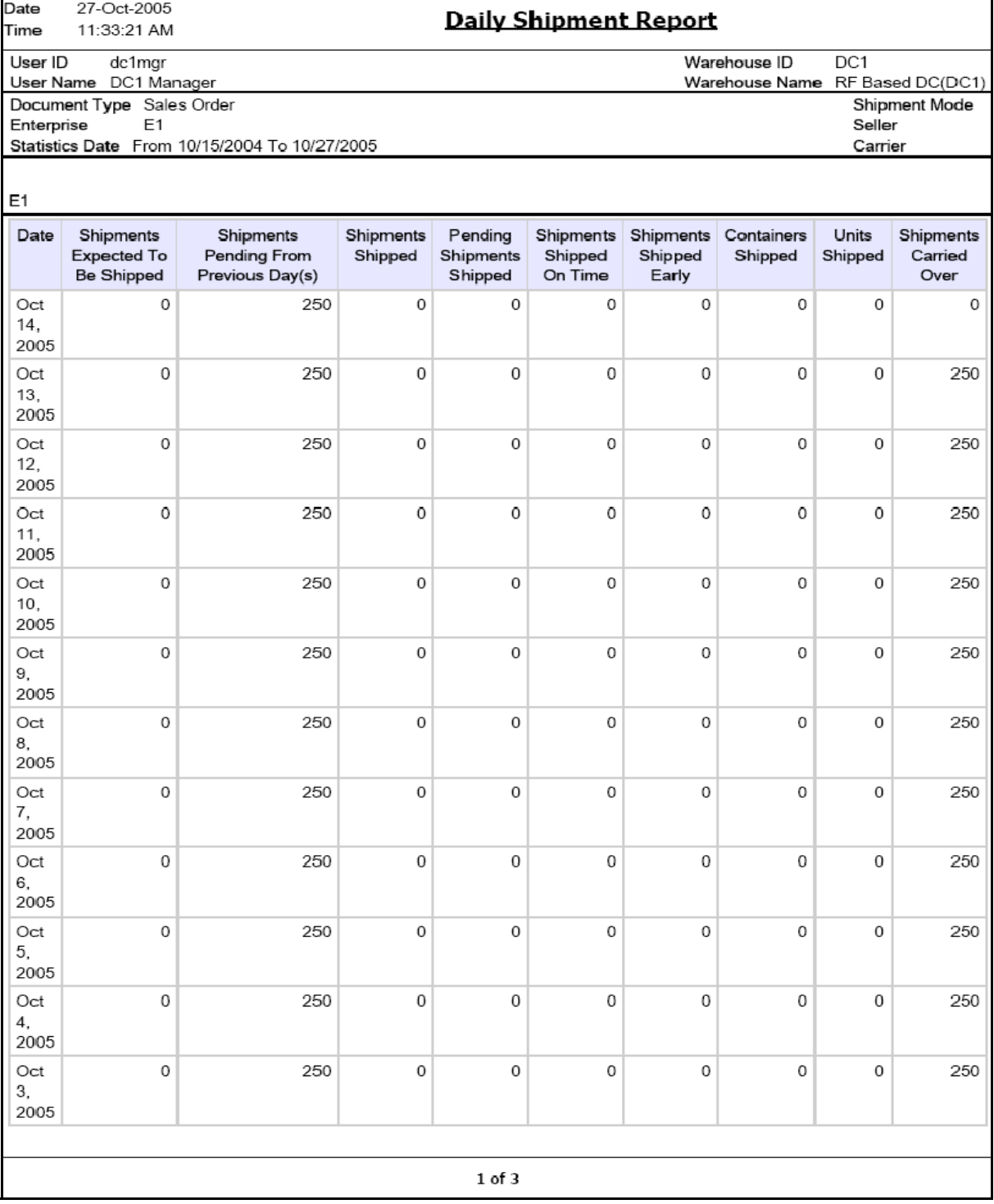

<span id="page-601-0"></span>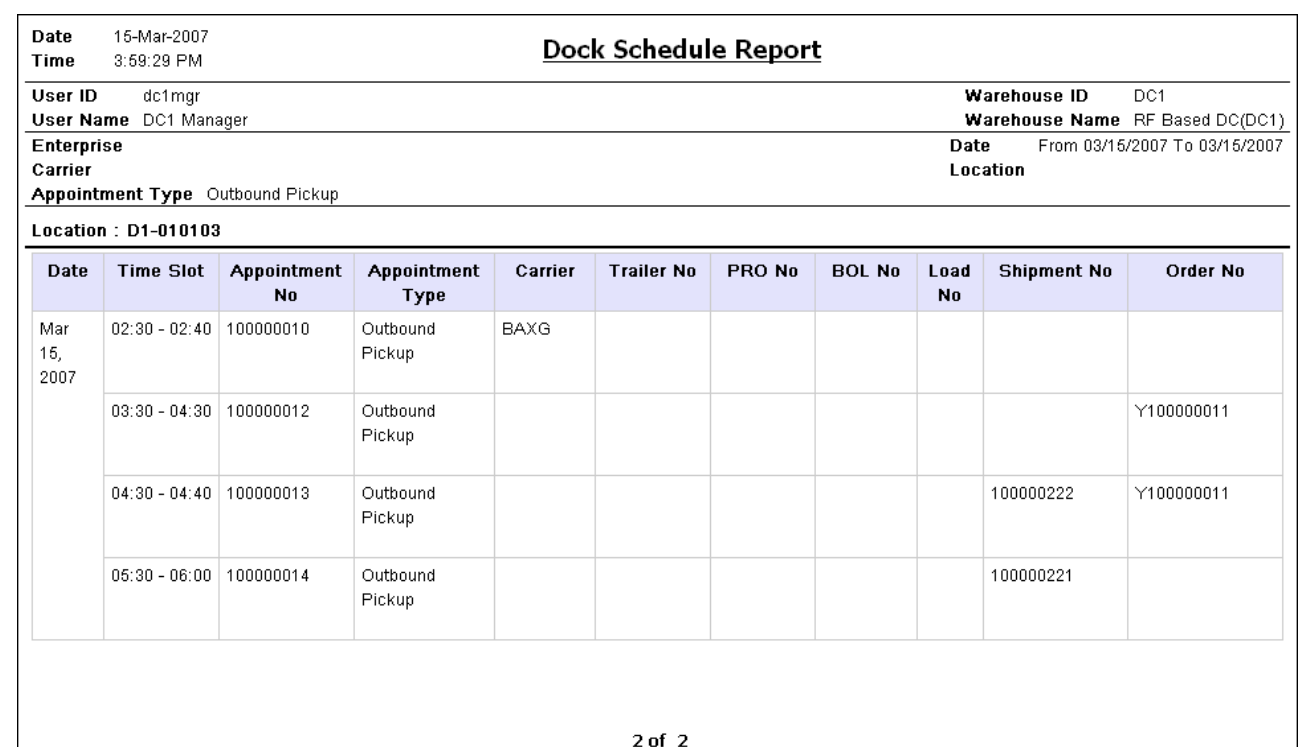

#### **Generic Shipper Report**

<span id="page-602-0"></span>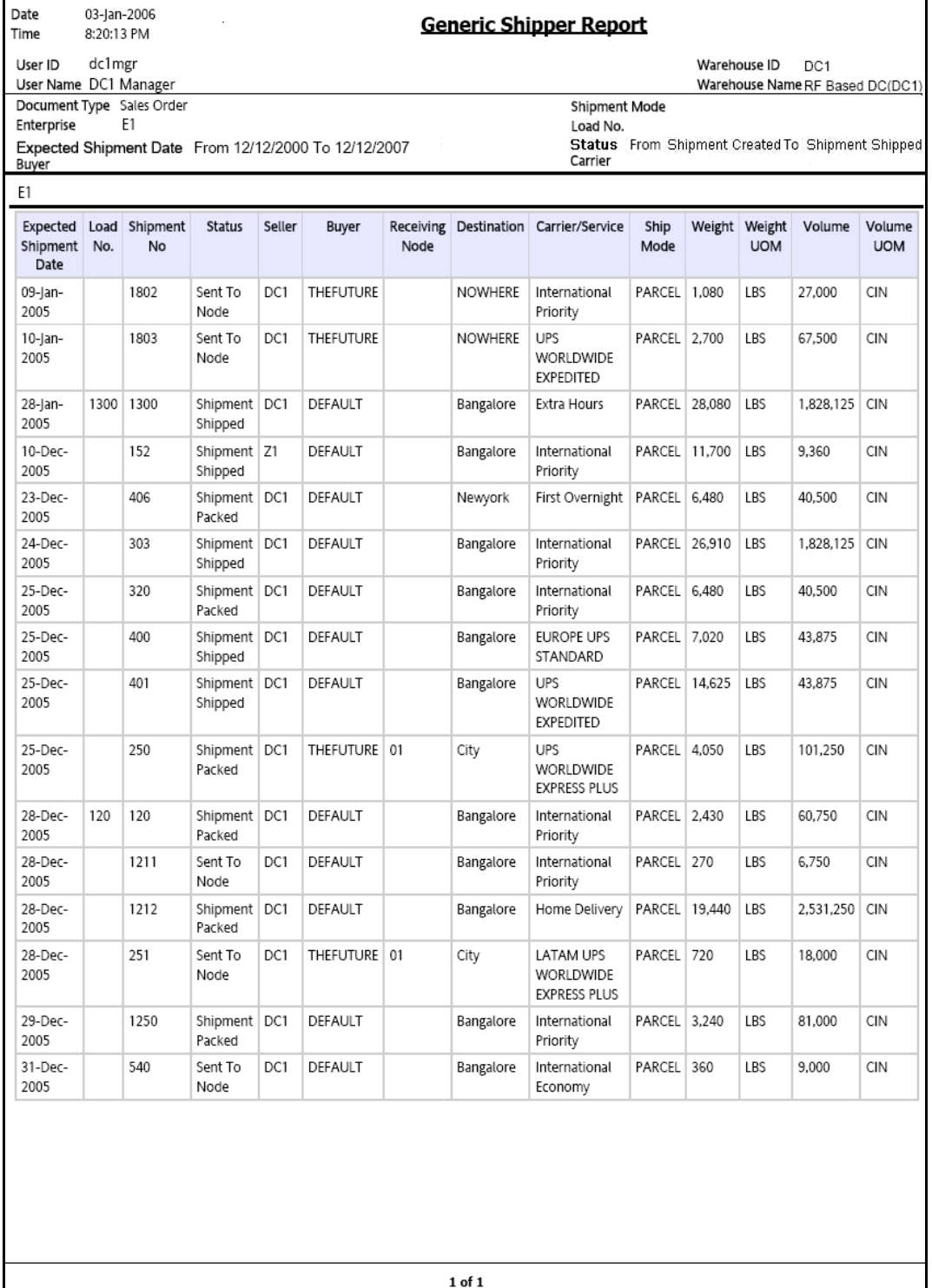

# **Hot Inventory Report**

<span id="page-603-0"></span>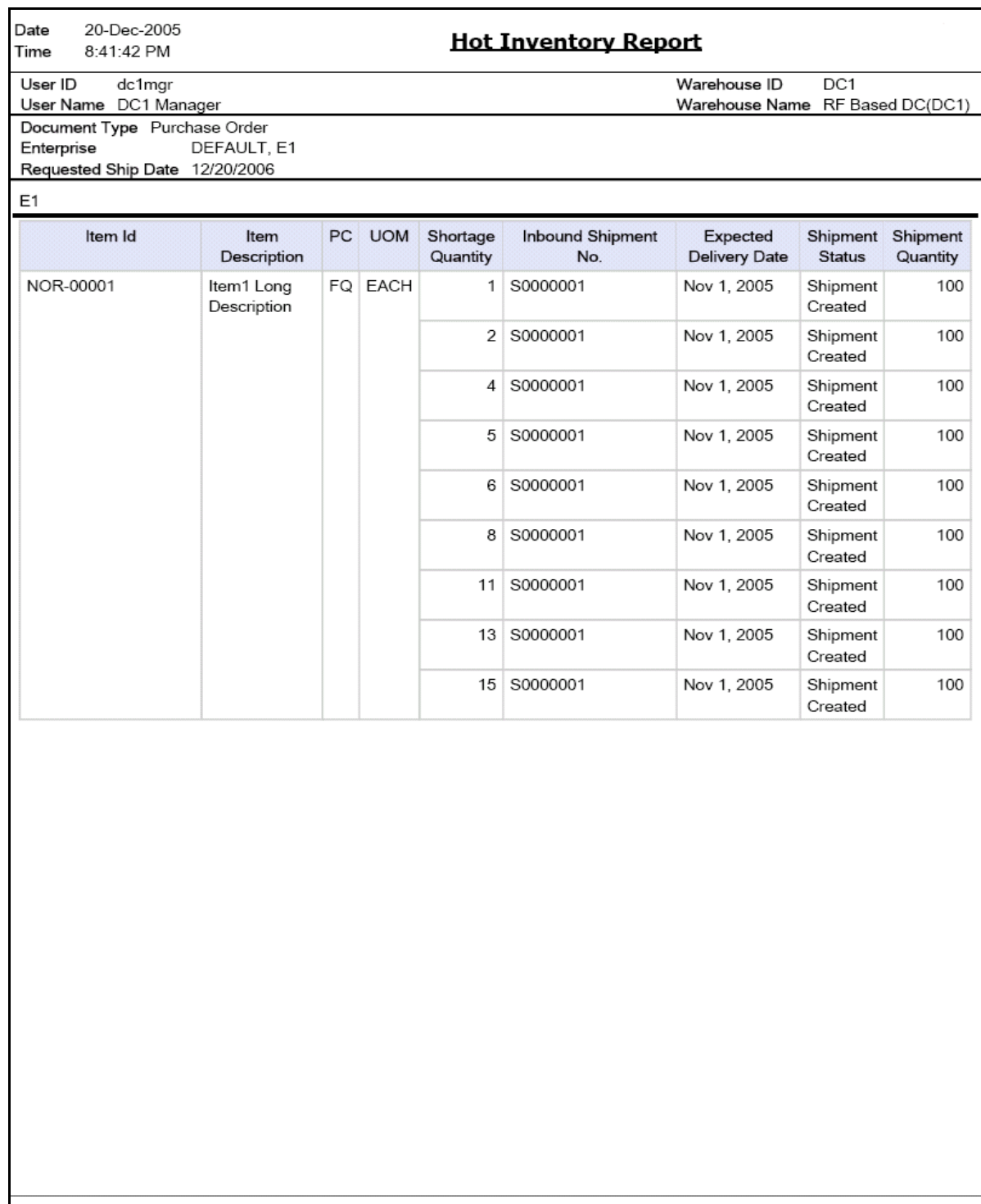

 $\bf 1$  of  $\bf 1$ 

<span id="page-604-0"></span>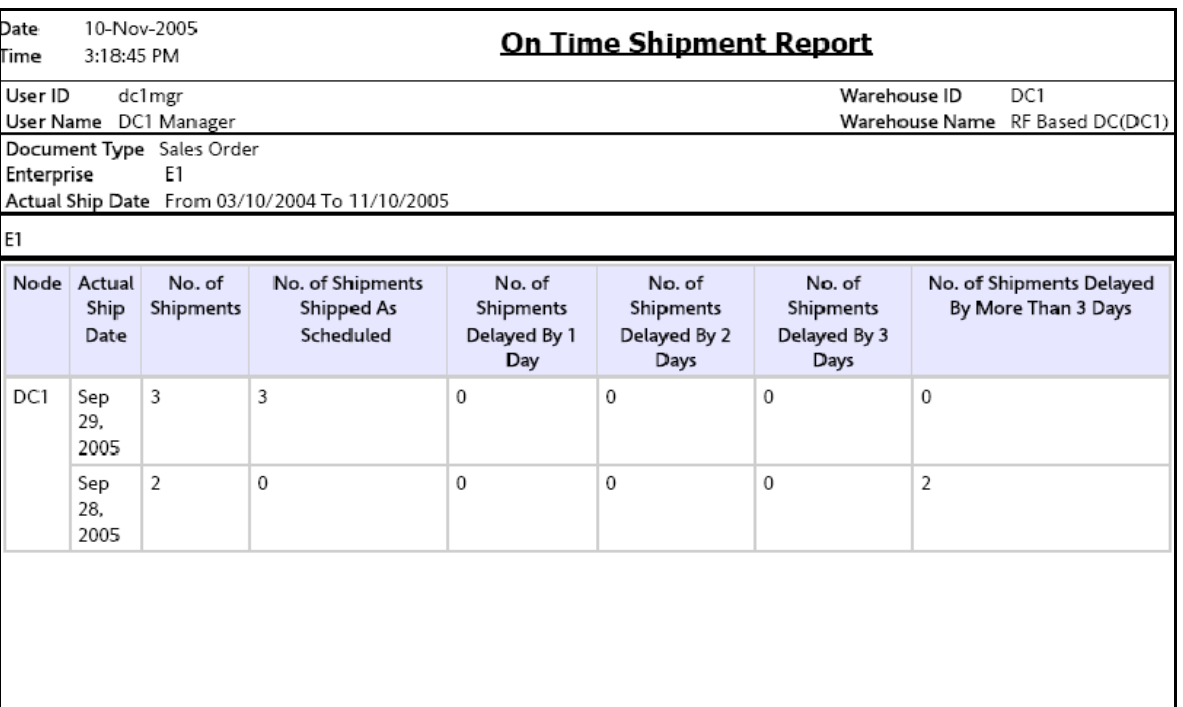

# <span id="page-605-0"></span>**Order Billing Summary Report**

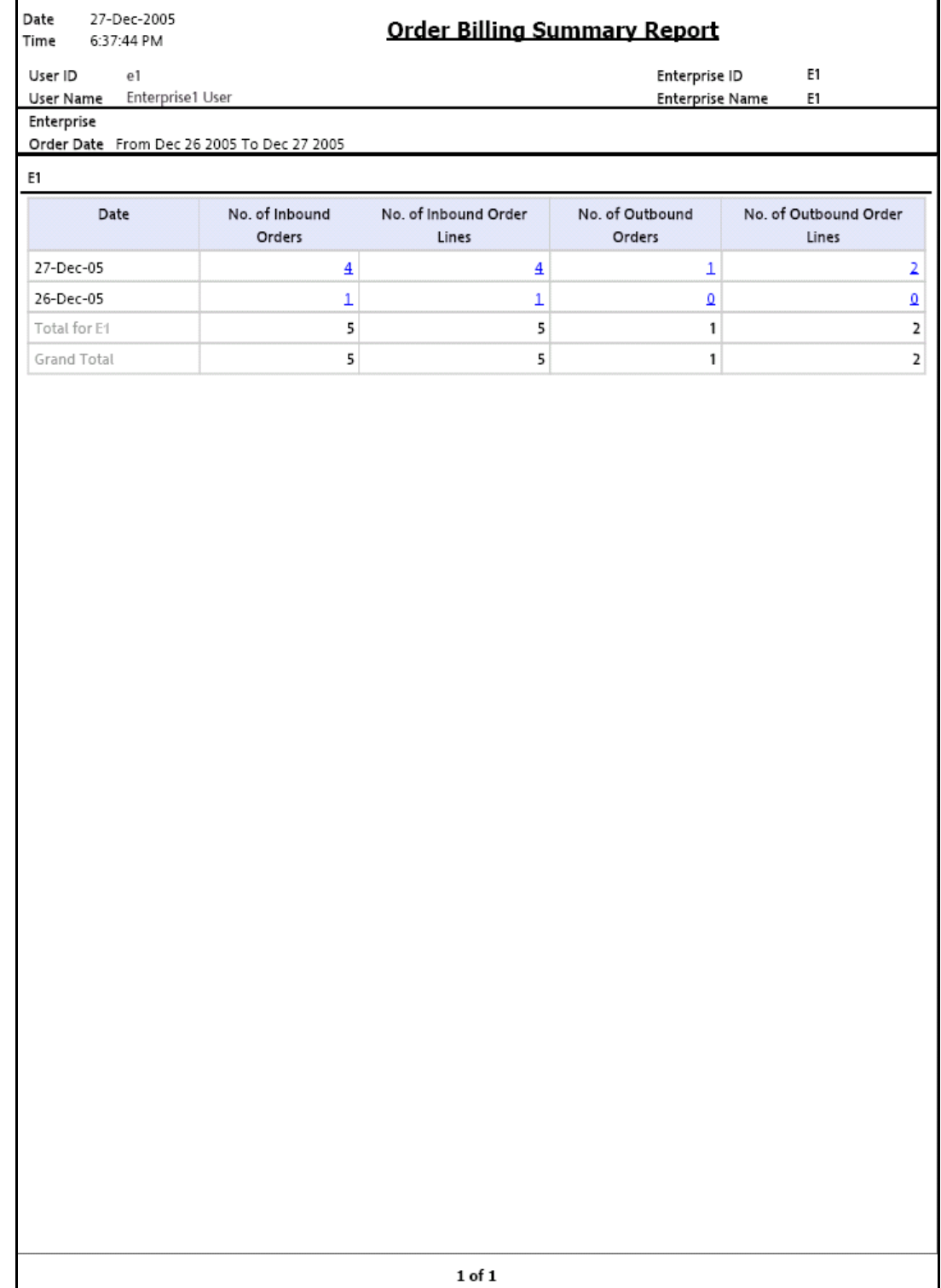

#### **Inbound Order Billing Detail Report**

<span id="page-606-0"></span>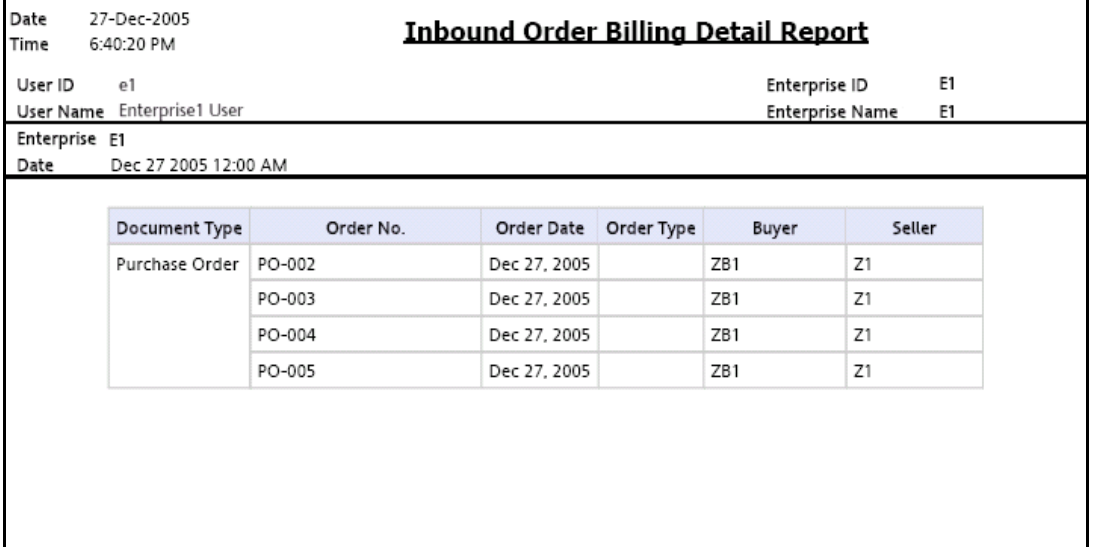

#### <span id="page-607-0"></span>**Inbound Order Lines Billing Detail Report**

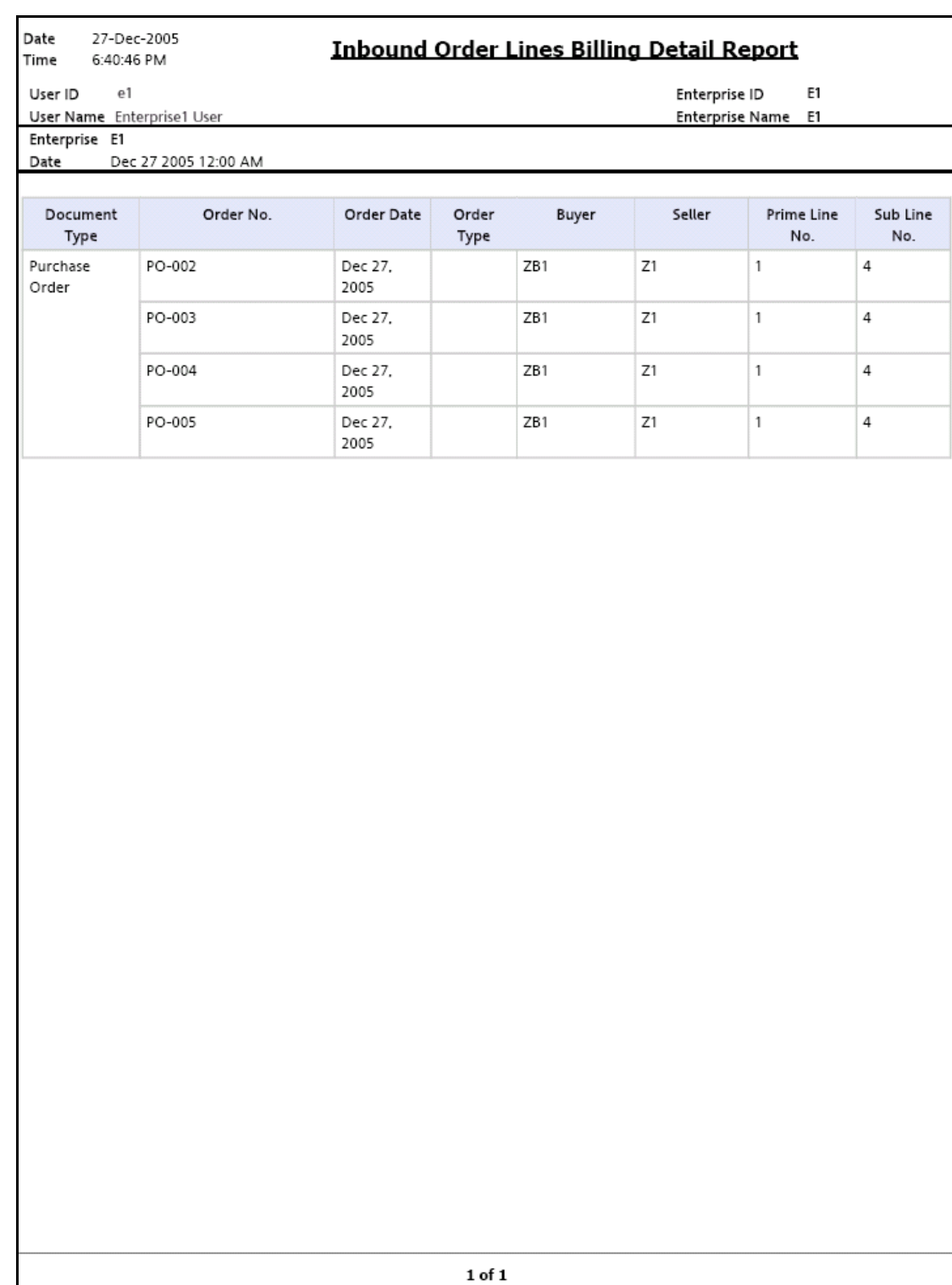

#### **Outbound Order Billing Detail Report**

<span id="page-608-0"></span>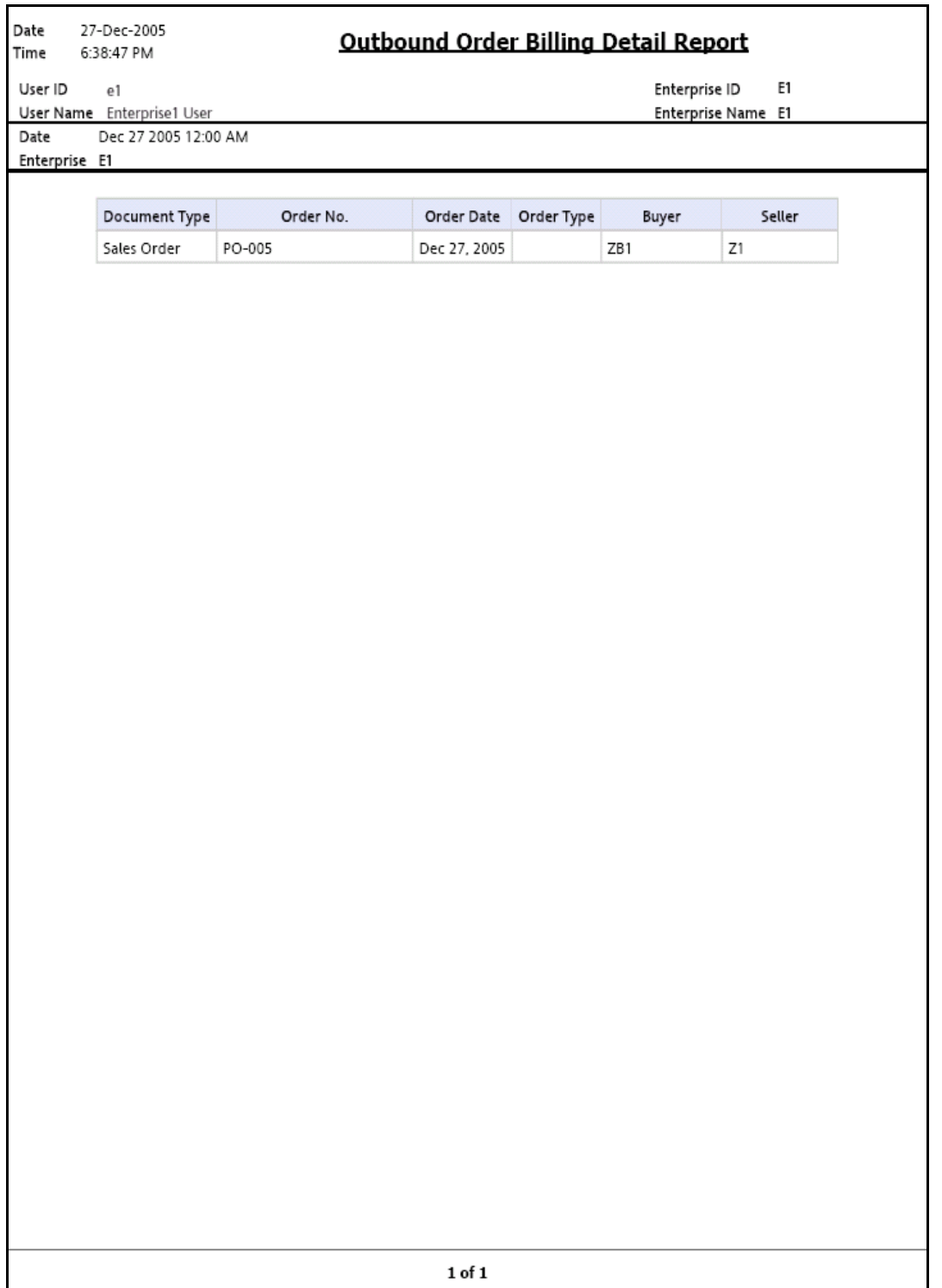

## **Outbound Order Lines Billing Detail Report**

<span id="page-609-0"></span>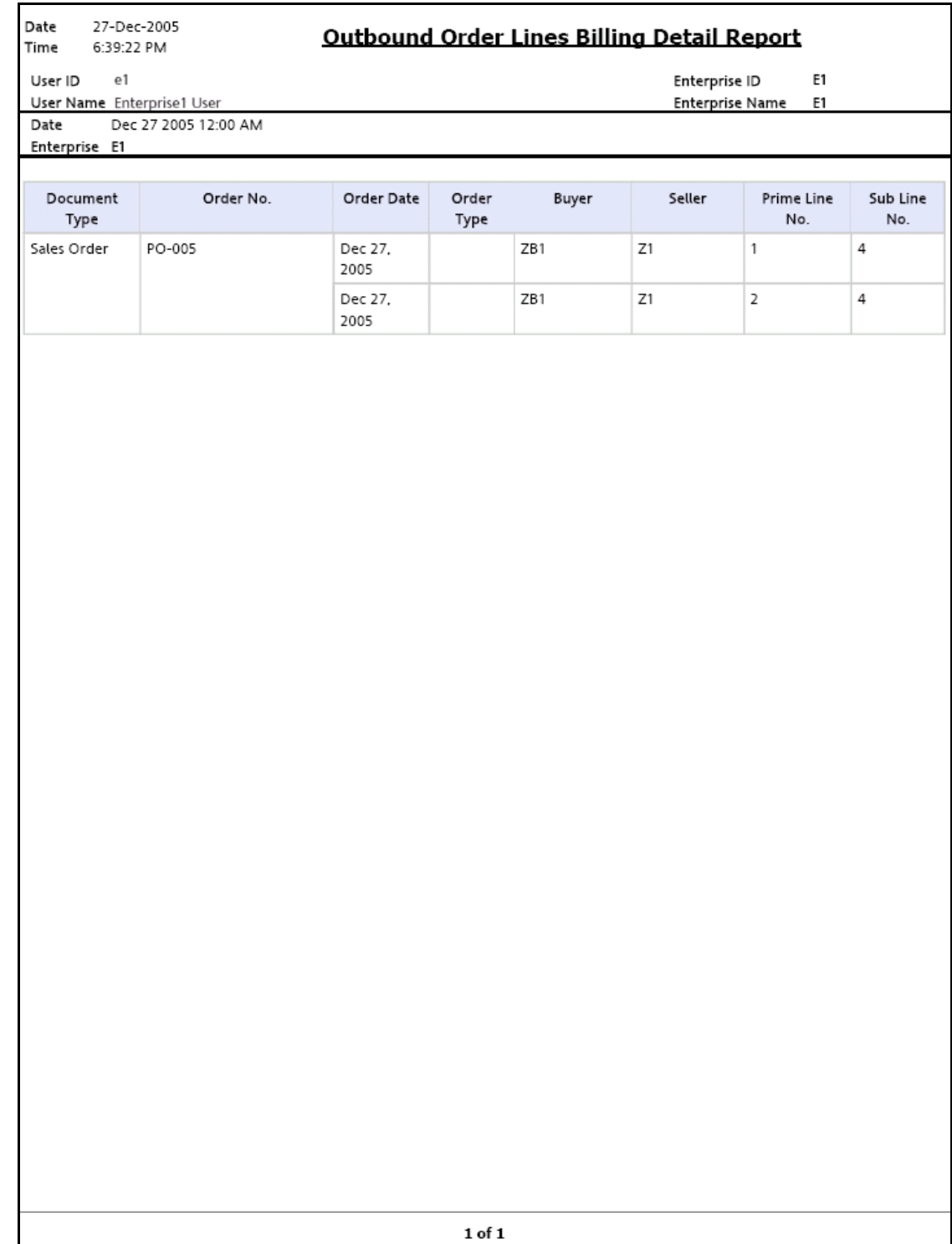

<span id="page-610-0"></span>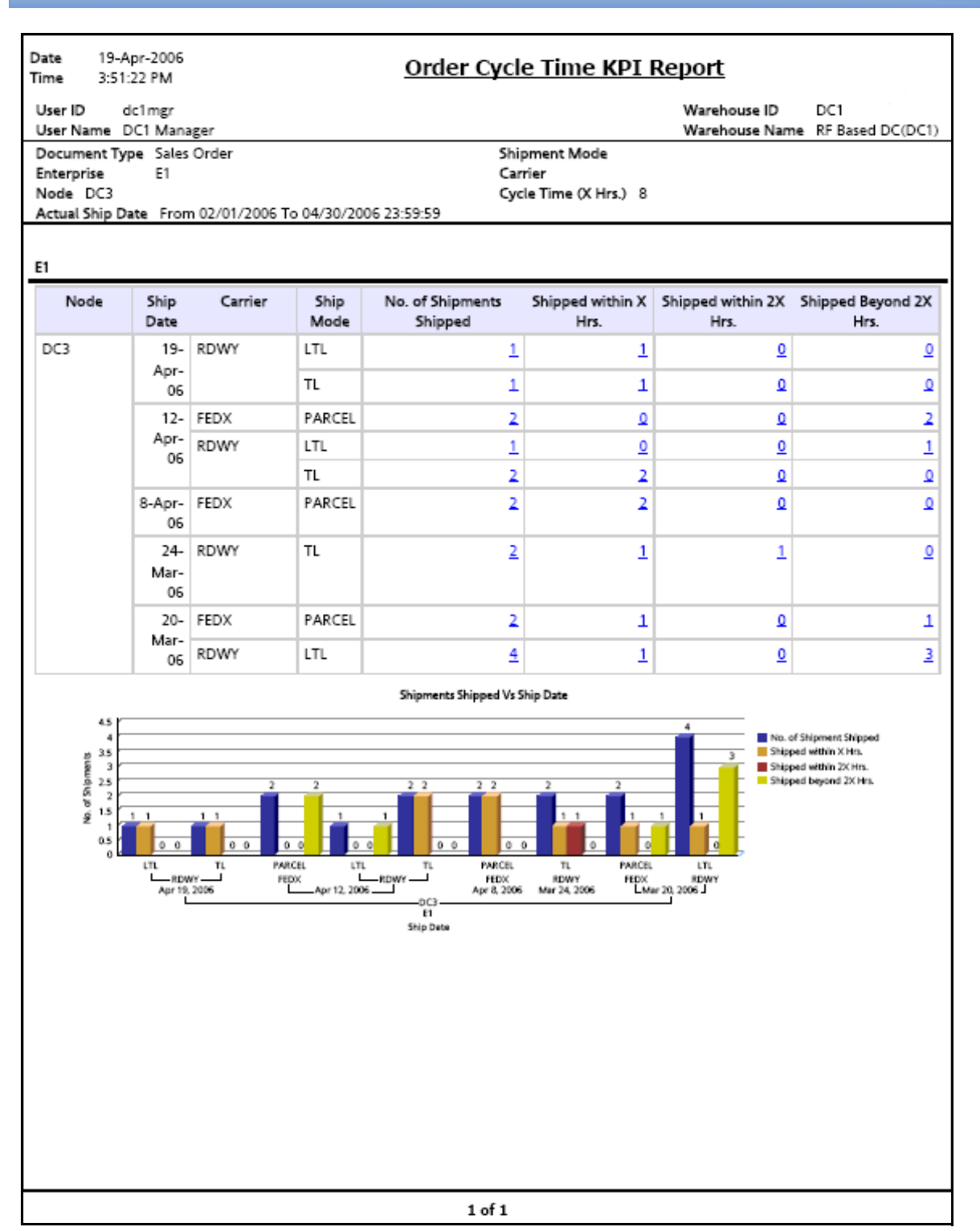

## <span id="page-611-0"></span>**Order Cycle Time KPI Report**

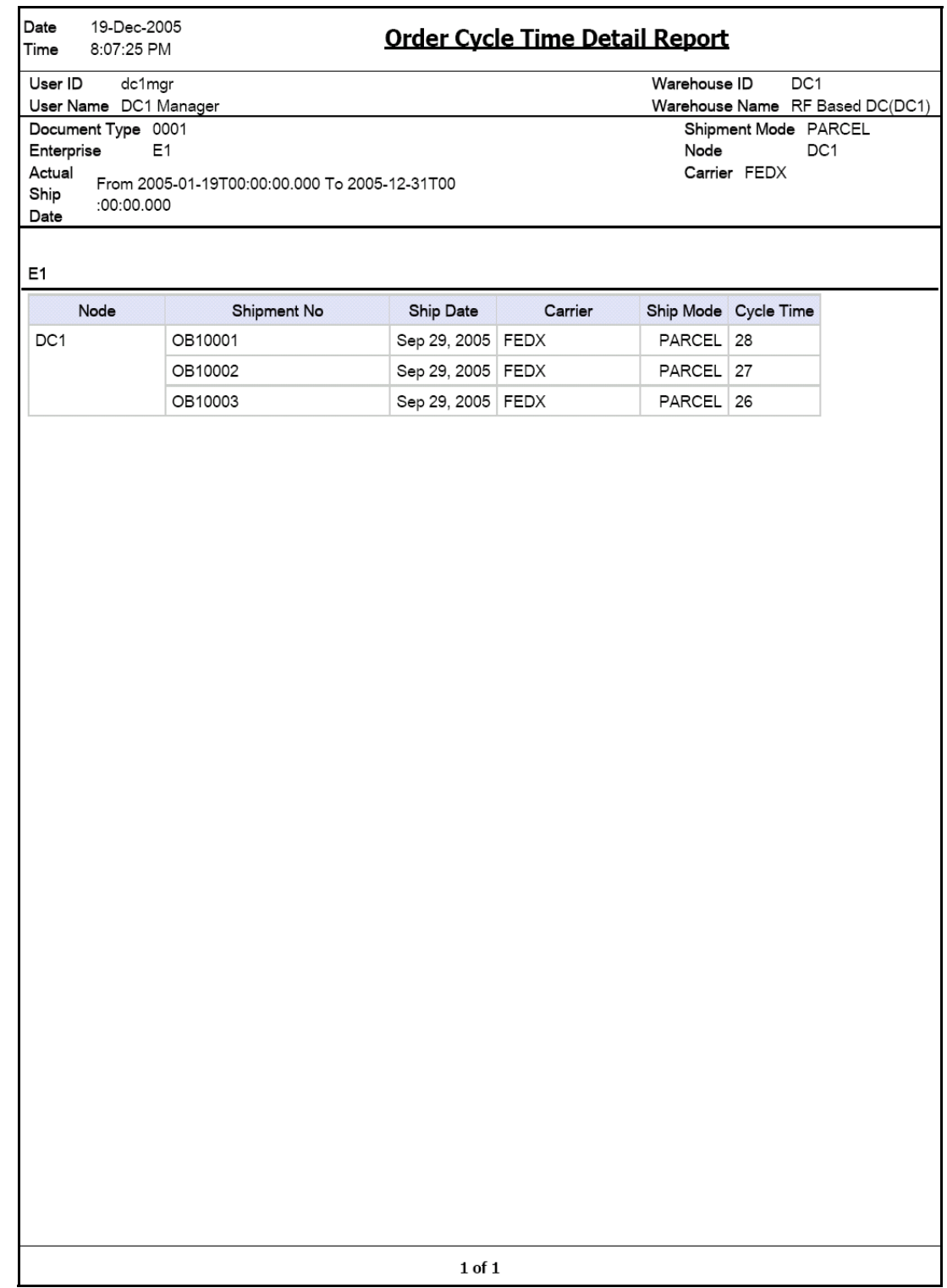
#### **Order Shipment Report**

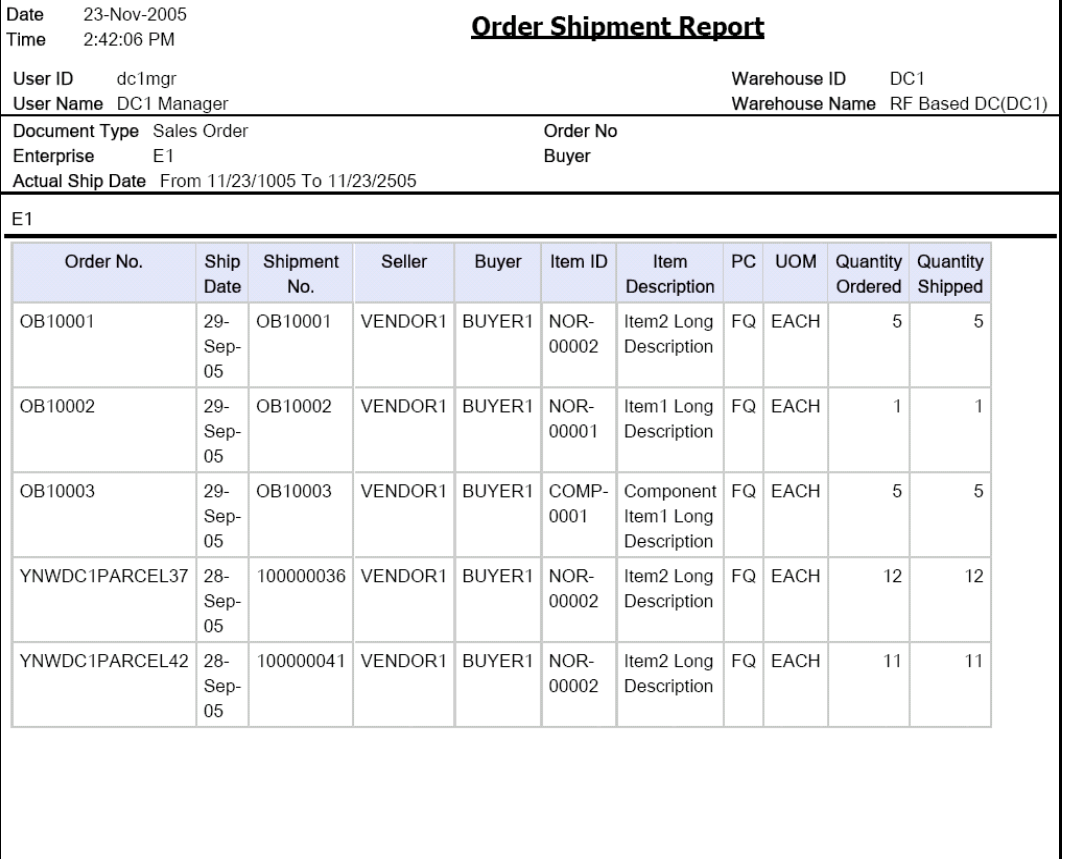

 $\bf 1$  of  $\bf 1$ 

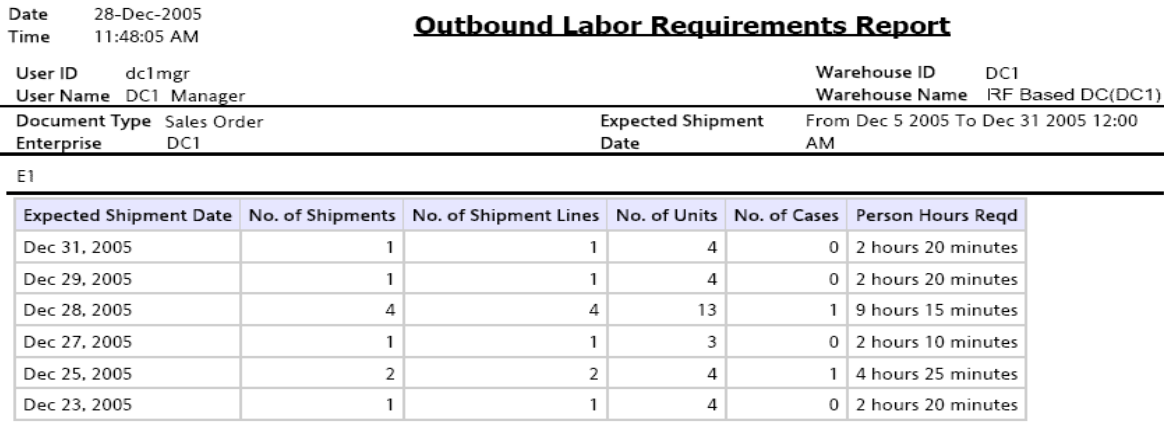

 ${\bf 1}$  of  ${\bf 1}$ 

 $\,0$ 

 $\mathsf{O}\xspace$ 

 $\mathbf 0$ 

18

18

18

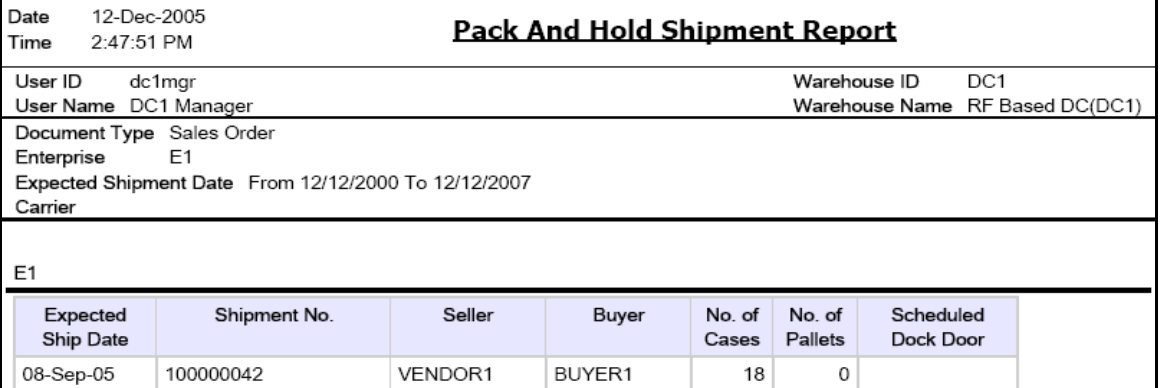

BUYER1

BUYER1

BUYER1

VENDOR1

VENDOR1

VENDOR1

08-Sep-05

08-Sep-05

08-Sep-05

100000041

100000035

100000009

 $1$  of  $1$ 

#### **Parcel Manifest Report**

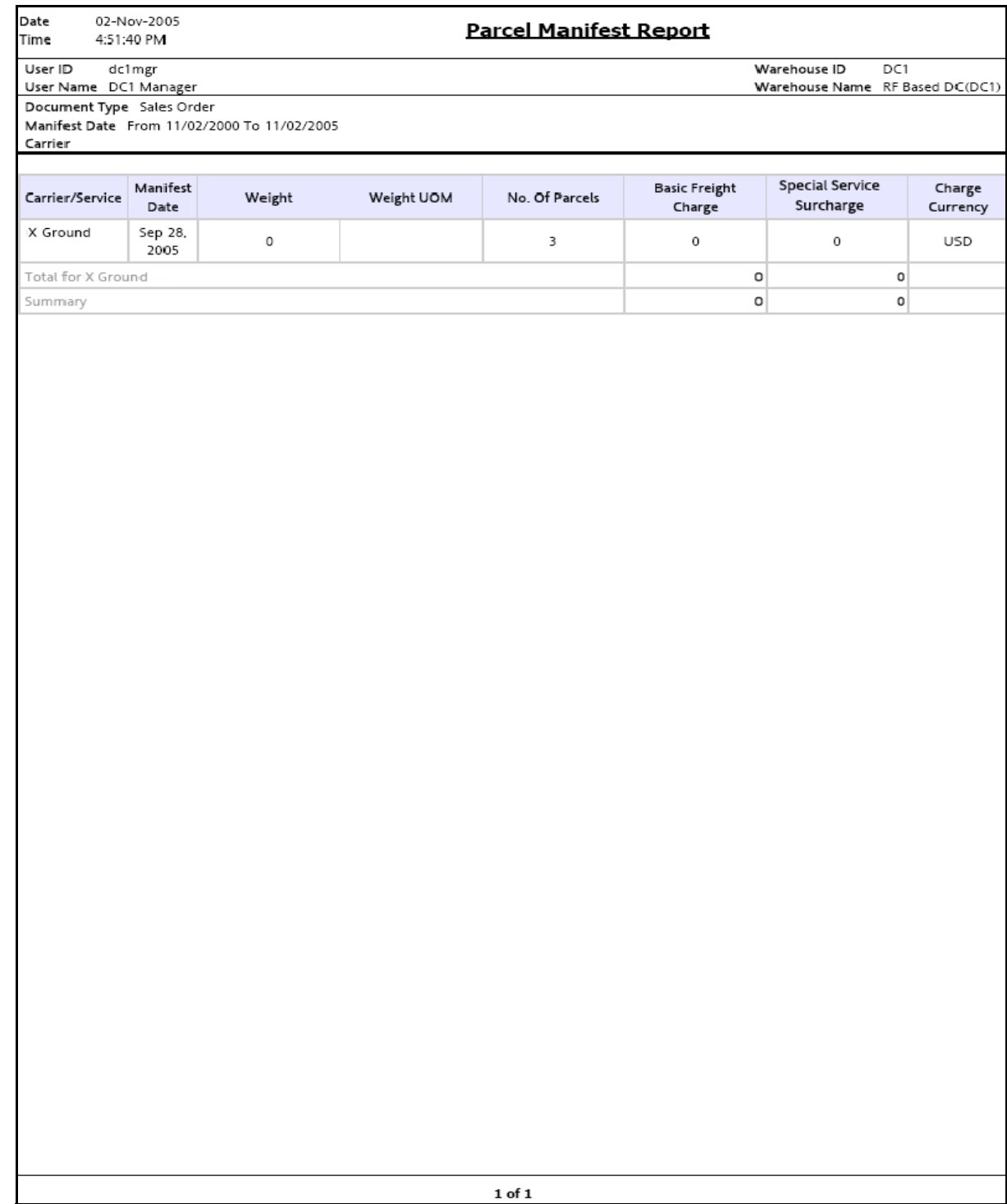

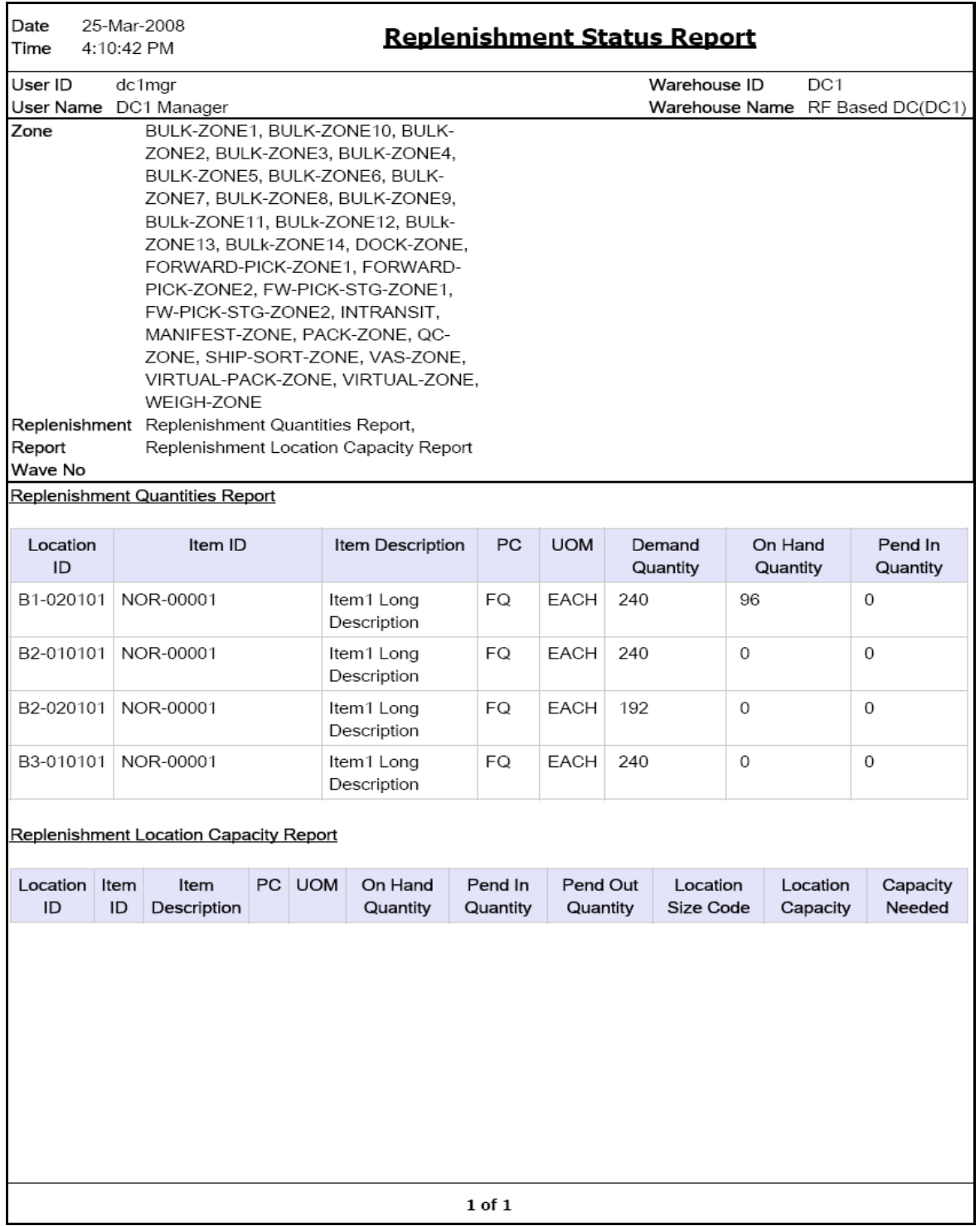

#### **Same Day Pick Pack Ship Percentage Report**

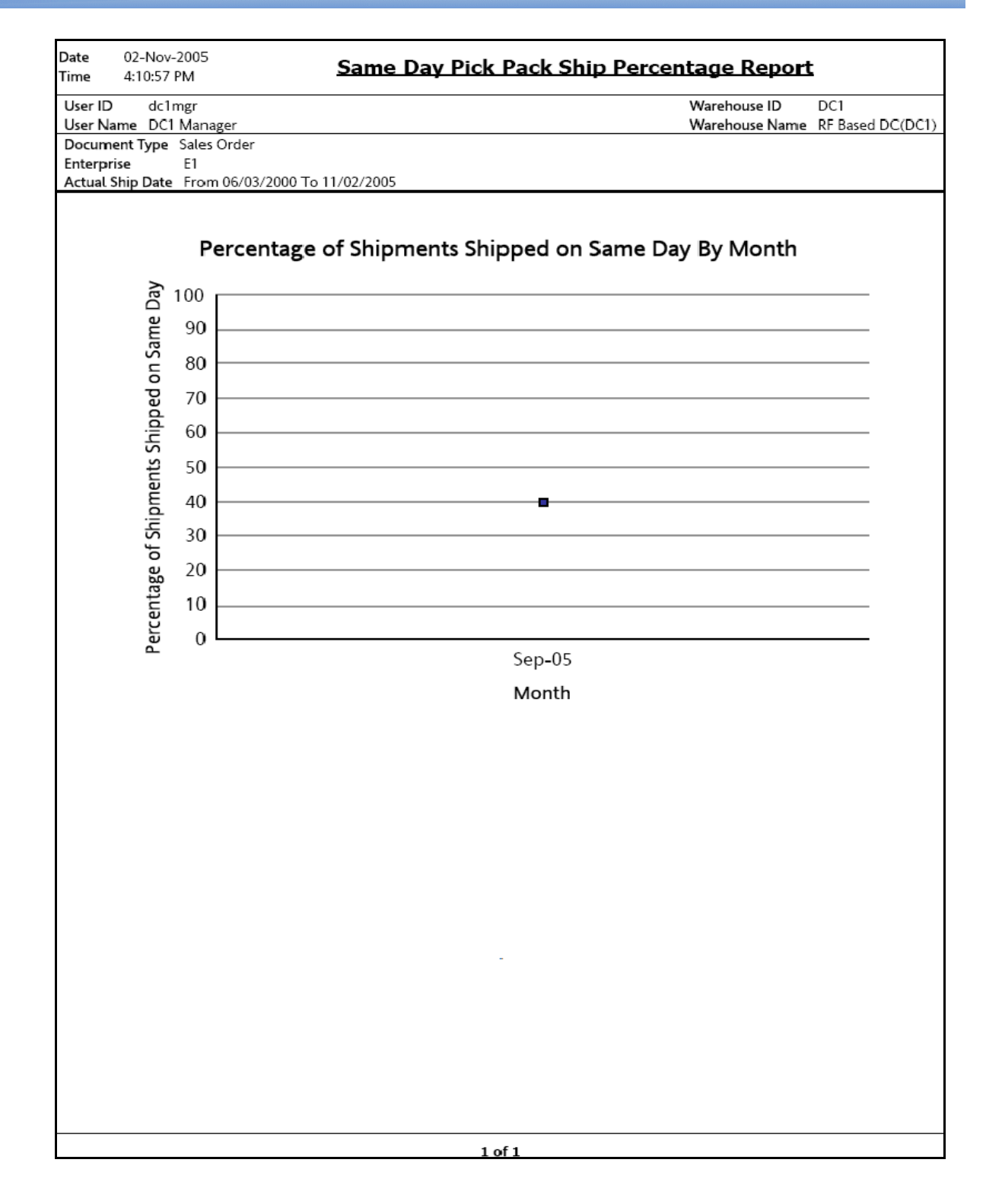

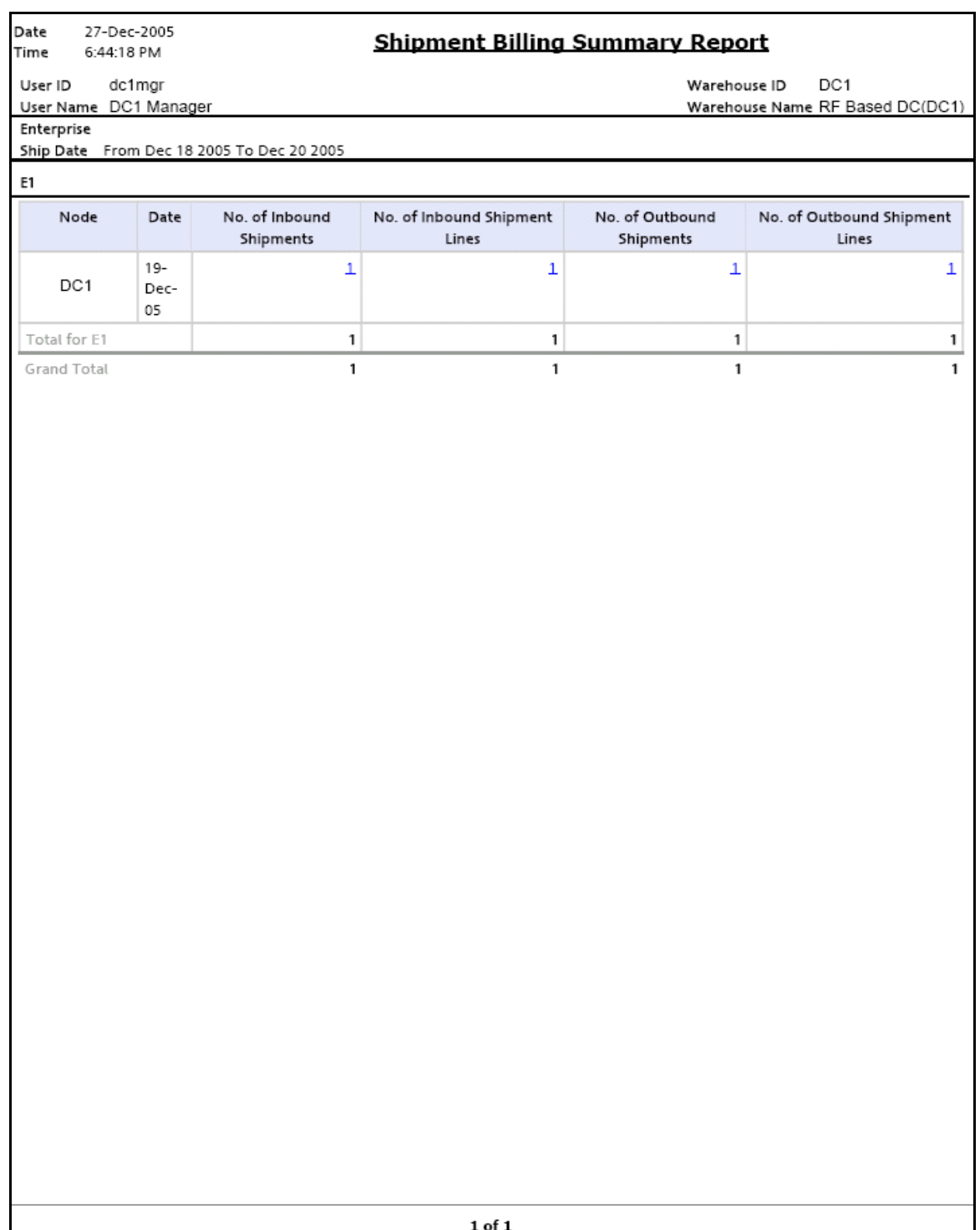

# **Inbound Shipment Billing Detail Report**

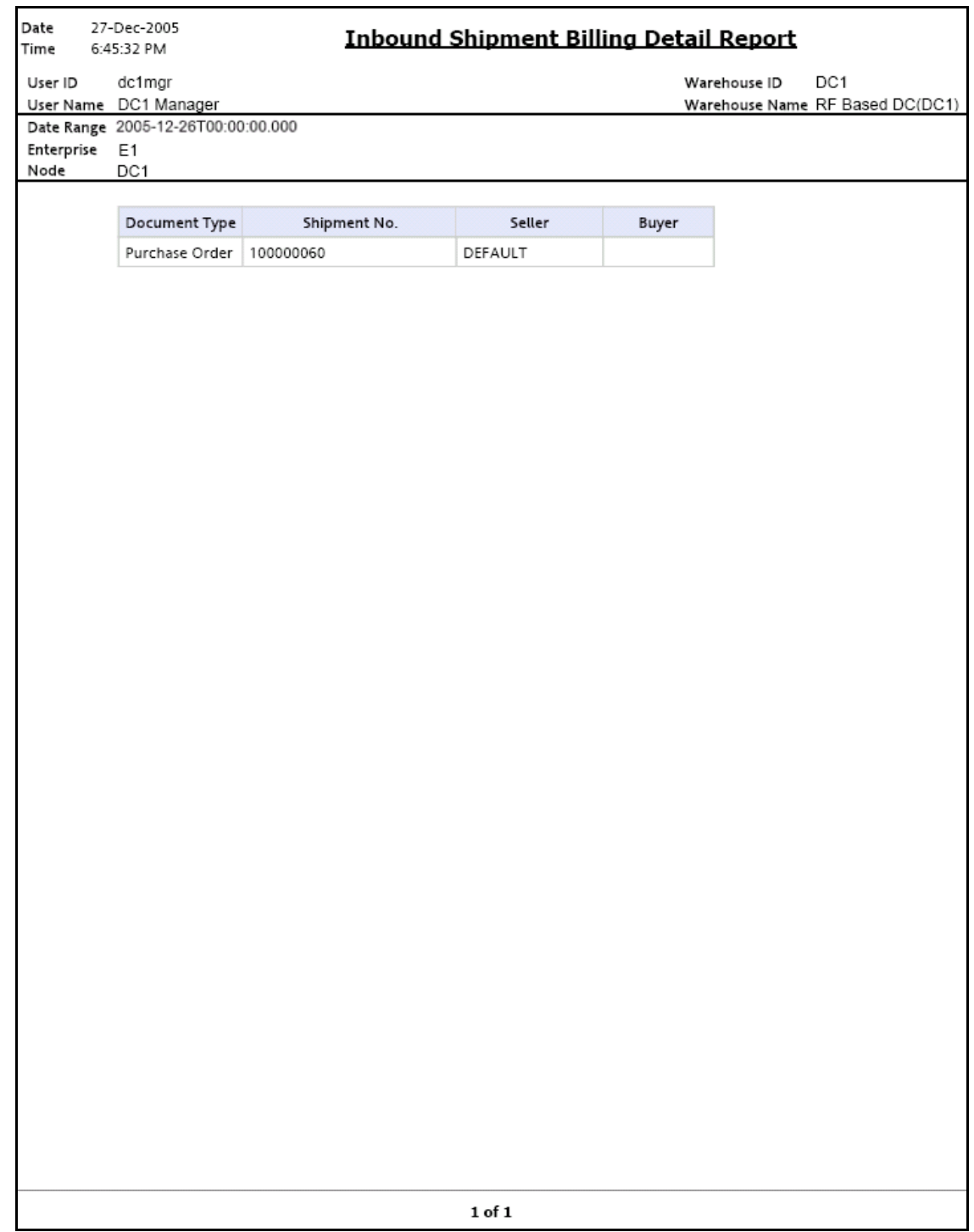

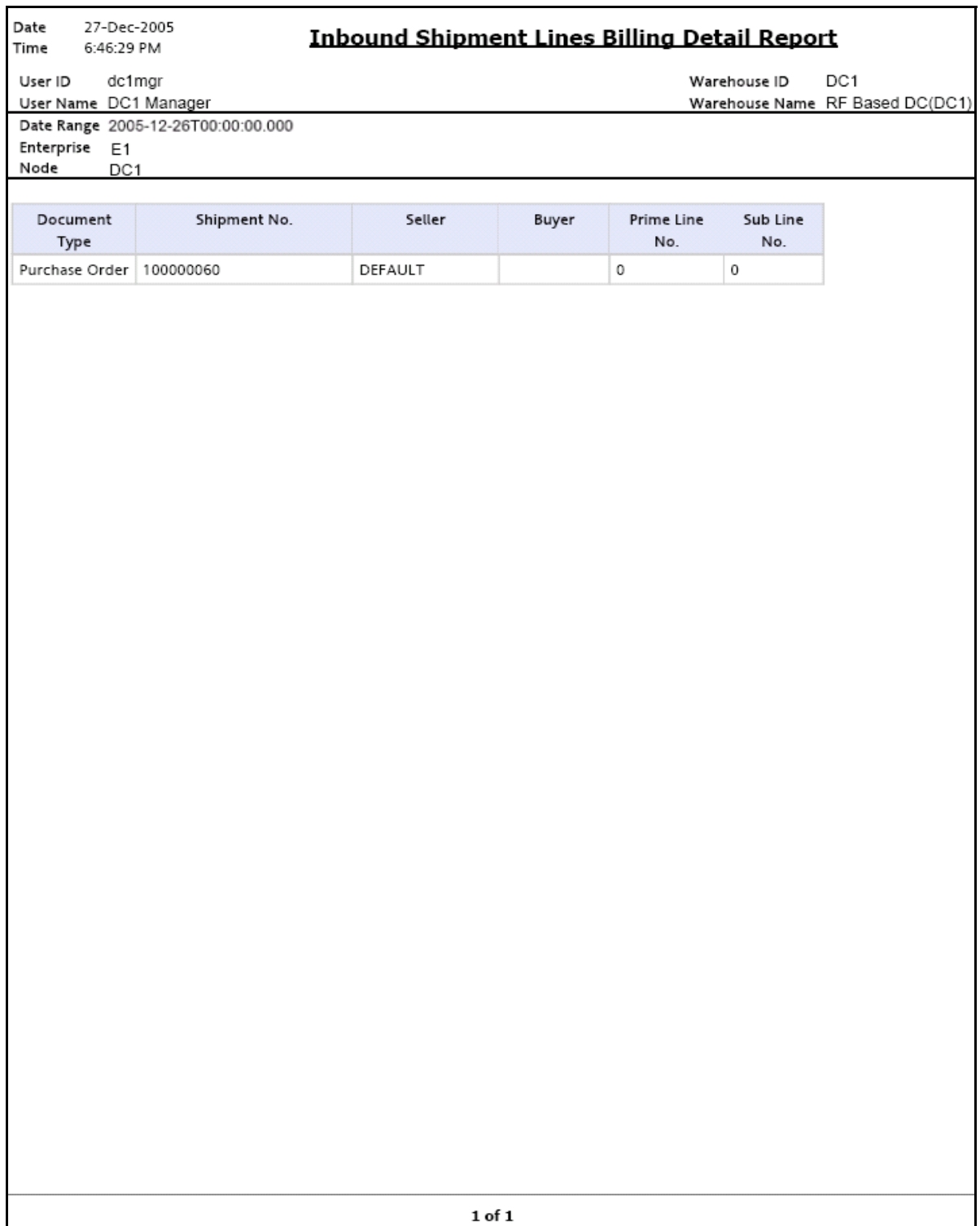

# **Outbound Shipment Billing Detail Report**

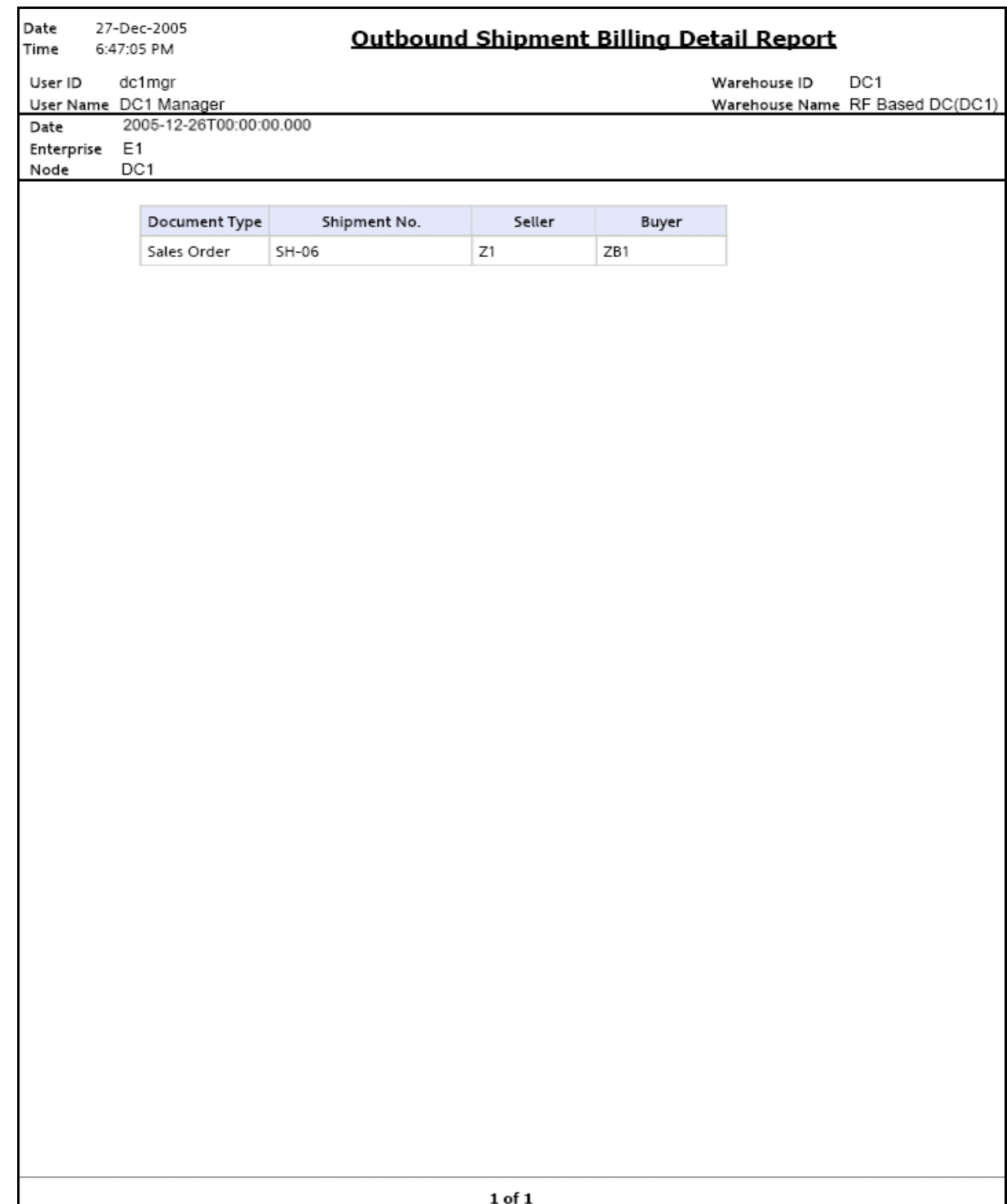

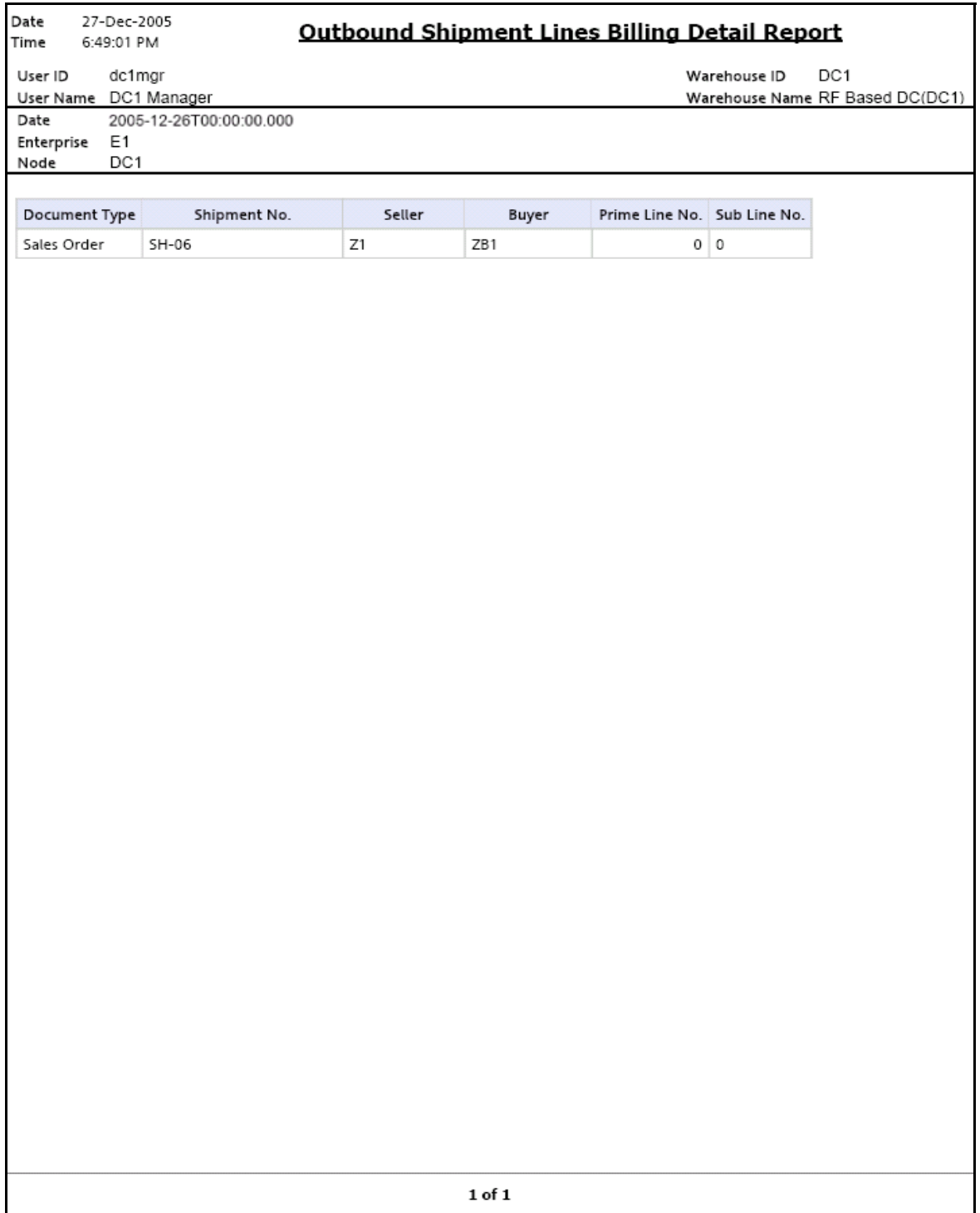

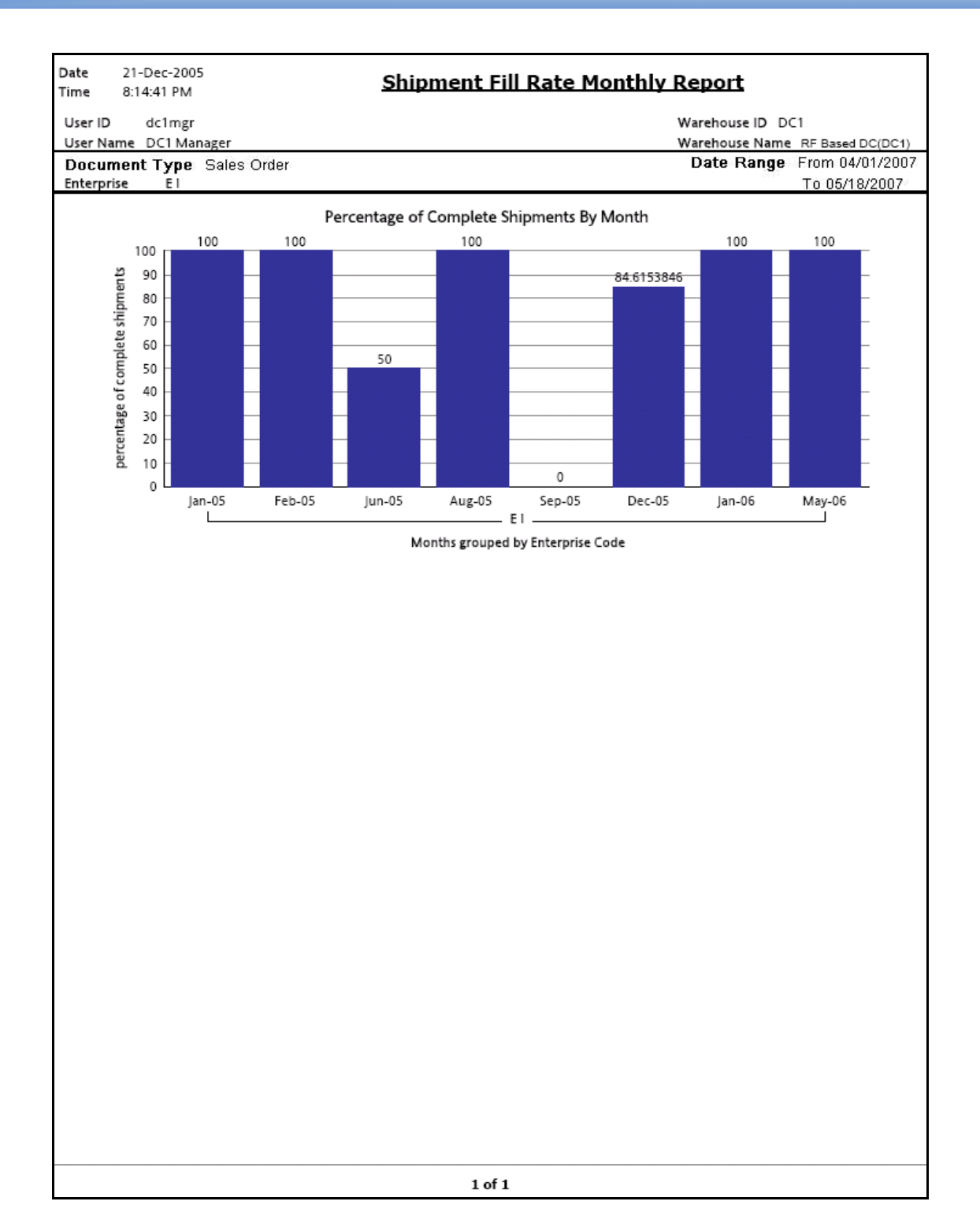

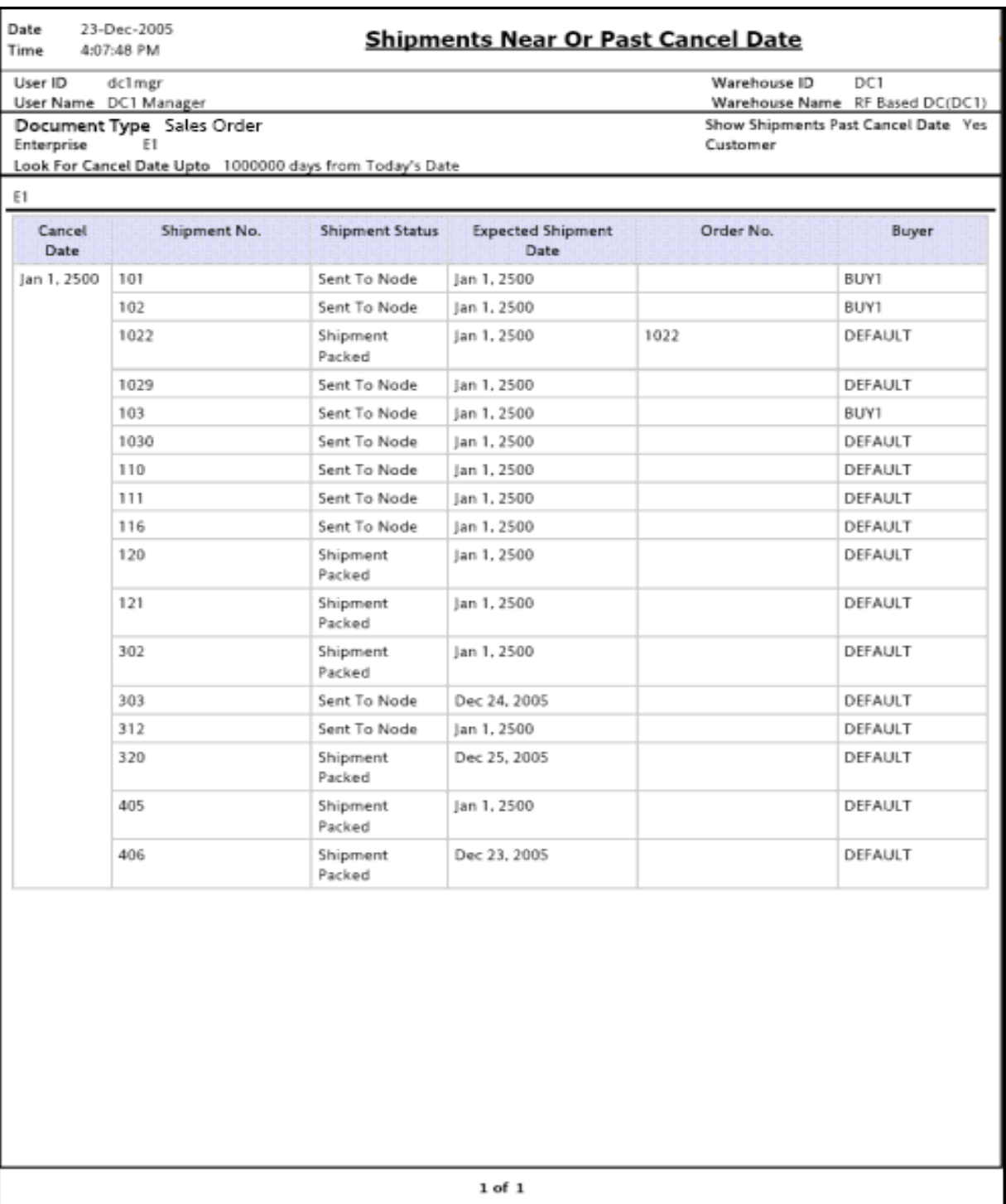

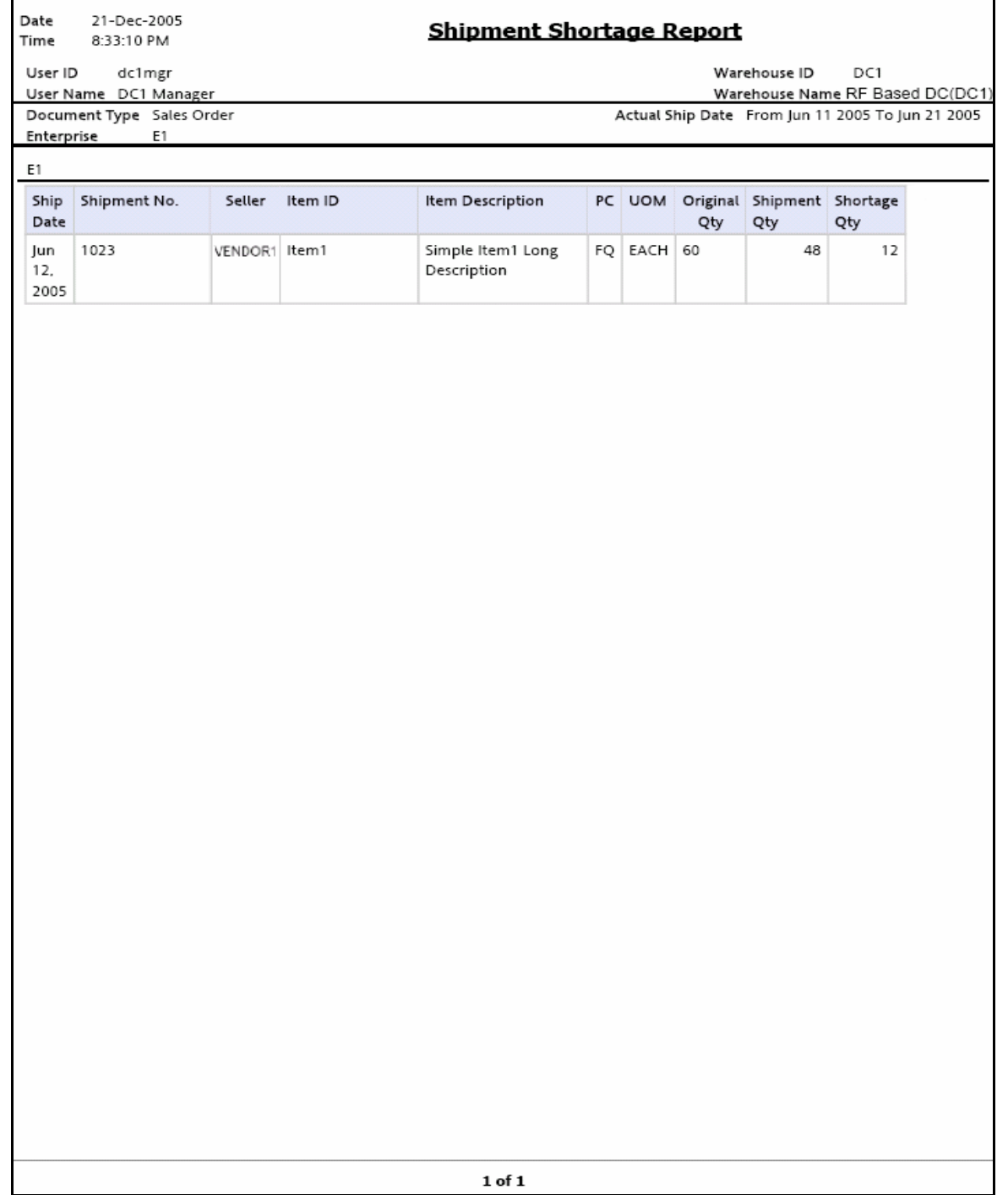

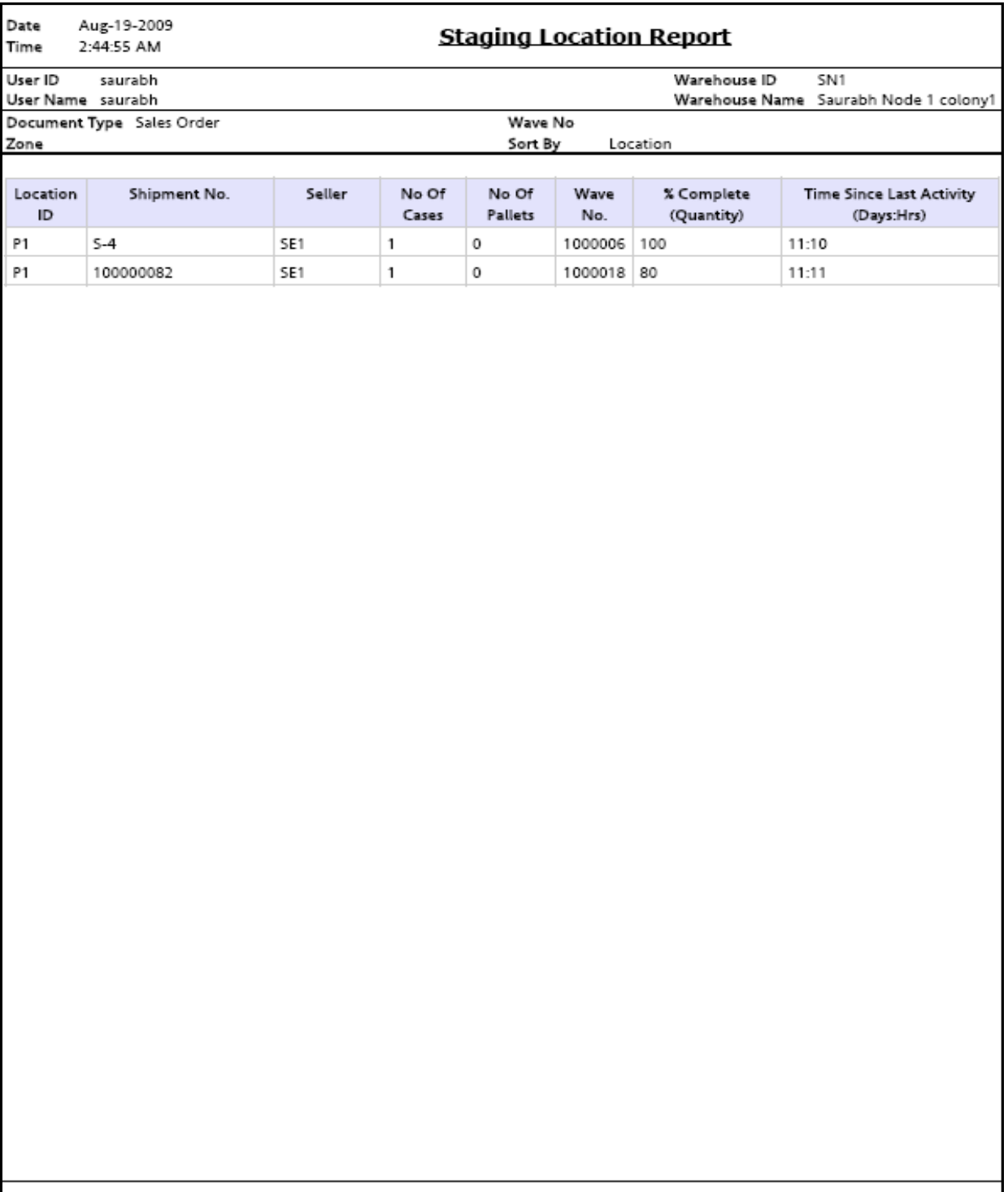

# **Staging Locations Report, Sort By Time**

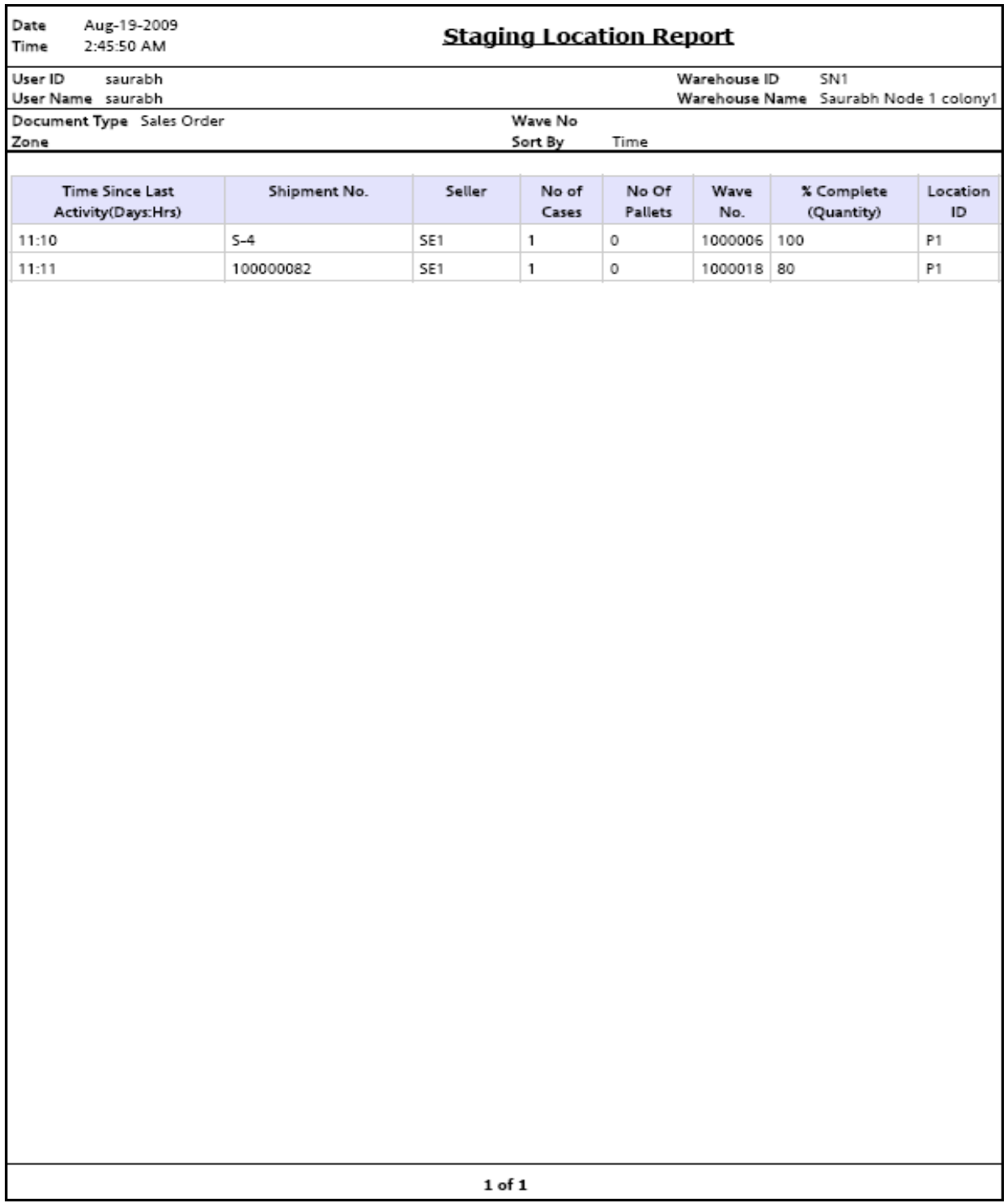

# **A.6 Task Reports**

The task reports provided with the Sterling Warehouse Management System are:

- **[In-Progress Container Summary Report](#page-629-0)** 
	- [In-Progress Container Summary Report](#page-629-0)
- **.** [In-Progress Shipment Summary Report](#page-630-0)
	- **.** [In-Progress Shipment Details Report](#page-631-0)
- [User Productivity Daily Report](#page-632-0)
- [User Productivity Weekly Report](#page-633-0)
- **[User Productivity Monthly Report](#page-634-0)**
- [Warehouse Activity Completion Report](#page-635-0)

For more information about task reports, see [Chapter 7, "Task Reports".](#page-472-0)

<span id="page-629-0"></span>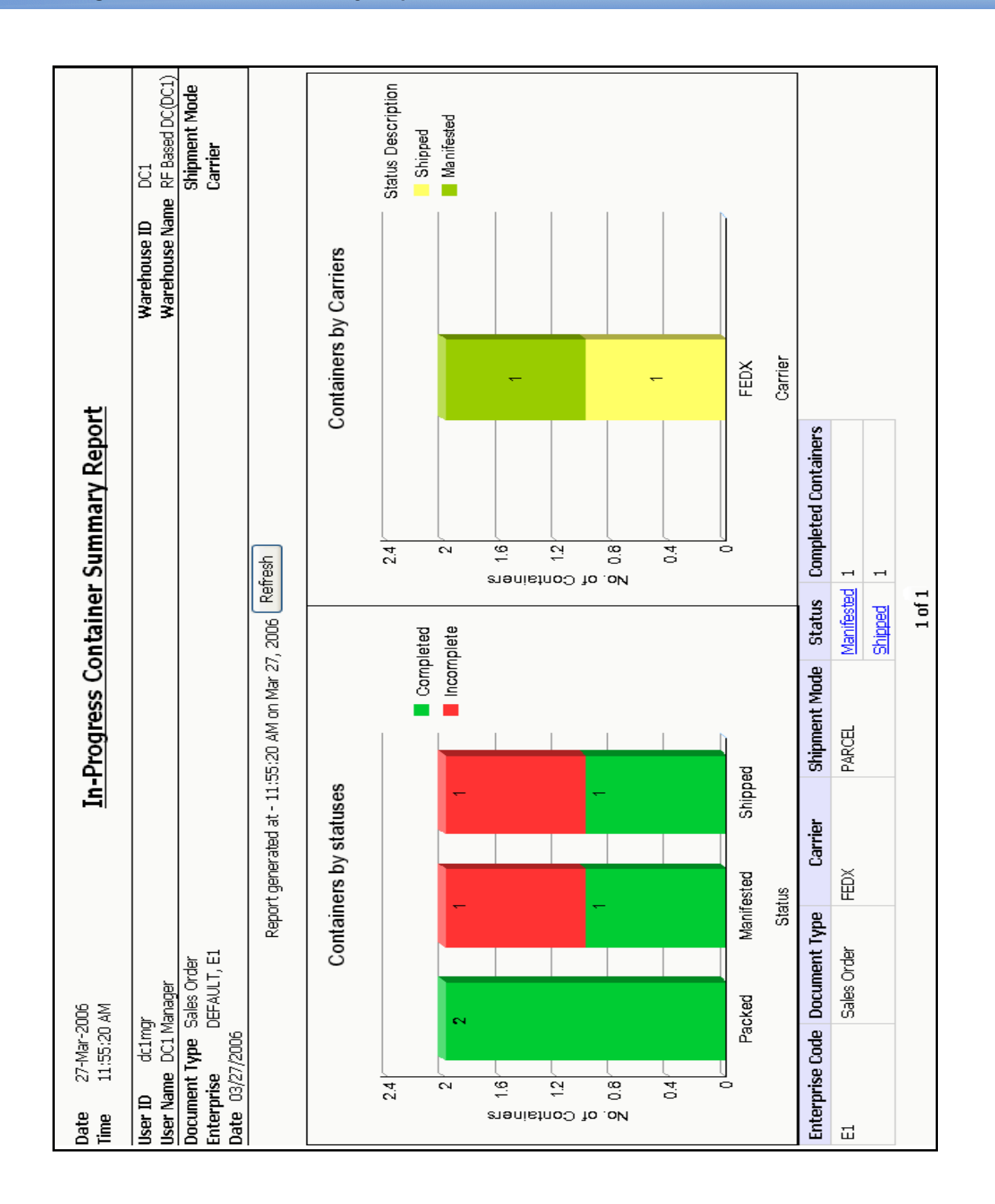

<span id="page-630-0"></span>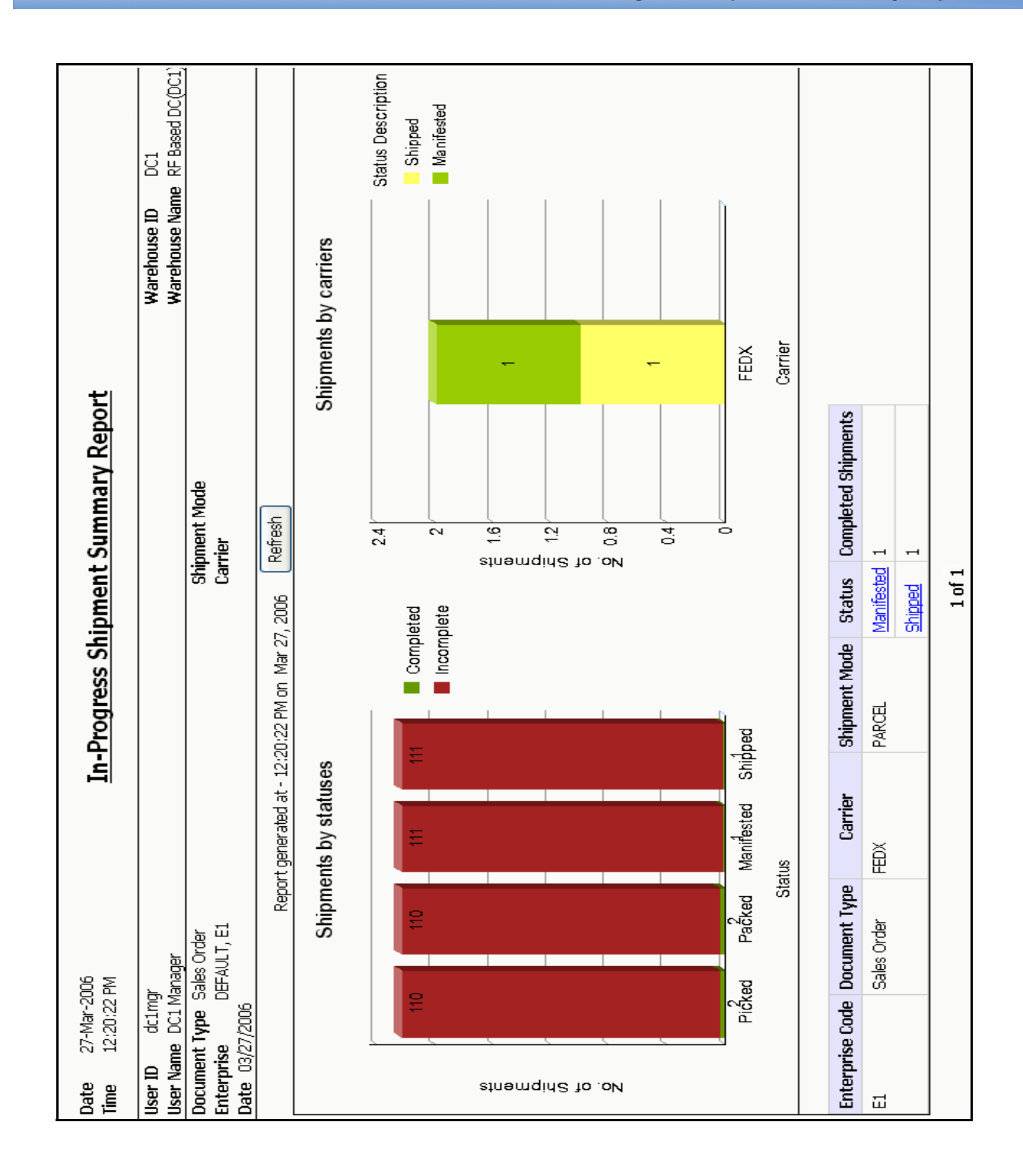

<span id="page-631-0"></span>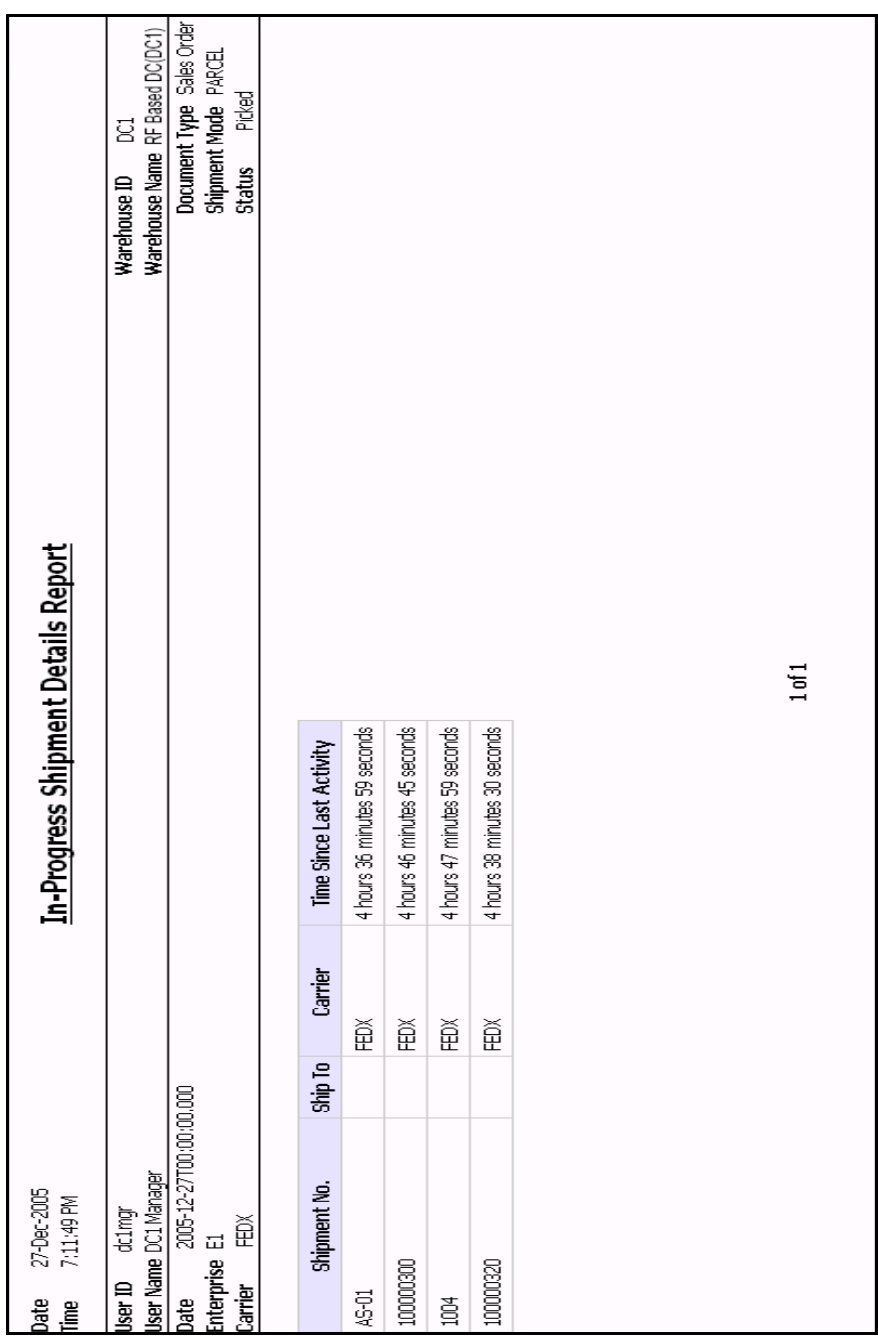

<span id="page-632-0"></span>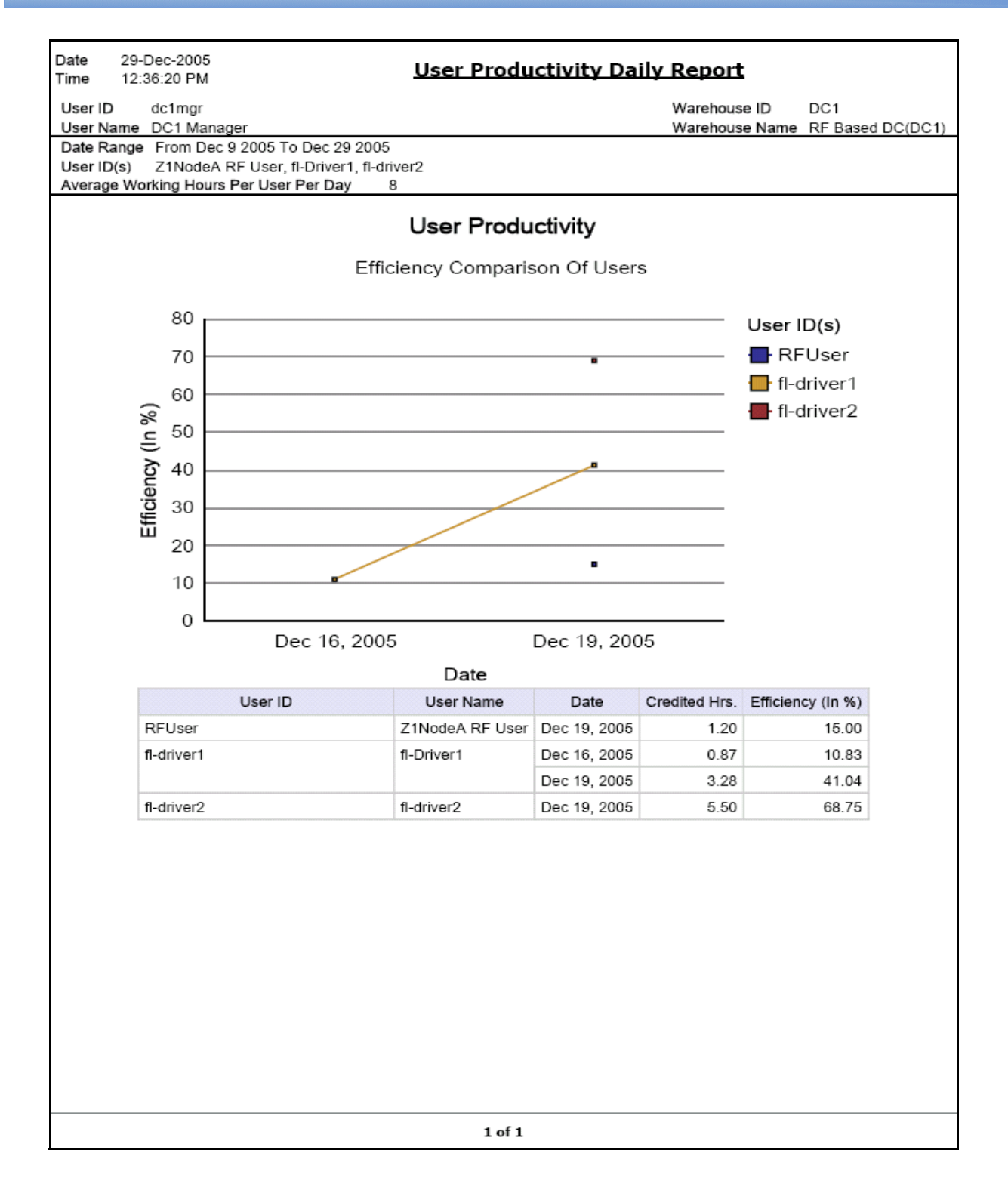

<span id="page-633-0"></span>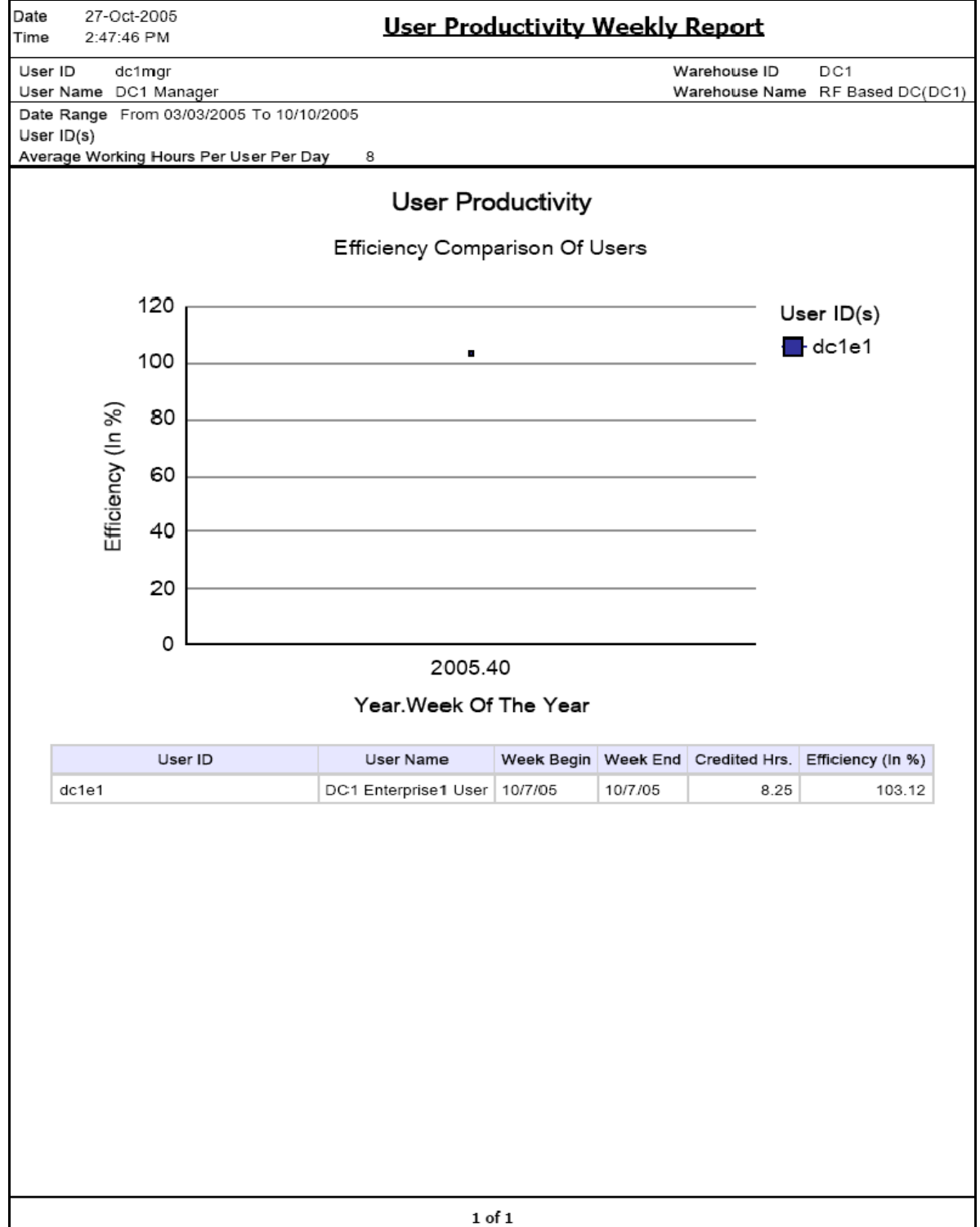

<span id="page-634-0"></span>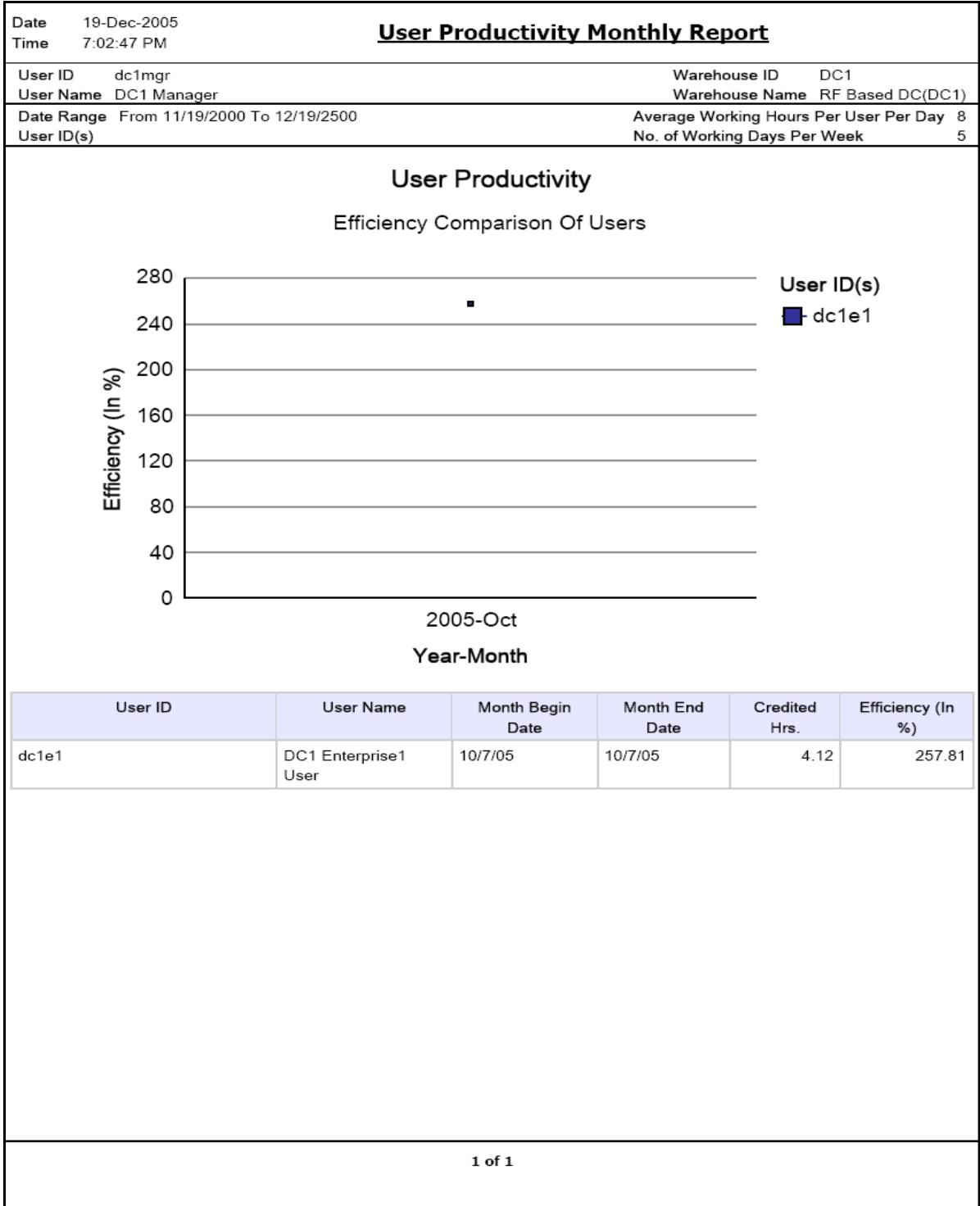

<span id="page-635-0"></span>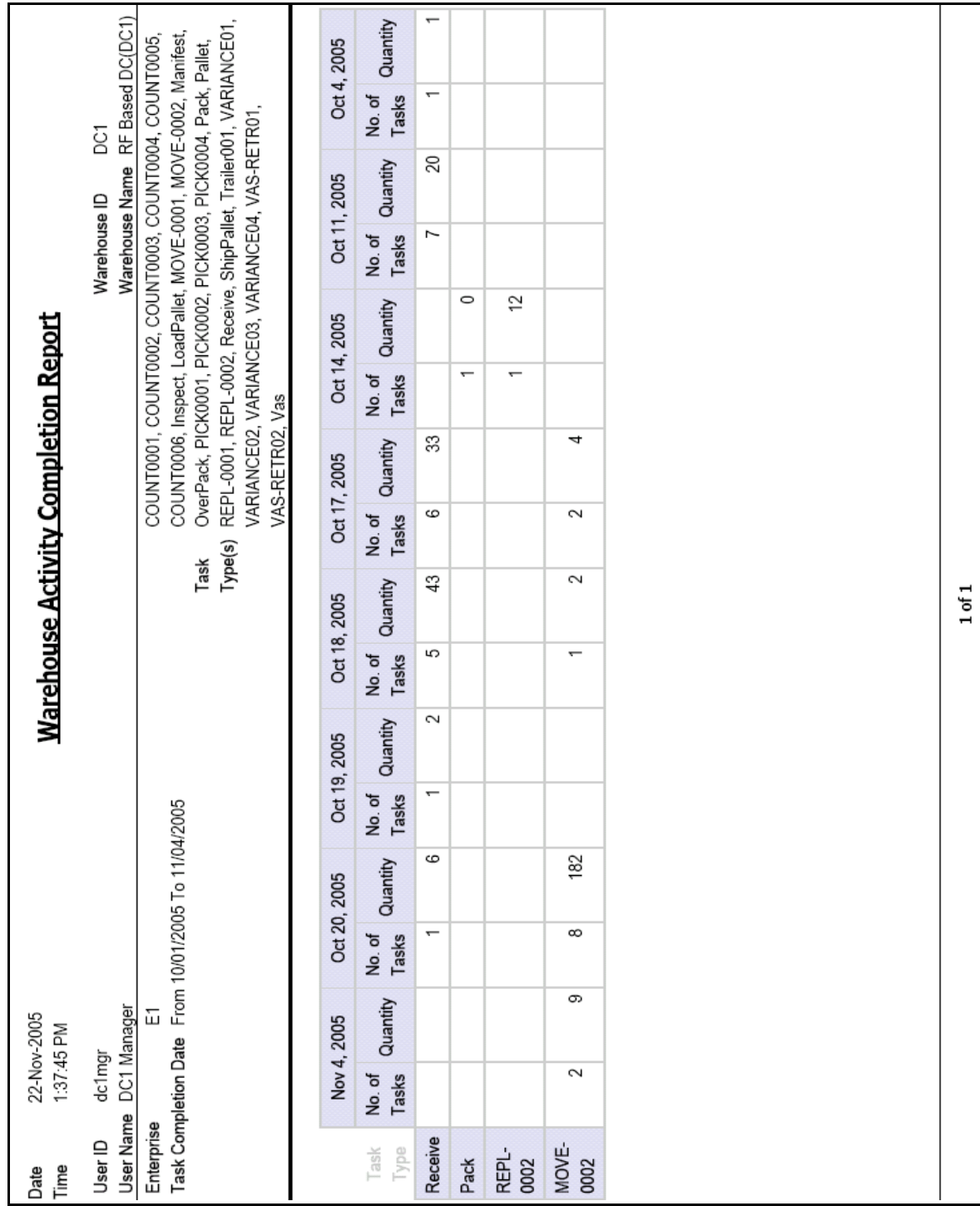

# **A.7 Billing Activity Reporting Engine Reports**

The billing activity reporting engine report provided with the Sterling Warehouse Management System is:

• [Billing Activity Report](#page-637-0)

For more information about the billing activity reporting engine report, see [Chapter 8, "Billing Activity Reporting Engine Reports"](#page-526-0).

'n

<span id="page-637-0"></span>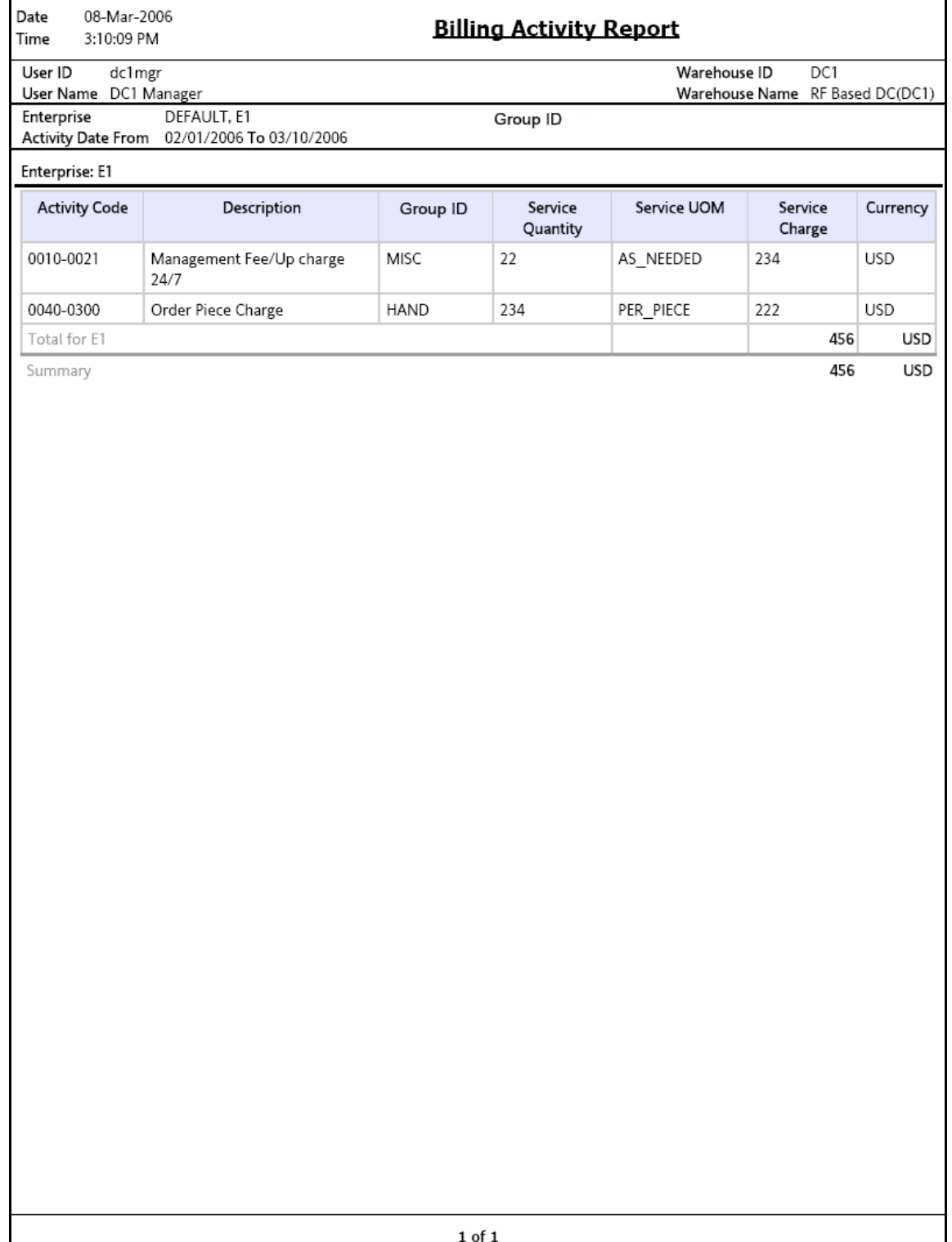

# **Using Report Studio**

Cognos 8 BI 8.4 is a Cognos application that is used as a module in the Selling and Fulfillment Foundation to produce and maintain user reports for Web-based distribution, scheduling, and maintenance. This tool produces reports in 25 languages and seven formats.

Cognos 8 BI 8.4 has two areas for creating reports, Report Studio and Query Studio. Query Studio is used for creating ad hoc reports that are used one time, cannot be maintained and have no shelf life. Report Studio is used for reports that remain in the system, is scheduled and routed, and are customizable and reusable. This chapter contains information for users of Report Studio. Query Studio is documented in the Cognos 8 BI 8.4 User Guide.

Selling and Fulfillment Foundation has provided fifteen reports for Sterling Warehouse Management System that can be used "as is". These reports are used as starter templates for developers fluent in creating and maintaining reports using Cognos 8 BI 8.4.

This chapter provides basic information for using Report Studio, utilizing the Sterling Warehouse Management System reports and customizing those reports for your application. Use the documentation set provided on the Cognos CD-ROM or at the Cognos Web site at www.cognos.com for additional information about creating and maintaining reports using [the Cognos 8 BI 8.4 applications, including Report Studio, Query Studio,](http://www.cognos.com)  and Framework Manager.

# **B.1 Report Studio**

Report Studio is used for creating, maintaining, scheduling, and routing reports detailing every aspect of the Warehouse Management System. Specifications for a report are created in Report Studio or Query Studio. When you need to edit saved reports you must use Report Studio as Query Studio is not used for editing after a report has been saved.

Report specifications are viewed from the Tools menu by selecting Show Specifications. These specifications are an XML document. When you run a report, information from the report specifications, the model metadata, and report properties are combined. These three items define the content, format and appearance of the resulting report.

Data displayed in a report is defined by the built in query the report runs. Report Studio maintains a default query for each stored report. Additional data items are combined with the default query. You can create additional queries in single report. Calculations and Summaries can also be added to your report.

The authoring components of Query Studio and Report Studio, produce the required specifications for a report. However, additional information is obtained from other Cognos 8 BI 8.4 resources running in the background. The main content of the report is generated from several data sources through the published model. Additional information comes form calculations and background reports. Cognos 8 BI 8.4 also contributes a small amount of information for reports.

Report output is produced when you run a report the first time. The results are stored in Cognos 8 BI 8.4. This version of the report is used to create similar reports multiple formats. Available formats include PDF, XML, HTML, XHTML, XLS (Excel) or CSV. Report users with proper authority can create, save, and schedule their own views of a report.

## **B.1.1 Sterling Reports**

Selling and Fulfillment Foundation provides fifteen standard reports in the report studio for the Sterling Warehouse Management System application. These reports can be used "as is" or you can customize them using Report Studio. The reports can also be used as templates for the creation of your own reports. To open a Sterling Warehouse Management System report in Report Studio select Open from the File menu. The Open dialog box displays. Select WMS. Double click on the report you need and the report opens Report Studio.

#### **B.1.1.1 Using the Sterling Warehouse Management System Reports**

This procedure is used start up the Cognos Report Studio and then display a Sterling Warehouse Management System report.

- Select Report Studio from the Sterling Analytics Connection screen. Report Studio displays. See [Figure B–1, "Welcome Dialog Box".](#page-640-0)
- Select Open an Existing Report, the Open dialog box displays. See [Figure B–2, "Open Dialog Box"](#page-641-0).
- Select WMS, a list of WMS reports displays. SeeFigure B–3, "WMS [Report List".](#page-641-1)
- Double click on the report you need. The Report displays in Report Studio. See [Figure B–4, "Report Studio".](#page-642-0)

<span id="page-640-0"></span>*Figure B–1 Welcome Dialog Box*

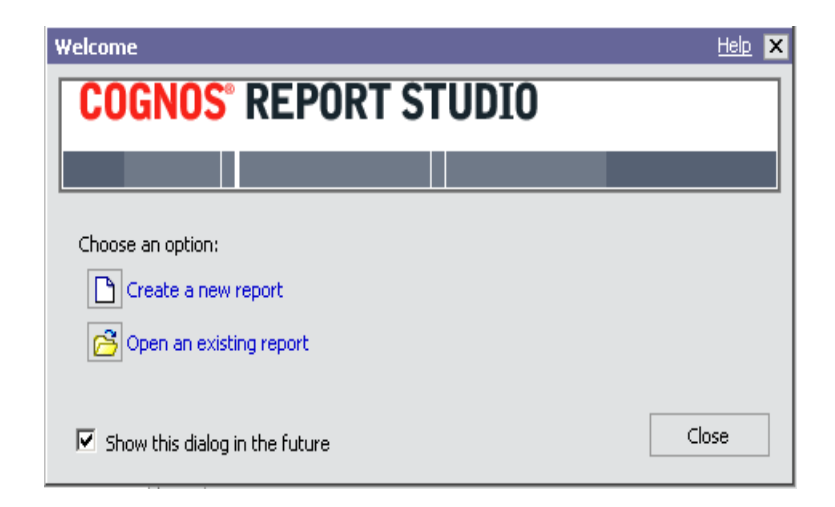

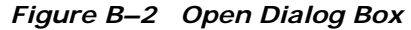

<span id="page-641-0"></span>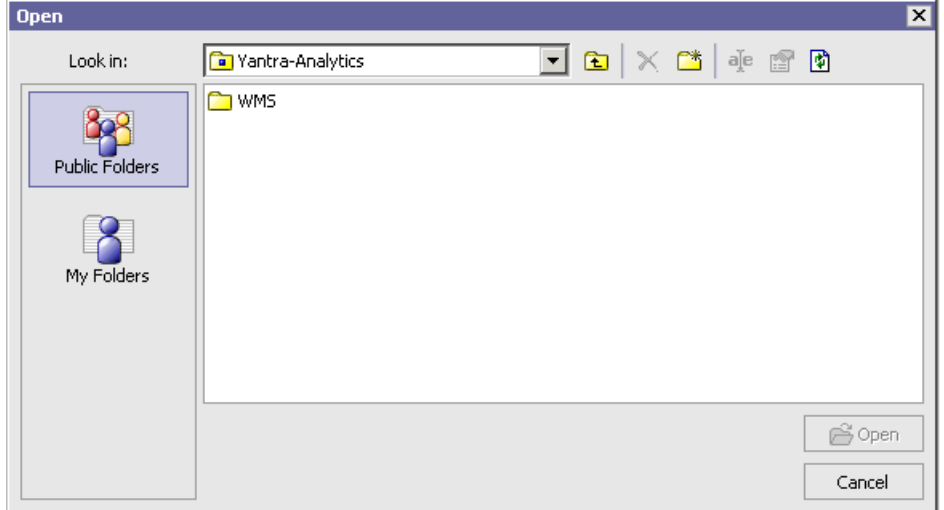

*Figure B–3 WMS Report List*

<span id="page-641-1"></span>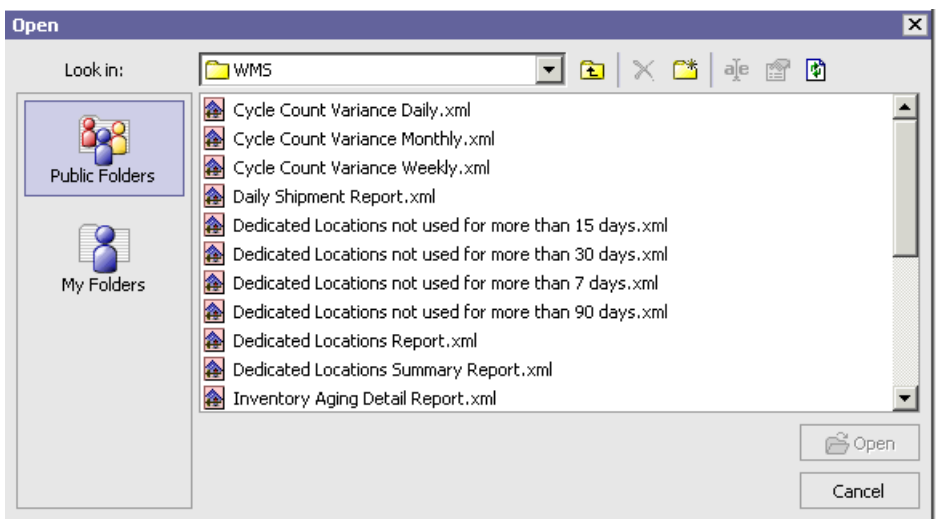

<span id="page-642-0"></span>

| $ \Box$ $\times$<br>Daily Shipment Report.xml - Report Studio - Microsoft Internet Explorer                                                                                                    |                    |                                                                                                    |                                                                  |                                                                                             |                                           |                                                                    |                                                                    |                                         |                                      |                                                                 |
|----------------------------------------------------------------------------------------------------|--------------------|----------------------------------------------------------------------------------------------------|------------------------------------------------------------------|---------------------------------------------------------------------------------------------|-------------------------------------------|--------------------------------------------------------------------|--------------------------------------------------------------------|-----------------------------------------|--------------------------------------|-----------------------------------------------------------------|
| Edit View Structure Table Data Run Tools Help                                                                                                    |                    |                                                                                                    |                                                                  |                                                                                             |                                           |                                                                    |                                                                    |                                         |                                      |                                                                 |
| h B × 10 0 1 2 m ▶<br>$\frac{y}{40}$<br>ഭ<br>ы                                                                                                    |                    | ٠                                                                                                    |                                                                  |                                                                                             |                                           |                                                                    |                                                                    |                                         |                                      | <b>轴图图图图 7</b> 外 2-10 面面图图画画画图 2 M A 스타 협 X 版                   |
| Insertable Objects<br>日 Tu Yantra-Analytics<br>白图 Folders<br>B Warehouse Manage<br>Sales Order<br>由图 Logistics<br>图 Catalog<br>由 图 Inventory~1<br>由图 Invoicing<br>由图 Order<br>由 图 Participant<br>由图 Pricing<br><sup>B</sup> Reverse Logistics<br><b>State</b><br>$\left  \right $<br>Query Items<br>Toolbox<br>Model<br>Properties | B<br>Page Explorer | Date:<br><% AsOfDate() %<br><b>Daily Shipment Report</b><br><% AsOfTime() %<br>Time:<br>$\geq$                                                                                                    |                                                                  |                                                                                             |                                           |                                                                    |                                                                    |                                         |                                      |                                                                 |
|                                                                                                    |                    | Warehouse ID:<br><organization key=""><br/>User ID:<br/><loginid><br/><organization name=""><br/>User Name:<br/><username><br/>Warehouse Name:</username></organization></loginid></organization> |                                                                  |                                                                                             |                                           |                                                                    |                                                                    |                                         |                                      |                                                                 |
|                                                                                                    | Ċ,<br>喫            | Shipment Mode: <% ParamDisplay %><br>Document Type: <% ParamDisplay %><br>Enterprise Code: <% ParamDisplay %><br>Seller Organization: <% ParamDisplay %><br>Carrier: <% ParamDisplay %>           |                                                                  |                                                                                             |                                           |                                                                    |                                                                    |                                         |                                      |                                                                 |
|                                                                                                    |                    | <b>Date</b>                                                                                                    | Total # of<br><b>New</b><br><b>Shipments</b><br>to be<br>shipped | Total # of<br><b>Shipments</b><br>to be<br>shipped<br>pending<br>from<br>previous<br>day(s) | Total # of<br><b>Shipments</b><br>shipped | Total # of<br>On time<br><b>Shipments</b><br>shipped               | Total # of<br>Pending<br><b>Shipments</b><br>shipped               | Total #<br>of Units<br>shipped          | Total #<br>of<br>Cartons<br>shipped  | Total # of<br><b>Shipments</b><br>Carried<br>Over               |
|                                                                                                    |                    | $\leq$ Expected<br>Shipment<br>Date>                                                                                                    | <new<br>Shipments&gt;</new<br>                                   | <delayed<br>Shipments&gt;</delayed<br>                                                      | <shipped<br>Shipments&gt;</shipped<br>    | <total #="" of<br="">On time<br/>Shipments<br/>shipped&gt;</total> | <total #="" of<br="">Pending<br/>Shipments<br/>shipped&gt;</total> | <shipment<br>Quantity&gt;</shipment<br> | <cartons<br>Shipped&gt;</cartons<br> | <total #="" of<br="">Shipments<br/>Carried<br/>Over&gt;</total> |
|                                                                                                    |                    | <expected<br>Shipment<br/>Date&gt;</expected<br>                                                                                                    | <new<br>Shipments&gt;</new<br>                                   | <delayed<br>Shipments&gt;</delayed<br>                                                      | <shipped<br>Shipments&gt;</shipped<br>    | <total #="" of<br="">On time<br/>Shipments<br/>shipped&gt;</total> | <total #="" of<br="">Pendina<br/>Shipments<br/>shipped&gt;</total> | <shipment<br>Quantity&gt;</shipment<br> | <cartons<br>Shipped&gt;</cartons<br> | <total #="" of<br="">Shipments<br/>Carried<br/>Over&gt;</total> |
|                                                                                                    |                    |                                                                                                    |                                                                  |                                                                                             |                                           | <% PageNumber() %> of <% PageCount() %>                            | ક્રિ                                                               |                                         |                                      |                                                                 |
|                                                                                                    |                    |                                                                                                    |                                                                  |                                                                                             |                                           |                                                                    |                                                                    |                                         |                                      |                                                                 |

*Figure B–4 Report Studio*

# **B.2 User Interface**

The Report Studio user interface screen has a work area, an Explorer bar and two side panes:

- Insert Objects Pane This area contains objects that are used to create a report. They include the model tab, query items and calculations.
- Properties Pane This pane contains selectable object properties.
- Explorer Bar Contains commands used to create and edit a report.
- Work Area This is where you design a report.

## **B.2.1 Report Structure**

Reports have two components, a layout component that defines the report appearance and a query component that defines the data included in the report A layout is used to present the data in an orderly fashion with respect to lists, charts and crosstabs. The report should be laid out in a manner where the data is allowed to flow freely from one page to the next page. Borders, color, and images are used to enhance the appearance of the report but a greater importance should be placed on the manner in which the data is viewed by the user.

Pages contain the objects used to build a report. Pages should have, at a minimum, a header, a body and a footer. When the amount of data in a report exceeds one page, the primary page, the one you created, repeats for all additional data. You control the flow from page to page.

Objects are lists, charts, text blocks, and other layout items that are added during the creation of a page. Queries determine the data items that appear in the report. Most data can be obtained by using the SELECT statement. You can also calculate data and then display the calculation results, rather than the data columns used to produce the calculation.

## **B.2.2 Creating a Report**

Creating a report is actually the process of creating a specification. The specification defines prompts and queries used to produce the data. The specification defines the layout and style used to present the data.

When starting out, use the reports supplied by the Selling and Fulfillment Foundation as a template, then make changes required and save the result using a different name. This process simplifies the creation and saves time. Selling and Fulfillment Foundation supplies a number of reports that are documented in the manual.

Creating a report involves:

Specifying a Package - The package used to produce reports are the models that are created in Framework Manager. A model is a set of

related query subjects and other objects such as filters and calculations.

- Choosing a Template You can select a predefined template that has been formatted for a specific report type. You can also use one of the reports provided by the Selling and Fulfillment Foundation.
- Adding Query Items Adding data means selected query items that are required to produce the report data.
- Saving a Report A report can be save to an individual computer or to the Cognos 8 BI 8.4 server
- Running the Report Run a report to determine if the data you selected is the data that is being returned. A report can also run from the Cognos connection.

## **B.2.3 Rules for Creating New Reports**

- Do not modify the Sterling Analytics package standard in the Sterling Warehouse Management System. This allows for upgrades to be applied to the standard reports.
- To add new reports, open the Sterling Analytics package model in Framework Manager. Rename the package name to something else like Sterling-NEWNAME-Analytics. Save this package and publish it in the content repository.
- After publishing the package you can see a new package folder named Sterling-NEWNAME-Analytics along with the previous Sterling-Analytics on Cognos Connection. All new reports should be added onto this new package. Any changes to the model should also be made to this package. If you adds new views or modify existing views, this is done in the new package "Sterling-NEWNAME-Analytics" in Framework Manager.

#### **B.2.3.1 Saving a Report**

- Select Save from the File menu.
- Select Save As to file the report under a different name, thus creating a second report.
- Specify where you want the report to exist.
- Select Save.

#### **B.2.3.2 Running a Report**

- <sup>Q</sup> Open the report you want to run
- Select Validate Report from the Tools menu
- Read the message box that details report errors.
- Select Run options from the RUn menu to set the options required.
- Select a format from the Run menu

The report runs in the Report Viewer window. When the report has finished running you can rerun it in a different format if required.

#### **B.2.3.3 Printing a Report**

- Select Page Setup from the File menu.
- Set your page options.
- Select Print from the File menu.
- Select your print options.
- Select OK.

#### **B.2.3.4 Creating a Template**

You can create your own custom template in Report Studio. Do this when you are going to produce a number of reports of the same type. To create a report template, create a new report. An existing report can also be used as a new template.

A template contains the following items:

- **Header**
- Footer
- **Text**
- Images
- Variables such as date, page numbers
- Placeholders

Avoid using query items, calculations or filters in a template. These items are package dependant and should not be used globally. Errors occur in reports that are created with templates containing these items.

#### **B.2.3.5 Managing Reports**

After creating a few reports you are ready to manage the reports for distribution. The following features are available in Cognos Connection for report management:

- Scheduling
- Distribution printing
- Language changes
- Set prompts
- Report history maintenance
- Version control

Information detailing these tasks is maintained in the Cognos 8 BI 8.4 User Guide.
# **Index**

### **A**

Across Enterprises field[, 497](#page-528-0) Activity Code field[, 500](#page-531-0) Activity Date Range field[, 498](#page-529-0) Activity Name field[, 500](#page-531-1) Activity Type field[, 188](#page-219-0) Actual Ship Date field[, 318,](#page-349-0) [372](#page-403-0) Actual Shipment Date field[, 361](#page-392-0) Appointment Date field[, 46](#page-77-0) Appointment No field[, 48](#page-79-0) Appointment Type field[, 46,](#page-77-1) [48](#page-79-1) Audit Date field[, 186](#page-217-0) Average Working Hours Per User Per Day field[, 473,](#page-504-0) [479](#page-510-0) Await Material Report await material report, item details[, 39](#page-70-0) fields Buver[, 39](#page-70-1) item description[, 39](#page-70-2) item ID[, 39](#page-70-3) ordered quantity[, 39](#page-70-4) PC[, 39](#page-70-5) Seller[, 39](#page-70-6) Ship date[, 39](#page-70-7) Shipment No[, 39](#page-70-8) shortage quantity[, 39](#page-70-9) UOM[, 39](#page-70-10) Await Material report await material report, shipment details[, 37](#page-68-0) definition[, 34](#page-65-0) generating[, 34](#page-65-1) intended audience[, 34](#page-65-2) Await Material Report, Item Details

additional setup required[, 42](#page-73-0) Await Material report, item details group and sort criteria[, 42](#page-73-1) page break criteria[, 42](#page-73-2) report layout[, 40](#page-71-0) Await Material Report, Shipment Details additional setup required[, 39](#page-70-11) Await Material Shipment report group and sort criteria[, 39](#page-70-12) page break criteria[, 39](#page-70-13)

#### **B**

Bill Of Lading (BOL)[, 28,](#page-59-0) [311](#page-342-0) Billing Activity Report[, 496](#page-527-0) additional setup required[, 500](#page-531-2) generating[, 496](#page-527-1) group and sort criteria[, 500](#page-531-3) page break criteria[, 500](#page-531-4) report criteria[, 496](#page-527-2) report layout[, 498](#page-529-1) BOL No field[, 48](#page-79-2) BOL total weight report group and search criteria[, 315](#page-346-0) page criteria[, 315](#page-346-1) BOL Total Weights Report additional setup required[, 315](#page-346-2) fields actual departure date[, 315](#page-346-3) BOL number[, 315](#page-346-4) Group Total For Carrier[, 315](#page-346-5) Group Total For Enterprise[, 315](#page-346-6) number of cases[, 315](#page-346-7)

number of pallets[, 315](#page-346-8) Total Weight UOM[, 315](#page-346-9) Weight[, 315](#page-346-10) report criteria[, 311](#page-342-1) report layout[, 313](#page-344-0) BOL Total weights report definition[, 311](#page-342-2) generating[, 311](#page-342-3) intended audience[, 311](#page-342-4) Buyer field[, 90,](#page-121-0) [331,](#page-362-0) [372](#page-403-1) By Location Capacity field[, 394](#page-425-0) By Quantity field[, 394](#page-425-1)

### **C**

Carrier field[, 44,](#page-75-0) [48,](#page-79-3) [90,](#page-121-1) [108,](#page-139-0) [313,](#page-344-1) [325,](#page-356-0) [332,](#page-363-0) [362,](#page-393-0) [384,](#page-415-0)  [444](#page-475-0) Case Quantity field[, 71](#page-102-0) Cognos BI Server 8.0 benefits[, 13](#page-44-0) Cognos 8 BI 8.4 icons View in HTML format[, 19](#page-50-0) View in PDF format[, 19](#page-50-1) integration[, 2](#page-33-0) Comma Separated Value (CSV)[, 14](#page-45-0) Completely Full Location(s) Detail Report fields Aisle Number[, 297](#page-328-0) Bay Number[, 297](#page-328-1) Current Available Volume[, 297](#page-328-2) Level Number[, 297](#page-328-3) Location ID[, 297](#page-328-4) Net Available Volume[, 297](#page-328-5) Pend In Volume[, 297](#page-328-6) group and sort criteria[, 297](#page-328-7) layout[, 295](#page-326-0) page break criteria[, 297](#page-328-8) Container Dashboard Report intended audience[, 442,](#page-473-0) [496](#page-527-3) Container Having field[, 122](#page-153-0) Container Type field[, 122](#page-153-1) Container Volume Monthly Report additional setup required[, 321](#page-352-0) definition[, 316](#page-347-0)

generating[, 316](#page-347-1) group and sort criteria[, 321](#page-352-1) intended audience[, 316](#page-347-2) page break criteria[, 321](#page-352-2) report criteria[, 316](#page-347-3) report layout[, 319](#page-350-0) Containers Having More Than Standard Quantity Report fields Actual Qty[, 125](#page-156-0) Container ID[, 125](#page-156-1) Container Type[, 125](#page-156-2) Description[, 125](#page-156-3) Item ID[, 125](#page-156-4) Location ID[, 125](#page-156-5) PC[, 125](#page-156-6) Standard Quantity[, 125](#page-156-7) UOM[, 125](#page-156-8) Zone[, 125](#page-156-9) Containers Not Having Standard Quantity Report additional setup required[, 127](#page-158-0) definition[, 119](#page-150-0) generating[, 119](#page-150-1) group and sort criteria[, 127](#page-158-1) intended audience[, 119](#page-150-2) page break criteria[, 127](#page-158-2) Report Criteria[, 119](#page-150-3) Report Layout[, 123](#page-154-0) Currency field[, 500](#page-531-5) Customer field[, 425](#page-456-0) Cycle Count Variance Daily Report additional setup required[, 134](#page-165-0) definition[, 128](#page-159-0) fields Absolute Variance Quantity[, 133](#page-164-0) Accuracy[, 133](#page-164-1) Container No.[, 133](#page-164-2) Container Type[, 133](#page-164-3) Count Quantity[, 133](#page-164-4) Date[, 133](#page-164-5) Location ID[, 133](#page-164-6) Node Key[, 133](#page-164-7) System Quantity[, 133](#page-164-8) Variance Currency[, 133](#page-164-9) Variance Quantity[, 133](#page-164-10)

Variance Value[, 133](#page-164-11) % Variance[, 133](#page-164-12) generating[, 128](#page-159-1) group and sort criteria[, 134](#page-165-1) intended audience[, 128](#page-159-2) page break criteria[, 134](#page-165-2) Report Criteria[, 128](#page-159-3) Report Layout[, 131](#page-162-0) Cycle Count Variance Monthly Report additional setup required[, 141](#page-172-0) definition[, 135](#page-166-0) fields [, 140](#page-171-0) Absolute Variance Quantity[, 140](#page-171-1) Accuracy[, 140](#page-171-2) Count Quantity[, 140](#page-171-3) Locations Counted[, 140](#page-171-4) Locations With Variance[, 140](#page-171-5) Month Ends On[, 140](#page-171-6) Node[, 140](#page-171-7) System Quantity[, 140](#page-171-8) Variance Currency[, 140](#page-171-9) Variance Quantity[, 140](#page-171-10) Variance Value[, 140](#page-171-11) % Variance[, 140](#page-171-12) generating[, 135](#page-166-1) group and sort criteria[, 141](#page-172-1) intended audience[, 135](#page-166-2) page break criteria[, 141](#page-172-2) Cycle count Variance Monthly Report Report Criteria[, 135](#page-166-3) Report Layout[, 138](#page-169-0) Cycle Count Variance Weekly Report additional setup required[, 148](#page-179-0) definition[, 142](#page-173-0) fields Week Begins On[, 147](#page-178-0) Week Ends On[, 147](#page-178-1) generating[, 142](#page-173-1) group and sort criteria[, 148](#page-179-1) intended audience[, 142](#page-173-2) page break criteria[, 148](#page-179-2) Report Criteria[, 142](#page-173-3) Report Layout[, 145](#page-176-0) Cycle Time field[, 362](#page-393-1)

#### **D**

Daily Shipment Report additional setup required[, 328](#page-359-0) definition[, 322](#page-353-0) fields Containers Shipped[, 327](#page-358-0) date[, 327](#page-358-1) Pending Shipments Shipped[, 327](#page-358-2) Shipments Carried Over[, 327](#page-358-3) shipments expected to be shipped[, 327](#page-358-4) Shipments Pending from Previous Day(s)[, 327](#page-358-5) Shipments Shipped[, 327](#page-358-6) Shipments Shipped Early[, 327](#page-358-7) Shipments shipped on Time[, 327](#page-358-8) Units Shipped[, 327](#page-358-9) generating[, 322](#page-353-1) group and sort criteria[, 327](#page-358-10) intended audience[, 322](#page-353-2) page break criteria[, 327](#page-358-11) report criteria[, 322](#page-353-3) report layout[, 325](#page-356-1) Date field[, 48](#page-79-4) Date Range field[, 62,](#page-93-0) [104,](#page-135-0) [444,](#page-475-1) [485](#page-516-0) Dedicated Location Activity Detail Report, Locations With Replenishment 11-25[, 169](#page-200-0) Dedicated Location Activity Detail Report, Locations With Replenishment 1-5[, 165](#page-196-0) Report Layout[, 166](#page-197-0) Dedicated Location Activity Detail Report, Locations With Replenishment 6-10[, 168](#page-199-0) Dedicated Location Activity Detail Report, Locations With Replenishment > 25[, 169](#page-200-1) Dedicated Locations Activity Report additional setup required[, 163](#page-194-0) definition[, 159](#page-190-0) fields No. Of Dedicated Locations[, 162](#page-193-0) No. of Locations with Replenishment 11-25[, 162](#page-193-1) No. of Locations with Replenishment 1-5[, 162](#page-193-2) No. of Locations with Replenishment 6-10[, 162](#page-193-3)

No. of Locations with Replenishment > 25[, 162](#page-193-4) generating[, 159](#page-190-1) group and sort criteria[, 162,](#page-193-5) [165](#page-196-1) intended audience[, 159](#page-190-2) page break criteria[, 163,](#page-194-1) [165](#page-196-2) Report Criteria[, 159](#page-190-3) Report Layout[, 160](#page-191-0) Dedicated Locations Activity Summary Report[, 163](#page-194-2) Report Layout[, 163](#page-194-3) Dedicated Locations Summary Report group and sort criteria[, 155](#page-186-0) page break criteria[, 155](#page-186-1) Report Layout[, 153](#page-184-0) Dedicated Locations Unused for More Than 15 Days[, 155](#page-186-2) Dedicated Locations Unused for More Than 30 Days[, 156](#page-187-0) Group and Sort Criteria[, 158](#page-189-0) page break criteria[, 158](#page-189-1) Report Layout[, 156](#page-187-1) Dedicated Locations Unused For More Than 90 Days fields Inventory Organization Code[, 158](#page-189-2) Last Activity Date[, 158](#page-189-3) Dedicated Locations Unused for More Than 90 Days[, 158](#page-189-4) Dedicated Locations Usage Report additional setup required[, 153](#page-184-1) Dedicated Locations Summary Report[, 153](#page-184-2) Dedicated Locations Unused for More Than 7 Days[, 155](#page-186-3) definition[, 149](#page-180-0) fields No of Dedicated Locations[, 152](#page-183-0) No. of Locations Unused For More Than fifteen days[, 152](#page-183-1) No. of Locations Unused For More Than thirty days[, 153](#page-184-3) No. of Locations Unused For More Than 7 Days[, 152](#page-183-2) No. of Locations Unused For More Than 90 days[, 153](#page-184-4) Zone ID[, 152](#page-183-3)

generating[, 149](#page-180-1) group and sort criteria[, 153](#page-184-5) intended audience[, 149](#page-180-2) layout[, 153](#page-184-6) page break criteria[, 153](#page-184-7) Report Criteria[, 149](#page-180-3) Report Layout[, 150](#page-181-0) Delivery Dock Schedule Report[, 42](#page-73-3) additional setup required[, 49](#page-80-0) generating the report[, 43](#page-74-0) group and sort criteria[, 48](#page-79-5) intended audience[, 42](#page-73-4) page break criteria[, 48](#page-79-6) report criteria[, 43](#page-74-1) report layout[, 46](#page-77-2) Detail Report for filled Location(s)[, 295](#page-326-1) Discrepancy Level field[, 80,](#page-111-0) [103](#page-134-0) Display Replenishment field[, 394](#page-425-2) Display Replenishment for Past Days field[, 160](#page-191-1) Dock field[, 45](#page-76-0) Dock Pickup Schedule Report generating the report[, 328](#page-359-1) intended audience[, 328](#page-359-2) Dock to Stock Cycle KPI Time criteria[, 50](#page-81-0) layout[, 52](#page-83-0) Dock to Stock Cycle Time KPI Report additional setup required[, 55](#page-86-0) fields Putaway Beyond 2X Hrs[, 54](#page-85-0) Putaway in X Hrs[, 54](#page-85-1) Putaway in 2X Hrs[, 54](#page-85-2) Receipt Date[, 54](#page-85-3) Total Shipments[, 54](#page-85-4) Dock to Stock Cycle Time Report definition[, 50](#page-81-1) generating[, 50](#page-81-2) group and sort criteria[, 55](#page-86-1) intended audience[, 50](#page-81-3) page break criteria[, 55](#page-86-2) Document Type field[, 35,](#page-66-0) [51,](#page-82-0) [112,](#page-143-0) [312,](#page-343-0) [337,](#page-368-0) [454](#page-485-0) Due to Count Variance field[, 202](#page-233-0)

#### **E**

Empty Location Report additional setup required[, 173](#page-204-0) criteria[, 170](#page-201-0) definition[, 170](#page-201-1) fields Aisle Number[, 173](#page-204-1) Bay Number[, 173](#page-204-2) Current Available Volume[, 173](#page-204-3) Level Number[, 173](#page-204-4) Location ID[, 173](#page-204-5) Location Size Code[, 173](#page-204-6) Location Type[, 173](#page-204-7) Net Available Volume[, 173](#page-204-8) Pend In Volume[, 173](#page-204-9) generating[, 170](#page-201-2) group and sort criteria[, 173](#page-204-10) intended audience[, 170](#page-201-3) layout[, 171](#page-202-0) page break criteria[, 173](#page-204-11) Empty Location(s) Detail Report[, 293](#page-324-0) fields Aisle Number[, 295](#page-326-2) Bay Number[, 295](#page-326-3) Location ID[, 295](#page-326-4) Pend In Volume[, 295](#page-326-5) group and sort criteria[, 295](#page-326-6) layout[, 293](#page-324-1) page break criteria[, 295](#page-326-7) Enterprise field[, 102,](#page-133-0) [497](#page-528-1) environment variable YANTRA\_HOME[, xxxii](#page-31-0) YANTRA\_OLD\_HOME[, xxxi](#page-30-0) YFS\_OLD\_HOME[, xxxii](#page-31-1) Extendible Markup Language (XML)[, 14](#page-45-1)

#### **F**

fields Across Enterprises[, 485](#page-516-1) case[, 122](#page-153-2) Enterprise[, 485](#page-516-2) having less quantity than case/pallet[, 122](#page-153-3) having more quantity than case/pallet[, 122](#page-153-4)

Item Attributes[, 71](#page-102-1) item details[, 37](#page-68-1) pallets[, 122](#page-153-5) shipment details[, 37](#page-68-2) Show Items in Inventory[, 70](#page-101-0) Start No Earlier Than[, 304](#page-335-0) For\_QC\_Activities[, 202](#page-233-1)

#### **G**

Generic Shipper Report additional setup required[, 335](#page-366-0) criteria[, 329](#page-360-0) definition[, 329](#page-360-1) fields Buyer[, 334](#page-365-0) Carrier/Service[, 334](#page-365-1) Destination[, 334](#page-365-2) Enterprise Code[, 334](#page-365-3) Expected Shipment Date[, 334](#page-365-4) Load No.[, 334](#page-365-5) Mode[, 334](#page-365-6) Receiving Node[, 334](#page-365-7) Seller[, 334](#page-365-8) Shipment No[, 334](#page-365-9) Status[, 334](#page-365-10) Total Volume[, 334](#page-365-11) Volume UOM[, 334](#page-365-12) Weight[, 334](#page-365-13) Weight UOM[, 334](#page-365-14) generating[, 329](#page-360-2) group and sort criteria[, 334](#page-365-15) intended audience[, 329](#page-360-3) page break criteria[, 334](#page-365-16) Report layout[, 332](#page-363-1) Group ID field[, 498,](#page-529-2) [500](#page-531-6)

#### **H**

Hazmat Class field[, 71](#page-102-2) Height field[, 71](#page-102-3) Hot Inventory Report additional setup required[, 340](#page-371-0) criteria[, 336](#page-367-0) definition[, 336](#page-367-1)

#### fields

Expected Delivery Date[, 340](#page-371-1) Inbound Shipment No.[, 340](#page-371-2) Item Description[, 340](#page-371-3) Item ID[, 340](#page-371-4) PC[, 340](#page-371-5) Shipment Quantity[, 340](#page-371-6) Shipment Status[, 340](#page-371-7) Shortage Quantity[, 340](#page-371-8) UOM[, 340](#page-371-9) generating[, 336](#page-367-2) group and sort criteria[, 340](#page-371-10) intended audience[, 336](#page-367-3) layout[, 338](#page-369-0) page break criteria[, 340](#page-371-11) Hypertext Markup Language (HTML)[, 14](#page-45-2)

#### **I**

Identify\_Tag field[, 225,](#page-256-0) [244](#page-275-0) Inbound Labor Requirements Report fields Expected Delivery Dates[, 64](#page-95-0) No of Cases[, 64](#page-95-1) No of Order Lines[, 64](#page-95-2) No Of Shipments[, 64](#page-95-3) No Of Units[, 64](#page-95-4) Person Hours Required[, 64](#page-95-5) Inbound Labour Requirements additional setup required[, 65,](#page-96-0) [380](#page-411-0) definition[, 60](#page-91-0) generating report[, 60](#page-91-1) group and sort criteria[, 64](#page-95-6) intended audience[, 60](#page-91-2) page break criteria[, 64](#page-95-7) Inbound Order Billing Detail Report[, 350](#page-381-0) definition[, 350](#page-381-1) fields Buyer[, 352](#page-383-0) Order Date[, 352](#page-383-1) Order No[, 352](#page-383-2) Order Type[, 352](#page-383-3) Seller[, 352](#page-383-4) group and sort criteria[, 352](#page-383-5) layout[, 350](#page-381-2)

page break criteria[, 352](#page-383-6) Inbound Order Lines Billing Detail Report[, 352](#page-383-7) fields Buyer[, 354](#page-385-0) Order Date[, 354](#page-385-1) Order No[, 354](#page-385-2) Order Type[, 354](#page-385-3) Prime Line No[, 354](#page-385-4) Seller[, 354](#page-385-5) group and sort criteria[, 354](#page-385-6) layout[, 352](#page-383-8) page break criteria[, 354](#page-385-7) Inbound OrderLines Billing Detail Report definition[, 352](#page-383-9) Inbound Shipment Billing Detail Report Buyer[, 410](#page-441-0) definition[, 408](#page-439-0) group and sort criteria[, 410](#page-441-1) layout[, 408](#page-439-1) page break criteria[, 410](#page-441-2) Seller[, 410](#page-441-3) Shipment No[, 410](#page-441-4) Inbound Shipment Lines Billing Detail Report fields Buyer[, 412](#page-443-0) Prime Line No[, 412](#page-443-1) Seller[, 412](#page-443-2) Shipment No[, 412](#page-443-3) Sub Line No[, 412](#page-443-4) group and sort criteria[, 412](#page-443-5) layout[, 410](#page-441-5) page break criteria[, 412](#page-443-6) In-Progress Container Details Report Packed report layout[, 449](#page-480-0) In-Progress Container Details Report, Manifested[, 451](#page-482-0) In-Progress Container Details Report, Packed[, 449,](#page-480-1)  [451](#page-482-1) group and sort criteria[, 451](#page-482-2) page break criteria[, 451](#page-482-3) In-Progress Container Summary Report additional setup required[, 448](#page-479-0) definition[, 442](#page-473-1) field

Number of Containers[, 446](#page-477-0) fields Carrier[, 447,](#page-478-0) [450](#page-481-0) Completed Containers[, 448](#page-479-1) Container No[, 450](#page-481-1) Document Type[, 447](#page-478-1) Enterprise Code[, 447](#page-478-2) Number of Containers[, 447](#page-478-3) Shipment Mode[, 447](#page-478-4) Status[, 446,](#page-477-1) [448](#page-479-2) Time Since Last Activity[, 450](#page-481-2) generating[, 442](#page-473-2) group and sort criteria[, 448](#page-479-3) page break criteria[, 448](#page-479-4) In-Progress Shipment Details Report fields Carrier[, 462](#page-493-0) Ship To[, 462](#page-493-1) Shipment No.[, 462](#page-493-2) Time Since Last Activity[, 462](#page-493-3) report layout[, 461](#page-492-0) In-Progress Shipment Details Report, Packed page break criteria[, 463](#page-494-0) group and sort criteria[, 463](#page-494-1) In-Progress Shipment Details Report, Picked[, 461,](#page-492-1)  [463,](#page-494-2) [464](#page-495-0) In-Progress Shipment Summary Report additional setup required[, 460](#page-491-0) definition[, 452](#page-483-0) fields Carrier[, 459](#page-490-0) Completed Shipments[, 460](#page-491-1) Document Type[, 459](#page-490-1) Enterprise Code[, 459](#page-490-2) Shipment Mode[, 459](#page-490-3) Status[, 458,](#page-489-0) [460](#page-491-2) % of Shipments[, 457](#page-488-0) generating[, 452](#page-483-1) group and sort criteria[, 460](#page-491-3) intended audience[, 452](#page-483-2) page break criteria[, 460](#page-491-4) report criteria[, 452](#page-483-3) report layout[, 455](#page-486-0) Inventory Aging Detail Report for Inventory Aging

Less than 1 month[, 180](#page-211-0) Inventory Aging Detail Report for Inventory Aging More Than 1 Month[, 182](#page-213-0) Inventory Aging Detail Report for Unknown Inventory Age[, 183](#page-214-0) Inventory Aging Report definition[, 174](#page-205-0) fields Currency[, 178](#page-209-0) Product Line[, 178](#page-209-1) Quantity[, 178](#page-209-2) value[, 178](#page-209-3) # of locations[, 178](#page-209-4) generating[, 174](#page-205-1) group and sort criteria[, 179](#page-210-0) intended audience[, 174](#page-205-2) page break criteria[, 180](#page-211-1) Report Layout[, 176,](#page-207-0) [180](#page-211-2) Inventory Aging Report for Inventory Aging Less Than 1 Month group and sort criteria[, 182](#page-213-1) page break criteria[, 182](#page-213-2) Inventory Aging Report for Inventory Aging Less than 1 Month additional setup required[, 182](#page-213-3) fields Receipt Date[, 182](#page-213-4) Inventory Audit Report additional setup required[, 192](#page-223-0) criteria[, 184](#page-215-0) definition[, 184](#page-215-1) fields Activity Type[, 191](#page-222-0) Container No[, 191](#page-222-1) Location ID[, 191](#page-222-2) Operation[, 191](#page-222-3) Quantity[, 191](#page-222-4) Reason Code[, 191](#page-222-5) Transaction Date[, 191](#page-222-6) User ID[, 191](#page-222-7) generating[, 184](#page-215-2) group and sort criteria[, 191](#page-222-8) intended audience[, 184](#page-215-3) layout[, 189](#page-220-0) page break criteria[, 191](#page-222-9)

Inventory Balance Report additional setup required[, 199](#page-230-0) criteria[, 193,](#page-224-0) [433](#page-464-0) definition[, 193](#page-224-1) field Item ID[, 198](#page-229-0) fields Adjustments[, 198](#page-229-1) Closing Balance[, 198](#page-229-2) Date[, 198](#page-229-3) Node[, 198](#page-229-4) Opening Balance (Qty)[, 198](#page-229-5) Receipts[, 198](#page-229-6) Returns[, 198](#page-229-7) Segment[, 198](#page-229-8) Segment Type[, 198](#page-229-9) Ship By Date[, 198](#page-229-10) Shipments[, 198](#page-229-11) Supply Type[, 198](#page-229-12) Tag No.[, 198](#page-229-13) generating[, 193](#page-224-2) group and sort criteria[, 199](#page-230-1) intended audience[, 193](#page-224-3) layout[, 196,](#page-227-0) [347](#page-378-0) page break criteria[, 199](#page-230-2) Inventory Hold Report additional setup required[, 209](#page-240-0) criteria[, 200](#page-231-0) definition[, 200](#page-231-1) fields Inventory Status[, 205](#page-236-0) Quantity[, 205](#page-236-1) generating[, 200](#page-231-2) group and sort criteria[, 209](#page-240-1) intended audience[, 200](#page-231-3) layout[, 203](#page-234-0) page break criteria[, 209](#page-240-2) Inventory Hold Type field[, 202](#page-233-2) Inventory Status field[, 202](#page-233-3) Is Dedicated field[, 71](#page-102-4) Item Attribute Setup Report criteria[, 67](#page-98-0) definition[, 67](#page-98-1) fields Hazmat Class[, 74](#page-105-0)

Height[, 74](#page-105-1) Is Dedicated[, 74](#page-105-2) Length[, 74](#page-105-3) Weight[, 74](#page-105-4) Width[, 74](#page-105-5) generating[, 67](#page-98-2) intended audience[, 67](#page-98-3) layout[, 72](#page-103-0) Item Attribute Setup Report, All Items[, 72](#page-103-1) additional setup required[, 74](#page-105-6) group and sort criteria[, 74](#page-105-7) page break criteria[, 74](#page-105-8) Item Attribute Setup Report, Items In Inventory and PO/Shipment[, 75](#page-106-0) Item Attribute Setup Report, Only Items In Inventory[, 74](#page-105-9) Item Attribute Setup Report, Only Items In PO/Shipment[, 75](#page-106-1) Item ID field[, 187,](#page-218-0) [218](#page-249-0) Item Inventory Across Nodes fields Currency[, 215](#page-246-0) Unit Cost[, 215](#page-246-1) Value[, 215](#page-246-2) Item Inventory Across Nodes Report additional setup required[, 216](#page-247-0) criteria[, 210](#page-241-0) fields Allocated Quantity[, 215](#page-246-3) Available Quantity[, 215](#page-246-4) Node[, 215](#page-246-5) On Hand Quantity[, 215](#page-246-6) layout[, 213](#page-244-0) Item Inventory across Nodes Report definition[, 210](#page-241-1) group and sort criteria[, 215](#page-246-7) intended audience[, 210](#page-241-2) page break criteria[, 216](#page-247-1) Item Inventory across Nodes report generating[, 210](#page-241-3) Item Inventory Report additional setup required[, 221](#page-252-0) criteria[, 217](#page-248-0) definition[, 217](#page-248-1) fields

Inventory Status[, 221](#page-252-1) Item Description[, 221](#page-252-2) Item ID[, 221](#page-252-3) PC[, 221](#page-252-4) Quantity[, 221](#page-252-5) generating[, 217](#page-248-2) group and sort criteria[, 221](#page-252-6) intended audience[, 217](#page-248-3) layout[, 219](#page-250-0) page break criteria[, 221](#page-252-7) Item Tag No Report definition[, 222](#page-253-0) generating[, 222](#page-253-1) group and sort criteria[, 231](#page-262-0) intended audience[, 222](#page-253-2) page break criteria[, 231](#page-262-1) Item Tag No. Report additional setup required[, 232](#page-263-0) criteria[, 222](#page-253-3) fields Actual Shipment Date[, 231](#page-262-2) Expected Delivery Date[, 227](#page-258-0) Item ID[, 227](#page-258-1) Location ID[, 229](#page-260-0) Quantity[, 227](#page-258-2) Shipment No[, 227,](#page-258-3) [231](#page-262-3) Tag No.[, 227](#page-258-4) layout[, 225](#page-256-1) Item Velocity Detail Report[, 238](#page-269-0) group and sort criteria[, 240](#page-271-0) layout[, 238](#page-269-1) page break criteria[, 240](#page-271-1) Item Velocity Report additional setup required[, 238](#page-269-2) criteria[, 233](#page-264-0) fields No of Shipment[, 237](#page-268-0) Not Setup[, 237](#page-268-1) Velocity Code[, 237](#page-268-2) Velocity Code A[, 237](#page-268-3) Velocity Code B[, 237](#page-268-4) Velocity Code C[, 237](#page-268-5) generating[, 233](#page-264-1) group and sort criteria[, 237](#page-268-6) intended audience[, 233](#page-264-2)

layout[, 235](#page-266-0) page break criteria[, 238](#page-269-3)

#### **L**

Length field[, 71](#page-102-5) Load No field[, 48](#page-79-7) Load No. field[, 332](#page-363-2) Location field[, 187](#page-218-1) Location Inventory Detail Report additional setup required[, 247](#page-278-0) criteria[, 241](#page-272-0) definition[, 241](#page-272-1) fields Container ID[, 246](#page-277-0) Container Type[, 246](#page-277-1) Inventory Status[, 246](#page-277-2) Item Description[, 246](#page-277-3) Item ID[, 246](#page-277-4) Location ID[, 246](#page-277-5) Quantity[, 246](#page-277-6) Serial No[, 246](#page-277-7) Tag Number[, 246](#page-277-8) Zone ID[, 246](#page-277-9) generating[, 241](#page-272-2) group and sort criteria[, 246](#page-277-10) intended audience[, 241](#page-272-3) layout[, 244](#page-275-1) page break criteria[, 246](#page-277-11) Location Inventory Report definition[, 248](#page-279-0) Location Inventory Summary Report additional setup required[, 253](#page-284-0) criteria[, 248](#page-279-1) fields Item Description[, 253](#page-284-1) Item ID[, 253](#page-284-2) Location[, 253](#page-284-3) Quantity[, 253](#page-284-4) Zone ID[, 253](#page-284-5) generating[, 248](#page-279-2) group and sort criteria[, 253](#page-284-6) intended audience[, 248](#page-279-3) layout[, 251](#page-282-0) page break criteria[, 253](#page-284-7)

Location Size Code field[, 171,](#page-202-1) [288](#page-319-0) Locations field[, 435](#page-466-0) Location/SKU Mismatch Detail Report[, 257](#page-288-0) fields Location[, 260](#page-291-0) Quantity[, 260](#page-291-1) Location/SKU Mismatch Report fields Item Velocity[, 257](#page-288-1) Location Velocity[, 257](#page-288-2) Zone[, 257](#page-288-3) group and sort criteria[, 257,](#page-288-4) [260](#page-291-2) page break criteria[, 257,](#page-288-5) [260](#page-291-3) Location/SKU Velocity Mismatch Detail Report layout[, 258](#page-289-0) Location/SKU Velocity Mismatch Report additional setup required[, 257](#page-288-6) criteria[, 254](#page-285-0) definition[, 254](#page-285-1) generating[, 254](#page-285-2) intended audience[, 254](#page-285-3) layout[, 255](#page-286-0) Location(s) with % Utilization, [283](#page-314-0) Look for Cancel Dates Upto field[, 425](#page-456-1) Lot No. Discrepancy field[, 80](#page-111-1)

#### **M**

Manifest Date field[, 389](#page-420-0)

#### **N**

No of Working Days Per Week field[, 479](#page-510-1) Node field[, 44,](#page-75-1) [102,](#page-133-1) [112,](#page-143-1) [497](#page-528-2) Node Inventory Valuation Report additional setup required[, 265](#page-296-0) criteria[, 261](#page-292-0) definition[, 261](#page-292-1) fields Cost Currency[, 265](#page-296-1) Quantity[, 265](#page-296-2) Total[, 265](#page-296-3) Value[, 265](#page-296-4) generating[, 261](#page-292-2) group and sort criteria[, 265](#page-296-5)

intended audience[, 261](#page-292-3) layout[, 263](#page-294-0) page break criteria[, 265](#page-296-6)

# **O**

On Time Shipment Report additional setup required[, 345](#page-376-0) criteria[, 341](#page-372-0) definition[, 341](#page-372-1) fields Actual Ship Date[, 345](#page-376-1) No Shipments Delayed by more than 3 Days[, 345](#page-376-2) No Shipments Delayed by 1 Day[, 345](#page-376-3) No Shipments Delayed by 2 Days[, 345](#page-376-4) No Shipments Delayed by 3 Days[, 345](#page-376-5) No Shipments Shipped as Scheduled[, 345](#page-376-6) Node[, 345](#page-376-7) Number of Shipments[, 345](#page-376-8) generating[, 341](#page-372-2) group and sort criteria[, 345](#page-376-9) intended audience[, 341](#page-372-3) layout[, 343](#page-374-0) page break criteria[, 345](#page-376-10) On\_Freeze\_for\_Picking field[, 202](#page-233-4) Order Billing Summary Report additional setup required[, 350](#page-381-3) criteria[, 346](#page-377-0) definition[, 346](#page-377-1) fields Date[, 349](#page-380-0) Grand Total[, 349](#page-380-1) No. of Inbound OrderLines[, 349](#page-380-2) No. of Inbound Orders[, 349](#page-380-3) No. of Outbound OrderLines[, 349](#page-380-4) No. of Outbound Orders[, 349](#page-380-5) Total for E1[, 349](#page-380-6) generating[, 346](#page-377-2) group and sort criteria[, 349](#page-380-7) intended audience[, 346](#page-377-3) page break criteria[, 349](#page-380-8) Order Cycle Time Detail Report[, 366](#page-397-0) group and sort criteria[, 368](#page-399-0) page break criteria[, 368](#page-399-1)

Order Cycle Time KPI Report additional setup required[, 365](#page-396-0) criteria[, 359](#page-390-0) fields Carrier[, 364](#page-395-0) Cycle Time[, 368](#page-399-2) No. of Shipments Shipped[, 364](#page-395-1) Node[, 364](#page-395-2) Seller[, 368](#page-399-3) Ship Date[, 364](#page-395-3) Ship Mode[, 364](#page-395-4) Shipment No[, 368](#page-399-4) Shipments Shipped beyond 2X hrs[, 365](#page-396-1) Shipments Shipped within X hrs[, 364](#page-395-5) Shipments Shipped within 2X hrs[, 364](#page-395-6) layout[, 362,](#page-393-2) [366](#page-397-1) Order Cycle Time Report definition[, 359](#page-390-1) generating[, 359](#page-390-2) group and sort criteria[, 365](#page-396-2) intended audience[, 359](#page-390-3) page break criteria[, 365](#page-396-3) Order Cycle Time Report Beyond 2X hours[, 369](#page-400-0) Order Cycle Time Report Within X hours[, 368](#page-399-5) Order Cycle Time Report Within 2X hours[, 368](#page-399-6) Order Date field[, 347](#page-378-1) Order No field[, 48,](#page-79-8) [372](#page-403-2) Order Shipment Report additional setup required[, 374](#page-405-0) criteria[, 370](#page-401-0) definition[, 370](#page-401-1) fields Buyer[, 374](#page-405-1) Item Description[, 374](#page-405-2) Item ID[, 374](#page-405-3) Order No[, 374](#page-405-4) PC[, 374](#page-405-5) Quantity Ordered[, 374](#page-405-6) Quantity Shipped[, 374](#page-405-7) Seller[, 374](#page-405-8) Shipment Date[, 374](#page-405-9) Shipment No[, 374](#page-405-10) UOM[, 374](#page-405-11) generating[, 370](#page-401-2) group and sort criteria[, 374](#page-405-12)

intended audience[, 370](#page-401-3) layout[, 372](#page-403-3) page break criteria[, 374](#page-405-13) Order # field[, 89](#page-120-0) Outbound Labor Requirements Report fields Expected Shipment Date[, 379](#page-410-0) No. of Cases[, 379](#page-410-1) No. of Order Lines[, 379](#page-410-2) No. of Shipments[, 379](#page-410-3) No. of Units[, 379](#page-410-4) Person Hours Reqd[, 379](#page-410-5) report criteria[, 375](#page-406-0) report layout[, 377](#page-408-0) Outbound Labour Requirements Report definition[, 375](#page-406-1) generating[, 375](#page-406-2) group and sort criteria[, 379](#page-410-6) intended audience[, 375](#page-406-3) page break criteria[, 379](#page-410-7) Outbound Order Billing Detail Report[, 354](#page-385-8) definition[, 354](#page-385-9) fields Buyer[, 356](#page-387-0) Order Date[, 356](#page-387-1) Order No[, 356](#page-387-2) Order Type[, 356](#page-387-3) Seller[, 356](#page-387-4) group and sort criteria[, 356](#page-387-5) layout[, 354](#page-385-10) page break criteria[, 356](#page-387-6) Outbound Order Lines Billing Detail Report[, 356](#page-387-7) definition[, 356](#page-387-8) fields Buyer[, 358](#page-389-0) Order Date[, 358](#page-389-1) Order No[, 358](#page-389-2) Order Type[, 358](#page-389-3) Prime Line No[, 358](#page-389-4) Seller[, 358](#page-389-5) Sub Line No.[, 358](#page-389-6) group and sort criteria[, 358](#page-389-7) layout[, 356](#page-387-9) page break criteria[, 358](#page-389-8) Outbound Shipment Billing Detail Report[, 413](#page-444-0)

definition[, 413](#page-444-1) fields Buyer[, 415](#page-446-0) Seller[, 415](#page-446-1) Shipment No[, 415](#page-446-2) group and sort criteria[, 415](#page-446-3) layout[, 413](#page-444-2) page break criteria[, 415](#page-446-4) Outbound Shipment Line Billing Detail Report[, 415](#page-446-5) definition[, 415](#page-446-6) group and sort criteria[, 417](#page-448-0) page break criteria[, 417](#page-448-1) Outbound Shipment Lines Billing Detail Report fields Buyer[, 417](#page-448-2) Prime Line No[, 417](#page-448-3) Seller[, 417](#page-448-4) Shipment No[, 417](#page-448-5) Sub Line No[, 417](#page-448-6) layout[, 415](#page-446-7)

#### **P**

Pack and Hold Shipment Report fields Buyer[, 386](#page-417-0) Expected Ship Date.[, 386](#page-417-1) Number of cases[, 386](#page-417-2) Number of pallets[, 386](#page-417-3) Scheduled Dock Door[, 386](#page-417-4) Seller[, 386](#page-417-5) Shipment No.[, 386](#page-417-6) Pack And Hold Shipments Report definition[, 382](#page-413-0) generating[, 382](#page-413-1) group and sort criteria[, 386](#page-417-7) intended audience[, 382](#page-413-2) page break criteria[, 386](#page-417-8) Pack and Hold Shipments Report additional setup required[, 386](#page-417-9) report criteria[, 382](#page-413-3) report layout[, 384](#page-415-1) Pallet Quantity field[, 71](#page-102-6) Parcel Manifest Report additional setup required[, 391](#page-422-0)

definition[, 387](#page-418-0) fields Basic Freight Charge[, 391](#page-422-1) Carrier[, 391](#page-422-2) Charge Currency[, 391](#page-422-3) Manifest Date[, 391](#page-422-4) No of Parcels[, 391](#page-422-5) Special Service Surcharge[, 391](#page-422-6) Summary[, 391](#page-422-7) Total for FEDX Ground[, 391](#page-422-8) Weight[, 391](#page-422-9) Weight UOM[, 391](#page-422-10) generating[, 387](#page-418-1) group and sort criteria[, 391](#page-422-11) intended audience[, 387](#page-418-2) page break criteria[, 391](#page-422-12) report criteria[, 387](#page-418-3) report layout[, 389](#page-420-1) Partially Full Location(s) Detail Report[, 297](#page-328-9) fields Aisle Number[, 299](#page-330-0) Bay Number[, 299](#page-330-1) Location ID[, 299](#page-330-2) Net Available Volume[, 299](#page-330-3) Pend In Volume[, 299](#page-330-4) group and sort criteria[, 299](#page-330-5) layout[, 297](#page-328-10) page break criteria[, 299](#page-330-6) Participant Active As On Date field[, 267](#page-298-0) Participant Buyer Detail[, 272](#page-303-0) Participant Detail Report, Buyer[, 272](#page-303-1) group and sort criteria[, 274](#page-305-0) page break criteria[, 274](#page-305-1) Report layout[, 272](#page-303-2) Participant Detail Report, Buyer fields Organization Code[, 274](#page-305-2) Participant Detail Report, Carrier[, 278](#page-309-0) fields Organization Code[, 278,](#page-309-1) [280](#page-311-0) group and sort criteria[, 278,](#page-309-2) [280](#page-311-1) layout[, 278](#page-309-3) page break criteria[, 278,](#page-309-4) [280](#page-311-2) Participant Detail Report, Enterprise[, 270](#page-301-0) group and sort criteria[, 272](#page-303-3) layout[, 270](#page-301-1)

page break criteria[, 272](#page-303-4) Participant Detail Report, Nodes[, 276](#page-307-0) Participant Detail Report, Seller[, 274](#page-305-3) fields Organization Code[, 276](#page-307-1) group and sort criteria[, 276](#page-307-2) layout[, 274](#page-305-4) page break criteria[, 276](#page-307-3) Participant Enterprise Detail Report fields Organization Code[, 272](#page-303-5) Participant List Report additional setup required[, 270](#page-301-2) definition[, 266](#page-297-0) fields Buyers[, 269](#page-300-0) Carrier[, 269](#page-300-1) Enterprises[, 269](#page-300-2) Nodes[, 269](#page-300-3) Sellers[, 269](#page-300-4) generating[, 266](#page-297-1) group and sort criteria[, 269](#page-300-5) intended audience[, 266](#page-297-2) page break criteria[, 269](#page-300-6) Report Criteria[, 266](#page-297-3) Report layout[, 267](#page-298-1) Participant Node Detail Report definition[, 276](#page-307-4) PC field[, 246](#page-277-12) PDF (Portable Document Format)[, 31](#page-62-0) Portable Document Format (PDF)[, 14](#page-45-3) PRO No field[, 48](#page-79-9) Product Class field[, 213](#page-244-1) Product Line field[, 69,](#page-100-0) [112,](#page-143-2) [131,](#page-162-1) [213](#page-244-2) Purchase Order (PO)[, 23](#page-54-0) Putaway Cycle Time (Hrs) field[, 52](#page-83-1)

# **Q**

Quantity Discrepancy field[, 80](#page-111-2) Quantity field[, 246](#page-277-13)

# **R**

Reason Code field[, 112](#page-143-3)

Receipt Date field[, 52](#page-83-2) Receipt Detail Report additional setup required[, 92](#page-123-0) criteria[, 87](#page-118-0) definition[, 87](#page-118-1) fields Buver[, 92](#page-123-1) Item Description[, 92](#page-123-2) Item Id[, 92](#page-123-3) Order No[, 92](#page-123-4) PC[, 92](#page-123-5) Quantity[, 92](#page-123-6) Receipt Date[, 92](#page-123-7) Receipt No.[, 92](#page-123-8) Seller[, 92](#page-123-9) Shipment No. 92 UOM[, 92](#page-123-11) generating[, 87](#page-118-2) group and sort criteria[, 92](#page-123-12) intended audience[, 87](#page-118-3) layout[, 90](#page-121-2) page break criteria[, 92](#page-123-13) Receipt Discrepancy Report additional setup required[, 86](#page-117-0) criteria[, 77](#page-108-0) definition[, 77](#page-108-1) fields Actual[, 82](#page-113-0) Buyer[, 82,](#page-113-1) [84](#page-115-0) Discrepancy Type[, 82](#page-113-2) Expected[, 82](#page-113-3) Expected Lot No.[, 84](#page-115-1) Expected Serial No.[, 86](#page-117-1) Item Description[, 82](#page-113-4) Item ID[, 82](#page-113-5) PC[, 82](#page-113-6) Receipt Date[, 82](#page-113-7) Receipt No[, 82](#page-113-8) Received Lot No.[, 84](#page-115-2) Received Serial No.[, 86](#page-117-2) Seller[, 82,](#page-113-9) [84](#page-115-3) UOM[, 82](#page-113-10) generating[, 77](#page-108-2) group and sort criteria[, 86](#page-117-3) intended audience[, 77](#page-108-3)

layout[, 80](#page-111-3) page break criteria[, 86](#page-117-4) Receipt Summary Report additional setup required[, 98](#page-129-0) criteria[, 93](#page-124-0) definition[, 93](#page-124-1) fields Buyer[, 98](#page-129-1) Carrier/Service[, 98](#page-129-2) Order No[, 98](#page-129-3) Receipt Date[, 98](#page-129-4) Receipt No.[, 98](#page-129-5) Seller[, 98](#page-129-6) Shipment No[, 98](#page-129-7) generating[, 93](#page-124-2) group and sort criteria[, 98](#page-129-8) intended audience[, 93](#page-124-3) layout[, 96](#page-127-0) page break criteria[, 98](#page-129-9) Receiving Node field[, 332](#page-363-3) Replenishment Status Report additional setup required[, 397](#page-428-0) criteria[, 392](#page-423-0) fields Capacity Needed[, 396](#page-427-0) Demand Quantity[, 396](#page-427-1) Item Description[, 396](#page-427-2) Item ID[, 396](#page-427-3) Location Capacity (x)[, 396](#page-427-4) Location ID[, 396](#page-427-5) Location Size Code[, 396](#page-427-6) PC[, 396](#page-427-7) Pend In Quantity[, 396](#page-427-8) Pend Out Quantity[, 396](#page-427-9) UOM[, 396](#page-427-10) generating[, 392](#page-423-1) group and sort criteria[, 397](#page-428-1) intended audience[, 392](#page-423-2) layout[, 394](#page-425-3) page break criteria[, 397](#page-428-2) Report creation adding query items[, 613](#page-644-0) choosing a template[, 613](#page-644-1) running report[, 613](#page-644-2) saving report[, 613](#page-644-3)

specifying package[, 612](#page-643-0) Report creation rules adding new reports[, 613](#page-644-4) report fields carrier[, 315](#page-346-11) cartons not having standard qty report zone[, 125](#page-156-9) item description[, 308](#page-339-0) item ID[, 308](#page-339-1) item id[, 432](#page-463-0) manifested[, 446,](#page-477-2) [458](#page-489-1) No. of containers shipped[, 321](#page-352-3) packed[, 446,](#page-477-3) [458](#page-489-2) picked[, 446,](#page-477-4) [458](#page-489-3) product class[, 432](#page-463-1) quantity allocated[, 308](#page-339-2) quantity completed[, 308](#page-339-2) shipment date[, 321](#page-352-4) Shipment No[, 58,](#page-89-0) [432](#page-463-2) Shipment Quantity[, 432](#page-463-3) shipped[, 446,](#page-477-5) [458](#page-489-4) shortage quantity[, 432](#page-463-4) uom[, 432](#page-463-5) user name[, 469](#page-500-0) # of locations[, 178](#page-209-3) % variance[, 133](#page-164-0) Report Generation Level field[, 104](#page-135-1) report layout[, 14](#page-45-4) Cognos BI Server 8.0 icons[, 19](#page-50-2) group totals[, 18](#page-49-0) hyperlinks to drill-down reports[, 19](#page-50-3) page break criteria[, 18](#page-49-1) report data[, 18](#page-49-2) report header[, 17](#page-48-0) search parameters[, 18](#page-49-3) summary totals[, 18](#page-49-4) user information[, 17](#page-48-1) enterprise user[, 17](#page-48-2) node user[, 17](#page-48-3) Report layout component[, 612](#page-643-1) Report Level field[, 37](#page-68-3) Report query component[, 612](#page-643-2) Report Studio standard reports[, 608](#page-639-0)

user interface[, 611](#page-642-0) reports introduction[, 1](#page-32-0) Requested Ship Date field[, 338](#page-369-1) Requested Shipment Date field[, 331](#page-362-1) Returns By Reason Code Report additional setup required[, 116](#page-147-0) criteria[, 110](#page-141-0) definition[, 110](#page-141-1) fields Group Total For Enterprise[, 115](#page-146-0) Group Total For Return Reason Code[, 115](#page-146-1) Node[, 115](#page-146-2) Quantity[, 115](#page-146-3) Return Reason[, 115](#page-146-4) Ship Date[, 115](#page-146-5) Ship From[, 115](#page-146-6) Shipment No[, 115](#page-146-7) generating[, 110](#page-141-2) group and sort criteria[, 115](#page-146-8) intended audience[, 110](#page-141-3) layout[, 113](#page-144-0) page break criteria[, 116](#page-147-1)

# **S**

Same Day Pick Pack Percentage Report additional setup required[, 402](#page-433-0) fields Month[, 402](#page-433-1) Percentage of Shipments Shipped on Same Day[, 402](#page-433-2) Same Day Pick Pack Ship Percentage Report definition[, 398](#page-429-0) generating[, 398](#page-429-1) group and sort criteria[, 402](#page-433-3) intended audience[, 398](#page-429-2) page break criteria[, 402](#page-433-4) report criteria[, 398](#page-429-3) report layout[, 400](#page-431-0) Seller field[, 80,](#page-111-4) [89,](#page-120-1) [325](#page-356-2) Serial No. field[, 80](#page-111-5) Service Charge field[, 500](#page-531-7) service item group field[, 305](#page-336-0) Service Quantity field[, 500](#page-531-8)

Service UOM field[, 500](#page-531-9) Ship Date field[, 112,](#page-143-4) [405,](#page-436-0) [454](#page-485-1) Shipment Billing Summary Report additional setup required[, 408](#page-439-2) criteria[, 403](#page-434-0) definition[, 99,](#page-130-0) [403](#page-434-1) fields Date[, 407](#page-438-0) Grand Total[, 407](#page-438-1) No. of I/B Shipment Lines[, 407](#page-438-2) No. of I/B Shipments[, 407](#page-438-3) No of O/B Shipment Lines[, 407](#page-438-4) No. of O/B Shipments[, 407](#page-438-5) Node[, 407](#page-438-6) Total[, 407](#page-438-7) group and sort criteria[, 407](#page-438-8) Inbound generating[, 99](#page-130-1) intended audience[, 99](#page-130-2) layout[, 405](#page-436-1) **Outbound** generating[, 403](#page-434-2) page break criteria[, 407](#page-438-9) Shipment Billing summary Report intended audience[, 403](#page-434-3) Shipment Details Report fields Receipt No[, 58](#page-89-1) Seller[, 58](#page-89-2) Time Taken for Putaway[, 58](#page-89-3) group and sort criteria[, 58](#page-89-4) layout[, 56](#page-87-0) page break criteria[, 58](#page-89-5) Shipment Details Report For Putaway beyond 2X hrs[, 59](#page-90-0) Shipment Details Report For Putaway in 2X hrs[, 59](#page-90-1) Shipment Details Report For Total Shipments[, 56](#page-87-1) Shipment Fill Rate Monthly Report additional setup required[, 422](#page-453-0) criteria[, 418](#page-449-0) definition[, 418](#page-449-1) fields Months Grouped By Enterprise Code[, 422](#page-453-1) Percentage Of Complete Shipment(s)[, 422](#page-453-2) generating[, 418](#page-449-2)

group and sort criteria[, 422](#page-453-3) intended audience[, 418](#page-449-3) layout[, 420](#page-451-0) page break criteria[, 422](#page-453-4) Shipment Fill Rate Report generating[, 433](#page-464-1) Shipment Mode field[, 444](#page-475-2) Shipment Mode field[, 324,](#page-355-0) [332,](#page-363-4) [455](#page-486-1) Shipment No field[, 48](#page-79-10) Shipment Shortage Report additional setup required[, 432](#page-463-6) definition[, 428](#page-459-0) fields Ship Date[, 432](#page-463-7) generating[, 428](#page-459-1) group and sort criteria[, 432](#page-463-8) intended audience[, 428](#page-459-2) page break criteria[, 432](#page-463-9) report criteria[, 428](#page-459-3) report layout[, 430](#page-461-0) Shipment # field[, 89](#page-120-2) Shipments Detail Report For Putaway in X hrs[, 58](#page-89-6) Shipments Near or Past Cancel Date Report definition[, 423](#page-454-0) fields Buyer[, 427](#page-458-0) cancel dates[, 427](#page-458-1) Expected Shipment Date[, 427](#page-458-2) Order No.[, 427](#page-458-3) Shipment No.[, 427](#page-458-4) Shipment Status[, 427](#page-458-5) generating[, 423](#page-454-1) group and sort criteria[, 427](#page-458-6) intended audience[, 423](#page-454-2) page break criteria[, 427](#page-458-7) report criteria[, 423](#page-454-3) report layout[, 425](#page-456-2) Shipments Near or Past Cancel Dates additional setup required[, 427](#page-458-8) Show All Items field[, 70](#page-101-1) Show field[, 70](#page-101-2) Show Items in Inventory and PO/Shipment field[, 70](#page-101-3) Show Items in PO/Shipment field[, 70](#page-101-4) Show Shipments with Cancel Date in the Past

field[, 425](#page-456-3) Sort By field[, 435](#page-466-1) Space Consolidation Report additional setup required[, 285](#page-316-0) criteria[, 281](#page-312-0) definition[, 281](#page-312-1) fields Capacity Utilization[, 285](#page-316-1) Quantity[, 285](#page-316-2) Zone ID. 285 generating[, 281](#page-312-2) group and sort criteria[, 285](#page-316-4) intended audience[, 281](#page-312-3) layout[, 283](#page-314-1) page break criteria[, 285](#page-316-5) Space Utilization Report additional setup required[, 291](#page-322-0) criteria[, 286](#page-317-0) definition[, 286](#page-317-1) fields Location Size Code[, 290](#page-321-0) Non-Empty Location[, 290](#page-321-1) Total # of Locations[, 290](#page-321-2) Total # of Locations Empty[, 290](#page-321-3) Total # of Locations Full[, 290](#page-321-4) Total # of Locations Partially Full[, 290](#page-321-5) Volume Utilization[, 290](#page-321-6) Zone ID[, 290](#page-321-7) generating[, 286](#page-317-2) group and sort criteria[, 290](#page-321-8) intended audience[, 286](#page-317-3) layout[, 288](#page-319-1) page break criteria[, 290](#page-321-9) Space Utilization Summary Report[, 291](#page-322-1) fields Location[, 293](#page-324-2) group and sort criteria[, 293](#page-324-3) layout[, 291](#page-322-2) page break criteria[, 293](#page-324-4) Staging Locations Report definition[, 433](#page-464-2) intended audience[, 433](#page-464-3) Staging Locations Report, Sort By Location[, 435](#page-466-2) additional setup required[, 437](#page-468-0) fields

No. Of Cases[, 437](#page-468-1) No. Of Pallets[, 437](#page-468-2) Seller[, 437](#page-468-3) Shipment No[, 437](#page-468-4) Shipment Sort Location ID[, 437](#page-468-5) Time Since Last Activity[, 437](#page-468-6) Wave No. 437 % Complete[, 437](#page-468-8) layout[, 435](#page-466-3) Staging Locations Report, Sort by Location group and sort criteria[, 437](#page-468-9) page break criteria[, 437](#page-468-10) Staging Locations Report, Sort By Time[, 437](#page-468-11) additional setup required[, 440](#page-471-0) fields Location ID[, 440](#page-471-1) No of Cases[, 440](#page-471-2) No of Pallets[, 440](#page-471-3) Seller[, 440](#page-471-4) Shipment No[, 440](#page-471-5) Time Since Last Activity[, 440](#page-471-6) Wave No. 440 % Complete[, 440](#page-471-8) group and sort criteria[, 440](#page-471-9) layout[, 438](#page-469-0) page break criteria[, 440](#page-471-10) Standard[, 119](#page-150-4) Start No Earlier Than field[, 304](#page-335-0) Starting up Cognos Report Studio[, 609](#page-640-0) Statistics Date field[, 324](#page-355-1) Status field[, 332](#page-363-5) Stock Keeping Unit (SKU)[, 25,](#page-56-0) [149](#page-180-4) Storage Type field[, 71](#page-102-7)

# **T**

Tag Identifiers field[, 225,](#page-256-2) [244](#page-275-2) Tag No field[, 224](#page-255-0) Tag# field[, 243](#page-274-0) Task Type field[, 189,](#page-220-1) [485](#page-516-3) The Await Material Report, Shipment Details report layout[, 38](#page-69-0) The Dedicated Locations Activity Report, Locations With Replenishment 1-5 group and sort criteria[, 168](#page-199-1)

page break criteria[, 168](#page-199-2) The Inbound Shipment Lines Billing Report definition[, 410](#page-441-6) The Inventory Aging Detail Report for Inventory Aging Less than 1 Month definition[, 180](#page-211-3) The Participant Detail Report, Nodes Report layout[, 276](#page-307-5) The quantity of items that are in demand Pend In Quantity[, 396](#page-427-11) Time Since Last Activity field[, 435](#page-466-4) Time Slot field[, 48](#page-79-11) Total # of Shipments field[, 106,](#page-137-0) [108](#page-139-1) Trailer No field[, 48](#page-79-12) Transaction Type field[, 188](#page-219-1)

# **U**

UOM field[, 246](#page-277-14) User ID field[, 188,](#page-219-2) [473,](#page-504-1) [479](#page-510-2) User Productivity Daily Report additional setup required[, 470](#page-501-0) definition[, 465](#page-496-0) fields Credited Hrs[, 469](#page-500-1) Date[, 469](#page-500-2) Date of Execution[, 469](#page-500-3) Efficiency (in%)[, 469](#page-500-4) User ID[, 469](#page-500-5) User ID (s)[, 469](#page-500-6) generating[, 465](#page-496-1) group and sort criteria[, 469](#page-500-7) intended audience[, 465](#page-496-2) page break criteria[, 470](#page-501-1) report criteria[, 465](#page-496-3) report layout[, 467](#page-498-0) User Productivity Monthly Report additional setup required[, 482](#page-513-0) definition[, 477](#page-508-0) fields Credited hours[, 481](#page-512-0) Efficiency (in%)[, 481](#page-512-1) Month Begin Date[, 481](#page-512-2) Month End Date[, 481](#page-512-3) Year.Month[, 481](#page-512-4)

generating[, 477](#page-508-1) group and sort criteria[, 481](#page-512-5) intended audience[, 477](#page-508-2) page break criteria[, 482](#page-513-1) report criteria[, 477](#page-508-3) report layout[, 479](#page-510-3) User Productivity Weekly Report additional setup required[, 476](#page-507-0) definition 471 fields Credited Hours[, 475](#page-506-0) Efficiency(in%)[, 475](#page-506-1) User Name[, 475](#page-506-2) Week Begin[, 475](#page-506-3) Week End[, 475](#page-506-4) Year.Week of the Year[, 475](#page-506-5) generating[, 471](#page-502-1) group and sort criteria[, 475](#page-506-6) intended audience[, 471](#page-502-2) page break criteria[, 476](#page-507-1) report criteria[, 471](#page-502-3) report layout[, 473](#page-504-2) Using Cognos 8 BI 8.4 Application[, 607](#page-638-0) Using Report Studio[, 607](#page-638-1)

# **V**

Value Added Services (VAS)[, 27](#page-58-0) Velocity Code field[, 71,](#page-102-8) [131](#page-162-2) Vendor field[, 106](#page-137-1) Vendor Non-Compliance intended audience[, 100](#page-131-0) Vendor Non-Compliance Report additional setup required[, 108](#page-139-2) generating[, 100](#page-131-1) group and sort criteria[, 108](#page-139-3) page break criteria[, 108](#page-139-4) report criteria[, 100](#page-131-2) report layout[, 104](#page-135-2) Vendor Non-Compliance report definition[, 100](#page-131-3) Vendor Non-Compliance Report, carrier report layout[, 106](#page-137-2) Vendor Non-Compliance, seller report layout[, 104](#page-135-3)

#### **W**

Warehouse Activity Completion Report additional setup required[, 487,](#page-518-0) [492](#page-523-0) criteria[, 483,](#page-514-0) [488](#page-519-0) definition[, 483](#page-514-1) fields Number of Tasks[, 487](#page-518-1) Quantity[, 487](#page-518-2) Task Type[, 487](#page-518-3) generating[, 483,](#page-514-2) [488](#page-519-1) group and sort criteria[, 487,](#page-518-4) [492](#page-523-1) intended audience[, 483,](#page-514-3) [488](#page-519-2) layout[, 485,](#page-516-4) [490](#page-521-0) page break criteria[, 487,](#page-518-5) [492](#page-523-2) Wave No field[, 435](#page-466-5) Wave No. field[, 394](#page-425-4) Weight field[, 71](#page-102-9) Width field[, 71](#page-102-10) WMS reports[, 21](#page-52-0) inbound reports[, 22](#page-53-0) sample[, 501](#page-532-0) inventory reports[, 24](#page-55-0) sample[, 523](#page-554-0) outbound reports[, 27](#page-58-1) sample[, 565](#page-596-0) printing[, 31](#page-62-1) returns reports[, 24](#page-55-1) sample[, 521](#page-552-0) task reports[, 30](#page-61-0) sample[, 597](#page-628-0) VAS reports[, 27](#page-58-0) sample[, 563](#page-594-0) Work Order Report additional setup required[, 308](#page-339-3) field Quantity Completed[, 308](#page-339-4) fields Container No.[, 308](#page-339-5) Container Type[, 308](#page-339-6) Quantity Remaining[, 308](#page-339-7) Work Order Number[, 308](#page-339-8) Work Order Status[, 308](#page-339-9) report criteria[, 302](#page-333-0) report layout[, 306](#page-337-0)

Work Order Status field[, 305](#page-336-1) Work Orders Report definition[, 302](#page-333-1) generating[, 302](#page-333-2) group and sort criteria[, 308](#page-339-10) intended audience[, 302](#page-333-3) page break criteria[, 308](#page-339-11)

# **Y**

YANTRA\_HOME[, xxxii](#page-31-0) YANTRA\_OLD\_HOME[, xxxi](#page-30-0) YFS\_OLD\_HOME[, xxxii](#page-31-1)

# **Z**

Zone[, 125](#page-156-9) Zone field[, 121](#page-152-0) # of Compliant Shipments field[, 106,](#page-137-3) [108](#page-139-5) # of Non Compliant Shipments field[, 106,](#page-137-4) [108](#page-139-6) % Compliance field[, 106,](#page-137-5) [108](#page-139-7)

**636 Reports Guide**